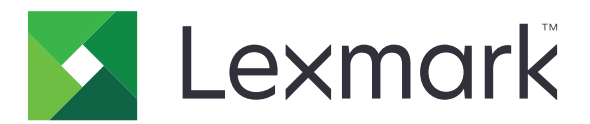

# Višefunkcijski uređaji CX730, CX735, CX737, XC4342, XC4352

Korisnički priručnik

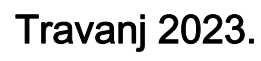

Travanj 2023. [www.lexmark.com](http://www.lexmark.com)

Vrsta uređaja: 7530 Modeli: 236, 239, 678, 679, 878

# Sadržaj

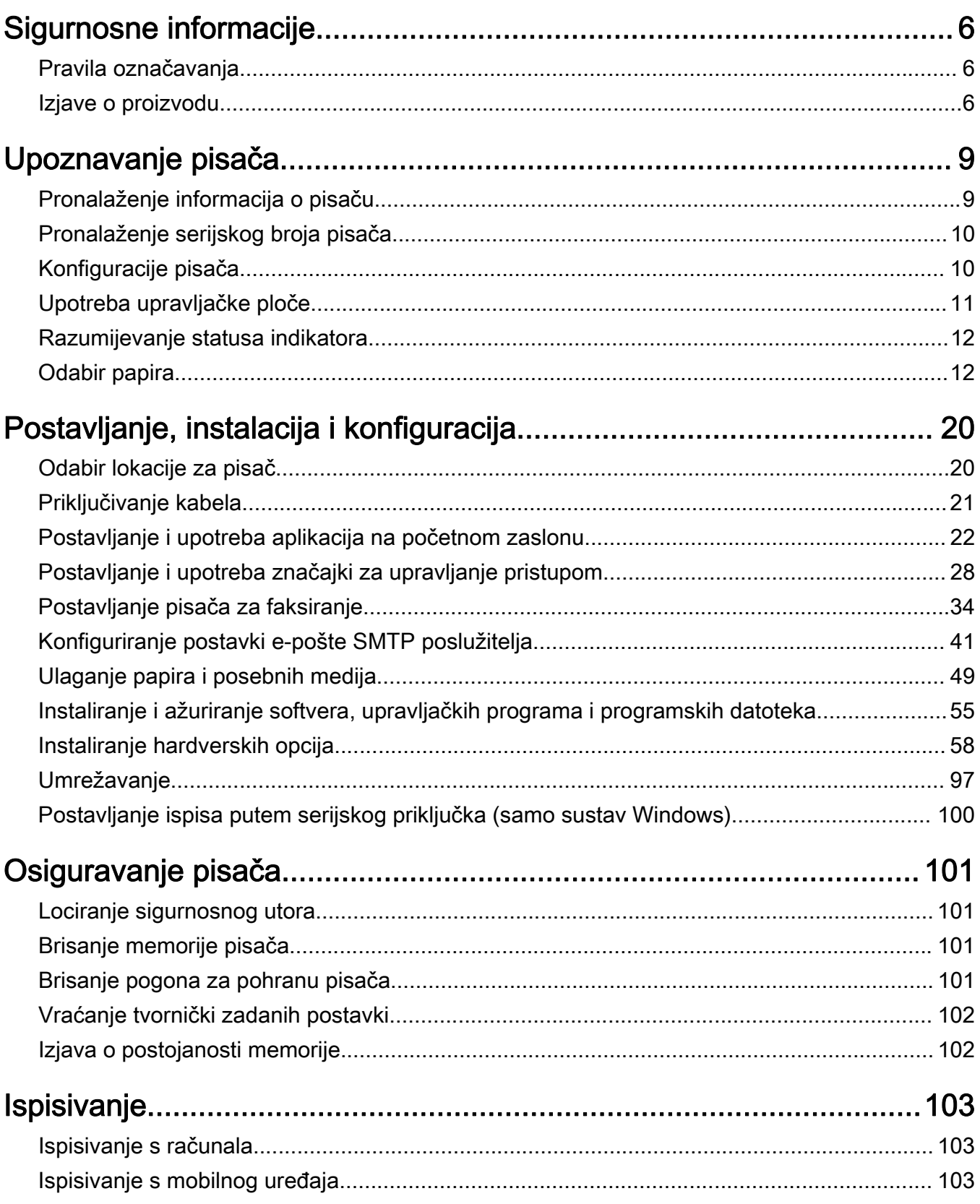

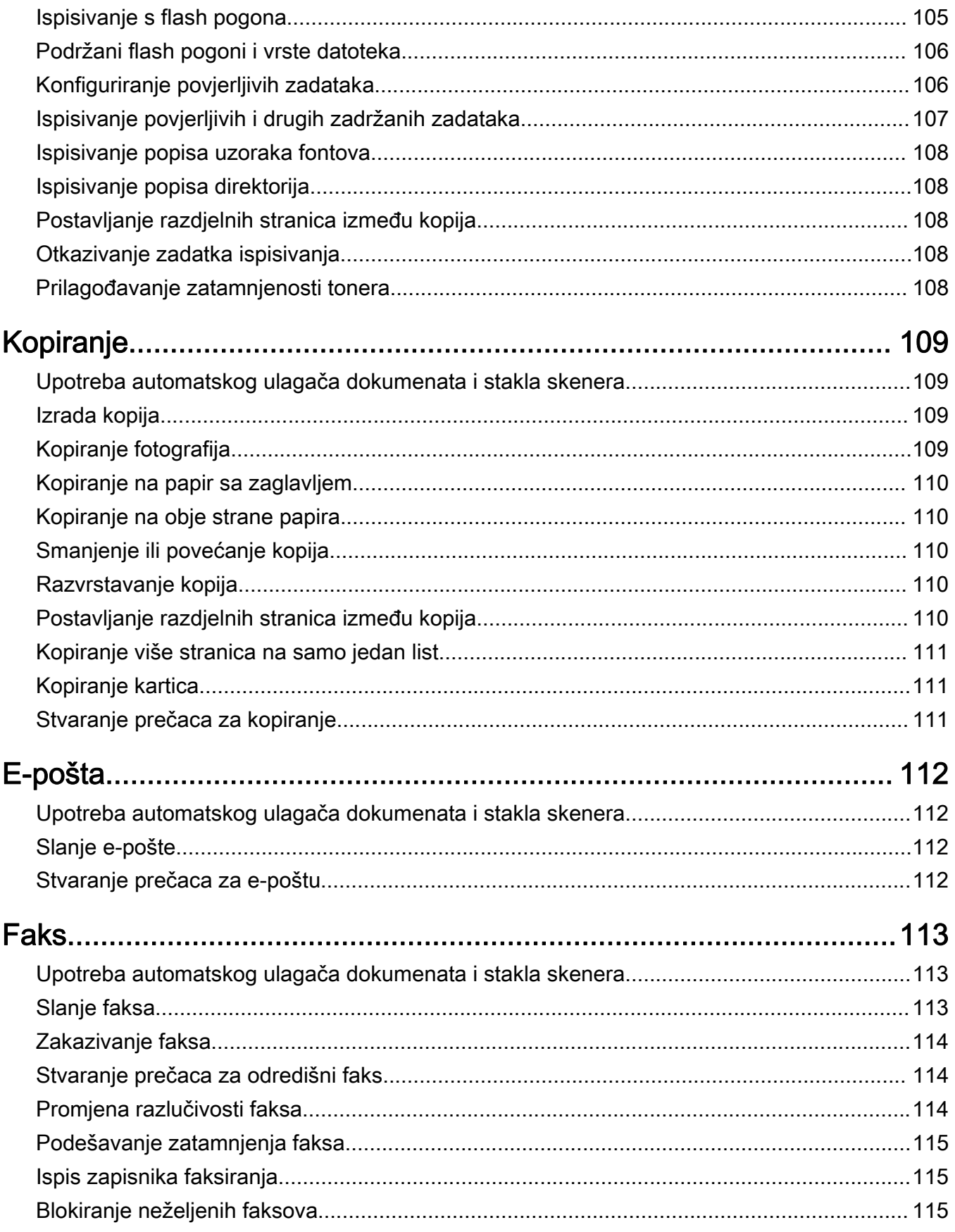

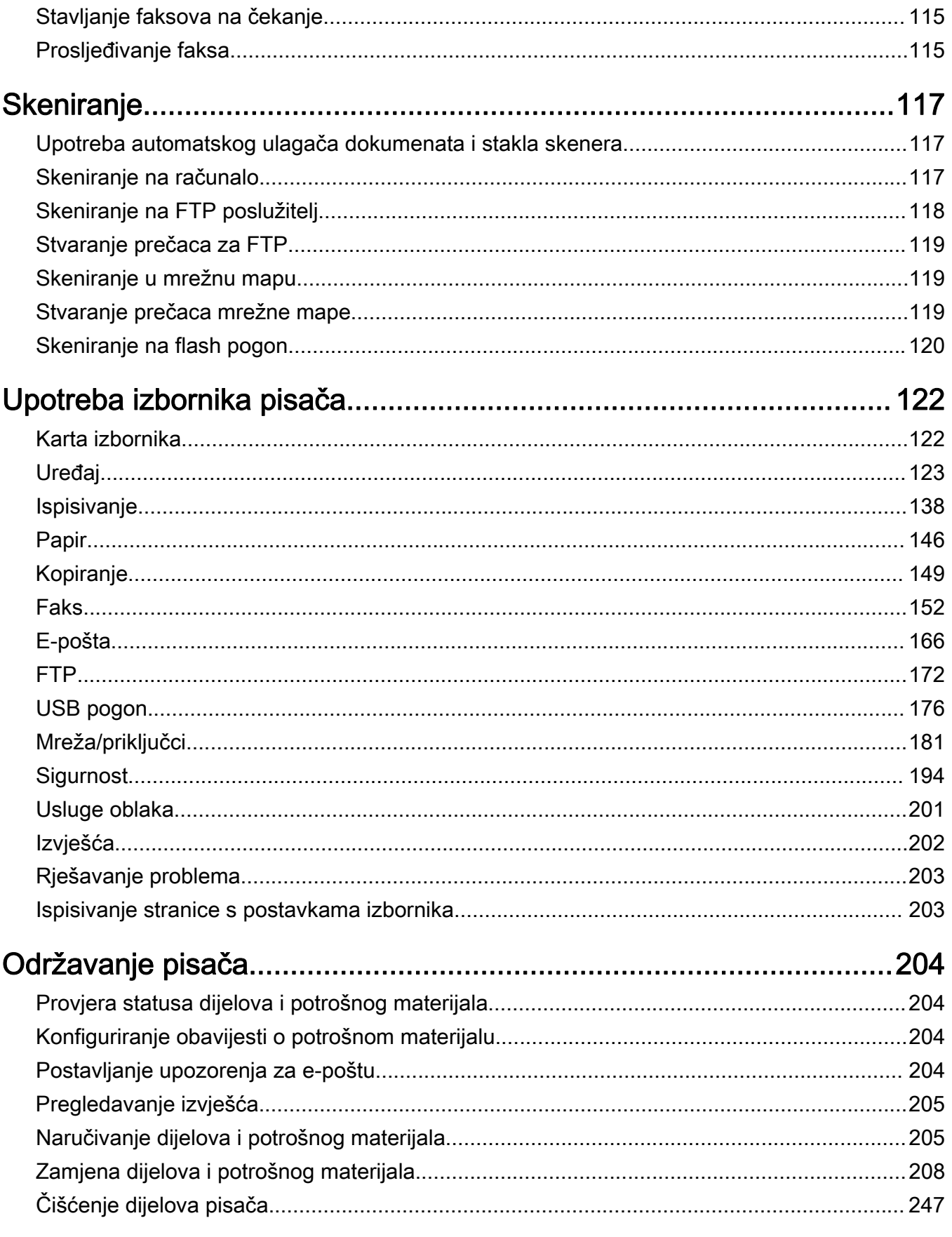

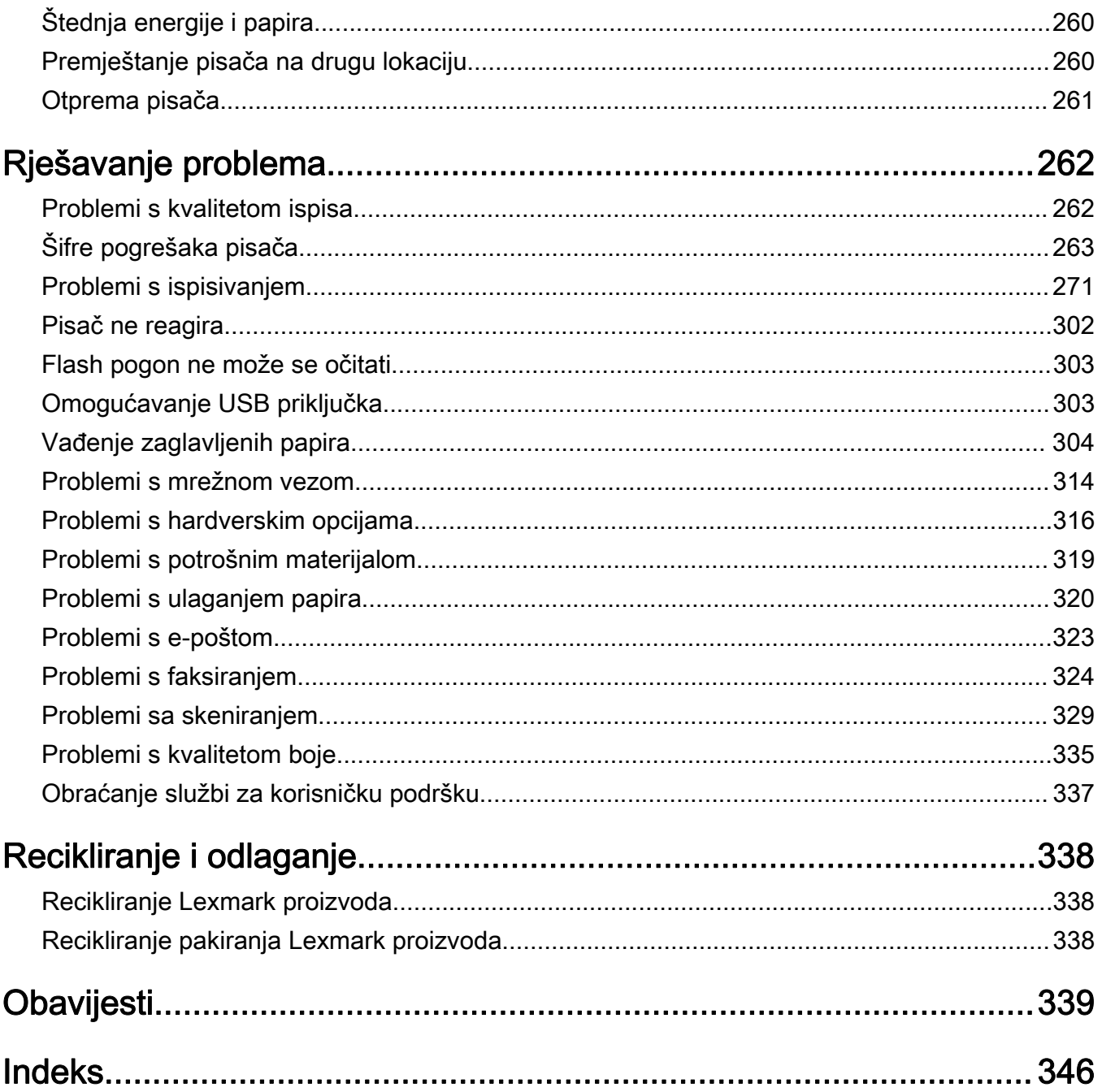

# <span id="page-5-0"></span>Sigurnosne informacije

# Pravila označavanja

Napomena: Napomena označava informacije koje bi vam mogle pomoći.

Upozorenje: Upozorenje označava nešto što bi moglo oštetiti hardver ili softver proizvoda.

OPREZ: Oprez označava potencijalno opasnu situaciju koja bi mogla dovesti do ozljede.

Različite vrste izjava o oprezu obuhvaćaju sljedeće:

OPREZ—MOGUĆE OZLJEDE: Naznačava rizik od ozljede.

OPREZ—OPASNOST OD STRUJNOG UDARA: Naznačava rizik od strujnog udara.

OPREZ—VRUĆA POVRŠINA: Naznačava rizik od opekotina ako se dodirne.

OPREZ—OPASNOST OD PREVRTANJA: Naznačava opasnost od nagnječenja.

OPREZ—OPASNOST OD PRIGNJEČENJA: Naznačava rizik od zaglavljivanja između pomičnih dijelova.

# Izjave o proizvodu

OPREZ—MOGUĆE OZLJEDE: Kako biste izbjegli rizik od požara ili strujnog udara, priključite kabel napajanja na valjano uzemljenu mrežnu utičnicu odgovarajućih svojstava koja se nalazi u blizini proizvoda i lako je dostupna.

OPREZ—MOGUĆE OZLJEDE: Kako biste izbjegli rizik od požara ili strujnog udara, koristite isključivo kabel za napajanje isporučen s ovim proizvodom ili zamjenski kabel odobren od strane proizvođača.

OPREZ—MOGUĆE OZLJEDE: Proizvod nemojte koristiti s produžnim kabelom, adapterima za više utikača, "lopovima" ni s uređajima za neprekinuto napajanje (UPS). Laserski uređaj lako može preopteretiti te dodatke, što može stvoriti rizik od požara, oštećenja imovine ili lošeg rada pisača.

OPREZ—MOGUĆE OZLJEDE: S uređajem se smije koristiti samo priložena zaštita od nadnapona Lexmark Inline Surge Protector, pravilno priključena između pisača i kabela napajana. Upotreba uređaja za zaštitu od nadnapona koje nije proizvela tvrtka Lexmark može stvoriti rizik od požara, oštećenja imovine ili lošeg rada pisača.

OPREZ—MOGUĆE OZLJEDE: Kako biste smanjili rizik od požara, koristite isključivo 26 AWG ili veći telekomunikacijski (RJ-11) kabel prilikom povezivanja proizvoda s javnom telefonskom mrežom. Za korisnike iz Australije, kabel mora odobriti udruženje ACMA (Australian Communications and Media Authority).

OPREZ—OPASNOST OD STRUJNOG UDARA: Kako biste izbjegli rizik od strujnog udara, proizvod nemojte postavljati ni koristiti u blizini vode ili mokrih područja.

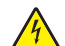

OPREZ—OPASNOST OD STRUJNOG UDARA: Kako biste izbjegli rizik od strujnog udara, nemojte konfigurirati ovaj proizvod niti ukopčavati ili priključivati kabele, kao što su kabel napajanja, telefaksa ili telefona, tijekom grmljavinskog nevremena.

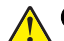

OPREZ—MOGUĆE OZLJEDE: Nemojte rezati, zakretati, savijati ili drobiti kabel napajanja niti stavljati teške predmete na njega. Nemojte izlagati kabel napajanja abraziji ili opterećenju. Nemojte prignječiti kabel napajanja između predmeta kao što su namještaj i zidovi. Ako se nešto od toga dogodi, doći će do rizika od požara ili strujnog udara. Redovito provjeravajte ima li na kabelu napajanja takvih problema. Prije provjere kabel napajanja iskopčajte iz električne mrežne utičnice.

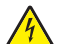

OPREZ—OPASNOST OD STRUJNOG UDARA: Kako biste izbjegli rizik od strujnog udara, provjerite jesu li svi vanjski priključci (primjerice za Ethernet i telefonski sustav) priključeni na odgovarajuće, za to označene priključke.

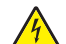

OPREZ—OPASNOST OD STRUJNOG UDARA: Kako biste izbjegli rizik od strujnog udara, u slučaju pristupa ploči kontrolera odnosno instaliranja dodatnog hardvera ili memorijskih uređaja nakon prvobitnog postavljanja pisača, najprije isključite pisač i iskopčajte ga iz mrežnog napajanja. Ako su na pisač priključeni drugi uređaji, isključite i njih te iskopčajte sve kabele koji su prikopčani na pisač.

OPREZ—OPASNOST OD STRUJNOG UDARA: Kako biste izbjegli rizik od strujnog udara, nemojte koristiti značajku faksiranja tijekom grmljavinske oluje.

OPREZ—OPASNOST OD STRUJNOG UDARA: Kako biste pri čišćenju vanjštine pisača izbjegli rizik od strujnog udara, iskopčajte kabel napajanja iz električne mrežne utičnice te iskopčajte sve kabele iz pisača.

OPREZ—MOGUĆE OZLJEDE: Ako je masa pisača veća od 20 kg (44 lb), za njegovo sigurno podizanje potrebne su dvije osobe ili više njih.

OPREZ—MOGUĆE OZLJEDE: Prilikom premještanja pisača slijedite ove smjernice kako se ne biste ozlijedili ili oštetili pisač:

- **•** Provjerite jesu li sva vratašca i odlagači zatvoreni.
- **•** Isključite pisač, a zatim iskopčajte kabel napajanja iz električne mrežne utičnice.
- **•** Iskopčajte sve kabele iz pisača.
- **•** Ako pisač ima zasebne podne opcionalne odlagače ili izlazne opcije koje su postavljene na njega, odvojite ih prije premještanja pisača.
- **•** Ako pisač ima postolje s kotačićima, pažljivo ga odgurajte na novu lokaciju. Pazite prilikom prelaska preko pragova i utora u podu.
- **•** Ako pisač nema postolje s kotačićima, ali je konfiguriran s opcionalnim odlagačima ili izlaznim opcijama, odvojite izlazne opcije i podignite pisač s odlagača. Nemojte pokušavati istovremeno podići pisač i bilo koju od opcija.
- **•** Za podizanje pisača obavezno koristite rukohvate na njemu.
- **•** Bilo koja kolica koja koristite za premještanje pisača moraju imati površinu dovoljno veliku za cijeli pisač.
- **•** Bilo koja kolica koja koristite za premještanje hardverskih opcija moraju imati površinu dovoljno veliku za njihove dimenzije.
- **•** Držite pisač u uspravnom položaju.
- **•** Izbjegavajte pokrete koji bi mogli uzrokovati veliko podrhtavanje.
- **•** Pazite da vam prsti ne budu ispod pisača prilikom njegovog spuštanja.
- **•** Pazite da oko pisača bude dovoljno slobodnog prostora.

OPREZ—OPASNOST OD PREVRTANJA: Instaliranje neke dodatne opreme na pisač ili višefunkcijski uređaj može zahtijevati upotrebu podnožja s kotačićima, namještaja ili neke druge značajke koja će spriječiti nestabilnost koja može dovesti do ozljeda. Dodatne informacije o podržanim konfiguracijama potražite na adresi [www.lexmark.com/multifunctionprinters](http://www.lexmark.com/multifunctionprinters).

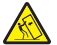

OPREZ—OPASNOST OD PREVRTANJA: Kako biste izbjegli rizik od nestabilnosti, svaki odlagač punite odvojeno. Sve ostale odlagače držite zatvorenima do trenutka kad vam zatrebaju.

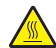

OPREZ—VRUĆA POVRŠINA: Unutrašnjost pisača može biti vruća. Kako biste smanjili rizik od ozljede na vrućem dijelu, pričekajte da se površine ohlade.

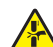

OPREZ—OPASNOST OD PRIGNJEČENJA: Kako biste izbjegli rizik od prignječenja, budite oprezni u područjima s ovom oznakom. Do prignječenja može doći oko pomičnih dijelova, kao što su zupčanici, vratašca, odlagači i poklopci.

OPREZ—MOGUĆE OZLJEDE: Ovaj proizvod koristi laser. Upotreba upravljačkih elemenata, podešavanje ili postupci različiti od onih koje navodi *korisnički priručnik* može rezultirati opasnim izlaganjem zračenju lasera.

OPREZ—MOGUĆE OZLJEDE: Zamjena litijske baterije ugrađene u uređaj nije predviđena. U slučaju nepravilne zamjene litijske baterije postoji opasnost od eksplozije. Litijske baterije ne smiju se ponovo puniti, rastavljati ni paliti. Litijske baterije moraju se odlagati u skladu s uputama proizvođača i lokalnim propisima.

Ova oprema nije pogodna za upotrebu na lokacijama na kojima je moguća nazočnost djece.

Ovaj je proizvod konstruiran, testiran i odobren u skladu s najstrožim svjetskim sigurnosnim normama uz upotrebu specifičnih komponenti proizvođača. Sigurnosne značajke nekih dijelova možda nisu odmah jasne. Proizvođač nije odgovoran za upotrebu zamjenskih dijelova drugih proizvođača.

Servis i popravke koji nisu navedeni u korisničkoj dokumentaciji prepustite servisu.

#### SPREMITE OVE UPUTE.

# <span id="page-8-0"></span>Upoznavanje pisača

# Pronalaženje informacija o pisaču

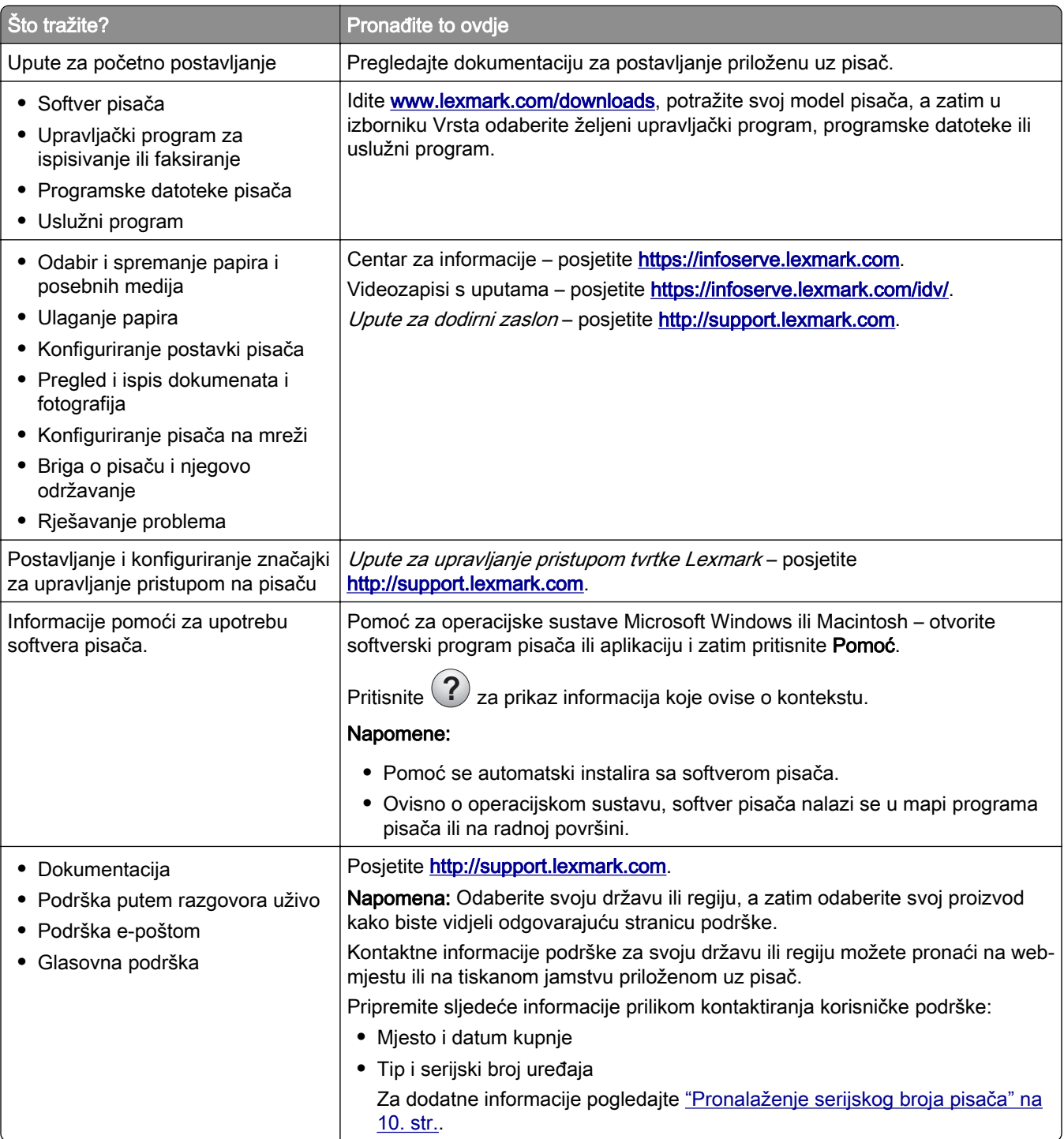

<span id="page-9-0"></span>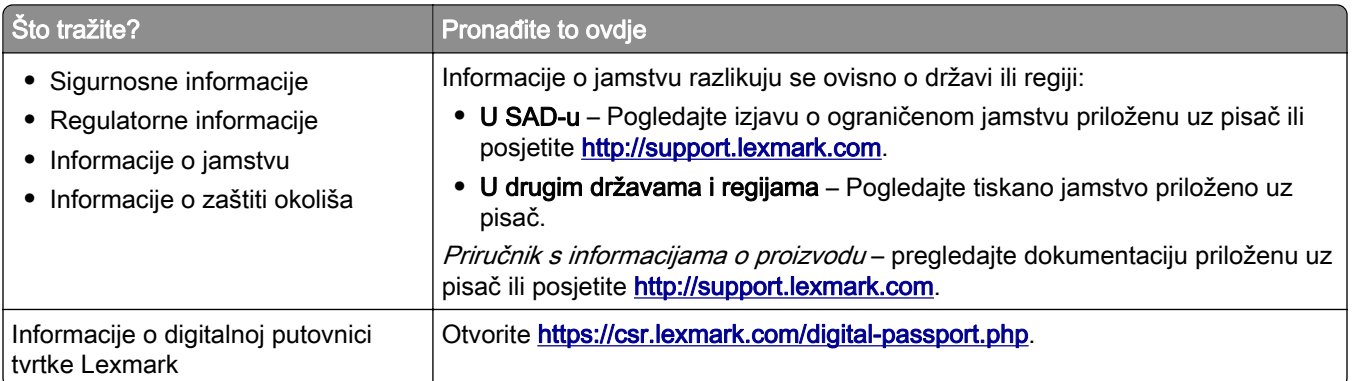

# Pronalaženje serijskog broja pisača

- 1 Otvorite vratašca A.
- 2 Pronađite serijski broj.

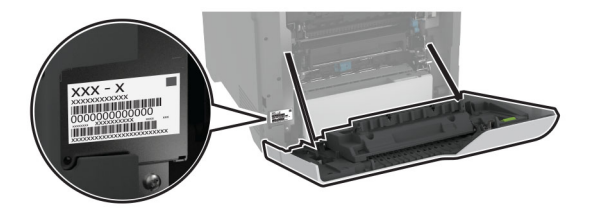

# Konfiguracije pisača

OPREZ—OPASNOST OD PREVRTANJA: Instaliranje neke dodatne opreme na pisač ili višefunkcijski uređaj može zahtijevati upotrebu postolja s kotačima, namještaja ili neke druge značajke koja će spriječiti nestabilnost koja može dovesti do ozljeda. Dodatne informacije o podržanim konfiguracijama potražite na adresi [www.lexmark.com/multifunctionprinters](http://www.lexmark.com/multifunctionprinters).

OPREZ—OPASNOST OD PREVRTANJA: Kako biste smanjili rizik od nestabilnosti opreme, zasebno ulažite u svaku ladicu. Sve ostale ladice trebaju biti zatvorene dok nisu potrebne.

Pisač možete konfigurirati dodavanjem četiri opcionalne ladice za 550 listova.

<span id="page-10-0"></span>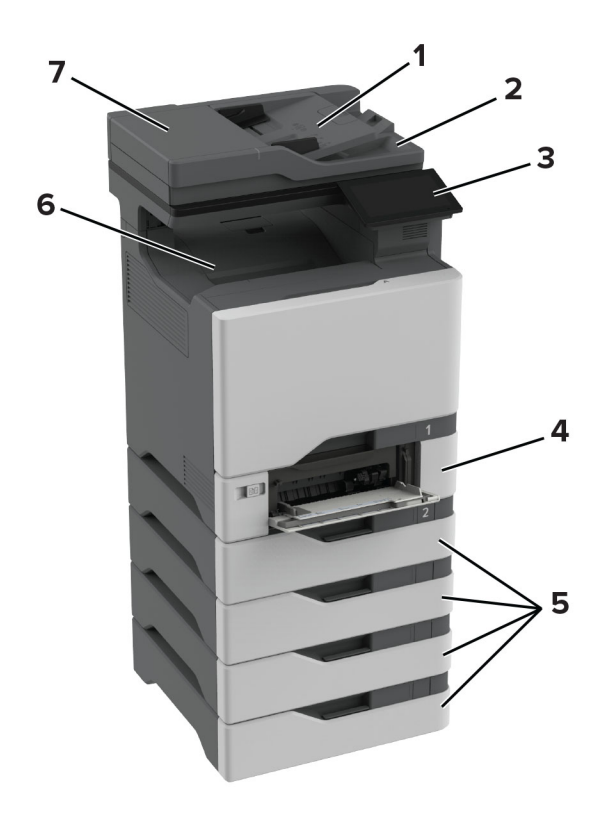

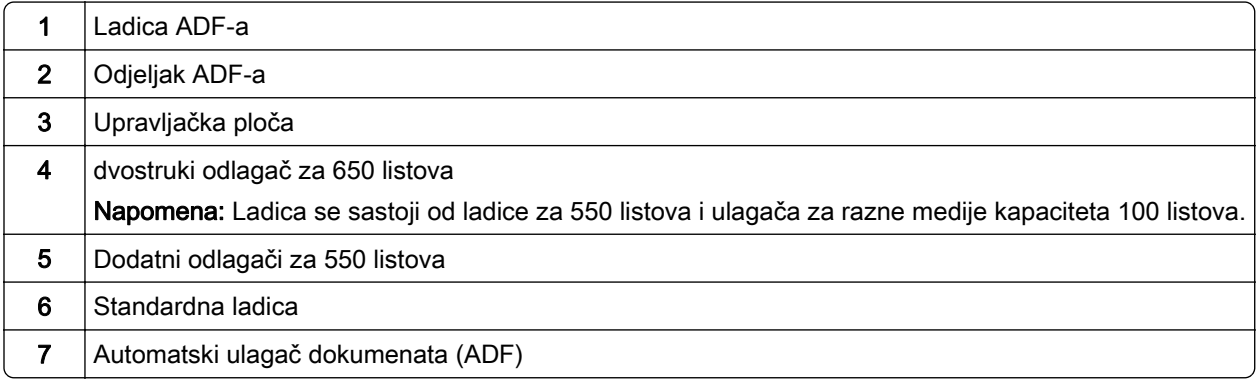

# Upotreba upravljačke ploče

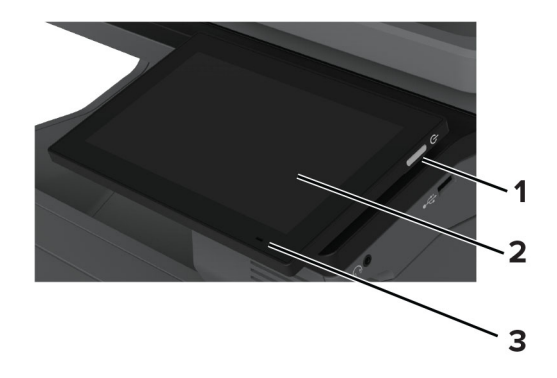

<span id="page-11-0"></span>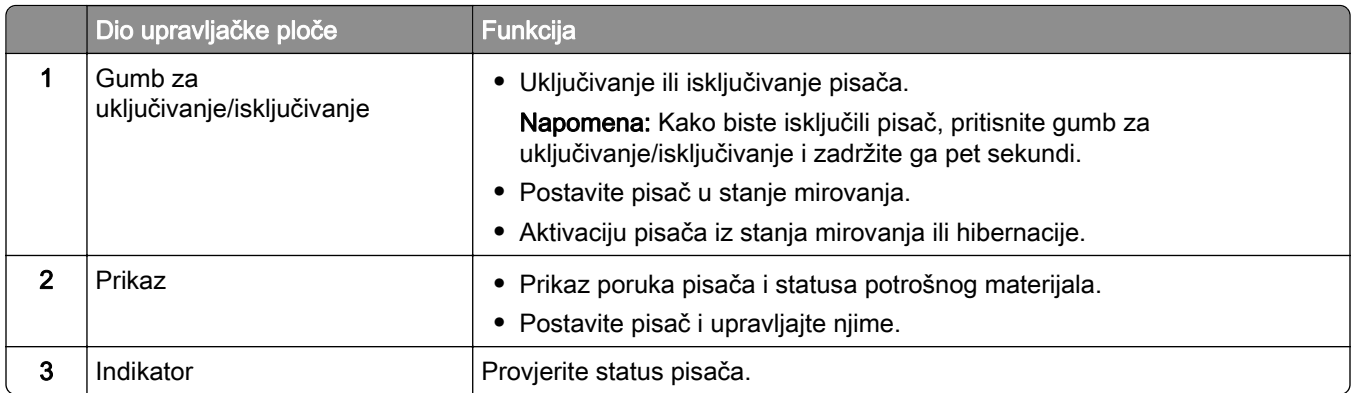

# Razumijevanje statusa indikatora

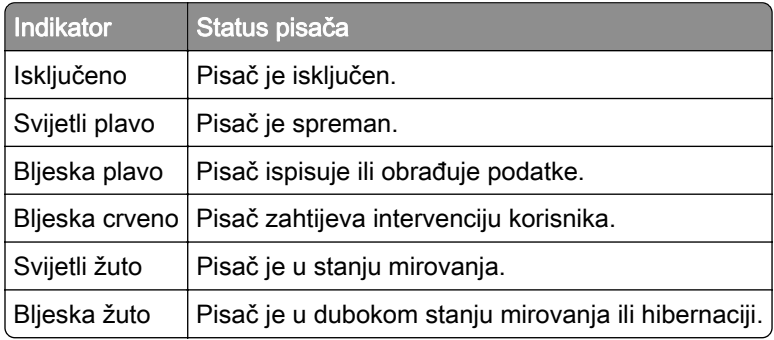

# Odabir papira

## Smjernice za papir

Upotrebom odgovarajućeg papira sprječavaju se zaglavljivanja i pomaže se osigurati ispisivanje bez problema.

- **•** Uvijek upotrebljavajte novi, neoštećeni papir.
- **•** Prije ulaganja papira trebate znati koja je preporučena ispisna strana papira. Te informacije obično su naznačene na pakiranju papira.
- **•** Nemojte koristiti papir koji je ručno izrezan ili podrezan.
- **•** Nemojte miješati formate, vrste ili gramature papira u istom odlagaču; miješanje dovodi do zaglavljivanja.
- **•** Nemojte upotrebljavati papire s premazom, osim u slučaju kada su posebno dizajnirani za elektrofotografsko ispisivanje.

Više informacija prikazuje *Vodič za papir i posebne medije*.

## Svojstva papira

Sljedeća svojstva papira utječu na kvalitetu i pouzdanost ispisivanja. Prije ispisivanja na njih uzmite u obzir te čimbenike.

### Gramatura

U ladice se može umetati papir različitih gramatura. Papir laganiji od 60 g/m<sup>2</sup> (16 lb) možda neće biti dovoljno krut da se pravilno uloži, što može uzrokovati zaglavljenje. Više informacija potražite u temi "Podržane gramature papira".

## Savijanje

Savijanje je tendencija papira da se savija na rubovima. Prekomjerno savijanje može uzrokovati probleme s ulaganjem papira. Do savijanja može doći nakon što papir prođe kroz pisač u kojem je izložen visokim temperaturama. Spremanje nezamotanog papira u vrućim, vlažnim, hladnim ili suhim uvjetima može doprinijeti savijanju papira prije ispisivanja i uzrokovati probleme s ulaganjem.

## Glatkoća

Glatkoća papira izravno utječe na kvalitetu ispisa. Ako je papir previše grub, toner se ne može pravilno nanijeti na njega. Ako je papir previše gladak, to može uzrokovati probleme s ulaganjem ili kvalitetom ispisa. Preporučujemo da upotrebljavate papir s 50 Sheffield točaka.

## Sadržaj vlage

Količina vlage u papiru utječe i na kvalitetu ispisa i na mogućnost pisača da pravilno ulaže papir. Papir ostavite u originalnoj ambalaži do ponovne upotrebe. Izlaganje papira promjenama uslijed vlage mogu narušiti njegovu učinkovitost.

Prije ispisivanja papir držite u originalnom pakiranju od 24 do 48 sati. Papir se mora pohraniti u okruženju jednakom onome u kojem je pisač. Produžite vrijeme nekoliko dana ako se okruženje za spremanje ili transport mnogo razlikuje od okruženja u kojem je pisač. Debeli papir možda će trebati duže vrijeme prilagodbe.

### Smjer vlakana

Smjer vlakana odnosi se na poravnanje vlakana papira u listu papira. Može biti *uzdužni smjer*, koji prati duljinu papira, ili *poprečni smjer*, koji prati širinu papira. Za preporučeni smjer vlakana pogledajte temu "Podržane gramature papira".

### Sadržaj vlakana

Većina vrlo kvalitetnih kserografskih papira napravljena je od 100 % kemijski tretirane pulpe drva. Taj sadržaj daje papir visokog stupnja stabilnosti, što rezultira manjim problemima prilikom ulaganja i boljom kvalitetom ispisa. Papir koji sadrži vlakna kao što je pamuk može negativno utjecati na rukovanje papirom.

## Neprihvatljiv papir

Ne preporučuje se upotreba sljedećih vrsta papira s pisačem:

- **•** Kemijski tretirani papiri koji se upotrebljavaju za izradu kopija bez karbonskog papira. Poznati su kao papiri bez karbona, papiri za kopiranje bez karbona (CCP) ili papiri koji ne zahtijevaju karbon (NCR).
- **•** Papiri s prethodno otisnutim sadržajem s kemijskim spojevima koji mogu onečistiti pisač.
- **•** Papiri s prethodno otisnutim sadržajem na koje može utjecati temperatura grijača.
- **•** Papiri s prethodno otisnutim sadržajem koji zahtijevaju registraciju (precizna lokacija ispisa na stranici) veći ili manji od ±2,3 mm (±0,09 inča). Na primjer, obrasci za optičko prepoznavanje znakova (OCR).

Ponekad se registracija može prilagoditi putem softverske aplikacije kako bi ispisivanje na te obrasce bilo moguće.

- **•** Papiri s premazom (bond s mogućnošću brisanja), sintetički papiri ili termički papiri.
- **•** Papiri grubih rubova, grubi papiri ili papiri s jakom teksturom ili savijeni papiri.
- **•** Reciklirani papiri koji nisu u skladu s EN12281:2002 (europski).
- **•** Papiri laganiji od 60 g/m2 (16 lb).
- **•** Obrasci ili dokumenti koji se sastoje od više dijelova.

## Pohrana papira

Sljedeće smjernice za pohranu papira pomoći će vam u izbjegavanju zaglavljivanja papira i neujednačene kvalitete ispisa:

- **•** Spremite papir u originalnom pakiranju u istom okruženju u kojem je pisač 24 do 48 sati prije ispisivanja.
- **•** Produžite vrijeme nekoliko dana ako se okruženje za spremanje ili transport mnogo razlikuje od okruženja u kojem je pisač. Debeli papir možda će trebati duže vrijeme prilagodbe.
- **•** Kako biste postigli najbolje rezultate, pohranite papir na mjesto na kojemu je temperatura 21 °C (70 °F), a relativna vlažnost 40 %.
- **•** Većina proizvođača naljepnica preporučuje ispisivanje u temperaturnom rasponu od 18 24 °C (65 75 °F) uz relativnu vlažnost između 40 i 60 %.
- **•** Papir spremite u kartone, na palete ili police, umjesto na pod.
- **•** Pojedinačne pakete pohranite na ravnu podlogu.
- **•** Nemojte ništa postavljati na pojedinačne pakete papira.
- **•** Vadite papir iz kutije ili omota tek kada ste spremni uložiti ga u pisač. Kutija i omot čuvaju papir čistim, suhi i ravnim.

## Odabir prethodno ispisanih obrazaca i papira sa zaglavljem

- **•** Upotrebljavajte papir s uzdužnim vlaknima.
- **•** Upotrebljavajte isključivo obrasce i papir sa zaglavljem ispisane s pomoću procesa ofsetne litografije ili graviranja ispisivanjem.
- **•** Izbjegavajte papir s grubom ili vrlo izraženom površinom.
- **•** Upotrebljavajte tinte na koje ne utječe smola u toneru. Tinte koje se stapaju oksidacijom ili tinte s uljnom bazom općenito zadovoljavaju te zahtjeve; tinte od lateksa možda neće biti prihvatljive.
- **•** Ispišite uzorke na prethodno ispisane obrasce i papir sa zaglavljem čiju upotrebu razmatrate prije nego što kupite veliku količinu. Ta radnja određuje hoće li tinta na prethodno ispisanom obrascu ili papiru sa zaglavljem utjecati na kvalitetu ispisa.
- **•** Ako niste sigurni, obratite se dobavljaču papira.
- **•** Kad ispisujete na papir sa zaglavljem, papir uložite u odgovarajućoj orijentaciji za vaš pisač. Više informacija prikazuje Vodič za papir i posebne medije.

## Podržani formati papira

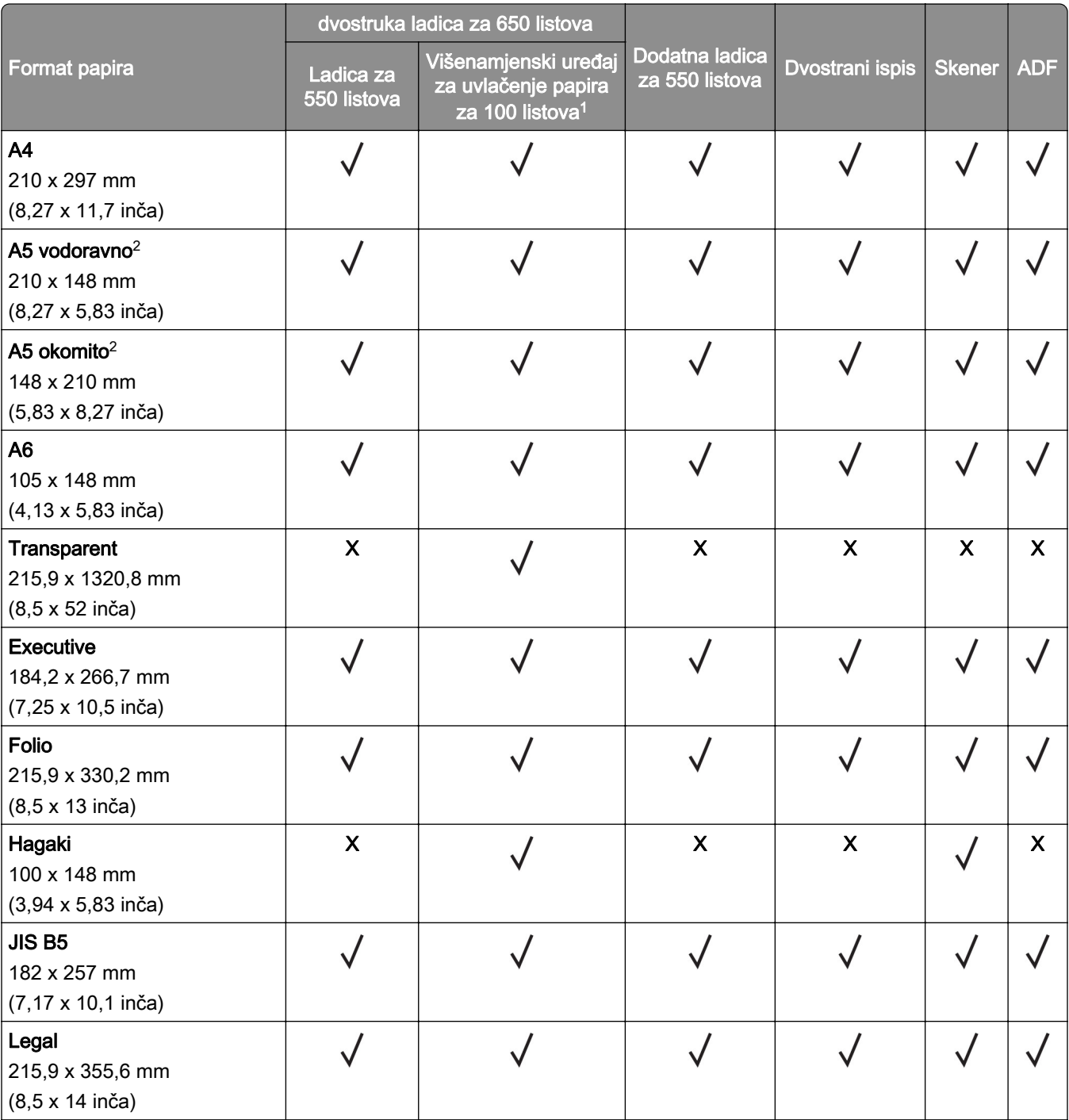

1 Ne podržava automatsko prepoznavanje formata.

2 Podržano u portretnoj i pejzažnoj orijentaciji. Kad se uloži u portretnoj orijentaciji, A5 se tretira kao uski papir. Kad se uloži u pejzažnoj orijentaciji, tretira se kao papir standardne širine.

3 Kada je odabrana opcija Univerzalni, stranica se formatira za 215,9 x 355,6 mm (8,5 x 14 inča), osim u slučaju kada je format određen u softverskoj aplikaciji.

4 Uložite uski papir u portretnoj orijentaciji.

5 Kad je odabrana opcija Ostale omotnice, stranica se formatira za 215,9 x 355,6mm (8,5 x 14 inča), osim u slučaju kad je format određen u softverskoj aplikaciji.

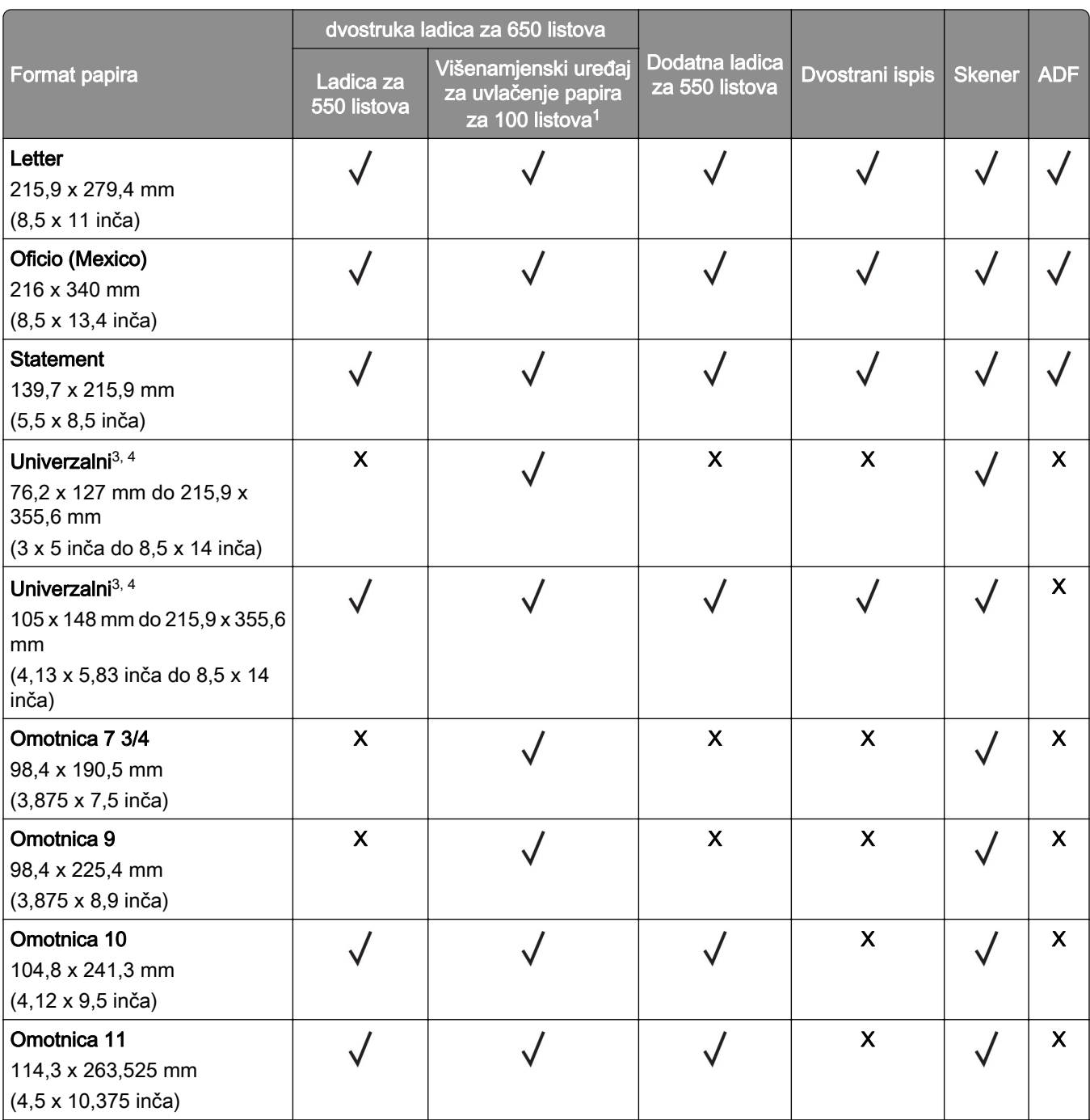

1 Ne podržava automatsko prepoznavanje formata.

2 Podržano u portretnoj i pejzažnoj orijentaciji. Kad se uloži u portretnoj orijentaciji, A5 se tretira kao uski papir. Kad se uloži u pejzažnoj orijentaciji, tretira se kao papir standardne širine.

3 Kada je odabrana opcija Univerzalni, stranica se formatira za 215,9 x 355,6 mm (8,5 x 14 inča), osim u slučaju kada je format određen u softverskoj aplikaciji.

4 Uložite uski papir u portretnoj orijentaciji.

5 Kad je odabrana opcija Ostale omotnice, stranica se formatira za 215,9 x 355,6mm (8,5 x 14 inča), osim u slučaju kad je format određen u softverskoj aplikaciji.

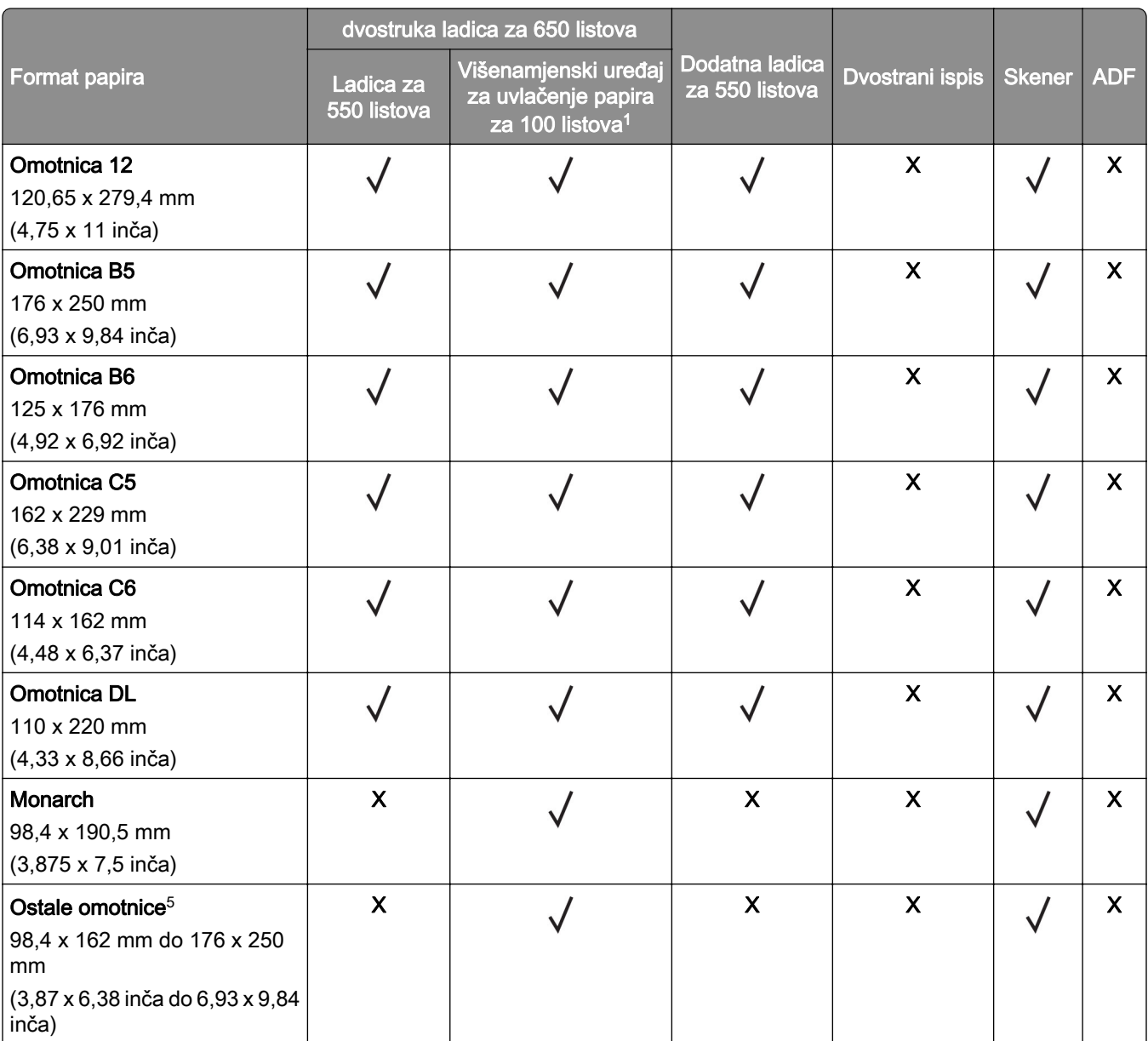

1 Ne podržava automatsko prepoznavanje formata.

2 Podržano u portretnoj i pejzažnoj orijentaciji. Kad se uloži u portretnoj orijentaciji, A5 se tretira kao uski papir. Kad se uloži u pejzažnoj orijentaciji, tretira se kao papir standardne širine.

<sup>3</sup> Kada je odabrana opcija Univerzalni, stranica se formatira za 215,9 x 355,6 mm (8,5 x 14 inča), osim u slučaju kada je format određen u softverskoj aplikaciji.

4 Uložite uski papir u portretnoj orijentaciji.

5 Kad je odabrana opcija Ostale omotnice, stranica se formatira za 215,9 x 355,6mm (8,5 x 14 inča), osim u slučaju kad je format određen u softverskoj aplikaciji.

## Podržane vrste papira

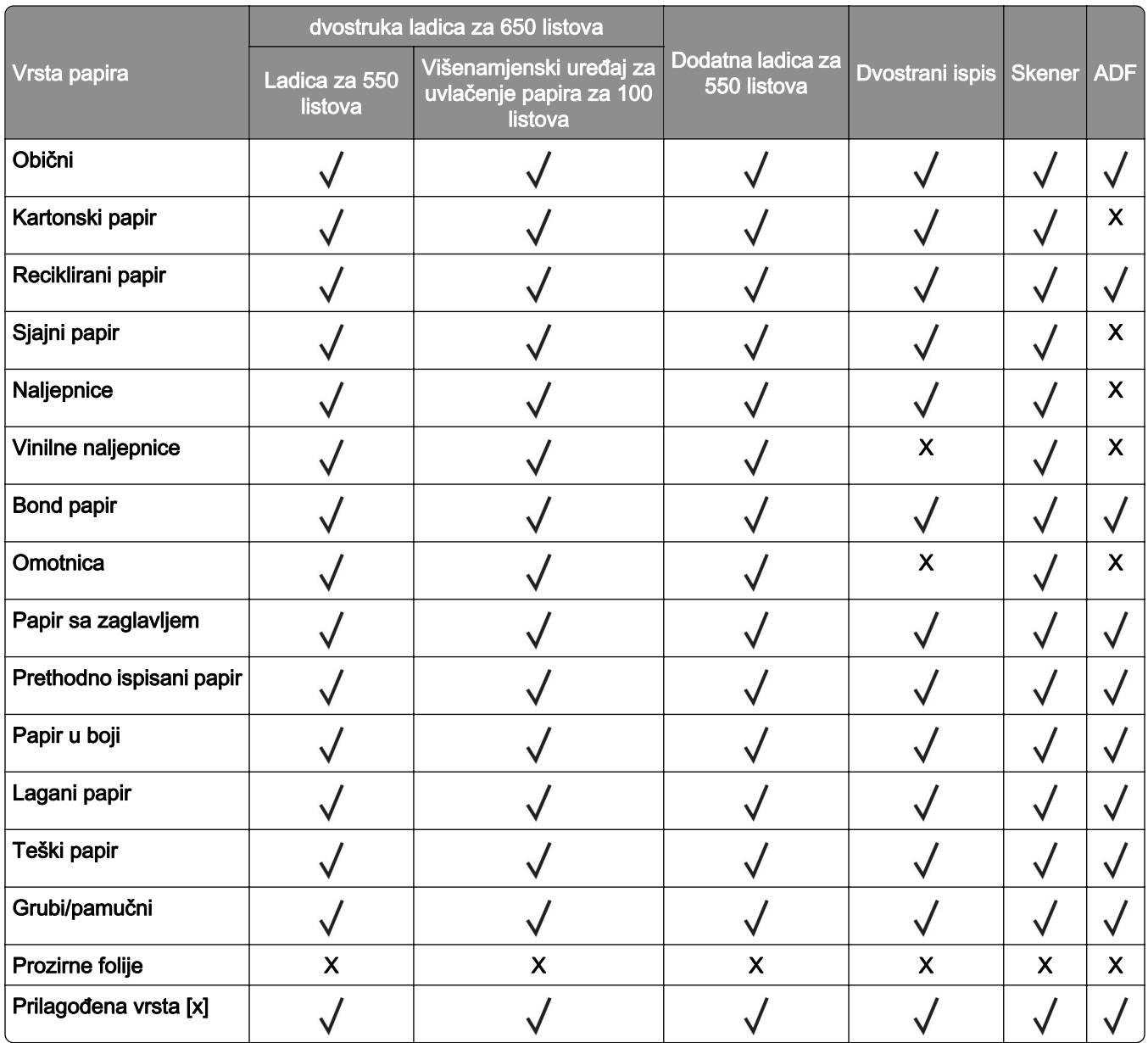

- **•** Naljepnice, omotnice i kartonski papir uvijek se ispisuju manjom brzinom.
- **•** Kartonski papir podržan je za dvostrani ispis samo do 163 g/m2 (90 lb, indeks). Veća gramatura podržana je samo za jednostrano ispisivanje.
- **•** Vinilne naljepnice podržane su za povremenu upotrebu i moraju se testirati. Neke vinilne naljepnice mogu se pouzdanije ulagati u višenamjenski uređaj za uvlačenje papira.

## Podržane gramature papira

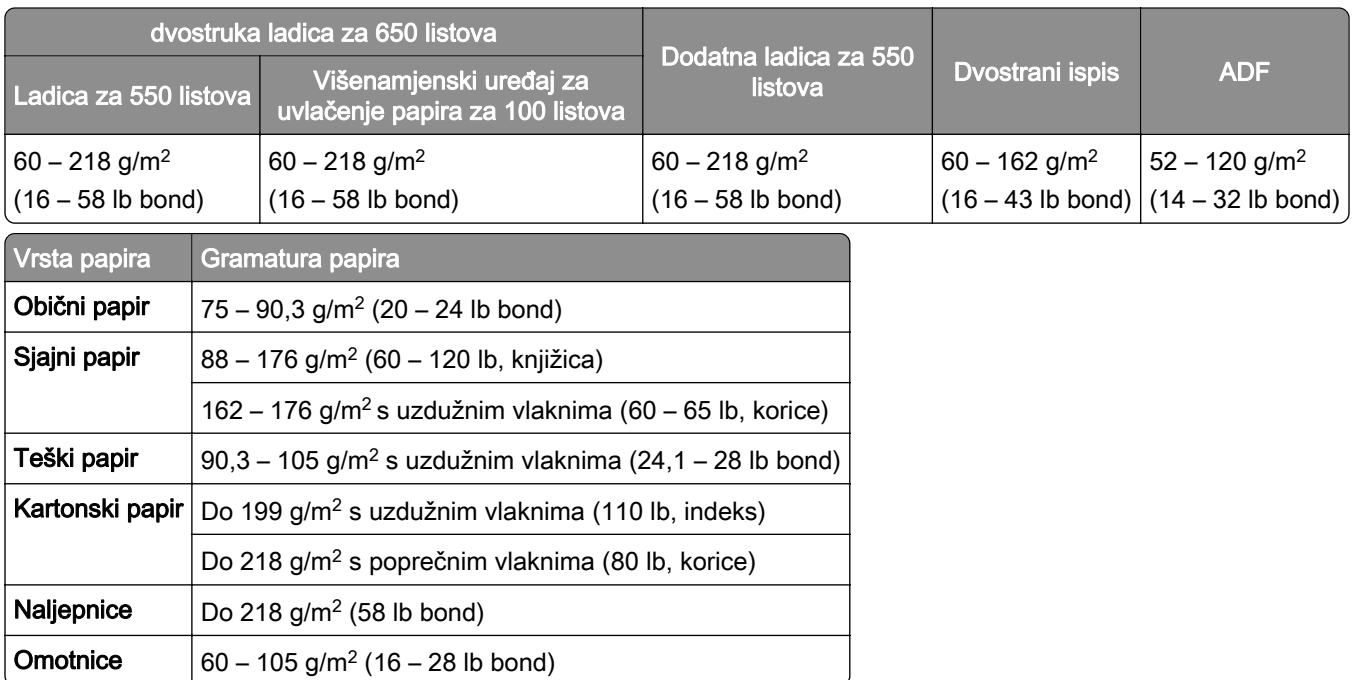

- **•** Za papir od 60 176 g/m2 (16 47 lb bond) preporučuje se papir s uzdužnim smjerom vlakana.
- **•** Papir s manje od 75 g/m2 (20 lb bond) mora se ispisivati uz Vrstu papira postavljenu na Lagani papir. Ako to ne učinite, moglo bi doći do pretjeranog presavijanja papira što može dovesti do pogrešaka prilikom ulaganja, naročito u vlažnijim okruženjima.
- **•** Dvostrani ispis podržava gramature papira od 60 162 g/m2 (16 43 lb bond).
- **•** Maksimalna masa za sadržaj pamuka od 100 % iznosi 90 g/m2 (24 lb bond).

# <span id="page-19-0"></span>Postavljanje, instalacija i konfiguracija

## Odabir lokacije za pisač

- **•** Ostavite dovoljno prostora za otvaranje odlagača, poklopaca i vratašaca te instaliranje hardverskih opcija.
- **•** Postavite pisač blizu električne utičnice.

OPREZ—MOGUĆE OZLJEDE: Kako biste izbjegli rizik od požara ili strujnog udara, priključite kabel napajanja na valjano uzemljenu mrežnu utičnicu odgovarajućih svojstava koja se nalazi u blizini proizvoda i lako je dostupna.

OPREZ—OPASNOST OD STRUJNOG UDARA: Kako biste izbjegli rizik od strujnog udara, ovaj proizvod nemojte postavljati niti koristiti blizu vode ili mokrih lokacija.

- **•** Pazite da protok zraka u prostoriji zadovoljava najnoviju verziju standarda ASHRAE 62 ili CEN Technical Committee 156.
- **•** Površina mora biti ravna, čvrsta i stabilna.
- **•** Pisač mora biti:
	- **–** Čist, suh i očišćen od prašine.
	- **–** Dalje od odvojenih klamerica ili spajalica.
	- **–** Dalje od izravnog protoka zraka iz klimatizacijskih uređaja, grijalica ili ventilatora.
	- **–** Dalje od izravne sunčeve svjetlosti i izuzetno vlažnih područja.
- **•** Pratite preporučene temperature i izbjegavajte promjene:

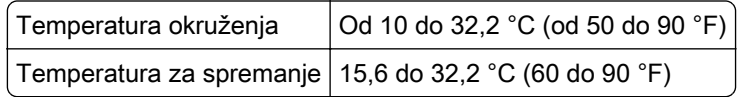

**•** Osigurajte sljedeći preporučeni prostor oko pisača radi ispravne ventilacije:

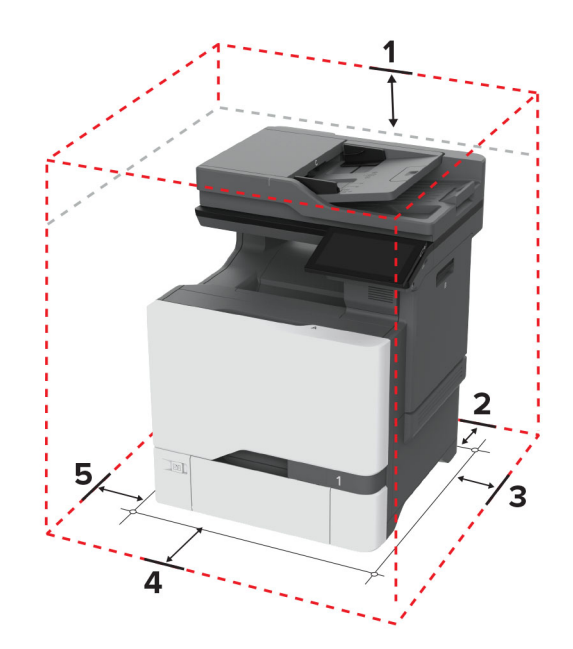

<span id="page-20-0"></span>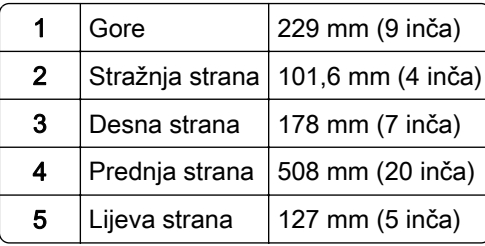

## Priključivanje kabela

OPREZ—OPASNOST OD STRUJNOG UDARA: Kako biste izbjegli rizik od strujnog udara, nemojte konfigurirati ovaj proizvod niti ukopčavati ili priključivati kabele, kao što su kabel napajanja, faksa ili telefona, tijekom grmljavinskog nevremena.

OPREZ—MOGUĆE OZLJEDE: Kako biste izbjegli rizik od požara ili strujnog udara, priključite kabel napajanja na valjano uzemljenu mrežnu utičnicu odgovarajućih svojstava koja se nalazi u blizini proizvoda i lako je dostupna.

OPREZ—MOGUĆE OZLJEDE: Kako biste izbjegli rizik od požara ili strujnog udara, koristite samo kabel napajanja priložen uz proizvod ili zamjenski kabel koji je odobrio proizvođač.

OPREZ—MOGUĆE OZLJEDE: Kako biste smanjili rizik od požara, koristite isključivo 26 AWG ili veći telekomunikacijski (RJ-11) kabel prilikom povezivanja proizvoda s javnom telefonskom mrežom. Za korisnike iz Australije, kabel mora odobriti udruženje ACMA (Australian Communications and Media Authority).

Upozorenje—potencijalno oštećenje: Kako biste izbjegli gubitak podataka ili kvar pisača, nemojte dodirivati USB kabel, nijedan adapter za bežičnu mrežu niti pisač u prikazanom području tijekom aktivnog ispisivanja.

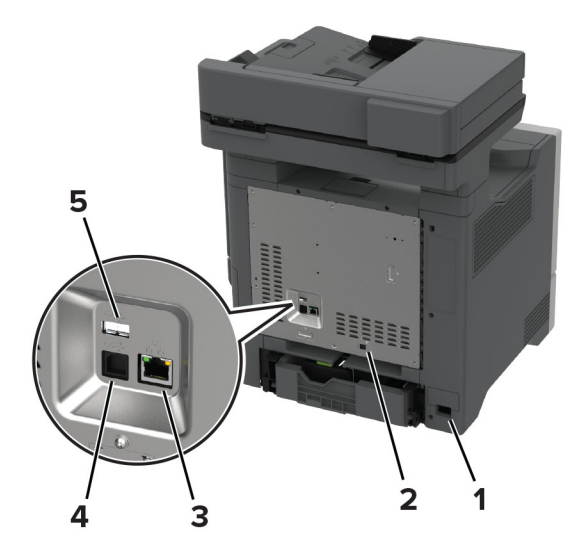

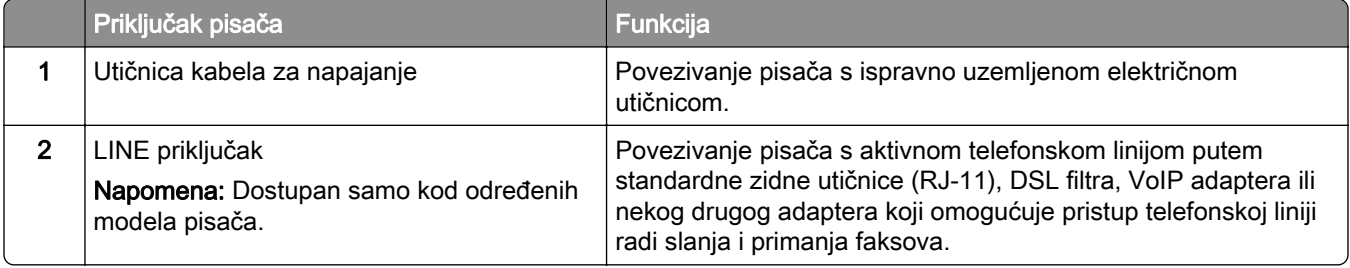

<span id="page-21-0"></span>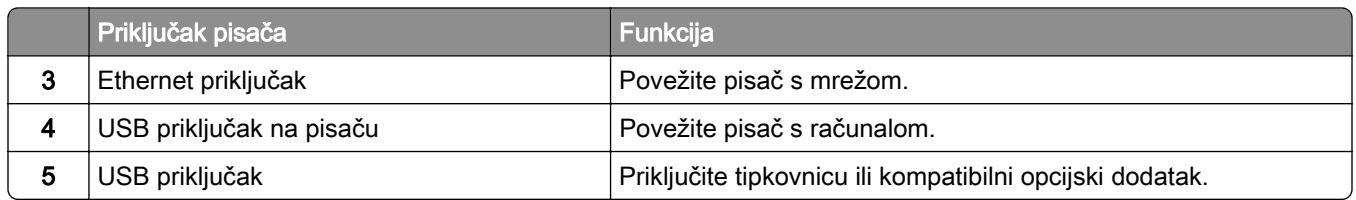

# Postavljanje i upotreba aplikacija na početnom zaslonu

## Upotreba početnog zaslona

Napomena: Vaš početni zaslon može se razlikovati ovisno o njegovim postavkama prilagodbe, administrativnom postavljanju i aktivnim ugrađenim rješenjima.

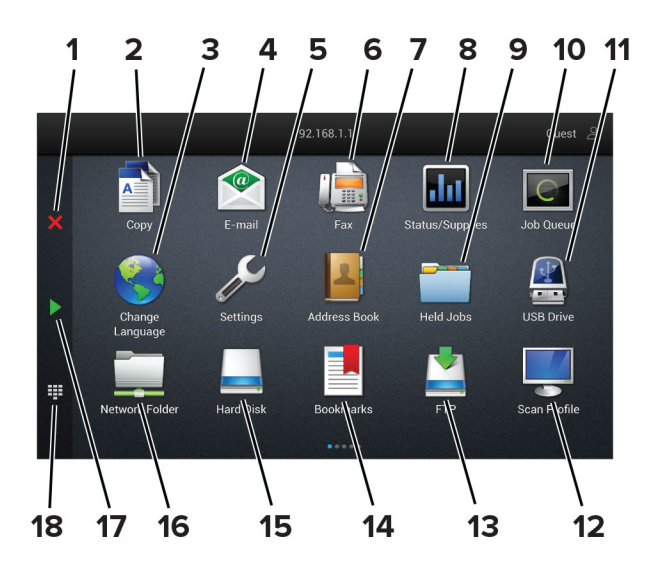

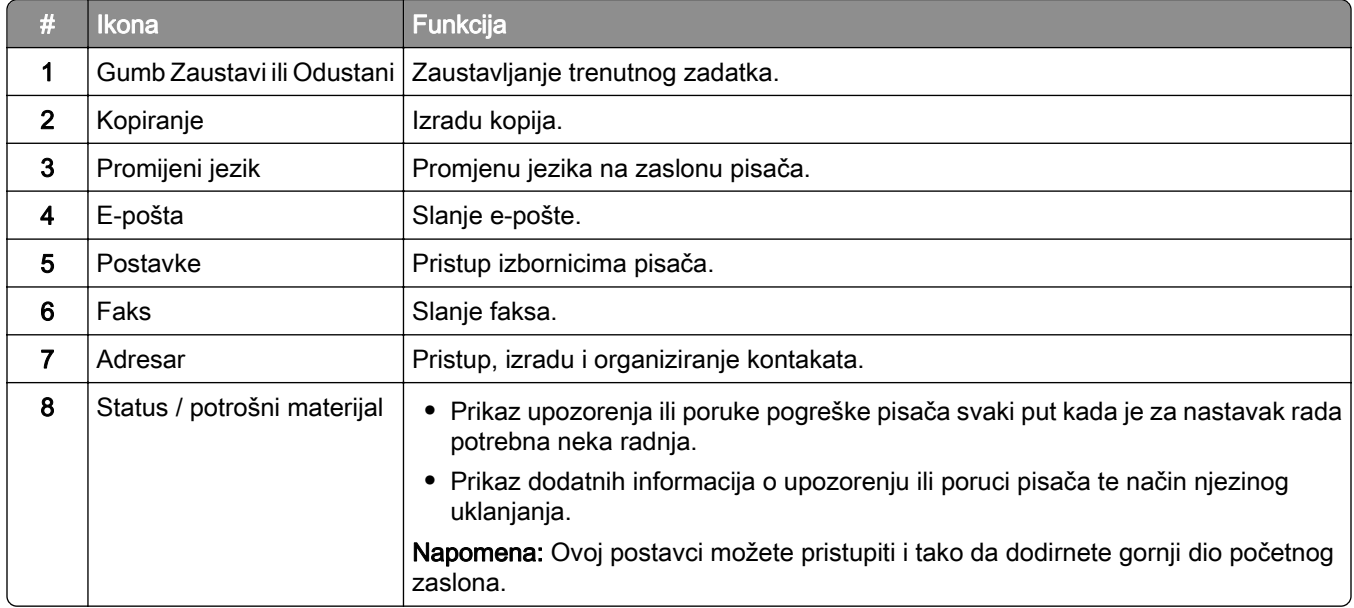

<span id="page-22-0"></span>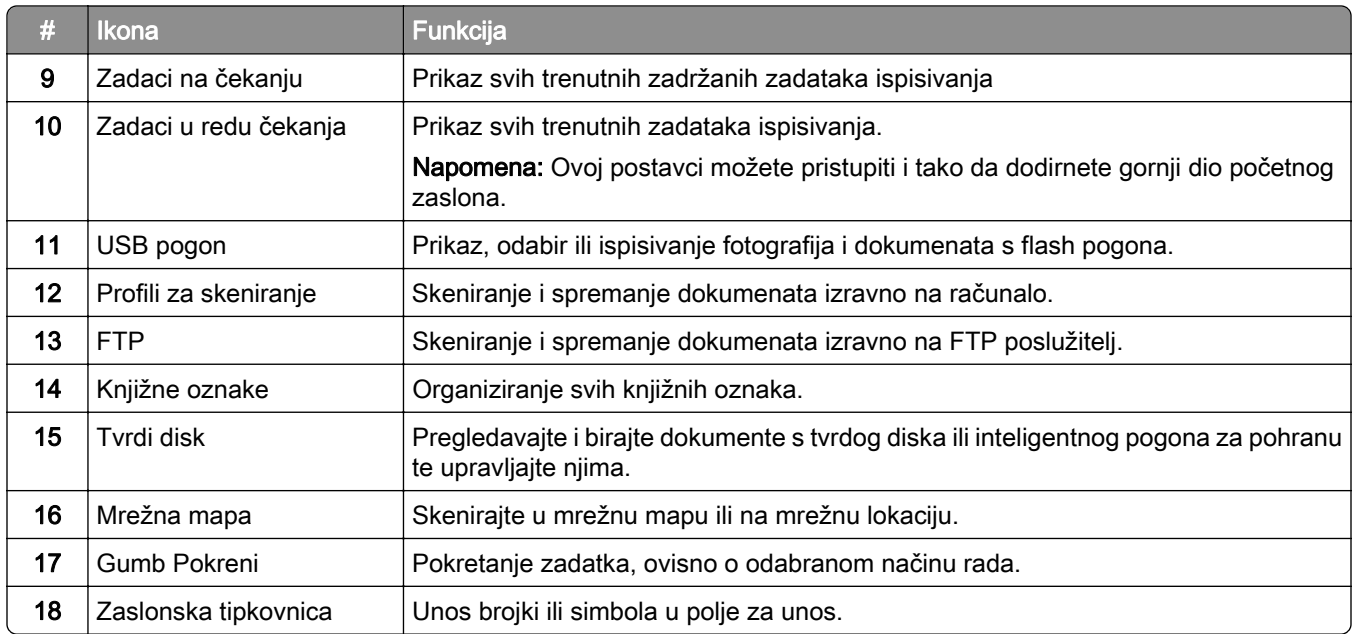

## Prilagodba početnog zaslona

1 Otvorite web-preglednik, a zatim u adresno polje upišite IP adresu pisača.

#### Napomene:

- **•** IP adresu pisača možete pogledati na početnom zaslonu pisača. IP adresa prikazuje se kao četiri skupa brojeva razdvojenih točkama, primjerice 123.123.123.123.
- **•** Ako koristite proxy poslužitelj, za pravilno učitavanje web-stranice privremeno ga onemogućite.

#### 2 Pritisnite Postavke > Uređaj > Prilagodba početnog zaslona.

- 3 Učinite nešto od sljedećega:
	- Za dodavanje ikone na početni zaslon kliknite , odaberite naziv aplikacije i zatim kliknite Dodaj.
	- **•** Za uklanjanje ikone početnog zaslona odaberite naziv aplikacije i zatim kliknite Ukloni.
	- **•** Kako biste prilagodili naziv aplikacije, odaberite naziv aplikacije, kliknite Uredii zatim dodijelite naziv.
	- **•** Kako biste vratili naziv aplikacije, odaberite naziv aplikacije, kliknite Uredi i zatim odaberite Vrati oznaku aplikacije.
	- Kako biste dodali razmak između aplikacija, kliknite  $+$ , odaberite PRAZAN PROSTOR, a zatim kliknite Dodaj.
	- **•** Kako biste rasporedili aplikacije, povucite nazive aplikacija redoslijedom koji želite.
	- **•** Za vraćanje zadanog početnog zaslona kliknite Vrati početni zaslon.
- 4 Primijenite izmjene.

## Podržane aplikacije

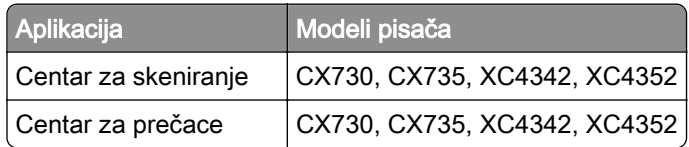

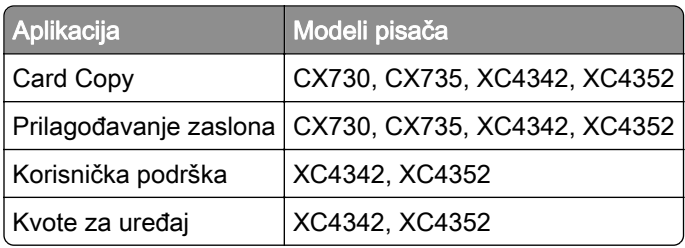

## Postavljanje centra za skeniranje

- 1 Na početnom zaslonu dodirnite Centar za skeniranje.
- 2 Odaberite i izradite odredište, a zatim konfigurirajte postavke.

#### Napomene:

- **•** Prilikom izrade mrežnog odredišta svakako provjerite i prilagođavajte postavke dok više ne bude pogrešaka.
- **•** Spremaju se samo odredišta izrađena na ugrađenom web-poslužitelju. Dodatne informacije potražite u dokumentaciji koju ste dobili s proizvodom.
- 3 Primijenite izmjene.

## Izrada prečaca

1 Na početnom zaslonu dodirnite Centar za prečace.

Napomena: Možda je promijenjena ikona ili naziv. Više informacija zatražite od administratora.

2 Odaberite funkciju pisača i zatim dodirnite Izradi prečac.

Napomena: Funkcija zaštićene e-pošte nije podržana.

- 3 Konfigurirajte postavke, a zatim dodirnite Spremi.
- 4 Upišite jedinstveni naziv prečaca.

Napomena: Kako nazivi na početnom zaslonu ne bi bili skraćeni, unesite samo do 25 znakova.

5 Dodirnite U redu.

Aplikacija će automatski generirati jedinstveni broj prečaca.

Napomena: Kako biste pokrenuli prečac, dodirnite :: , dodirnite #, a zatim unesite broj prečaca.

## Postavljanje aplikacije Card Copy

1 Otvorite web-preglednik, a zatim u adresno polje upišite IP adresu pisača.

- **•** IP adresu pisača možete pogledati na početnom zaslonu pisača. IP adresa prikazuje se kao četiri skupa brojeva razdvojenih točkama, primjerice 123.123.123.123.
- **•** Ako koristite proxy poslužitelj, za pravilno učitavanje web-stranice privremeno ga onemogućite.
- 2 Kliknite Aplikacije > Card Copy > Konfiguriranje.

#### Napomene:

- **•** Provjerite je li omogućena opcija Prikaz ikone.
- **•** Provjerite jesu li konfigurirane opcije Postavke e-pošte i Postavke zajedničke mrežne lokacije.
- **•** Pri skeniranju kartice pazite da razlučivost skeniranja ne prekorači 200 dpi u boji ili 400 dpi u crnobijeloj tehnici.
- **•** Pri skeniranju više kartica pazite da razlučivost skeniranja ne prekorači 150 dpi u boji ili 300 dpi u crno-bijeloj tehnici.
- 3 Primijenite izmjene.

Napomena: Za skeniranje više kartica treba vam tvrdi disk pisača ili inteligentni pogon za pohranu.

## Prilagodba zaslona

Prije upotrebe aplikacije svakako učinite sljedeće:

- **•** U aplikaciji Embedded Web Server pritisnite Aplikacije > Prilagođavanje zaslona > Konfiguriraj.
- **•** Omogućite i konfigurirajte čuvar zaslona, prikaz slajdova i postavke pozadine.

#### Upravljanje slikama za čuvar zaslona i projekciju slajdova

1 U odjeljku Slike za čuvar zaslona i projekciju slajdova možete dodati, urediti ili izbrisati sliku.

#### Napomene:

- **•** Možete dodati do 10 slika.
- **•** Kada su omogućene, ikone statusa prikazuju se na čuvaru zaslona samo kada postoje pogreške, upozorenja ili obavijesti koje se temelje na računalnom oblaku.
- 2 Primijenite izmjene.

#### Promjena slike pozadine

- 1 Na početnom zaslonu dodirnite Promjena pozadine.
- 2 Odaberite sliku koju želite.
- 3 Primijenite izmjene.

#### Pokretanje projekcije slajdova s flash pogona

- 1 Umetnite flash pogon u USB priključak.
- 2 Na početnom zaslonu dodirnite Projekcija slajdova.

Slike se prikazuju abecednim redoslijedom.

Napomena: Flash pogon možete izvaditi nakon početka projekcije slajdova, ali slike se ne spremaju na pisač. Ako se projekcija slajdova zaustavi, ponovo priključite flash pogon kako bi se prikazale slike.

## <span id="page-25-0"></span>Upotreba korisničke podrške

#### Napomene:

- **•** Ovu aplikaciju podržavaju samo neki modeli pisača. Za dodatne informacije pogledajte ["Podržane](#page-22-0) [aplikacije" na 23. str.](#page-22-0).
- **•** Informacije o konfiguriranju postavki aplikacije potražite u Vodiču za administratora za korisničku podršku.
- 1 Na početnom zaslonu dodirnite Korisnička podrška.
- 2 Ispišite informacije ili ih pošaljite e‑poštom.

## Postavljanje opcije Kvota za uređaj

#### Napomene:

- **•** Ovu aplikaciju podržavaju samo neki modeli pisača. Za dodatne informacije pogledajte ["Podržane](#page-22-0) [aplikacije" na 23. str.](#page-22-0).
- **•** Informacije o konfiguriranju postavki aplikacije potražite u Vodiču za administratora kvota za uređaj.
- 1 Otvorite web-preglednik, a zatim u adresno polje upišite IP adresu pisača.

#### Napomene:

- **•** IP adresu pisača možete pogledati na početnom zaslonu pisača. IP adresa prikazuje se kao četiri skupa brojeva razdvojenih točkama, primjerice 123.123.123.123.
- **•** Ako koristite proxy poslužitelj, za pravilno učitavanje web-stranice privremeno ga onemogućite.
- 2 Kliknite Aplikacije > Kvote za uređaj > Konfiguriraj.
- 3 U odjeljku Korisnički računi možete dodati ili urediti korisnika, a zatim postaviti korisničko ograničenje.
- 4 Primijenite izmjene.

## Upravljanje knjižnim oznakama

#### Izrada knjižnih oznaka

Upotrebljavajte oznake za ispisivanje često upotrebljavanim dokumenata pohranjenih na poslužiteljima ili na internetu.

1 Otvorite web-preglednik, a zatim u adresno polje upišite IP adresu pisača.

- **•** IP adresu pisača možete pogledati na početnom zaslonu pisača. IP adresa prikazuje se kao četiri skupa brojeva razdvojenih točkama, primjerice 123.123.123.123.
- **•** Ako koristite proxy poslužitelj, za pravilno učitavanje web-stranice privremeno ga onemogućite.
- 2 Kliknite Knjižne oznake > Dodaj knjižnu oznaku, a nakon toga upišite naziv knjižne oznake.
- 3 Odaberite vrstu protokola Adrese, a zatim učinite nešto od sljedećeg:
	- **•** Za HTTP i HTTPS upišite URL koji želite označiti.
	- **•** Za HTTPS svakako koristite naziv glavnog računala umjesto IP adrese. Na primjer, utipkajte myWebsite.com/sample.pdf umjesto unosa 123.123.123.123/sample.pdf. Pazite da naziv glavnog računala odgovara vrijednosti Uobičajeni naziv (CN) u certifikatu poslužitelja. Više informacija o dobivanju CN vrijednosti u certifikatu poslužitelja potražite u informacijama pomoći za web-preglednik.
	- **•** Za FTP upišite FTP adresu. Ne primjer, myServer/myDirectory. Unesite FTP broj ulaza. Ulaz 21 zadani je ulaz za slanje naredbi.
	- **•** Za SMB upišite adresu mrežne mape. Na primjer, myServer/myShare/myFile.pdf. Upišite naziv mrežne domene.
	- **•** Ako je potrebno, odaberite vrstu Provjere autentičnosti za FTP i SMB.

Kako biste ograničili pristup oznaci, unesite PIN.

Napomena: Aplikacija podržava sljedeće vrste datoteka: PDF, JPEG i TIFF. Druge vrste datoteka kao što su DOCX i XLSX podržane su kod nekih modela pisača.

4 Pritisnite Spremi.

#### Izrađivanje mapa

1 Otvorite web-preglednik, a zatim u adresno polje upišite IP adresu pisača.

#### Napomene:

- **•** IP adresu pisača možete pogledati na početnom zaslonu pisača. IP adresa prikazuje se u obliku četiri skupine znamenki razdvojenih točkama, primjerice 123.123.123.123.
- **•** Ako koristite proxy poslužitelj, za pravilno učitavanje web-stranice privremeno ga onemogućite.
- 2 Pritisnite Knjižne oznake > Dodaj mapu, a nakon toga upišite naziv mape.

Napomena: Kako biste ograničili pristup mapi, unesite PIN.

3 Pritisnite Spremi.

Napomena: Možete izrađivati mape ili knjižne oznake u mapi. Kako biste izradili knjižnu oznaku, pogledajte ["Izrada knjižnih oznaka" na 26. str..](#page-25-0)

## Upravljanje kontaktima

- 1 Na početnom zaslonu dodirnite Adresar.
- 2 Učinite nešto od sljedećega:
	- Kako biste dodali kontakt, dodirnite  $\frac{1}{2}$ na vrhu zaslona, a zatim dodirnite Stvori kontakt. Ako je potrebno, navedite metodu prijave za omogućavanje pristupa aplikaciji.
	- Kako biste izbrisali kontakt, dodirnite : na vrhu zaslona, dodirnite Izbriši kontakte, a zatim odaberite kontakt.
	- **•** Za uređivanje informacija o kontaktu dodirnite ime kontakta.
	- Kako biste izradili grupu, dodirnite **!** na vrhu zaslona, a zatim dodirnite **Stvori grupu**. Ako je potrebno, navedite metodu prijave za omogućavanje pristupa aplikaciji.
- <span id="page-27-0"></span>• Kako biste izbrisali grupu, dodirnite : na vrhu zaslona, dodirnite **Izbriši grupe**, a zatim odaberite grupu.
- Kako biste uredili grupu kontakata, dodirnite GRUPE > odaberite naziv grupe >  $\frac{1}{2}$  > i odaberite željenu akciju.
- 3 Primijenite izmjene.

# Postavljanje i upotreba značajki za upravljanje pristupom

## Uključivanje glasovnog navođenja

#### S početnog zaslona

1 U jednom pokretu i jednim prstom polako pomičite ulijevo, a zatim prema gore na zaslonu dok ne začujete glasovnu poruku.

Napomena: Kod modela pisača bez ugrađenih zvučnika, poruku možete čuti putem slušalica.

2 S pomoću dva prsta dodirnite OK.

Napomena: Ako potez ne funkcionira, jače pritisnite.

#### S tipkovnice

1 Pritisnite tipku 5 i zadržite pritisak sve dok ne začujete glasovnu poruku.

Napomena: Kod modela pisača bez ugrađenih zvučnika, poruku možete čuti putem slušalica.

2 Pritisnite Tab kako biste pokazivačem za fokusiranje prešli na gumb U redu, a zatim pritisnite Enter.

#### Napomene:

- **•** Kad je glasovno navođenje aktivirano, za odabir bilo koje stavke na zaslonu uvijek upotrebljavajte dva prsta.
- **•** Glasovno navođenje ima ograničenu podršku za jezike.

## Deaktiviranje glasovnog navođenja

1 U jednom pokretu i jednim prstom polako pomičite ulijevo, a zatim prema gore na zaslonu dok ne začujete glasovnu poruku.

Napomena: Kod modela pisača bez ugrađenih zvučnika, poruku možete čuti putem slušalica.

- 2 S pomoću dva prsta učinite nešto od sljedećeg:
	- **•** Dodirnite Glasovno navođenje i zatim OK.
	- **•** Dodirnite Odustani.

Napomena: Ako potez ne funkcionira, jače pritisnite.

Glasovno navođenje možete deaktivirati i na jedan od sljedećih načina:

- **•** S pomoću dva prsta dvaput dodirnite početni zaslon.
- **•** Pritisnite tipku za uključivanje/isključivanje kako bi pisač prešao u stanje mirovanja ili hibernacije.

## <span id="page-28-0"></span>Kretanje zaslonom pomoću poteza

- **•** Većina poteza može se upotrebljavati jedino ako je aktivirano glasovno navođenje.
- **•** Upotrebljavajte fizičku tipkovnicu za unos znakova i prilagođavanje određenih postavki.

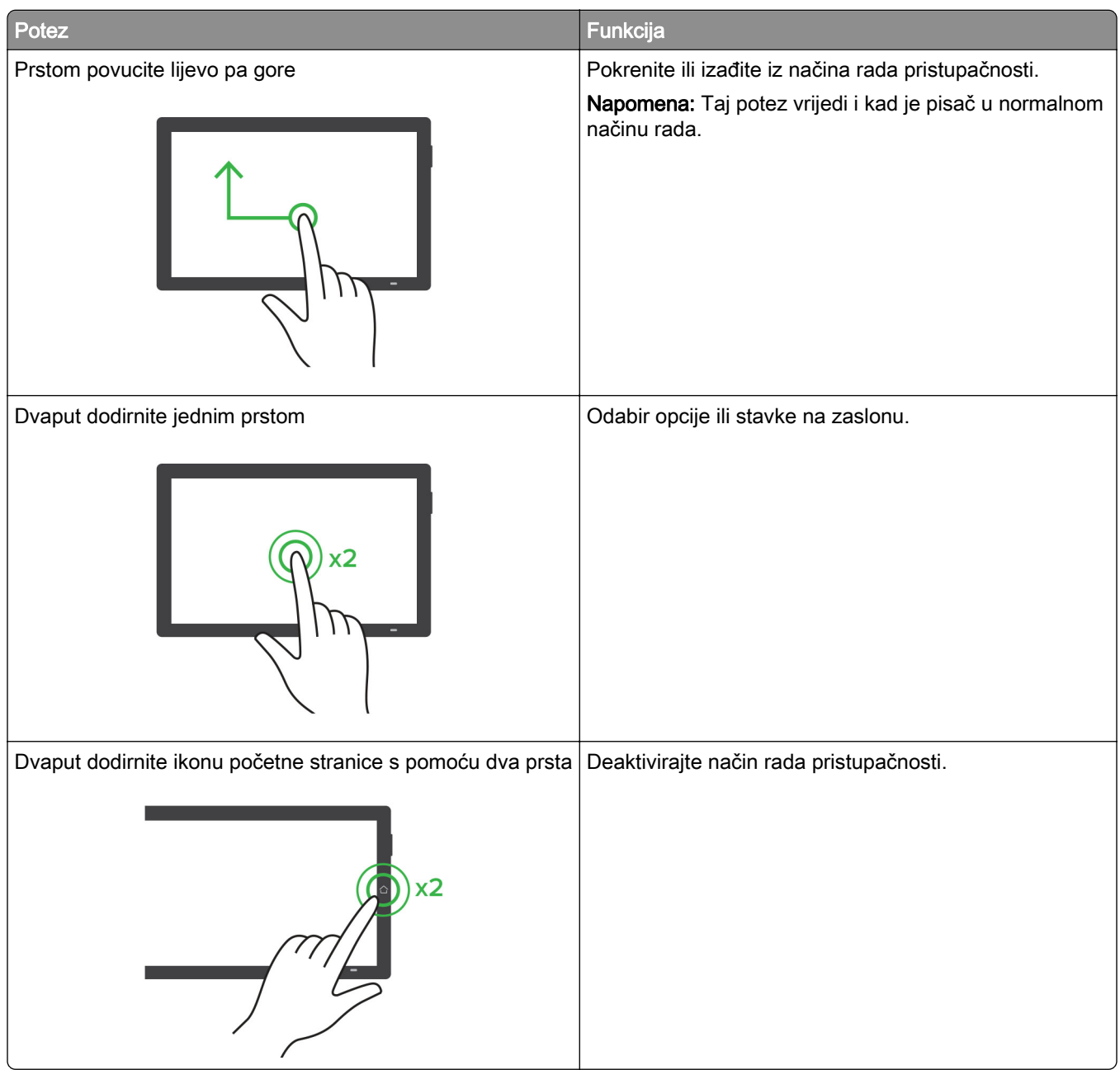

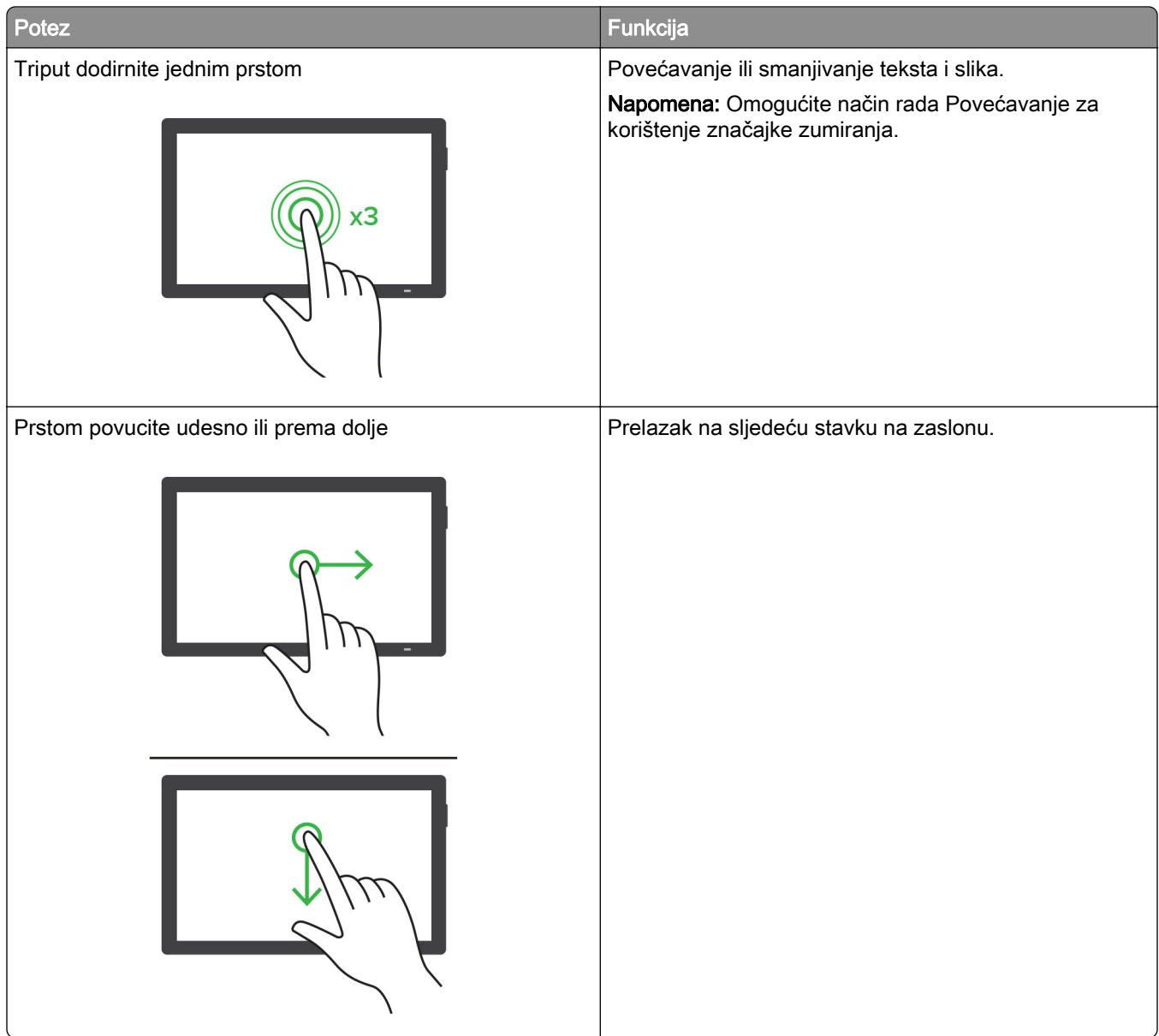

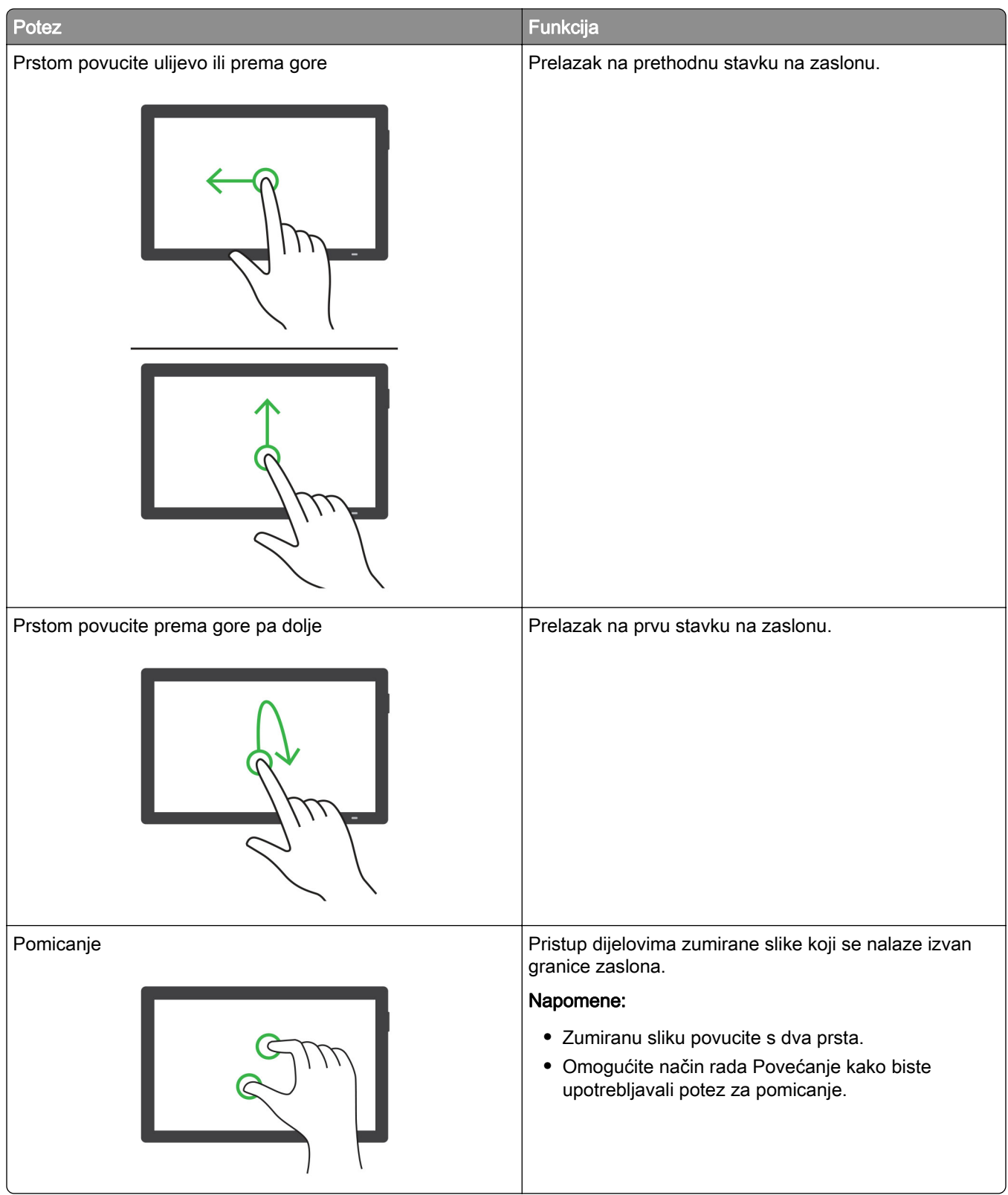

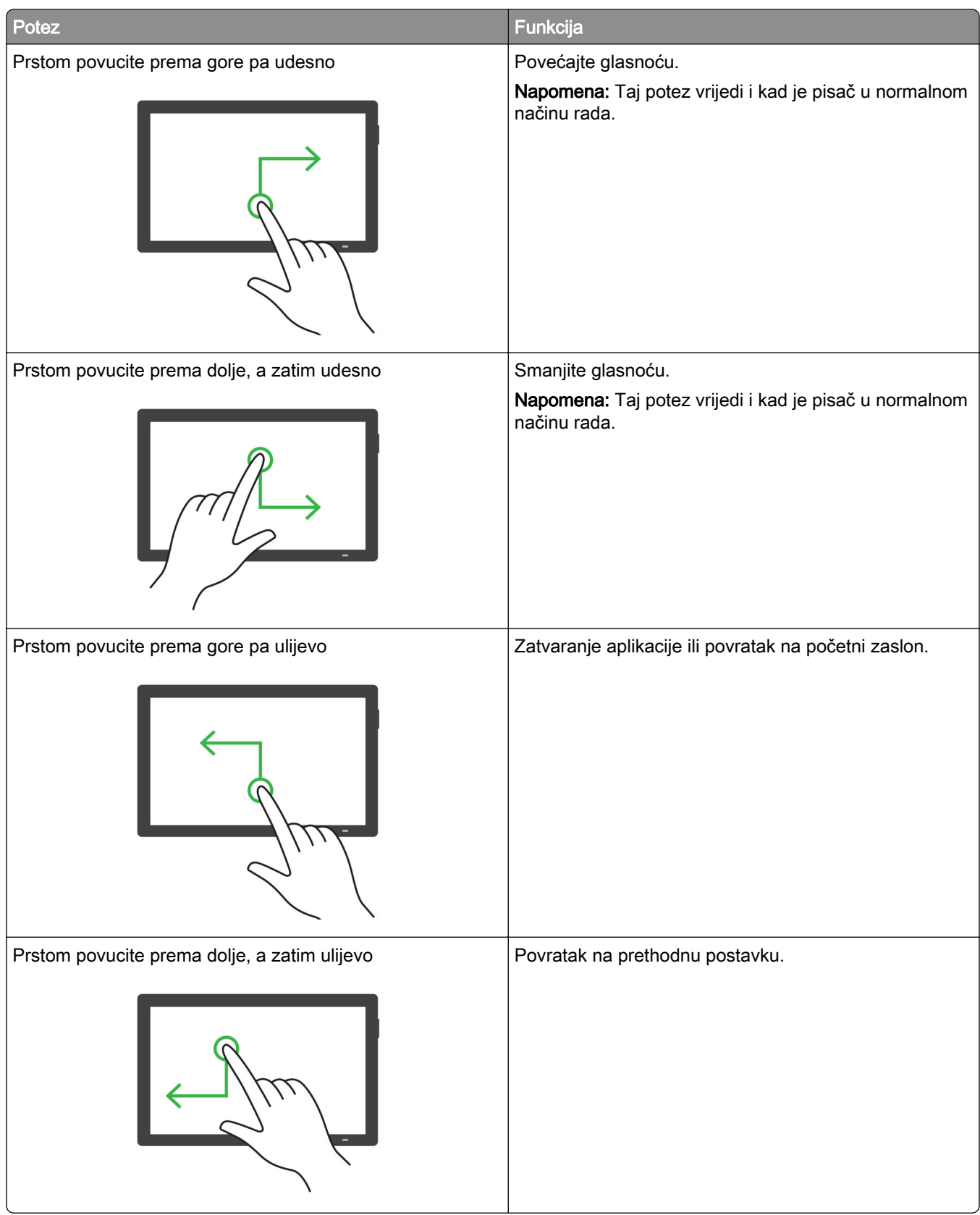

## Upotreba zaslonske tipkovnice

Kad se prikaže zaslonska tipkovnica, odaberite jednu ili više sljedećih opcija:

- **•** Dodirnite tipku za najavu i unos znaka u polje.
- **•** Povucite prst preko različitih znakova kako bi se najavili i unijeli u polje.
- **•** Dodirnite tekstni okvir s dva prsta kako bi se najavili znakovi u polju.
- **•** Dodirnite Backspace za brisanje znakova.

## Omogućavanje načina rada povećanja

1 U jednom pokretu i jednim prstom polako pomičite ulijevo, a zatim prema gore na zaslonu dok ne začujete glasovnu poruku.

Napomena: Kod modela pisača bez ugrađenih zvučnika, poruku možete čuti putem slušalica.

- 2 S pomoću dva prsta učinite sljedeće:
	- a Dodirnite način rada povećanja.
	- b Dodirnite U redu.

Napomena: Ako potez ne funkcionira, jače pritisnite.

Više informacija o kretanju preko povećanog zaslona daje ["Kretanje zaslonom pomoću poteza" na 29. str.](#page-28-0)

## Podešavanje brzine govora glasovnog navođenja

- 1 Na početnom zaslonu dodirnite Postavke > Uređaj > Pristupačnost > Brzina govora.
- 2 Odaberite brzinu govora.

## Prilagođavanje zadane glasnoće slušalica

- 1 Na početnom zaslonu dodirnite Postavke > Uređaj > Pristupačnost.
- 2 Prilagodite glasnoću slušalica.

Napomena: Glasnoća će se ponovo postaviti na zadanu vrijednost nakon što korisnik izađe iz načina rada pristupačnosti ili nakon aktivacije pisača iz mirovanja ili hibernacije.

## Podešavanje zadane glasnoće internog zvučnika

- 1 Na početnom zaslonu dodirnite  $\frac{1}{2}$ .
- 2 Prilagodite glasnoću.

- **•** Ako omogućite tihi način rada, zvučna upozorenja bit će isključena. Ova postavka također usporava pisač.
- **•** Glasnoća će se ponovo postaviti na zadanu vrijednost nakon što korisnik izađe iz načina rada pristupačnosti ili nakon aktivacije pisača iz mirovanja ili hibernacije.

## <span id="page-33-0"></span>Omogućavanje izgovorenih lozinki ili osobnih identifikacijskih brojeva

- 1 Na početnom zaslonu dodirnite Postavke > Uređaj > Pristupačnost > Izgovaranje lozinki/PIN-ova.
- 2 Omogućite postavku.

# Postavljanje pisača za faksiranje

## Podržani faks

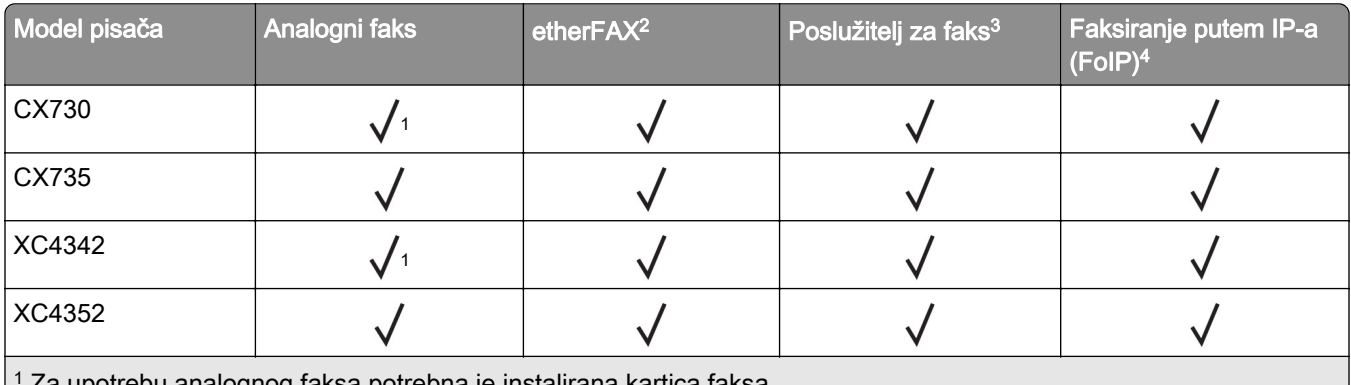

trebu analognog faksa potrebna je instalirana kartica faksa.

<sup>2</sup> Potrebna je pretplata. Više informacija potražite na web-stranici<https://www.etherfax.net/lexmark>ili kontaktirajte mjesto na kojem ste kupili pisač.

<sup>3</sup> Treba pretplatu za rad poslužitelja za faksiranje.

4 Potreban je instalirani paket licenci. Više informacija zatražite na mjestu na kojem ste kupili pisač.

## Postavljanje funkcije faksiranja pomoću analognog faksa

#### Napomene:

- **•** Za neke modele pisača u pisač mora biti umetnuta kartica za faksiranje kako bi mogao upotrebljavati analogni faks.
- **•** Neke metode povezivanja primjenjive su samo u nekim državama ili regijama.
- **•** Ako je funkcija faksa omogućena i nije potpuno postavljena, indikator može bljeskati crveno.
- **•** Ako nemate TCP/IP okruženje, upotrijebite upravljačku ploču pisača za postavljanje faksa.

Upozorenje—potencijalno oštećenje: Kako biste spriječili gubitak podataka ili kvar pisača, nemojte dodirivati kabele niti područje pisača prikazano u nastavku tijekom aktivnog slanja ili primanja faksa.

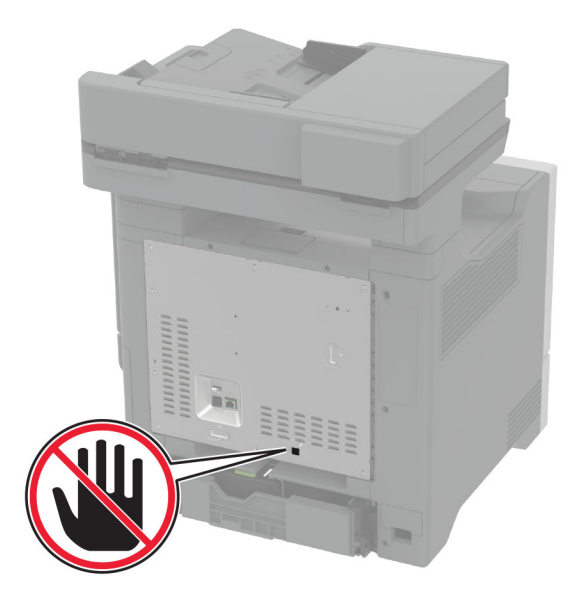

#### Upotreba izbornika Postavke na pisaču

- 1 Na početnom zaslonu dodirnite Postavke > Faks > Postavljanje faksa > Opće postavke faksa.
- 2 Konfigurirajte postavke.

#### Upotreba aplikacije Embedded Web Server

1 Otvorite web-preglednik, a zatim u adresno polje upišite IP adresu pisača.

#### Napomene:

- **•** IP adresu pisača možete pogledati na početnom zaslonu. IP adresa prikazuje se kao četiri skupa brojeva razdvojenih točkama, primjerice 123.123.123.123.
- **•** Ako koristite proxy poslužitelj, za pravilno učitavanje web-stranice privremeno ga onemogućite.
- 2 Kliknite Postavke > Faks > Postavljanje faksa > Opće postavke faksa.
- 3 Konfigurirajte postavke.
- 4 Primijenite izmjene.

## Postavljanje funkcije faksiranja upotrebljavajući etherFAX

- **•** Programske datoteke pisača moraju se ažurirati na najnoviju verziju. Za dodatne informacije pogledajte ["Ažuriranje programskih datoteka" na 57. str..](#page-56-0)
- **•** U pisač mora biti instaliran odgovarajući paket licenci. Za više informacija kontaktirajte etherFAX.
- **•** Provjerite jeste li svoj pisač registrirali na portalu etherFAX. Više informacija potražite na web-stranici [https://www.etherfax.net/lexmark.](https://www.etherfax.net/lexmark)
- **•** Prilikom registracije potreban je serijski broj pisača. Za pronalaženje serijskog broja pogledajte ["Pronalaženje serijskog broja pisača" na 10. str..](#page-9-0)
- 1 Otvorite web-preglednik, a zatim u adresno polje upišite IP adresu pisača.

#### Napomene:

- **•** IP adresu pisača možete pogledati na početnom zaslonu. IP adresa prikazuje se kao četiri skupa brojeva razdvojenih točkama, primjerice 123.123.123.123.
- **•** Ako koristite proxy poslužitelj, za pravilno učitavanje web-stranice privremeno ga onemogućite.
- 2 Kliknite Postavke > Faks > Postavljanje faksa > Opće postavke faksa.

Napomena: Postavljanje faksa prikazuje se samo ako je Način rada faksa postavljeno na Faks.

- 3 U polje Naziv faksa unesite jedinstveni naziv.
- 4 U polje Broj faksa unesite broj faksa koji je dao etherFAX.
- 5 U izborniku Prijenos faksa odaberite etherFAX.

#### Napomene:

- **•** Ovaj se izbornik prikazuje samo kad je dostupno više od jednog prijenosa faksa.
- **•** Ako je na pisaču instaliran samo etherFAX, automatski se konfigurira.
- 6 Primijenite izmjene.

## Postavljanje funkcije faksiranja putem poslužitelja za faksiranje

#### Napomene:

- **•** Ova značajka omogućuje slanje faksova davatelju usluga faksiranja koji podržava primanje e‑pošte.
- **•** Ova značajka podržava samo odlazne faksove. Kako biste osigurali primanje faksova, provjerite je li na pisaču konfigurirano faksiranje putem uređaja, npr. analogno faksiranje, etherFAX ili faksiranje putem IP mreže (FoIP).
- 1 Otvorite web-preglednik, a zatim u adresno polje upišite IP adresu pisača.

#### Napomene:

- **•** IP adresu pisača možete pogledati na početnom zaslonu. IP adresa prikazuje se kao četiri skupa brojeva razdvojenih točkama, primjerice 123.123.123.123.
- **•** Ako koristite proxy poslužitelj, za pravilno učitavanje web-stranice privremeno ga onemogućite.
- 2 Kliknite Postavke > Faks.
- 3 U izborniku Način rada faksiranja odaberite Poslužitelj za faksiranje i kliknite Spremi.
- 4 Kliknite Postavljanje poslužitelja za faksiranje.
- 5 U polje Formatiranje upišite [#]@myfax.com, gdje [#] predstavlja broj faksa, a myfax.com domenu pružatelja usluga faksiranja.

- **•** Ako je potrebno, konfigurirajte polja Adresa za odgovor, Predmet ili Poruka.
- **•** Kako bi pisač mogao primati faksove, omogućite postavku za faksiranje putem uređaja. Provjerite je li konfigurirano faksiranje putem uređaja.
- 6 Kliknite Spremi.
- 7 Kliknite Postavke e-pošte poslužitelja za faksiranje, a zatim učinite nešto od sljedećega:
	- **•** Omogućite opciju Upotrijebi SMTP poslužitelj e-pošte.

Napomena: Ako nisu konfigurirane SMTP postavke e-pošte, provjerite ["Konfiguriranje postavki e](#page-40-0)[pošte SMTP poslužitelja" na 41. str.](#page-40-0).

- **•** Konfigurirajte SMTP postavke. Za dodatne informacije obratite se davatelju usluge e-pošte.
- 8 Primijenite izmjene.

## Postavljanje funkcije telefaksa na standardnoj telefonskoj liniji

Napomena: Ove se upute odnose samo na pisače koji podržavaju analogni faks. Za dodatne informacije pogledajte ["Podržani faks" na 34. str.](#page-33-0).

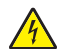

OPREZ—OPASNOST OD STRUJNOG UDARA: Kako biste izbjegli rizik od strujnog udara, nemojte konfigurirati ovaj proizvod niti ukopčavati ili priključivati kabele, kao što su kabel napajanja, faksa ili telefona, tijekom grmljavinskog nevremena.

OPREZ—OPASNOST OD STRUJNOG UDARA: Kako biste izbjegli rizik od strujnog udara, nemojte koristiti značajku faksiranja tijekom grmljavinske oluje.

OPREZ—MOGUĆE OZLJEDE: Kako biste smanjili rizik od požara, koristite isključivo 26 AWG ili veći telekomunikacijski (RJ-11) kabel prilikom povezivanja proizvoda s javnom telefonskom mrežom. Za korisnike iz Australije, kabel mora odobriti udruženje ACMA (Australian Communications and Media Authority).

### Postavljanje 1: Pisač je priključen na posebnu, namjensku liniju za faks

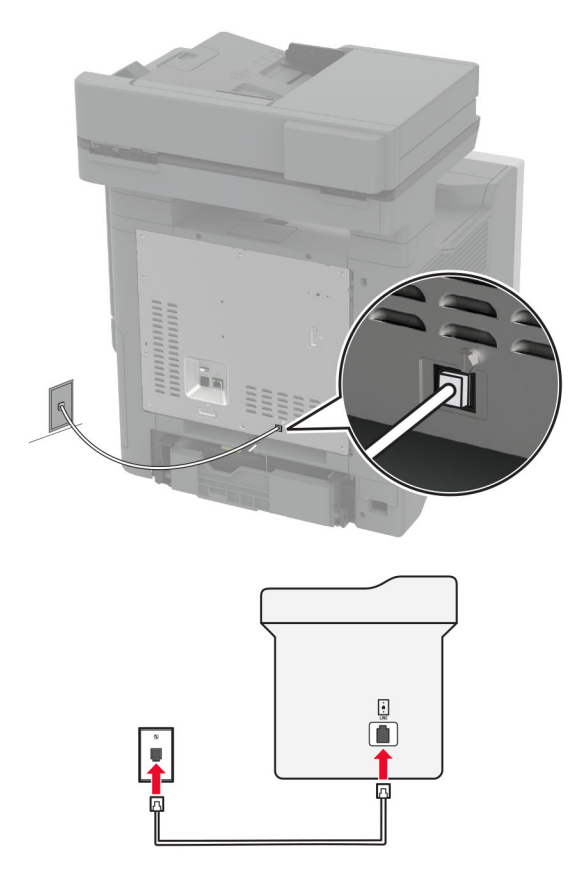

- 1 Priključite jednu stranu telefonskog kabela na linijski priključak pisača.
- 2 Drugu stranu kabela priključite na aktivnu analognu zidnu utičnicu.

#### Napomene:

- **•** Pisač možete postaviti za automatsko (opcija Automatsko javljanje postavljena na Uključeno) ili ručno (opcija Automatsko javljanje postavljena na Isključeno) primanje faksova.
- **•** Ako faksove želite primati automatski, postavite pisač tako da se javlja nakon određenog broja zvona.

### Postavljanje 2: Pisač dijeli liniju s automatskom sekretaricom

Napomena: Ako ste pretplaćeni na poseban način zvonjenja, svakako na pisaču postavite odgovarajući uzorak zvonjenja. U suprotnom pisač neće primati faksove čak i ako postavite automatsko primanje faksova.

#### Spojeni na različite zidne utičnice

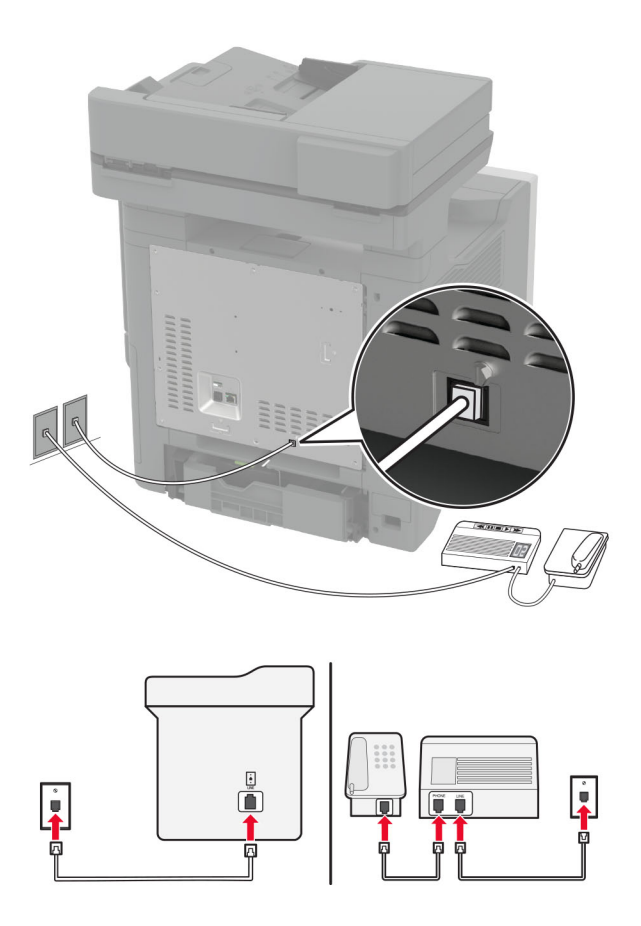

- 1 Priključite jednu stranu telefonskog kabela na linijski priključak pisača.
- 2 Drugu stranu kabela priključite na aktivnu analognu zidnu utičnicu.

#### Napomene:

- **•** Ako na liniji imate samo jedan telefonski broj, postavite pisač tako da automatski prima faksove.
- **•** Postavite pisač tako da se javlja dva zvona nakon telefonske sekretarice. Primjerice, ako se telefonska sekretarica javlja nakon dva zvonjenja, postavite Broj zvona prije javljanja na 6.

## Postavljanje faksa u državama i regijama s različitim telefonskim utičnicama i utikačima

Napomena: Ove se upute odnose samo na pisače koji podržavaju analogni faks. Za dodatne informacije pogledajte ["Podržani faks" na 34. str.](#page-33-0)..

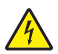

OPREZ—OPASNOST OD STRUJNOG UDARA: Kako biste izbjegli rizik od strujnog udara, nemojte konfigurirati ovaj proizvod niti ukopčavati ili priključivati kabele, kao što su kabel napajanja, faksa ili telefona, tijekom grmljavinskog nevremena.

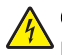

OPREZ—OPASNOST OD STRUJNOG UDARA: Kako biste izbjegli rizik od strujnog udara, nemojte koristiti značajku faksiranja tijekom grmljavinske oluje.

OPREZ—MOGUĆE OZLJEDE: Kako biste smanjili rizik od požara, koristite isključivo 26 AWG ili veći telekomunikacijski (RJ-11) kabel prilikom povezivanja proizvoda s javnom telefonskom mrežom. Za korisnike iz Australije, kabel mora odobriti udruženje ACMA (Australian Communications and Media Authority).

Standardna zidna utičnica koju je prihvatila većina država je RJ‑11. Ako zidna utičnica u vašoj zgradi nije kompatibilna s tom vrstom priključka, upotrijebite telefonski adapter. Adapter za vašu državu ili regiju možda se ne isporučuje s pisačem te ćete ga morati kupiti zasebno.

Priključak adaptera možda je postavljen u telefonski priključak pisača. Nemojte vaditi adapter iz telefonskog priključka pisača ako se priključujete na serijski ili kaskadni telefonski sustav.

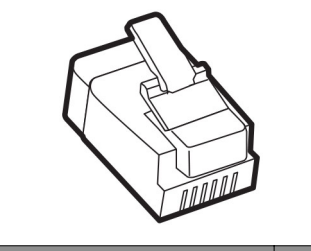

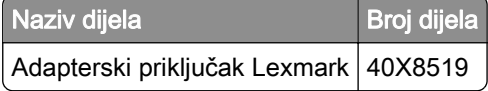

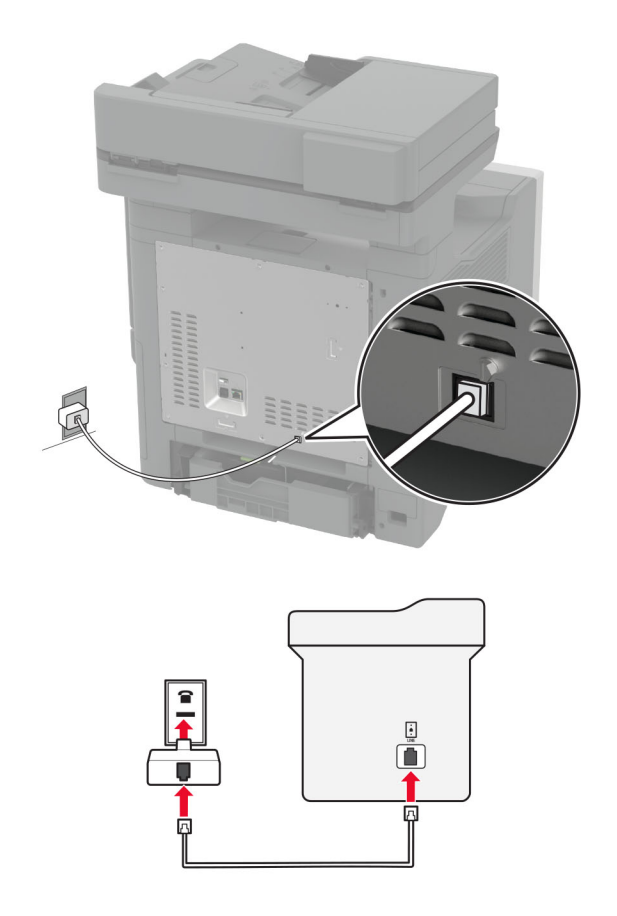

## Priključivanje pisača na zidnu utičnicu koja ne odgovara standardu RJ‑11

- 1 Priključite jednu stranu telefonskog kabela na linijski priključak pisača.
- 2 Priključite drugu stranu kabela na adapter za RJ‑11, a zatim priključite adapter na zidnu utičnicu.
- 3 Ako na zidnu utičnicu koja nije po standardu RJ‑11 želite priključiti i drugi uređaj, priključite ga izravno na telefonski adapter.

## Povezivanje s uslugom prepoznatljivog načina zvonjenja

Usluga posebnog načina zvonjenja omogućuje vam više telefonskih brojeva na jednoj telefonskoj liniji. Svakom telefonskom broju dodjeljuje se različit uzorak zvonjenja.

Napomena: Ove se upute odnose samo na pisače koji podržavaju analogni faks. Za dodatne informacije pogledajte ["Podržani faks" na 34. str.](#page-33-0).

- 1 Na početnom zaslonu dodirnite Postavke > Faks > Postavljanje faksa > Postavke za primanje faksova > Administrativne kontrole > Odgovaranje uključeno.
- 2 Odaberite uzorak zvonjenja.

## <span id="page-40-0"></span>Postavljanje datuma i vremena za telefaks

Napomena: Provjerite je li faks konfiguriran. Dodatne informacije potražite u odjeljku [Postavljanje pisača za](#page-33-0) [faksiranje](#page-33-0).

- 1 Na početnom zaslonu dodirnite Postavke > Uređaj > Preference > Datum i vrijeme > Konfiguriraj.
- 2 Konfigurirajte postavke.

## Konfiguriranje ljetnog vremena

Napomena: Provjerite je li faks konfiguriran. Dodatne informacije potražite u odjeljku [Postavljanje pisača za](#page-33-0) [faksiranje](#page-33-0).

- 1 Na početnom zaslonu dodirnite Postavke > Uređaj > Preference > Datum i vrijeme > Konfiguriraj.
- 2 U izborniku Vremenska zona dodirnite (UTC+korisnički) Prilagođeno.
- 3 Dodirnite Vremenska razlika u odnosu na UTC (GMT), a zatim konfigurirajte postavke.

## Konfiguriranje postavki zvučnika faksa

Napomena: Provjerite je li faks konfiguriran. Dodatne informacije potražite u odjeljku [Postavljanje pisača za](#page-33-0) [faksiranje](#page-33-0).

- 1 Na početnom zaslonu dodirnite Postavke > Faks > Postavljanje faksa > Postavke zvučnika.
- 2 Učinite sliedeće:
	- **•** Za Način rada zvučnika odaberite Uvijek uključeno.
	- **•** Za Glasnoću zvučnika odaberite Visoka.
	- **•** Omogućite Glasnoća zvona.

# Konfiguriranje postavki e-pošte SMTP poslužitelja

Konfigurirajte postavke Simple Mail Transfer Protocol (SMTP) za slanje skeniranog dokumenta e-poštom. Postavke se razlikuju ovisno o davatelju usluga e‑pošte.

Prije početka provjerite je li pisač povezan s mrežom te je li mreža povezana s internetom.

### Upotreba aplikacije Embedded Web Server

1 Otvorite web-preglednik, a zatim u adresno polje upišite IP adresu pisača.

#### Napomene:

- **•** IP adresu pisača možete pogledati na početnom zaslonu pisača. IP adresa prikazuje se kao četiri skupa brojeva razdvojenih točkama, primjerice 123.123.123.123.
- **•** Ako koristite proxy poslužitelj, za pravilno učitavanje web-stranice privremeno ga onemogućite.
- 2 Pritisnite Postavke > E‑pošta.
- 3 U odjeljku Postavljanje e-pošte konfigurirajte postavke.

#### Napomene:

- Za dodatne informacije pogledajte popis davatelja usluga e-pošte.
- **•** Za postavke davatelja usluga e‑pošte koji nisu na popisu obratite se svom davatelju usluga.
- 4 Kliknite Spremi.

## Upotreba izbornika Postavke na pisaču

- 1 Na početnom zaslonu odaberite Postavke > E‑pošta > Postavljanje E-pošte.
- 2 Konfigurirajte postavke.

### Napomene:

- Za dodatne informacije pogledajte popis davatelja usluga e-pošte.
- **•** Za postavke davatelja usluga e‑pošte koji nisu na popisu obratite se svom davatelju usluga.

## Davatelji usluga e‑pošte

- **•** AOL Mail
- **•** [Comcast Mail](#page-42-0)
- **•** [Gmail](#page-42-0)
- **•** [iCloud Mail](#page-43-0)
- **•** [Mail.com](#page-43-0)
- **•** [NetEase Mail \(mail.126.com\)](#page-44-0)
- **•** [NetEase Mail \(mail.163.com\)](#page-44-0)
- **•** [NetEase Mail \(mail.yeah.net\)](#page-45-0)
- **•** [Outlook Live ili Microsoft 365](#page-45-0)
- **•** [QQ Mail](#page-46-0)
- **•** [Sina Mail](#page-46-0)
- **•** [Sohu Mail](#page-47-0)
- **•** [Yahoo! Mail](#page-47-0)
- **•** [Zoho Mail](#page-48-0)

#### Napomene:

- **•** U slučaju pogrešaka pri upotrebi navedenih postavki, obratite se davatelju usluga e‑pošte.
- **•** Za davatelje usluga e‑pošte koji nisu na popisu obratite se svom davatelju usluga.

### AOL Mail

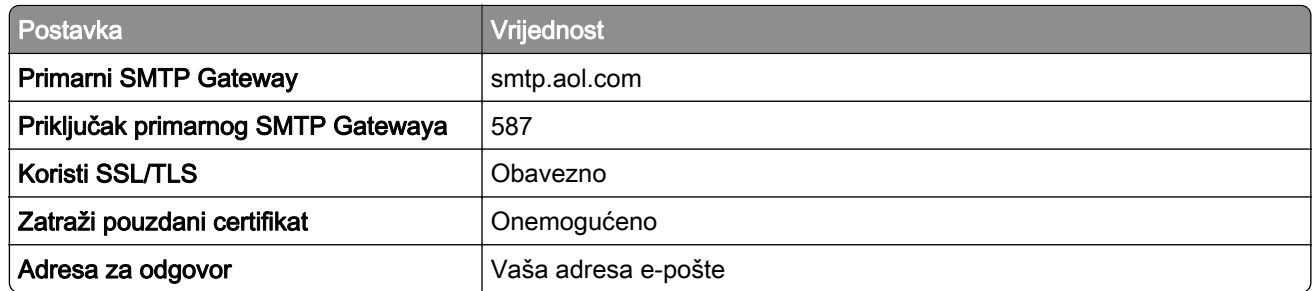

<span id="page-42-0"></span>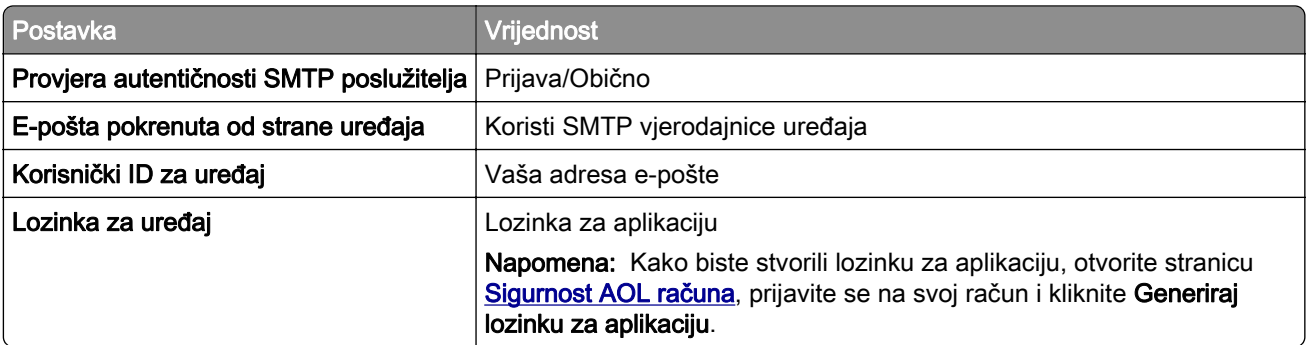

### Comcast Mail

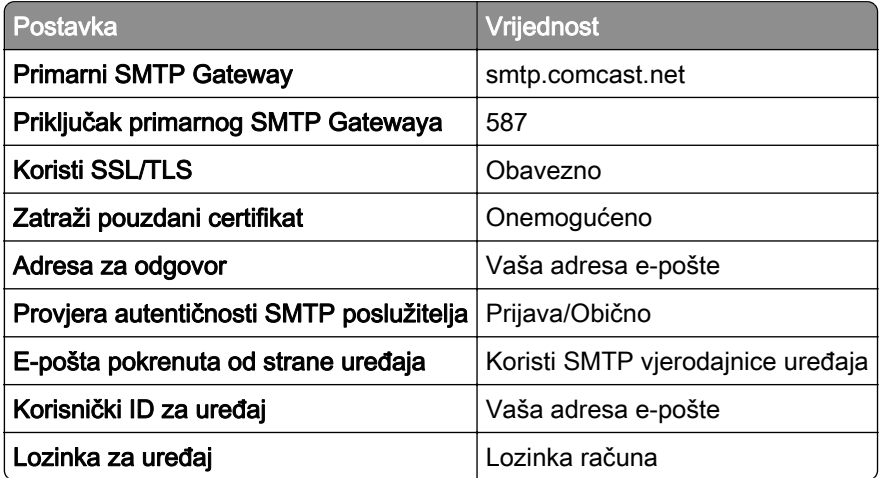

Napomena: Provjerite je li na vašem računu omogućena postavka Zaštita pristupa treće strane. Dodatne informacije potražite na [stranici pomoći za Comcast Xfinity Connect](https://www.xfinity.com/support/articles/third-party-email-access).

#### Gmail<sup>™</sup>

Napomena: Provjerite je li za vaš Google račun omogućena provjera u dva koraka. Kako biste omogućili provjeru u dva koraka, otvorite stranicu [Sigurnost Google računa,](https://myaccount.google.com/security) prijavite se na svoj račun i zatim u odjeljku "Prijava u Google" kliknite Provjera u 2 koraka.

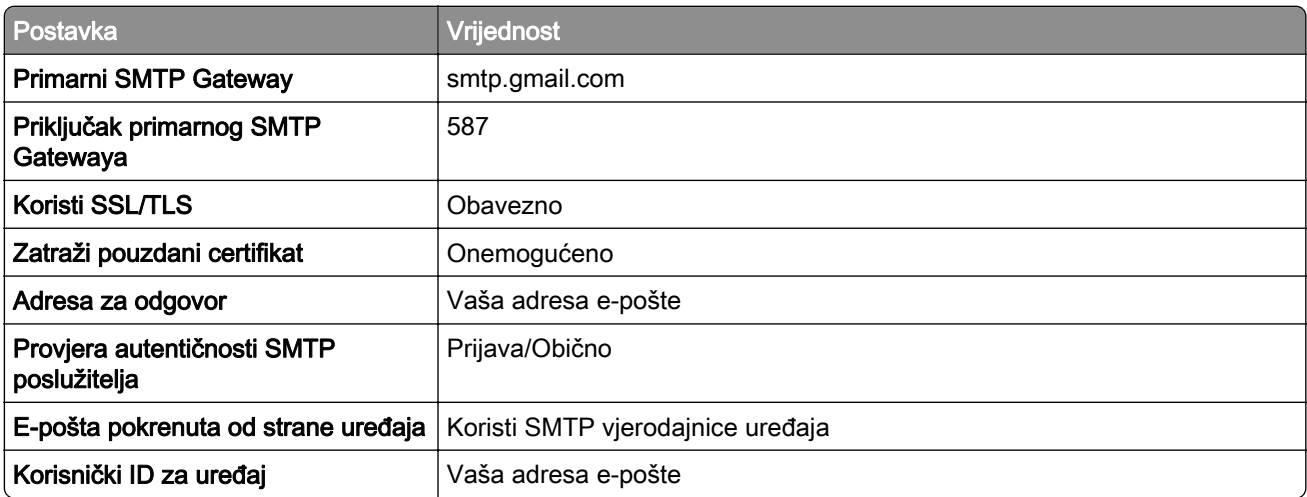

<span id="page-43-0"></span>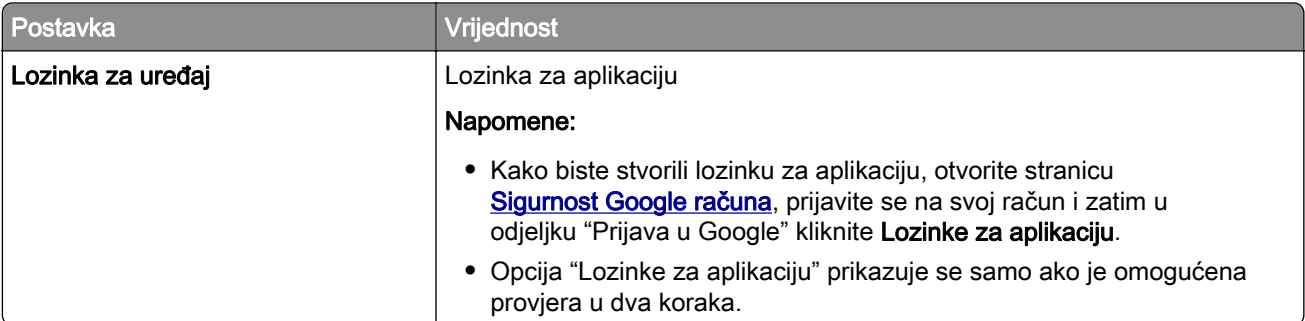

### iCloud Mail

Napomena: Provjerite je li za vaš račun omogućena provjera u dva koraka.

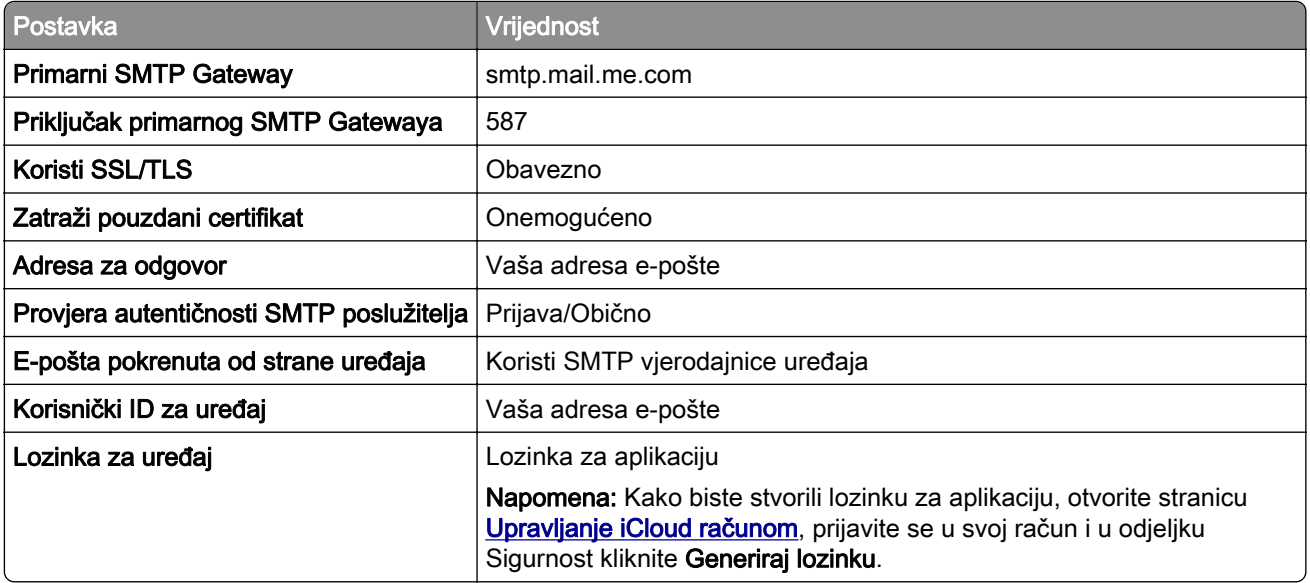

### Mail.com

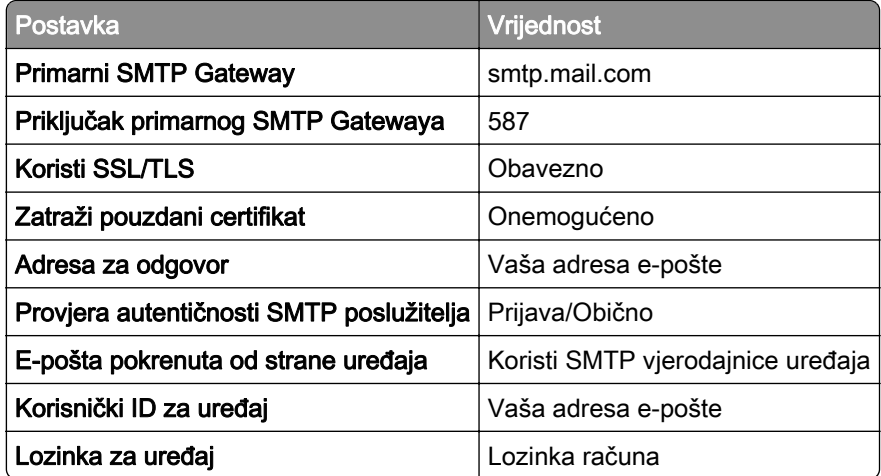

### <span id="page-44-0"></span>NetEase Mail (mail.126.com)

Napomena: Provjerite je li za vaš račun omogućena usluga SMTP. Kako biste omogućili tu uslugu, na početnoj stranici NetEase Mail kliknite na Postavke > POP3/SMTP/IMAP, zatim omogućiteuslugu IMAP/SMTP ili uslugu POP3/SMTP.

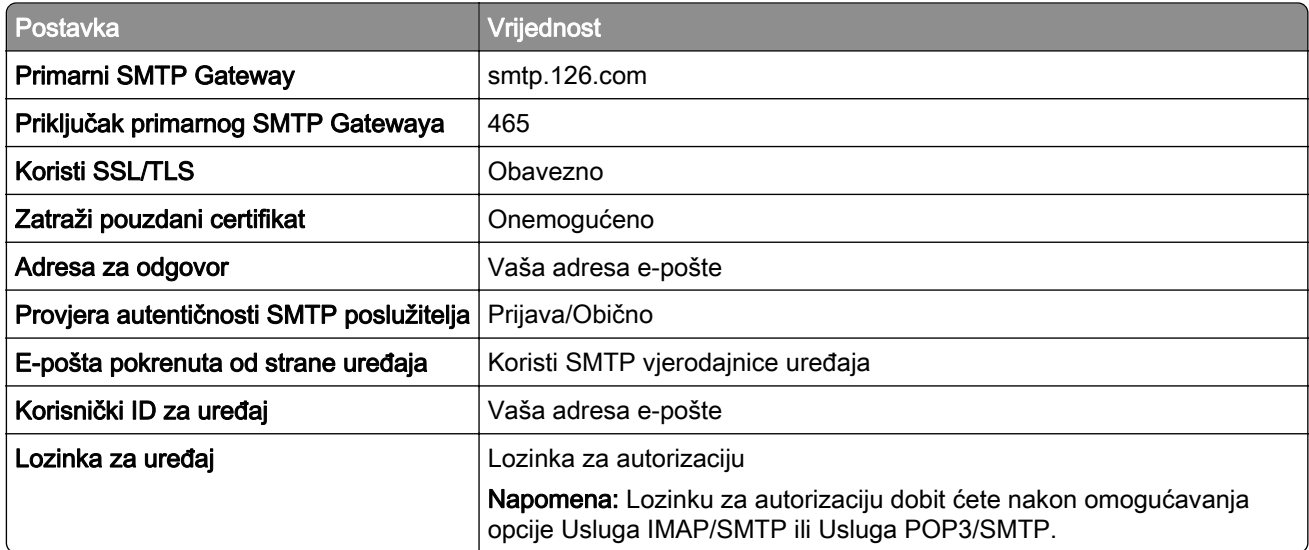

#### NetEase Mail (mail.163.com)

Napomena: Provjerite je li za vaš račun omogućena usluga SMTP. Kako biste omogućili tu uslugu, na početnoj stranici NetEase Mail kliknite na Postavke > POP3/SMTP/IMAP, zatim omogućiteuslugu IMAP/SMTP ili uslugu POP3/SMTP.

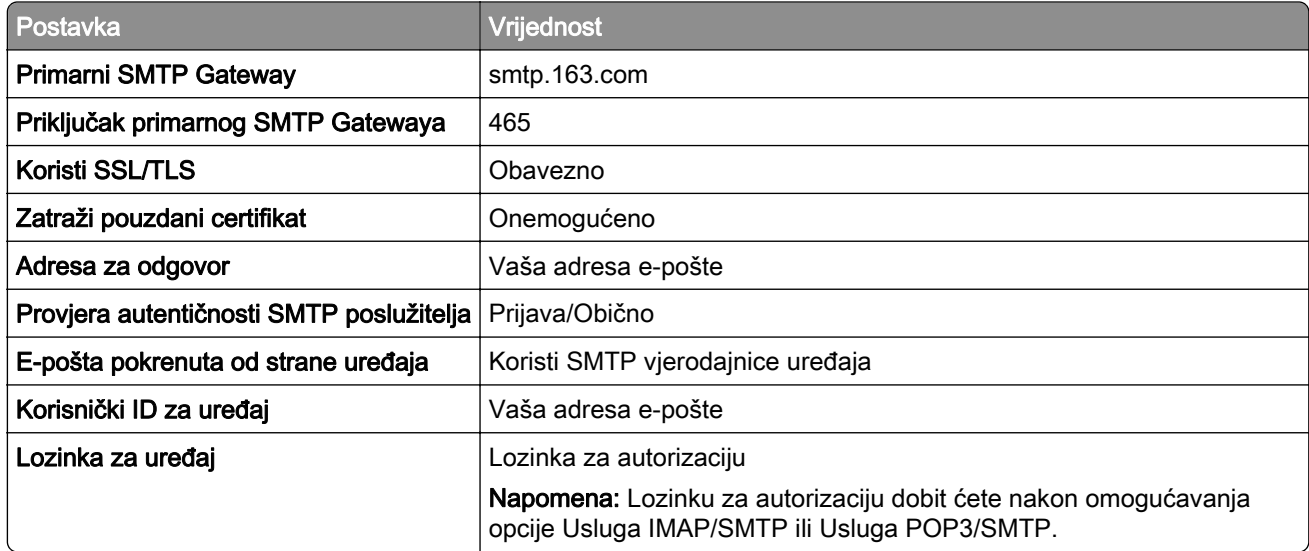

#### <span id="page-45-0"></span>NetEase Mail (mail.yeah.net)

Napomena: Provjerite je li za vaš račun omogućena usluga SMTP. Kako biste omogućili tu uslugu, na početnoj stranici NetEase Mail kliknite na Postavke > POP3/SMTP/IMAP, zatim omogućiteuslugu IMAP/SMTP ili uslugu POP3/SMTP.

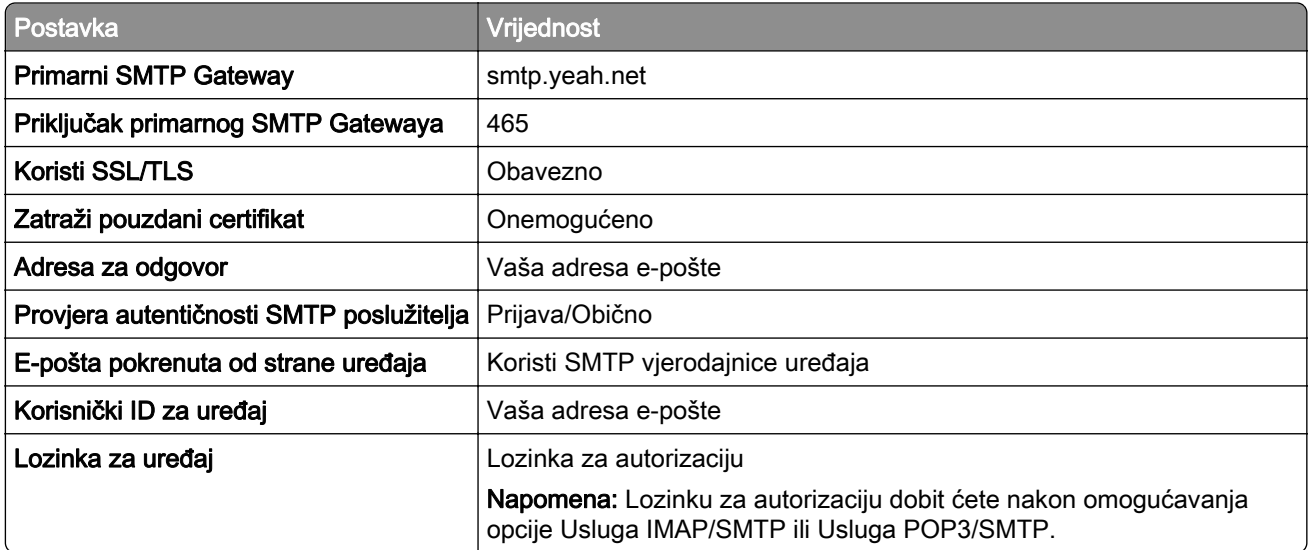

#### Outlook Live ili Microsoft 365

Te se postavke primjenjuju na domene e-pošte outlook.com i hotmail.com te Microsoft 365 račune.

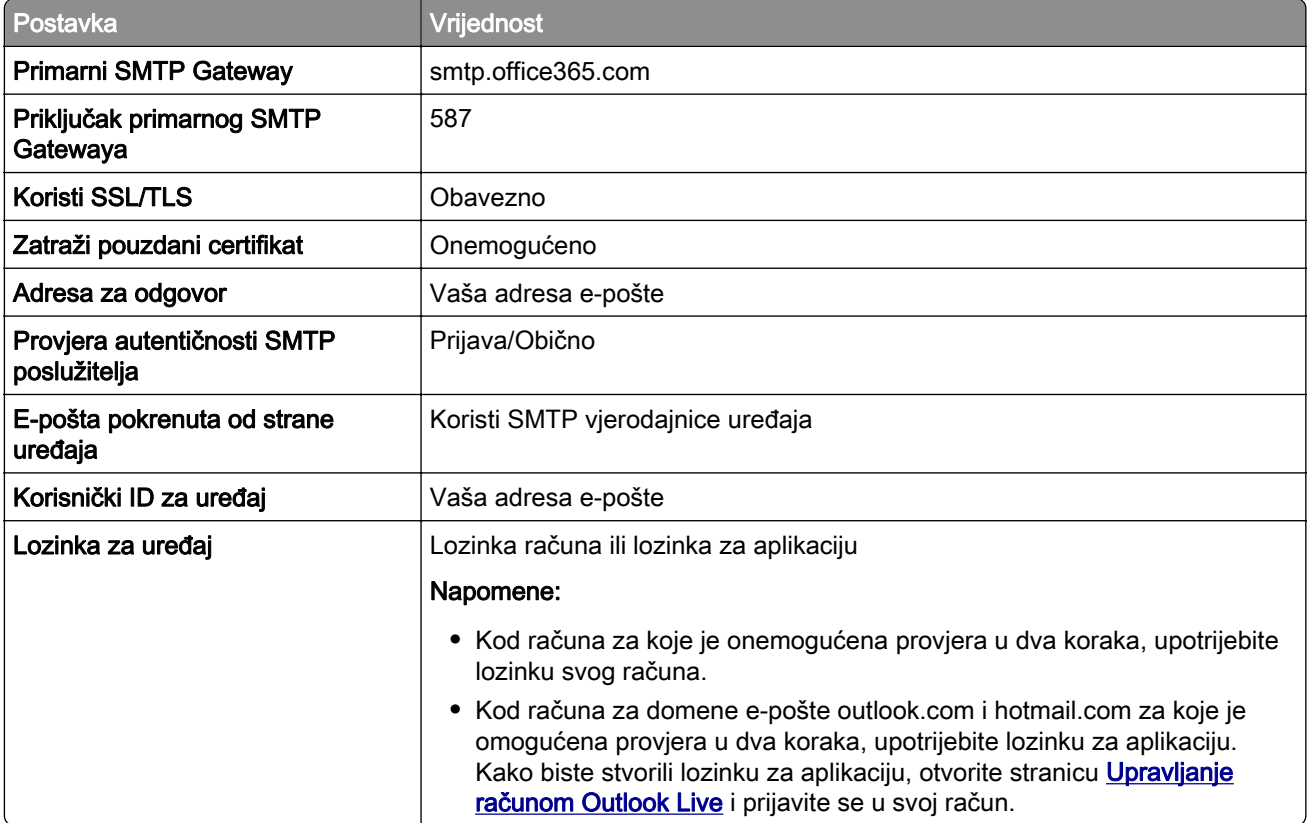

<span id="page-46-0"></span>Napomena: Dodatne opcije postavljanja za poslovne korisnike koji koriste Microsoft 365 potražite na [stranici pomoći za Microsoft 365](https://docs.microsoft.com/en-us/exchange/mail-flow-best-practices/how-to-set-up-a-multifunction-device-or-application-to-send-email-using-microsoft-365-or-office-365#option-2-send-mail-directly-from-your-printer-or-application-to-microsoft-365-or-office-365-direct-send).

#### QQ Mail

Napomena: Provjerite je li za vaš račun omogućena usluga SMTP. Kako biste omogućili uslugu, na početnoj stranici QQ Mail kliknite Postavke > Račun. U odjeljku

POP3/IMAP/SMTP/Exchange/CardDAV/Usluga CalDAV omogućite opciju Usluga POP3/SMTP ili Usluga IMAP/SMTP.

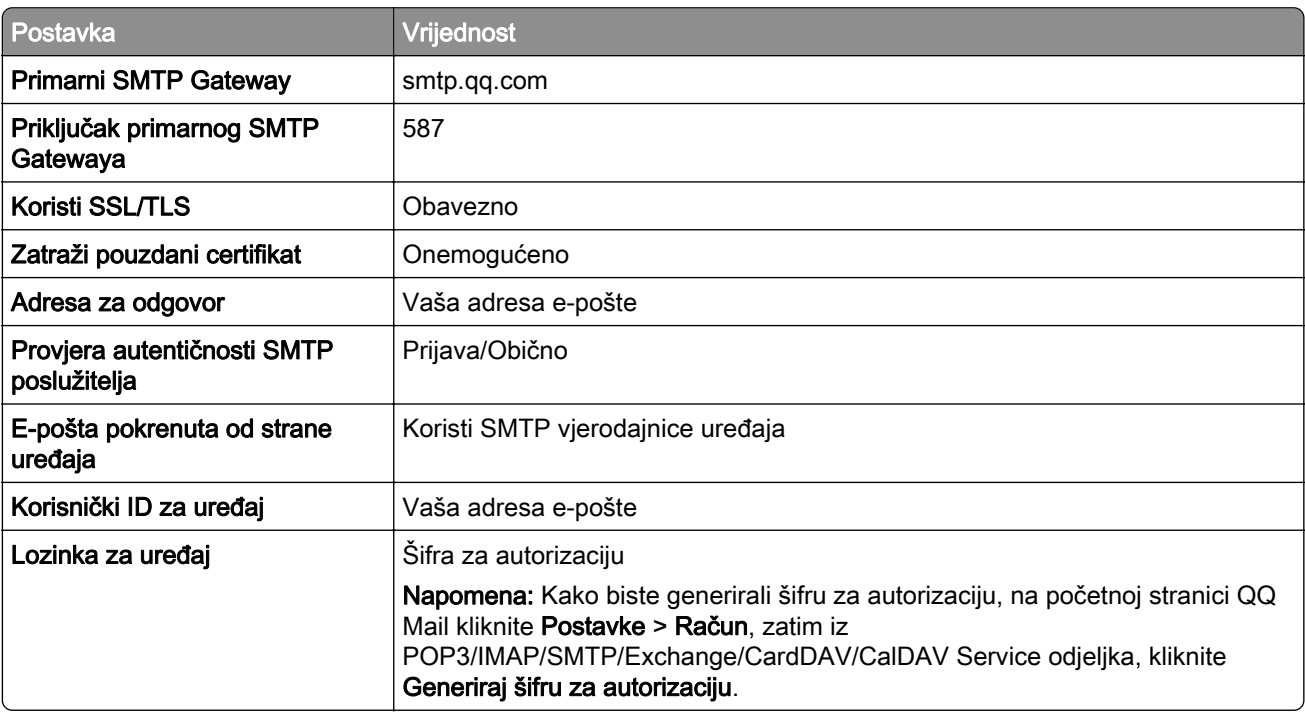

#### Sina Mail

Napomena: Provjerite je li za vaš račun omogućena usluga POP3/SMTP. Kako biste omogućili uslugu, s početne stranice Sina Mail kliknite Postavke > Dodatne postavke > User-end POP/IMAP/SMTP, a zatim omogućite uslugu POP3/SMTP.

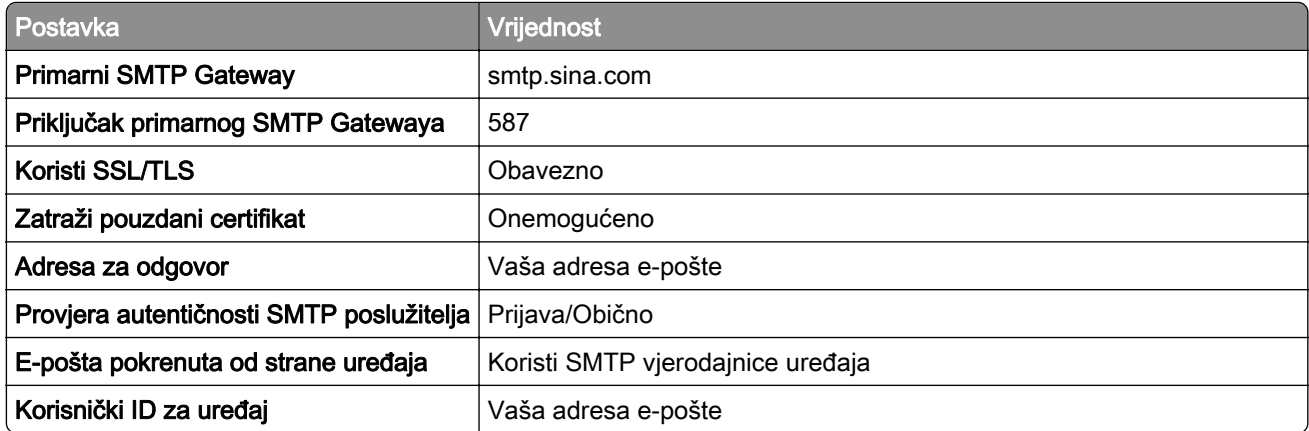

<span id="page-47-0"></span>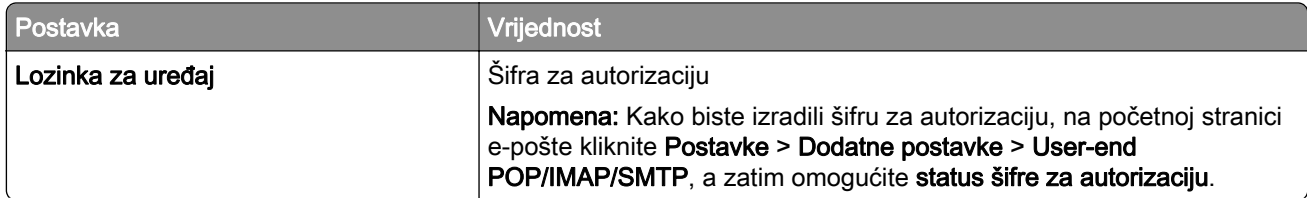

#### Sohu Mail

Napomena: Provjerite je li za vaš račun omogućena usluga SMTP. Kako biste omogućili uslugu, na početnoj stranici Sohu Mail kliknite Postavke > Postavke > POP3/SMTP/IMAP, zatim omogućiteuslugu IMAP/SMTP ili uslugu POP3/SMTP.

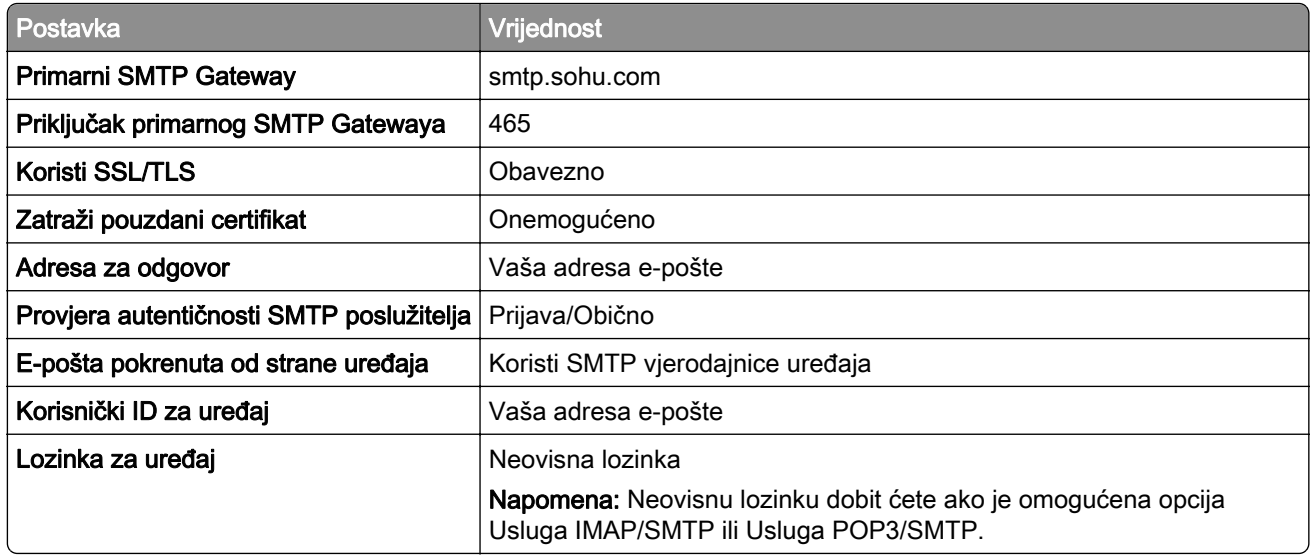

#### Yahoo! Mail

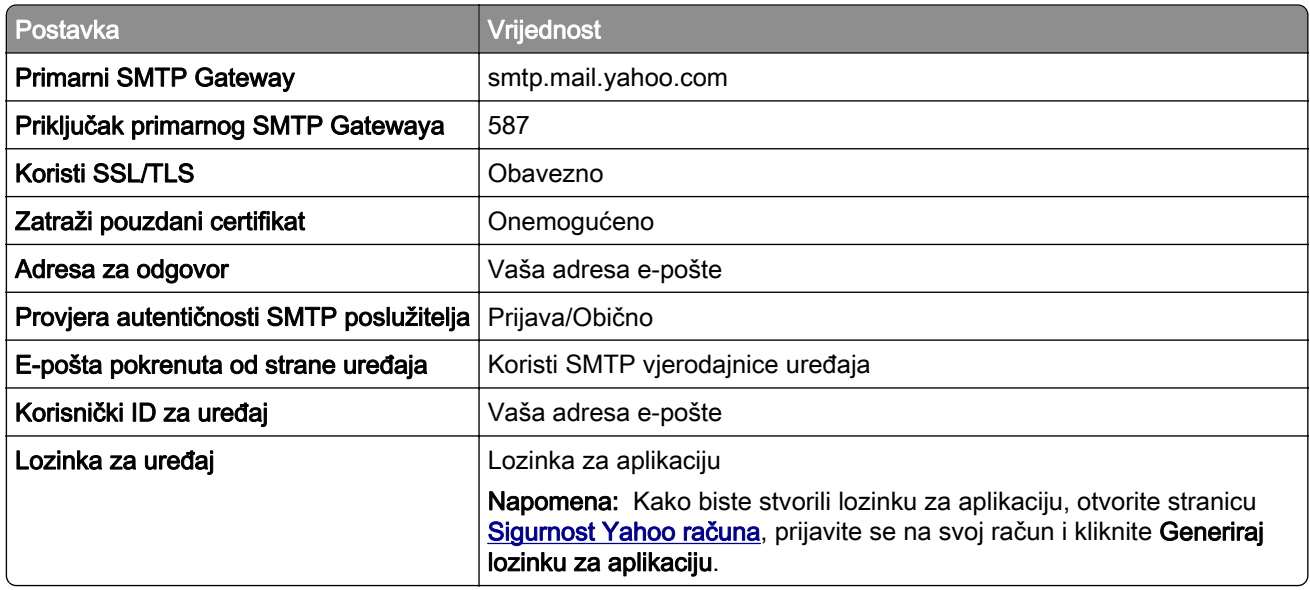

### <span id="page-48-0"></span>Zoho Mail

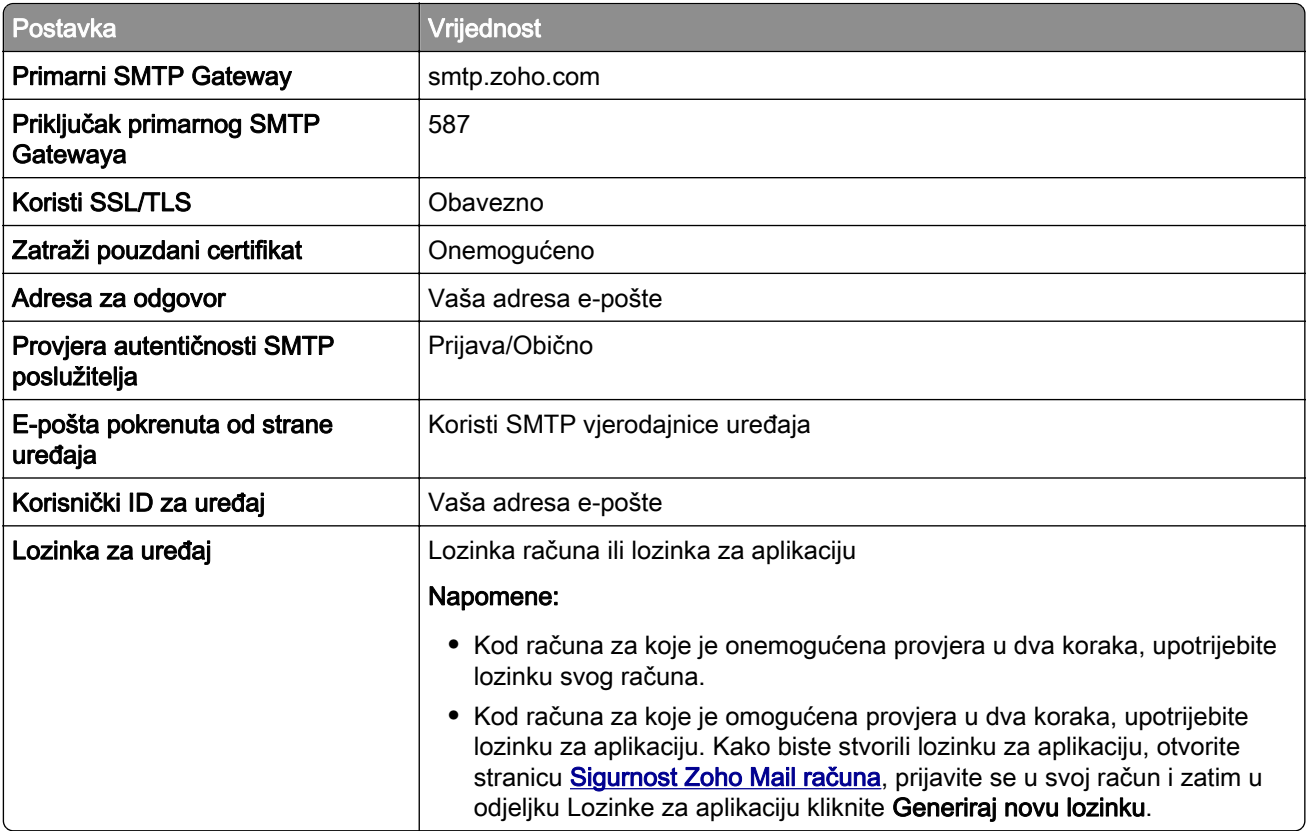

# Ulaganje papira i posebnih medija

## Postavljanje formata i vrste posebnih medija

Odlagači automatski prepoznaju format običnog papira. Za posebne medije kao što su naljepnice, snop kartica ili omotnice, učinite sljedeće:

- 1 Na početnom zaslonu dodirnite Postavke > Papir > Konfiguracija odlagača > Format/vrsta papira > odaberite izvor papira.
- 2 Postavite format i vrstu posebnih medija.

## Konfiguriranje univerzalnih postavki papira

- 1 Na početnom zaslonu dodirnite Postavke > Papir > Konfiguracija medija > Univerzalno postavljanje.
- 2 Konfigurirajte postavke.

## Omogućavanje postavke Više univerzalnih veličina

- 1 Na početnom zaslonu dodirnite Postavke > Uređaj > Održavanje > Izbornik Konfiguracija > Konfiguriranje ladice.
- 2 Omogućite postavku Više univerzalnih veličina.

## Ulaganje u ladice

OPREZ—OPASNOST OD PREVRTANJA: Kako biste smanjili rizik od nestabilnosti opreme, zasebno ulažite u svaku ladicu. Sve ostale ladice trebaju biti zatvorene dok nisu potrebne.

1 Izvadite ladicu.

Napomena: Kako biste onemogućili zaglavljivanje, nemojte vaditi odlagače dok pisač radi.

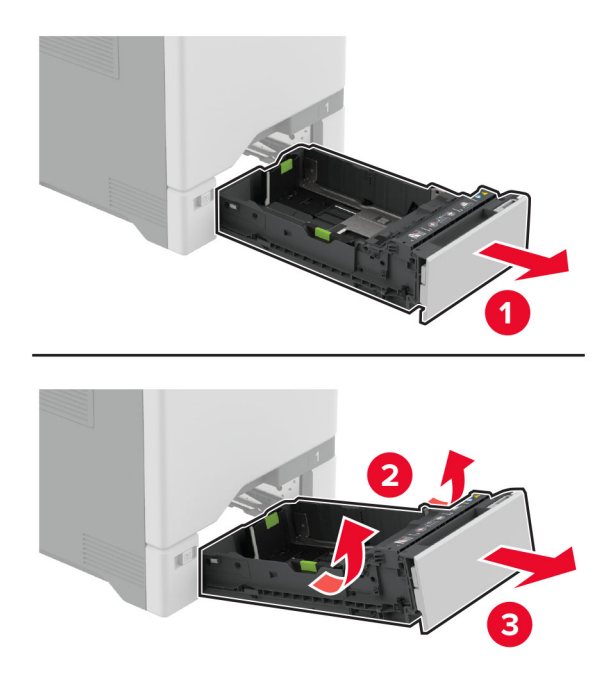

2 Prilagodite vodilice sukladno formatu papira koji ulažete.

Napomena: Koristite naznake na dnu odlagača kako biste postavili položaj vodilica.

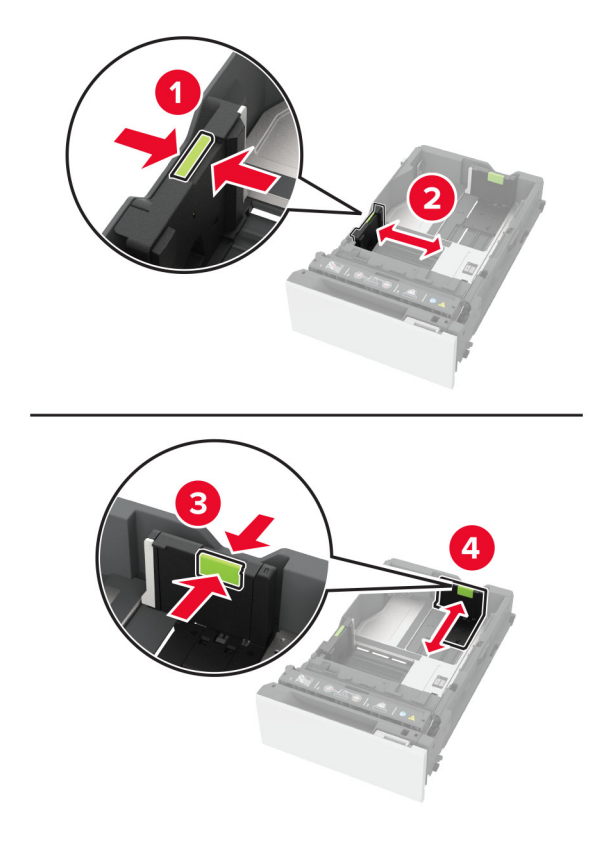

3 Prije ulaganja lagano savijte, prolistajte i poravnajte rubove papira.

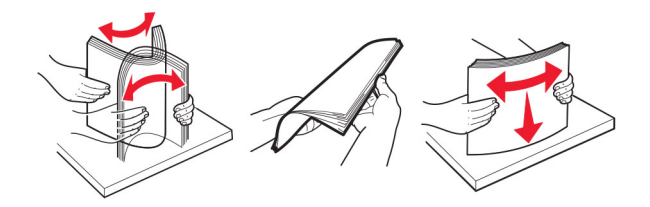

- 4 Uložite snop papira tako da strana za ispisivanje bude okrenuta prema gore.
	- **•** Za jednostrani ispis uložite letterhead papir licem prema gore, tako da zaglavlje bude okrenuto ka prednjoj strani odlagača.
	- **•** Za obostrani ispis uložite letterhead papir licem prema dolje, tako da zaglavlje bude okrenuto ka stražnjoj strani odlagača.
	- **•** Nemojte gurati papir u ladicu.

**•** Kad je u pitanju obični papir, provjerite je li visina snopa ispod oznake maksimalne visine papira. Ako previše napunite odlagač, može doći do zaglavljivanja papira.

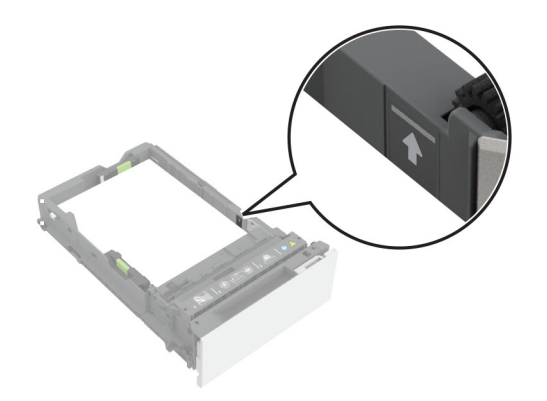

**•** Kad su u pitanju omotnice i drugi posebni mediji, pazite da visina snopa bude ispod isprekidane crte. Ako previše napunite odlagač, može doći do zaglavljivanja papira.

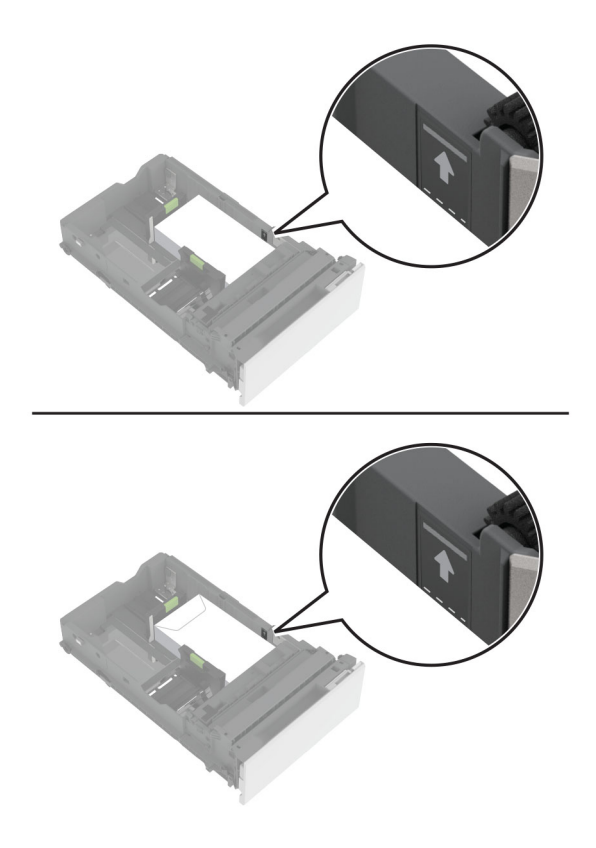

5 Umetnite ladicu.

Prema potrebi postavite format i vrstu papira tako da odgovara formatu i vrsti papira u odlagaču.

## Ulaganje u ulagač za razne medije

1 Otvorite ulagač za razne medije.

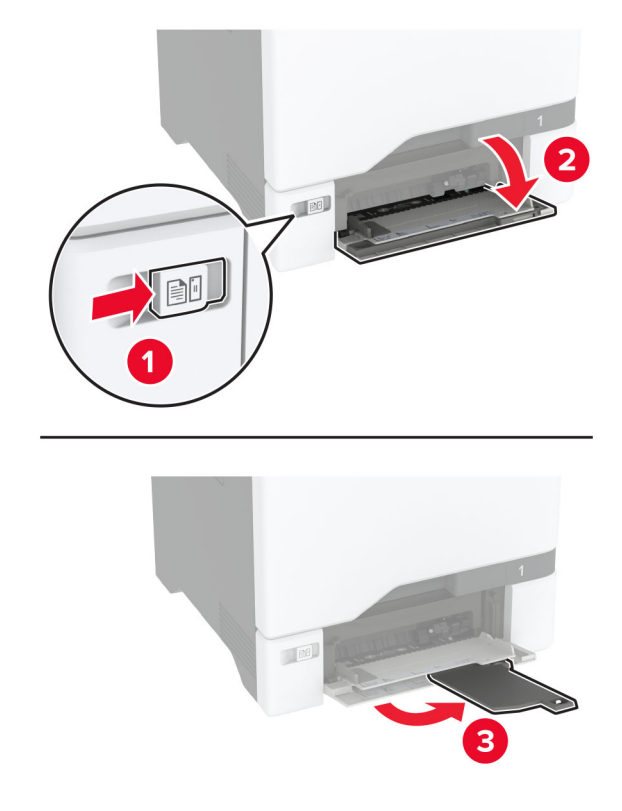

2 Prilagodite vodilicu sukladno formatu papira koji ulažete.

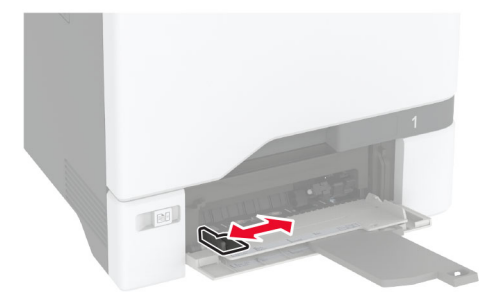

3 Prije ulaganja lagano savijte, prolistajte i poravnajte rubove papira.

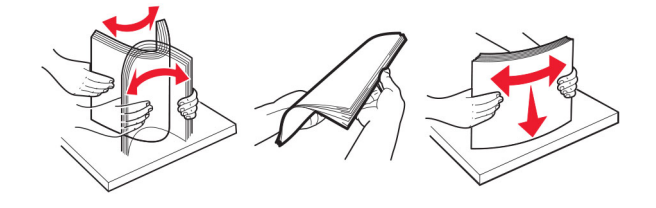

- 4 Uložite papir.
	- **•** Papir i snop kartica uložite tako da strana za ispis bude okrenuta prema dolje, a gornji rub prvi ulazi u pisač.

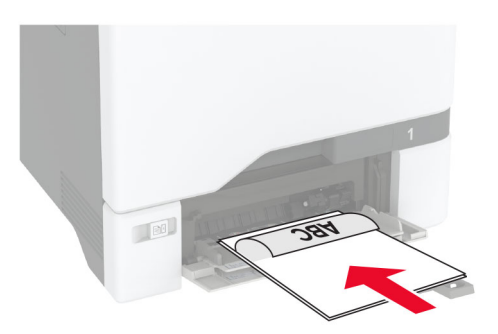

**•** Omotnicu uložite tako da presavijena strana bude okrenuta prema gore i uz desnu stranu vodilice za papir. Europske omotnice uložite tako da presavijena strana prva ulazi u pisač.

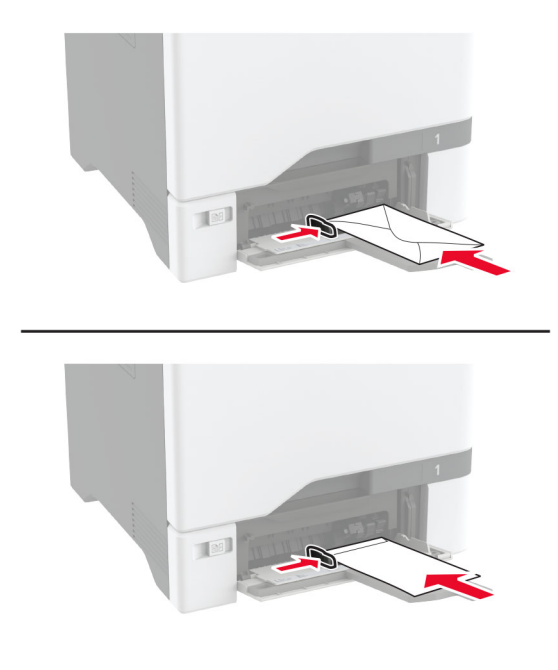

Upozorenje—potencijalno oštećenje: Nemojte koristiti omotnice s markicama, kopčama, spajalicama, prozorima, premazima ili samoljepljivim trakama.

Napomena: Kako biste izbjegli probleme s ulaganjem papira, provjerite je li vodeći rub papira ili posebnih medija pravilno poravnat s razdjelnikom.

<span id="page-54-0"></span>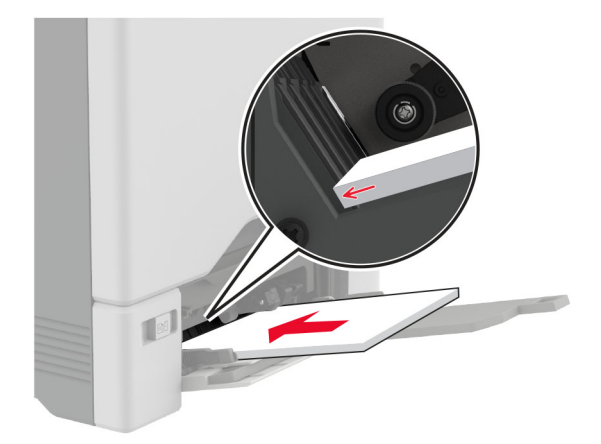

5 U izborniku Papir na upravljačkoj ploči postavite format i vrstu papira sukladnu papiru uloženom u ulagač za razne medije.

## Povezivanje ladica

- 1 Na početnom zaslonu dodirnite Postavke > Papir > Konfiguracija odlagača > odaberite izvor papira.
- 2 Postavite format i vrstu papira jednake onima za ladice koje povezujete.
- 3 Na početnom zaslonu dodirnite Postavke > Uređaj > Održavanje > Konfiguracijski izbornik > Konfiguracija ladice > Povezivanje ladice.

#### 4 Dodirnite Automatski.

Kako biste poništili povezivanje ladica, pobrinite se da ladice nemaju jednake postavke formata i vrste papira.

Upozorenje—potencijalno oštećenje: Temperatura grijača mijenja se sukladno navedenoj vrsti papira. Kako biste izbjegli probleme prilikom ispisivanja, uskladite postavku vrste papira na pisaču s papirom uloženim u ladicu.

# Instaliranje i ažuriranje softvera, upravljačkih programa i programskih datoteka

## Instaliranje softvera pisača

#### Napomene:

- **•** Upravljački program za ispisivanje uključen je u paket za instalaciju softvera.
- **•** Na Macintosh računalima sa sustavom MacOS verzije 10.7 ili novijima ne morate instalirati upravljački program za ispis na pisaču s AirPrint certifikatom. Ako želite prilagođene značajke ispisivanja, preuzmite upravljački program za ispisivanje.
- 1 Pronađite kopiju instalacijskog softverskog paketa.
	- **•** S priloženog CD-a sa softverom.
	- **•** Posjetite [www.lexmark.com/downloads.](http://www.lexmark.com/downloads)

2 Pokrenite instalaciju, a zatim slijedite upute na zaslonu.

## Instaliranje upravljačkog programa za faks

- 1 Otvorite [www.lexmark.com/downloads,](http://www.lexmark.com/downloads) potražite model svog pisača i zatim preuzmite odgovarajući instalacijski paket.
- 2 Na računalu pritisnite Printer Properties (Svojstva pisača), a zatim prijeđite na karticu Configuration (Konfiguracija).
- 3 Odaberite Faks, a zatim pritisnite Primijeni.

## Dodavanje pisača na računalo

Prije početka učinite nešto od sljedećeg:

- **•** Povežite pisač i računalo s istom mrežom. Za dodatne informacije o povezivanju pisača s mrežom pogledajte ["Povezivanje pisača s Wi‑Fi mrežom" na 97. str..](#page-96-0)
- **•** Povežite računalo s pisačem. Za dodatne informacije pogledajte ["Povezivanje računala s pisačem" na](#page-98-0) [99. str.](#page-98-0).
- **•** Pisač povežite s računalom s pomoću USB kabela. Za dodatne informacije pogledajte ["Priključivanje](#page-20-0) [kabela" na 21. str..](#page-20-0)

Napomena: USB kabel prodaje se zasebno.

#### Za korisnike sustava Windows

1 Na računalu instalirajte upravljački program za ispisivanje.

Napomena: Za dodatne informacije pogledajte ["Instaliranje softvera pisača" na 55. str..](#page-54-0)

- 2 Otvorite Pisači i skeneri i kliknite Dodaj pisač ili skener.
- 3 Ovisno o vezi pisača, učinite nešto od sljedećeg:
	- **•** Odaberite pisač s popisa i pritisnite Dodaj uređaj.
	- **•** Pritisnite Prikaži Wi‑Fi Direct pisače, odaberite pisač i pritisnite Dodaj uređaj.
	- **•** Pritisnite Pisač koji tražim nije na popisu, a zatim u prozoru Dodavanje pisača učinite sljedeće:
		- a Odaberite Dodaj pisač unosom TCP/IP adrese ili naziva pisača na mreži, a zatim pritisnite Sljedeće.
		- **b** U polje Naziv na mreži ili IP adresa unesite IP adresu pisača i zatim pritisnite Sljedeće.

#### Napomene:

- **–** IP adresu pisača možete pogledati na početnom zaslonu pisača. IP adresa prikazuje se kao četiri skupa brojeva razdvojenih točkama, primjerice 123.123.123.123.
- **–** Ako koristite proxy poslužitelj, za pravilno učitavanje web-stranice privremeno ga onemogućite.
- c Odaberite upravljački program za ispisivanje i zatim pritisnite Sljedeće.
- d Odaberite Koristi upravljački program za ispisivanje koji je trenutačno instaliran (preporučeno) i zatim pritisnite Sljedeće.
- e Unesite naziv pisača i pritisnite Sljedeće.
- f Odaberite opciju dijeljenja pisača i zatim pritisnite Sljedeće.
- g Kliknite Završi.

#### Za korisnike računala Macintosh

- 1 Na računalu otvorite Pisači i skeneri.
- 2 Pritisnite  $\frac{1}{\sqrt{2}}$  i zatim odaberite pisač.
- 3 U izborniku Upotreba odaberite upravljački program za ispisivanje.

#### Napomene:

- **•** Kako biste upotrijebili Macintosh upravljački program za ispisivanje, odaberite AirPrint ili Secure AirPrint.
- **•** Ako želite prilagođene značajke ispisivanja, odaberite upravljački program za ispisivanje tvrtke Lexmark. Kako biste instalirali upravljački program, pogledajte ["Instaliranje softvera pisača" na 55.](#page-54-0) [str..](#page-54-0)
- 4 Dodajte pisač.

## Ažuriranje programskih datoteka

Kako biste poboljšali radne značajke pisača i riješili probleme, redovito ažurirajte programske datoteke pisača.

Za dodatne informacije o ažuriranju programskih datoteka obratite se predstavniku tvrtke Lexmark.

Za najnovije programske datoteke otvorite [www.lexmark.com/downloads](https://www.lexmark.com/downloads) pa potražite model svog pisača.

1 Otvorite web-preglednik, a zatim u adresno polje upišite IP adresu pisača.

#### Napomene:

- **•** IP adresu pisača možete pogledati na početnom zaslonu pisača. IP adresa prikazuje se kao četiri skupa brojeva razdvojenih točkama, primjerice 123.123.123.123.
- **•** Ako koristite proxy poslužitelj, za pravilno učitavanje web-stranice privremeno ga onemogućite.
- 2 Kliknite Postavke > Uređaj > Ažuriranje programskih datoteka.
- 3 Učinite nešto od sljedećeg:
	- **•** Kliknite Provjeri ima li ažuriranja > Slažem se, pokreni ažuriranje.
	- **•** Prenesite flash datoteku.
		- a Potražite flash datoteku.

Napomena: Obavezno izdvojite programske datoteke iz .zip datoteke.

b Kliknite Prijenos > Pokreni.

## Izvoz ili uvoz konfiguracijske datoteke

Konfiguracijske postavke pisača možete izvesti u tekstualnu datoteku, a zatim tu datoteku uvoziti na druge pisače kako biste iste postavke primijenili na druge pisače.

1 Otvorite web-preglednik, a zatim u adresno polje upišite IP adresu pisača.

#### <span id="page-57-0"></span>Napomene:

- **•** IP adresu pisača možete pogledati na početnom zaslonu pisača. IP adresa prikazuje se kao četiri skupa brojeva razdvojenih točkama, primjerice 123.123.123.123.
- **•** Ako koristite proxy poslužitelj, za pravilno učitavanje web-stranice privremeno ga onemogućite.
- 2 U aplikaciji Embedded Web Server pritisnite Izvoz konfiguracije ili Uvoz konfiguracije.
- 3 Slijedite upute na zaslonu.
- 4 Ako pisač podržava aplikacije, učinite sljedeće:
	- a Pritisnite Aplikacije >, odaberite aplikaciju i > Konfiguraciju.
	- b Pritisnite Izvoz ili Uvoz.

## Dodavanje dostupnih opcija u upravljačkom programu za ispisivanje

#### Za korisnike sustava Windows

- 1 Otvorite mapu pisača.
- 2 Odaberite pisač koji želite ažurirati, a zatim učinite jedno od sljedećega:
	- **•** U sustavu Windows 7 ili novijem odaberite Svojstva pisača.
	- **•** U starijim verzijama odaberite Svojstva.
- 3 Pomaknite se do kartice Konfiguracija i zatim odaberite Ažuriraj sada pitaj pisač.
- 4 Primijenite izmjene.

### Za korisnike računala Macintosh

- 1 Iz Preferenci sustava u izborniku Apple, pomaknite se do svog pisača i zatim odaberite Opcije i potrošni materijal.
- 2 Pomaknite se do popisa hardverskih opcija, a zatim dodajte instalirane opcije.
- 3 Primijenite izmjene.

# Instaliranje hardverskih opcija

## Dostupne interne opcije

- **•** Inteligentni pogon za pohranu (ISD)
	- **–** Fontovi
		- **•** Pojednostavljeni kineski
		- **•** Tradicionalni kineski
		- **•** Japanski
		- **•** Korejski
		- **•** Arapski
	- **–** Masovna pohrana
- **•** Tvrdi disk pisača
- **•** Analogna telefaks kartica
- **•** Licencirane značajke
	- **–** IPDS
	- **–** Crtični kod
- **•** LexmarkTM Internal solutions port
	- **–** Kartica paralelnog sučelja IEEE 1284‑B
	- **–** Kartica serijskog sučelja RS‑232C
	- **–** Optička priključnica
- **•** Poslužitelj za bežični ispis
	- **–** MarkNetTM N8370
	- **–** MarkNet N8372
	- **–** MarkNet N8450

#### Napomene:

- **•** Za aktivaciju opcija formsmerge i drugih značajki potreban je ISD ili tvrdi disk.
- **•** Neke IPDS značajke zahtijevaju ISD ili tvrdi disk.

## Postavljanje dodatnih ladica

OPREZ—OPASNOST OD STRUJNOG UDARA: Kako biste izbjegli rizik od strujnog udara, ako pristupate ploči kontrolera ili postavljate dodatni hardver ili memorijske uređaje neko vrijeme nakon postavljanja pisača, isključite pisač i iskopčajte kabel za napajanje iz električne mrežne utičnice prije nego što nastavite. Ako je bilo koji drugi uređaj povezan s pisačem, isključite i njega te iskopčajte sve kabele povezane s pisačem.

- 1 Isključite pisač.
- 2 Iskopčajte kabel napajanja iz električne mrežne utičnice, a zatim iz pisača.
- 3 Raspakirajte opcionalnu ladicu, a zatim uklonite materijal pakiranja.

Napomena: Ako su dodatne ladice već postavljene, odvojite ih od pisača prije njegova podizanja. Nemojte pokušavati istovremeno podizati pisač i ladice.

4 Postavljajte pisač na vrh opcionalne ladice dok ne čujete da je sjeo na mjesto.

OPREZ—MOGUĆE OZLJEDE: Ako je masa pisača veća od 20 kg (44 lb), za njegovo sigurno podizanje potrebne su dvije osobe ili više njih.

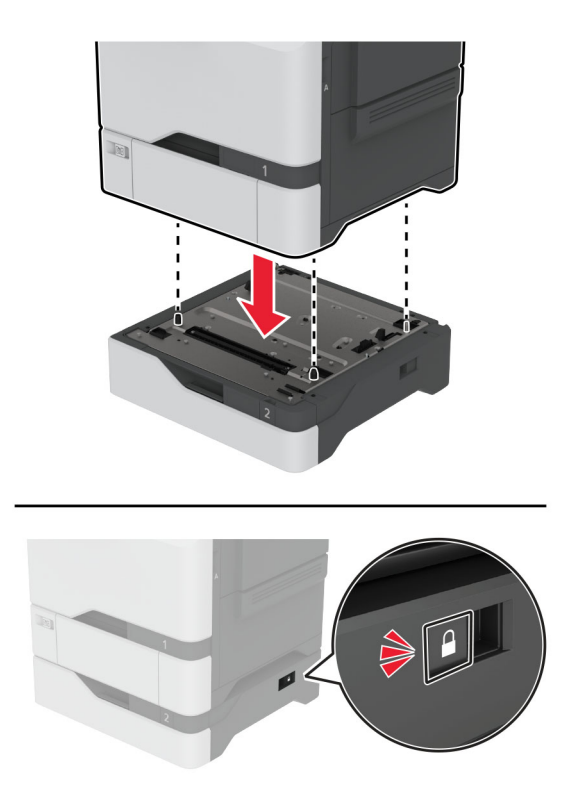

- 5 Povežite kabel napajanja s pisačem, a zatim s električnom mrežnom utičnicom.
	- OPREZ—MOGUĆE OZLJEDE: Kako biste izbjegli rizik od požara ili strujnog udara, priključite kabel napajanja na valjano uzemljenu mrežnu utičnicu odgovarajućih svojstava koja se nalazi u blizini proizvoda i lako je dostupna.
- 6 Uključite pisač.

Dodajte ladicu u upravljački program za ispisivanje kako bi postala dostupna tijekom ispisivanja. Za dodatne informacije pogledajte ["Dodavanje dostupnih opcija u upravljačkom programu za ispisivanje" na 58. str..](#page-57-0)

## Postavljanje inteligentnog pogona za pohranu

Kad se instaliraju tvrdi dist i inteligentni pogon za pohranu, kod pohrane podataka pisač uvijek daje prednost tvrdom disku.

OPREZ—OPASNOST OD STRUJNOG UDARA: Kako biste izbjegli rizik od strujnog udara, ako pristupate ploči upravljača ili postavljate dodatni hardver ili memorijske uređaje neko vrijeme nakon postavljanja pisača, isključite pisač i iskopčajte kabel za napajanje iz električne mrežne utičnice prije nego što nastavite. Ako je bilo koji drugi uređaj povezan s pisačem, isključite i njega te iskopčajte sve kabele povezane s pisačem.

- 1 Isključite pisač, a zatim iskopčajte kabel za napajanje iz električne mrežne utičnice.
- 2 Odvijačem s plosnatom glavom odvojite štitnik ploče upravljača.

Upozorenje—potencijalno oštećenje: Elektroničke komponente ploče upravljača lako može oštetiti statički elektricitet. Dodirnite metalnu površinu na pisaču prije nego što dodirnete bilo koju komponentu ili priključak ploče upravljača.

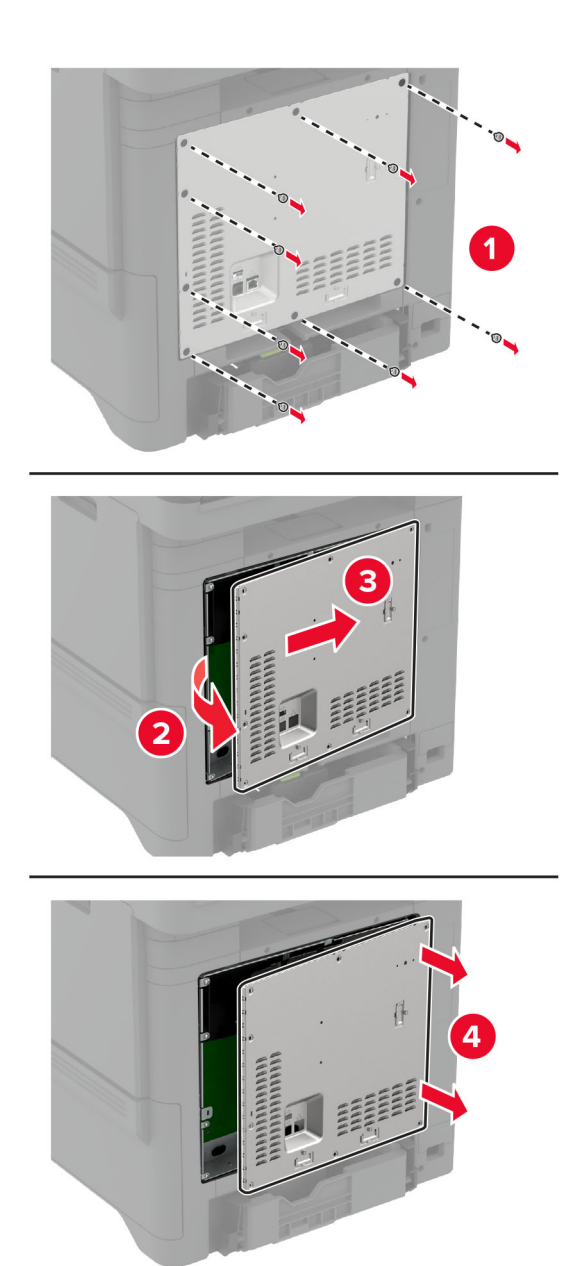

3 Raspakirajte inteligentni pogon za pohranu (ISD).

Upozorenje—potencijalno oštećenje: Pazite da ne dodirujete kontakte uz rub kartice.

Pronađite ISD priključak.

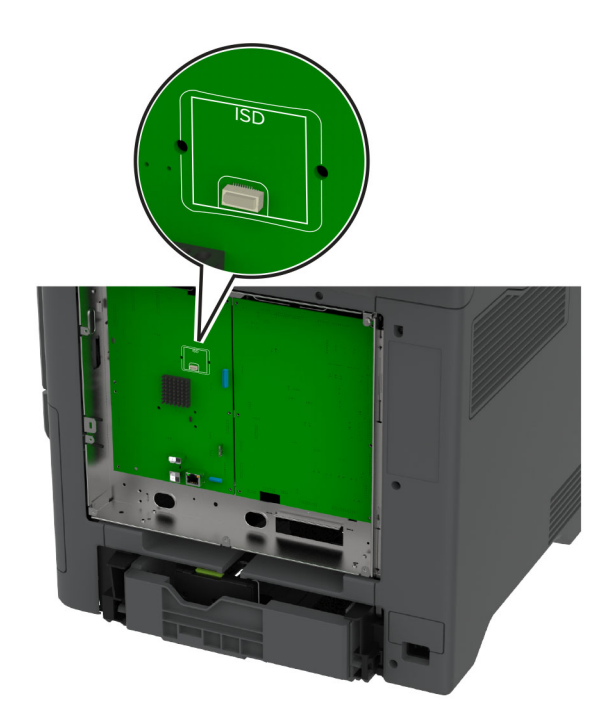

Umetnite karticu u ISD priključak.

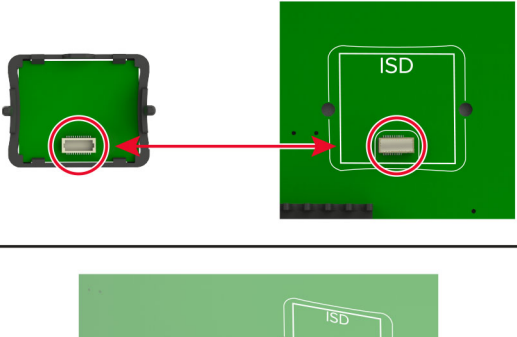

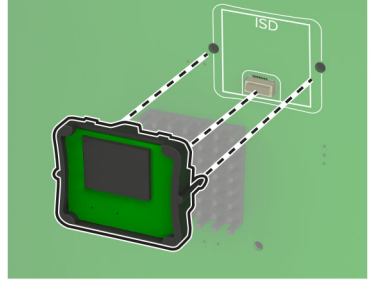

6 Pričvrstite štitnik ploče upravljača.

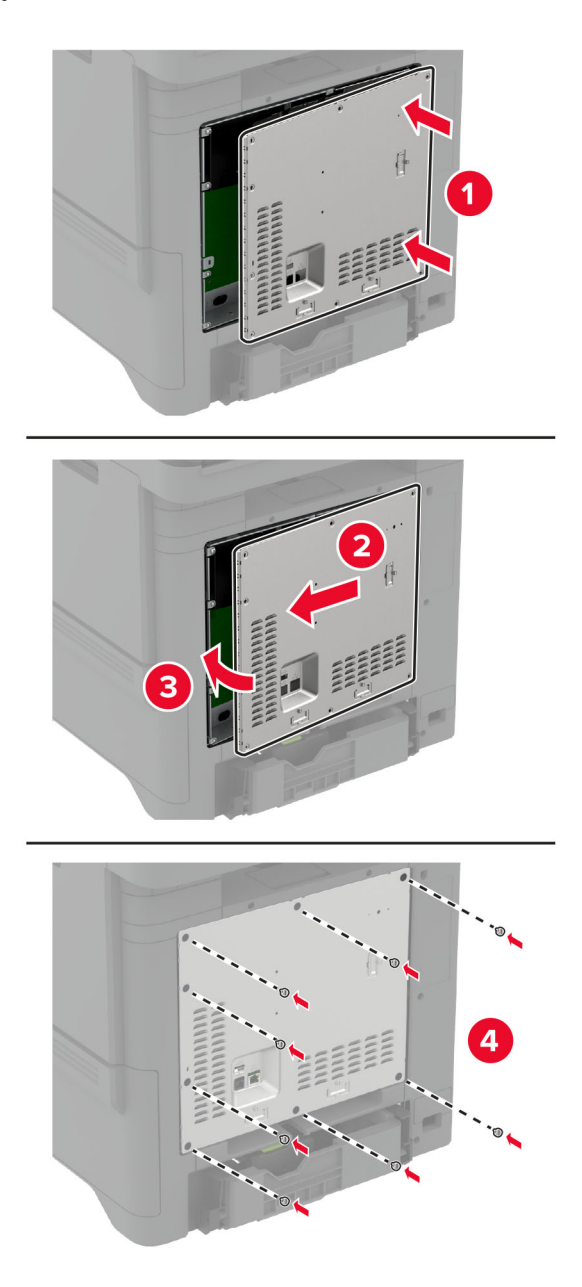

7 Priključite kabel za napajanje na električnu mrežnu utičnicu, a zatim uključite pisač.

OPREZ—MOGUĆE OZLJEDE: Kako biste izbjegli rizik od požara ili strujnog udara, priključite kabel za napajanje na valjano uzemljenu mrežnu utičnicu odgovarajućih svojstava koja se nalazi u blizini proizvoda i lako je dostupna.

## Postavljanje modula Trusted Platform Module

OPREZ—OPASNOST OD STRUJNOG UDARA: Kako biste izbjegli rizik od strujnog udara, ako pristupate ploči kontrolera ili postavljate dodatni hardver ili memorijske uređaje neko vrijeme nakon postavljanja pisača, isključite pisač i iskopčajte kabel za napajanje iz električne mrežne utičnice prije nego što nastavite. Ako je bilo koji drugi uređaj povezan s pisačem, isključite i njega te iskopčajte sve kabele povezane s pisačem.

- 1 Isključite pisač, a zatim iskopčajte kabel napajanja iz električne mrežne utičnice.
- 2 Odvijačem s plosnatom glavom odvojite štitnik ploče kontrolera.

Upozorenje—potencijalno oštećenje: Elektroničke komponente ploče kontrolera lako može oštetiti statički elektricitet. Dodirnite metalnu površinu na pisaču prije nego što dodirnete bilo koju komponentu ili priključak ploče kontrolera.

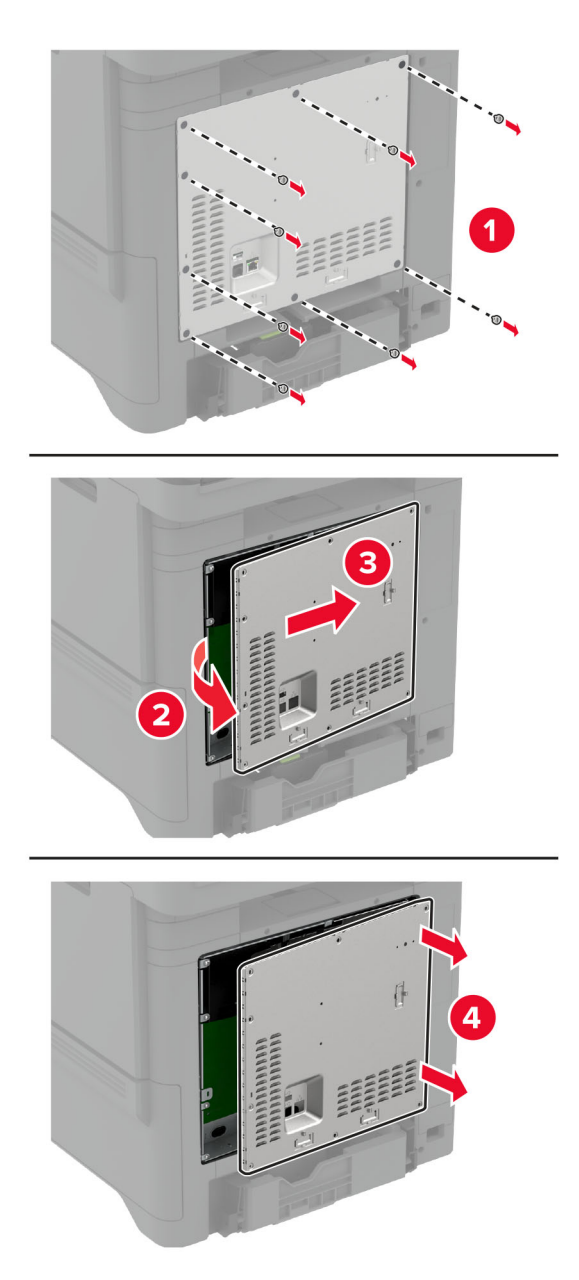

3 Raspakirajte Trusted Platform Module.

Upozorenje—potencijalno oštećenje: Pazite da ne dodirujete kontakte uz rub kartice.

4 Pronađite TPM priključak.

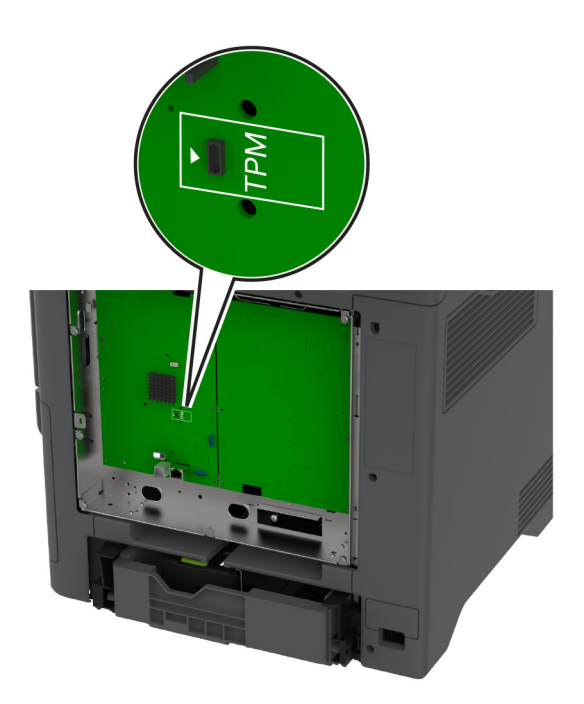

5 Pričvrstite modul na TPM priključak.

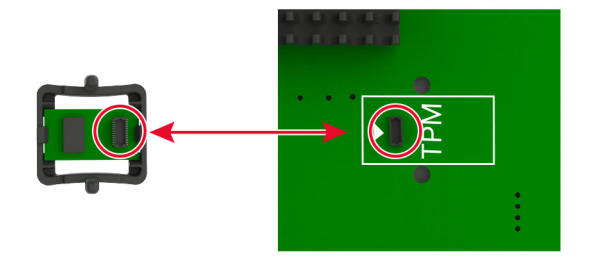

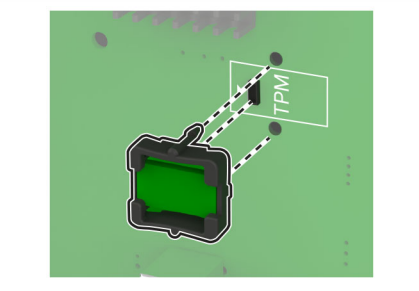

6 Pričvrstite štitnik ploče kontrolera.

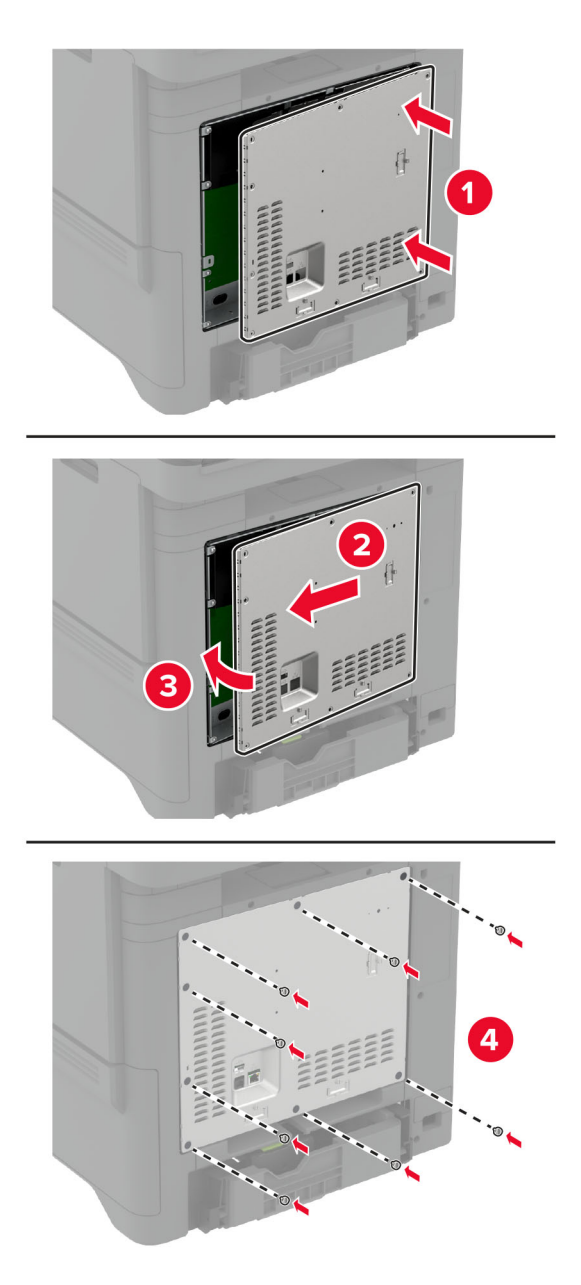

7 Priključite kabel napajanja na električnu mrežnu utičnicu, a zatim uključite pisač.

OPREZ—MOGUĆE OZLJEDE: Kako biste izbjegli rizik od požara ili strujnog udara, priključite kabel napajanja na valjano uzemljenu mrežnu utičnicu odgovarajućih svojstava koja se nalazi u blizini proizvoda i lako je dostupna.

## Instaliranje kartice za faks

OPREZ—OPASNOST OD STRUJNOG UDARA: Kako biste izbjegli rizik od strujnog udara, ako pristupate ploči upravljača ili postavljate dodatni hardver ili memorijske uređaje neko vrijeme nakon postavljanja pisača, isključite pisač i iskopčajte kabel za napajanje iz električne mrežne utičnice prije nego što nastavite. Ako je bilo koji drugi uređaj povezan s pisačem, isključite i njega te iskopčajte sve kabele povezane s pisačem.

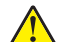

- OPREZ—MOGUĆE OZLJEDE: Kako biste smanjili rizik od požara, koristite isključivo 26 AWG ili veći telekomunikacijski (RJ-11) kabel prilikom povezivanja proizvoda s javnom telefonskom mrežom. Za korisnike iz Australije, kabel mora odobriti udruženje ACMA (Australian Communications and Media Authority).
- 1 Isključite pisač, a zatim iskopčajte kabel za napajanje iz električne mrežne utičnice.
- 2 Odvijačem s plosnatom glavom odvojite štitnik ploče upravljača.

Upozorenje—potencijalno oštećenje: Elektroničke komponente ploče upravljača lako može oštetiti statički elektricitet. Dodirnite metalnu površinu na pisaču prije nego što dodirnete bilo koju komponentu ili priključak ploče upravljača.

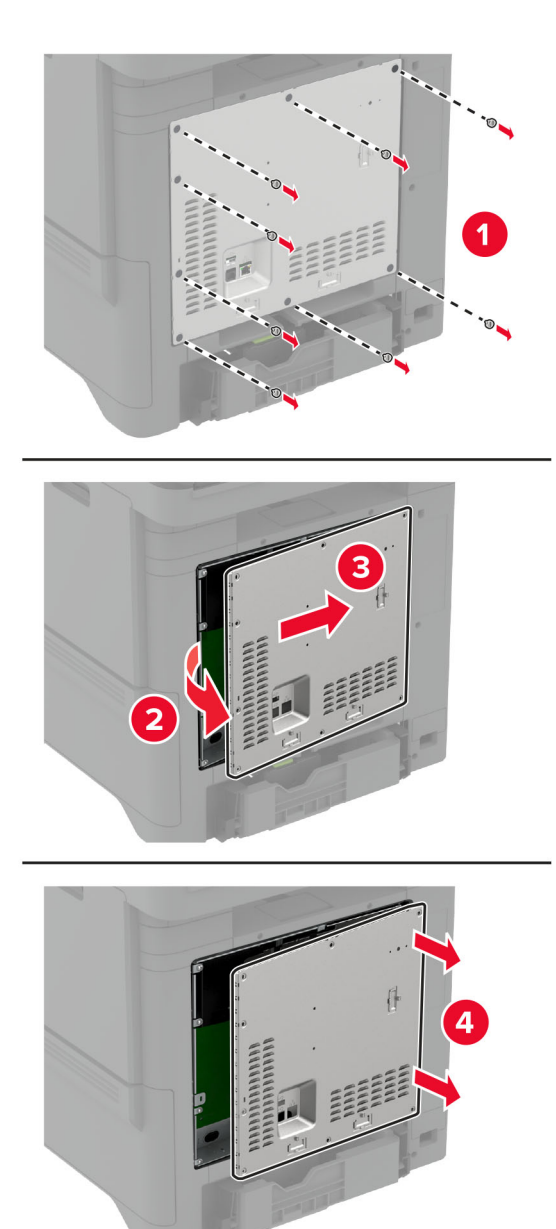

3 Odvojite poklopac faksa.

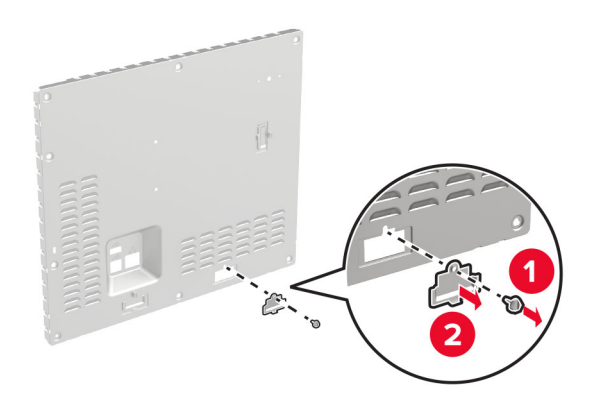

4 Ako je nosač faksa instalira na vašem pisaču, uklonite ga.

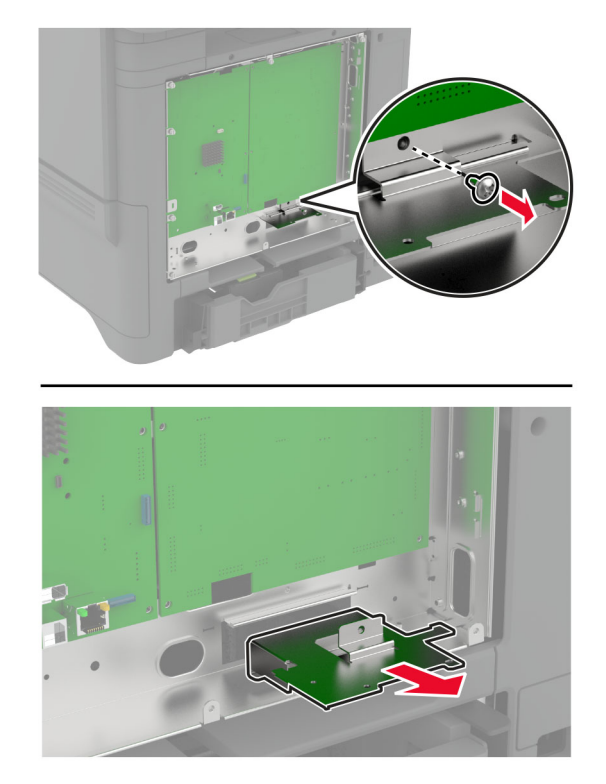

5 Umetnite karticu za faks u nosač.

#### Napomene:

- **•** Ako se kartica faksa isporučuje s nosačem, upotrijebite taj nosač.
- **•** Ako kartica faksa nema nosač, upotrijebite nosač koji ste uklonili u 4. korak.

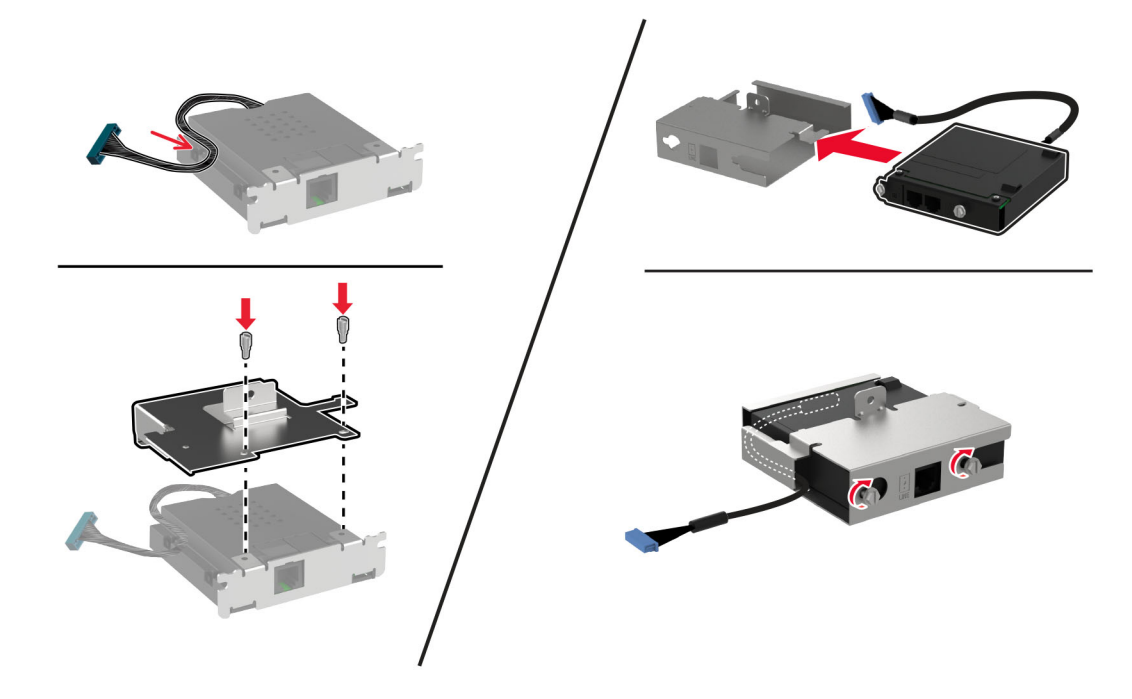

6 Instalirajte faks karticu na pisač, zatim spojite priključak na ploču upravljača.

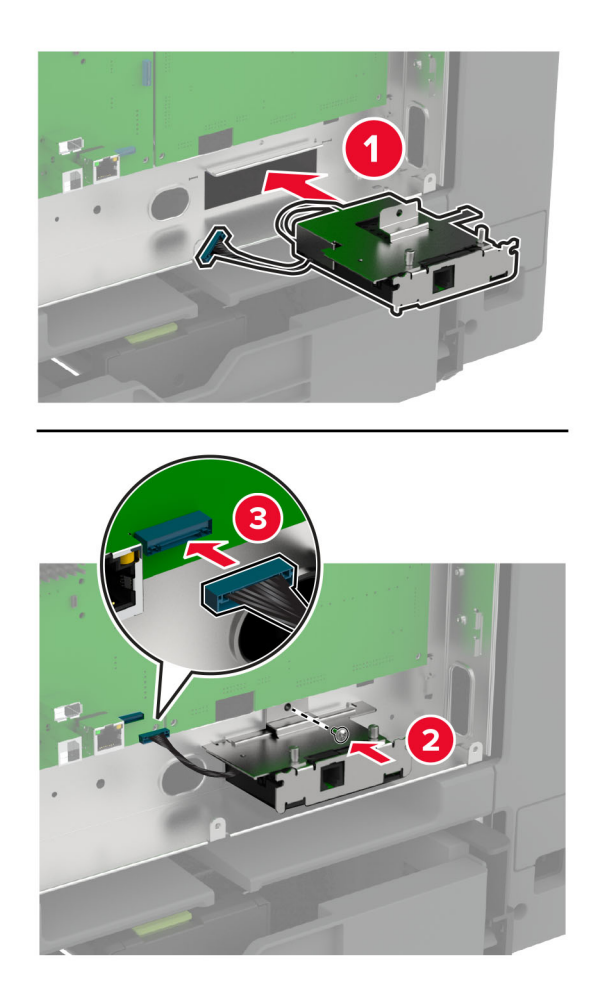

7 Pričvrstite štitnik ploče upravljača, zatim ugradite vijke.

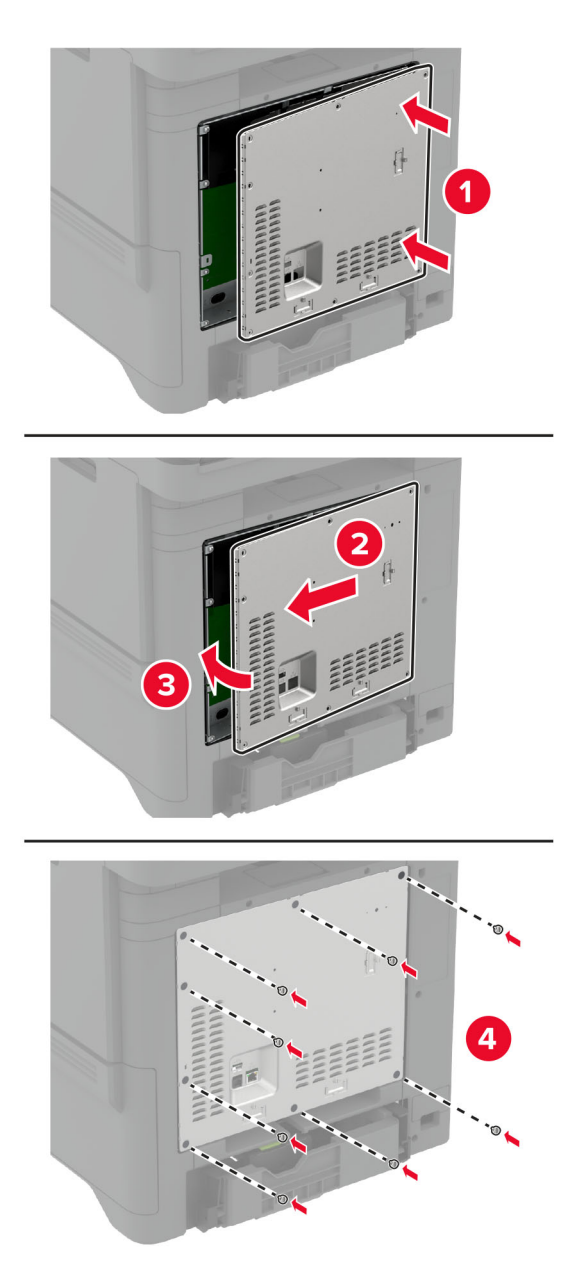

8 Priključite kabel za napajanje na električnu mrežnu utičnicu, a zatim uključite pisač.

OPREZ—MOGUĆE OZLJEDE: Kako biste izbjegli rizik od požara ili strujnog udara, priključite kabel za napajanje na valjano uzemljenu mrežnu utičnicu odgovarajućih svojstava koja se nalazi u blizini proizvoda i lako je dostupna.

## Internal solutions port (ISP) – postavljanje

- OPREZ—OPASNOST OD STRUJNOG UDARA: Kako biste izbjegli rizik od strujnog udara, ako pristupate ploči kontrolera ili postavljate dodatni hardver ili memorijske uređaje neko vrijeme nakon postavljanja pisača, isključite pisač i iskopčajte kabel za napajanje iz električne mrežne utičnice prije nego što nastavite. Ako je bilo koji drugi uređaj povezan s pisačem, isključite i njega te iskopčajte sve kabele povezane s pisačem.
- 1 Isključite pisač, a zatim iskopčajte kabel napajanja iz električne mrežne utičnice.
- 2 Odvijačem s plosnatom glavom odvojite štitnik ploče kontrolera.

Upozorenje—potencijalno oštećenje: Elektroničke komponente ploče kontrolera lako može oštetiti statički elektricitet. Dodirnite metalnu površinu na pisaču prije nego što dodirnete bilo koju elektroničku komponentu ili priključak ploče kontrolera.

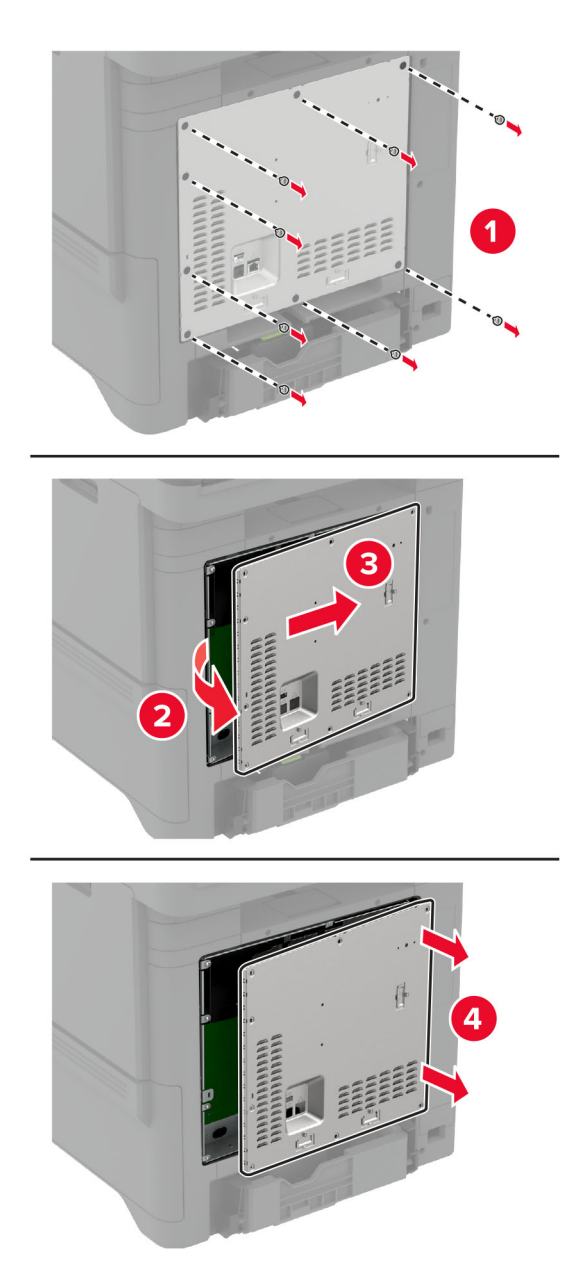
Raspakirajte komplet za internal solutions port (ISP).

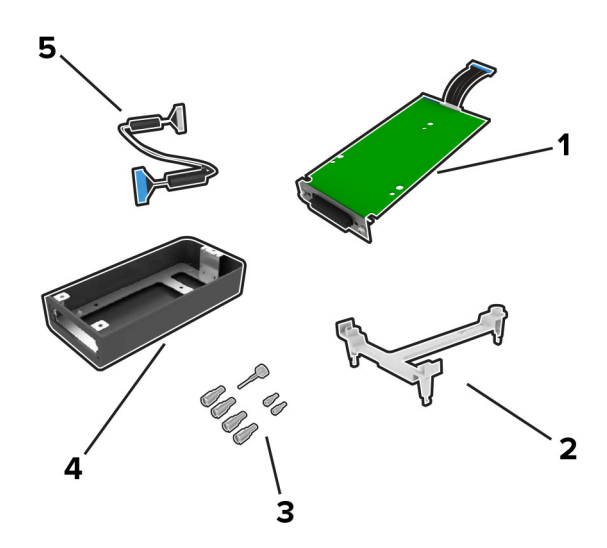

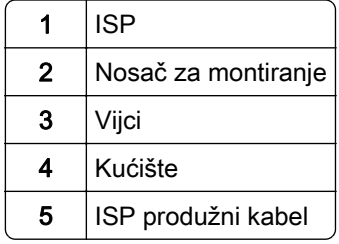

4 Postavite ISP u kućište.

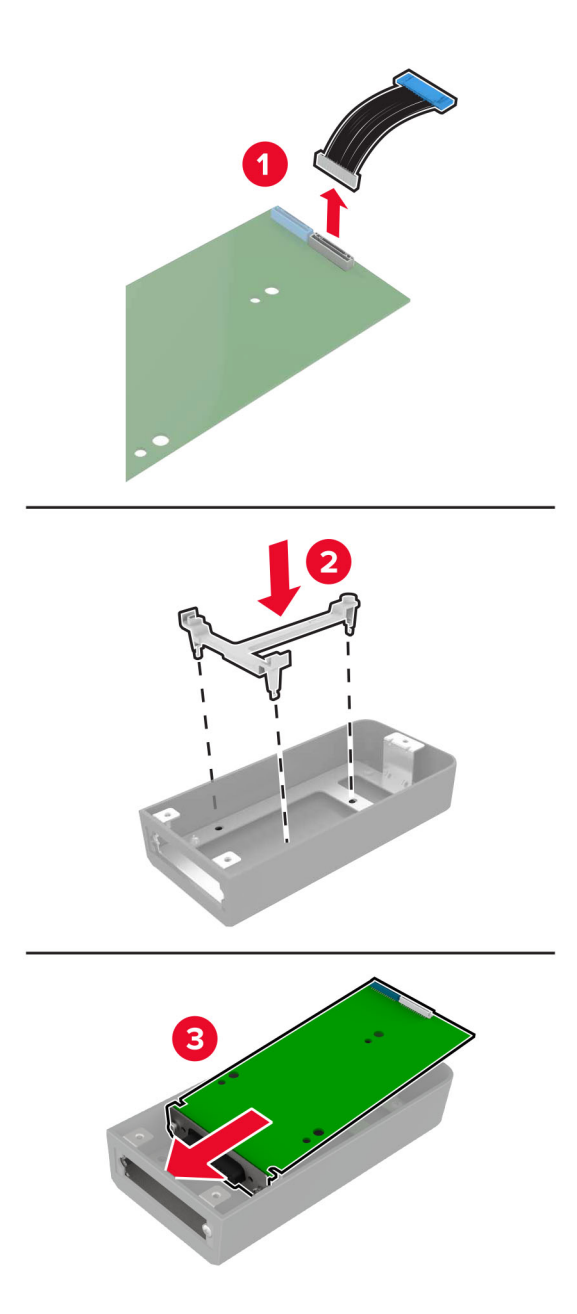

5 Pričvrstite kućište na štitnik ploče kontrolera.

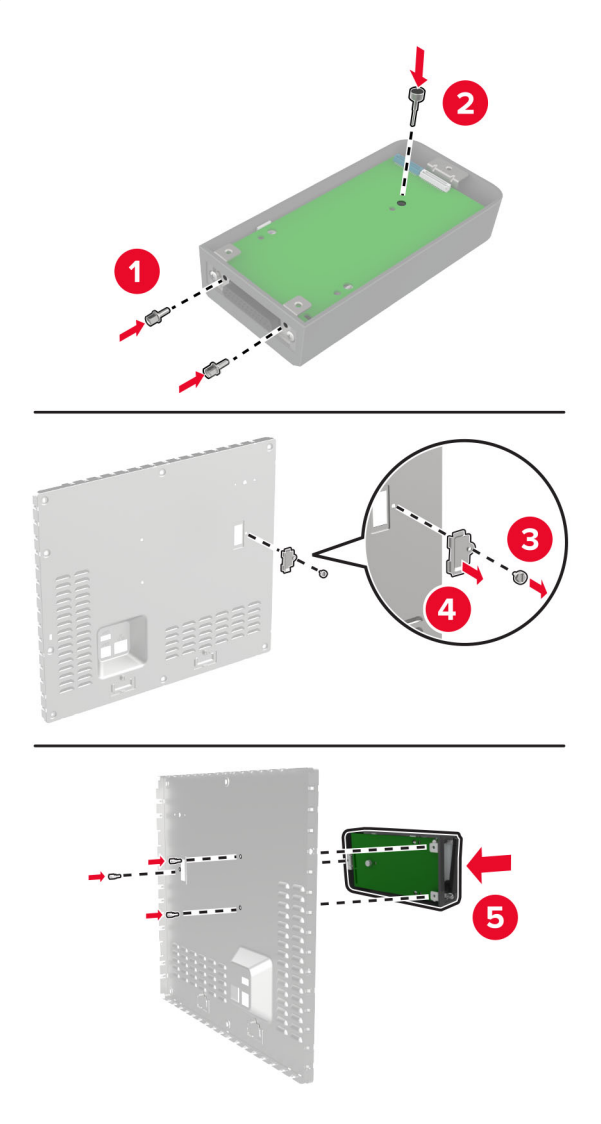

6 Priključite ISP produžni kabel u ISP priključak na ploči kontrolera.

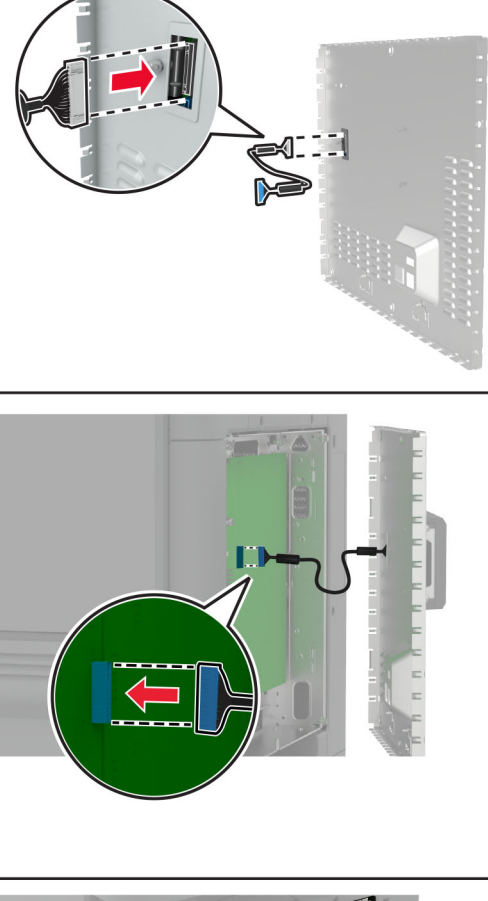

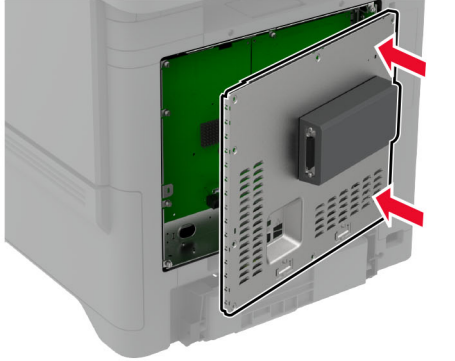

7 Pričvrstite štitnik ploče kontrolera.

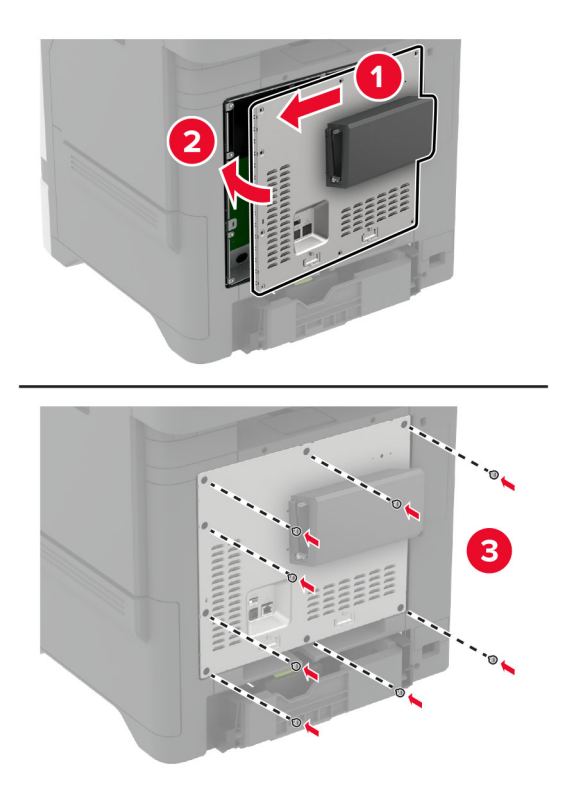

8 Priključite kabel napajanja na električnu mrežnu utičnicu, a zatim uključite pisač.

OPREZ—MOGUĆE OZLJEDE: Kako biste izbjegli rizik od požara ili strujnog udara, priključite kabel napajanja na valjano uzemljenu mrežnu utičnicu odgovarajućih svojstava koja se nalazi u blizini proizvoda i lako je dostupna.

### Izmjena postavki priključka pisača nakon instaliranja ISP-a

#### Napomene:

- **•** Ako pisač koristi statičnu IP adresu, konfiguraciju ne treba mijenjati.
- **•** Ako su računala konfigurirana tako da umjesto IP adrese koriste mrežni naziv, konfiguraciju ne treba mijenjati.
- **•** Ako pisaču koji je prethodno konfiguriran za Ethernet dodajete bežični internal solutions port (ISP), iskopčajte pisač iz Ethernet mreže.

### Za korisnike sustava Windows

- 1 Otvorite mapu pisača.
- 2 U izborniku prečaca na pisaču s novim ISP-om otvorite svojstva pisača.
- 3 Konfigurirajte priključak na popisu.
- 4 Ažurirajte IP adresu.
- 5 Primijenite izmjene.

### Za korisnike računala Macintosh

- 1 Iz značajke System Preferences (Preference sustava) u izborniku Apple posjetite popis pisača, a zatim odaberite + > IP.
- 2 Unesite IP adresu u adresno polje.
- 3 Primijenite izmjene.

### Postavljanje tvrdog diska pisača

Kad se instaliraju tvrdi dist i inteligentni pogon za pohranu, kod pohrane podataka pisač uvijek daje prednost tvrdom disku.

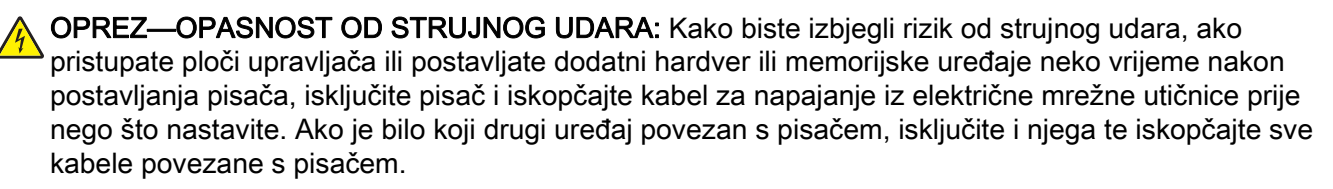

- 1 Isključite pisač, a zatim iskopčajte kabel za napajanje iz električne mrežne utičnice.
- 2 Odvijačem s plosnatom glavom odvojite štitnik ploče upravljača.

Upozorenje—potencijalno oštećenje: Elektroničke komponente ploče upravljača lako može oštetiti statički elektricitet. Dodirnite metalnu površinu na pisaču prije nego što dodirnete bilo koju elektroničku komponentu ili priključak ploče upravljača.

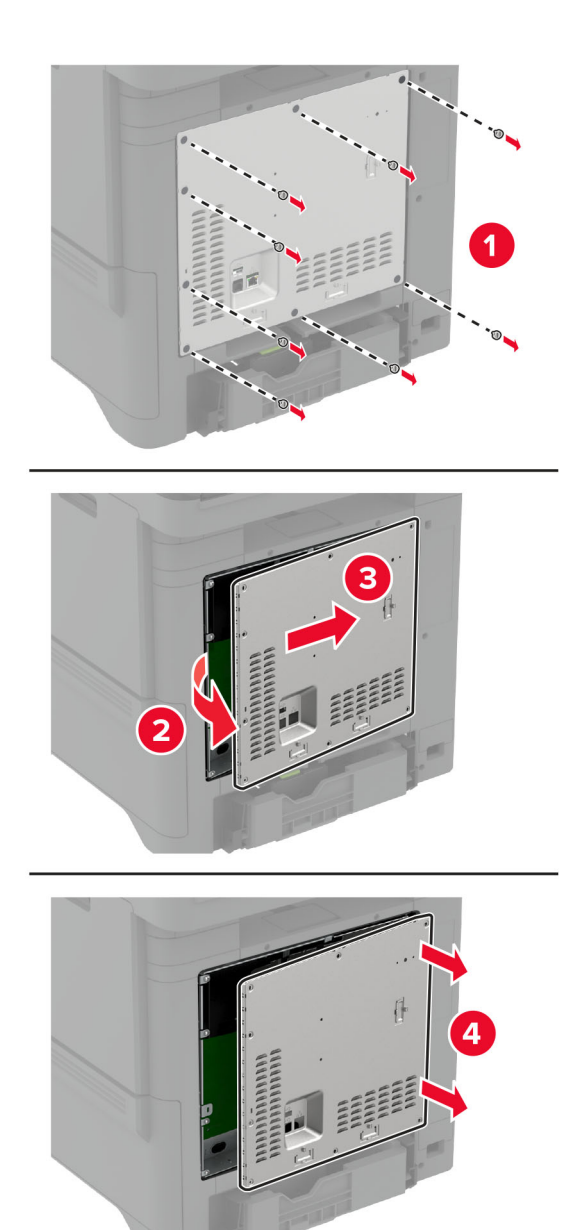

- 3 Raspakirajte tvrdi disk.
- 4 Povežite tvrdi disk s pločom upravljača.

Upozorenje—potencijalno oštećenje: Nemojte dodirivati niti pritiskati središte tvrdog diska.

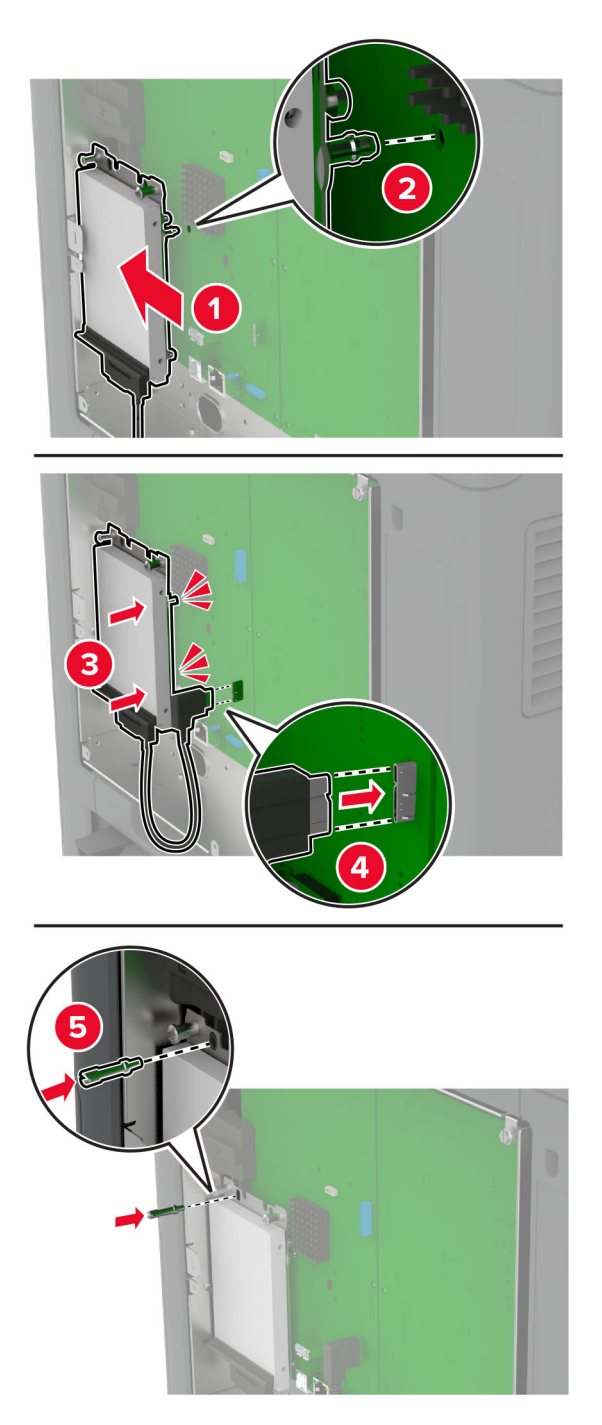

5 Pričvrstite štitnik ploče upravljača.

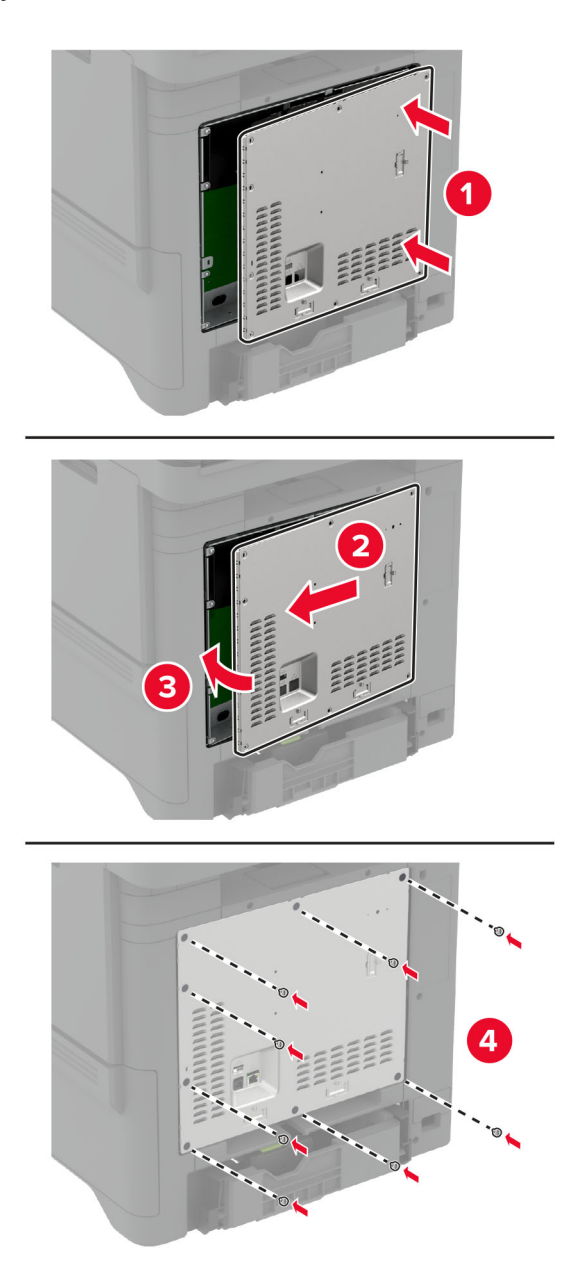

6 Priključite kabel za napajanje na električnu mrežnu utičnicu, a zatim uključite pisač.

OPREZ—MOGUĆE OZLJEDE: Kako biste izbjegli rizik od požara ili strujnog udara, priključite kabel za napajanje na valjano uzemljenu mrežnu utičnicu odgovarajućih svojstava koja se nalazi u blizini proizvoda i lako je dostupna.

### Postavljanje klamerice

- 1 Isključite pisač, a zatim iskopčajte kabel napajanja iz električne mrežne utičnice.
- 2 Raspakirajte klamericu, a zatim uklonite materijal pakiranja.

3 Priključite napajanje na klamericu.

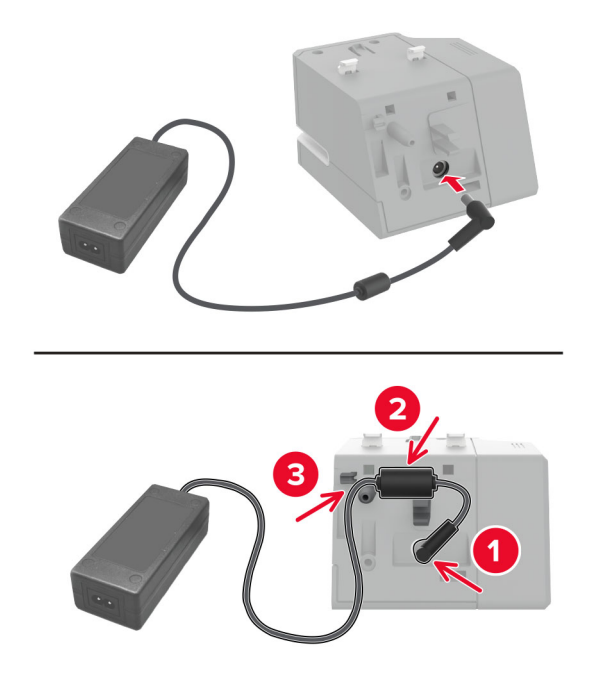

Napomena: Upotrebljavajte isključivo napajanje priloženo uz klamericu. Upotreba bilo kojeg drugog izvora napajanja može oštetiti proizvod.

4 Pričvršćujte poklopac izvora napajanja dok ne čujete da je sjeo na mjesto.

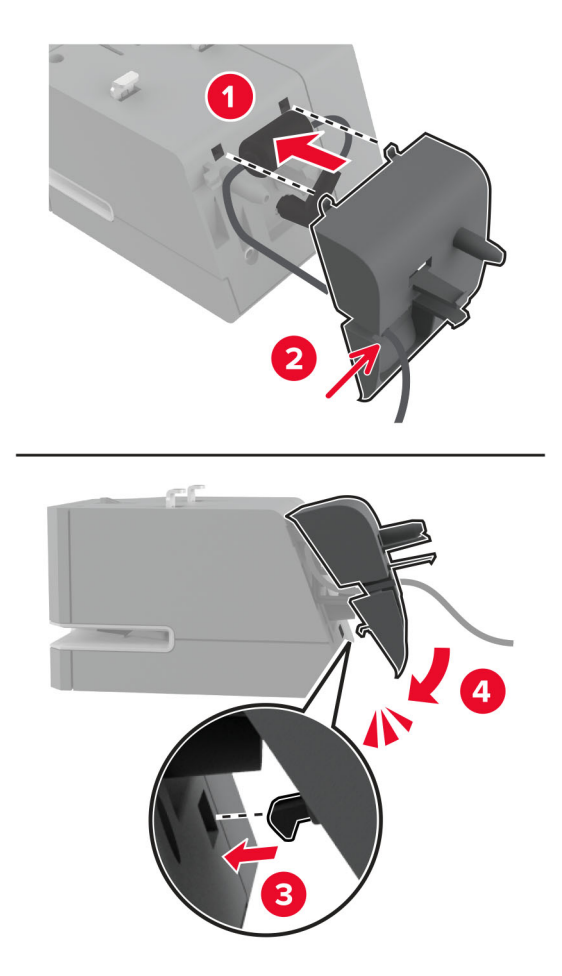

5 Postavite vijke za zavrtanje rukom na poklopac izvora napajanja.

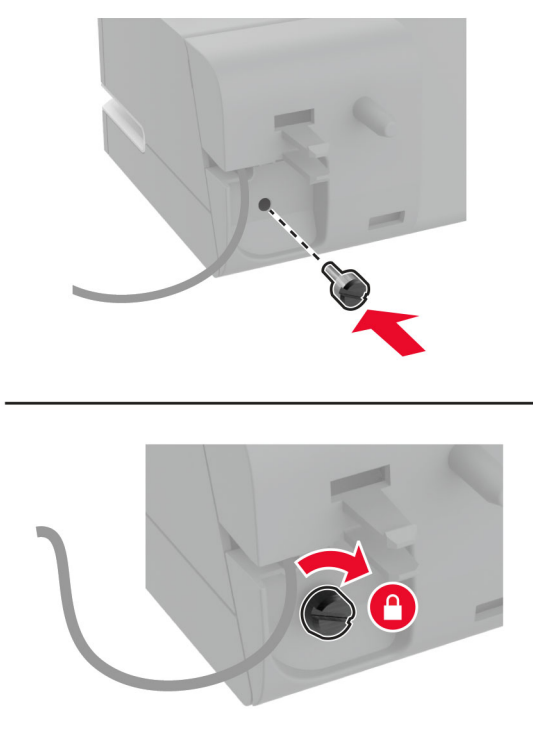

6 Skinite poklopac stupa pisača iznad standardnog odjeljka.

Napomena: Provjerite je li poklopac stupa pravilno odložen u otpad.

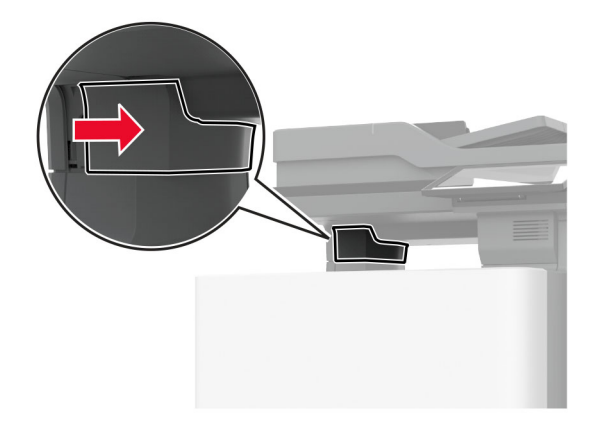

Provedite napajanje kroz pisač.

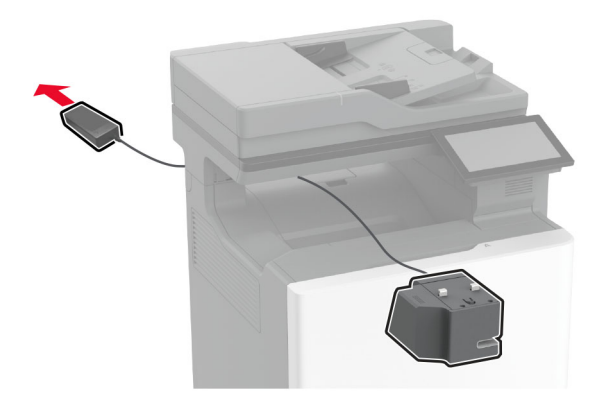

Postavite klamericu.

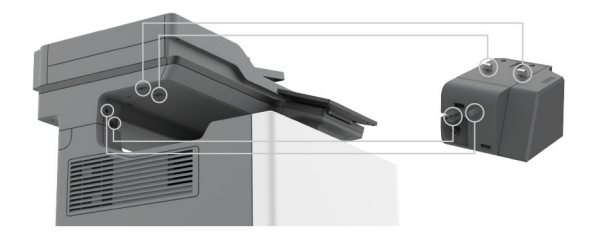

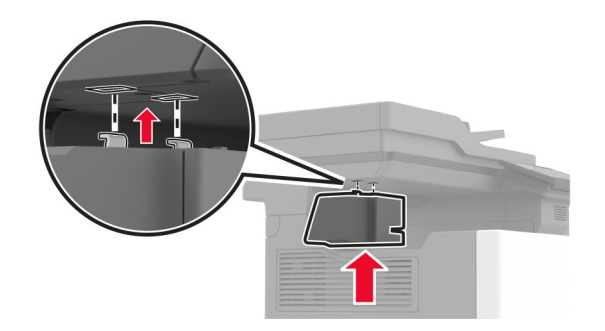

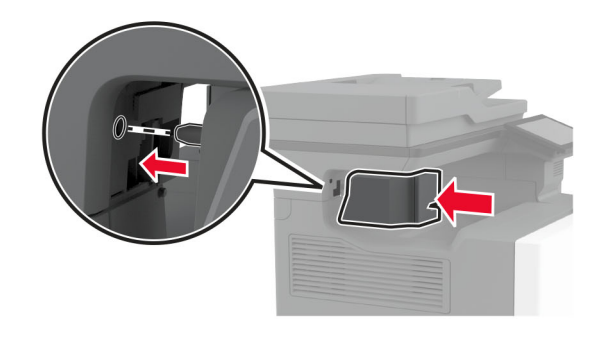

9 Pravilno pozicionirajte izvor napajanja.

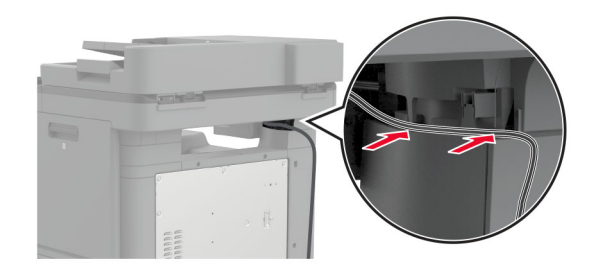

10 Pričvršćujte poklopac klamerice dok ne čujete da je sjeo na mjesto.

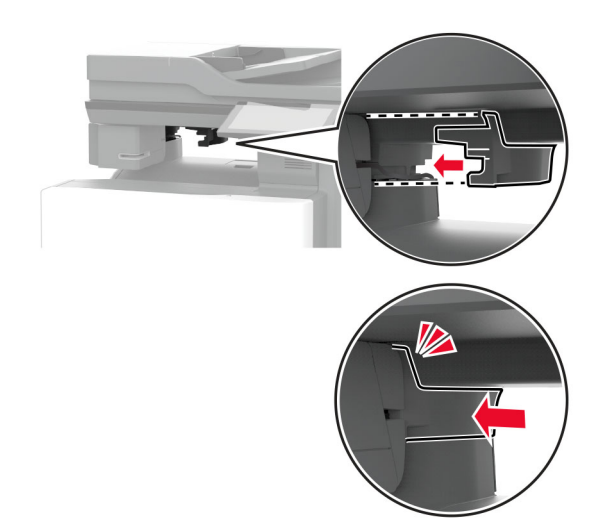

Napomena: Provjerite je li izvor napajanja dobro pričvršćen.

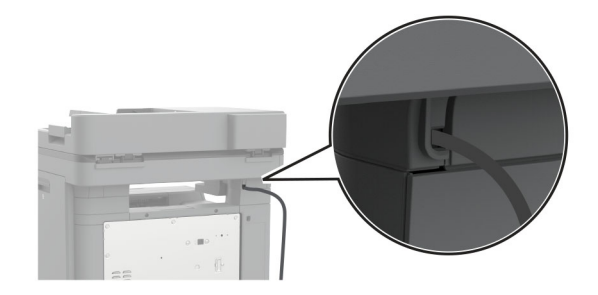

11 Ukopčajte kabele napajanja klamerice i pisača u strujnu utičnicu, a zatim uključite pisač.

OPREZ—MOGUĆE OZLJEDE: Kako biste izbjegli rizik od požara ili strujnog udara, priključite kabel napajanja na valjano uzemljenu mrežnu utičnicu odgovarajućih svojstava koja se nalazi u blizini proizvoda i lako je dostupna.

### <span id="page-86-0"></span>Instaliranje bežičnih modula

### Postavljanje poslužitelja za bežično ispisivanje MarkNet N8370

- OPREZ—OPASNOST OD STRUJNOG UDARA: Kako biste izbjegli rizik od strujnog udara, ako pristupate ploči kontrolera ili postavljate dodatni hardver ili memorijske uređaje neko vrijeme nakon postavljanja pisača, isključite pisač i iskopčajte kabel za napajanje iz električne mrežne utičnice prije nego što nastavite. Ako je bilo koji drugi uređaj povezan s pisačem, isključite i njega te iskopčajte sve kabele povezane s pisačem.
- 1 Isključite pisač, a zatim iskopčajte kabel napajanja iz električne mrežne utičnice.
- 2 Odvijačem s plosnatom glavom odvojite štitnik ploče kontrolera.

Upozorenje—potencijalno oštećenje: Elektroničke komponente ploče kontrolera lako može oštetiti statički elektricitet. Dodirnite metalnu površinu na pisaču prije nego što dodirnete bilo koju elektroničku komponentu ili priključak ploče kontrolera.

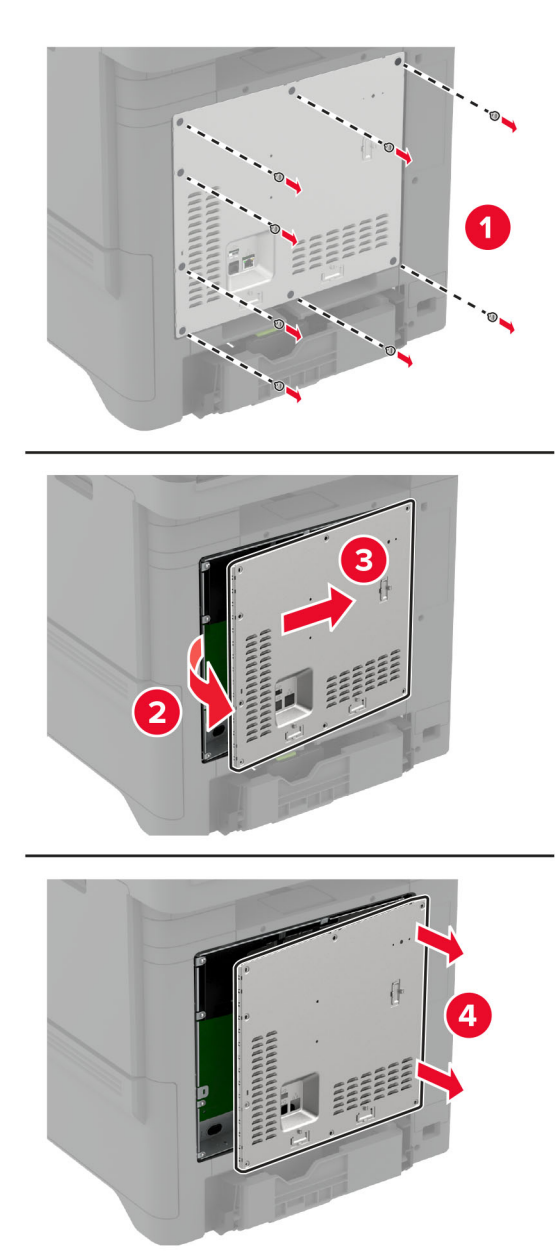

3 Postavite bežični modul u kućište.

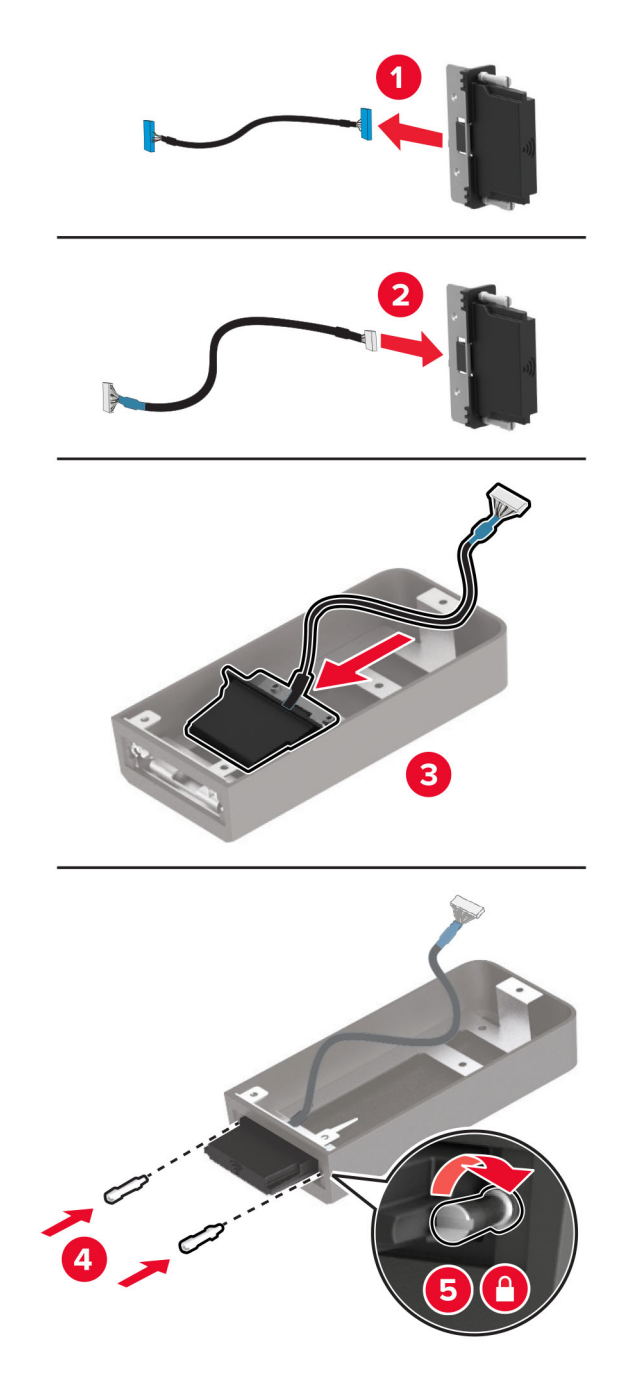

4 Pričvrstite bežični modul na štitnik ploče kontrolera.

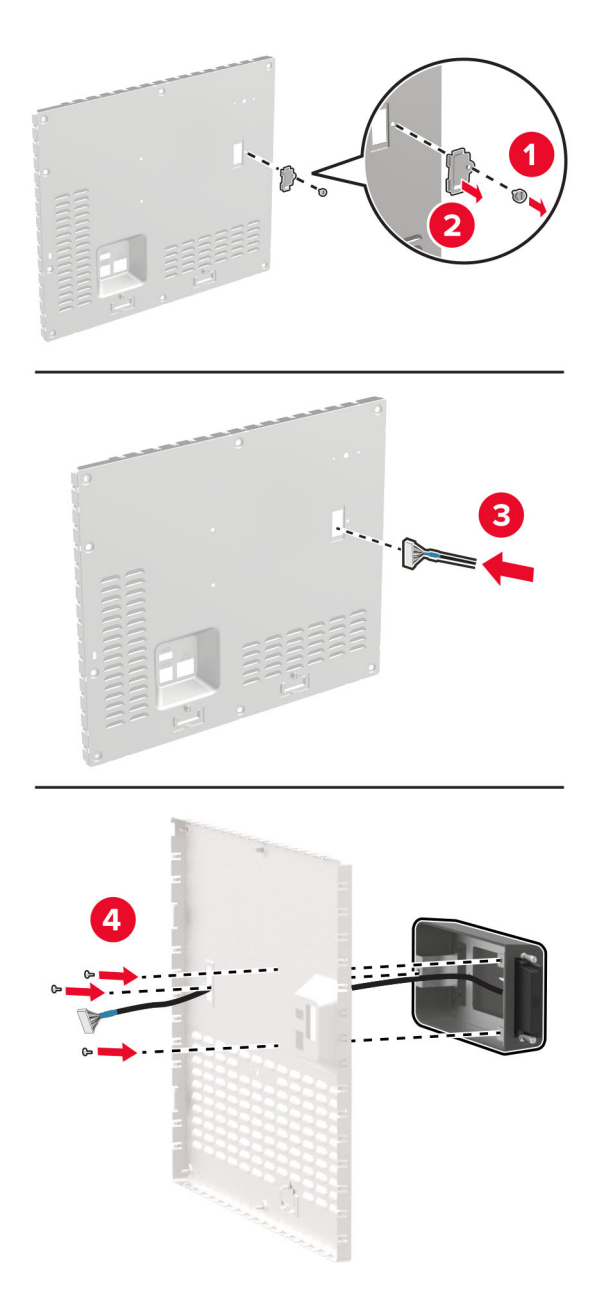

5 Povežite bežični sklop s ISP priključnicom na ploči kontrolera.

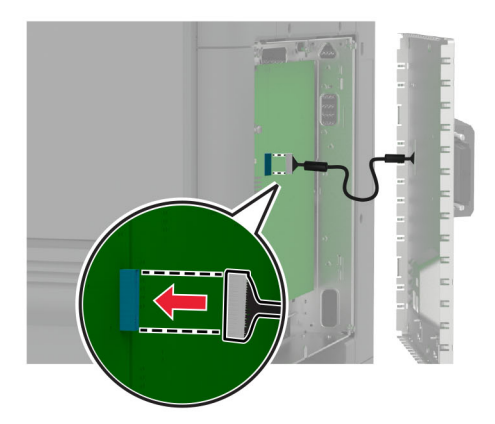

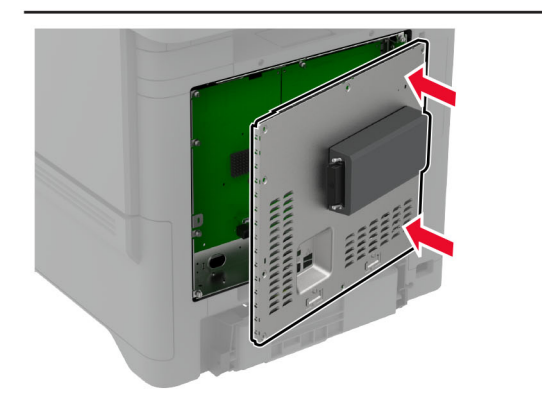

6 Pričvrstite štitnik ploče kontrolera.

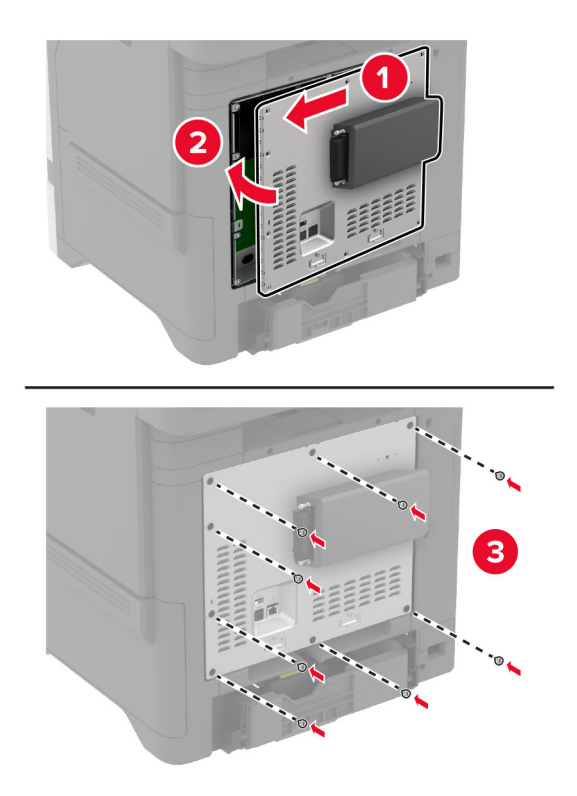

#### 7 Povežite NFC karticu.

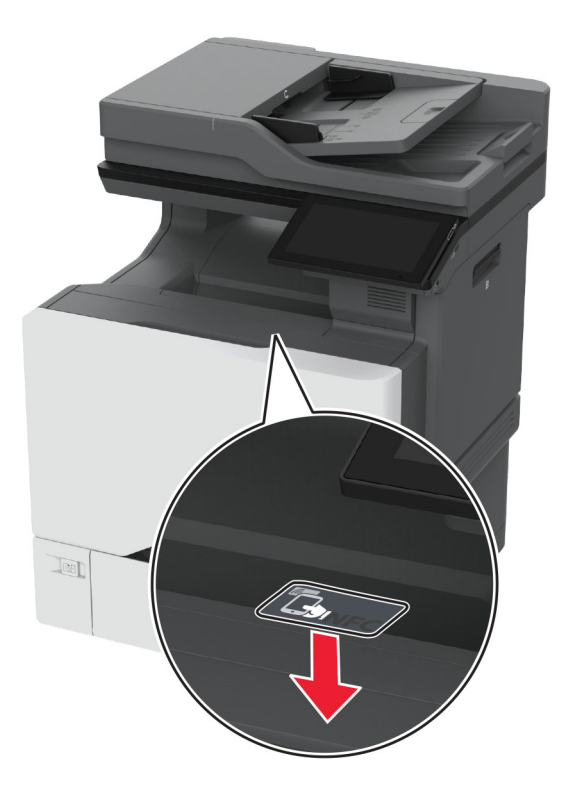

- 8 Priključite kabel napajanja na električnu mrežnu utičnicu, a zatim uključite pisač.
	- OPREZ—MOGUĆE OZLJEDE: Kako biste izbjegli rizik od požara ili strujnog udara, priključite kabel napajanja na valjano uzemljenu mrežnu utičnicu odgovarajućih svojstava koja se nalazi u blizini proizvoda i lako je dostupna.

### Postavljanje poslužitelja za bežično ispisivanje MarkNet N8372

- 1 Isključite pisač.
- 2 Na vlažnu meku krpu bez dlačica nanesite izopropilni alkohol, a zatim obrišite površinu oko USB priključnice.

#### 3 Postavite bežični modul.

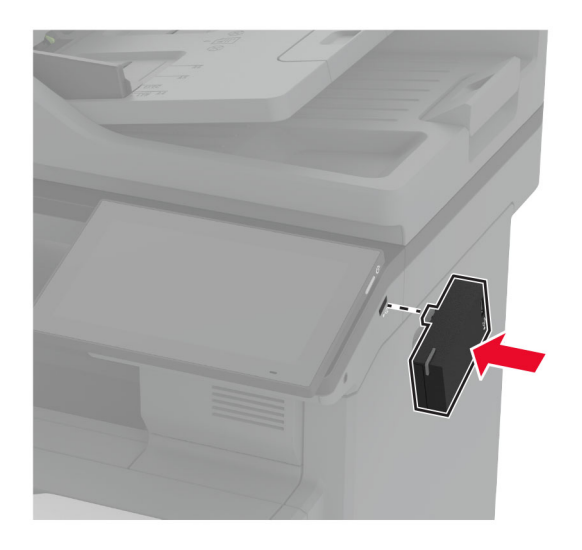

### Napomene:

- **•** Čvrsto pritisnite kako bi se traka zalijepila na površinu pisača.
- **•** Provjerite je li površina pisača suha i da na njoj nema kondenzirane vlage.
- **•** Modul je najbolje povezan s pisačem nakon 72 sata.
- 4 Provjerite postoji li razmak između modula i pisača, a zatim po potrebi pričvrstite modul odbojnika.

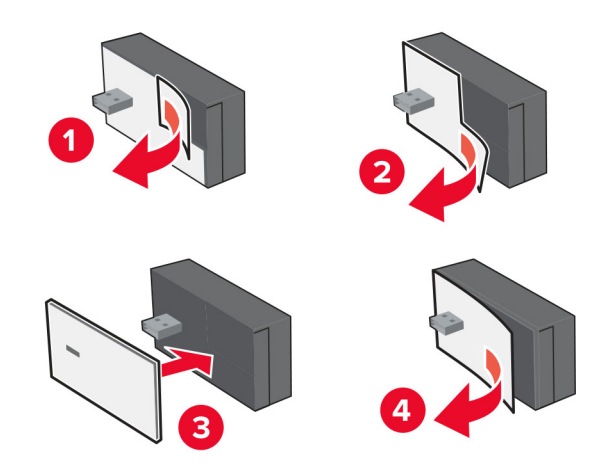

#### 5 Povežite NFC karticu.

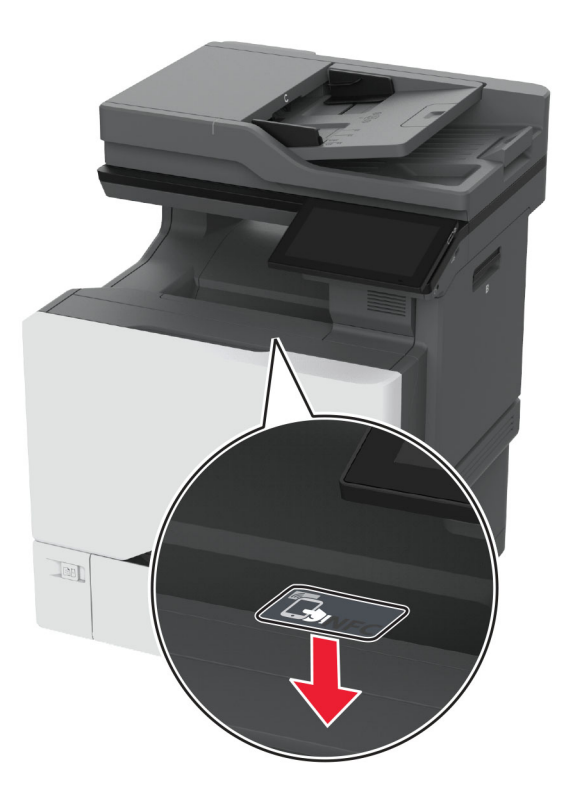

6 Uključite pisač.

### Postavljanje poslužitelja za bežično ispisivanje MarkNet N8450

Napomena: Provjerite jesu li programske datoteke pisača ažurirane na najnovije programske datoteke.

- 1 Isključite pisač, a zatim iskopčajte kabel za napajanje iz električne mrežne utičnice.
- 2 Ovisno o modelu vašeg pisača, pronađite priključak poslužitelja za bežični ispis.

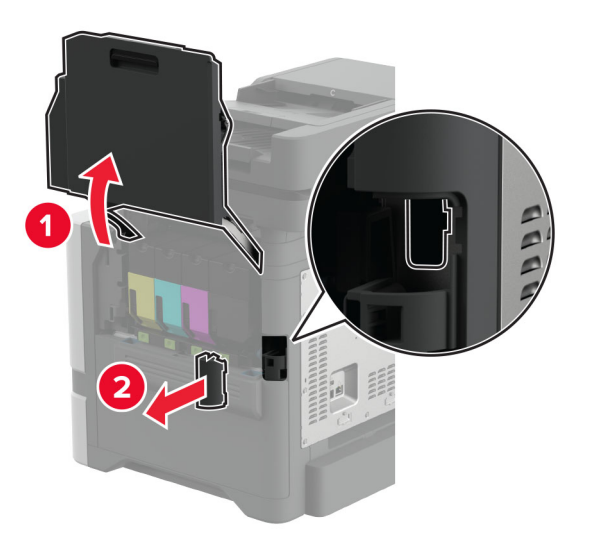

3 Umetnite poslužitelj za bežični ispis dok ne klikne na mjestu.

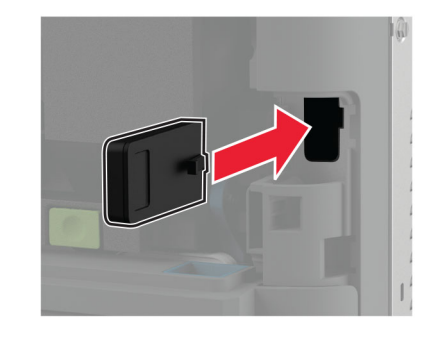

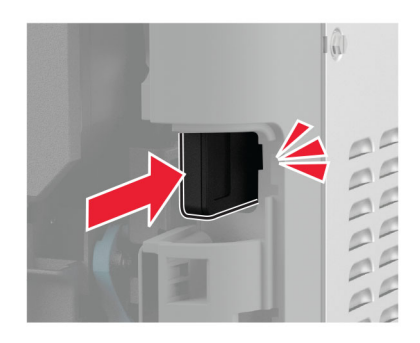

4 Ovisno o modelu vašeg pisača, zatvorite vratašca, pričvrstite poklopac priključka, ili učinite oboje.

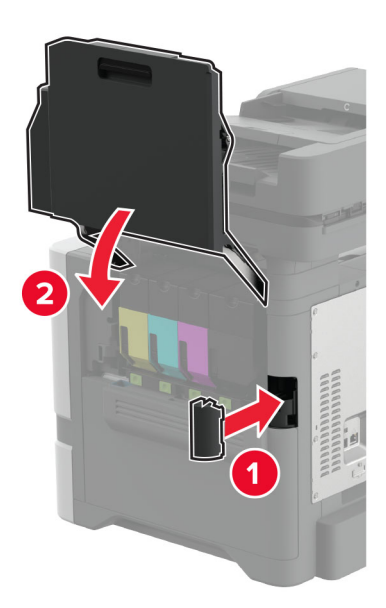

5 Priključite kabel za napajanje na električnu mrežnu utičnicu, a zatim uključite pisač.

OPREZ—MOGUĆE OZLJEDE: Kako biste izbjegli rizik od požara ili strujnog udara, priključite kabel za napajanje na valjano uzemljenu mrežnu utičnicu odgovarajućih svojstava koja se nalazi u blizini proizvoda i lako je dostupna.

## Umrežavanje

### Povezivanje pisača s Wi‑Fi mrežom

Prije početka pazite da budu zadovoljeni sljedeći uvjeti:

- **•** Na pisač je postavljen bežični modul. Dodatne informacije potražite u odjeljku [Instaliranje bežičnih modula](#page-86-0).
- **•** Aktivni adapter postavljen je na Automatski. Na početnom zaslonu dodirnite Postavke > Mreže/priključci > Pregled mreže > Aktivni adapter.

### Upotreba upravljačke ploče

- 1 Na početnom zaslonu dodirnite Postavke > Mreža/priključci > Bežično > Postavljanje pomoću ploče pisača > Odabir mreže.
- 2 Odaberite Wi-Fi mrežu, a zatim unesite lozinku za mrežu.

Napomena: Kod modela pisača koji podržavaju Wi‑Fi mrežu, tijekom početnog postavljanja prikazat će se zahtjev za postavljanje Wi‑Fi mreže.

#### Upotreba aplikacije Lexmark Mobile Assistant

- 1 Ovisno o mobilnom uređaju, preuzmite aplikaciju Lexmark Mobile Assistant iz internetske trgovine App Store ili Google Play<sup>™</sup>.
- 2 Na početnom zaslonu pisača dodirnite Postavke > Mreža/priključci > Bežično > Postavljanje pomoću mobilne aplikacije > ID pisača.
- 3 Na mobilnom uređaju pokrenite aplikaciju, a zatim prihvatite odredbe upotrebe.

Napomena: Ako je potrebno, dajte dopuštenja.

- 4 Dodirnite Poveži s pisačem > Idi na Wi-Fi postavke.
- 5 Povežite mobilni uređaj s bežičnom mrežom pisača.
- 6 Vratite se u aplikaciju, a zatim dodirnite Postavi Wi-Fi vezu
- 7 Odaberite Wi-Fi mrežu, a zatim unesite lozinku za mrežu.
- 8 Dodirnite Gotovo.

### Povezivanje pisača s bežičnom mrežom koristeći Wi‑Fi Protected Setup (WPS)

Prije početka pazite da budu zadovoljeni sljedeći uvjeti:

- **•** Pristupna točka (bežični usmjerivač) ima certifikat za WPS ili podržava WPS. Dodatne informacije potražite u dokumentaciji priloženoj uz pristupnu točku.
- **•** Na pisač je postavljen bežični modul. Dodatne informacije potražite u odjeljku [Instaliranje bežičnih modula](#page-86-0).
- **•** Aktivni adapter postavljen je na Automatski. Na početnom zaslonu dodirnite Postavke > Mreže/priključci > Pregled mreže > Aktivni adapter.

### <span id="page-97-0"></span>Upotreba metode pritiska gumba

- 1 Na početnom zaslonu dodirnite Postavke > Mreža/priključci > Bežično > Wi‑Fi Protected Setup > Pokreni metodu pritiska gumba.
- 2 Slijedite upute na zaslonu.

### Metoda upotrebe osobnog identifikacijskog broja (PIN)

- 1 Na početnom zaslonu dodirnite Postavke > Mreža/priključci > Bežično > Wi‑Fi Protected Setup > Početak PIN metode.
- 2 Kopirajte WPS PIN s osam znamenki.
- 3 Otvorite web-preglednik, a zatim u adresno polje upišite IP adresu pristupne točke.

#### Napomene:

- **•** Kako biste saznali IP adresu, potražite je u dokumentaciji priloženoj uz pristupnu točku.
- **•** Ako koristite proxy poslužitelj, za pravilno učitavanje web-stranice privremeno ga onemogućite.
- 4 Pristupite postavkama za WPS. Dodatne informacije potražite u dokumentaciji priloženoj uz pristupnu točku.
- 5 Unesite 8-znamenkasti PIN, a zatim spremite promjene.

### Konfiguriranje Wi‑Fi Direct veze

Wi-Fi Direct® omogućuje izravno povezivanje bežičnih uređaja i pisača s podrškom za Wi-Fi Direct bez upotrebe pristupne točke (bežični usmjerivač).

Prije početka provjerite je li na pisaču postavljen bežični modul. Dodatne informacije potražite u odjeljku [Instaliranje bežičnih modula.](#page-86-0)

- 1 Na početnom zaslonu dodirnite Postavke > Mreža/priključci > Wi-Fi Direct.
- 2 Konfigurirajte postavke.
	- **•** Omogući Wi‑Fi Direct Omogućavanje pisača za emitiranje svoje vlastite Wi‑Fi Direct mreže.
	- **•** Naziv za Wi‑Fi Direct Dodjela naziva Wi‑Fi Direct mreže.
	- **•** Lozinka za Wi‑Fi Direct Dodjela lozinke za uspostavu bežične sigurnosti pri upotrebi izravne veze.
	- **•** Prikaži lozinku na stranici za postavljanje Prikaz lozinke na Stranici za postavljanje mreže.
	- **•** Automatsko prihvaćanje zahtjeva na pritisak gumba Omogućava pisaču automatsko prihvaćanje zahtjeva za povezivanje.

Napomena: Automatsko prihvaćanje zahtjeva na pritisak gumba nije zaštićeno.

#### Napomene:

- **•** Prema zadanim postavkama, lozinka za Wi-Fi Direct mrežu ne vidi se na zaslonu pisača. Kako bi se prikazala lozinka, omogućite ikonu za prikazivanje lozinke. Na početnom zaslonu dodirnite Postavke > Sigurnost > Razno > Omogući otkrivanje lozinke/PIN-a.
- **•** Lozinku Wi-Fi Direct mreže možete vidjeti bez prikaza na zaslonu pisača. Na početnom zaslonu dodirnite Postavke > Izvješća > Mreža > Stranica za postavljanje mreže.

### <span id="page-98-0"></span>Povezivanje mobilnog uređaja s pisačem

Prije povezivanja mobilnog uređaja provjerite je li Wi‑Fi Direct konfiguriran. Za dodatne informacije pogledajte ["Konfiguriranje Wi‑Fi Direct veze" na 98. str.](#page-97-0).

### Povezivanje pomoću funkcije Wi‑Fi Direct

Napomena: Ove se upute odnose samo na mobilne uređaje sa sustavom Android.

- 1 Na mobilnom uređaju otvorite izbornik postavki.
- 2 Omogućite Wi-Fi, a zatim dodirnite Wi-Fi Direct.
- 3 Odaberite naziv pisača za Wi-Fi Direct.
- 4 Potvrdite vezu na upravljačkoj ploči pisača.

#### Povezivanje putem Wi-Fi veze

- 1 Na mobilnom uređaju otvorite izbornik postavki.
- 2 Dodirnite Wi‑Fi i odaberite naziv za Wi‑Fi Direct pisača.

Napomena: Niz DIRECT-xy (gdje su x i y dva nasumična znaka) dodaje se prije naziva za Wi-Fi Direct.

3 Unesite lozinku za Wi‑Fi Direct.

### Povezivanje računala s pisačem

Prije povezivanja računala provjerite je li Wi‑Fi Direct konfiguriran. Za dodatne informacije pogledajte ["Konfiguriranje Wi‑Fi Direct veze" na 98. str.](#page-97-0).

### Za korisnike sustava Windows

- 1 Otvorite Pisači i skeneri i kliknite Dodaj pisač ili skener.
- 2 Kliknite Prikaži Wi-Fi Direct pisače i odaberite naziv za Wi‑Fi Direct pisača.
- 3 Zabilježite osmeroznamenkasti PIN sa zaslona pisača.
- 4 Unesite PIN na računalu.

Napomena: Ako upravljački program za ispis još nije instaliran, sustav Windows preuzet će odgovarajući upravljački program.

### Za korisnike računala Macintosh

1 Kliknite ikonu bežične veze, a zatim odaberite naziv za Wi‑Fi Direct pisača.

Napomena: Niz DIRECT-xy (gdje su x i y dva nasumična znaka) dodaje se prije naziva za Wi-Fi Direct.

2 Upišite lozinku za Wi‑Fi Direct.

Napomena: Nakon prekida veze s Wi-Fi Direct mrežom vratite računalo na prethodnu mrežu.

### Deaktiviranje Wi‑Fi mreže

- 1 Na početnom zaslonu dodirnite Postavke > Mreže/priključci > Pregled mreže > Aktivni adapter > Standardna mreža.
- 2 Slijedite upute na zaslonu.

### Provjera mogućnosti povezivanja pisača

- 1 Na početnom zaslonu dodirnite Postavke > Izvješća > Mreža > Stranica za postavljanje mreže.
- 2 Provjerite prvi odjeljak stranice za postavljanje mreže i provjerite je li u statusu "povezano". Ako nije u statusu "povezano", onda LAN točka povezivanja možda nije aktivna ili je mrežni kabel neispravan. Za pomoć se obratite administratoru.

## Postavljanje ispisa putem serijskog priključka (samo sustav Windows)

Prije nego što počnete, provjerite je li na pisač instaliran serijski ISP.

- 1 Postavite parametre na pisaču.
	- a Na upravljačkoj ploči otiđite do izbornika za postavke priključaka.
	- b Pronađite izbornik s postavkama serijskog priključka te po potrebi podesite postavke.
	- c Primijenite izmjene.
- 2 Na računalu otvorite mapu pisača te odaberite svoj pisač.
- 3 Otvorite svojstva pisača i na popisu odaberite COM priključak.
- 4 U značajki za upravljanje uređajima postavite parametre COM priključka.

#### Napomene:

- **•** Ispisivanje preko serijskog priključka smanjuje brzinu ispisa.
- **•** Provjerite je li serijski kabel priključen na serijski priključak pisača.

# Osiguravanje pisača

## Lociranje sigurnosnog utora

Pisač ima značajku sigurnosnog zaključavanja. Pričvrstite dodatak za sigurnosno zaključavanje kompatibilan s većinom prijenosnih računala u prikazanu lokaciju kako biste pisač blokirali na mjestu.

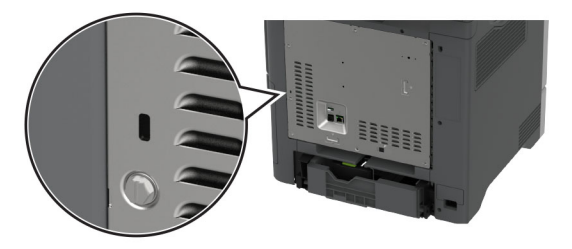

## Brisanje memorije pisača

Kako biste izbrisali privremenu memoriju ili podatke u međumemoriji pisača, isključite pisač.

Kako biste izbrisali trajnu memoriju, postavke uređaja i mreže, sigurnosne postavke i ugrađena rješenja, učinite sljedeće:

- 1 Na početnom zaslonu dodirnite Postavke > Uređaj > Održavanje > Brisanje na kraju vijeka.
- 2 Dodirnite potvrdni okvir Brisanje osjetljivih podataka iz trajne memorije, a zatim dodirnite BRISANJE.
- 3 Dodirnite Pokretanje čarobnjaka za početno postavljanje ili Ostavi pisač izvan mreže, a zatim dodirnite Sljedeće.
- 4 Započnite radnju.

Napomena: Ovim se postupkom uništava ključ za šifriranje koji se upotrebljava za zaštitu korisničkih podataka. Formatirajte tvrdi disk i pogon za inteligentnu pohranu nakon brisanja memorije pisača.

## Brisanje pogona za pohranu pisača

- 1 Na početnom zaslonu dodirnite Postavke > Uređaj > Održavanje > Brisanje na kraju vijeka.
- 2 Ovisno o pogonu za pohranu koji je instaliran na vašem pisaču, učinite nešto od sljedećeg:
	- **•** Za tvrdi disk dodirnite potvrdni okvir Brisanje svih podataka s tvrdog diska, dodirnite IZBRIŠI i odaberite metodu brisanja podataka.

Napomena: Ovaj proces brisanja tvrdog diska može potrajati između nekoliko minuta do više od sat vremena, a za to vrijeme pisač nije dostupan za druge zadatke.

- **•** Za inteligentni pogon za pohranu (ISD) dodirnite Izbriši inteligentni pogon za pohranu i zatim dodirnite IZBRIŠI za brisanje svih korisničkih podataka.
- 3 Započnite radnju.

## Vraćanje tvornički zadanih postavki

- 1 Na početnom zaslonu dodirnite Postavke > Uređaj > Vraćanje tvornički zadanih postavki.
- 2 Dodirnite Vraćanje postavki > a zatim odaberite postavke koje želite vratiti > VRAĆANJE.
- 3 Započnite radnju.

## Izjava o postojanosti memorije

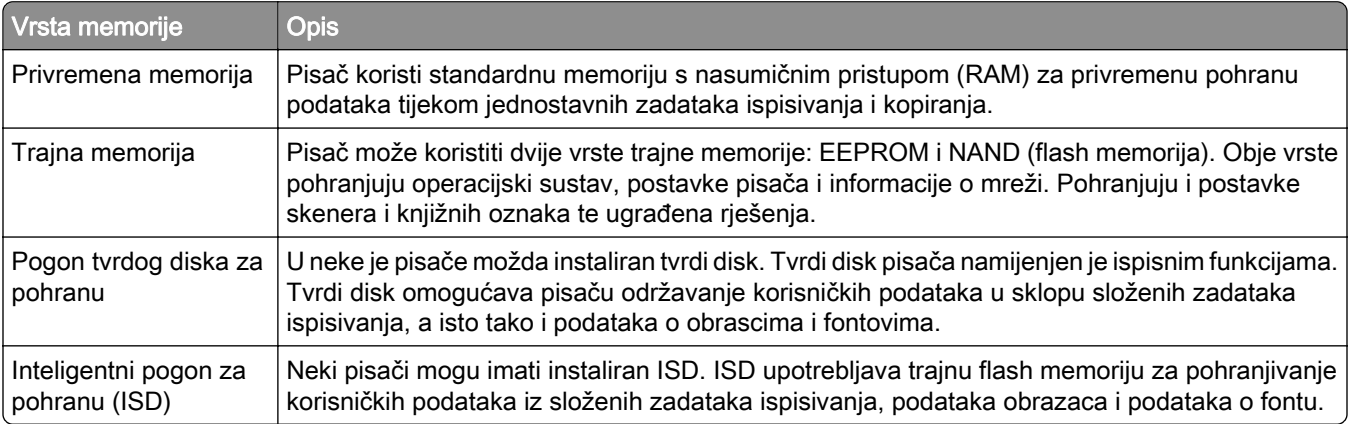

Izbrišite sadržaj sve memorije instalirane na pisač u sljedećim slučajevima:

- **•** Kada se pisač stavlja izvan pogona na kraju radnog vijeka.
- **•** Kada se zamjenjuje tvrdi disk ili ISD pisača.
- **•** Kada se pisač premješta u drugi odjel ili na drugu lokaciju.
- **•** Kada pisač treba servisirati netko tko ne pripada vašoj tvrtki ili instituciji.
- **•** Kada pisač treba odnijeti na servis.
- **•** Kada se pisač prodaje drugoj organizaciji.

Napomena: Kako biste odložili pogon za pohranu, slijedite propise i procedure svoje organizacije.

# Ispisivanje

## Ispisivanje s računala

Napomena: Za naljepnice, snop kartica i omotnice, format i vrstu papira postavite na pisaču prije ispisivanja dokumenta.

- 1 Otvorite dijaloški okvir Ispis u dokumentu koji pokušavate ispisati.
- 2 Ako je potrebno, prilagodite postavke.
- 3 Ispišite dokument.

## Ispisivanje s mobilnog uređaja

### Ispisivanje s mobilnog uređaja koristeći Lexmark Mobile Print

Lexmark Mobile Print omogućuje slanje dokumenata i slika izravno na podržani pisač tvrtke Lexmark.

1 Otvorite dokument i pošaljite ili podijelite dokument uz Lexmark Mobile Print.

Napomena: Neke aplikacije drugih proizvođača možda ne podržavaju značajku za slanje ili dijeljenje. Dodatne informacije potražite u dokumentaciji priloženoj uz aplikaciju.

- 2 Odaberite pisač.
- 3 Ispišite dokument.

### Ispis s mobilnog uređaja pomoću alata Lexmark Print

Lexmark Ispis je rješenje za mobilno ispisivanje za mobilne uređaje koji imaju AndroidTM verzije 6.0 ili noviji. Omogućuje slanje dokumenata i slika na pisače povezane s mrežom i poslužitelje za upravljanje ispisivanjem.

### Napomene:

- **•** Obavezno preuzmite aplikaciju Lexmark Print iz trgovine Google Play i omogućite je na mobilnom uređaju.
- **•** Provjerite jesu li pisač i mobilni uređaj povezani na istu mrežu.
- 1 Na mobilnom uređaju odaberite dokument iz upravitelja datotekama.
- 2 Pošaljite ili podijelite dokument s aplikacijom Lexmark Print.

Napomena: Neke aplikacije drugih proizvođača možda ne podržavaju značajku za slanje ili dijeljenje. Dodatne informacije potražite u dokumentaciji priloženoj uz aplikaciju.

- 3 Odaberite pisač, a zatim prilagodite postavke, ako je potrebno.
- 4 Ispišite dokument.

### Ispisivanje s mobilnog uređaja koristeći Mopria Print Service

Mopria® Usluge ispisa čine rješenje za mobilno ispisivanje za mobilne uređaje koji imaju Android verzije 5.0 ili noviji. Omogućuje izravno ispisivanje na bilo koji certificirani Mopria pisač.

Napomena: Obavezno preuzmite aplikaciju Mopria Print Service iz trgovine Google Play i omogućite je u mobilnom uređaju.

- 1 Na Android mobilnom uređaju otvorite kompatibilnu aplikaciju ili odaberite dokument iz upravitelja datotekama.
- 2 Dodirnite  $\mathbf{I}$  > Ispis.
- 3 Odaberite pisač, a zatim prilagodite postavke, ako je potrebno.
- 4 Dodirnite  $\mathbf{H}$

### Ispisivanje s mobilnog uređaja koristeći AirPrint

Softverska značajka AirPrint rješenje je za ispisivanje s mobilnih uređaja koje omogućuje izravno ispisivanje s Apple uređaja na certificiranom AirPrint pisaču.

#### Napomene:

- **•** Provjerite jesu li Appleov uređaj i pisač povezani na istu mrežu. Ako mreža ima više bežičnih čvorišta, provjerite jesu li oba uređaja povezana s istom podmrežom.
- **•** Ovu aplikaciju podržavaju samo neki Apple uređaji.
- 1 Na mobilnom uređaju odaberite dokument iz upravitelja datoteka ili pokrenite kompatibilnu aplikaciju.
- 2 Dodirnite  $\lceil \mathsf{a} \rceil$  > Ispis.
- 3 Odaberite pisač, a zatim prilagodite postavke, ako je potrebno.
- 4 Ispišite dokument.

### Ispisivanje s mobilnog uređaja upotrebljavajući Wi‑Fi Direct®

Wi-Fi Direct<sup>®</sup> usluga je za ispisivanje koja omogućuje ispisivanje na bilo koji pisač koji podržava Wi-Fi Direct.

Napomena: Provjerite je li mobilni uređaj povezan s bežičnom mrežom pisača. Za dodatne informacije pogledajte ["Povezivanje mobilnog uređaja s pisačem" na 99. str.](#page-98-0).

- 1 Na mobilnom uređaju otvorite kompatibilnu aplikaciju ili odaberite dokument iz upravitelja datotekama.
- 2 Ovisno o modelu mobilnog uređaja, učinite nešto od sljedećeg:
	- Dodirnite  $\frac{1}{2}$  > Ispis.
	- Dodirnite  $\lceil \cdot \rceil$  > Ispis.
	- Dodirnite ... > Ispis.
- 3 Odaberite pisač, a zatim prilagodite postavke, ako je potrebno.
- 4 Ispišite dokument.

## Ispisivanje s flash pogona

1 Umetnite flash pogon.

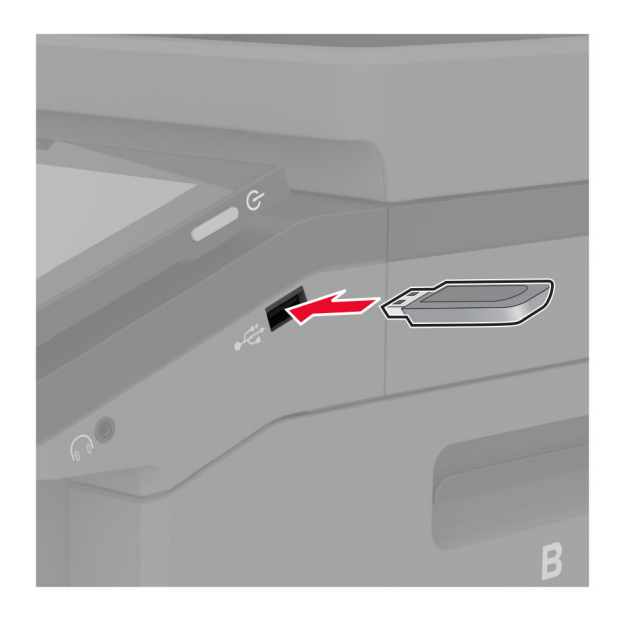

#### Napomene:

- **•** Ako flash pogon umetnete kada se prikaže poruka pogreške, pisač će zanemariti flash pogon.
- **•** Ako flash pogon umetnete dok pisač obrađuje druge zadatke ispisivanja, na zaslonu će se prikazati poruka Zauzeto.
- 2 Na zaslonu dodirnite dokument koji želite ispisati.

Ako je potrebno, konfigurirajte postavke ispisa.

3 Ispišite dokument.

Kako biste ispisali drugi dokument, dodirnite USB pogon.

Upozorenje—potencijalno oštećenje: Kako biste izbjegli gubitak podataka ili kvar pisača, nemojte dodirivati flash pogon ili pisač u prikazanom području dok je aktivno ispisivanje i čitanje s memorijskog uređaja ili zapisivanje na njega.

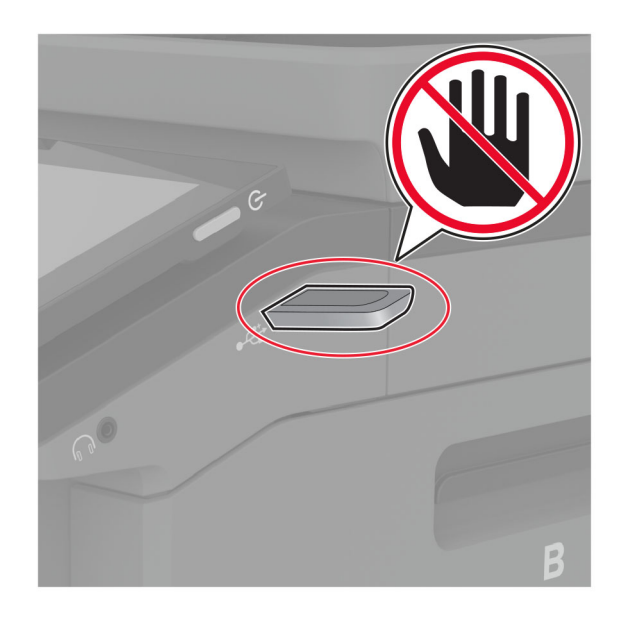

## Podržani flash pogoni i vrste datoteka

### Flash pogoni

- **•** Lexar JumpDrive S70 (16 GB i 32 GB)
- **•** SanDisk Cruzer Micro (16 GB i 32 GB)
- **•** PNY Attaché (16 GB i 32 GB)

### Napomene:

- **–** Ovaj pisač podržava flash pogone velike brzine sa standardom pune brzine.
- **–** Flash pogoni moraju podržavati sustav File Allocation Table (FAT).

### Vrste datoteka

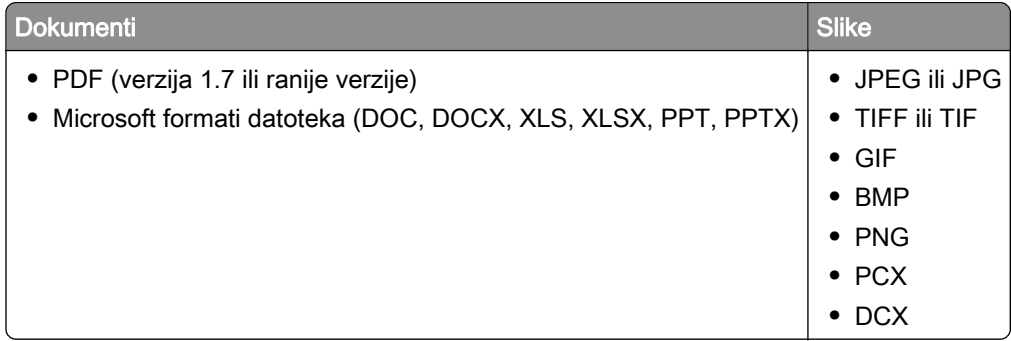

## Konfiguriranje povjerljivih zadataka

- 1 Na početnom zaslonu dodirnite Postavke > Sigurnost > Postavljanje povjerljivog ispisa.
- 2 Konfigurirajte postavke.

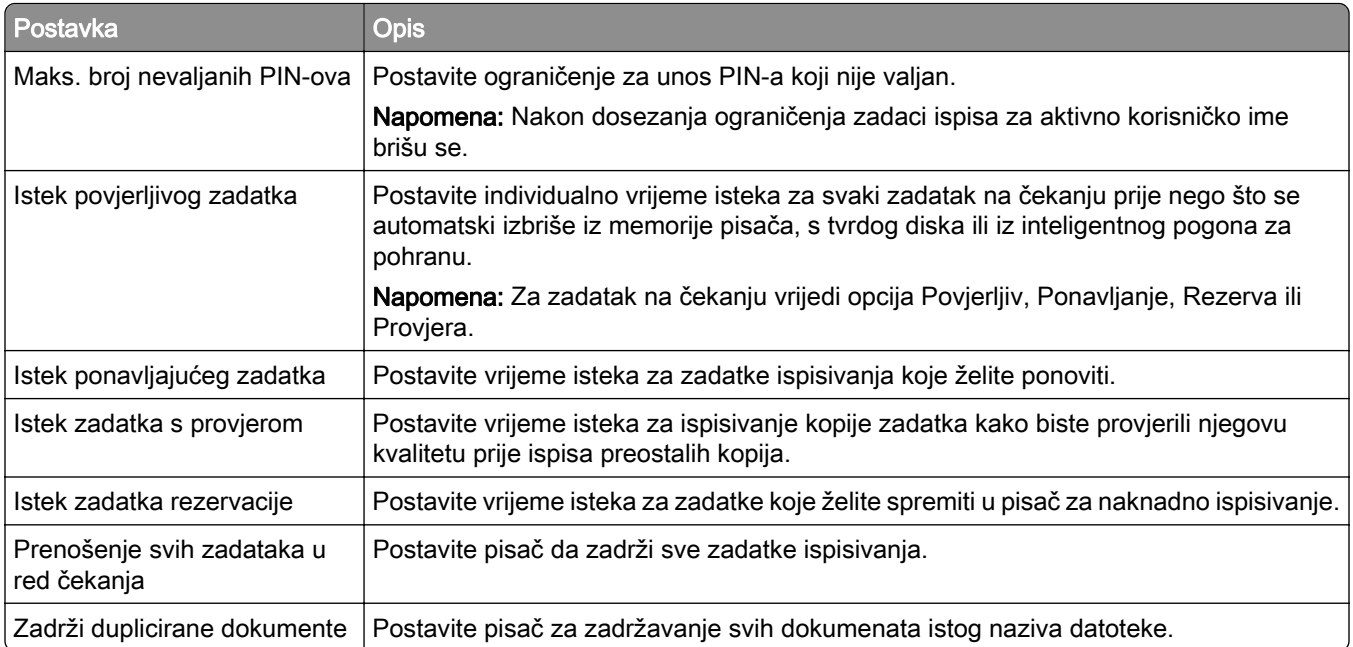

## Ispisivanje povjerljivih i drugih zadržanih zadataka

### Za korisnike sustava Windows

- 1 Dok je dokument otvoren, kliknite stavku Datoteka > Ispis.
- 2 Odaberite pisač, a zatim kliknite Svojstva, Preference, Opcije ili Postavljanje.
- 3 Kliknite Ispis i zadržavanje.
- 4 Odaberite Upotrebljavaj Ispis i zadržavanje, a zatim dodijelite korisničko ime.
- 5 Odaberite vrstu zadatka ispisivanja (povjerljivi, ponavljanje, rezerviranje ili s provjerom).

Ako odaberete Povjerljivo, zadatak ispisa zaštitite osobnim identifikacijskim brojem (PIN).

- 6 Kliknite U redu ili Ispis.
- 7 Na početnom zaslonu pisača pokrenite zadatak ispisivanja.
	- **•** Za povjerljive zadatke dodirnite Zadržani zadaci > odaberite svoje korisničko ime > Povjerljivo > unesite PIN > odaberite zadatak ispisa > konfigurirajte postavke > Ispis.
	- **•** Za druge zadatke ispisa dodirnite Zadržani zadaci > odaberite svoje korisničko ime > odaberite zadatak ispisa > konfigurirajte postavke > Ispis.

### Za korisnike računala Macintosh

#### Upotreba značajke AirPrint

- 1 Dok je dokument otvoren, odaberite stavku Datoteka > Ispis.
- 2 Odaberite pisač i zatim s padajućeg izbornika koji slijedi iz izbornika Orijentacija odaberite Ispis uz PIN.
- 3 Omogućite Ispiši uz PIN, a zatim unesite četveroznamenkasti PIN.
- 4 Kliknite Ispis.
- 5 Na početnom zaslonu pisača pokrenite zadatak ispisivanja. Dodirnite Zadržani zadaci > odaberite naziv računala > Povjerljivo > unesite PIN > odaberite zadatak ispisa > Ispis.

#### Upotreba upravljačkog programa za ispisivanje

- 1 Dok je dokument otvoren, odaberite stavku Datoteka > Ispis.
- 2 Odaberite pisač i zatim s padajućeg izbornika koji slijedi iz izbornika Orijentacija odaberite Ispis i zadržavanje.
- 3 Odaberite Povjerljivi ispis, a zatim unesite četveroznamenkasti PIN.
- 4 Kliknite Ispis.
- 5 Na početnom zaslonu pisača pokrenite zadatak ispisivanja. Dodirnite Zadržani zadaci > odaberite naziv svog računala > Povjerljivo > odaberite zadatak ispisivanja > unesite PIN > Ispis.

## Ispisivanje popisa uzoraka fontova

- 1 Na početnom zaslonu dodirnite Postavke > Izvješća > Ispisivanje > Ispisivanje fontova.
- 2 Dodirnite PCL fontovi ili PS fontovi.

## Ispisivanje popisa direktorija

Na početnom zaslonu dodirnite Postavke > Izvješća > Ispisivanje > Ispisivanje direktorija.

## Postavljanje razdjelnih stranica između kopija

- 1 Na početnom zaslonu dodirnite Postavke > Ispis > Izgled > Razdjelne stranice > Između kopija.
- 2 Ispišite dokument.

## Otkazivanje zadatka ispisivanja

- 1 Na početnom zaslonu dodirnite
- 2 Odaberite zadatak za otkazivanje.

Napomena: Zadatak možete poništiti i tako da dodirnete Zadaci u redu čekanja.

## Prilagođavanje zatamnjenosti tonera

- 1 Na početnom zaslonu dodirnite Postavke > Ispis > Kvaliteta.
- 2 Prilagodite postavke na izborniku Zatamnjenost tonera.
# Kopiranje

## Upotreba automatskog ulagača dokumenata i stakla skenera

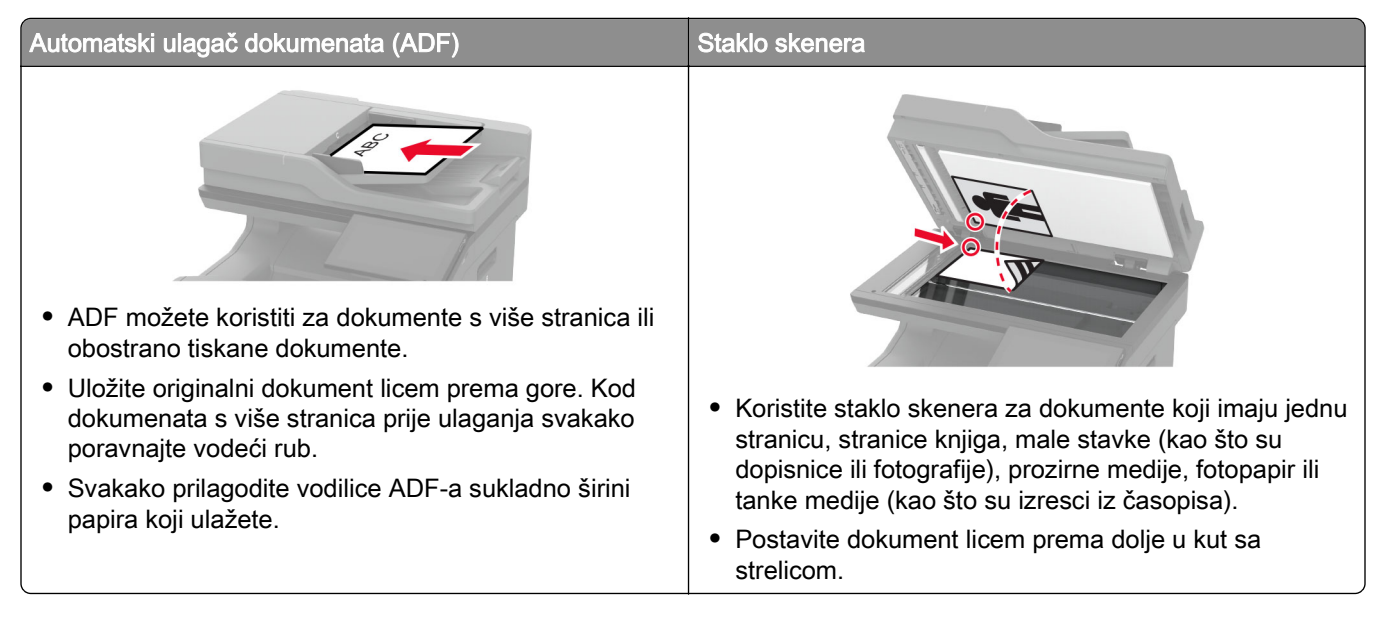

## Izrada kopija

1 Uložite originalni dokument u automatski ulagač dokumenata ili na staklo skenera.

Napomena: Kako biste izbjegli obrezanu sliku, pazite da format papira originalnog i izlaznog dokumenta bude jednaka.

2 Na početnom zaslonu dodirnite Kopiranje, a zatim navedite broj kopija.

Ako je potrebno, prilagodite postavke kopiranja.

3 Kopirajte dokument.

Napomena: Kako biste izradili brzu kopiju, na početnom zaslonu dodirnite ...

## Kopiranje fotografija

- 1 Postavite fotografiju na staklo skenera.
- 2 Na početnom zaslonu dodirnite Kopiranje > Sadržaj > Vrsta sadržaja > Fotografija.
- 3 Dodirnite Izvor sadržaja, a zatim odaberite postavku koja najbolje odgovara originalnoj fotografiji.
- 4 Kopirajte fotografiju.

### Kopiranje na papir sa zaglavljem

- Uložite originalni dokument u automatski ulagač dokumenata ili na staklo skenera.
- Na početnom zaslonu dodirnite Kopiranje > Kopiraj iz > odaberite format originalnog dokumenta.
- 3 Dodirnite Kopiraj u, a zatim odaberite izvor papira koji sadrži papir sa zaglavljem.

Ako ste papir sa zaglavljem umetnuli u ulagač za razne medije, dodirnite Kopiraj u > Ulagač za razne medije > odaberite format papira > Letterhead.

Kopirajte dokument.

## Kopiranje na obje strane papira

- Uložite originalni dokument u automatski ulagač dokumenata ili na staklo skenera.
- Na početnom zaslonu dodirnite Kopiranje > Strane.
- Dodirnite 1-strano na 2-strano ili 2-strano na 2-strano.
- Kopirajte dokument.

## Smanjenje ili povećanje kopija

- Uložite originalni dokument u automatski ulagač dokumenata ili na staklo skenera.
- Na početnom zaslonu dodirnite Kopiranje > Skaliranje > odaberite vrijednost skaliranja.

Napomena: Promjenom formata originalnog dokumenta ili izlaznog dokumenta nakon postavljanja Skaliranja vrijednost se vraća na Automatski.

Kopirajte dokument.

## Razvrstavanje kopija

- Uložite originalni dokument u automatski ulagač dokumenata ili na staklo skenera.
- Na početnom zaslonu dodirnite Kopiranje > Razvrstavanje > Uključeno [1,2,1,2,1,2].
- Kopirajte dokument.

## Postavljanje razdjelnih stranica između kopija

- Uložite originalni dokument u automatski ulagač dokumenata ili na staklo skenera.
- Na početnom zaslonu dodirnite Kopiranje > Razdjelne stranice.
- Podesite postavke.
- Pošaljite zadatak kopiranja.

### Kopiranje više stranica na samo jedan list

- Uložite originalni dokument u automatski ulagač dokumenata ili na staklo skenera.
- Na početnom zaslonu dodirnite Kopiranje > Stranica po strani.
- Podesite postavke.
- Kopirajte dokument.

## Kopiranje kartica

- Postavite karticu na staklo skenera.
- Na početnom zaslonu dodirnite Kopiranje > Kopiraj iz.
- Dodirnite ID kartica.
- Kopirajte karticu.

### Stvaranje prečaca za kopiranje

- Na početnom zaslonu dodirnite Kopiranje.
- 2 Konfigurirajte postavke, a zatim dodirnite
- Izradite prečac.

# E-pošta

### Upotreba automatskog ulagača dokumenata i stakla skenera

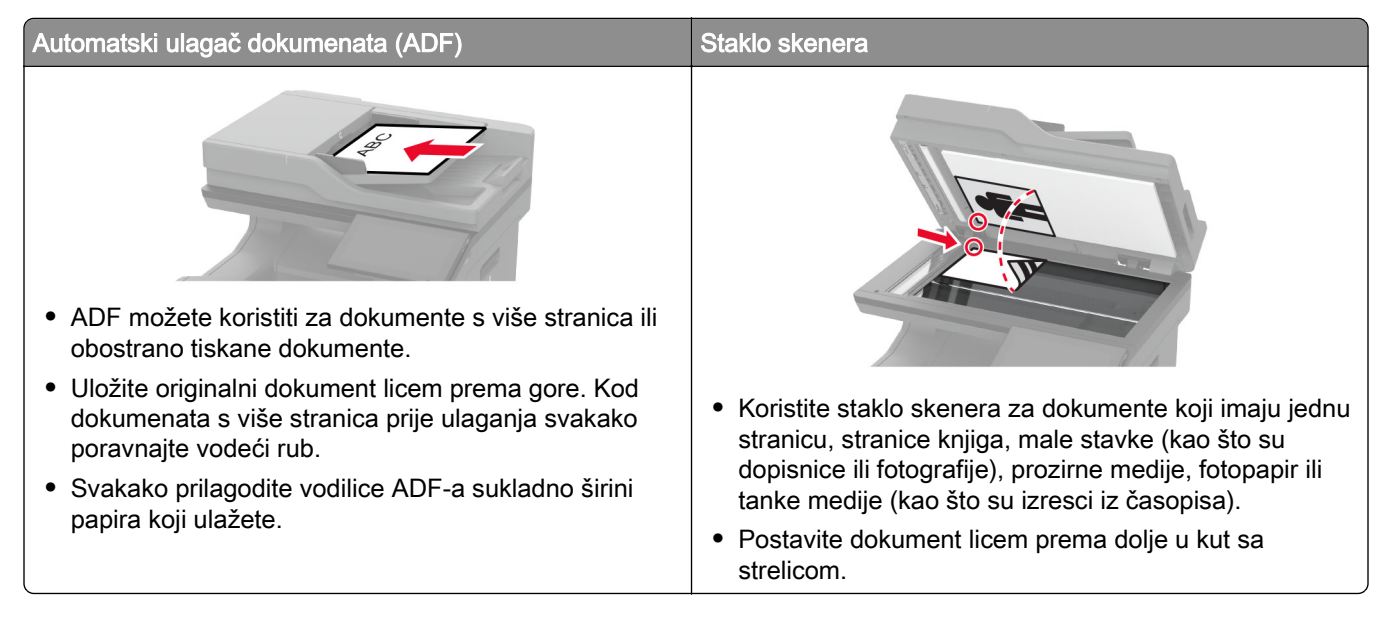

## Slanje e-pošte

Prije početka provjerite jesu li konfigurirane SMTP postavke. Za dodatne informacije pogledajte ["Konfiguriranje postavki e-pošte SMTP poslužitelja" na 41. str.](#page-40-0).

- 1 Uložite originalni dokument u automatski ulagač dokumenata ili na staklo skenera.
- 2 Na početnom zaslonu dodirnite E-pošta, a zatim unesite potrebne informacije.
- 3 Ako je potrebno, konfigurirajte postavke skeniranja.
- 4 Slanje e-pošte.

### Stvaranje prečaca za e-poštu

- 1 Na početnom zaslonu dodirnite E-pošta.
- 2 Konfigurirajte postavke, a zatim dodirnite
- 3 Izradite prečac.

# Faks

## Upotreba automatskog ulagača dokumenata i stakla skenera

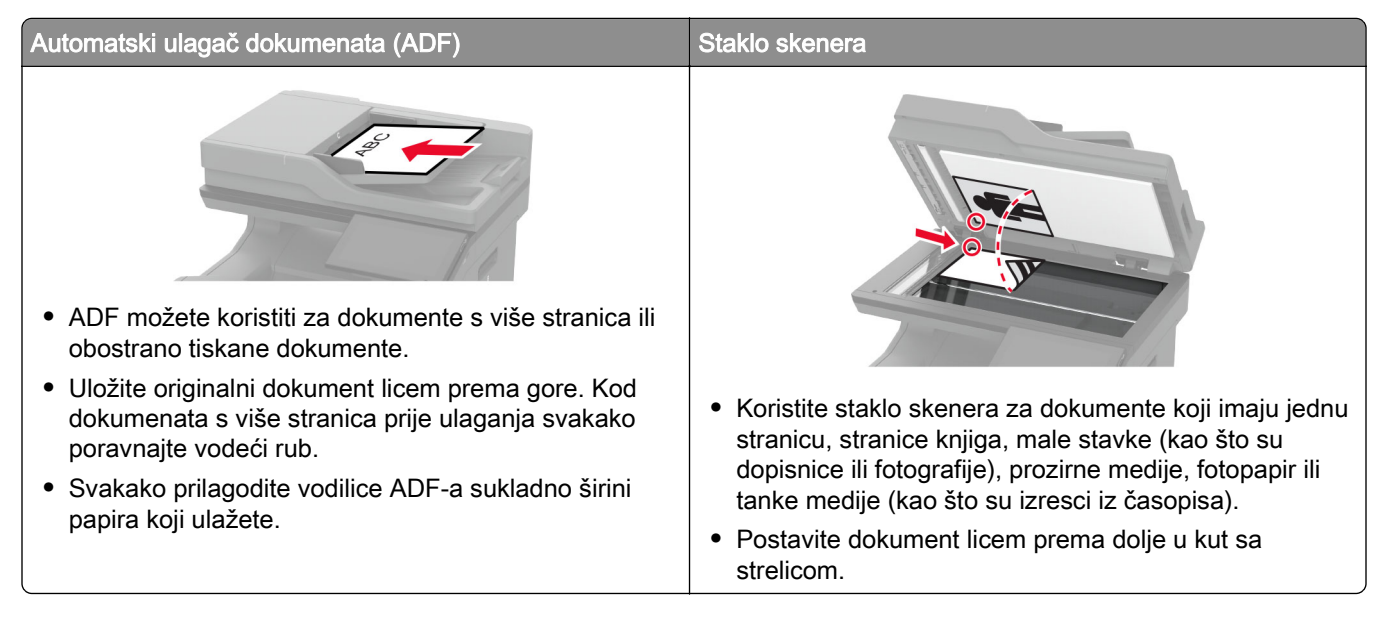

## Slanje faksa

Napomena: Provjerite je li faks konfiguriran. Dodatne informacije potražite u odjeljku <u>[Postavljanje pisača za](#page-33-0)</u> [faksiranje](#page-33-0).

#### Upotreba upravljačke ploče

- 1 Uložite originalni dokument u automatski ulagač dokumenata ili na staklo skenera.
- 2 Na početnom zaslonu dodirnite Faks, a zatim unesite potrebne informacije.

Ako je potrebno, prilagodite postavke.

3 Pošaljite faks.

#### Upotreba računala

Prije početka rada provjerite je li instaliran upravljački program za faksiranje. Za dodatne informacije pogledajte ["Instaliranje upravljačkog programa za faks" na 56. str..](#page-55-0)

#### Za korisnike sustava Windows

- 1 Otvorite dijaloški okvir Ispis u dokumentu koji pokušavate faksirati.
- 2 Odaberite pisač, a zatim kliknite Svojstva, Preference, Opcije ili Postavljanje.
- 3 Kliknite Faks > Omogući faks > Prije faksiranja obavezno pokaži postavke i zatim unesite broj primatelja. Ako je potrebno, konfigurirajte druge postavke faksiranja.
- 4 Pošaljite faks.

#### Za korisnike računala Macintosh

- 1 Dok je dokument otvoren, odaberite Datoteka > Ispis.
- 2 Odaberite pisač iza čijeg naziva slijedi **Faks**.
- 3 U polje Primatelj unesite broj primatelja. Ako je potrebno, konfigurirajte druge postavke faksiranja.
- 4 Pošaljite faks.

### Zakazivanje faksa

Napomena: Provjerite je li faks konfiguriran. Dodatne informacije potražite u odjeljku <u>[Postavljanje pisača za](#page-33-0)</u> [faksiranje](#page-33-0).

- 1 Uložite originalni dokument u automatski ulagač dokumenata ili na staklo skenera.
- 2 Na početnom zaslonu dodirnite Faksiraj > Prima > kako biste unijeli broj faksa > Gotovo.
- 3 Dodirnite Vrijeme slanja kako biste konfigurirali datum i vrijeme, a potom dodirnite U redu.
- 4 Pošaljite faks.

### Stvaranje prečaca za odredišni faks

Napomena: Provjerite je li faks konfiguriran. Dodatne informacije potražite u odjeljku [Postavljanje pisača za](#page-33-0) [faksiranje](#page-33-0).

- 1 Na početnom zaslonu dodirnite Faksiraj > na.
- 2 Unesite broj primatelja, a zatim dodirnite Gotovo.
- 3 Konfigurirajte postavke, a zatim dodirnite
- 4 Izradite prečac.

### Promjena razlučivosti faksa

Napomena: Provjerite je li faks konfiguriran. Dodatne informacije potražite u odjeljku [Postavljanje pisača za](#page-33-0) [faksiranje](#page-33-0).

- 1 Uložite originalni dokument u automatski ulagač dokumenata ili na staklo skenera.
- 2 Na početnom zaslonu dodirnite Faks, a zatim unesite potrebne informacije.
- **3** Dodirnite **Razlučivost**, a zatim odaberite postavku.
- 4 Pošaljite faks.

### Podešavanje zatamnjenja faksa

Napomena: Provjerite je li faks konfiguriran. Dodatne informacije potražite u odjeljku [Postavljanje pisača za](#page-33-0) [faksiranje](#page-33-0).

- 1 Uložite originalni dokument u automatski ulagač dokumenata ili na staklo skenera.
- 2 Na početnom zaslonu dodirnite Faks, a zatim unesite potrebne informacije.
- 3 Dodirnite Zatamnjenost, a zatim prilagodite postavku.
- 4 Pošaljite faks.

### Ispis zapisnika faksiranja

Napomena: Provjerite je li analogni faks ili etherFAX konfiguriran. Dodatne informacije potražite u odjeljku [Postavljanje pisača za faksiranje](#page-33-0).

- 1 Na početnom zaslonu dodirnite Postavke > Izvješća > Faks.
- 2 Dodirnite Zapisnik zadataka faksiranja ili Zapisnik poziva faksa.

## Blokiranje neželjenih faksova

Napomena: Provjerite je li analogni faks ili etherFAX konfiguriran. Dodatne informacije potražite u odjeljku [Postavljanje pisača za faksiranje](#page-33-0).

- 1 Na početnom zaslonu dodirnite Postavke > Faks > Postavke faksa > Postavke za primanje faksova > Administrativne kontrole.
- 2 Blokiranje bezimenih faksova postavite na Uključeno.

## Stavljanje faksova na čekanje

Napomena: Provjerite je li analogni faks ili etherFAX konfiguriran. Dodatne informacije potražite u odjeljku [Postavljanje pisača za faksiranje](#page-33-0).

- 1 Na početnom zaslonu dodirnite Postavke > Faks > Postavljanje faksa > Postavke primanja faksa > Stavljanje faksova na čekanje.
- 2 Odaberite način rada.

## Prosljeđivanje faksa

Napomena: Provjerite je li analogni faks ili etherFAX konfiguriran. Dodatne informacije potražite u odjeljku [Postavljanje pisača za faksiranje](#page-33-0).

- 1 Izradite prečac za odredište.
	- a Otvorite web-preglednik, a zatim u adresno polje upišite IP adresu pisača.

#### Napomene:

- **•** IP adresu pisača možete pogledati na početnom zaslonu. IP adresa prikazuje se kao četiri skupa brojeva razdvojenih točkama, primjerice 123.123.123.123.
- **•** Ako koristite proxy poslužitelj, za pravilno učitavanje web-stranice privremeno ga onemogućite.
- b Kliknite Prečaci > Dodaj prečac.
- c Odaberite vrstu prečaca i konfigurirajte njegove postavke.

Napomena: Zabilježite broj prečaca.

- d Primijenite izmjene.
- 2 Kliknite Postavke > Faks > Postavljanje faks uređaja > Postavke za primanje faksova > Administrativne kontrole.
- 3 U izborniku Prosljeđivanje faksova odaberite Proslijedi ili Ispiši i proslijedi.
- 4 U izborniku Proslijedi primatelju odaberite vrstu odredišta, a zatim upišite broj prečaca.
- 5 Primijenite izmjene.

# **Skeniranje**

## Upotreba automatskog ulagača dokumenata i stakla skenera

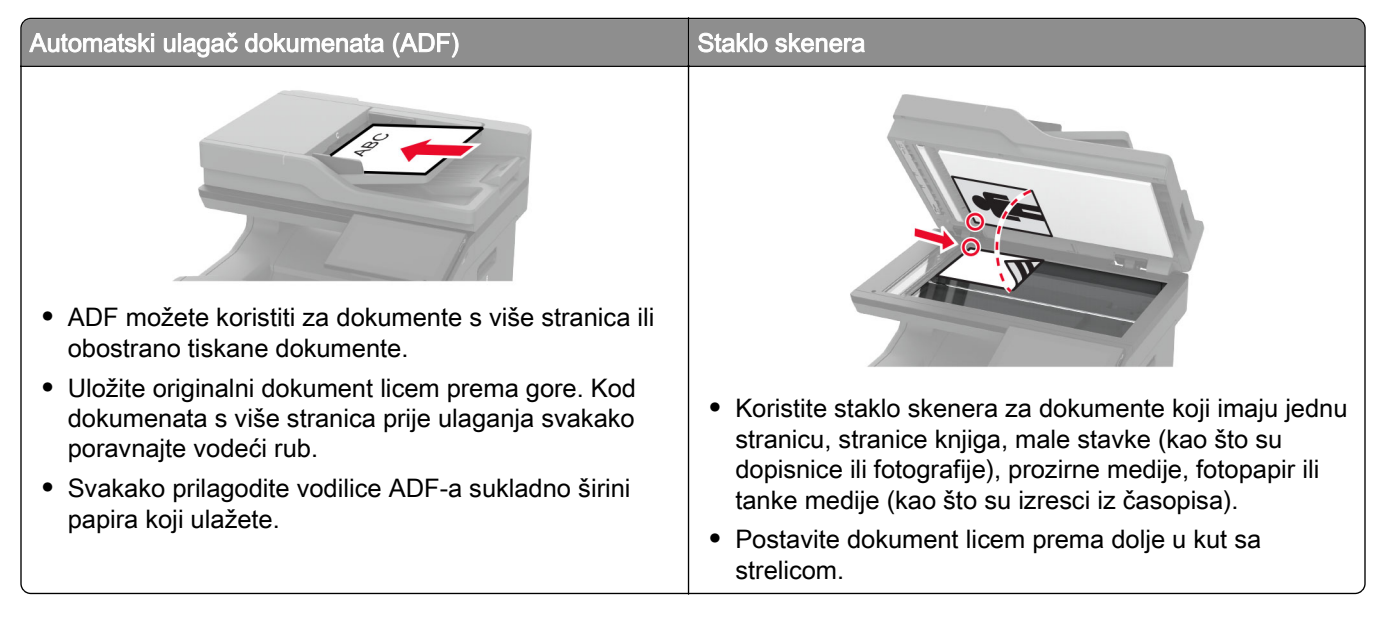

## Skeniranje na računalo

Prije početka provjerite jesu li računalo i pisač povezani s istom mrežom.

#### Za korisnike sustava Windows

#### Upotreba pomoćnog programa Lexmark ScanBack

1 Na računalu pokrenite Pomoćni program Lexmark ScanBack, a zatim kliknite Dalje.

Napomena: Da biste preuzeli pomoćni program, otvorite [www.lexmark.com/downloads](https://www.lexmark.com/downloads).

2 Kliknite Postavljanje, a zatim dodajte IP adresu pisača.

Napomena: IP adresu pisača možete pogledati na početnom zaslonu pisača. IP adresa prikazuje se kao četiri skupa brojeva razdvojenih točkama, primjerice 123.123.123.123.

- 3 Kliknite Zatvori > Dalje.
- 4 Odaberite veličinu izvornog dokumenta, a zatim kliknite Dalje.
- 5 Odaberite vrstu datoteke i razlučivost skeniranja, a zatim kliknite Dalje.
- 6 Unesite jedinstveni naziv profila za skeniranje, a zatim kliknite Dalje.
- 7 Otvorite lokaciju na kojoj želite spremiti skenirati dokument, stvorite naziv datoteke, a zatim kliknite Dalje.

Napomena: Da biste ponovno upotrijebili profil za skeniranje, omogućite opciju Izradi prečac, a zatim stvorite jedinstveni naziv prečaca.

#### 8 Kliknite Završi.

- 9 U automatski ulagač dokumenata ili na staklo skenera umetnite izvorni dokument.
- 10 Na početnom zaslonu pisača dodirnite Profili za skeniranje > Skeniranje na računalo, a zatim odaberite profil za skeniranje.

#### Upotreba opcije Windows faksiranje i skeniranje

Napomena: Provjerite je li pisač povezan s računalom. Za dodatne informacije pogledajte ["Dodavanje](#page-55-0) [pisača na računalo" na 56. str..](#page-55-0)

- 1 U automatski ulagač dokumenata ili na staklo skenera umetnite izvorni dokument.
- 2 Na računalu otvorite opciju Windows faksiranje i skeniranje.
- 3 U izborniku Izvor odaberite izvor skeniranja.
- 4 Ako je potrebno, promijenite postavke skeniranja.
- 5 Skenirajte dokument.

#### Za korisnike računala Macintosh

Napomena: Provjerite je li pisač povezan s računalom. Za dodatne informacije pogledajte ["Dodavanje](#page-55-0) [pisača na računalo" na 56. str..](#page-55-0)

- 1 U automatski ulagač dokumenata ili na staklo skenera umetnite izvorni dokument.
- 2 Na računalu učinite nešto od sljedećeg:
	- **•** Otvorite Snimanje slike.
	- **•** Otvorite Pisači i skeneri i zatim odaberite pisač. Kliknite Skeniraj > Otvori skener.
- 3 U prozoru Skener odaberite jednu ili više sljedećih opcija:
	- **•** Odaberite kamo želite spremiti skenirani dokument.
	- **•** Odaberite veličinu originalnog dokumenta.
	- **•** Za skeniranje putem ADF-a odaberite Ulagač dokumenata iz izbornika Skeniranje ili omogućite opciju Upotrijebit ulagač dokumenata.
	- **•** Ako je potrebno, konfigurirajte postavke skeniranja.
- 4 Kliknite Skeniraj.

## Skeniranje na FTP poslužitelj

- 1 Uložite originalni dokument u automatski ulagač dokumenata ili na staklo skenera.
- 2 Na početnom zaslonu dodirnite FTP, a zatim unesite potrebne informacije.
- 3 Ako je potrebno, konfigurirajte druge postavke FTP-a.
- 4 Pošaljite FTP zadatak.

### Stvaranje prečaca za FTP

- 1 Na početnom zaslonu dodirnite FTP.
- 2 Unesite adresu FTP poslužitelja, zatim dodirnite
- 3 Izradite prečac.

## Skeniranje u mrežnu mapu

- 1 Uložite dokument u automatski ulagač dokumenata ili ga stavite na staklo skenera.
- 2 Na početnom zaslonu dodirnite Centar za skeniranje.

Napomena: Možda je promijenjena ikona ili naziv. Više informacija zatražite od administratora.

- 3 Učinite nešto od sljedećeg:
	- **•** Odaberite odredište.

Napomena: Za SFTP broj priključka postavite na 22.

- Za upotrebu prečaca dodirnite **i i** odaberite prečac s popisa.
- 4 Skenirajte dokument.

### Stvaranje prečaca mrežne mape

1 Otvorite web-preglednik, a zatim u adresno polje upišite IP adresu pisača.

#### Napomene:

- **•** IP adresu pisača možete pogledati na početnom zaslonu pisača. IP adresa prikazuje se kao četiri skupa brojeva razdvojenih točkama, primjerice 123.123.123.123.
- **•** Ako koristite proxy poslužitelj, za pravilno učitavanje web-stranice privremeno ga onemogućite.
- 2 Pritisnite Prečaci > Dodaj prečac.
- 3 Na izborniku Vrsta prečaca odaberite Mrežna mapa, a zatim konfigurirajte postavke.
- 4 Primijenite izmjene.

### Skeniranje na flash pogon

- 1 Uložite originalni dokument u automatski ulagač dokumenata ili na staklo skenera.
- 2 Umetnite flash pogon.

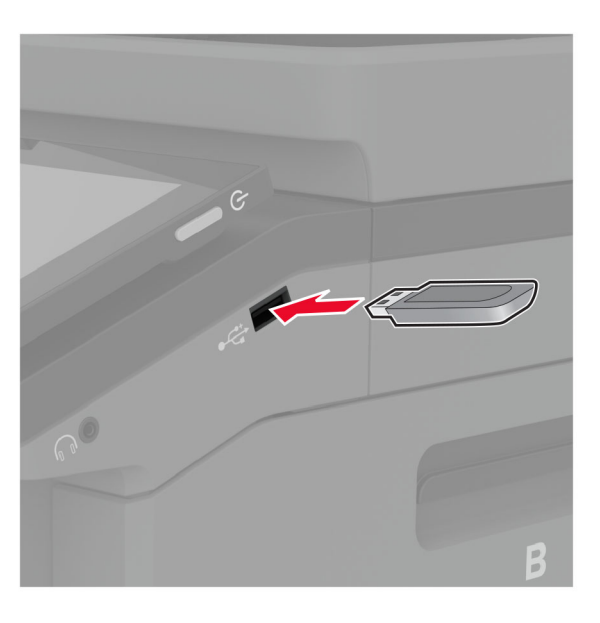

3 Dodirnite Skeniranje na USB uređaj i prilagodite postavke ako je potrebno.

#### Napomene:

- **•** Za spremanje skeniranog dokumenta u mapu dodirnite Skeniraj u, odaberite mapu i zatim dodirnite Skeniraj ovdje.
- **•** Ako se ne prikaže zaslon USB pogon, na upravljačkoj ploči dodirnite USB pogon.
- 4 Skenirajte dokument.

Upozorenje—potencijalno oštećenje: Kako biste izbjegli gubitak podataka ili kvar pisača, nemojte dodirivati flash pogon ili pisač u prikazanom području dok je aktivno ispisivanje i čitanje s memorijskog uređaja ili zapisivanje na njega.

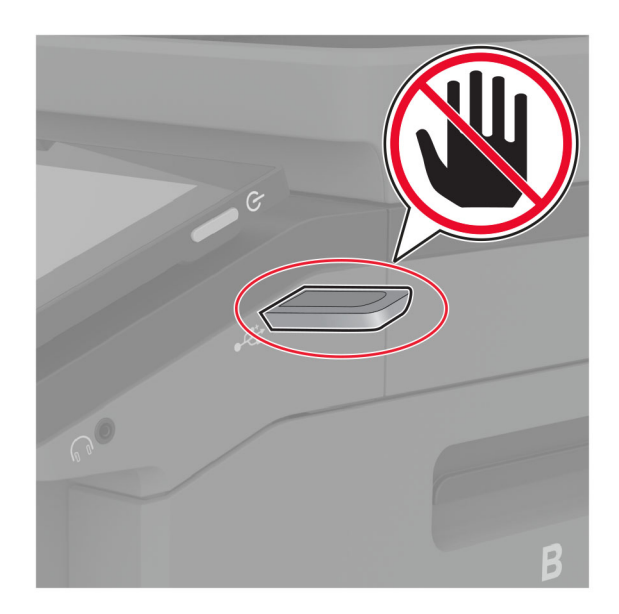

# Upotreba izbornika pisača

## Karta izbornika

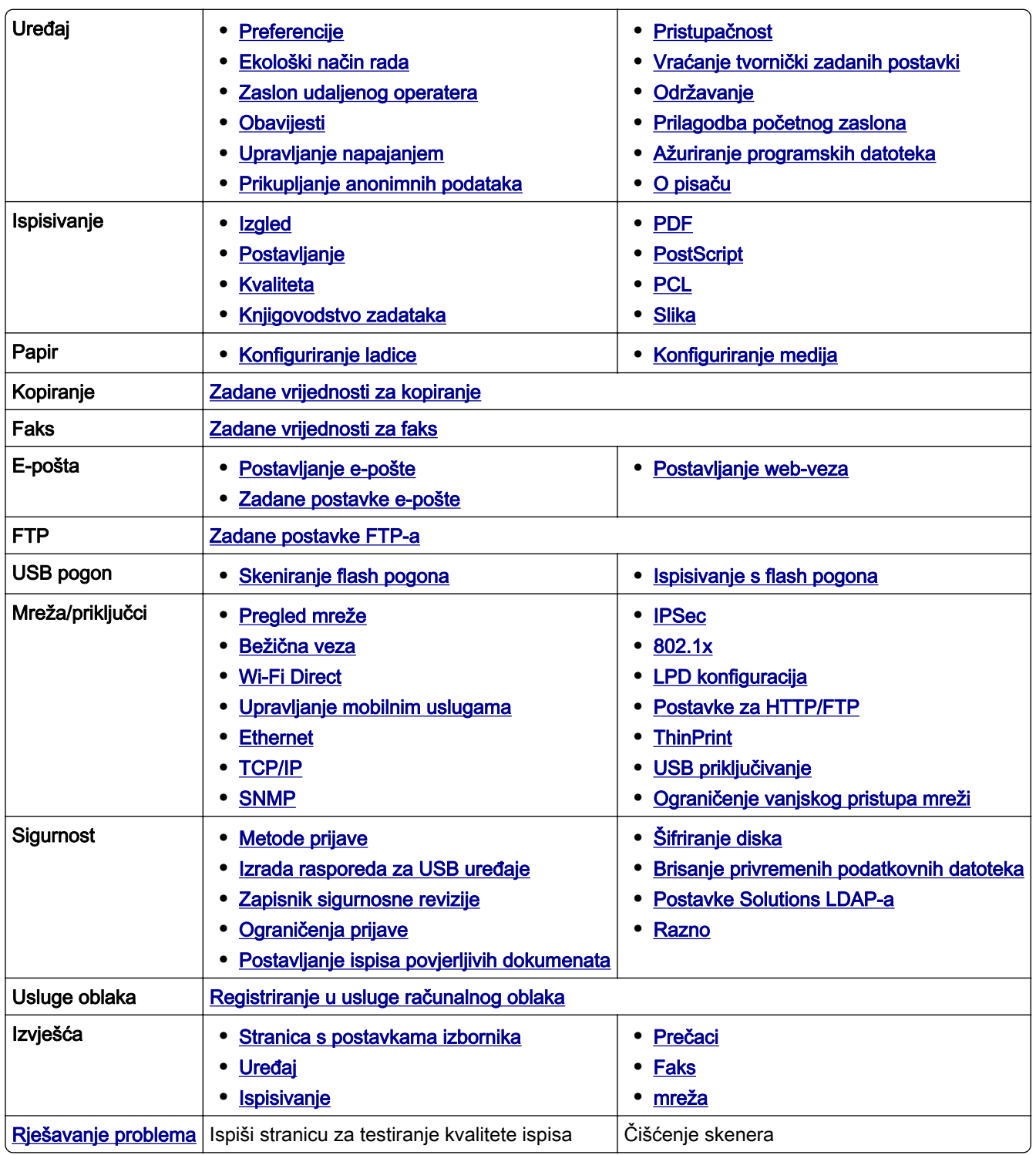

## <span id="page-122-0"></span>Uređaj

#### Preferencije

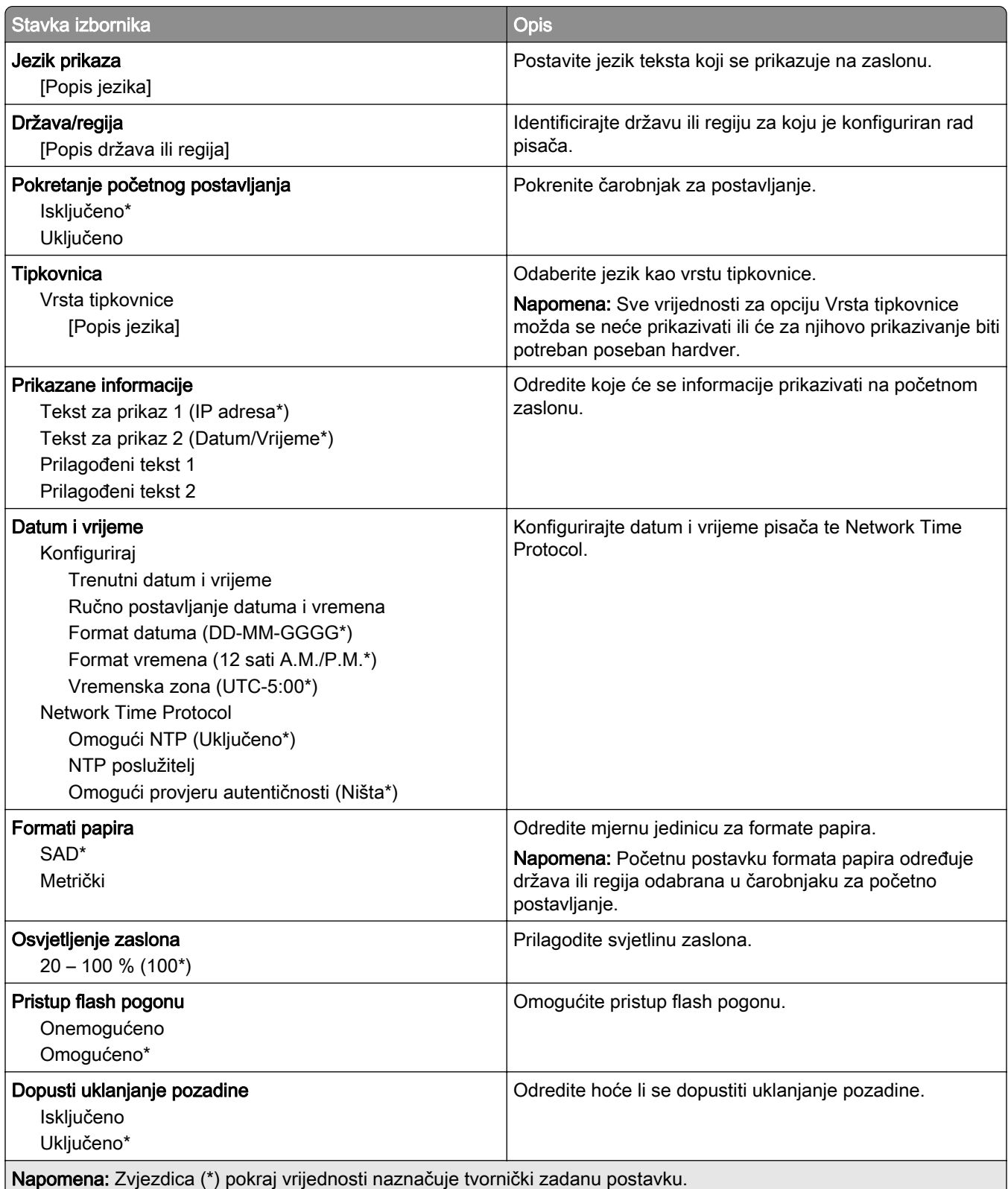

<span id="page-123-0"></span>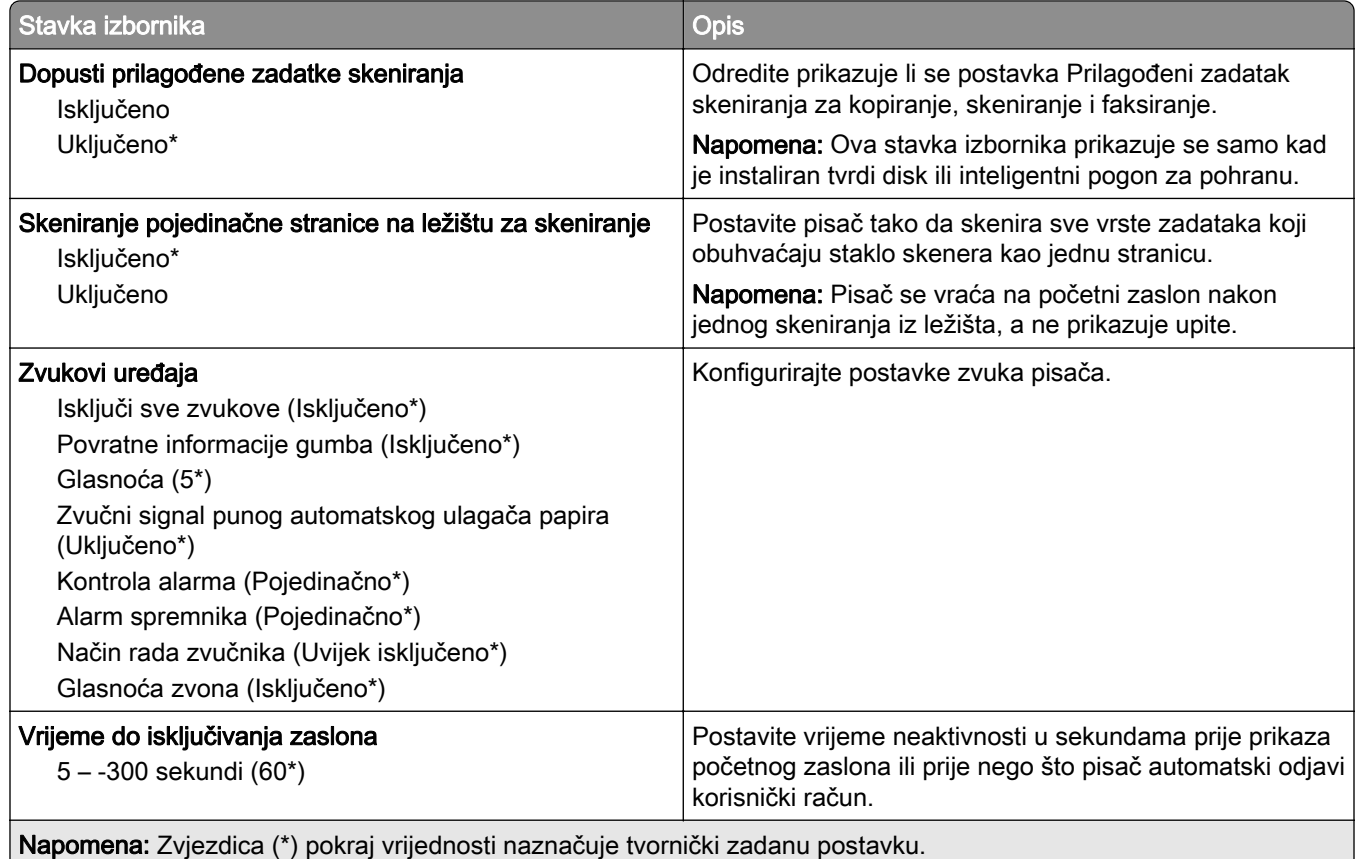

#### Ekološki način rada

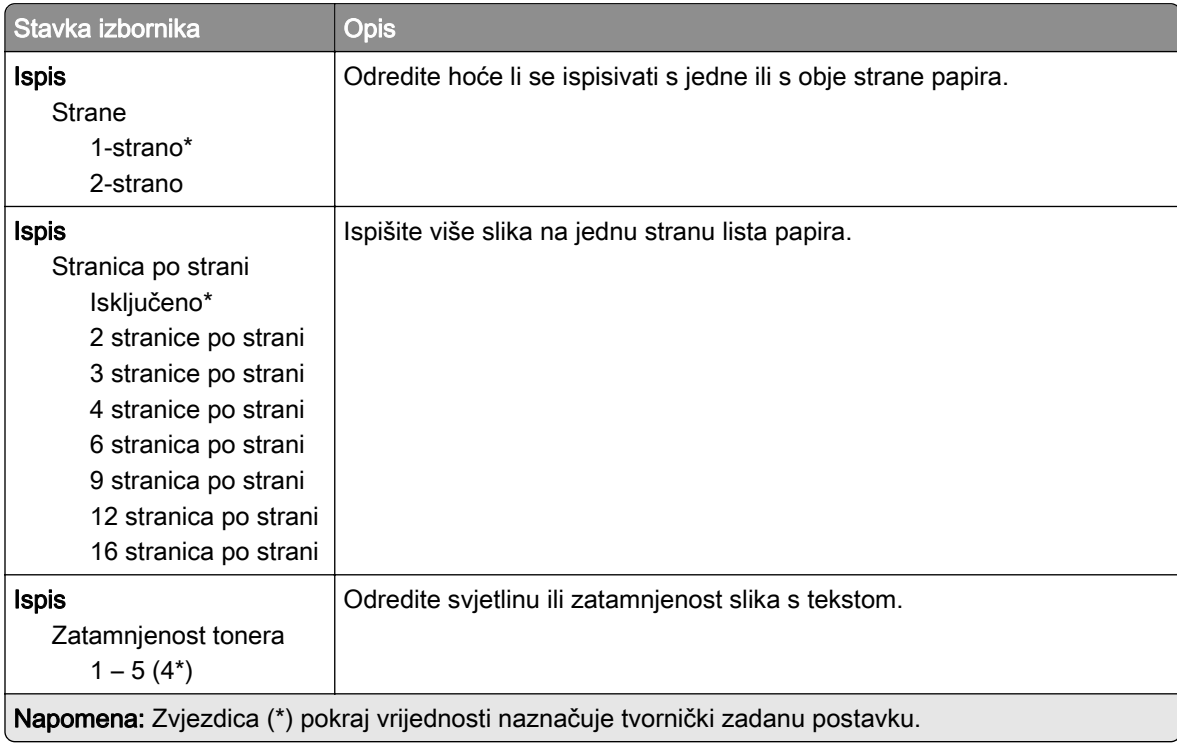

<span id="page-124-0"></span>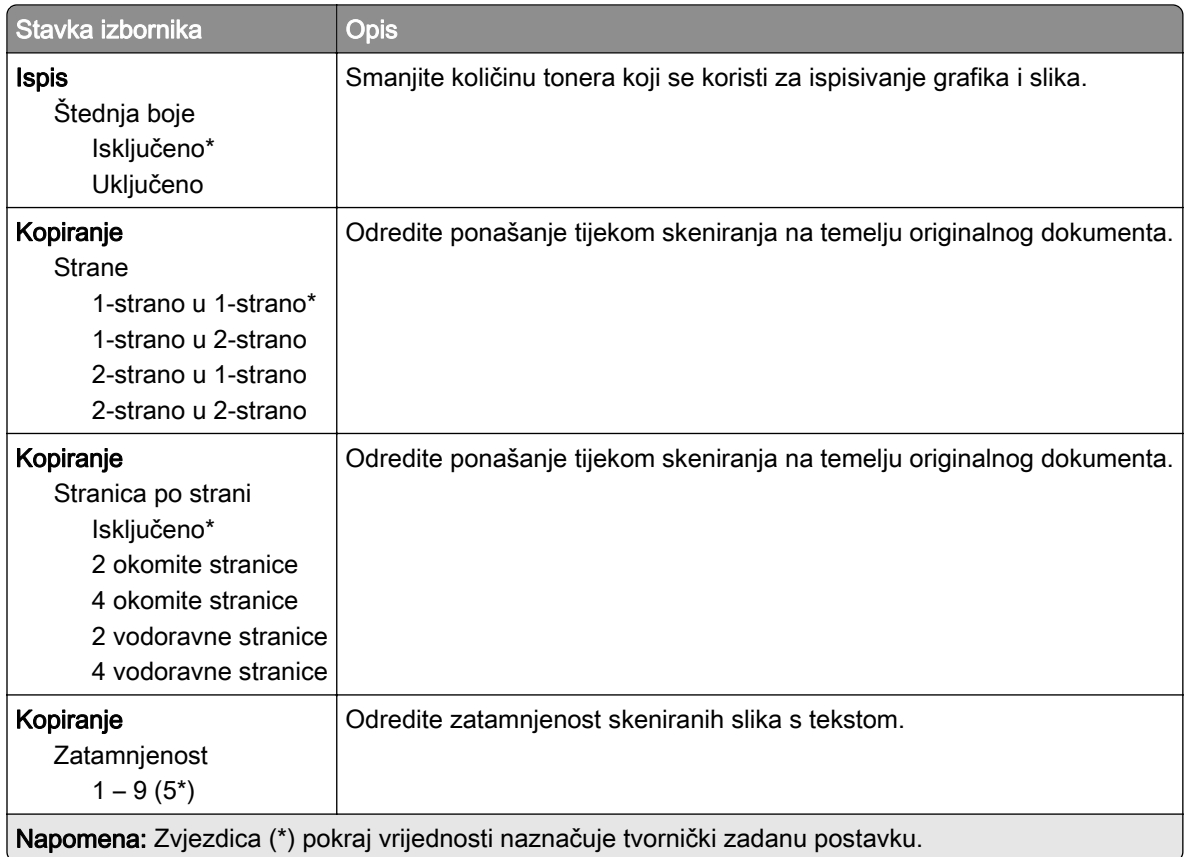

#### Zaslon udaljenog operatera

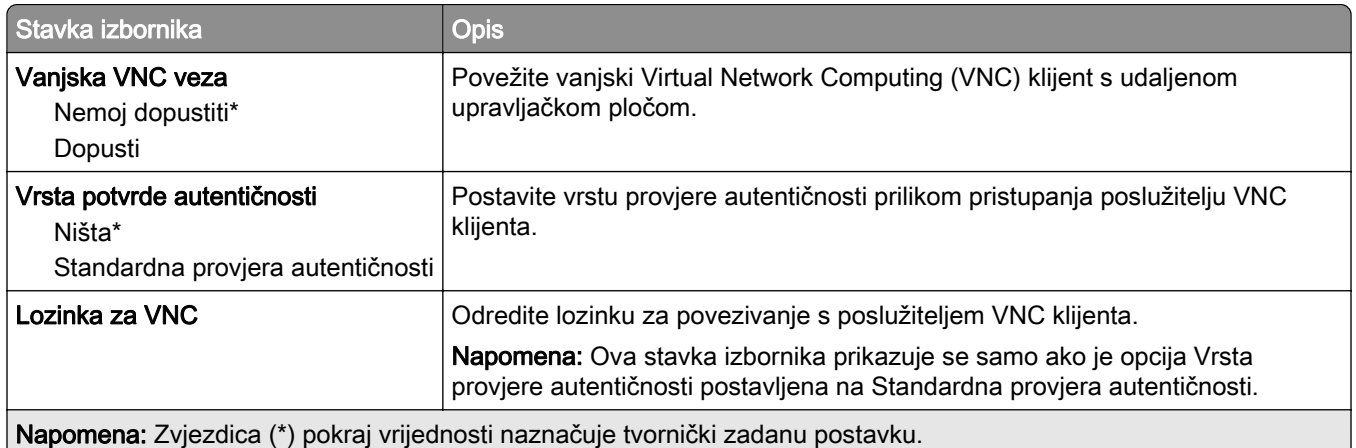

#### Obavijesti

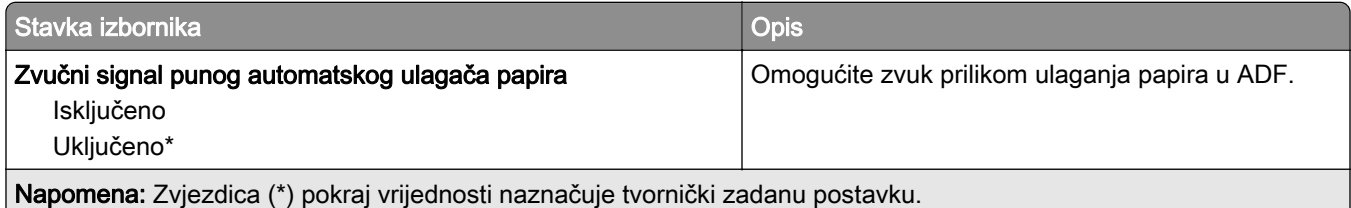

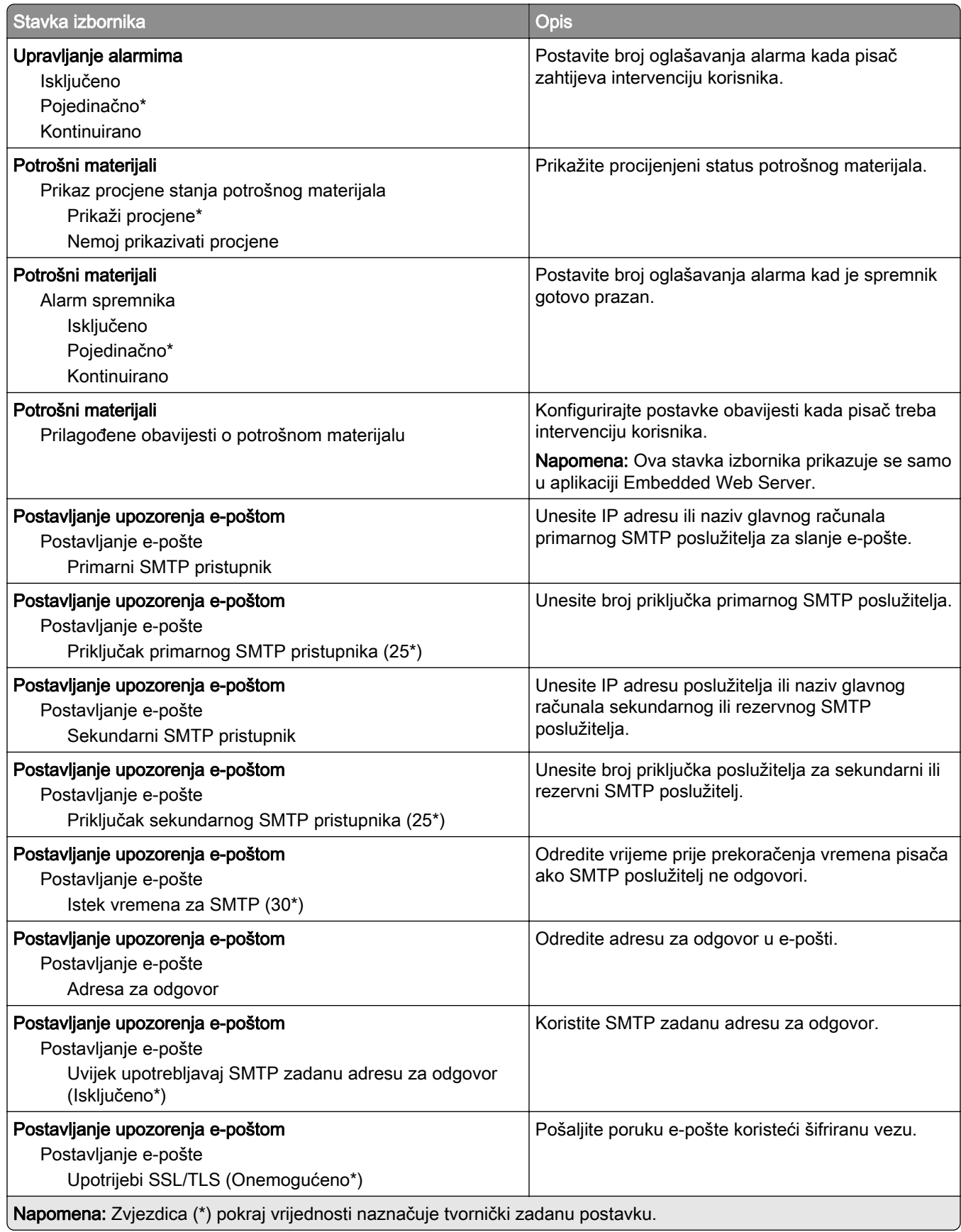

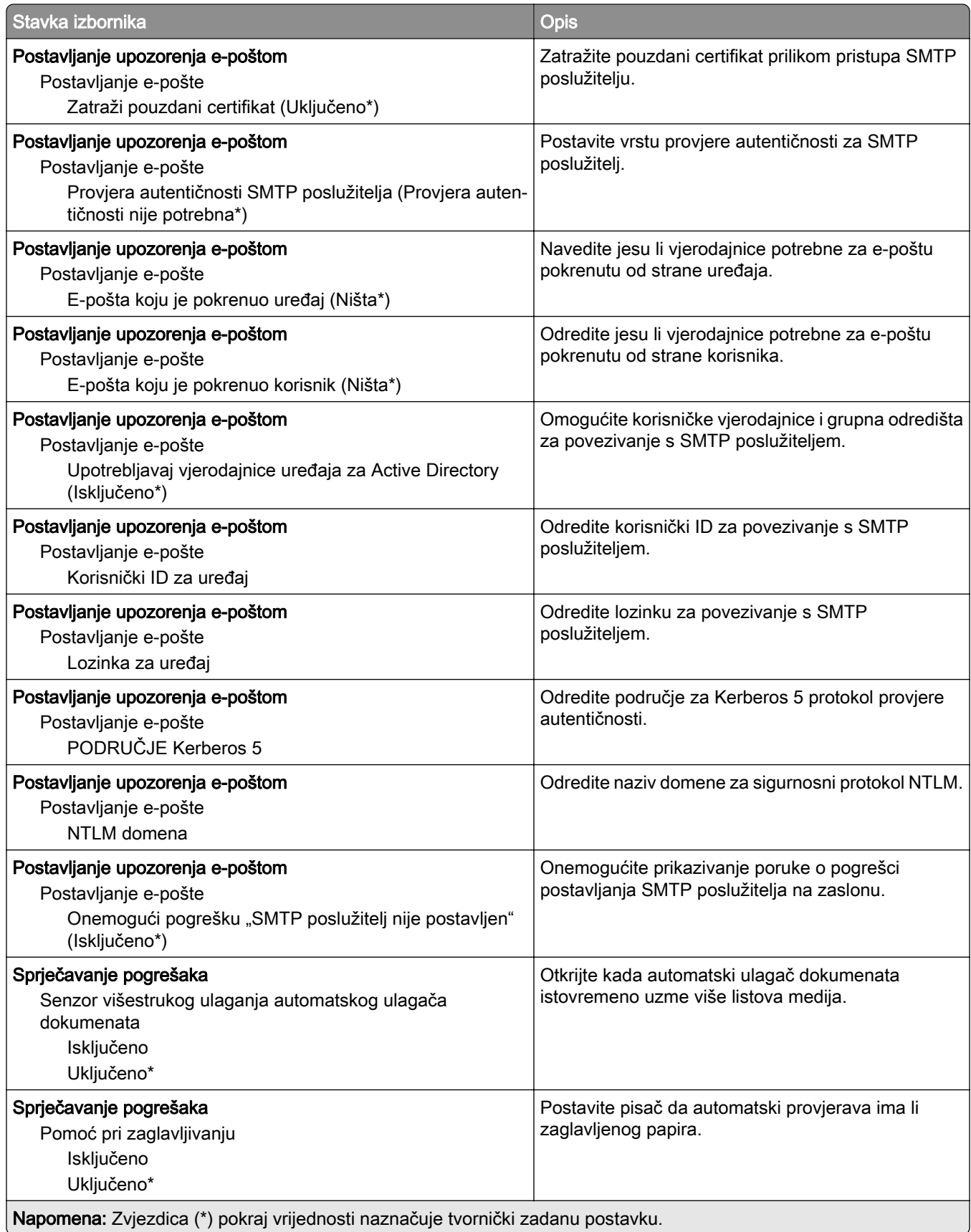

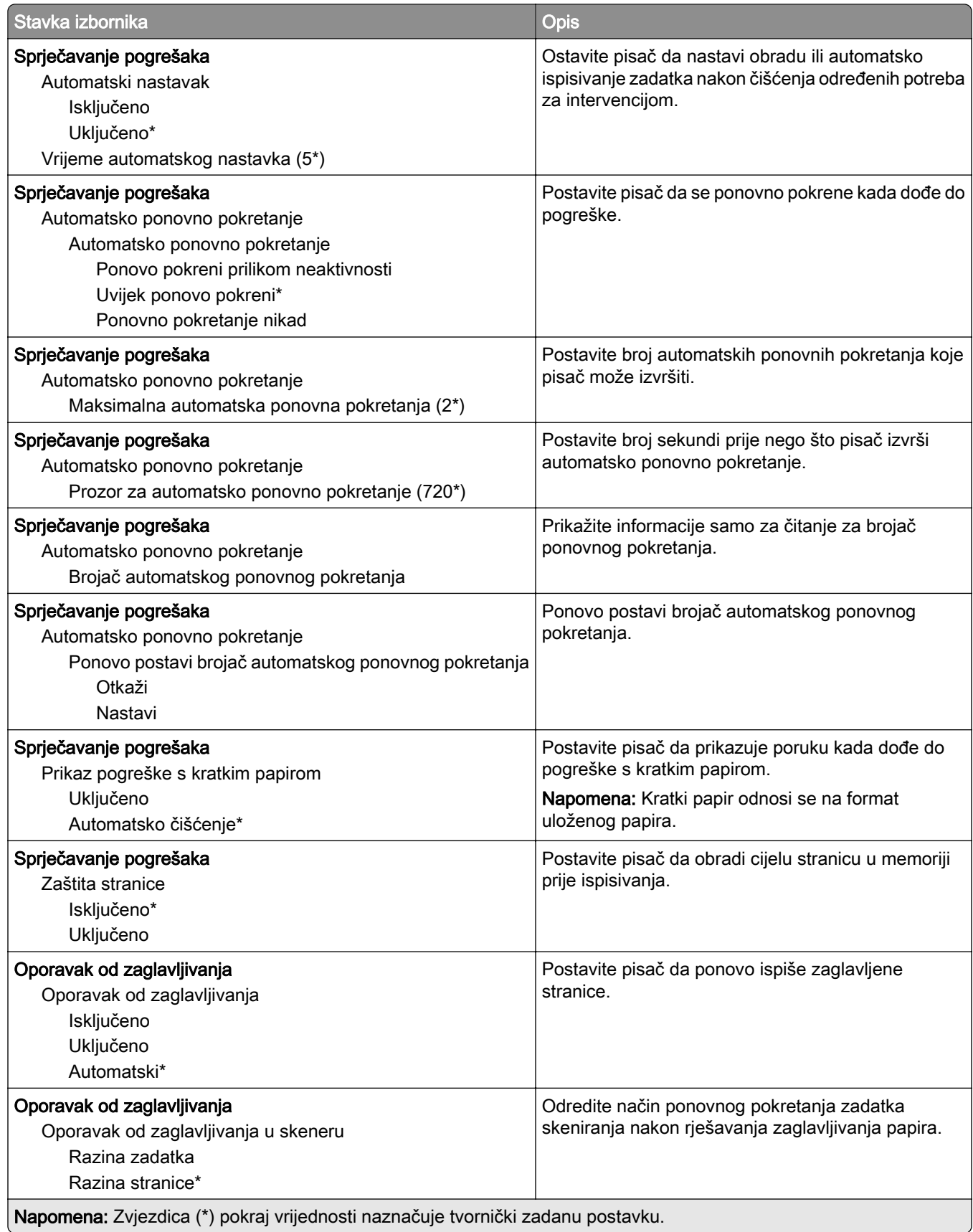

#### <span id="page-128-0"></span>Upravljanje napajanjem

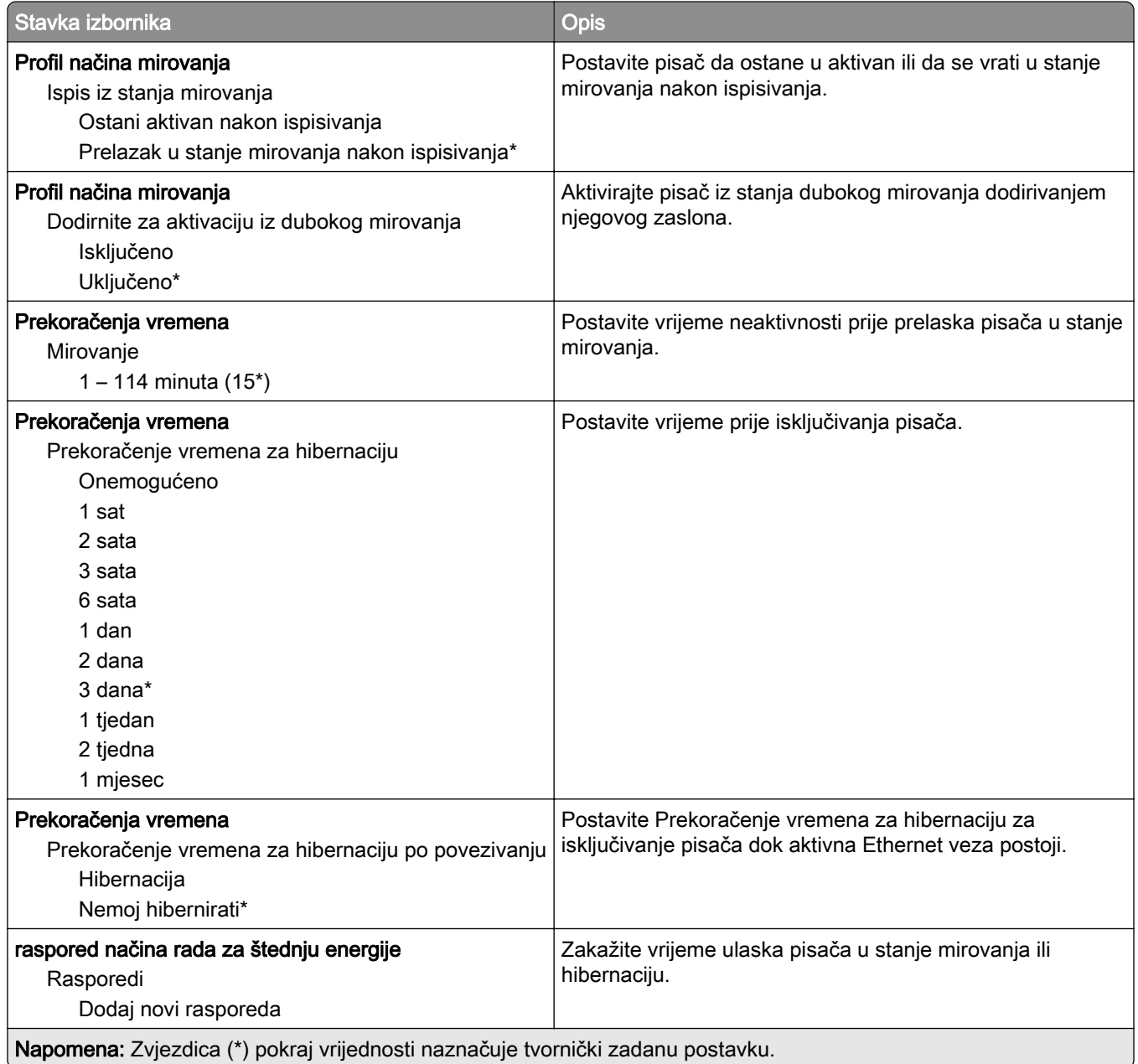

#### <span id="page-129-0"></span>Prikupljanje anonimnih podataka

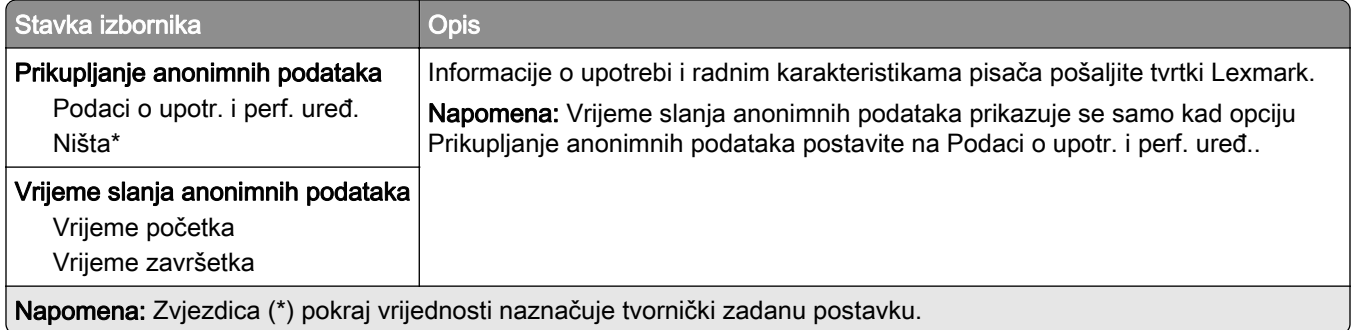

#### Pristupačnost

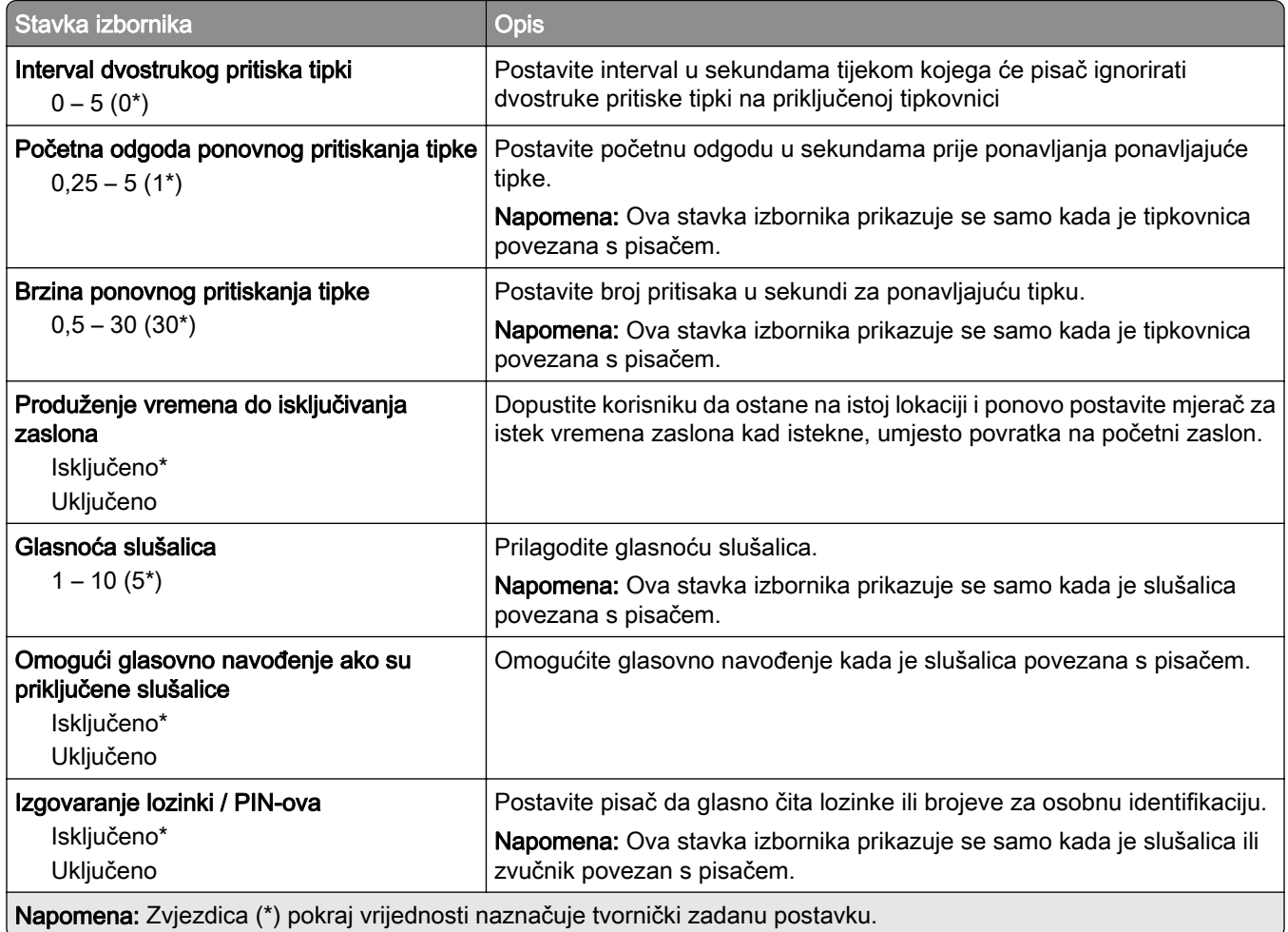

<span id="page-130-0"></span>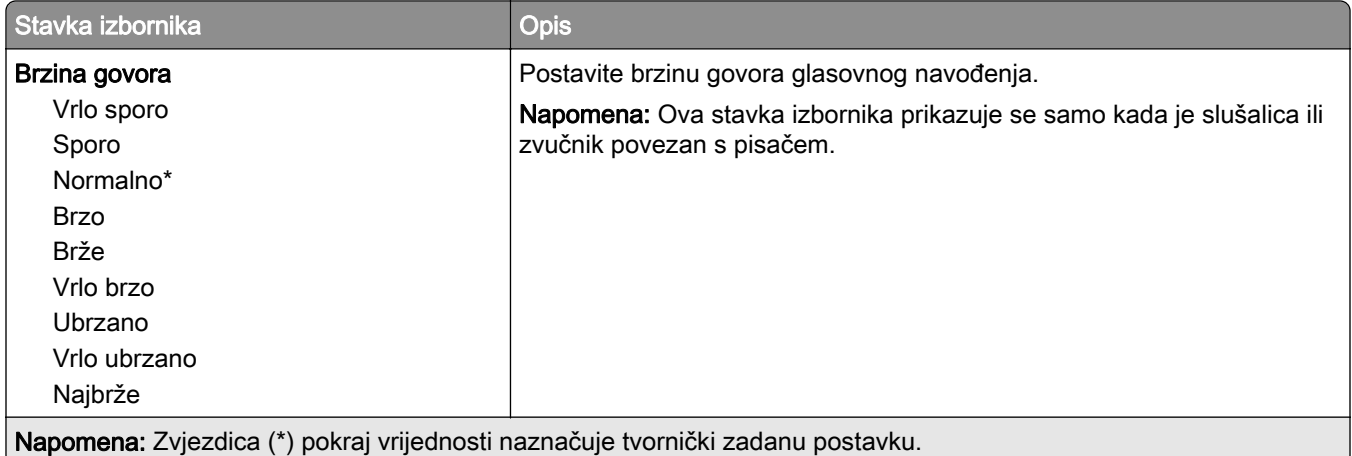

#### Vraćanje tvornički zadanih postavki

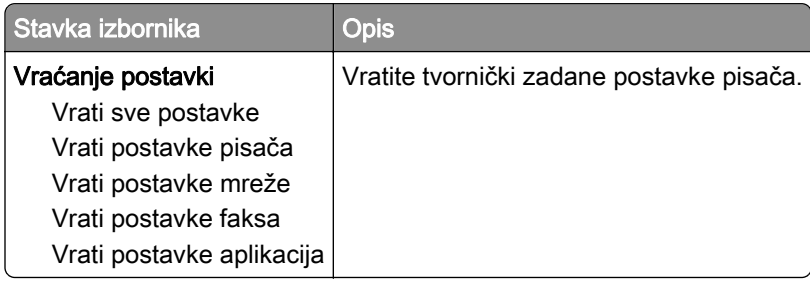

#### Održavanje

#### Izbornik Konfiguracija

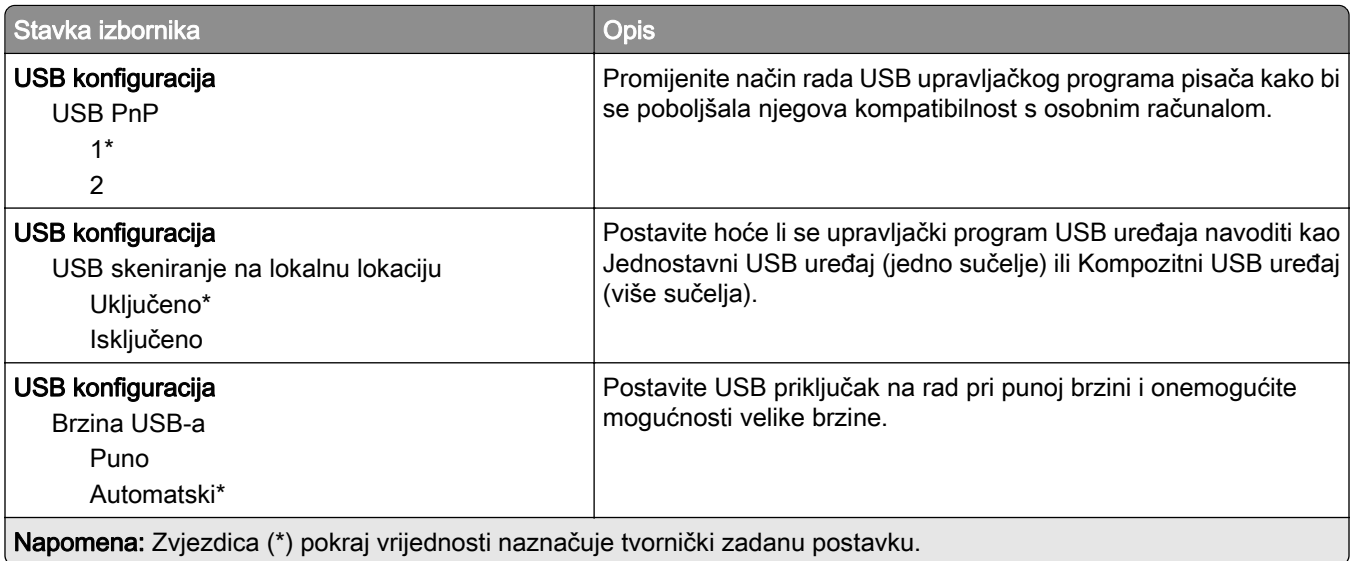

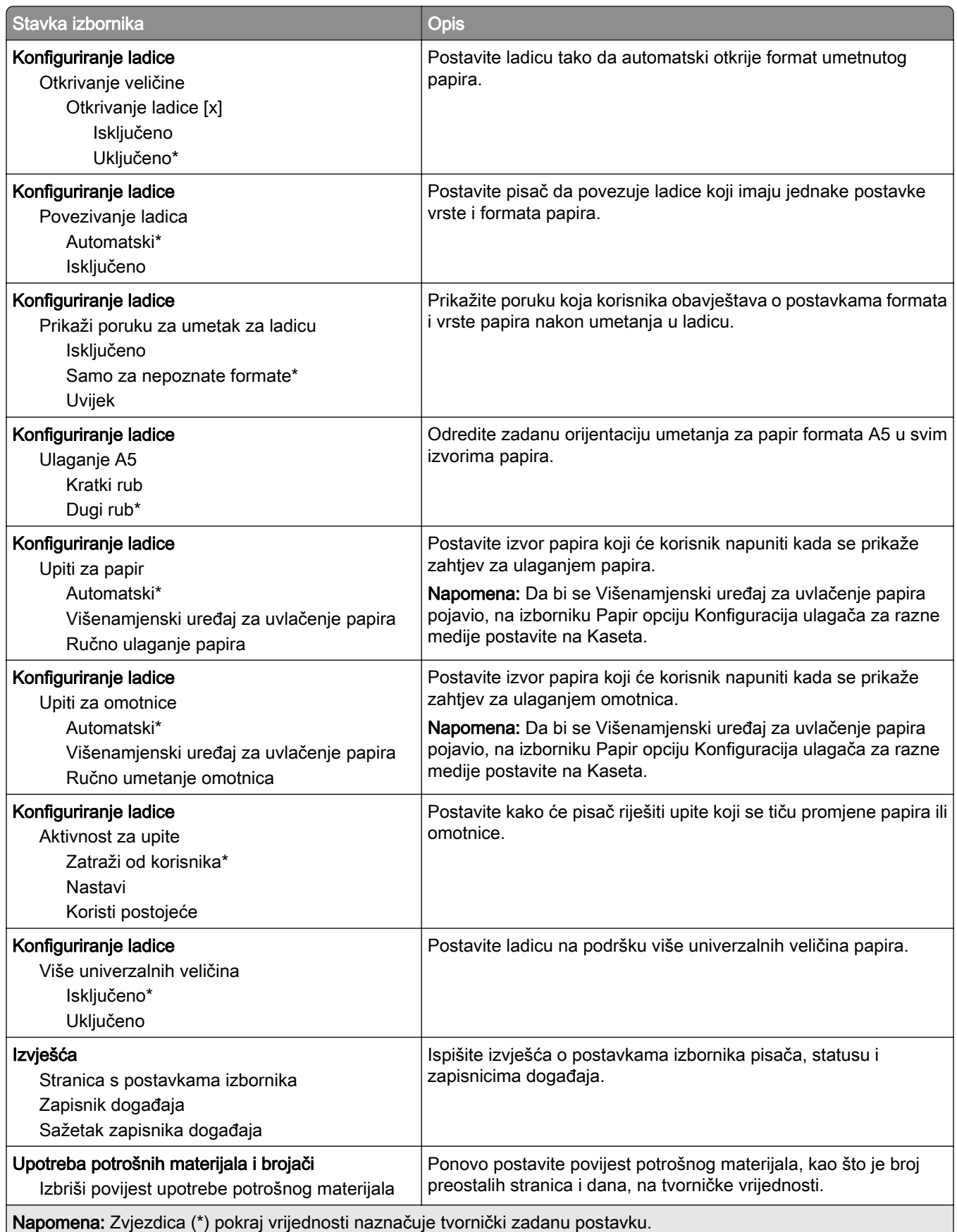

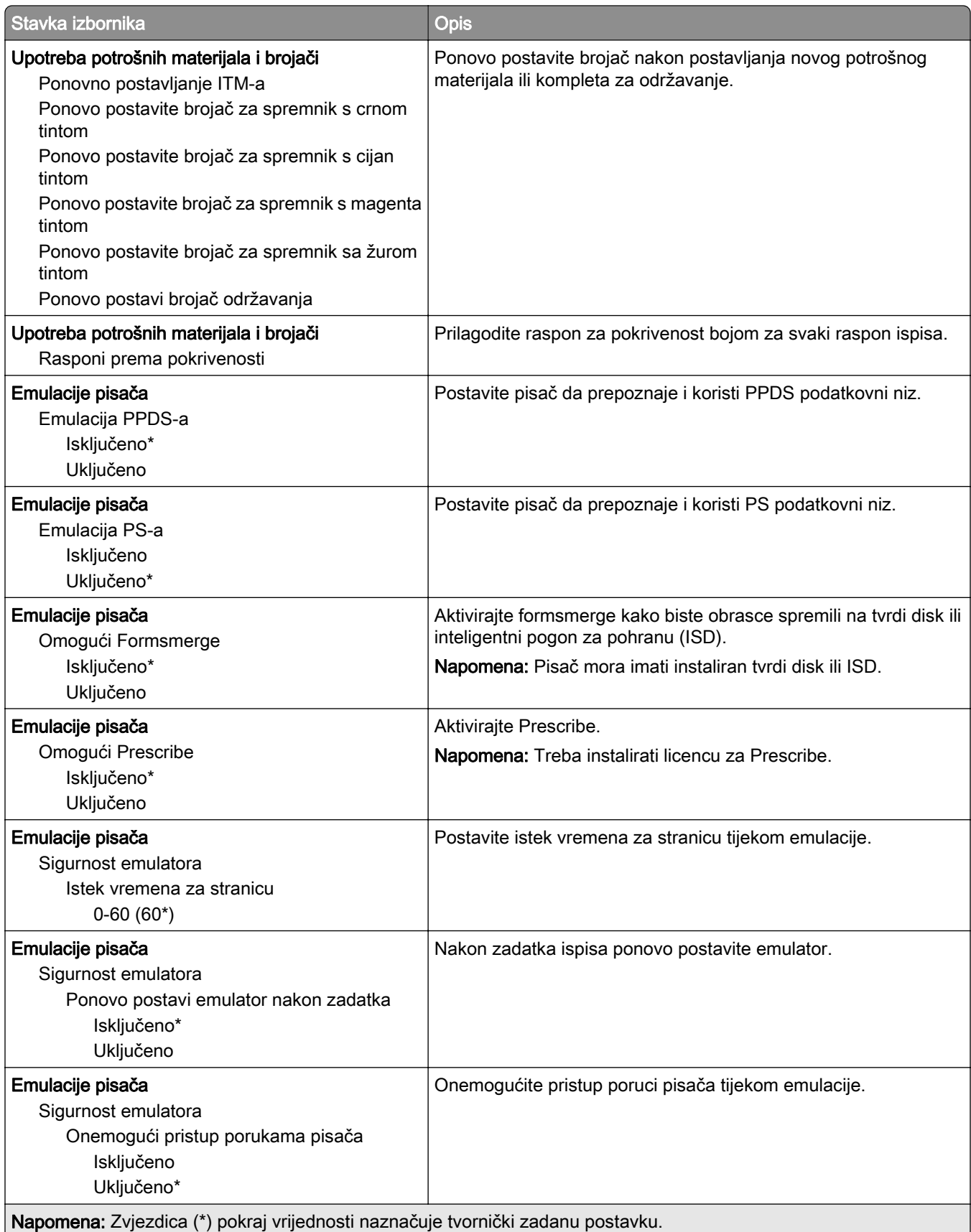

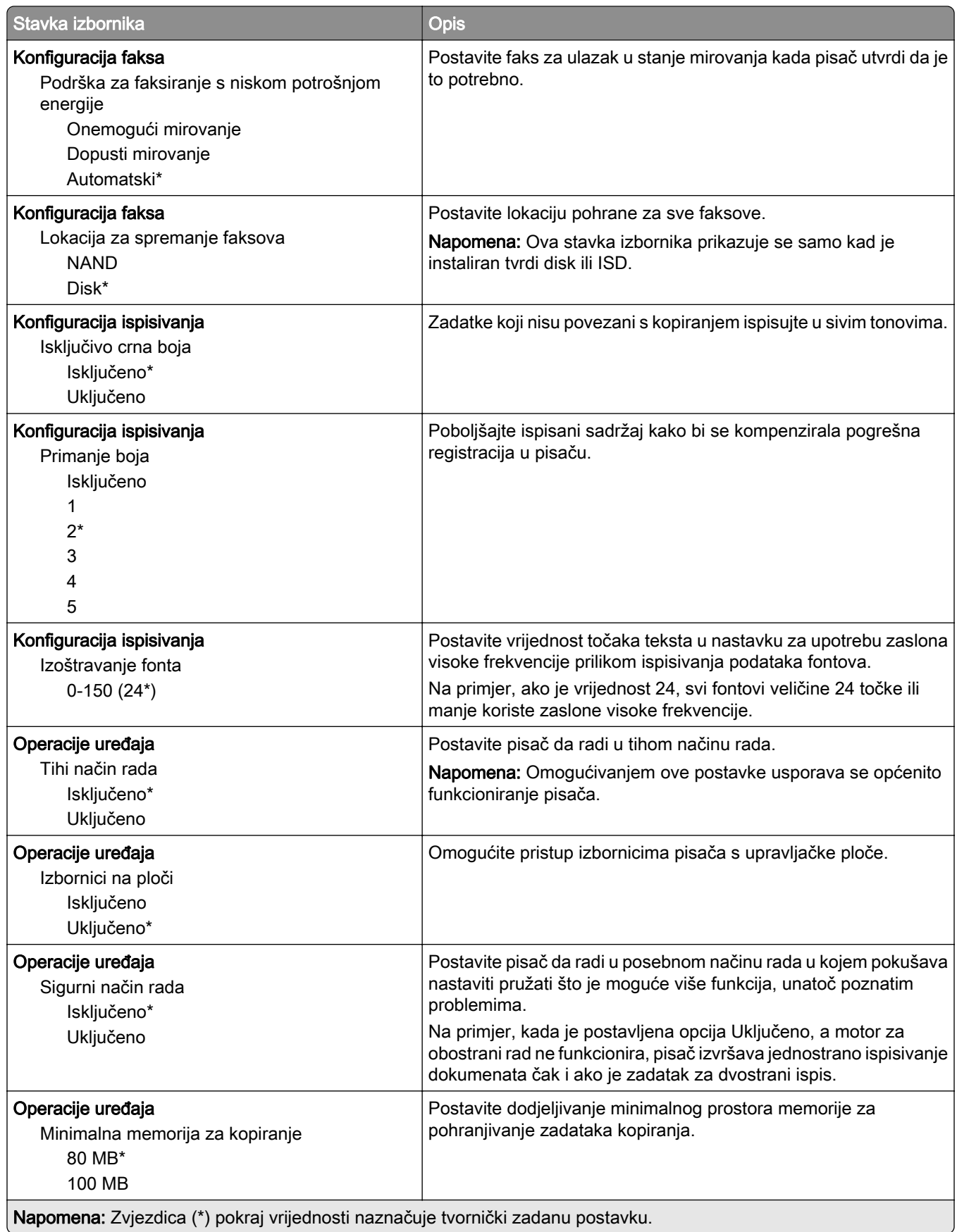

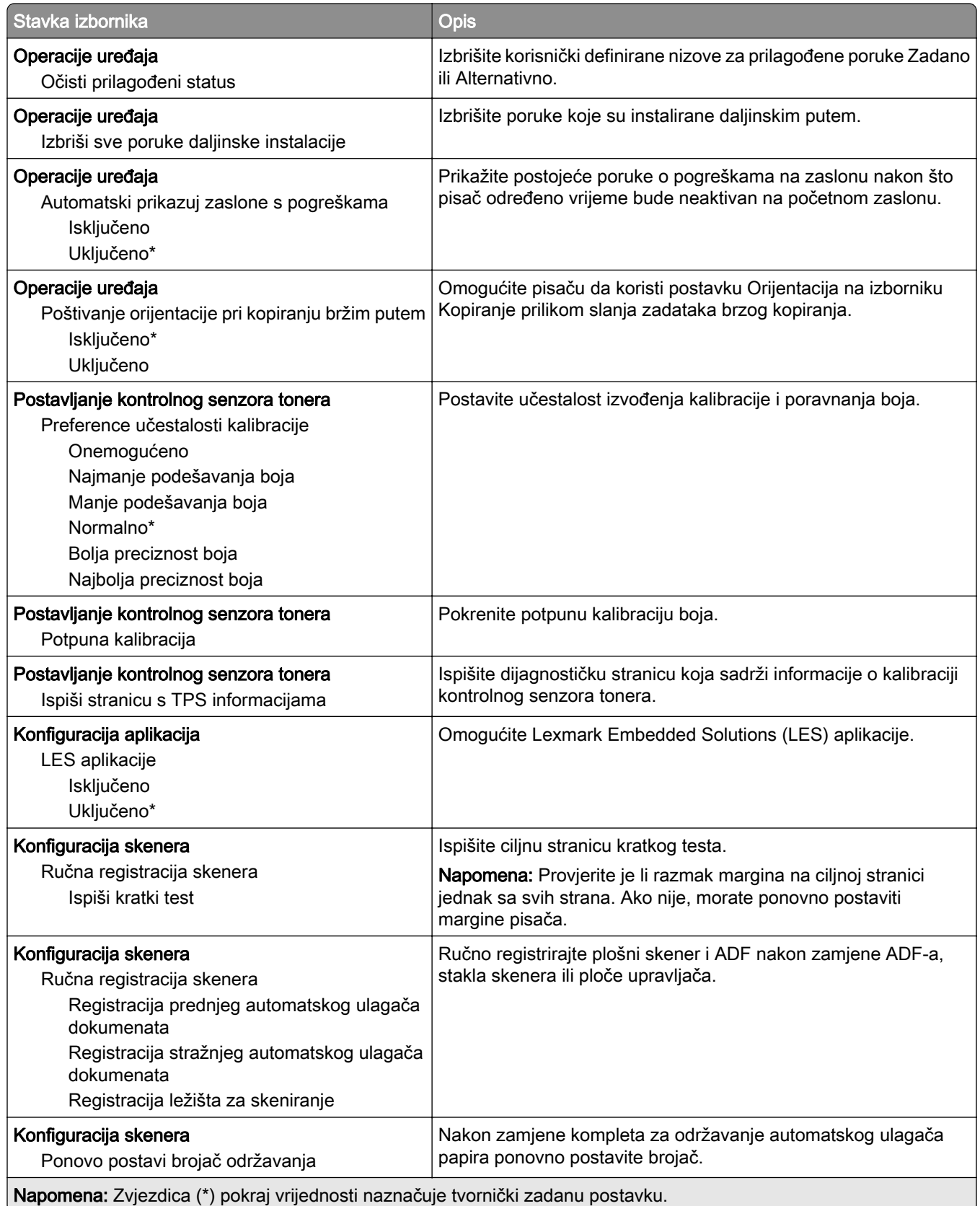

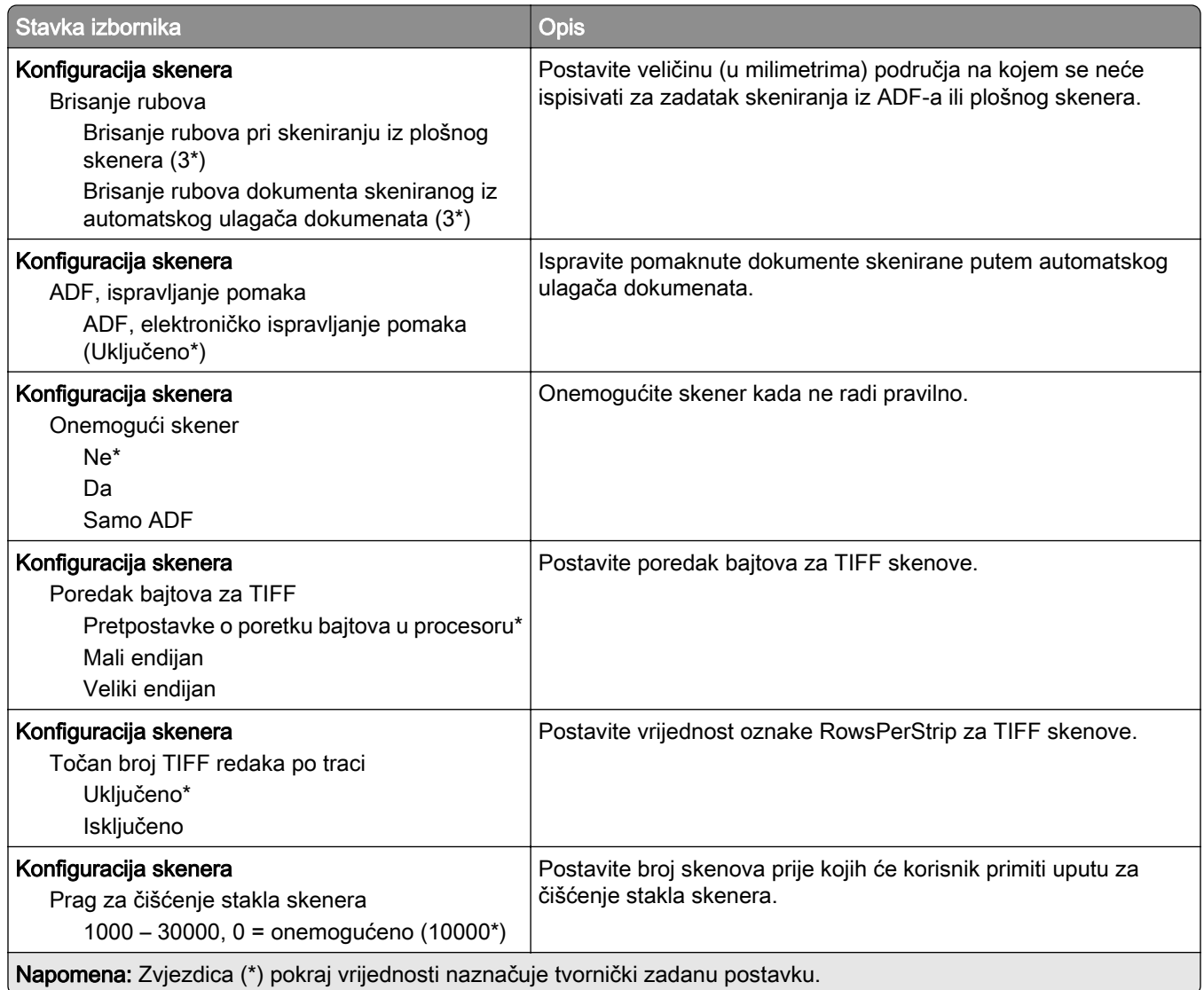

#### Brisanje na kraju vijeka

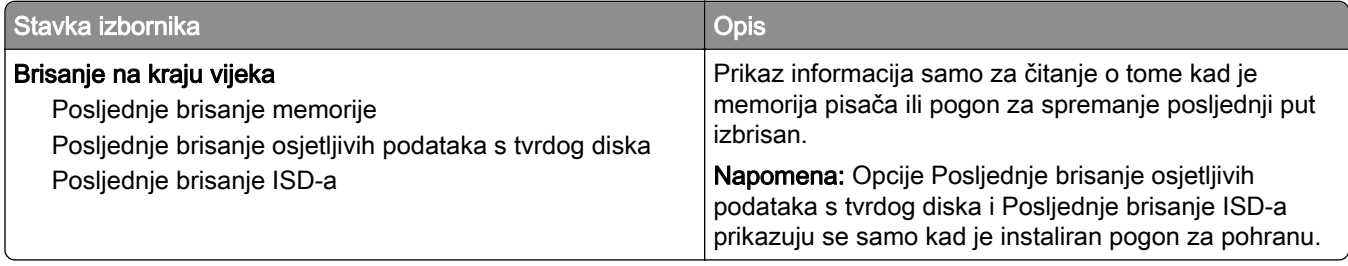

<span id="page-136-0"></span>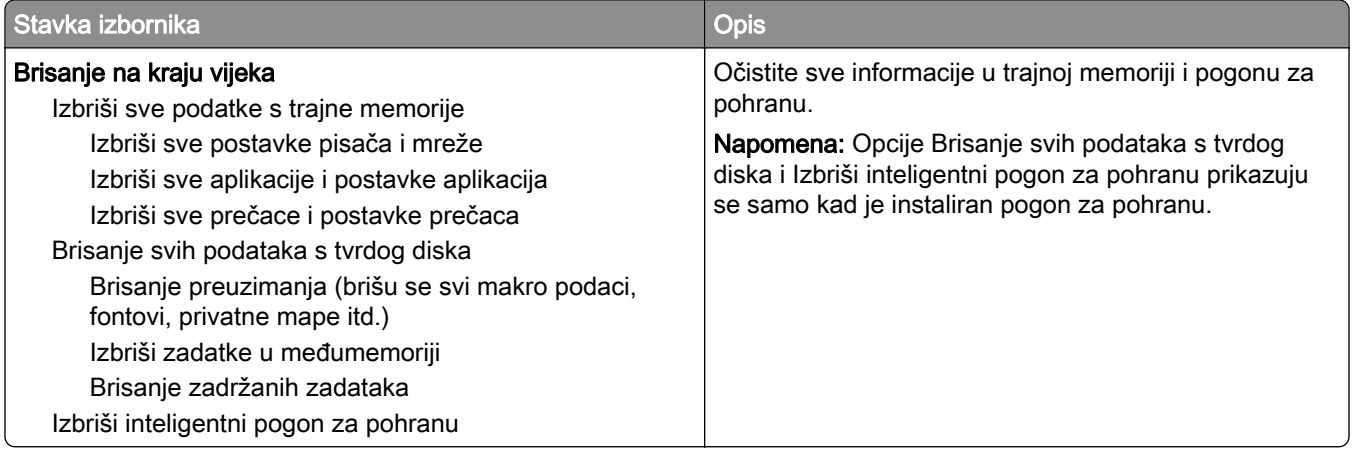

#### Prilagodba početnog zaslona

Napomena: Ovaj izbornik prikazuje se samo u aplikaciji Embedded Web Server.

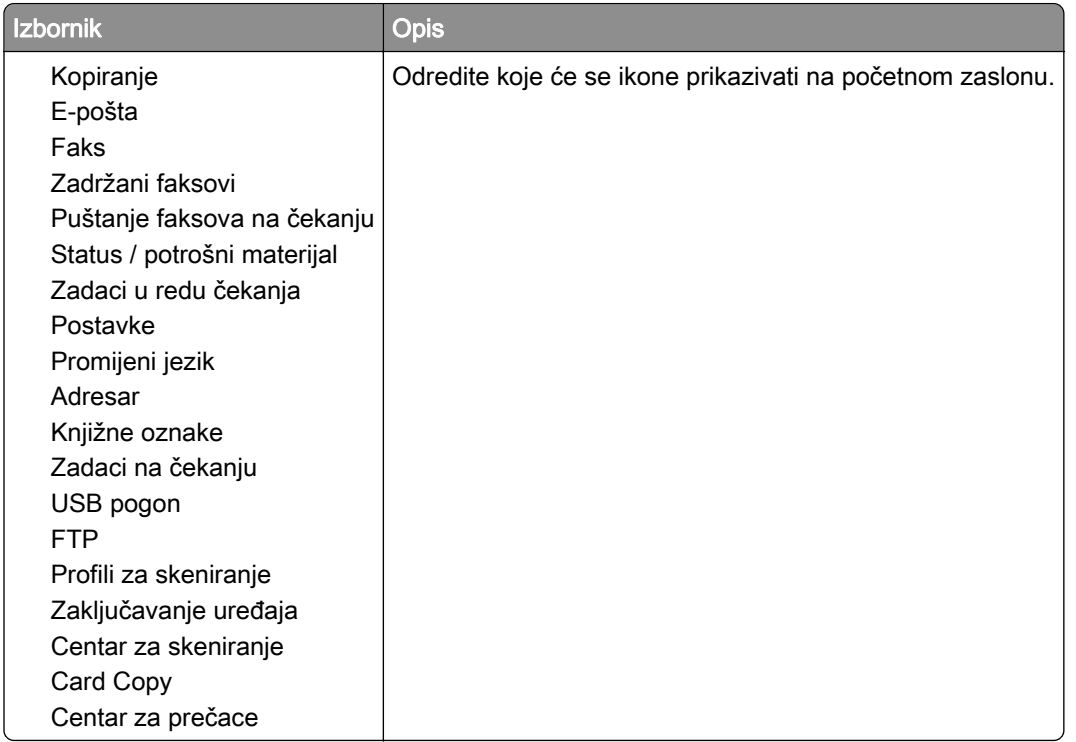

#### Ažuriranje programskih datoteka

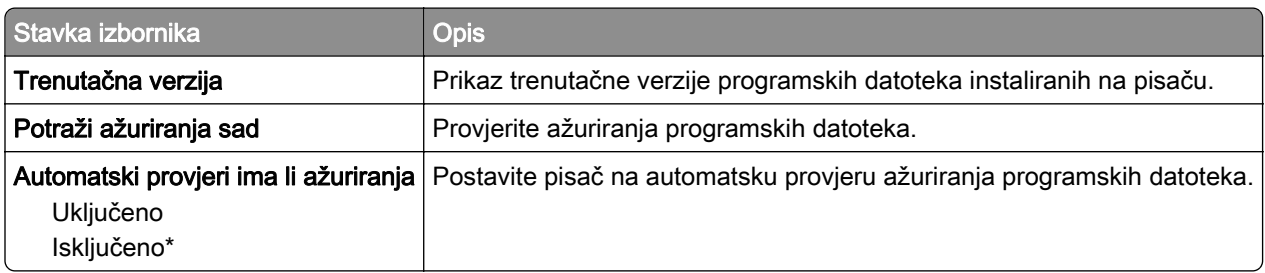

#### <span id="page-137-0"></span>O pisaču

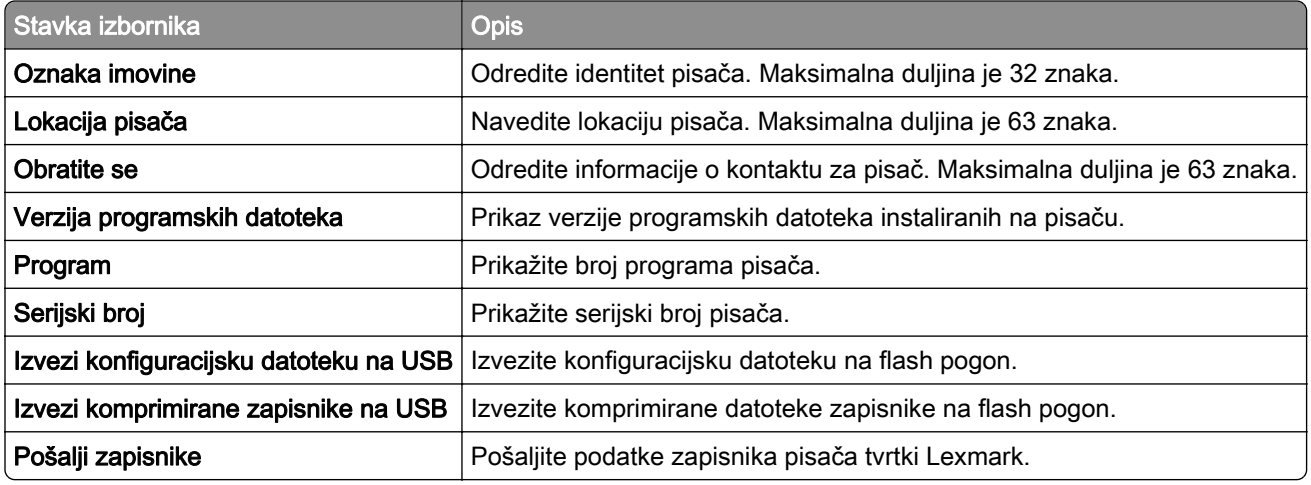

## Ispisivanje

### Izgled

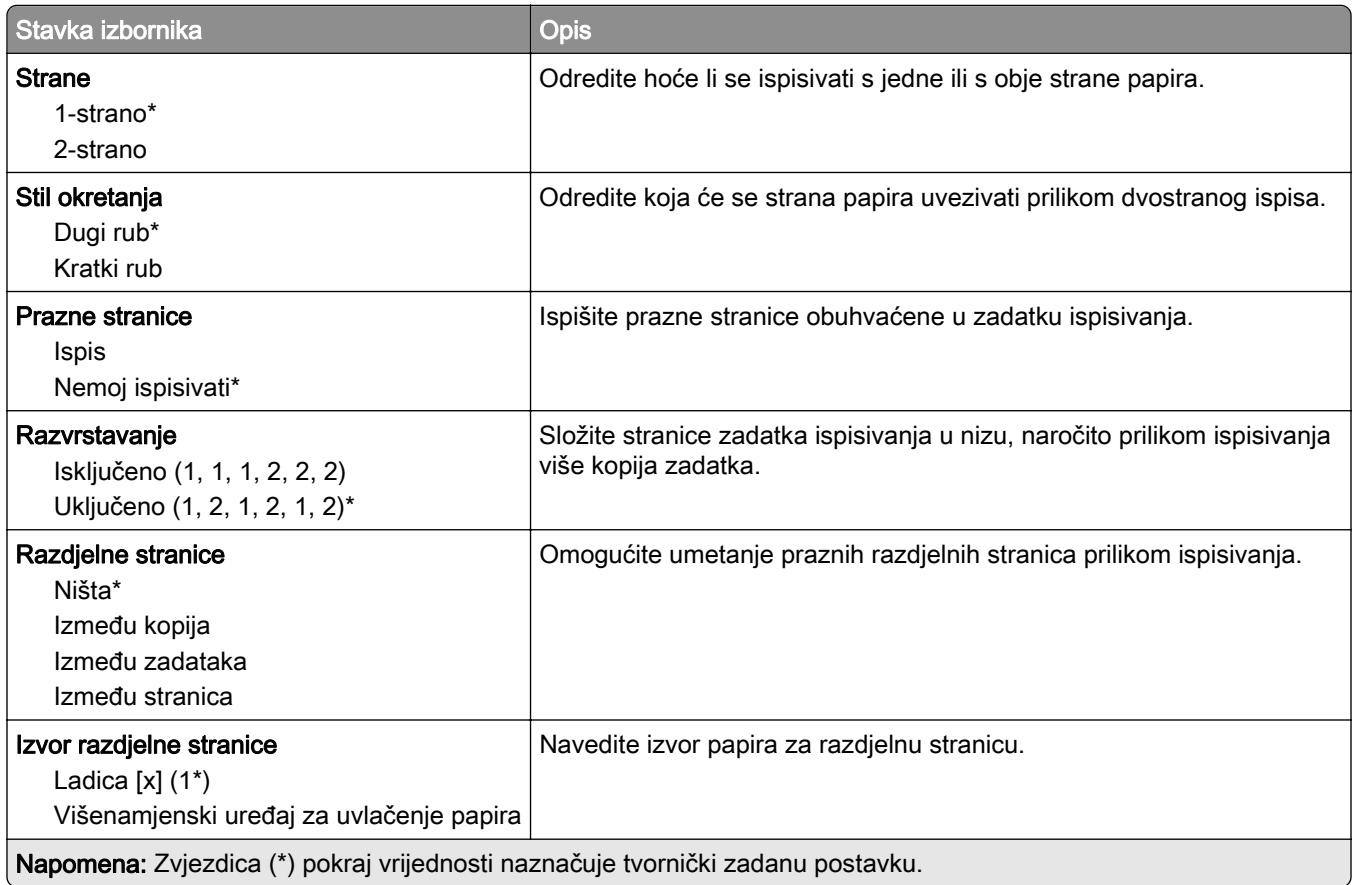

<span id="page-138-0"></span>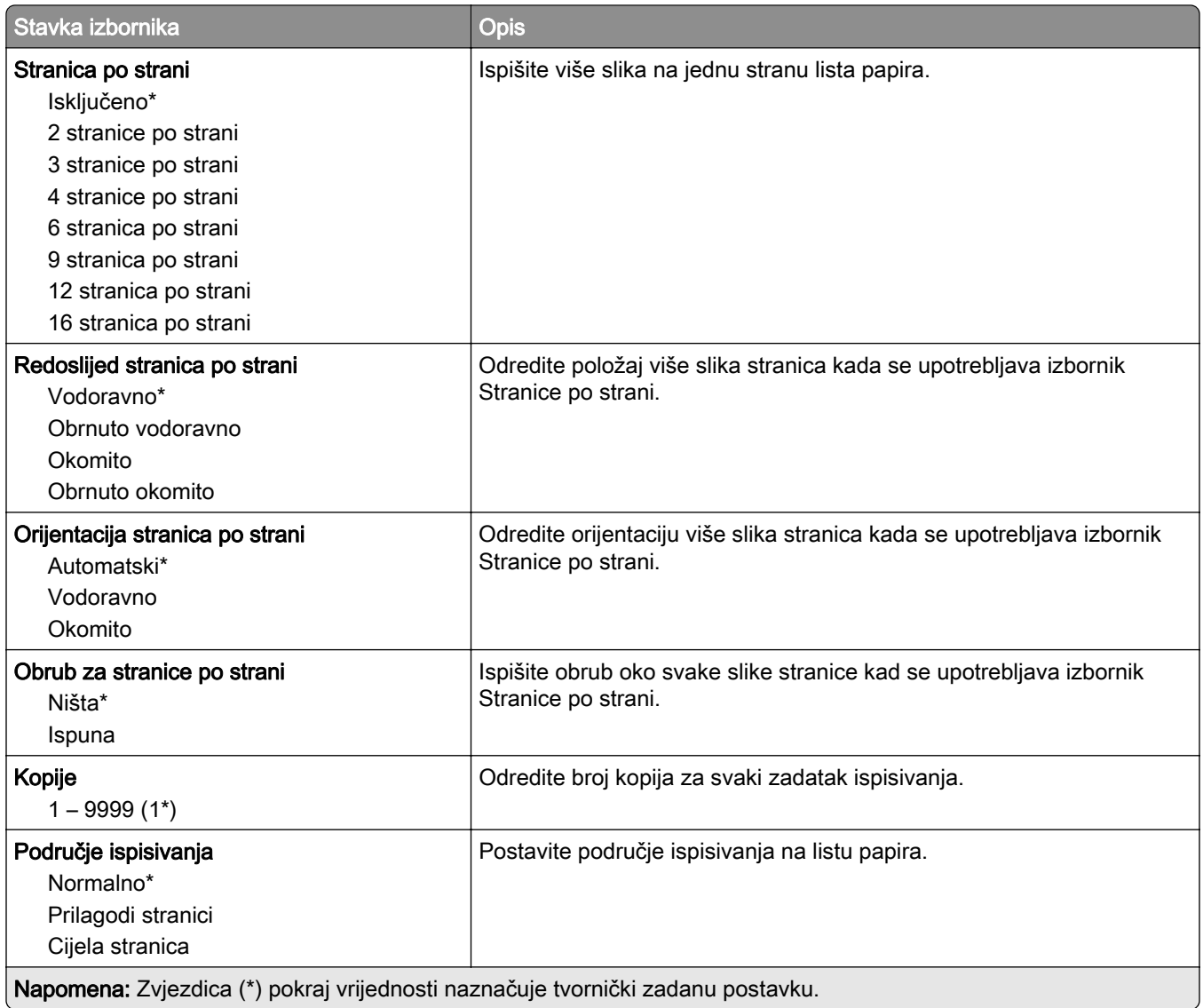

#### Postavljanje

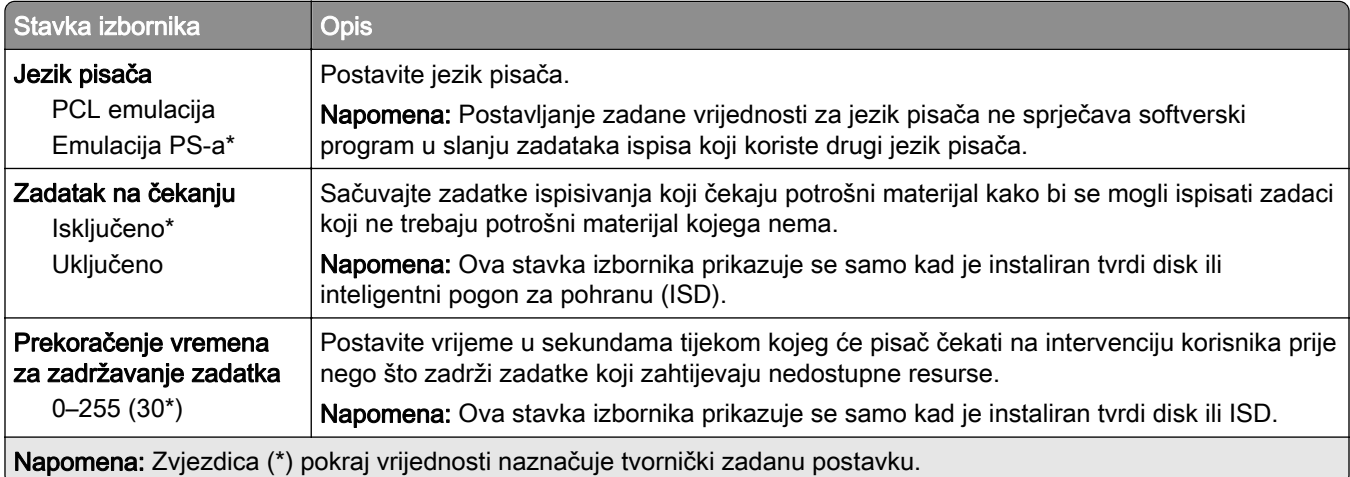

<span id="page-139-0"></span>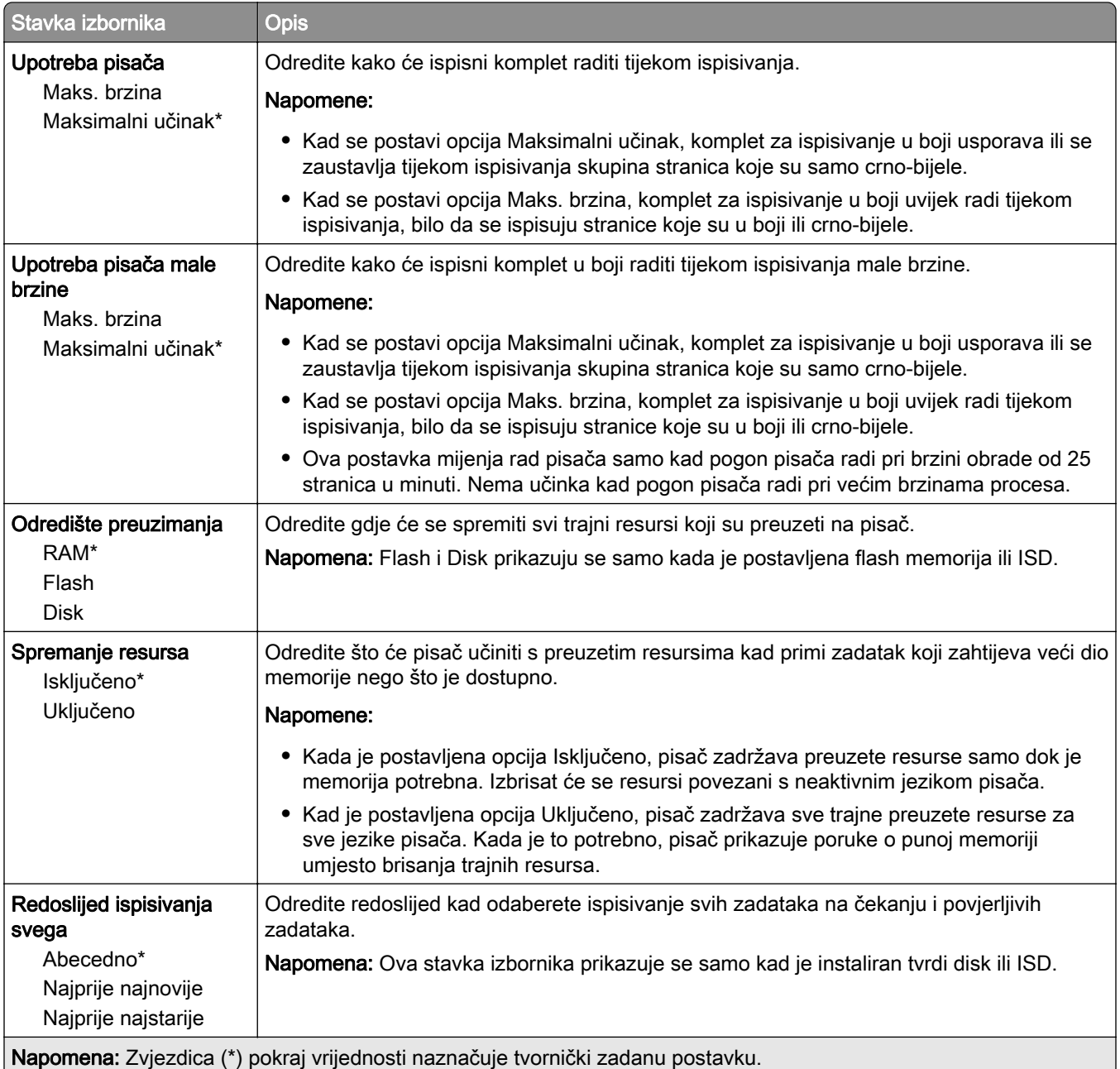

#### Kvaliteta

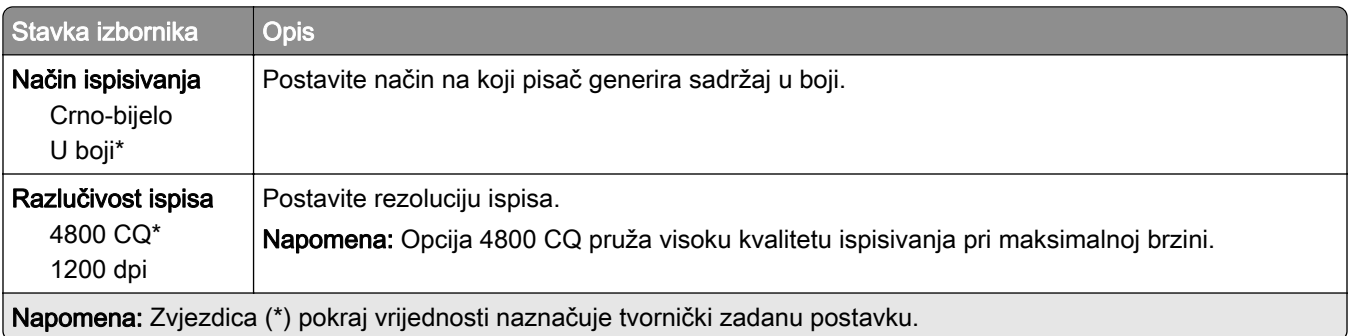

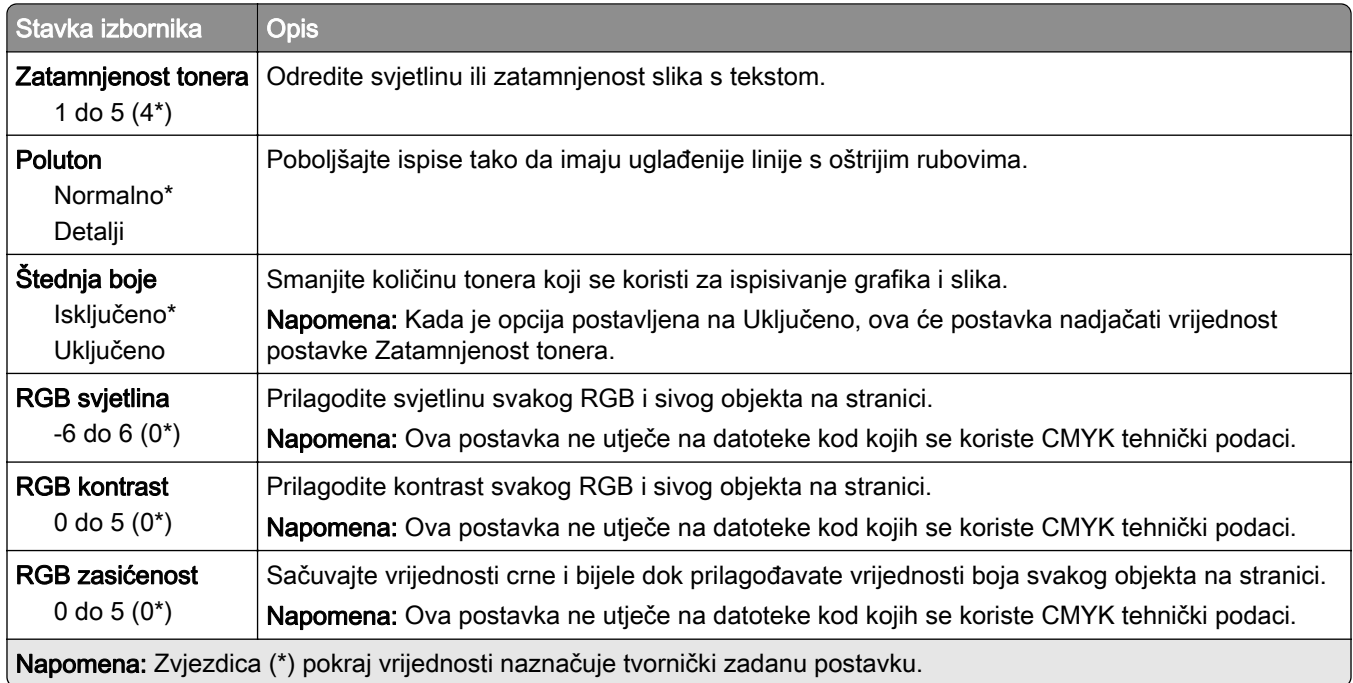

#### Napredno ispisivanje

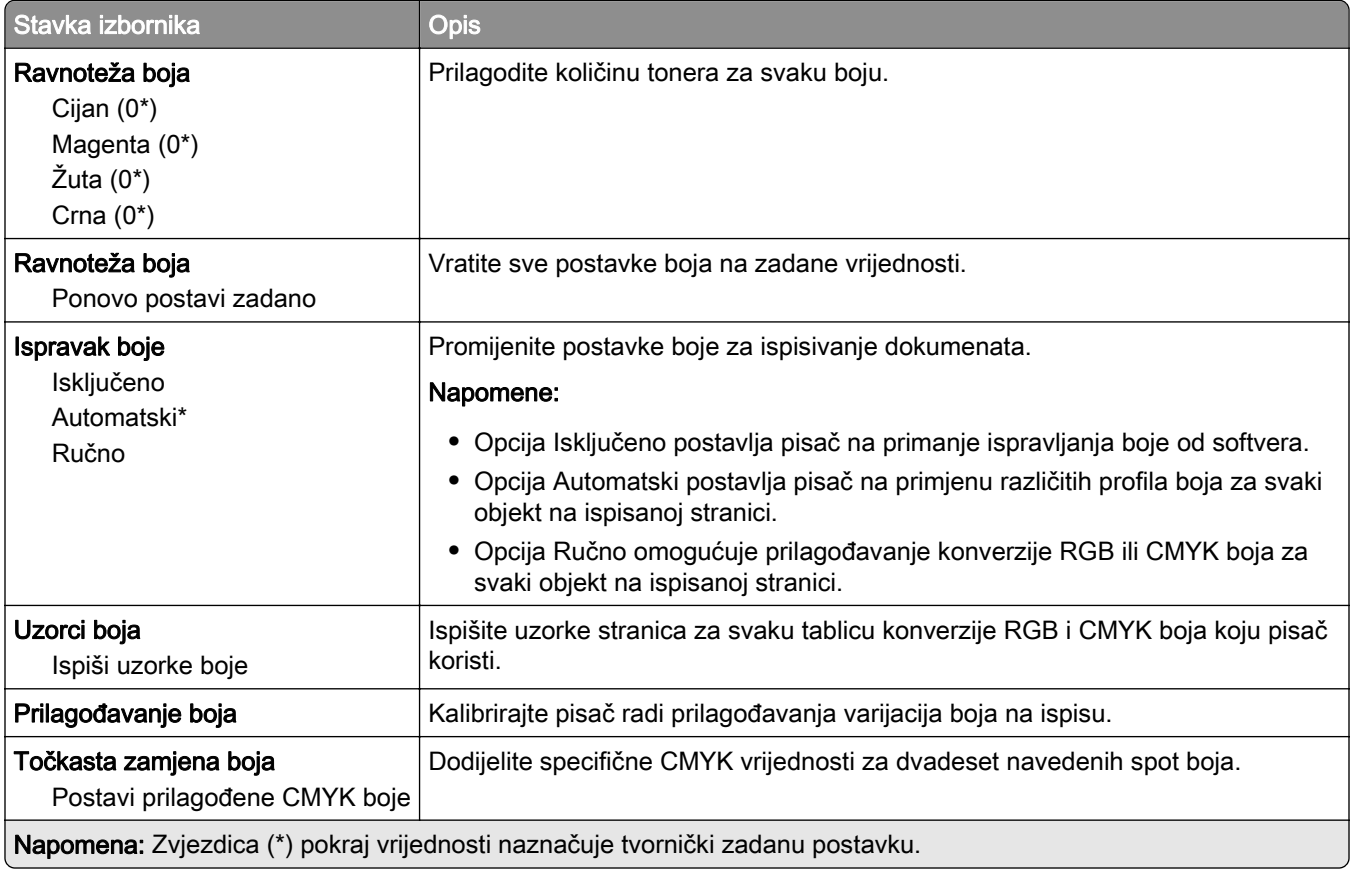

#### <span id="page-141-0"></span>Knjigovodstvo zadataka

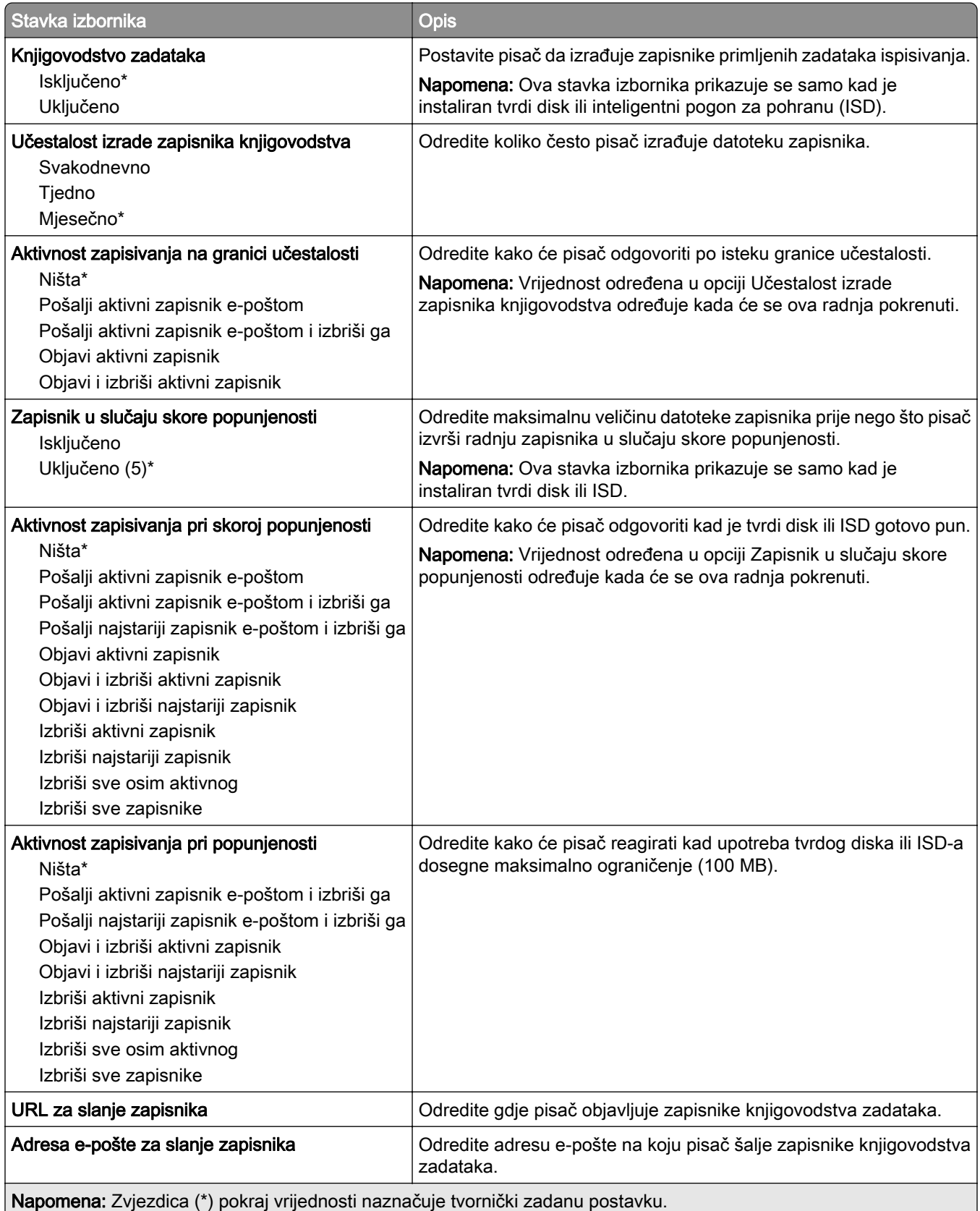

<span id="page-142-0"></span>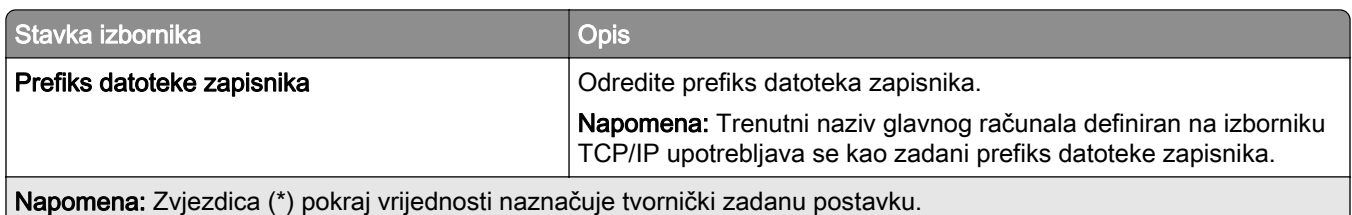

#### PDF

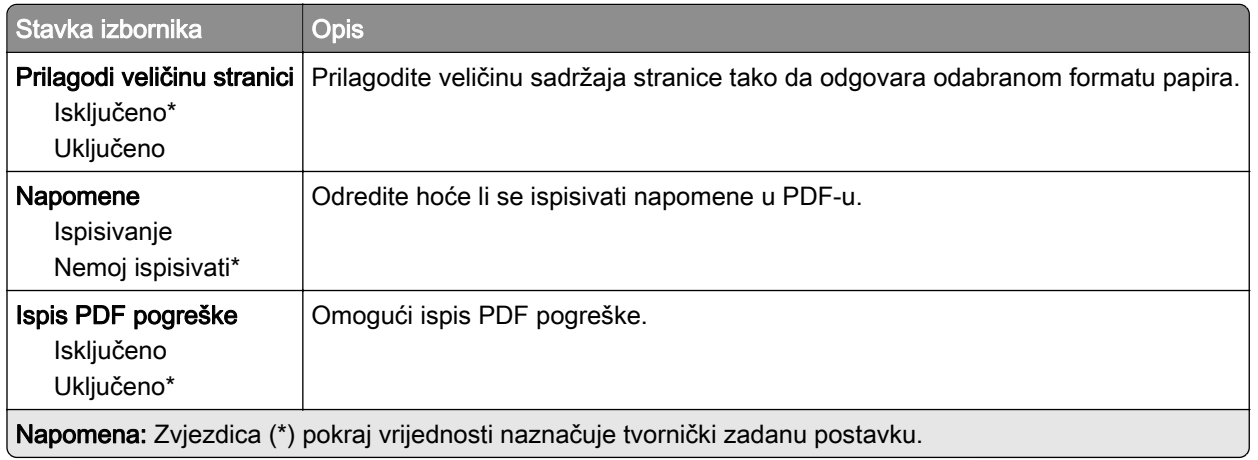

#### PostScript

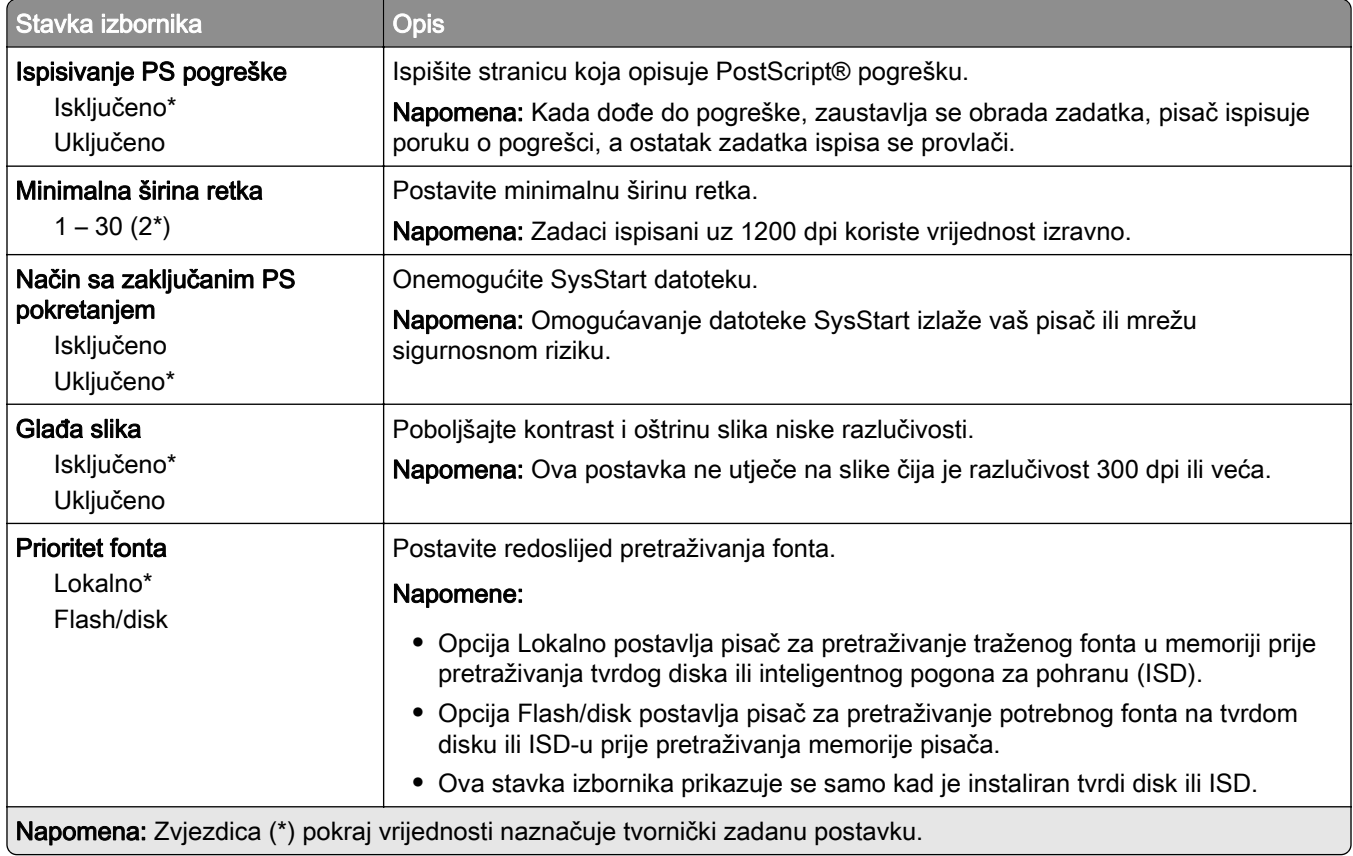

<span id="page-143-0"></span>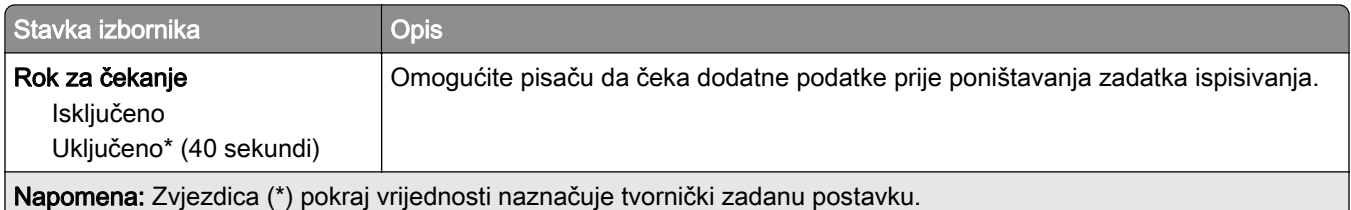

#### **PCL**

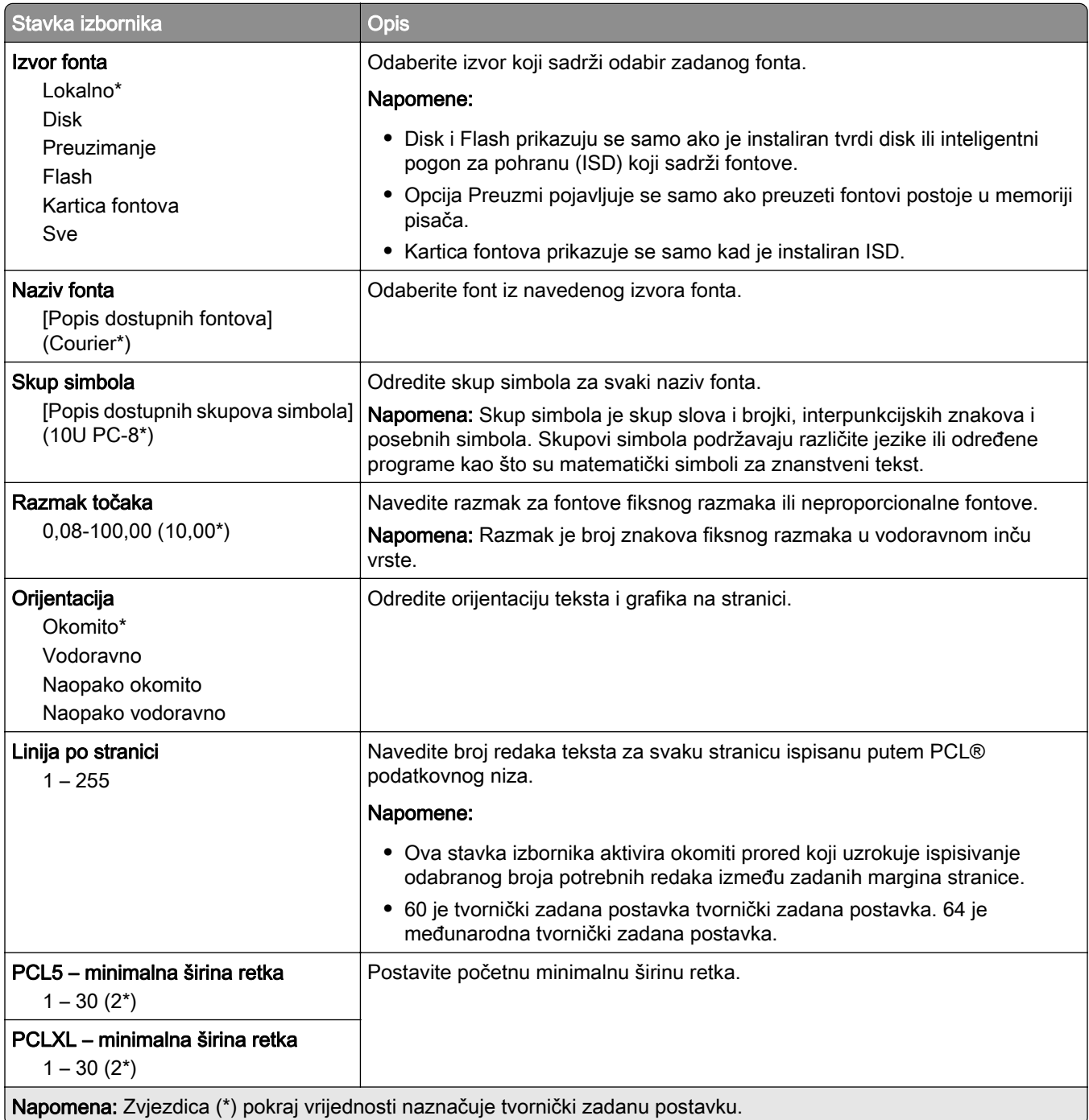
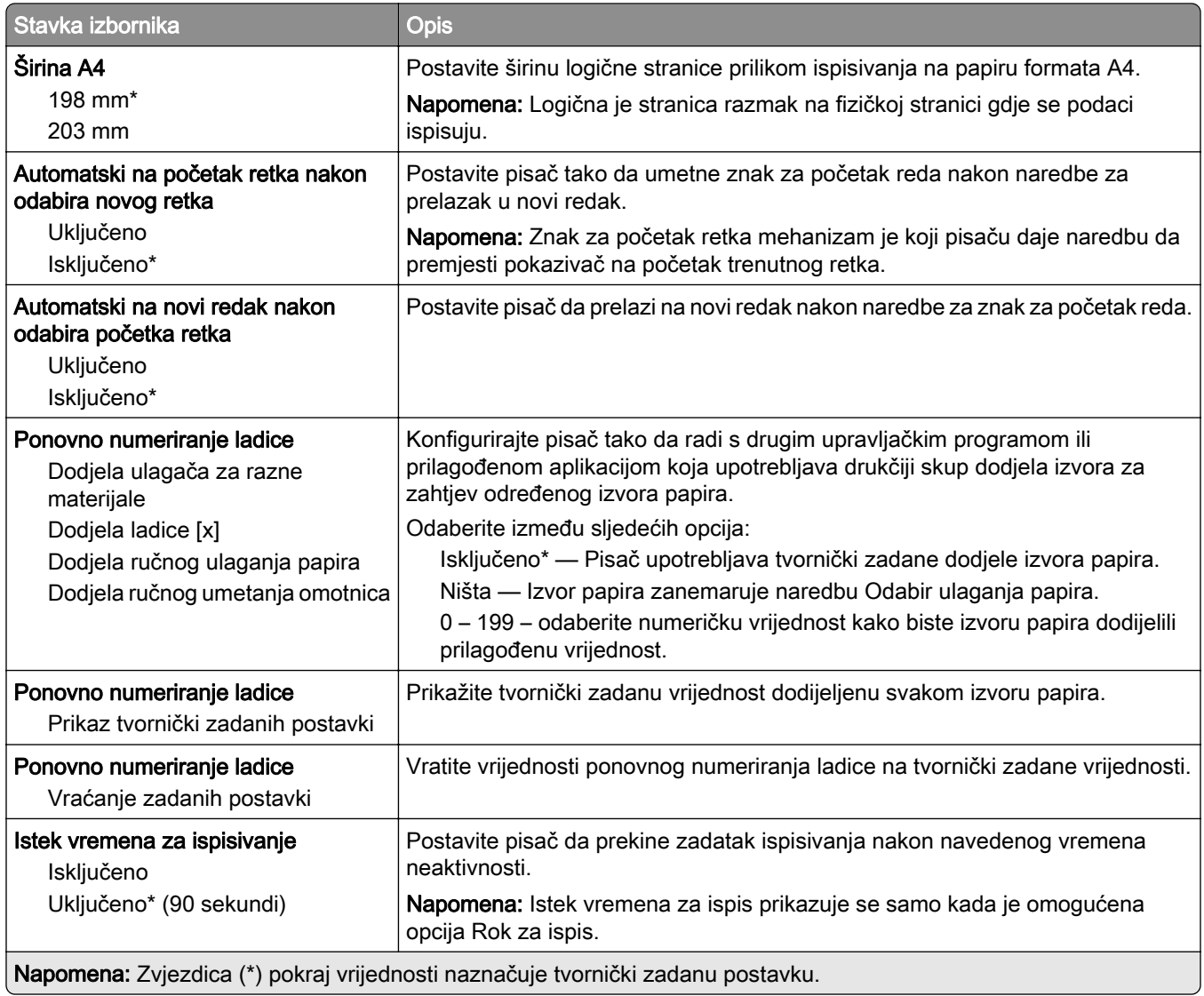

## Slika

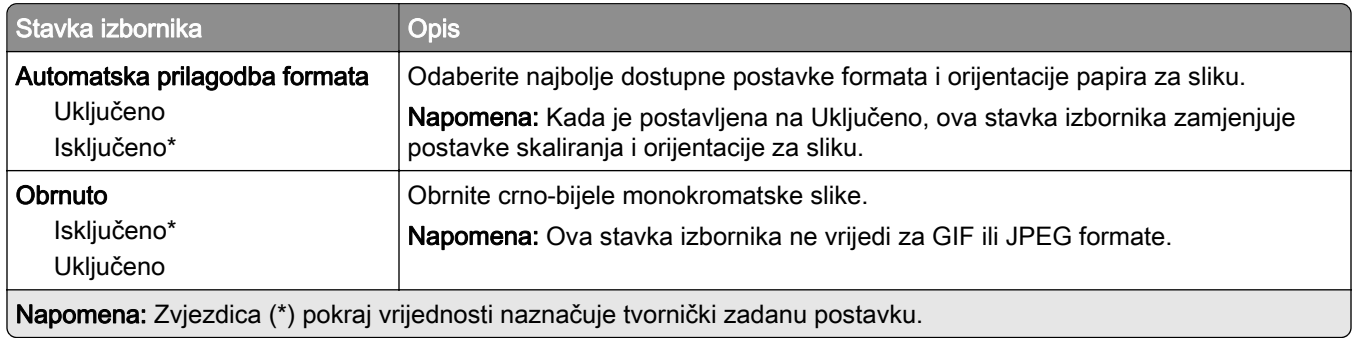

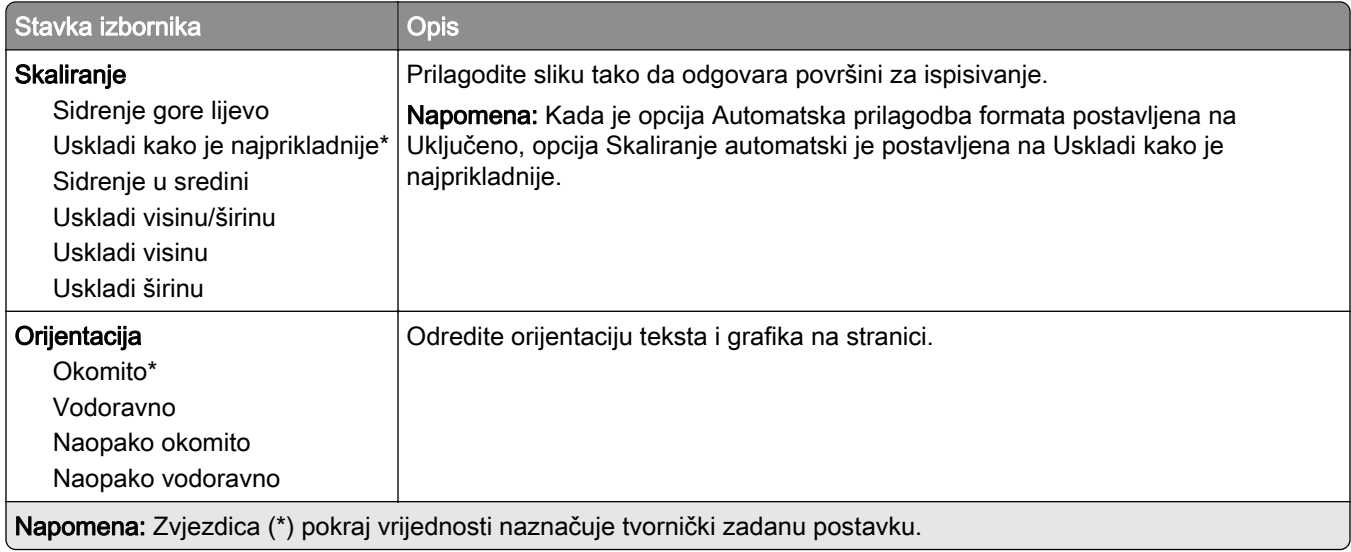

# Papir

# Konfiguriranje ladice

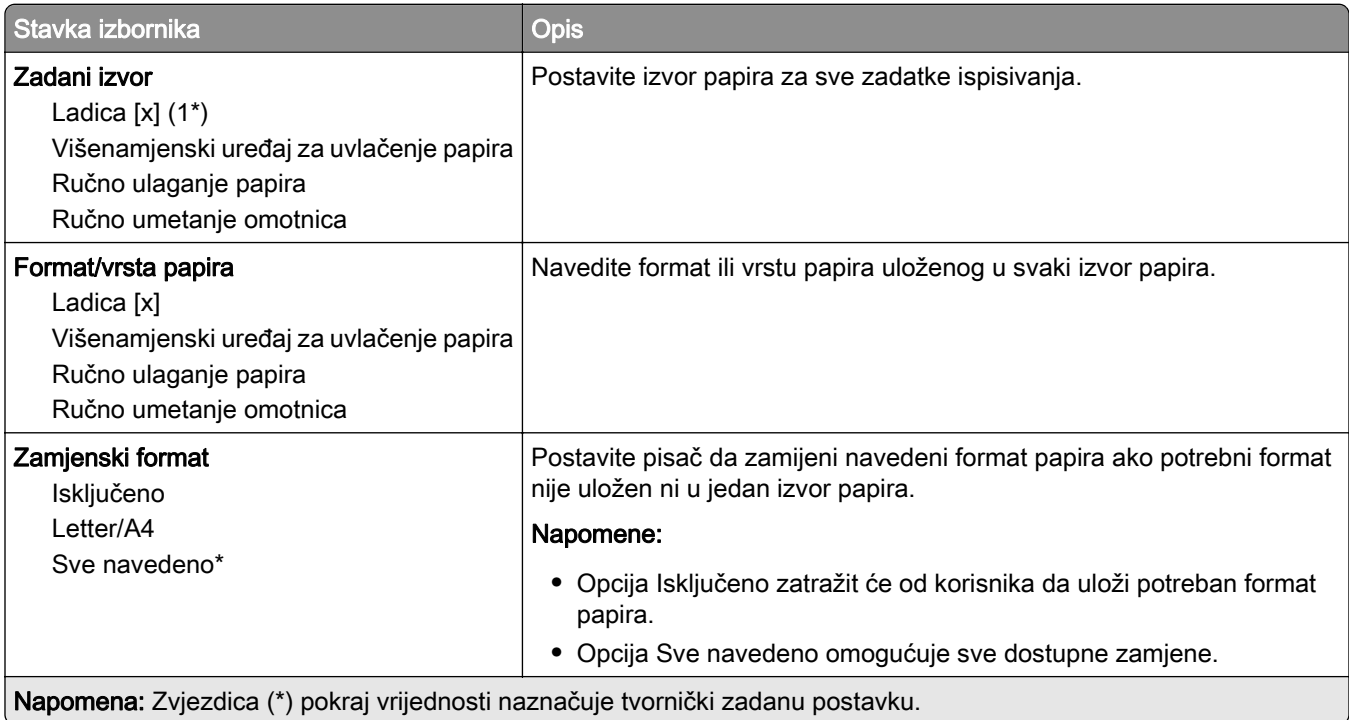

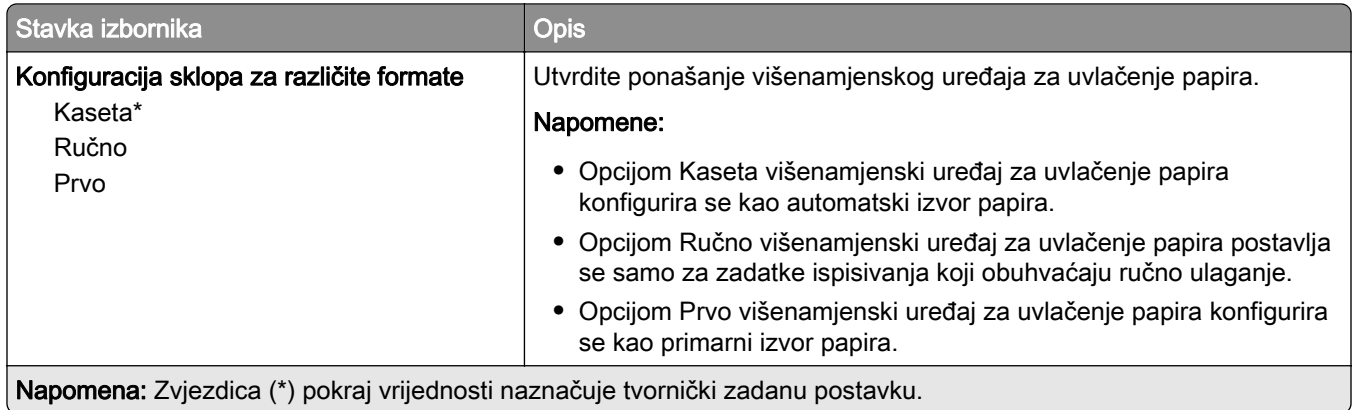

# Konfiguriranje medija

### Univerzalno postavljanje

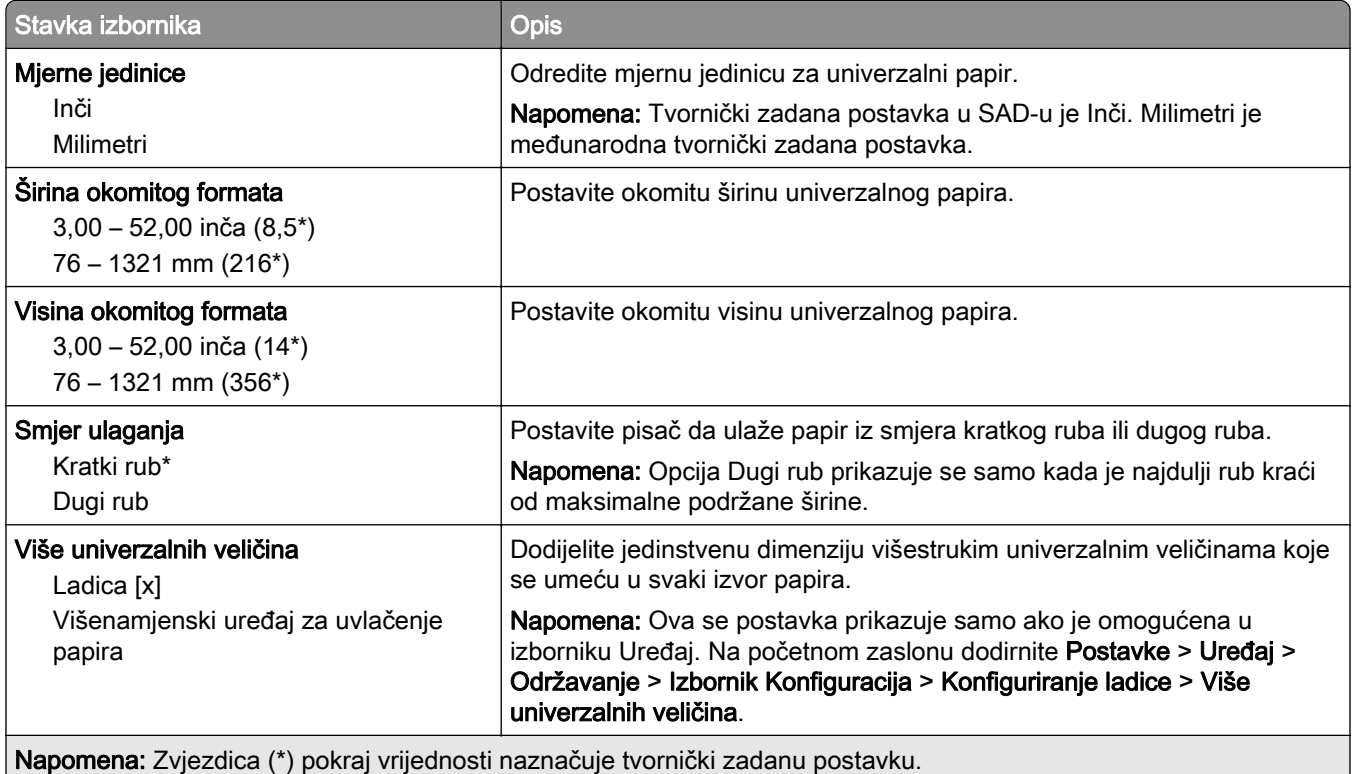

### Prilagođeni formati skena

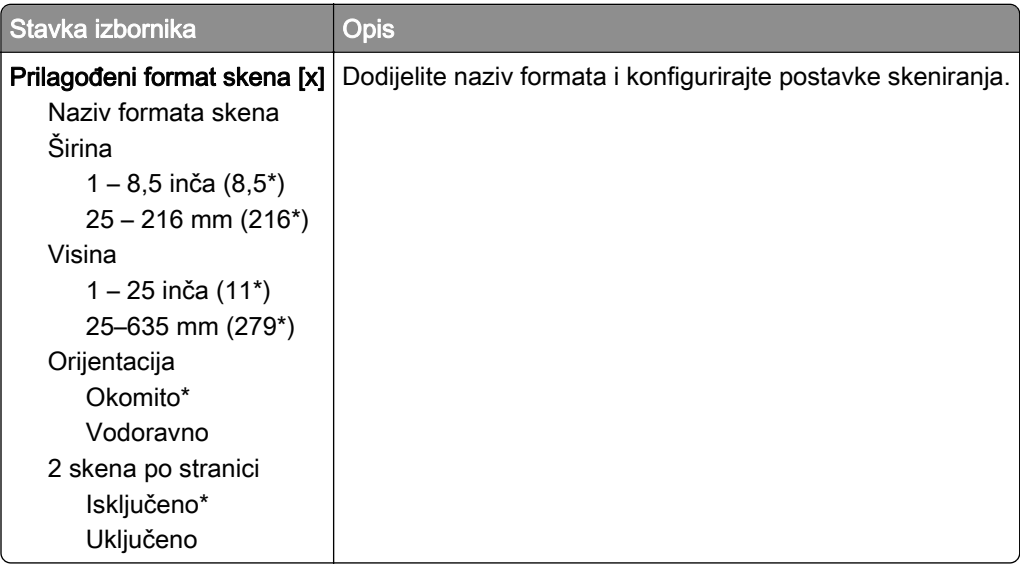

### Vrste medija

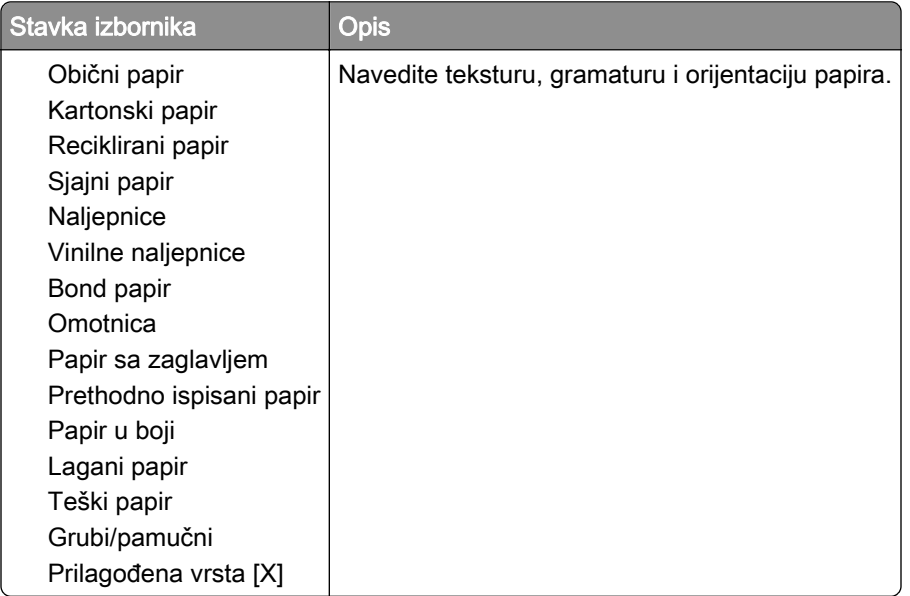

# Kopiranje

## Zadane vrijednosti za kopiranje

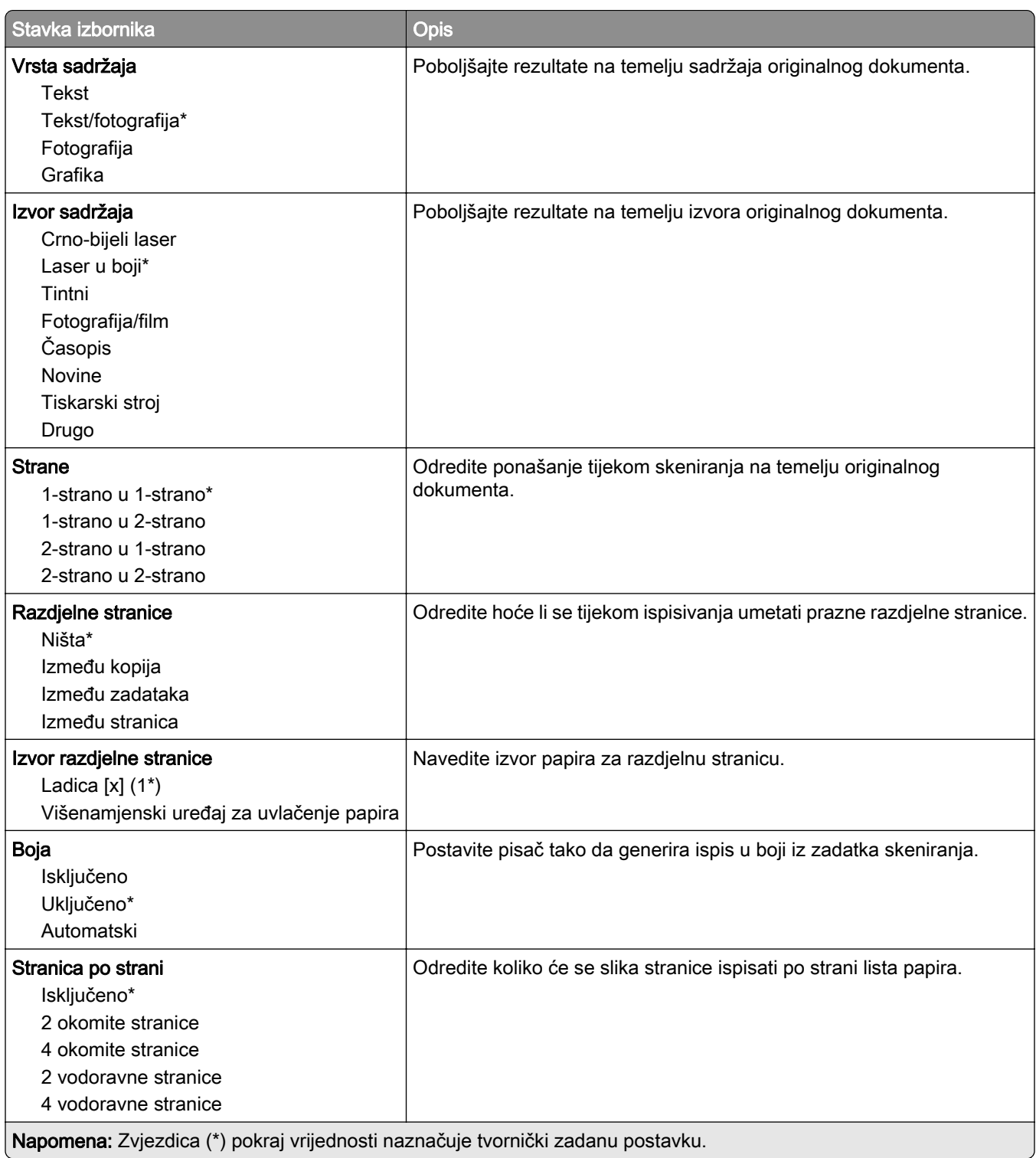

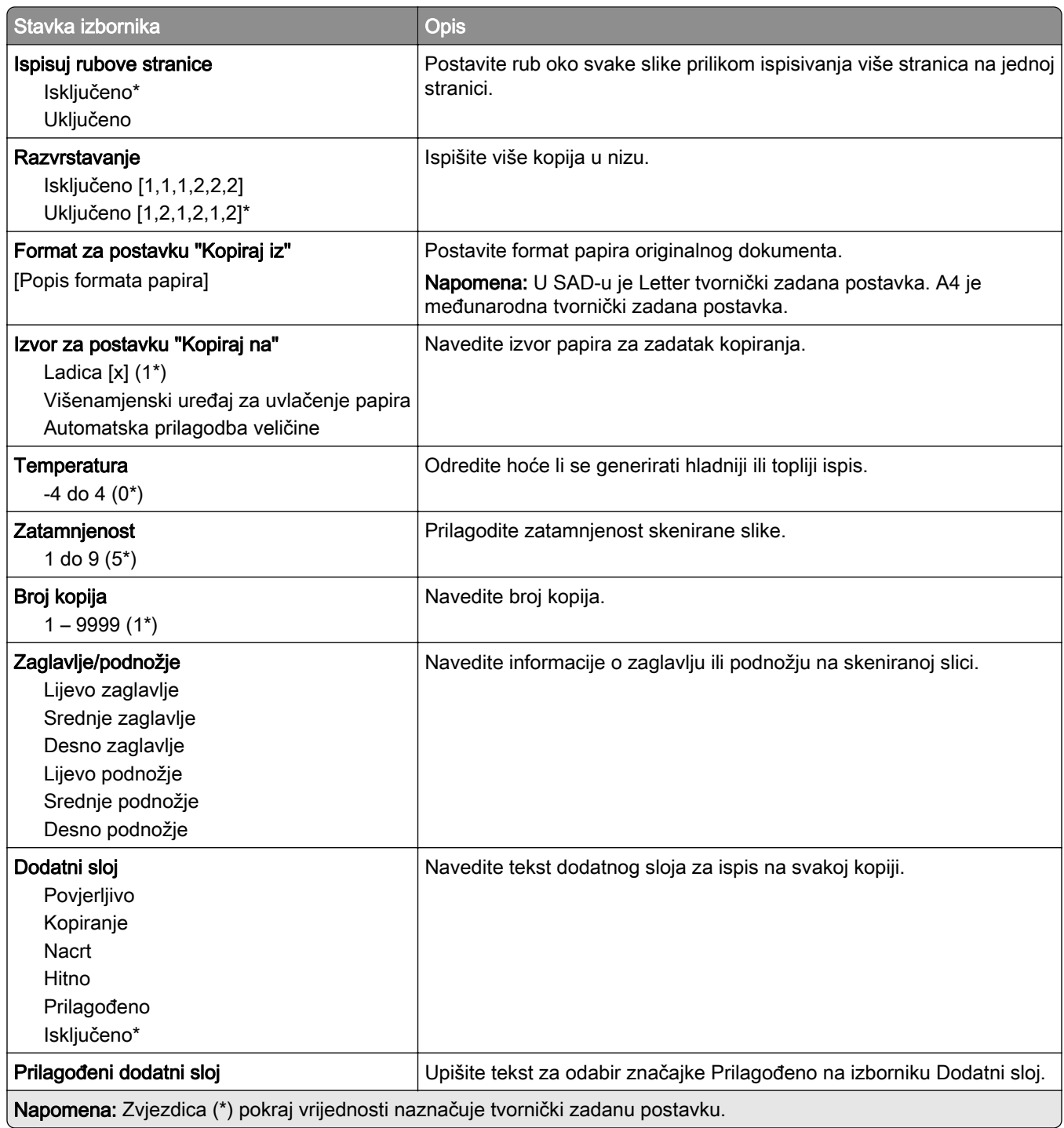

#### Napredno ispisivanje

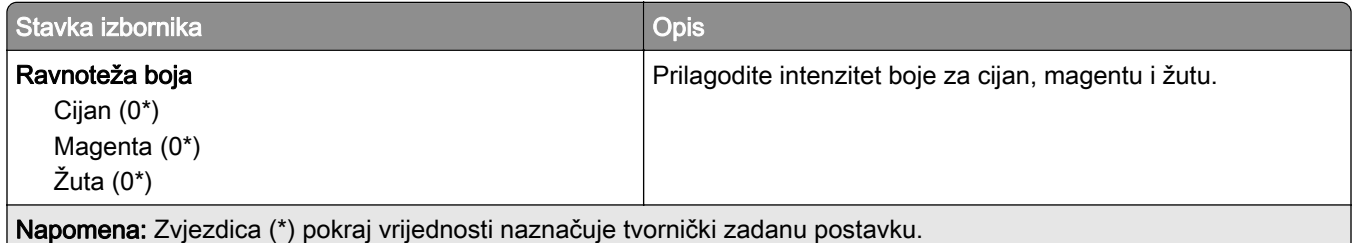

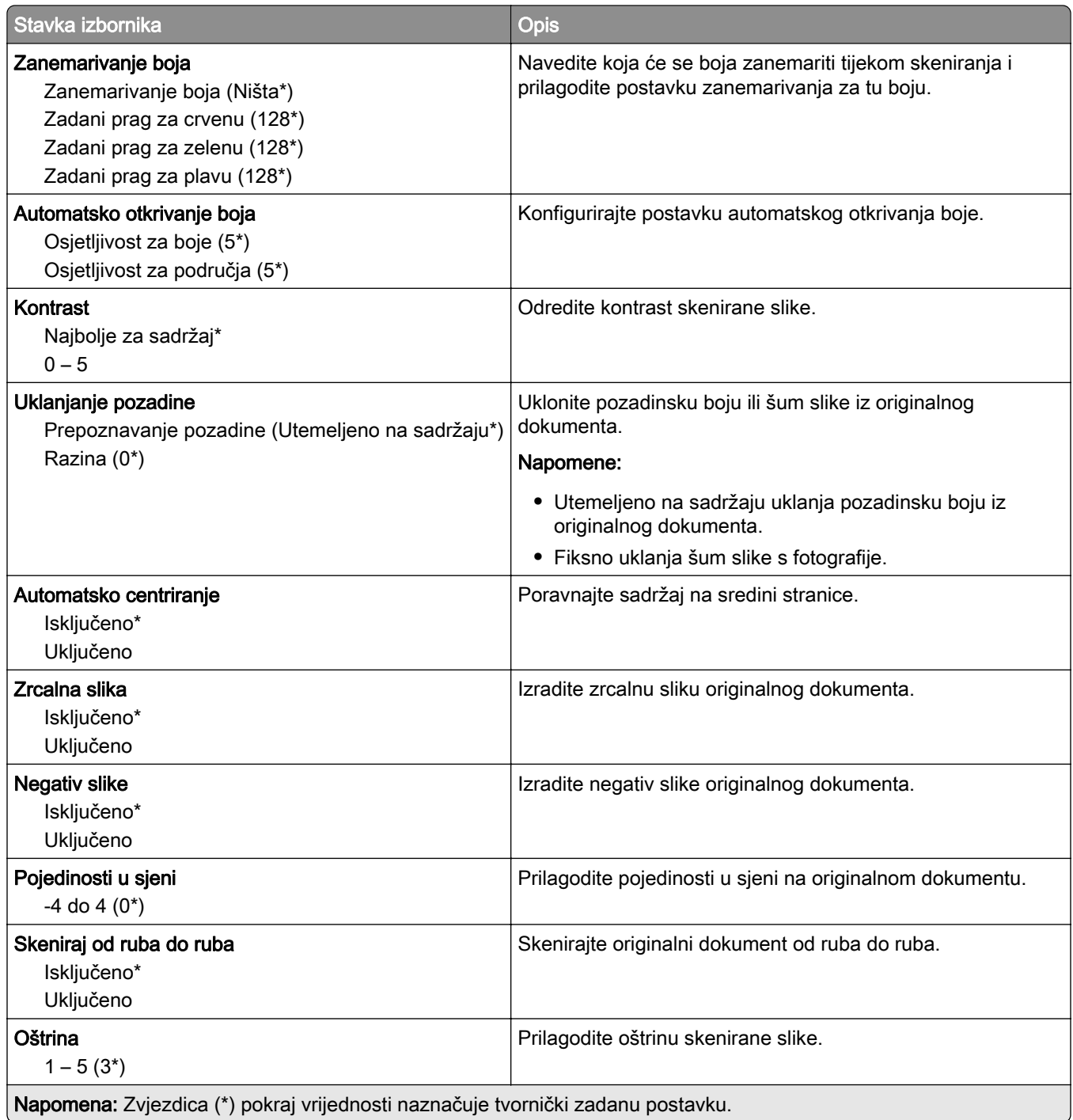

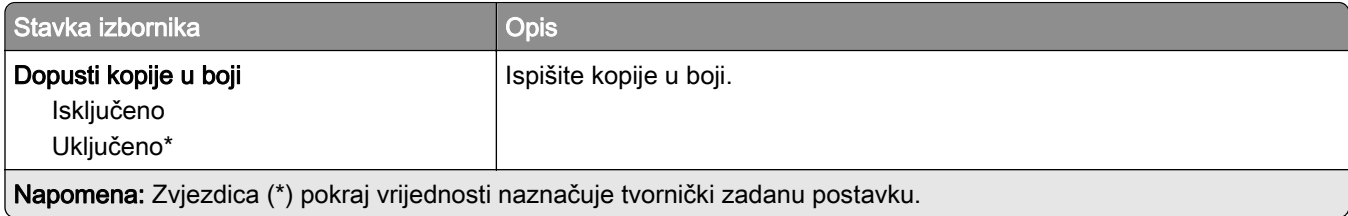

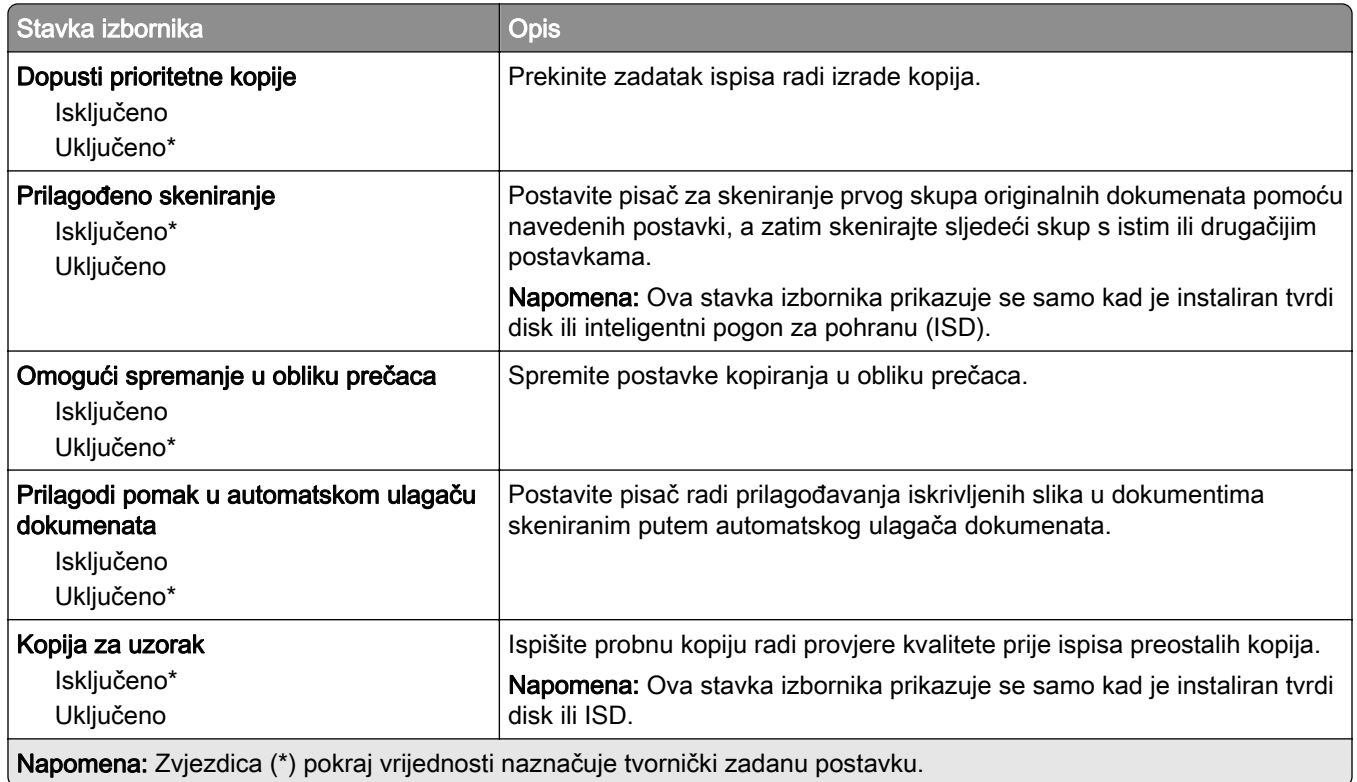

# Faks

## Zadane vrijednosti za faks

## Način rada faksiranja

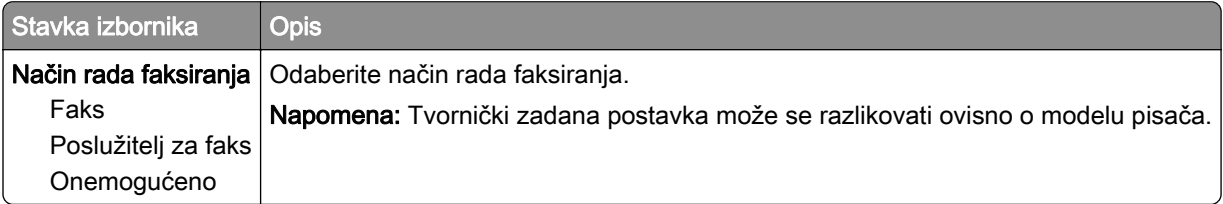

### Postavljanje faksa

#### Općenite postavke faksa

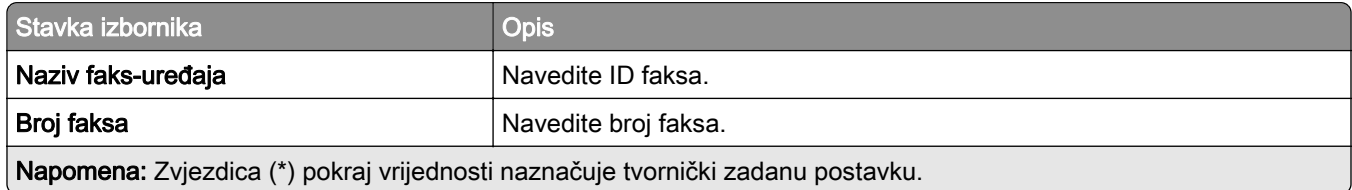

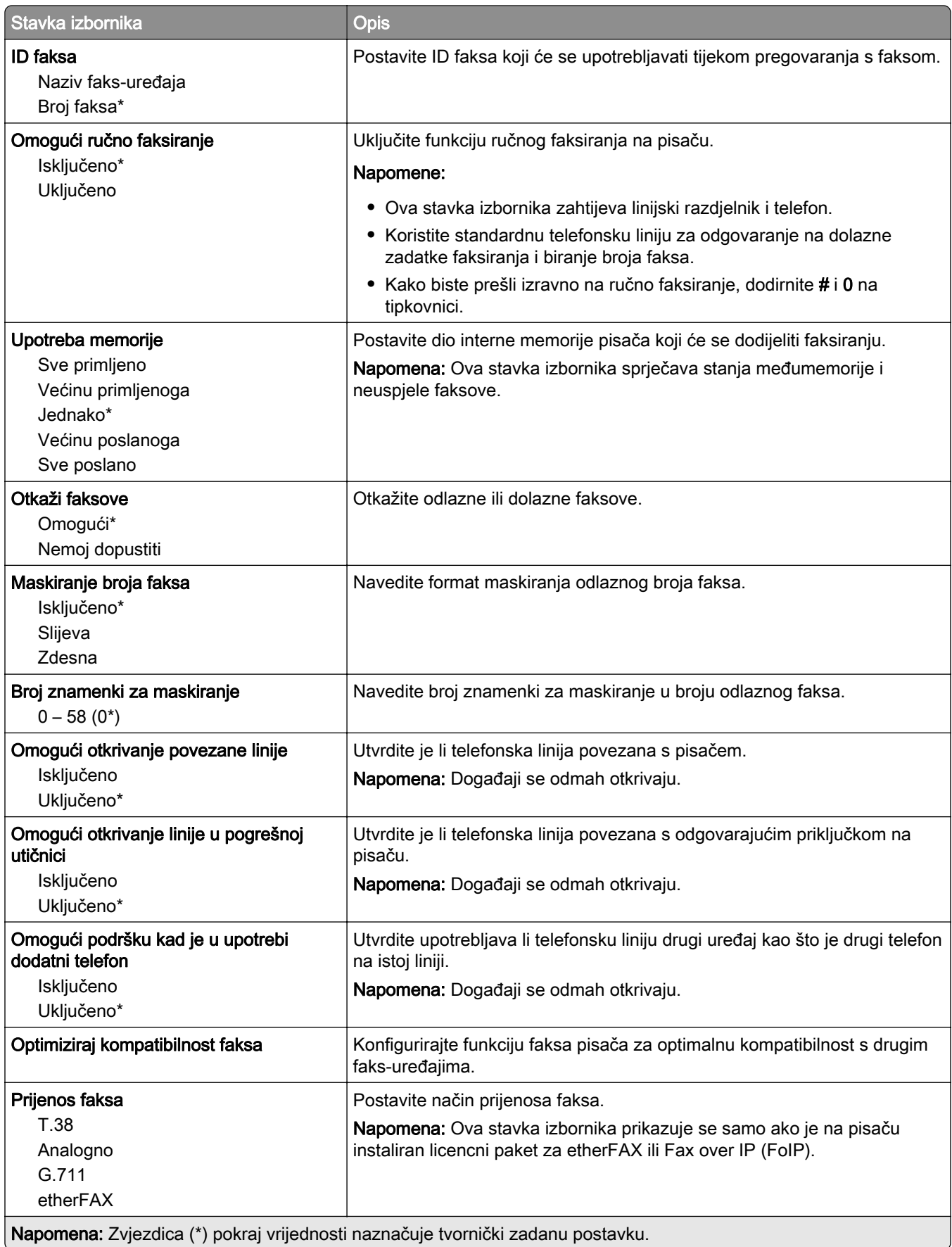

#### HTTPS postavke faksa

Napomena: Ovaj izbornik prikazuje se samo ako je Prijenos faksa postavljen na etherFAX.

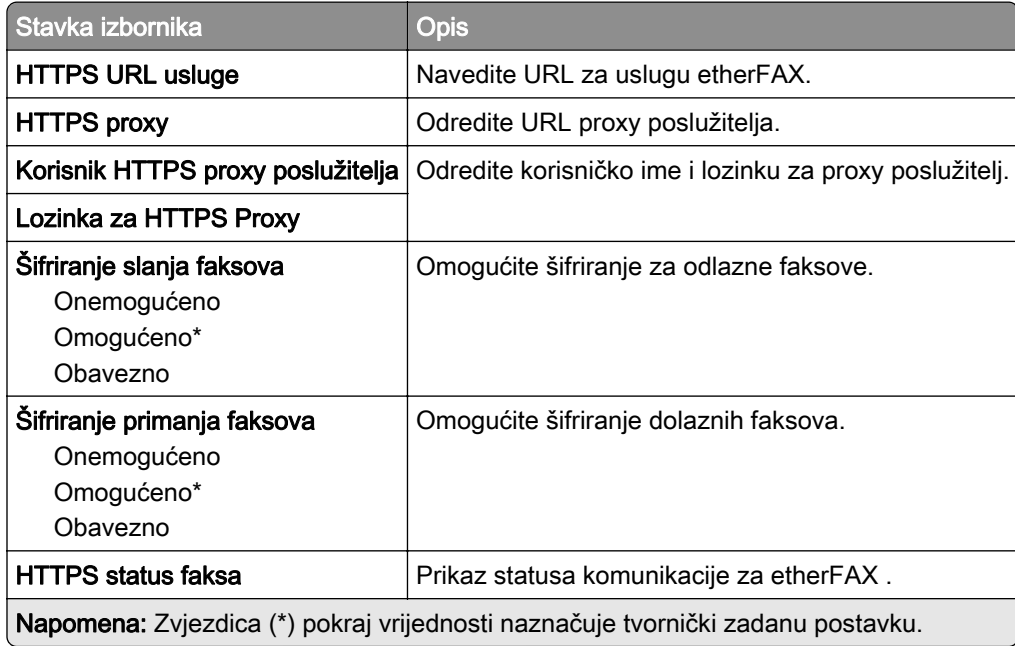

#### Postavke za slanje faksova

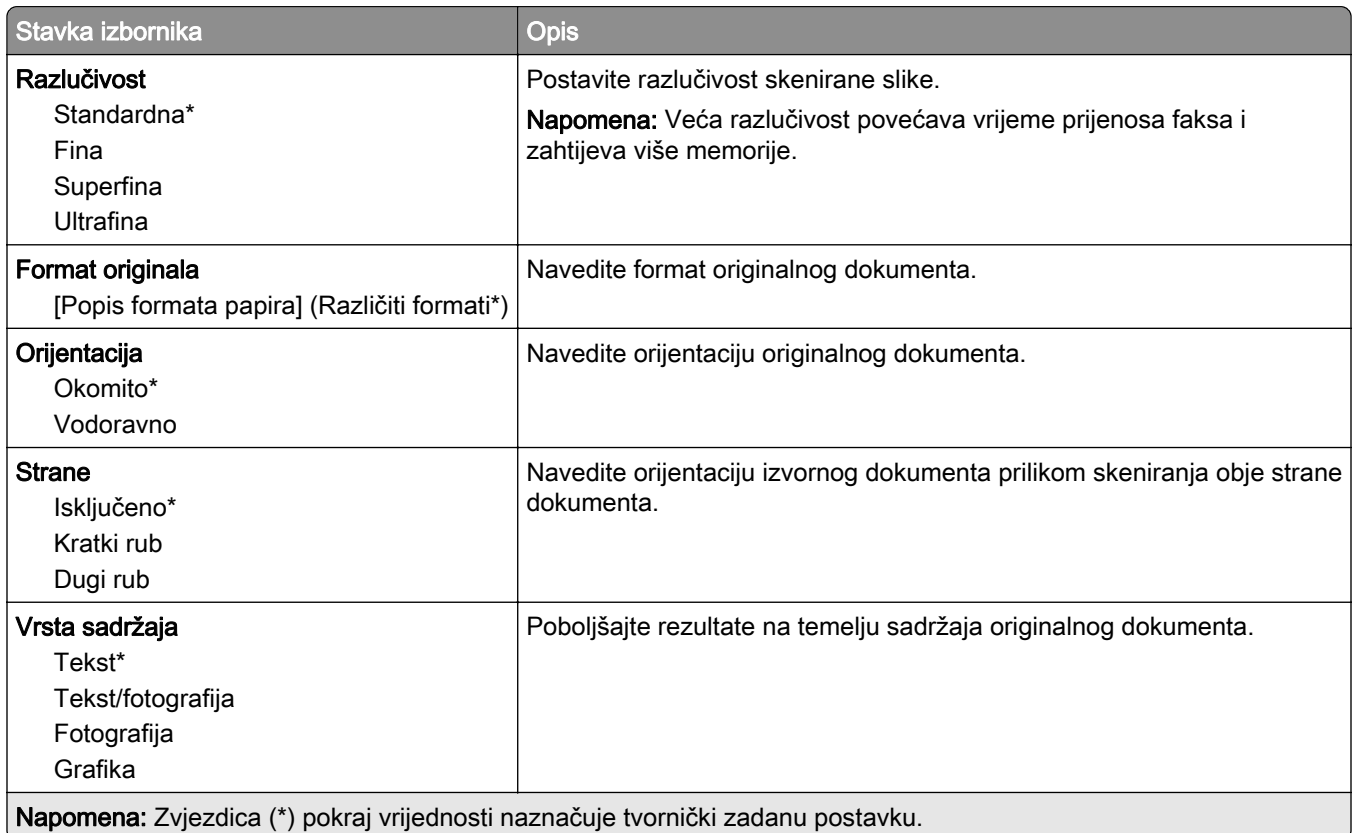

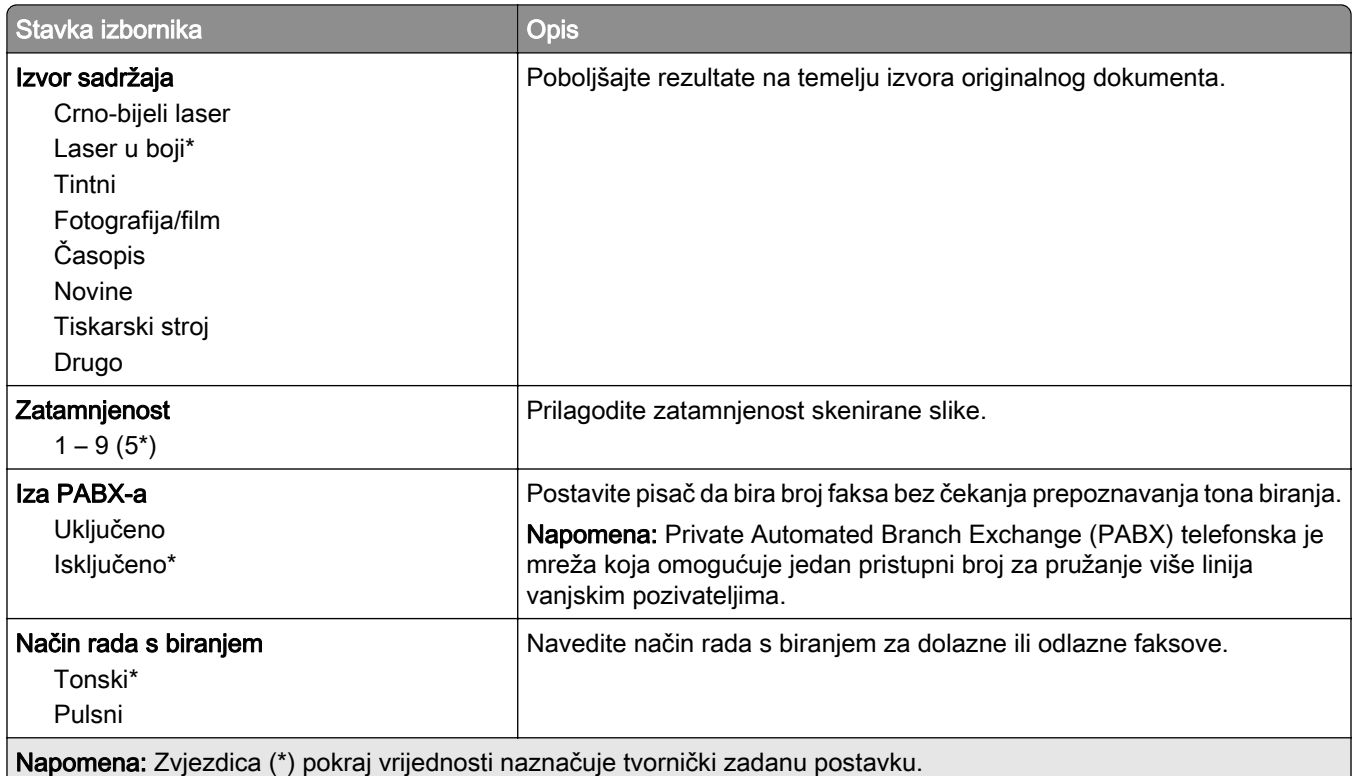

### Napredno ispisivanje

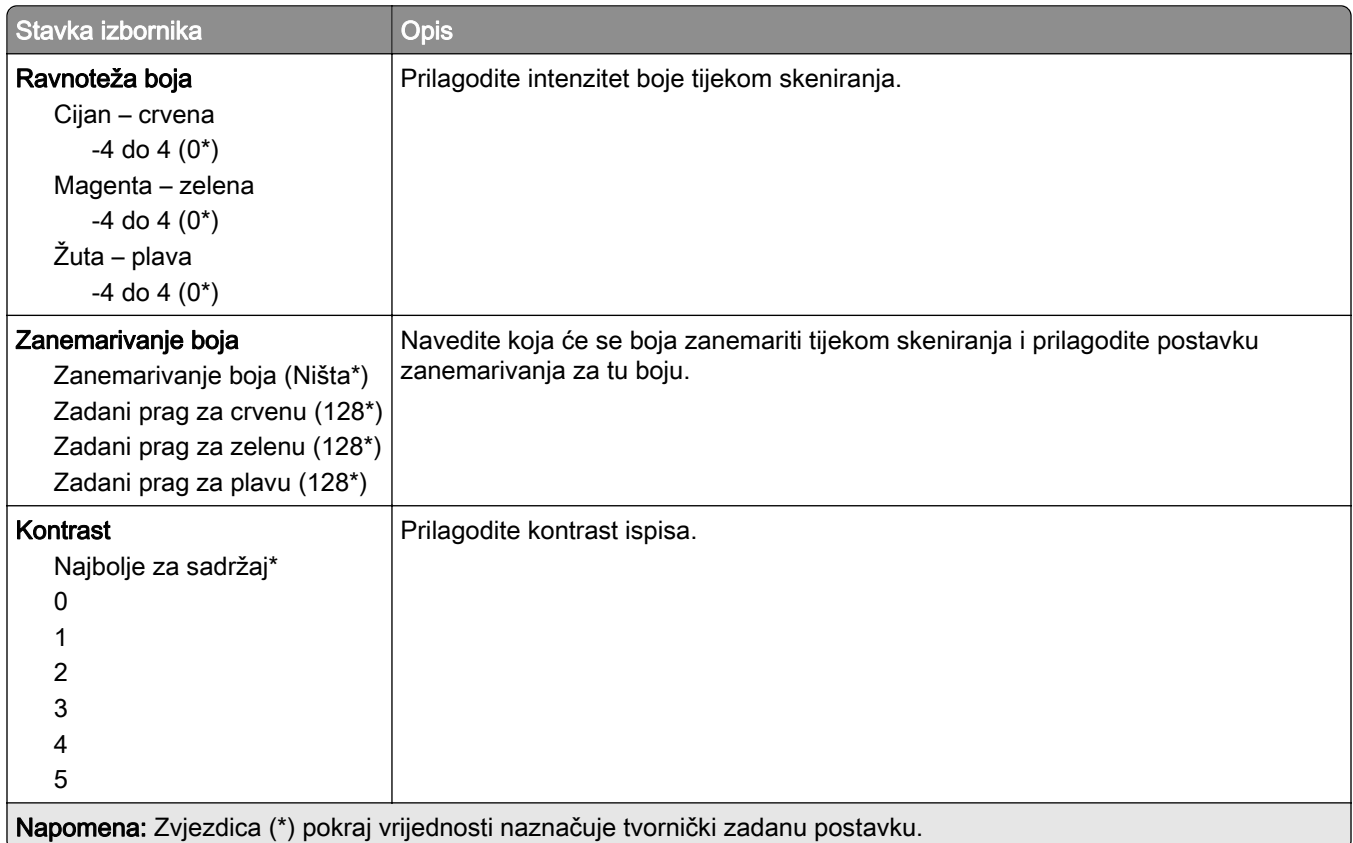

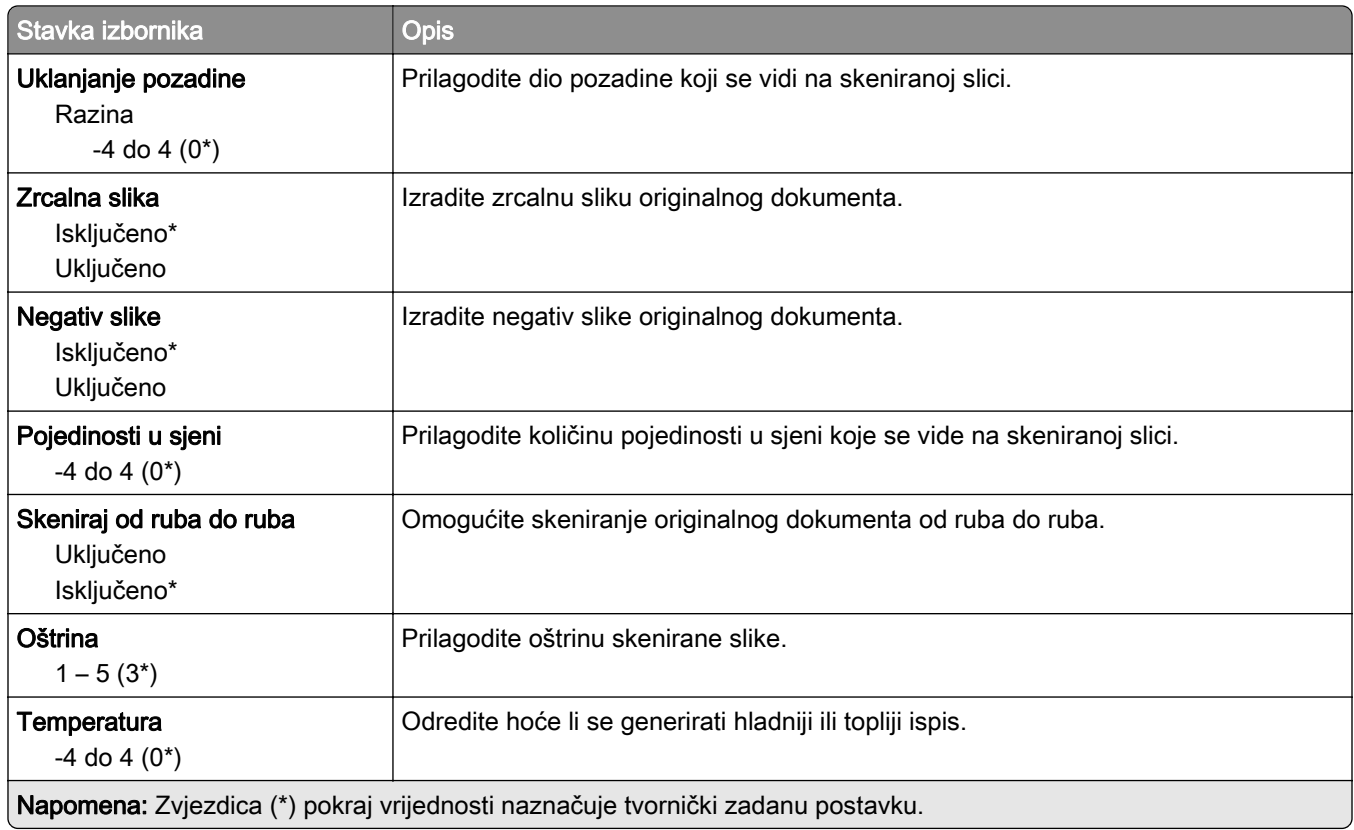

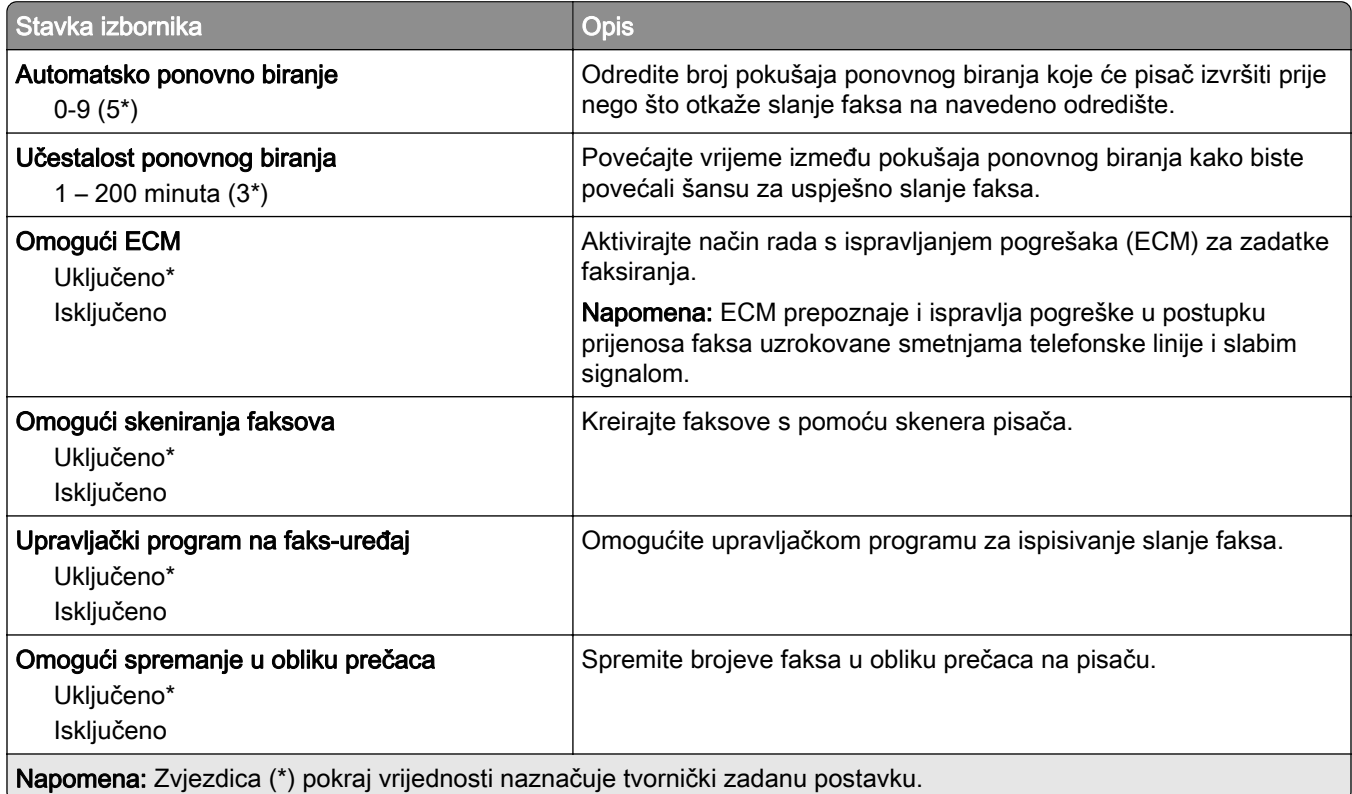

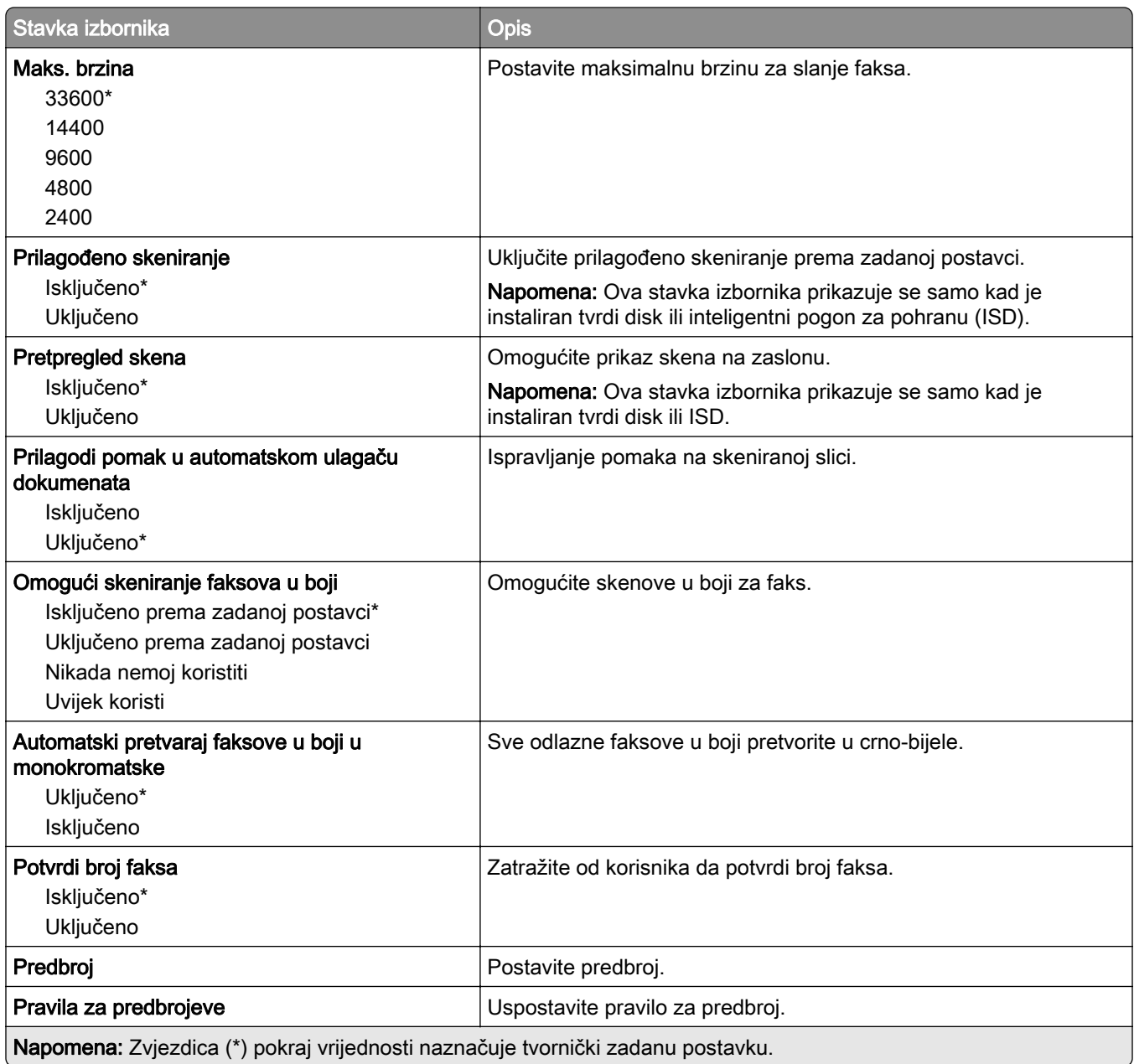

#### Postavke za primanje faksova

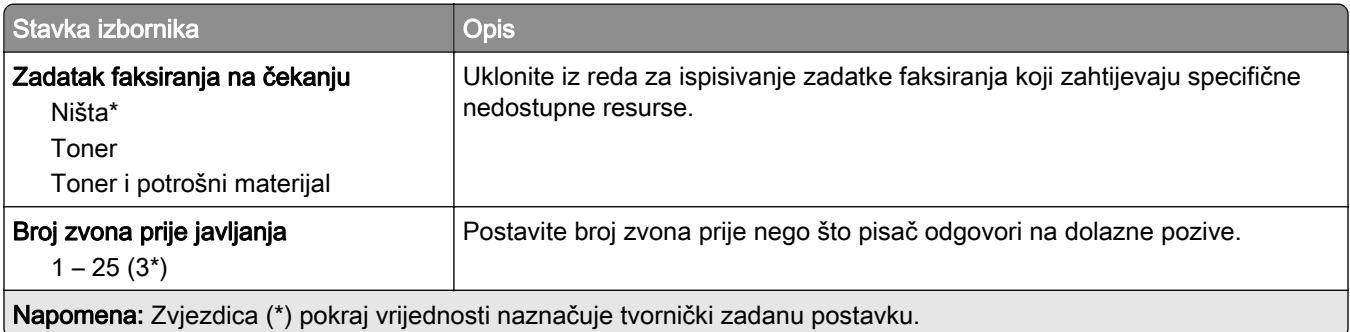

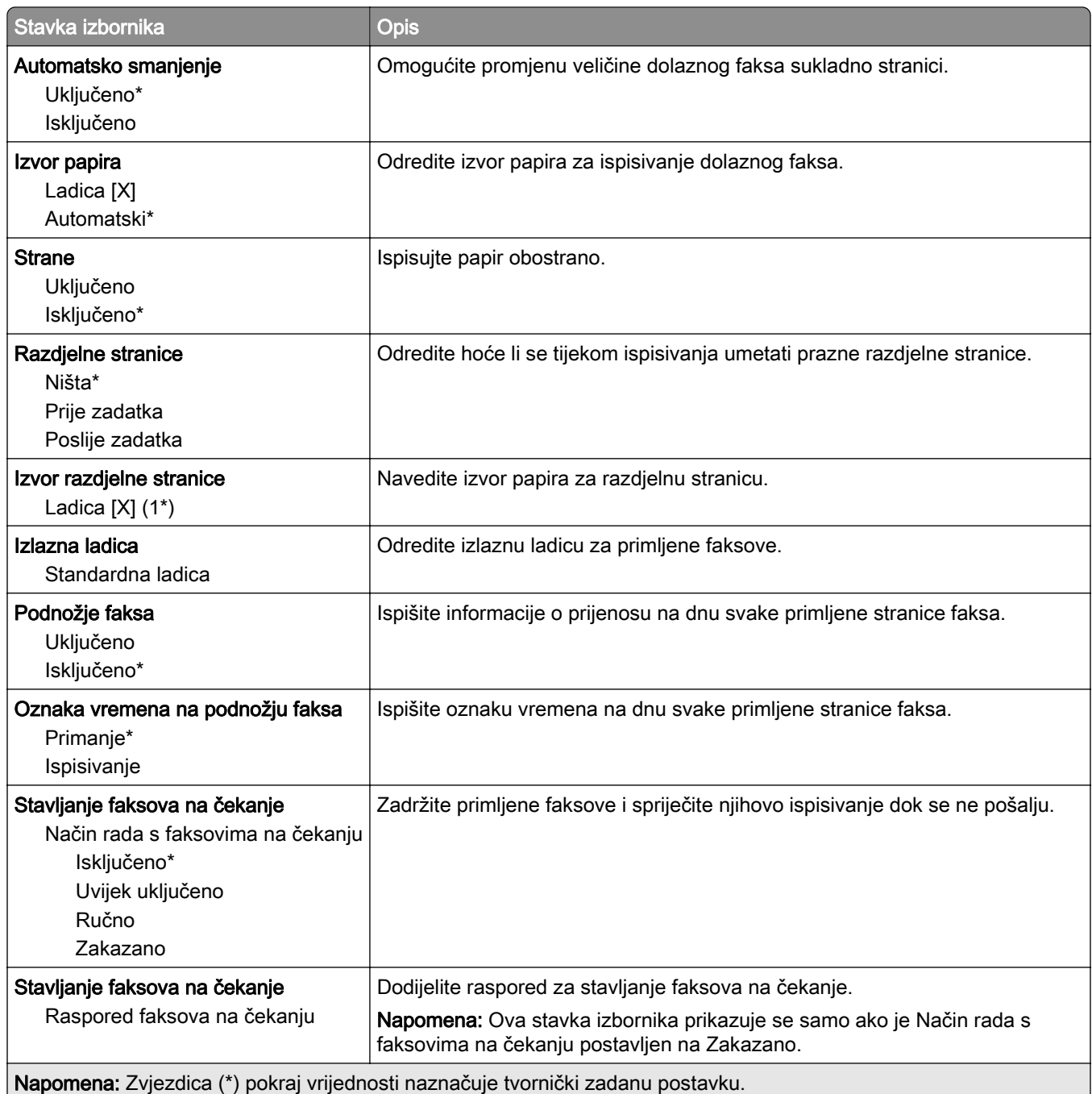

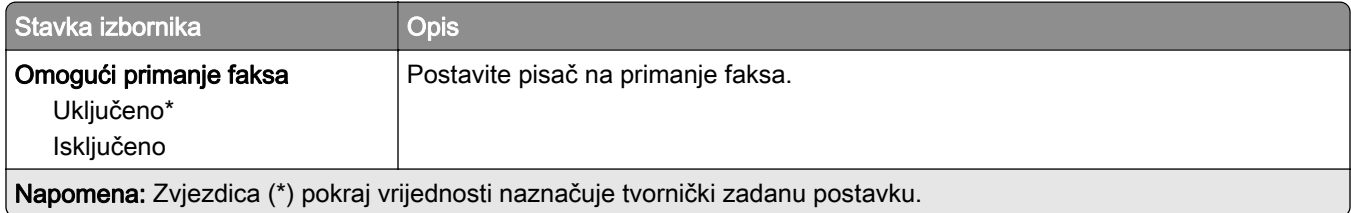

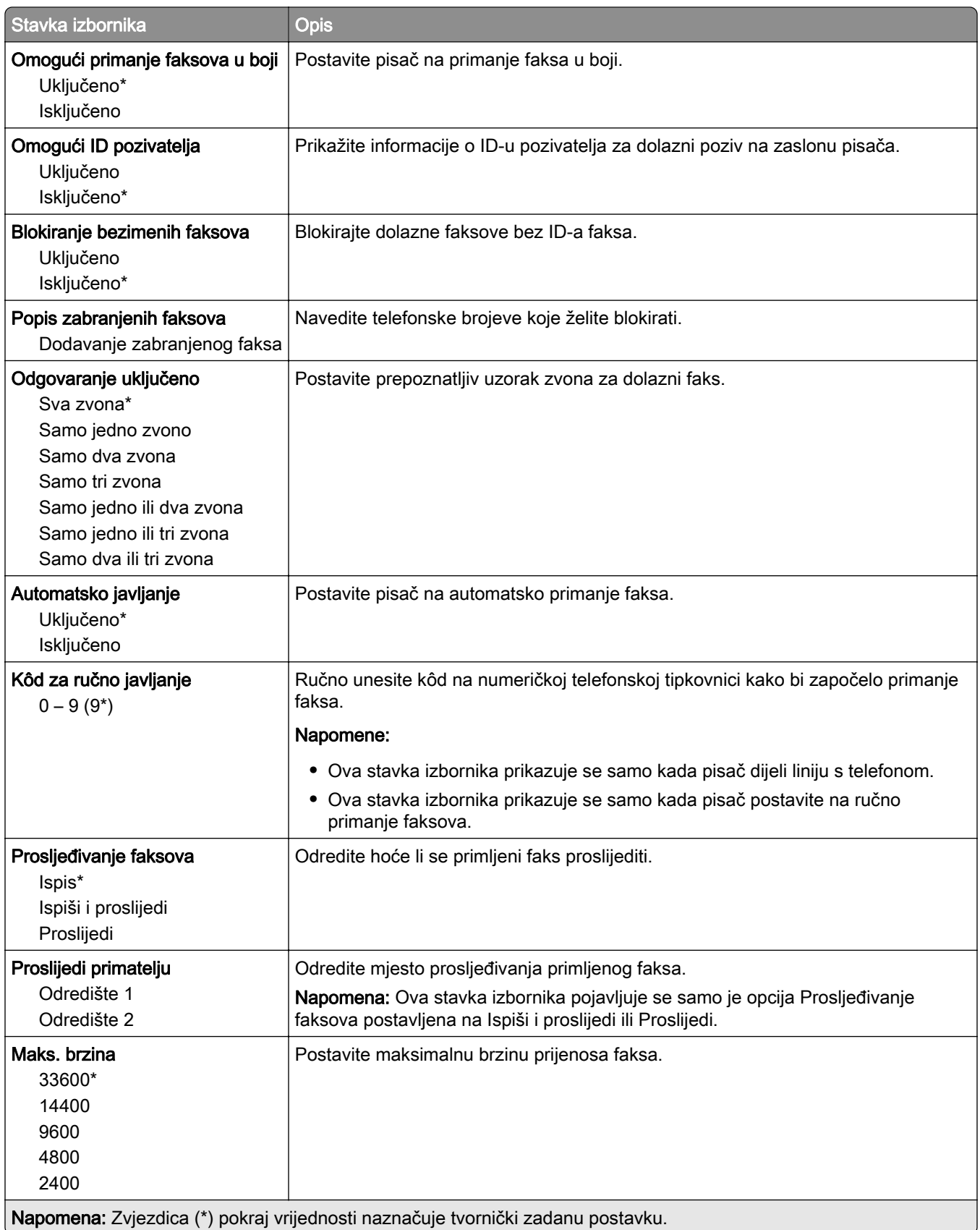

#### Naslovna stranica faksa

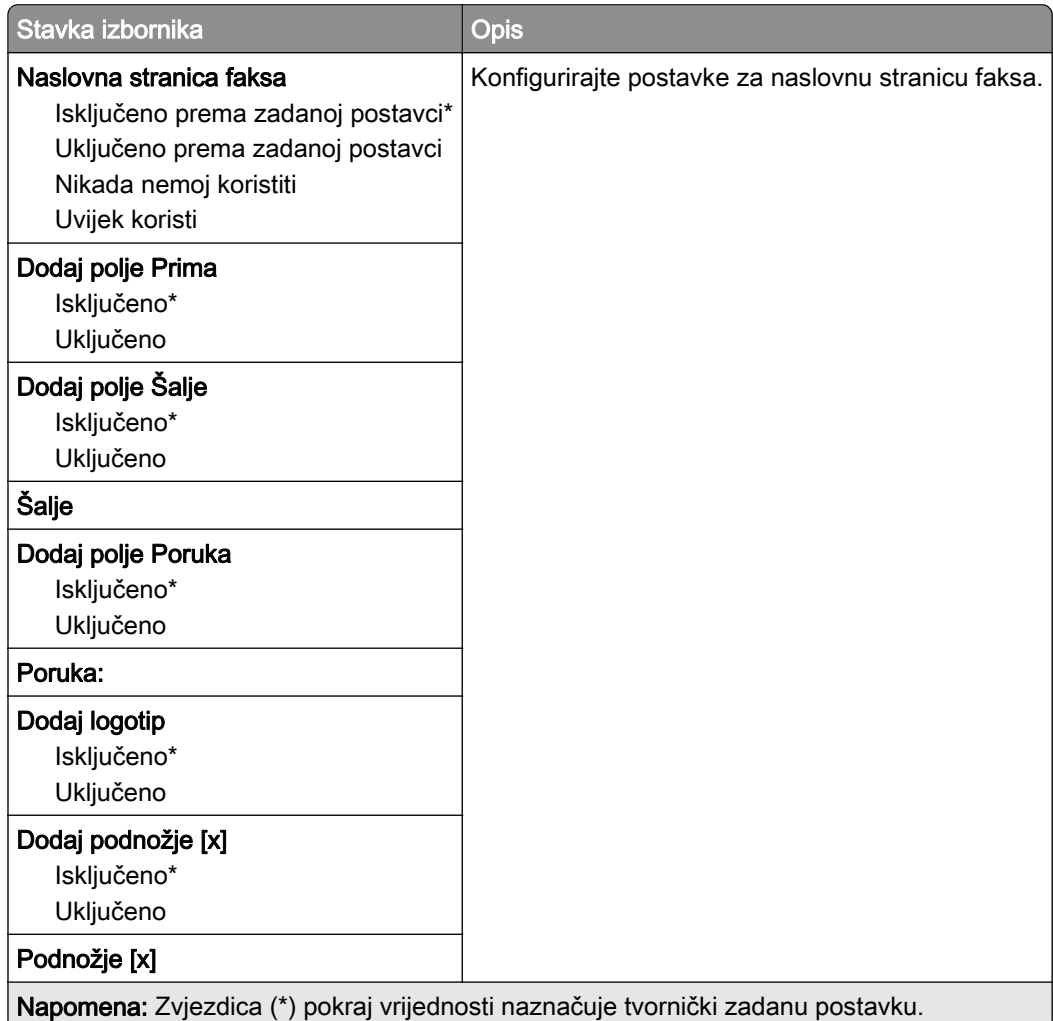

## Postavke zapisnika faks-uređaja

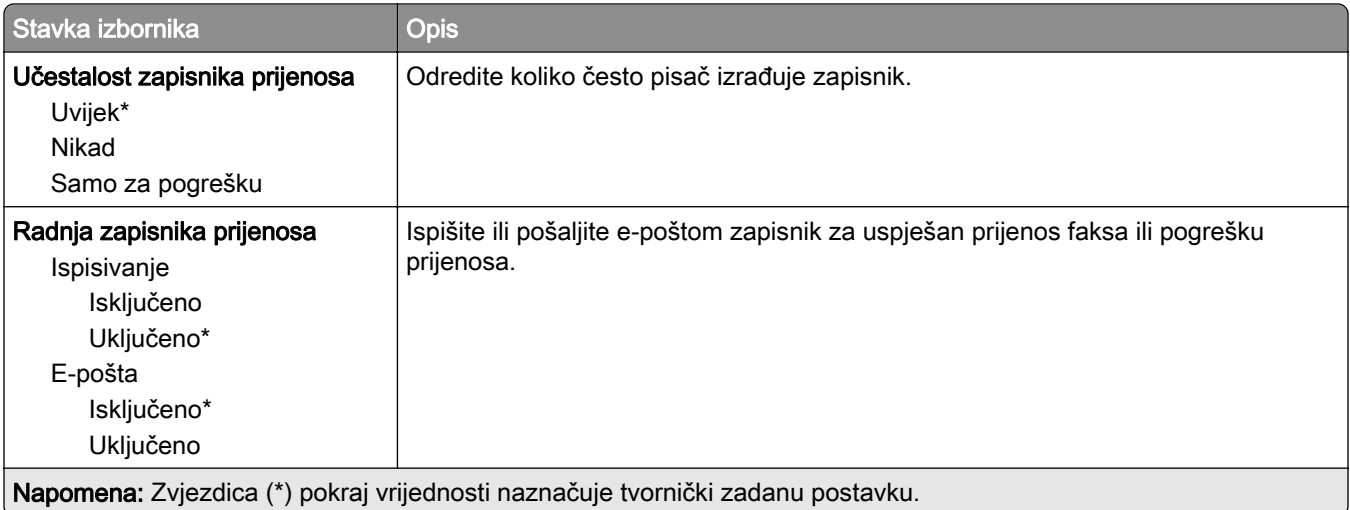

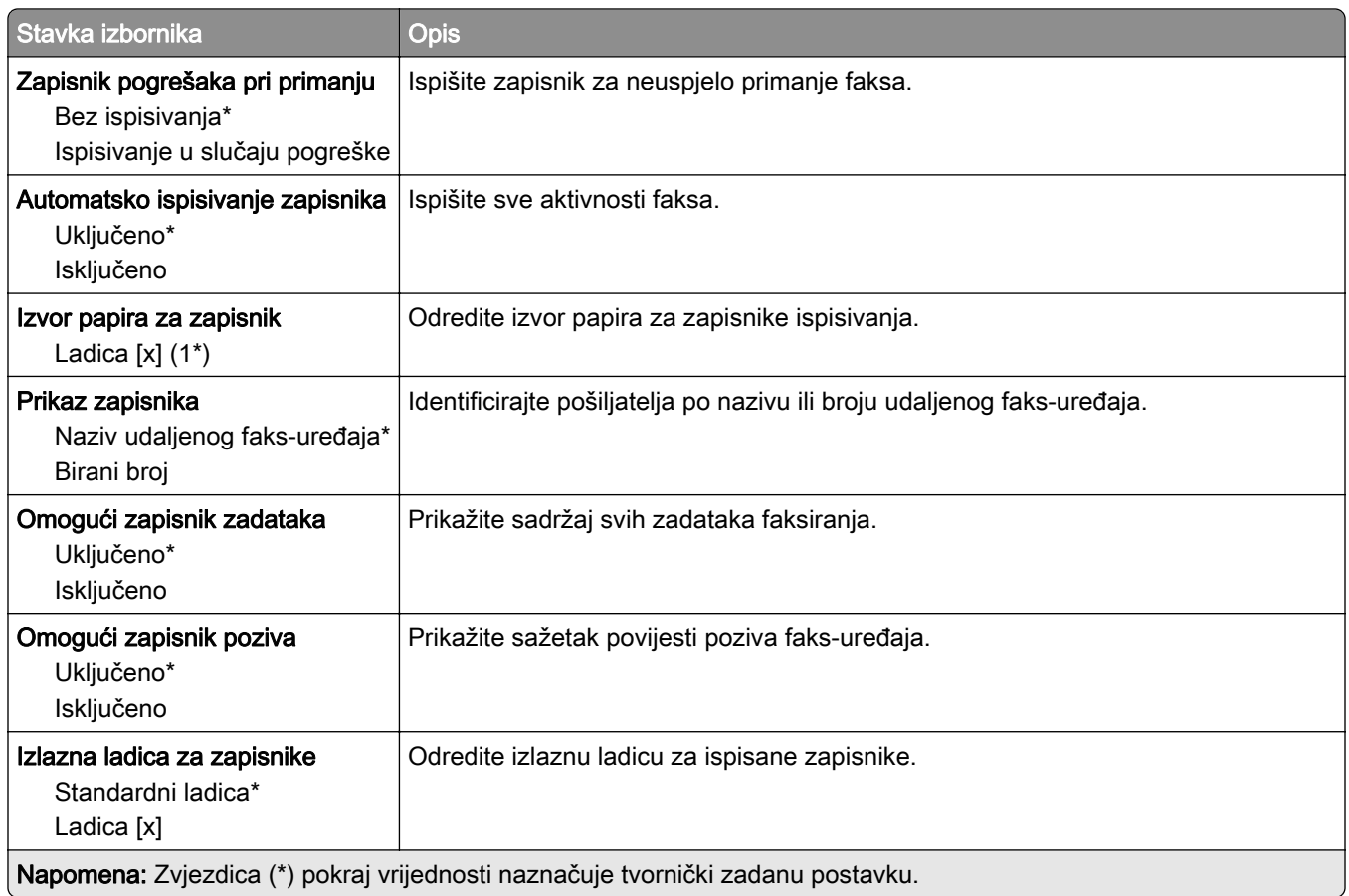

#### Postavke zvučnika

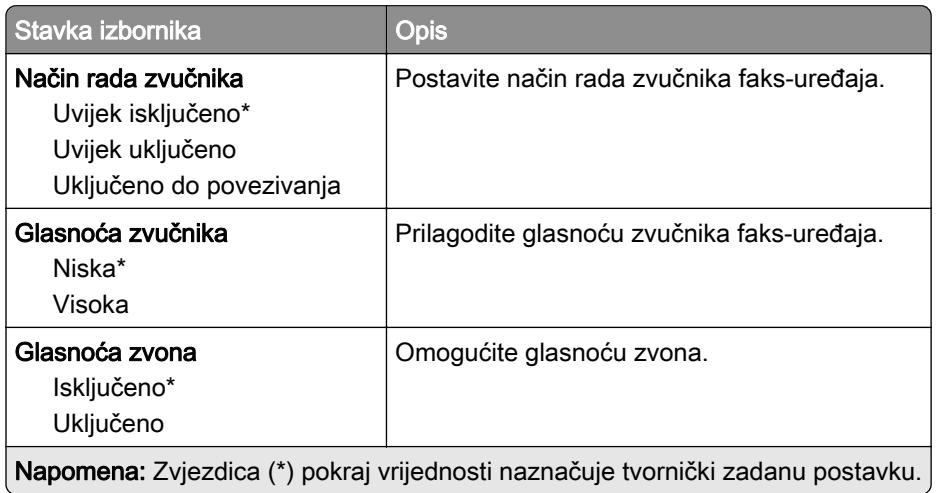

#### Postavke za VoIP

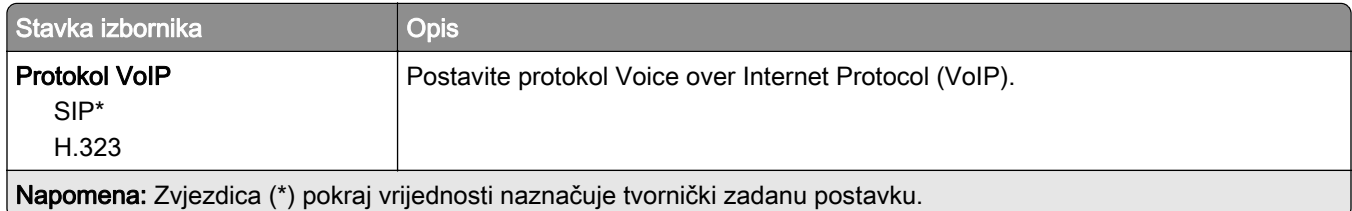

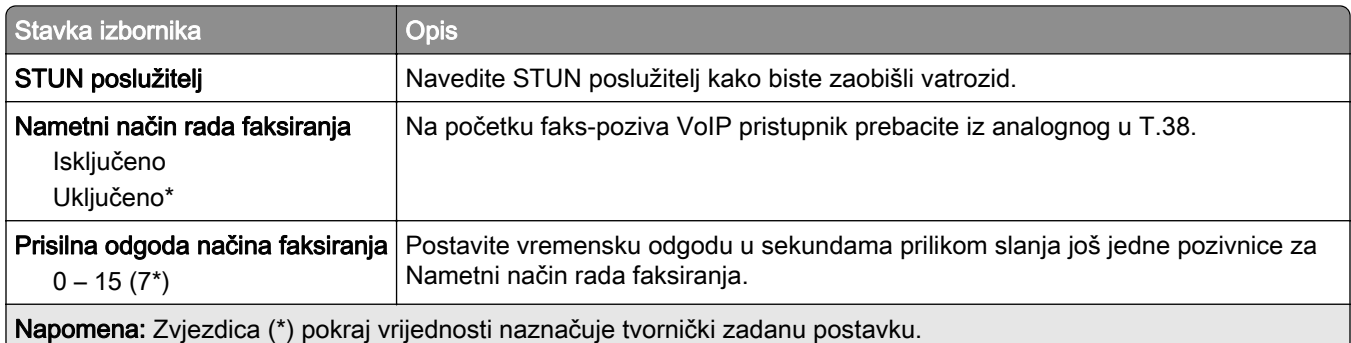

#### Postavke za SIP

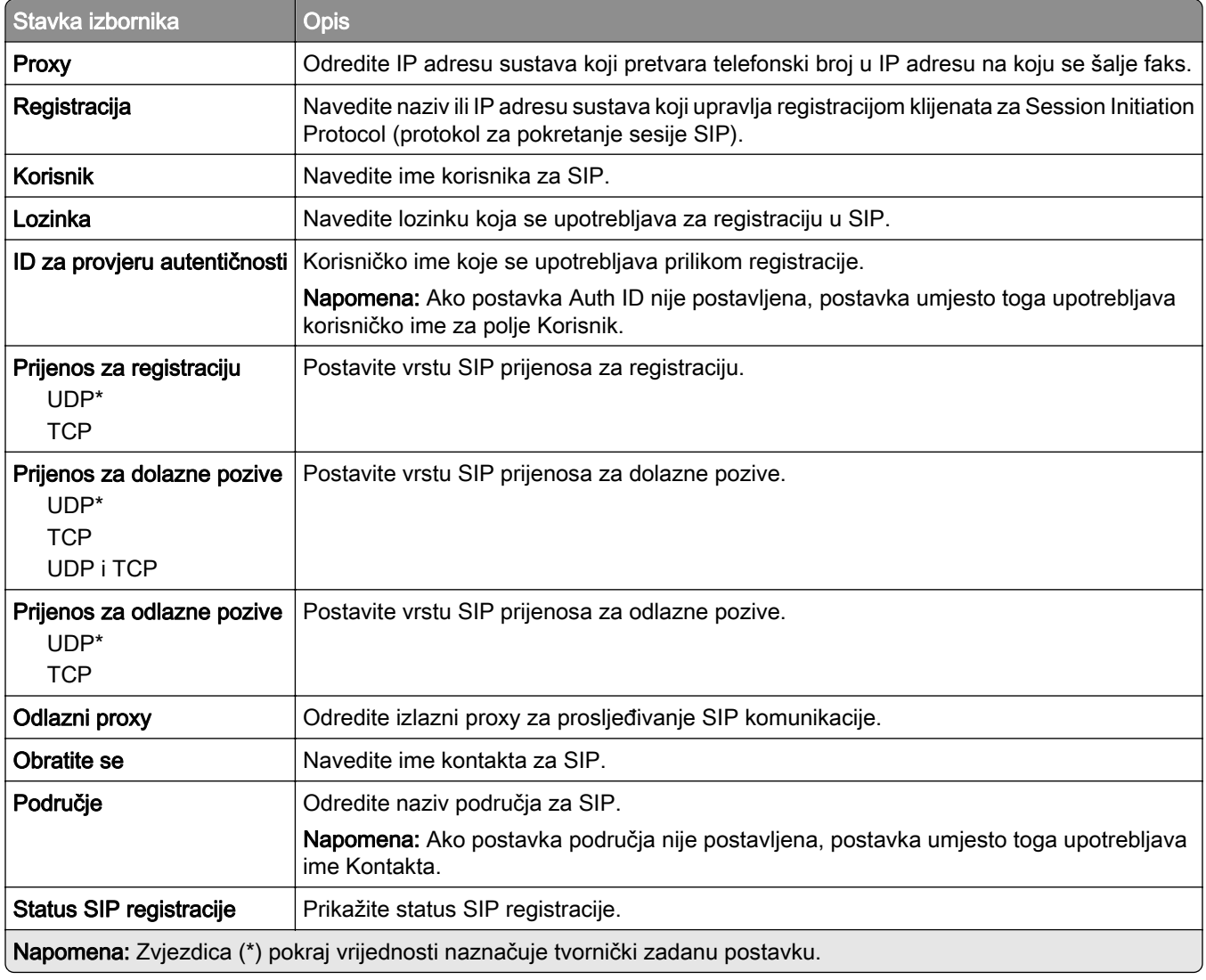

### H.323 postavke

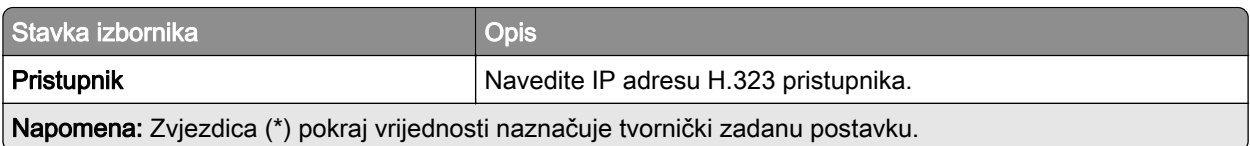

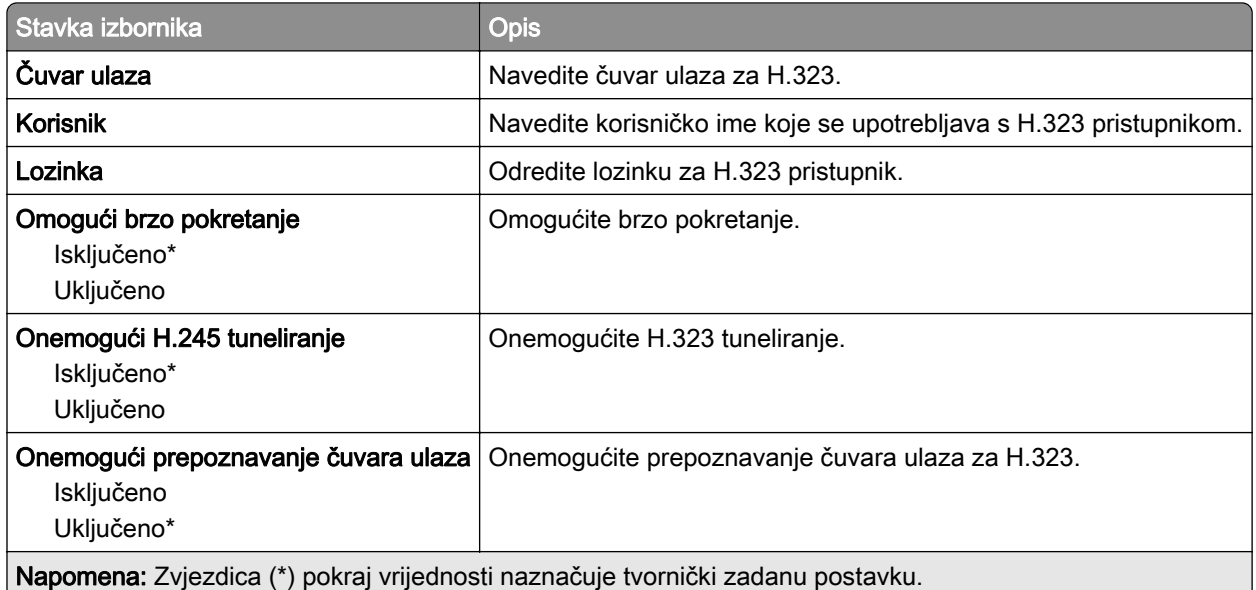

#### Postavke za T.38

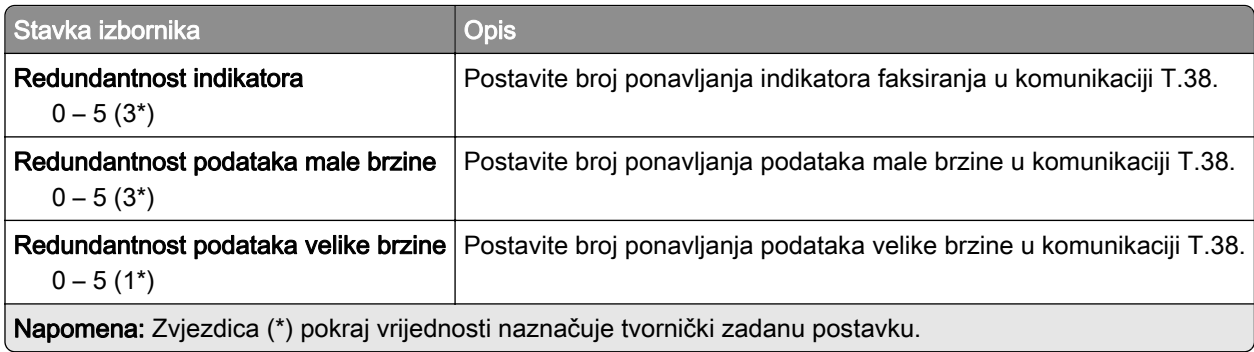

## Postavljanje poslužitelja za faks-uređaj

#### Općenite postavke faksa

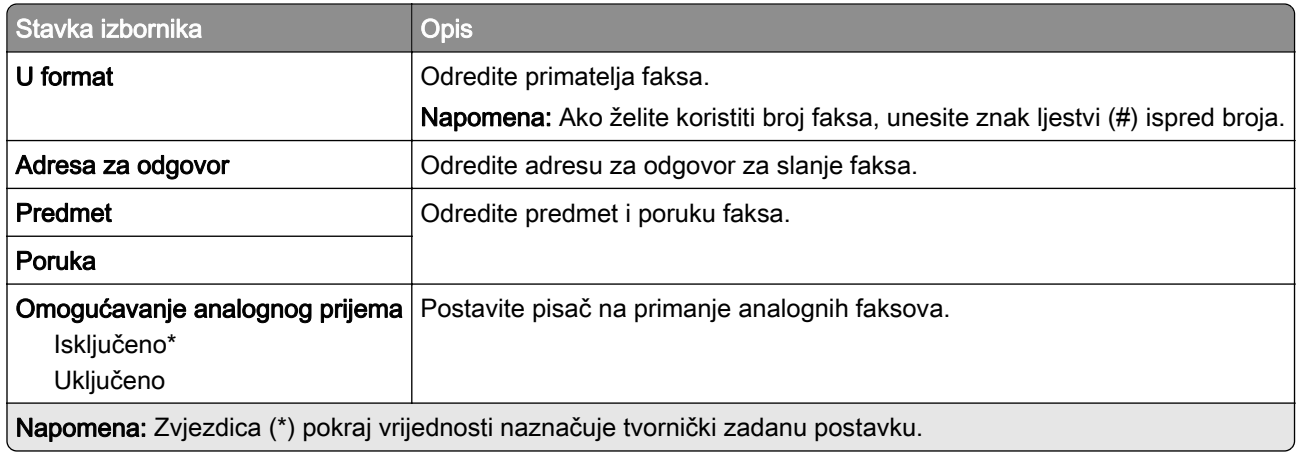

#### Postavke e-pošte poslužitelja za faksiranje

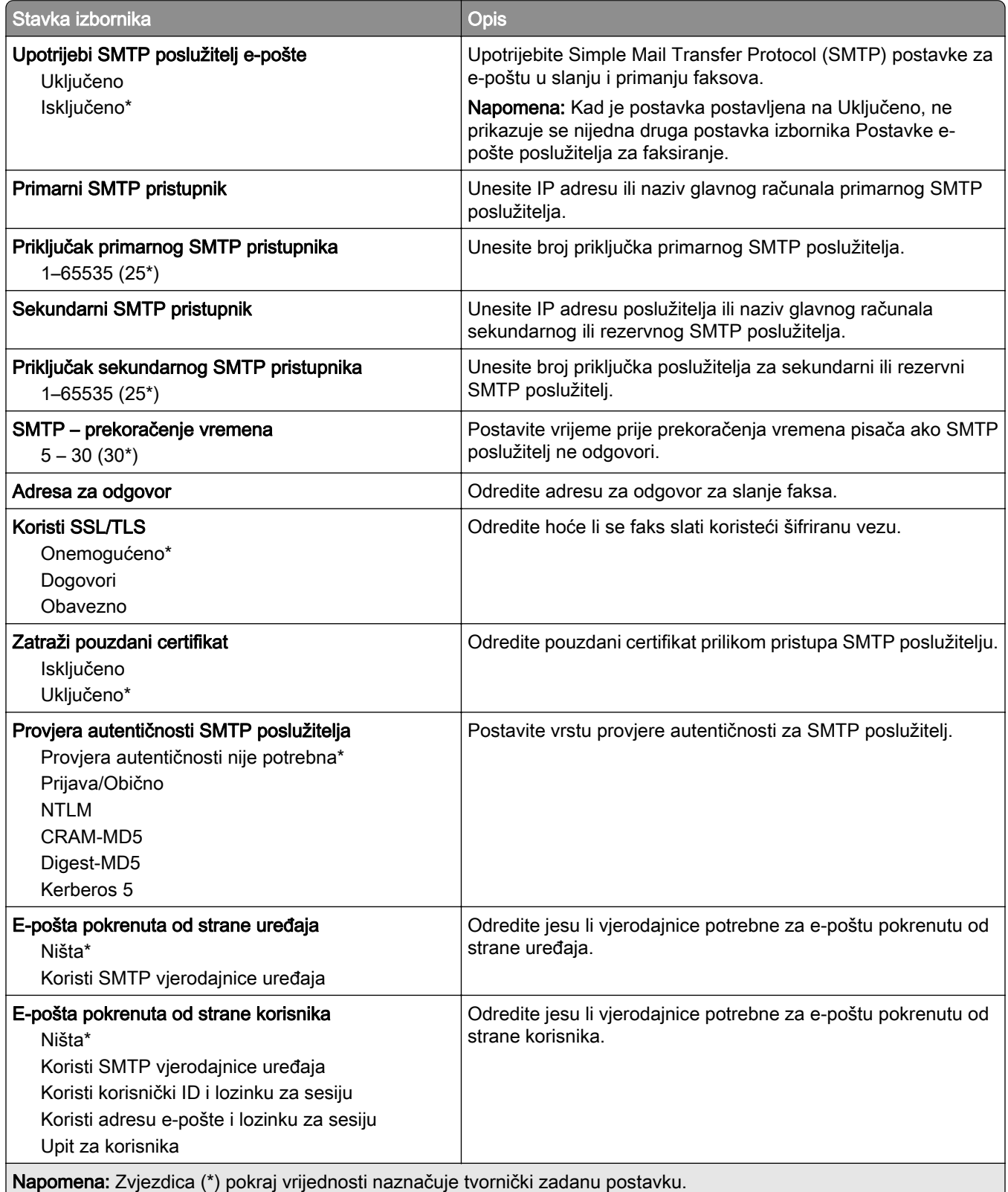

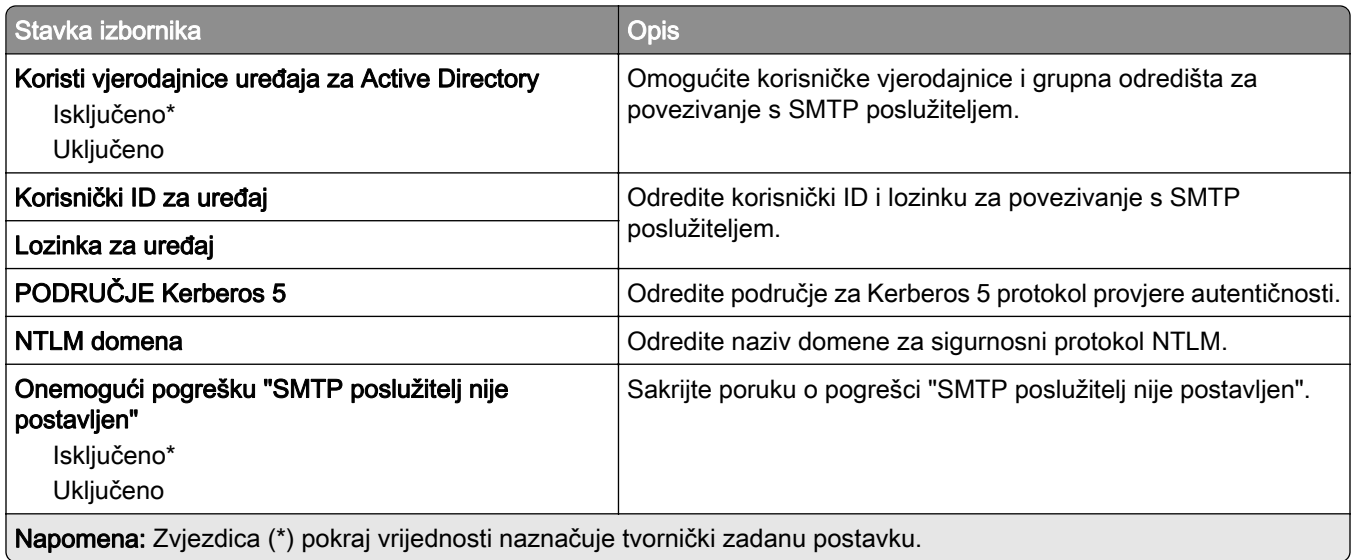

#### Postavke skeniranja poslužitelja za faksiranje

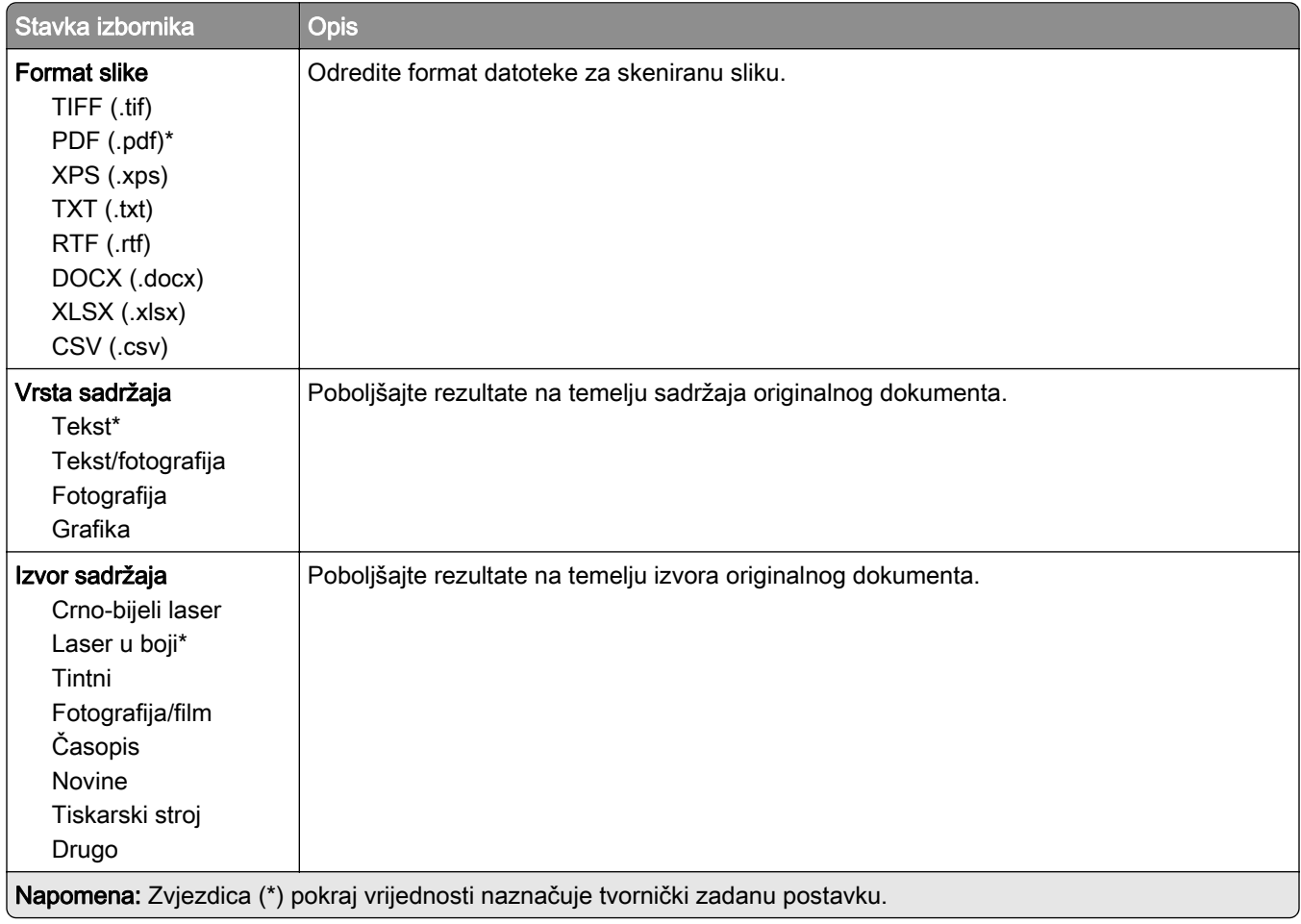

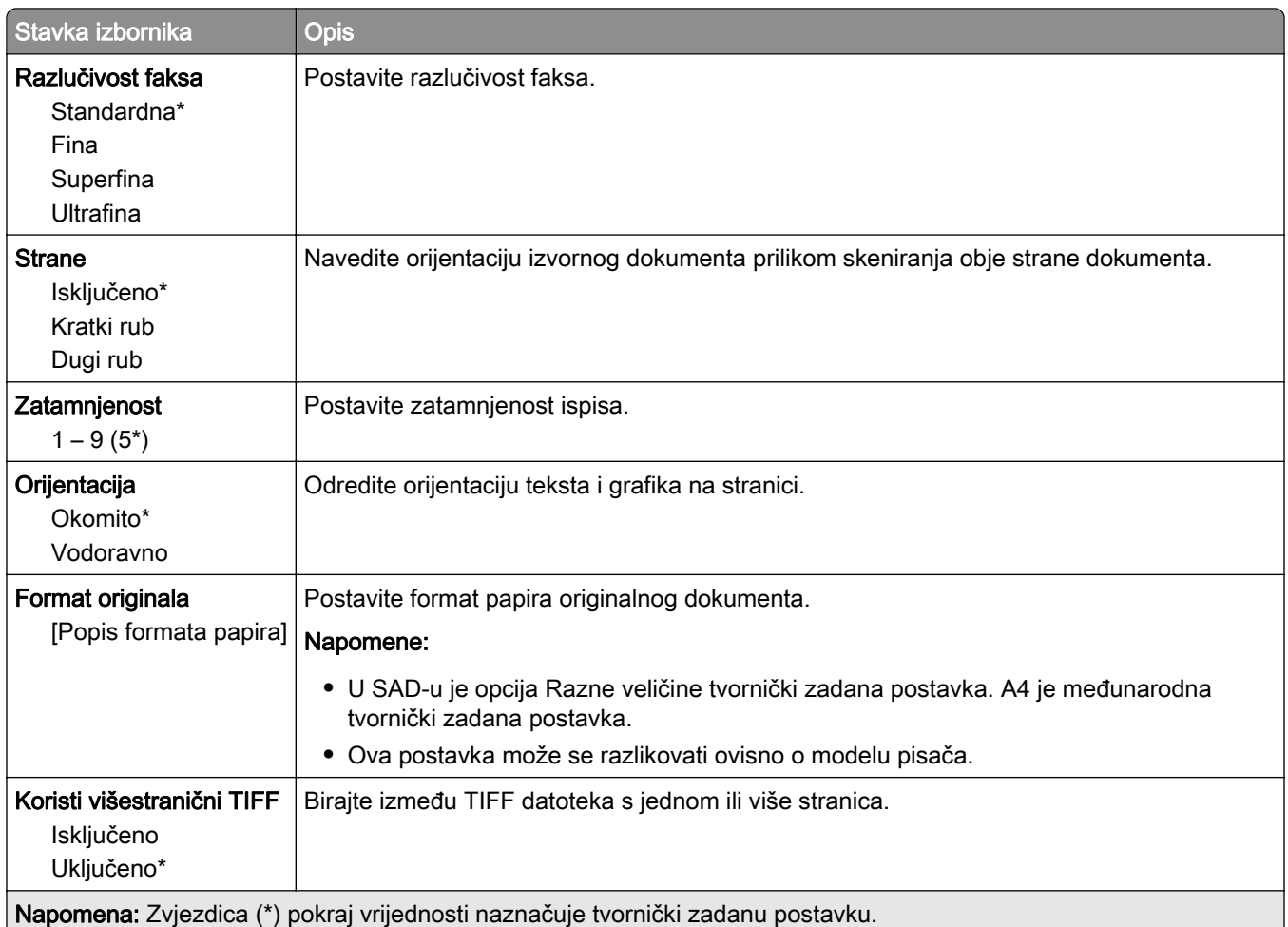

# E-pošta

# Postavljanje e-pošte

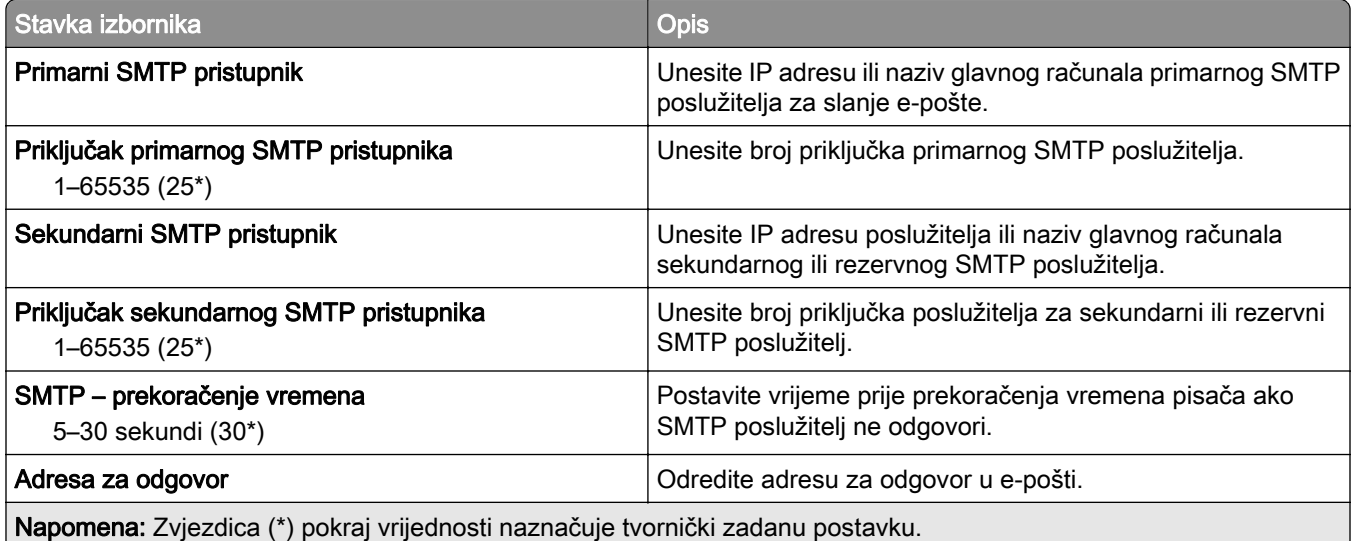

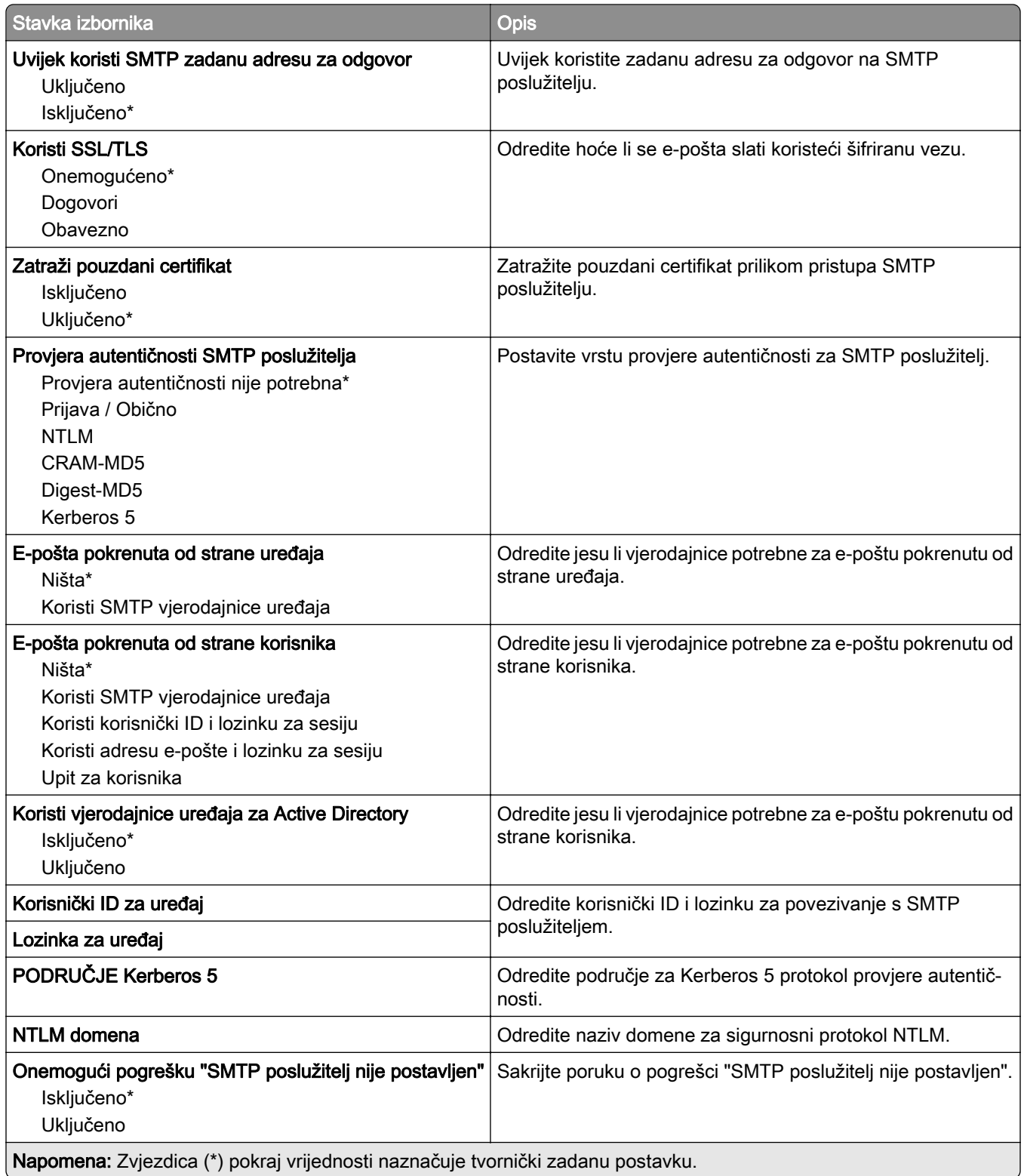

## Zadane postavke e‑pošte

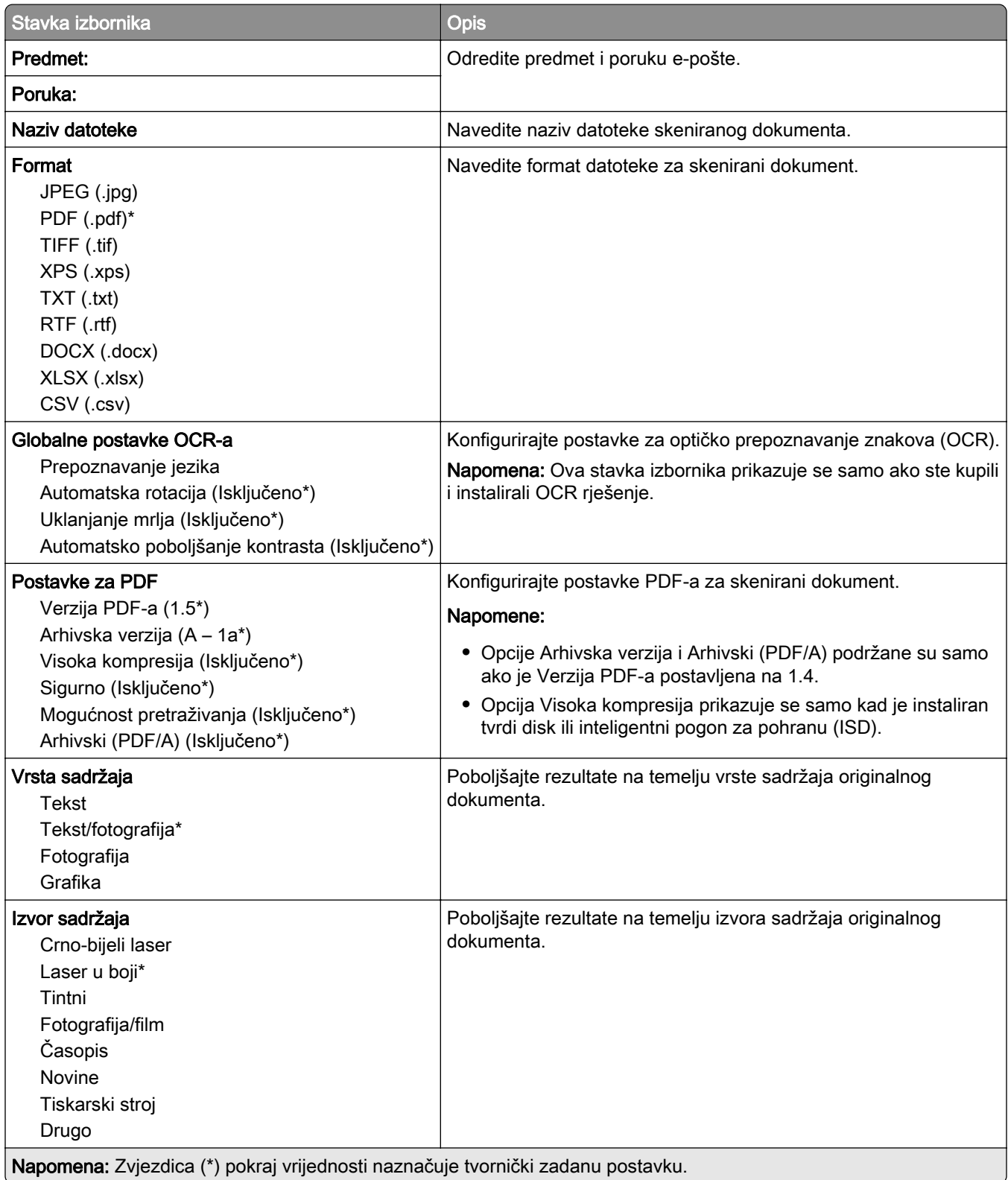

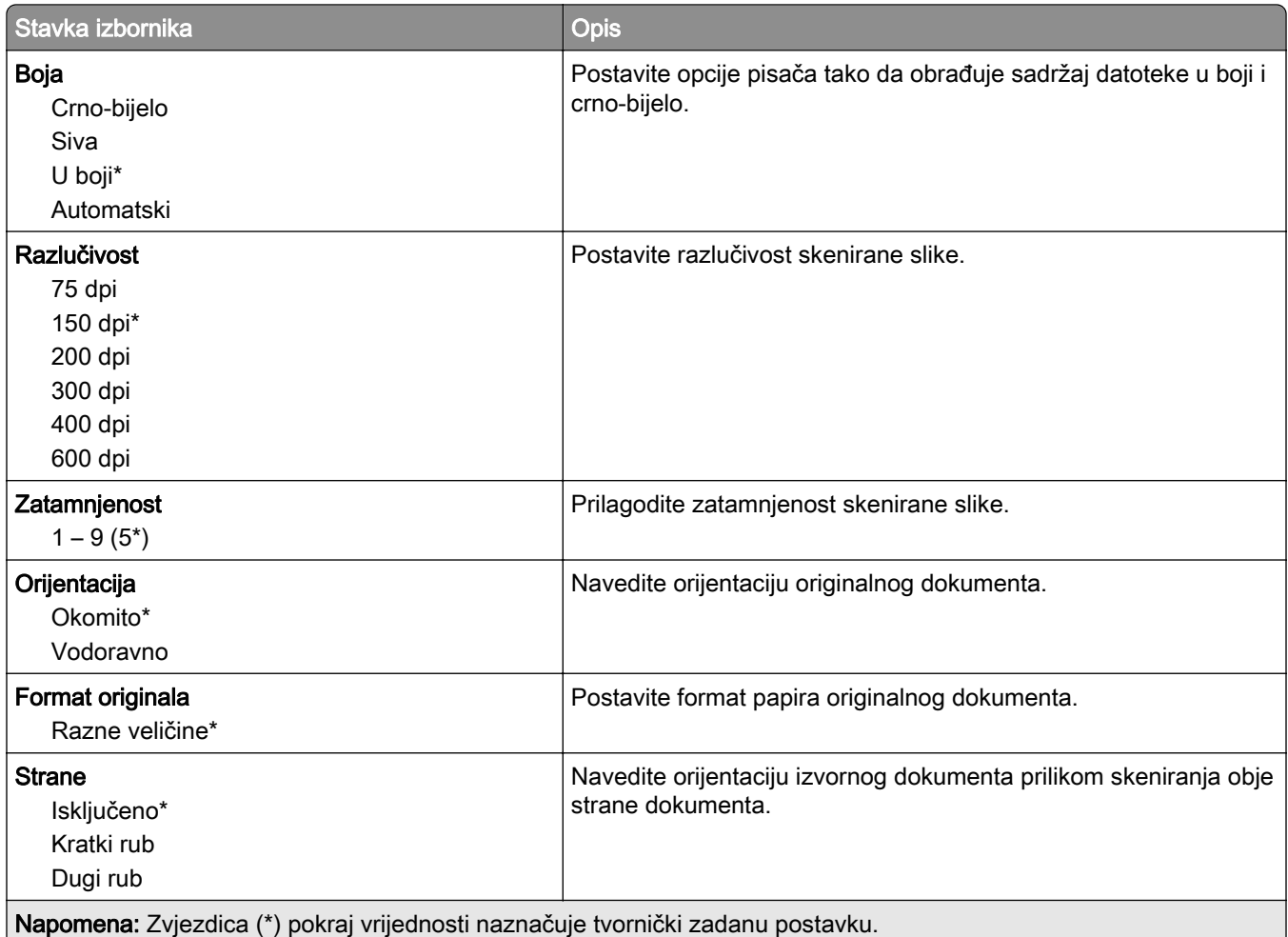

#### Napredno ispisivanje

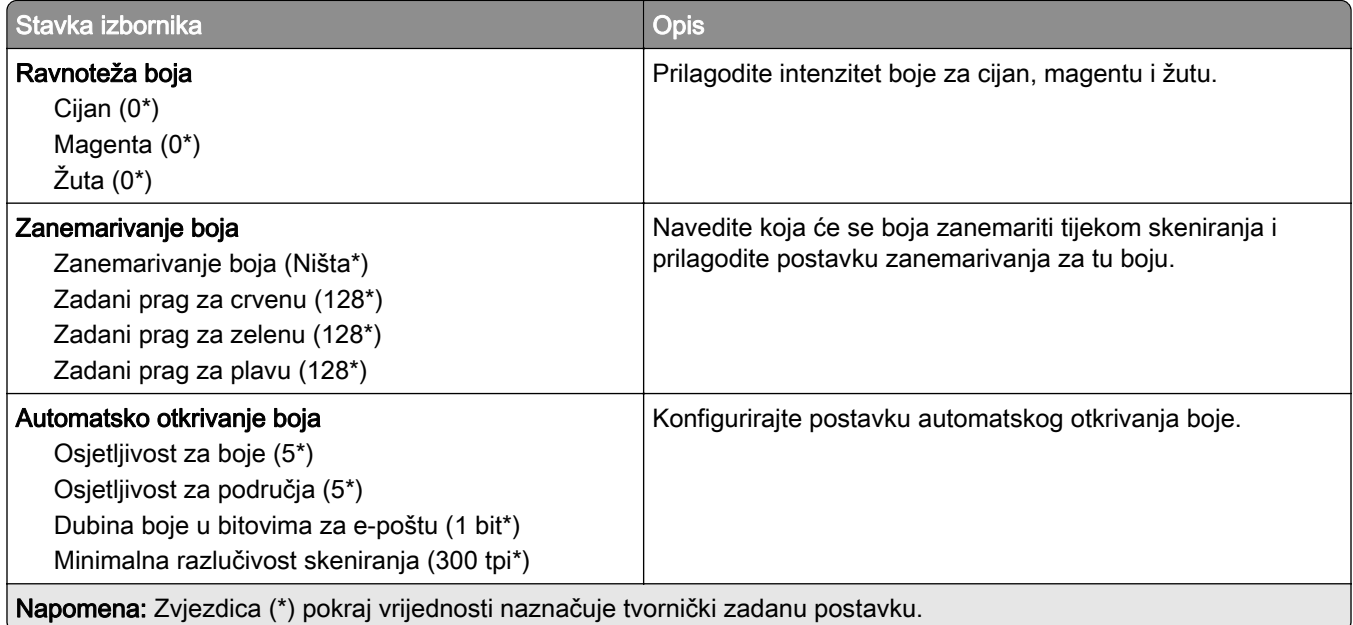

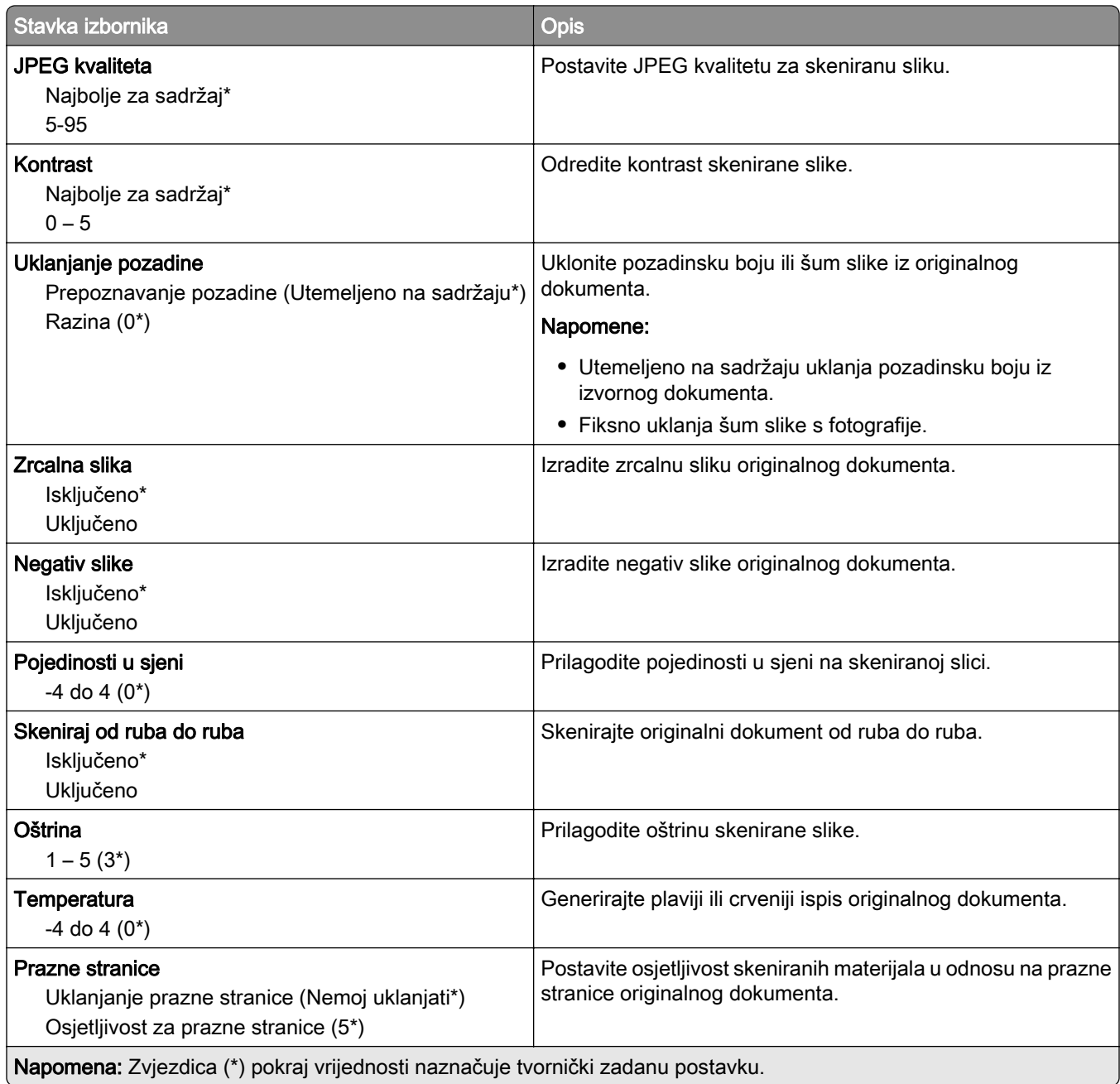

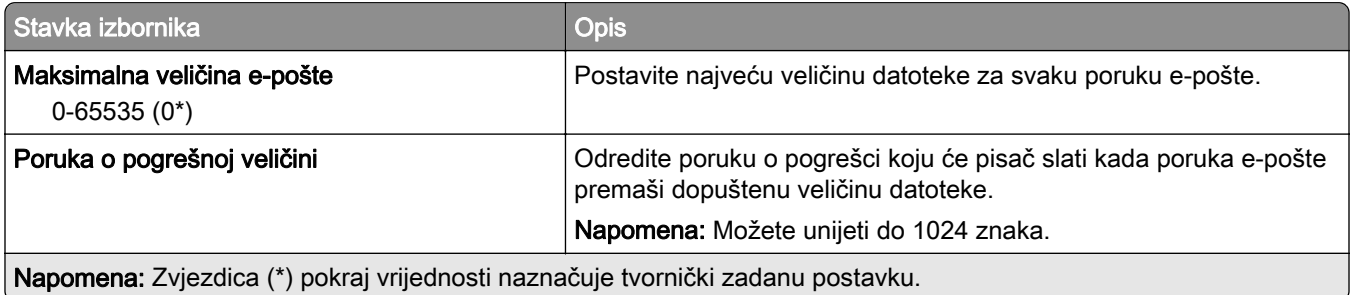

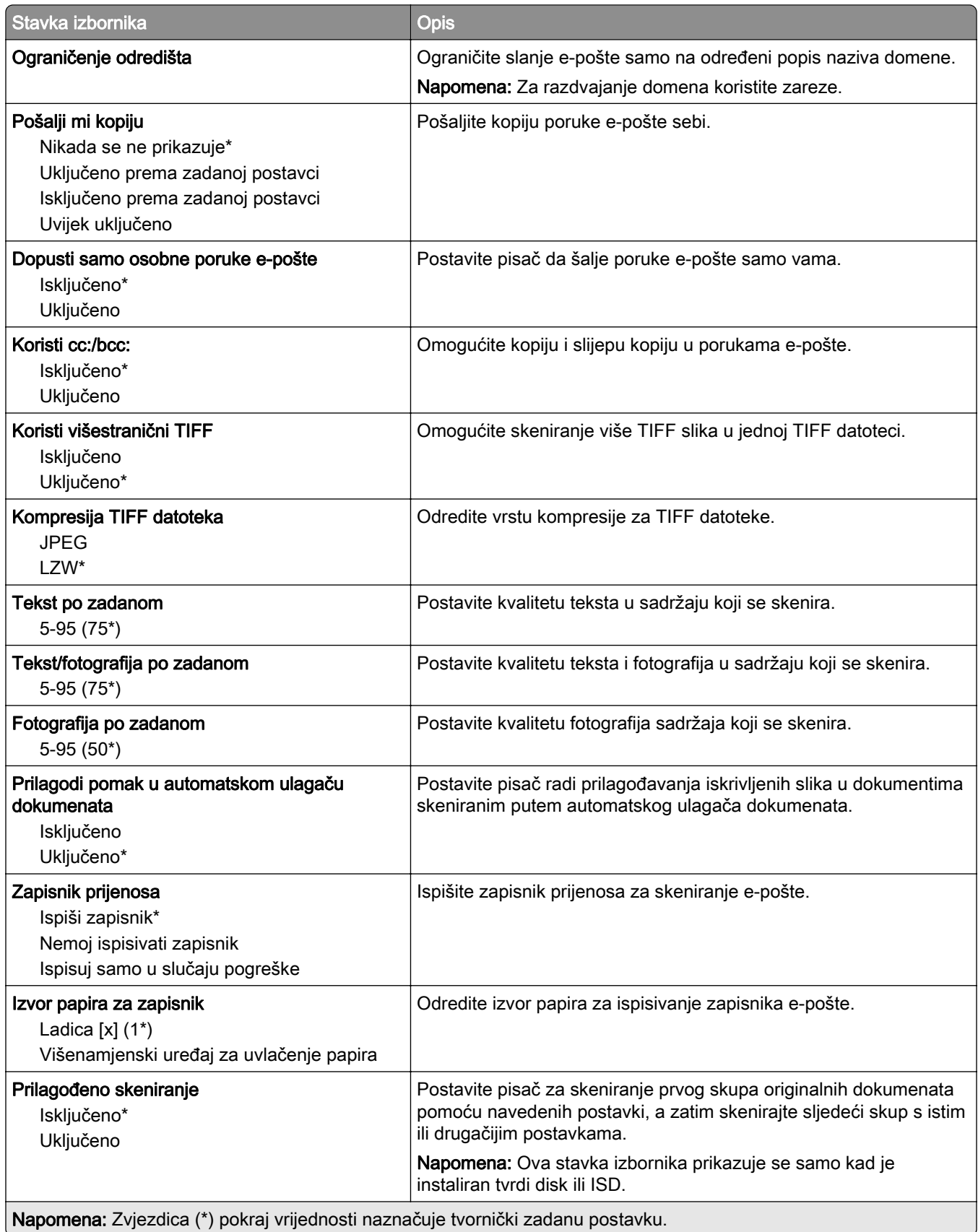

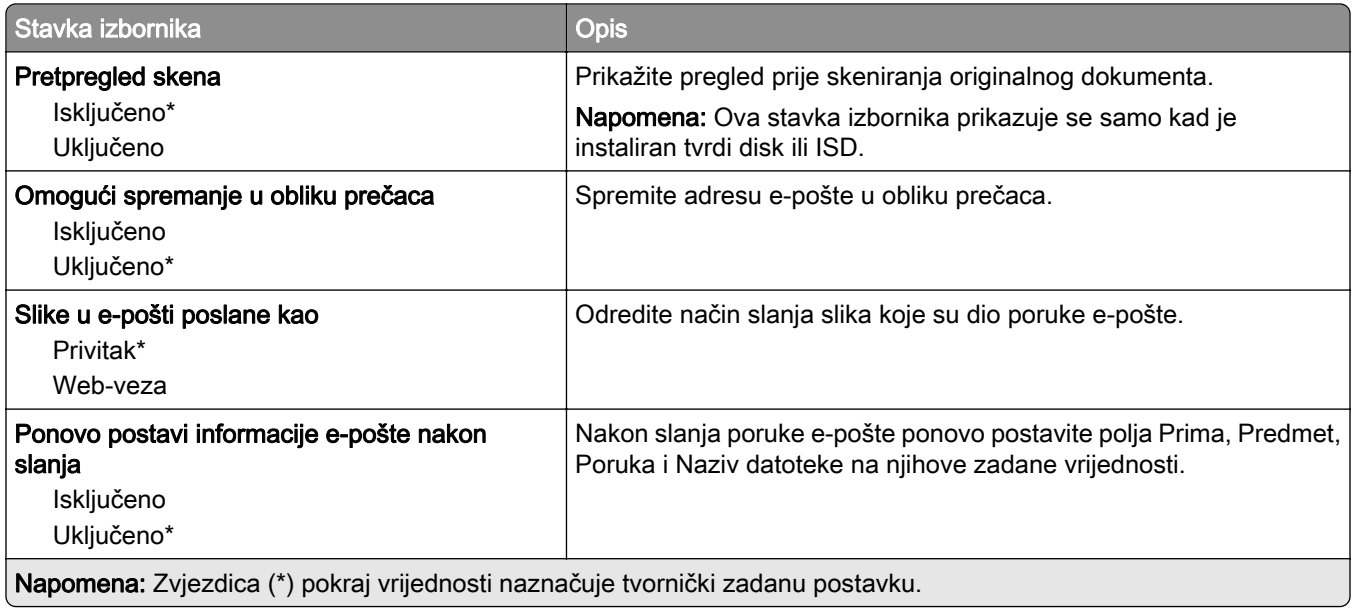

## Postavljanje web-veza

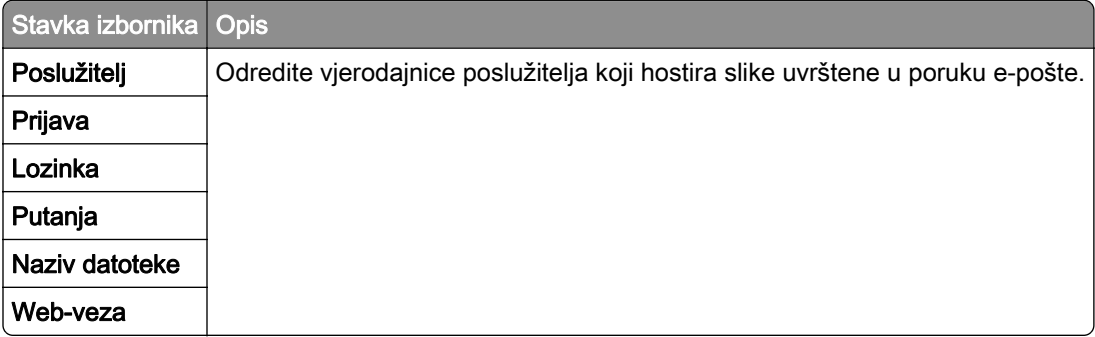

# FTP

## Zadane postavke FTP-a

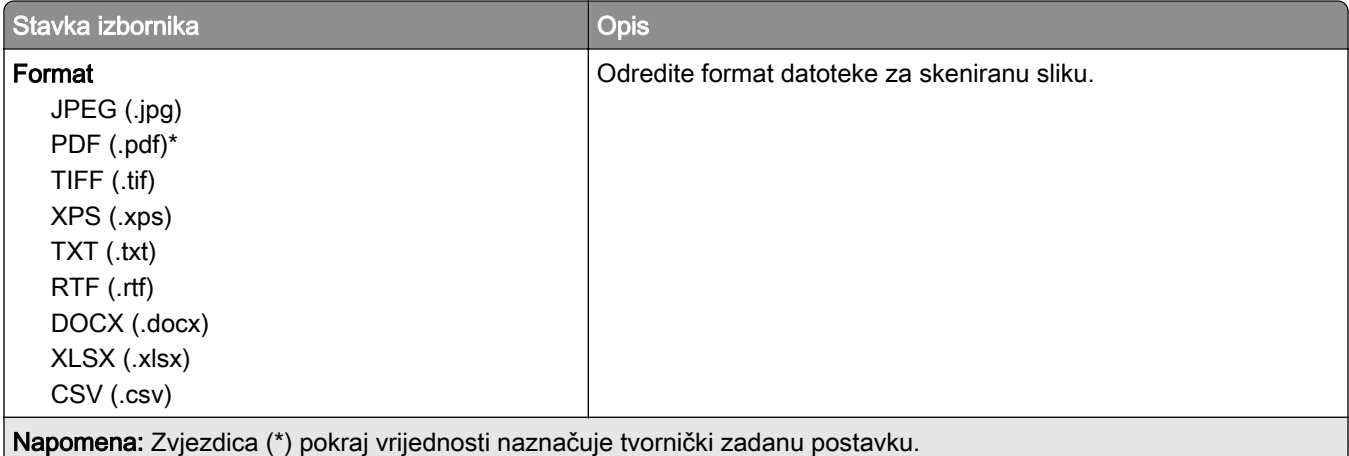

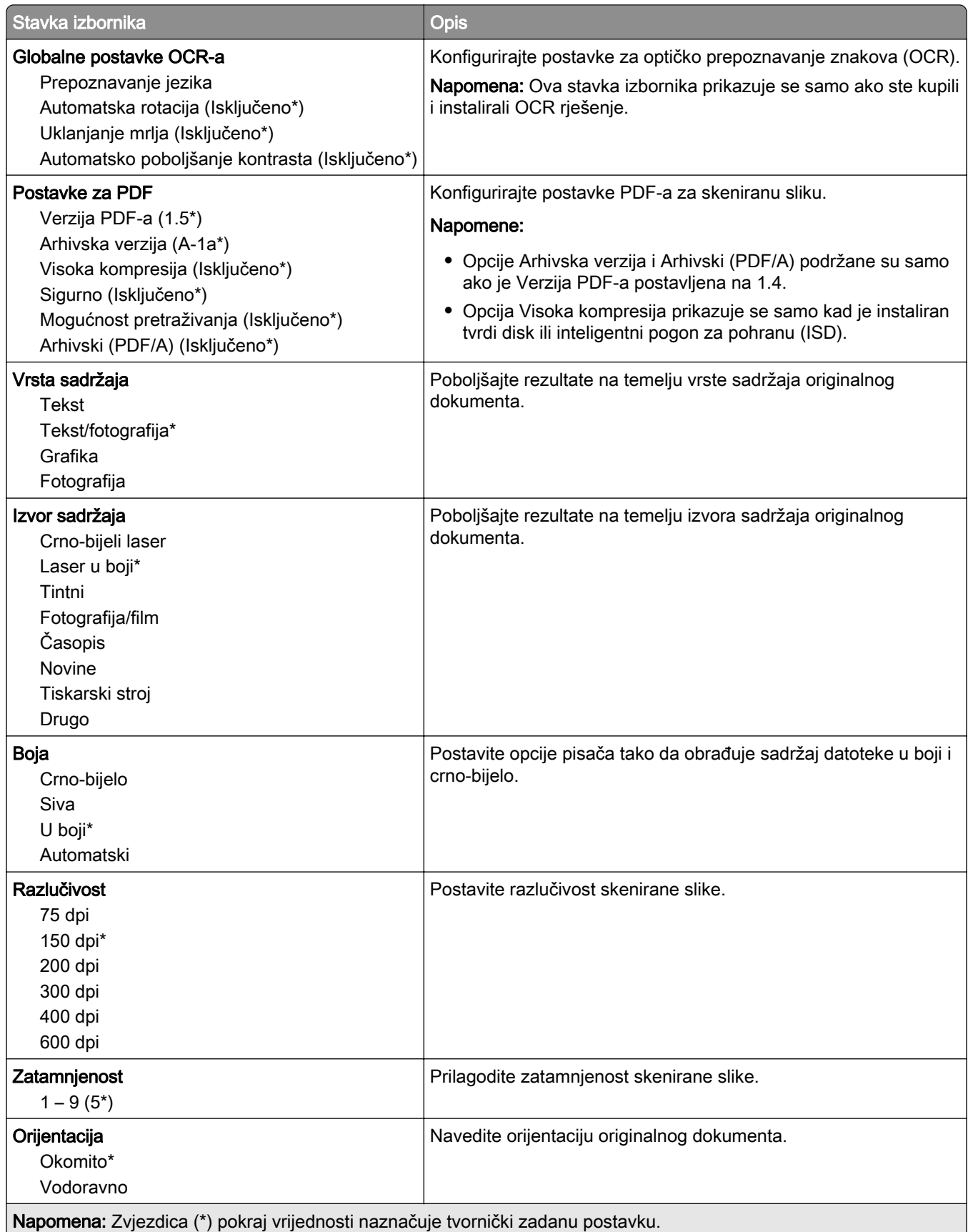

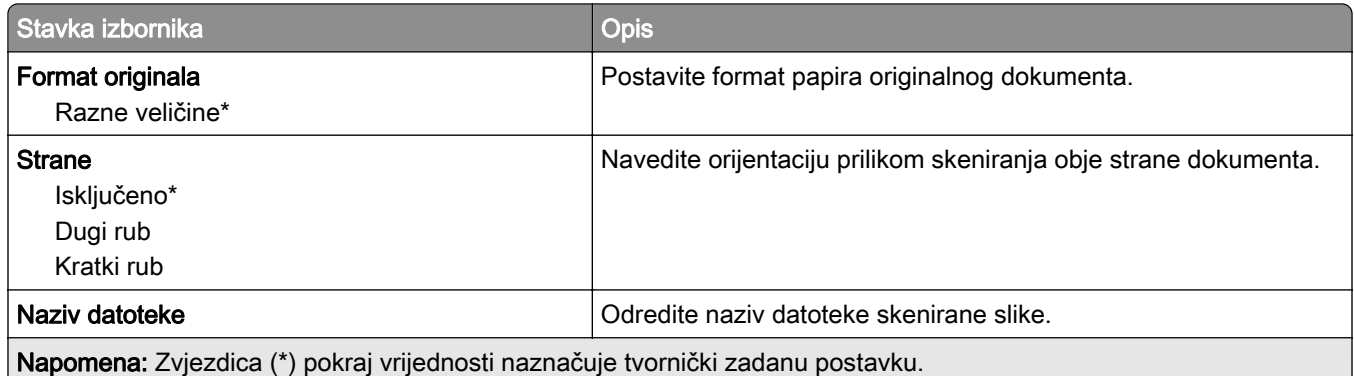

## Napredno ispisivanje

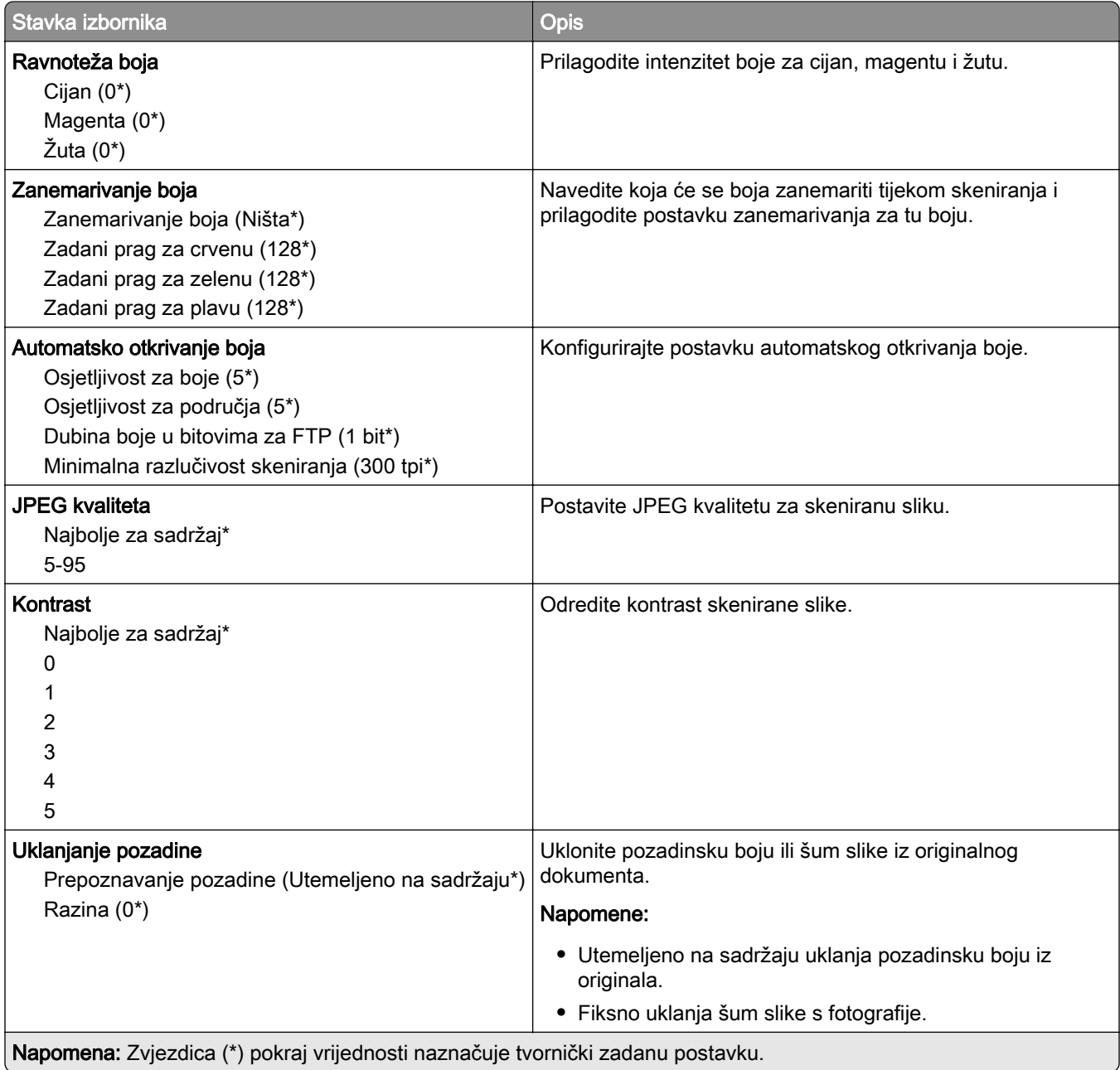

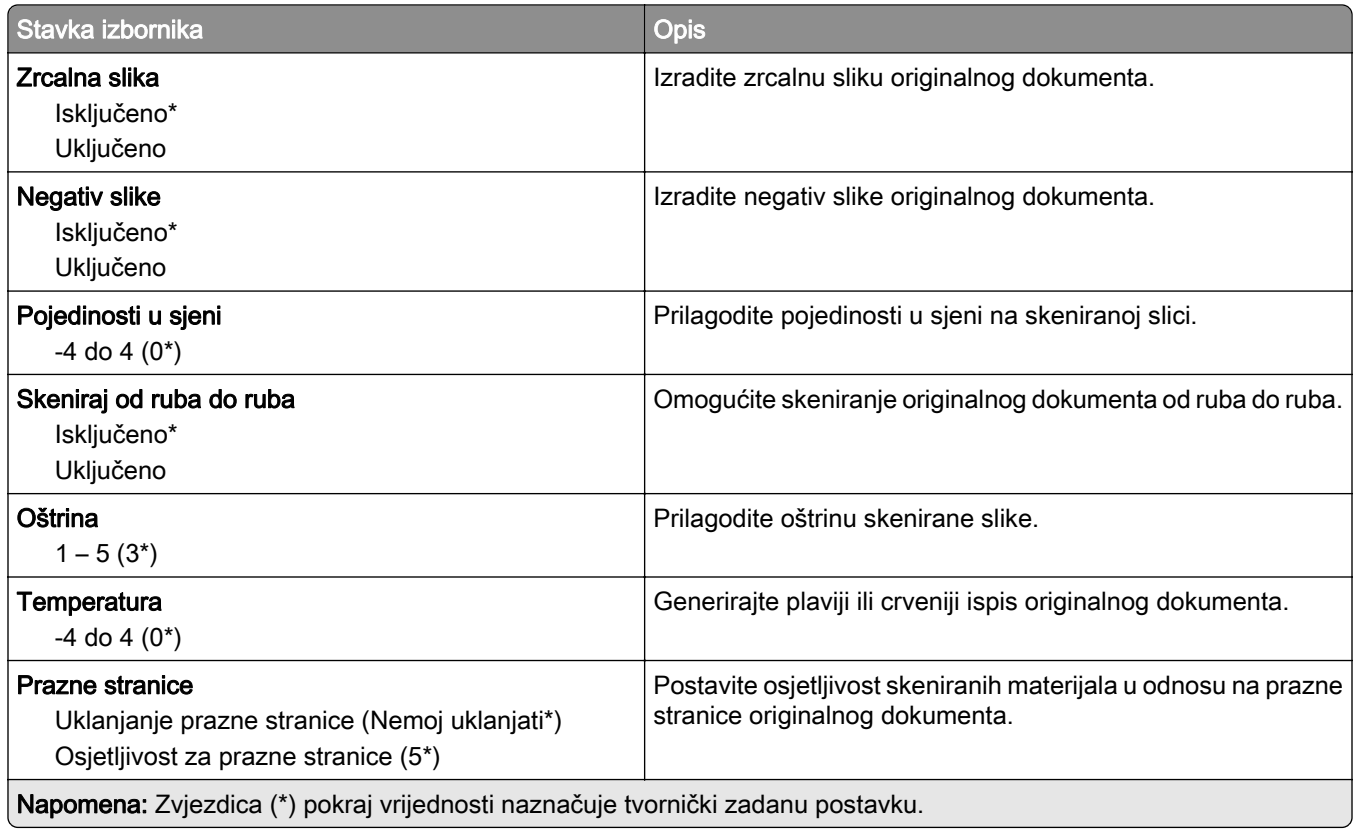

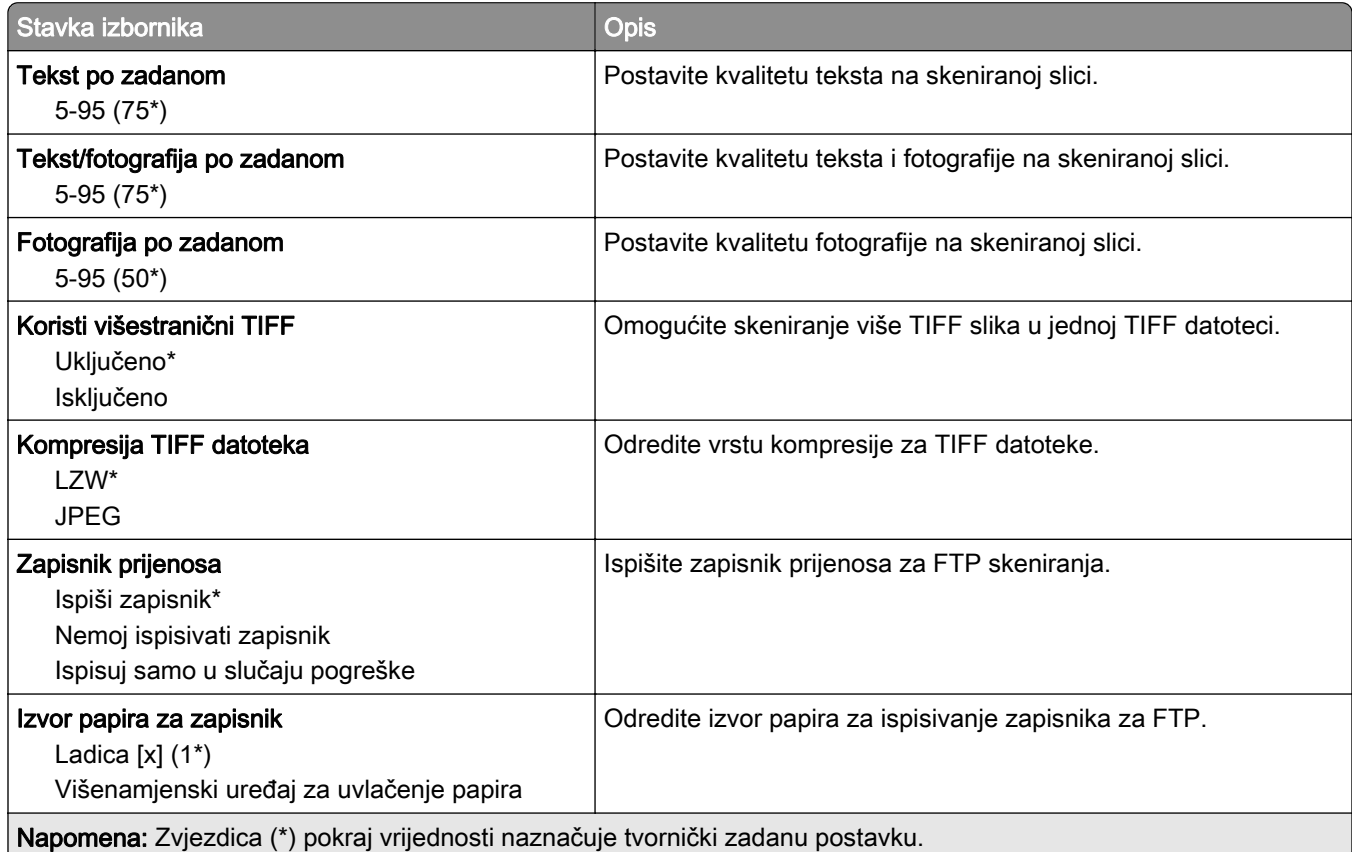

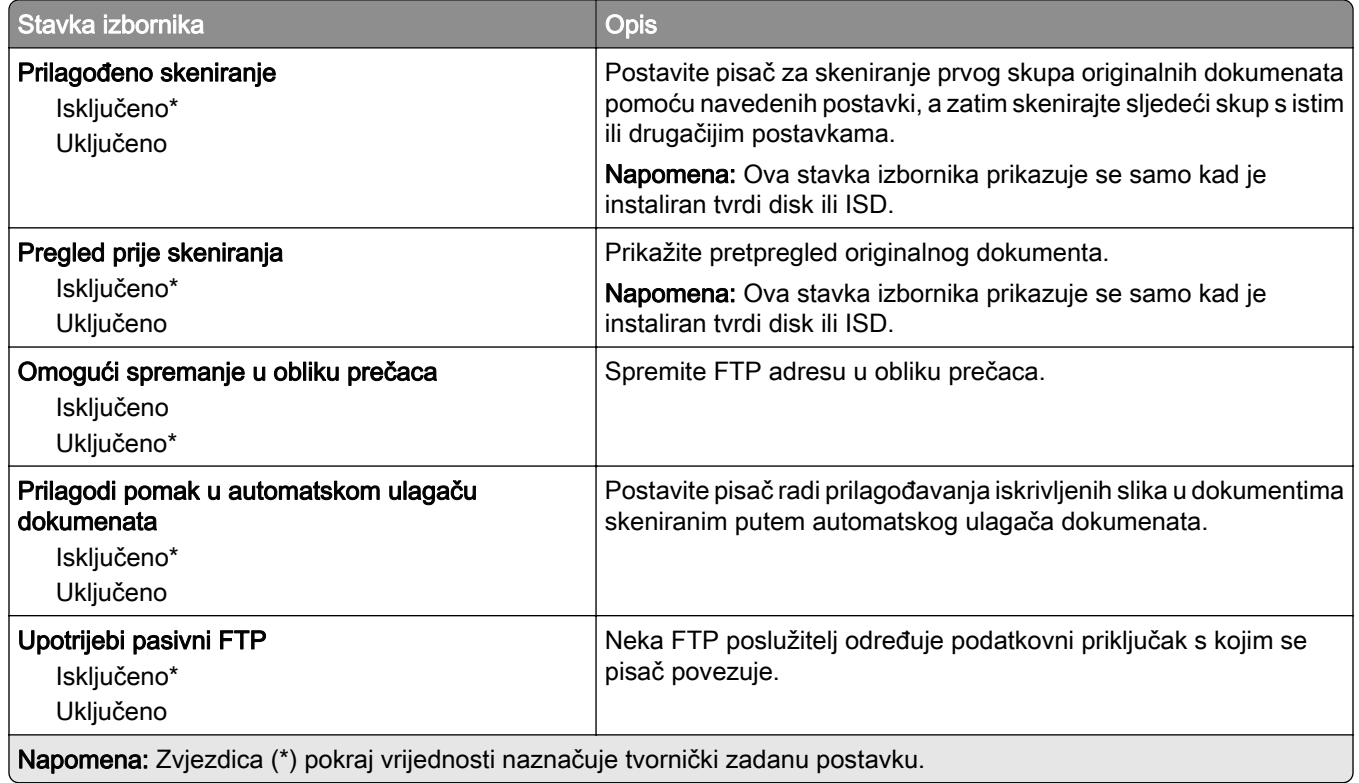

# USB pogon

# Skeniranje flash pogona

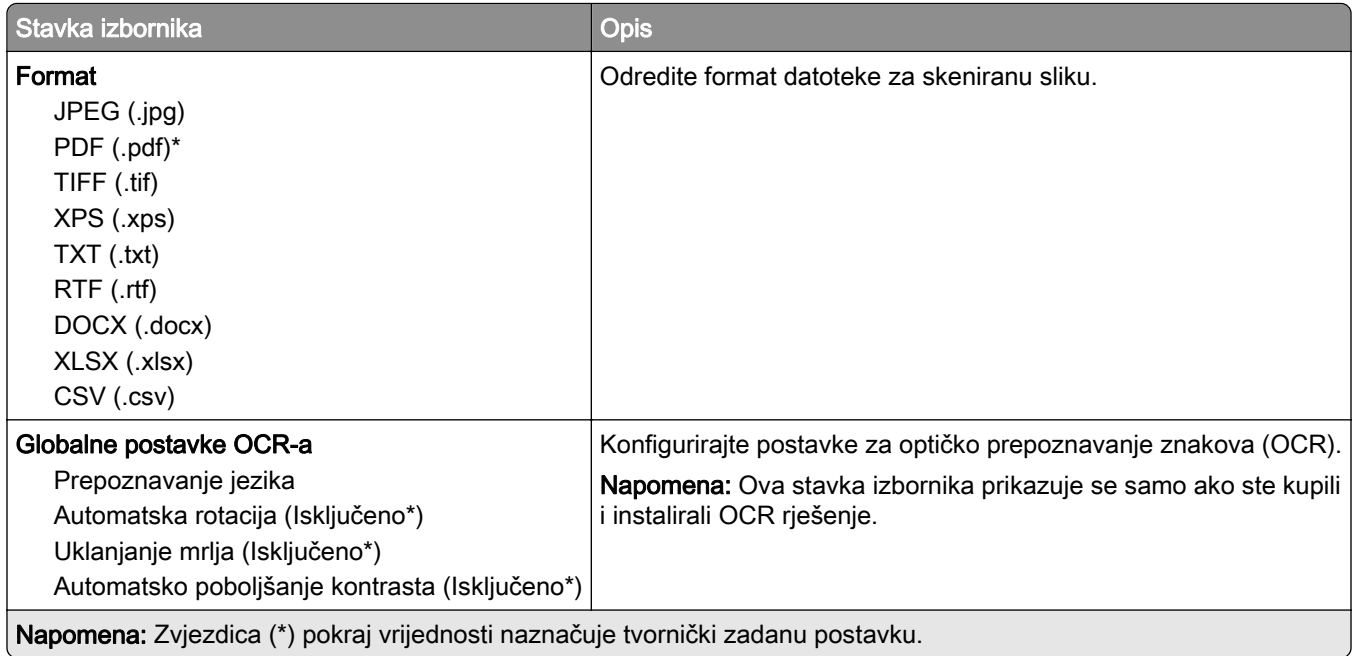

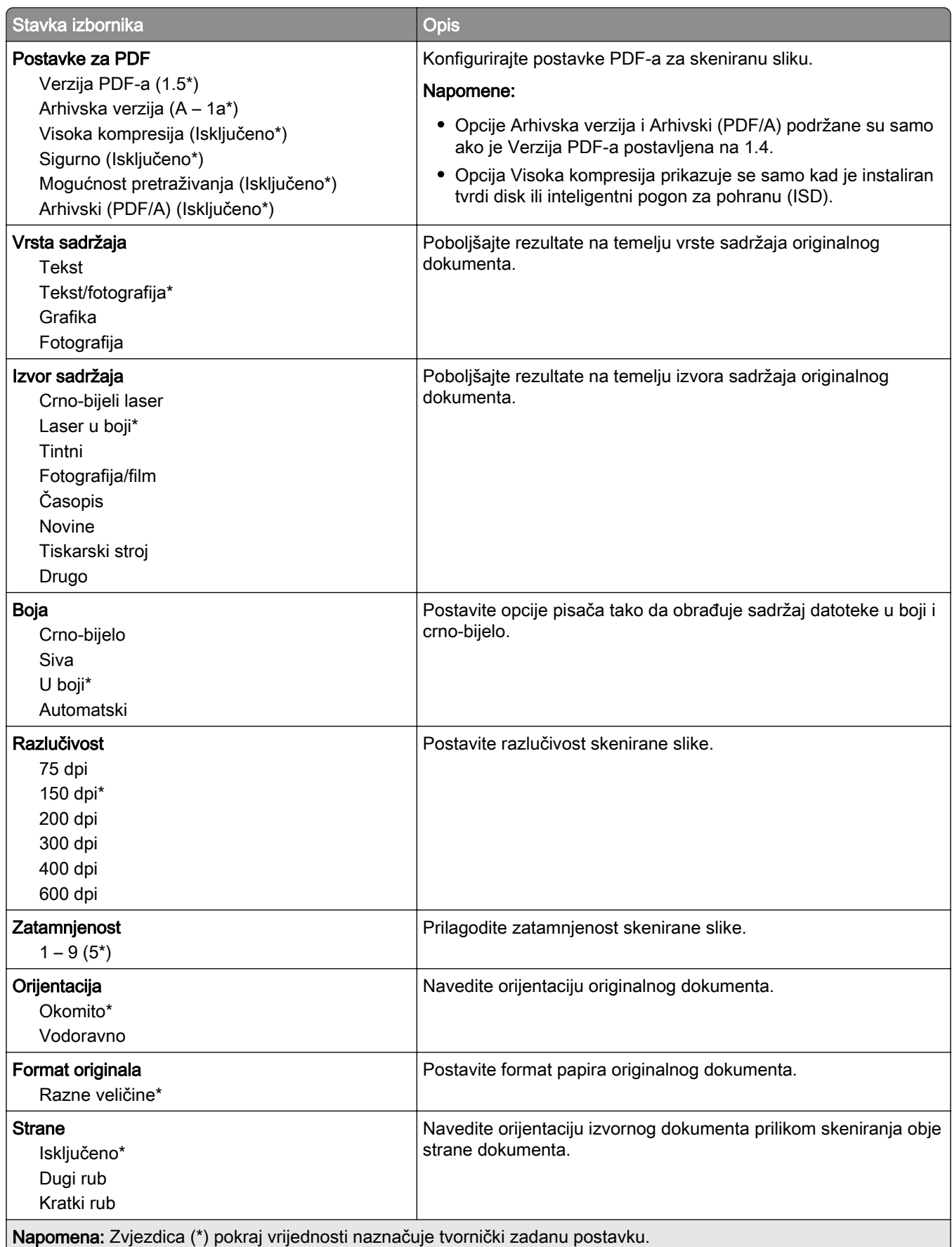

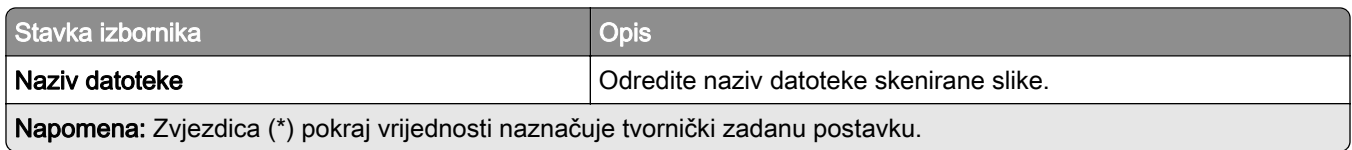

#### Napredno ispisivanje

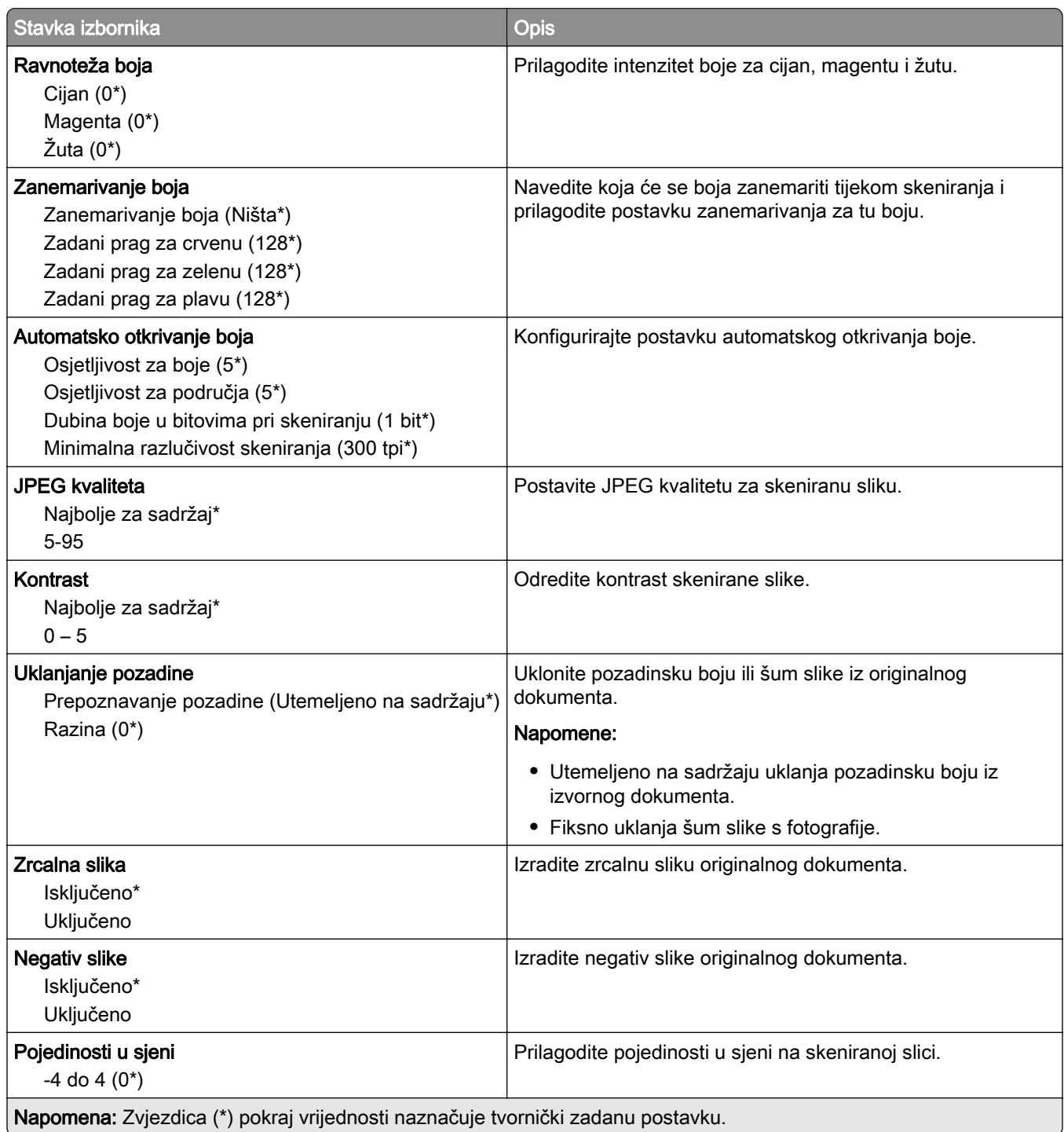

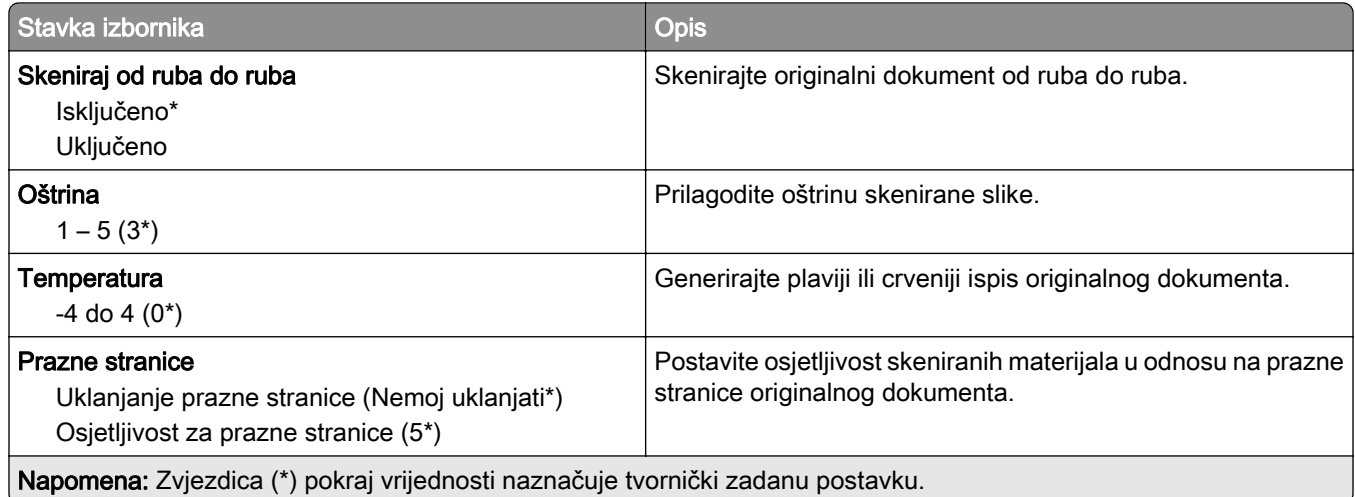

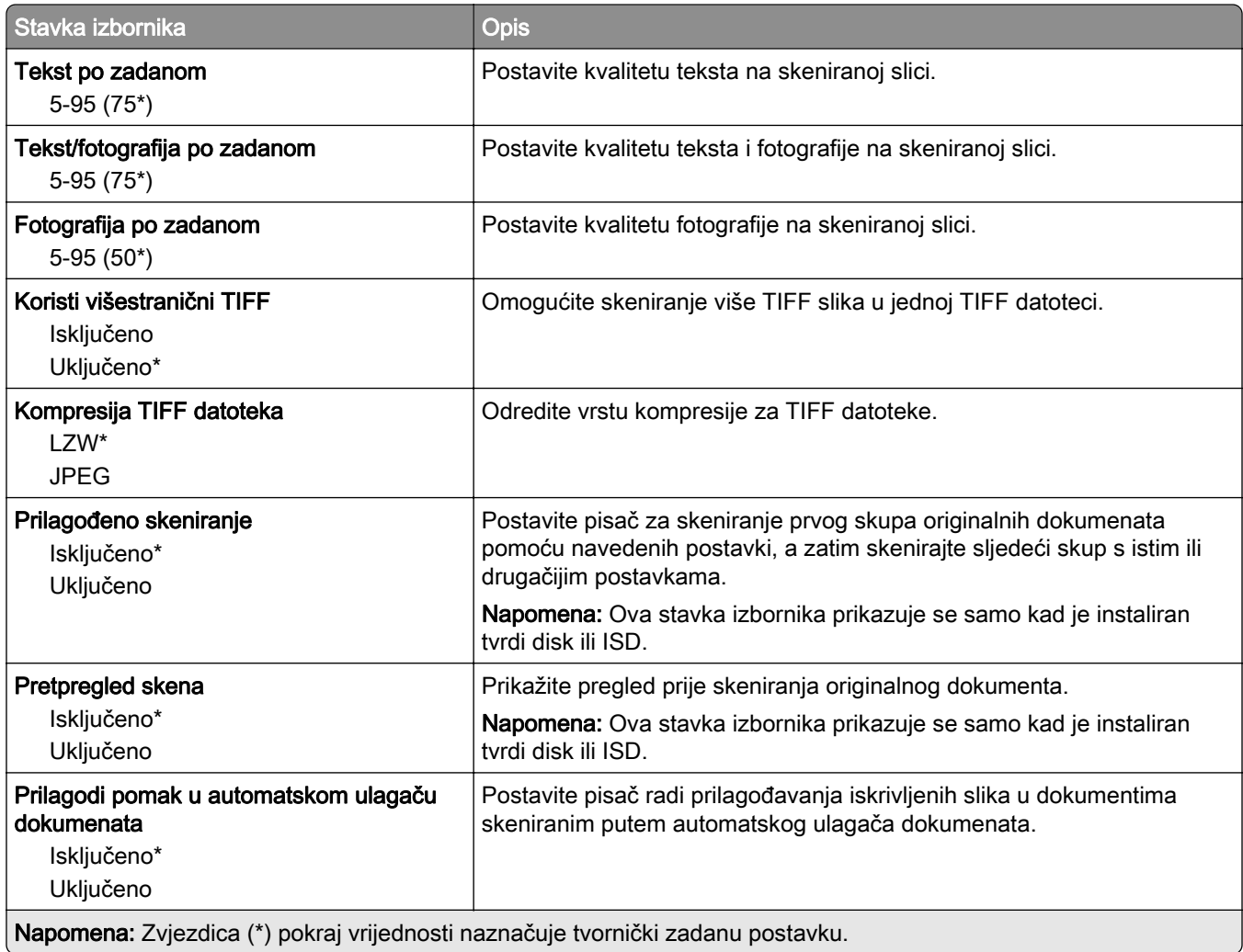

# Ispisivanje s flash pogona

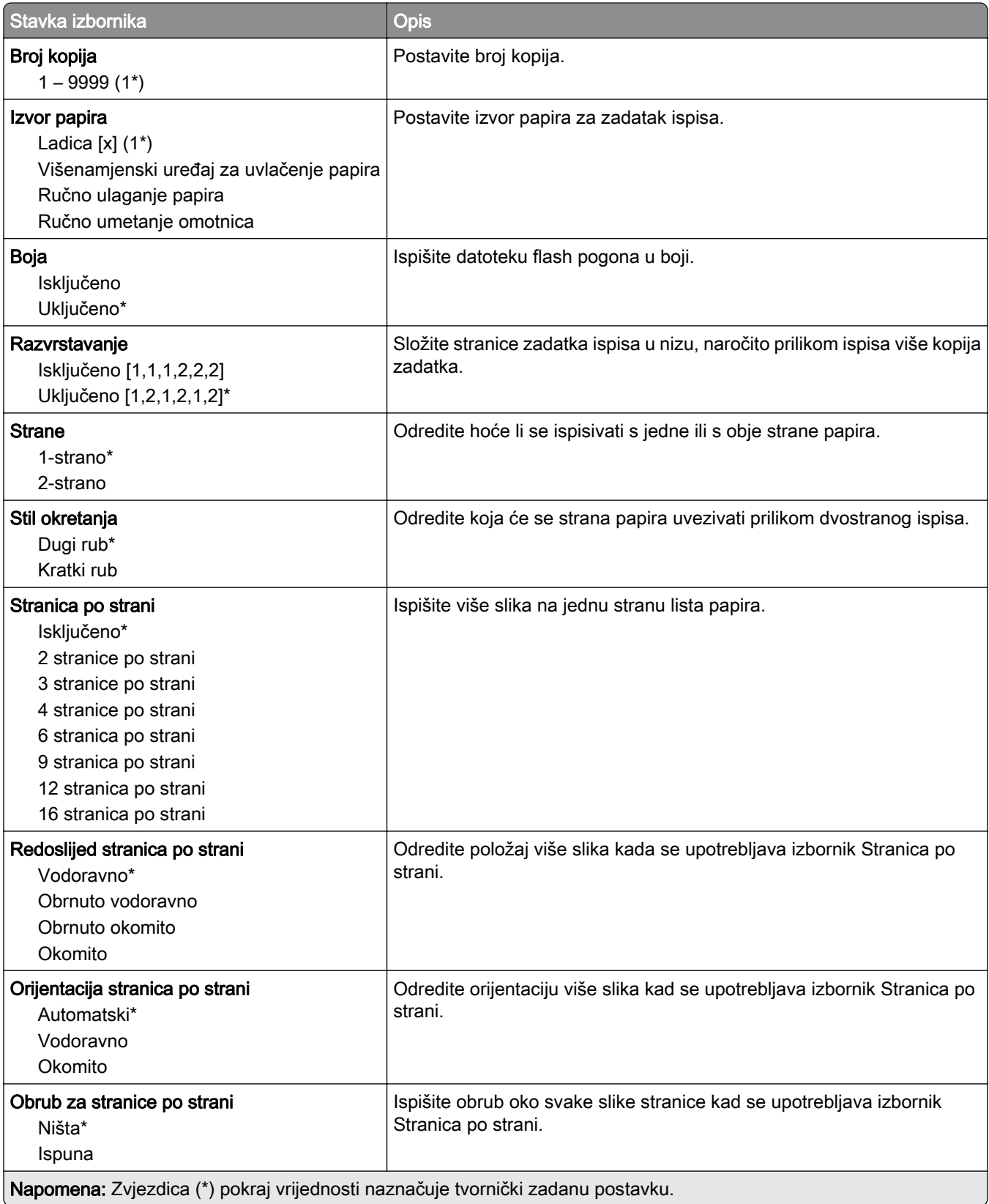
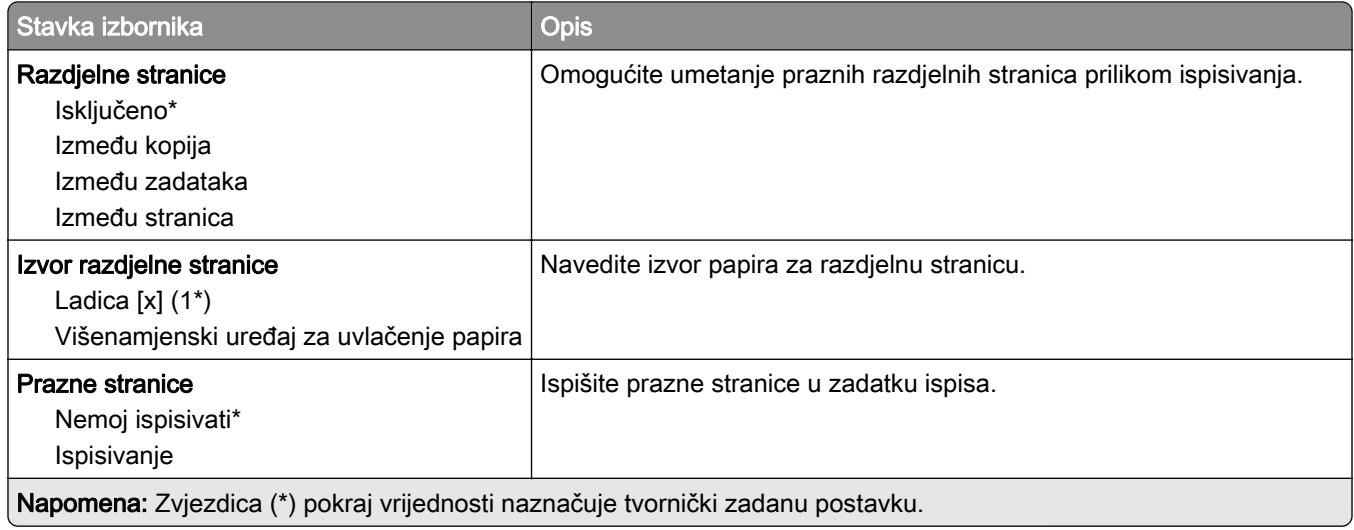

# Mreža/priključci

# Pregled mreže

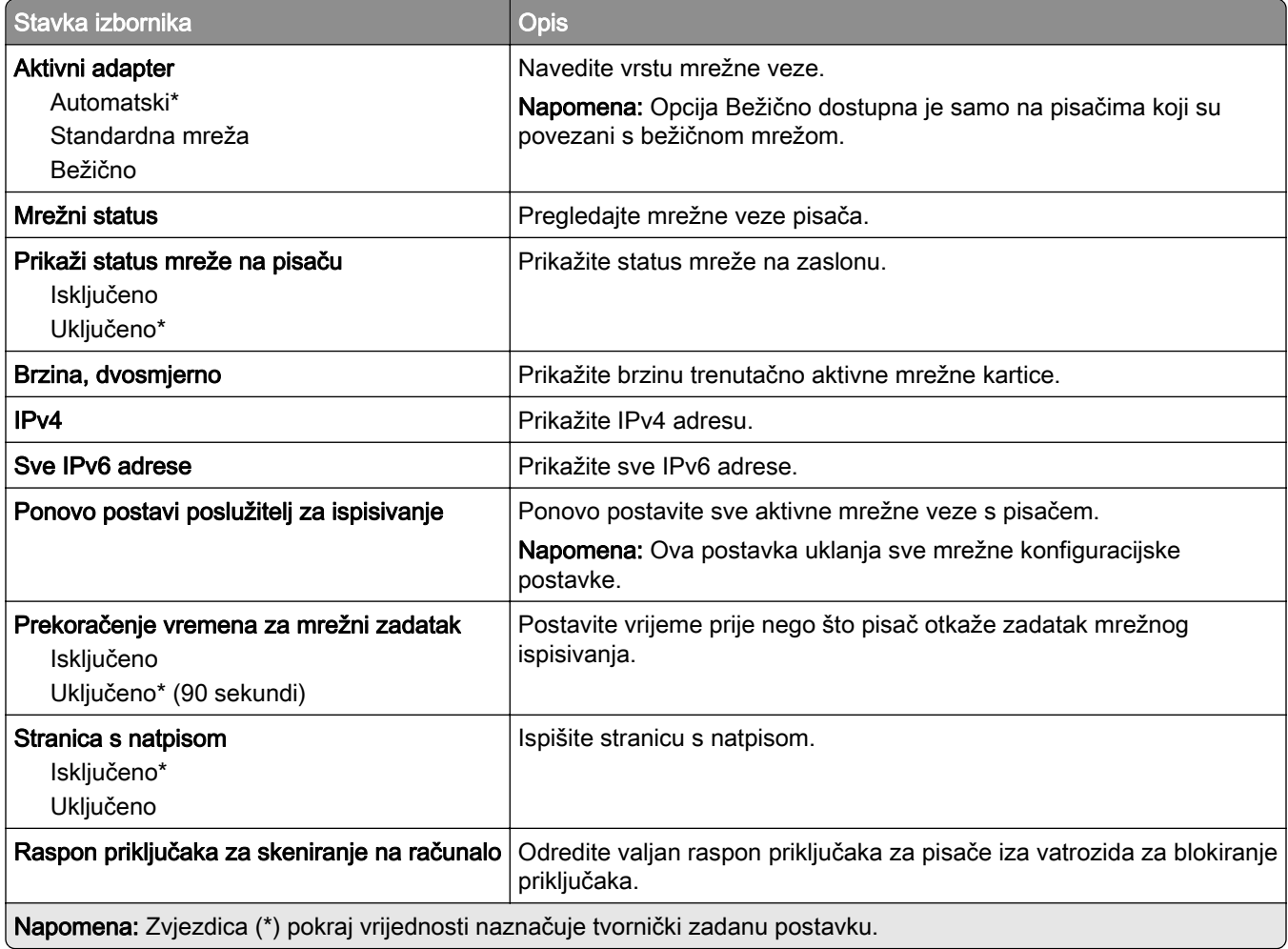

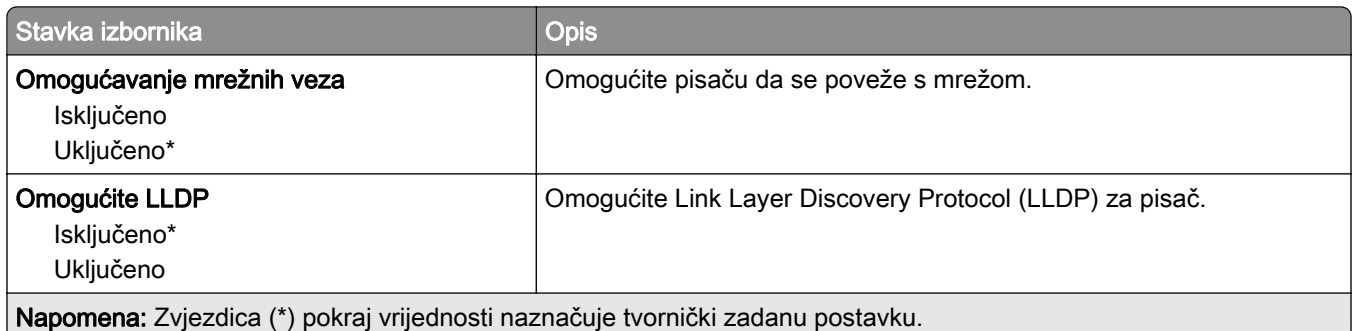

#### Bežična veza

Napomena: Ovaj izbornik dostupan je samo na pisačima povezanima s Wi‑Fi mrežom ili pisačima koji imaju adapter za bežičnu mrežu.

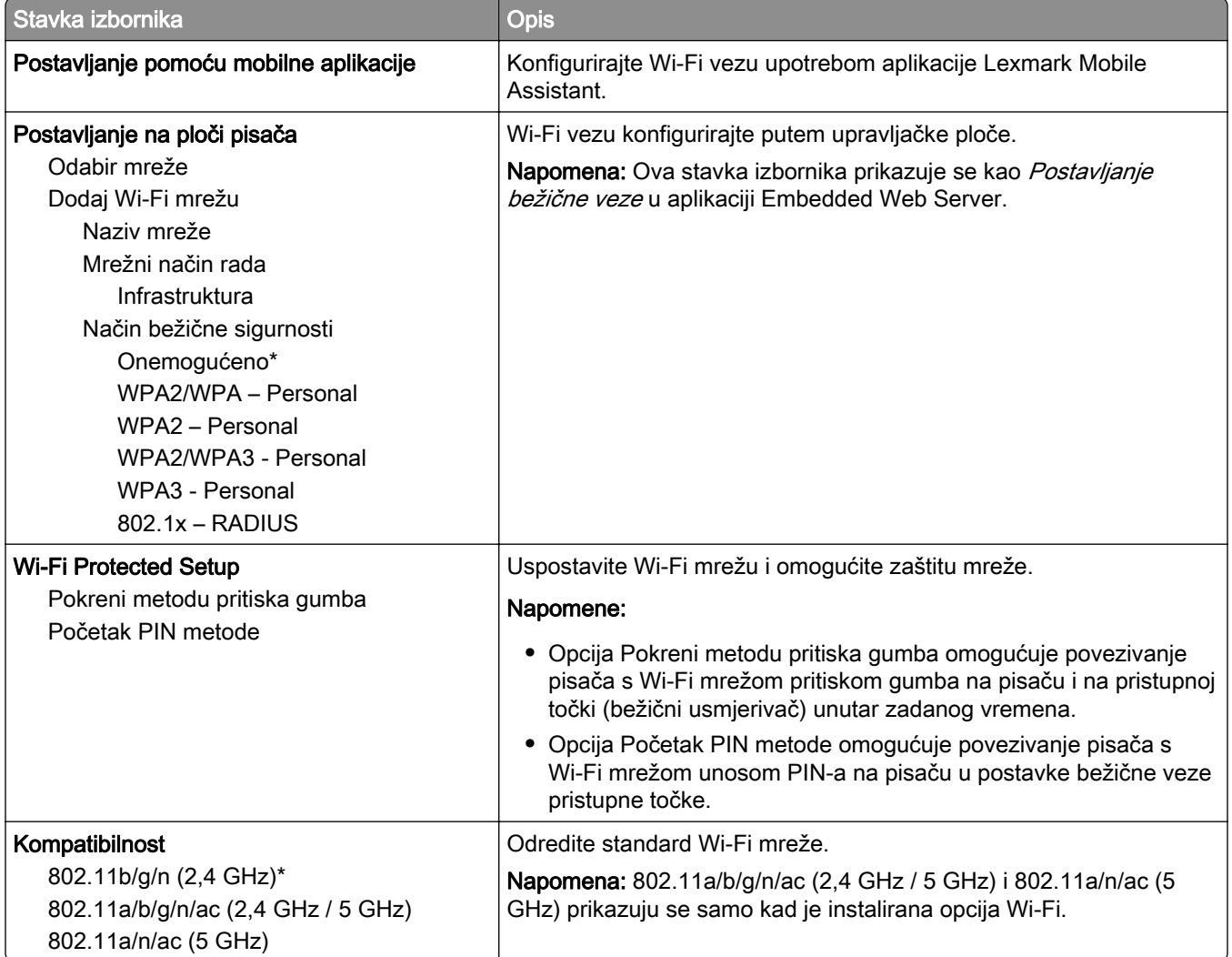

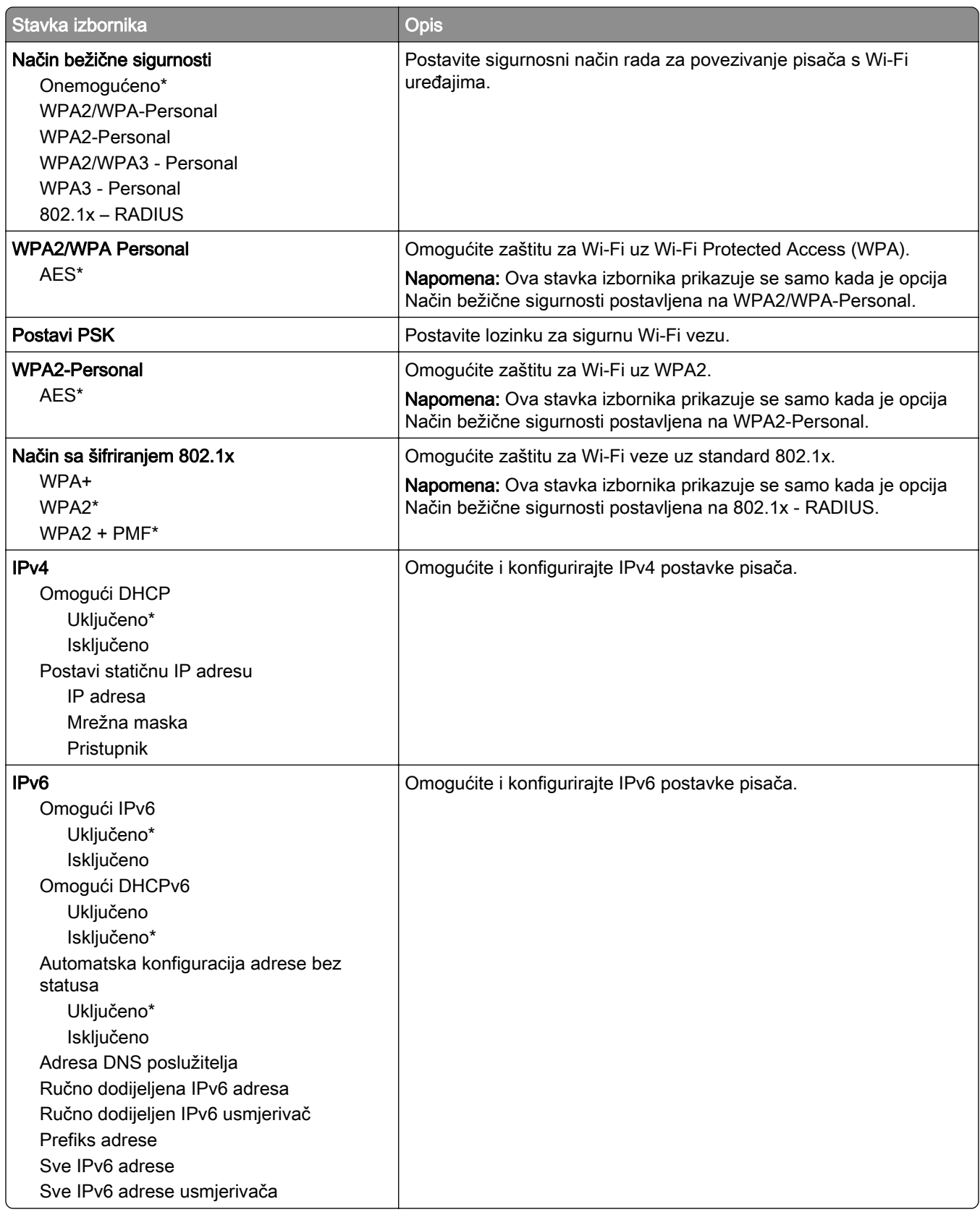

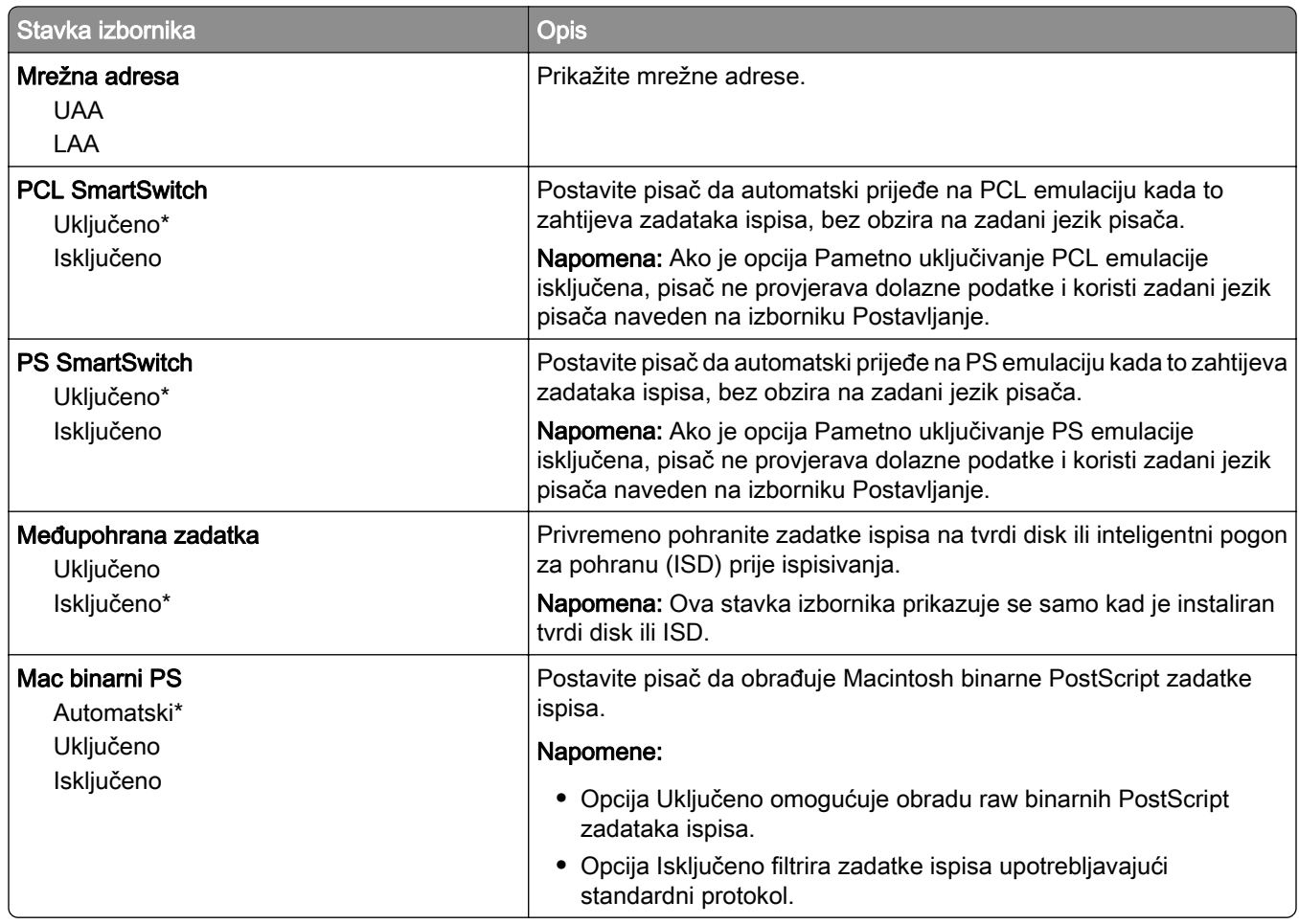

### Wi-Fi Direct

Napomena: Ovaj izbornik dostupan je samo na pisačima povezanima s Wi‑Fi mrežom ili pisačima koji imaju adapter za bežičnu mrežu.

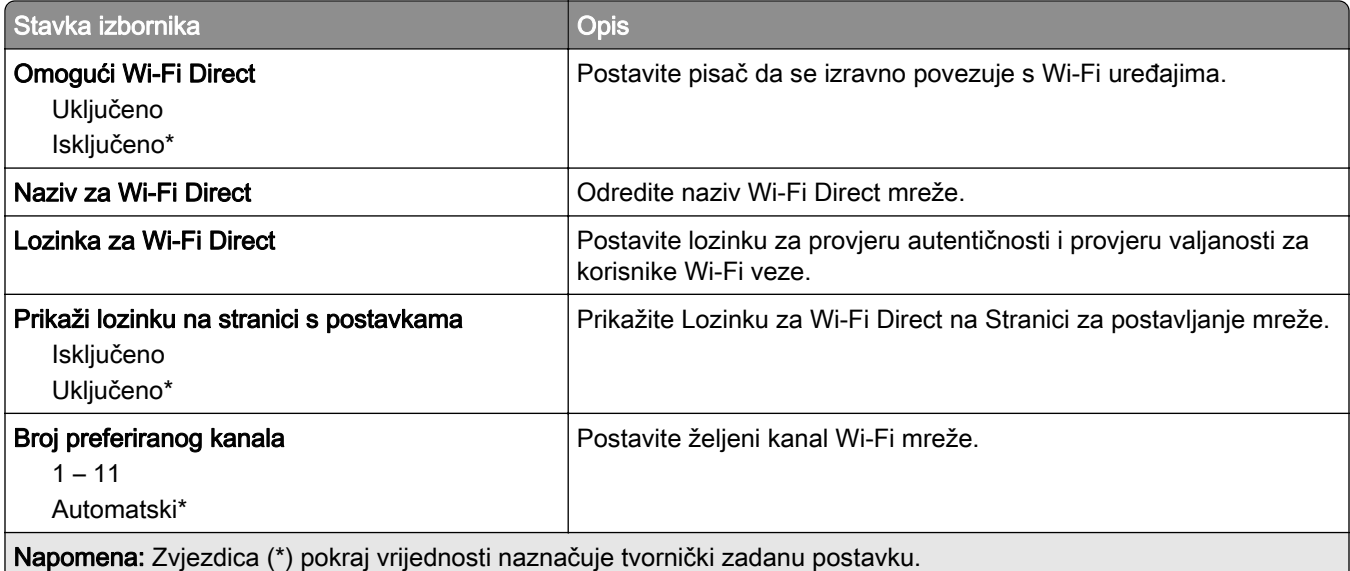

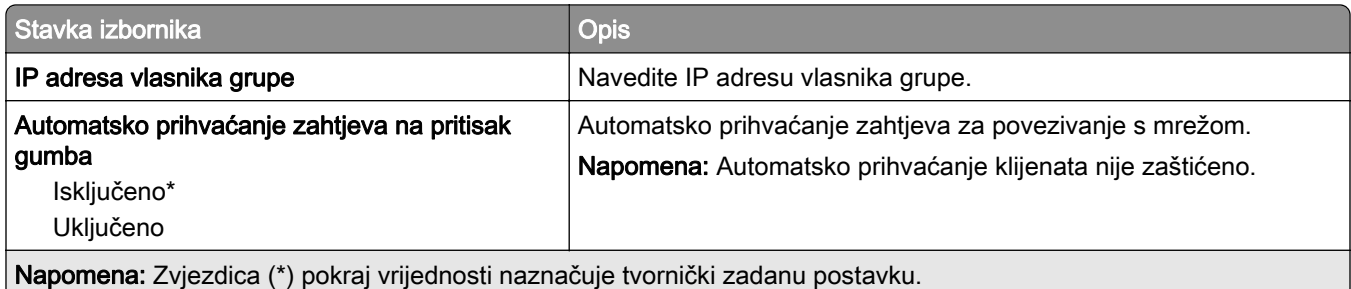

## Upravljanje mobilnim uslugama

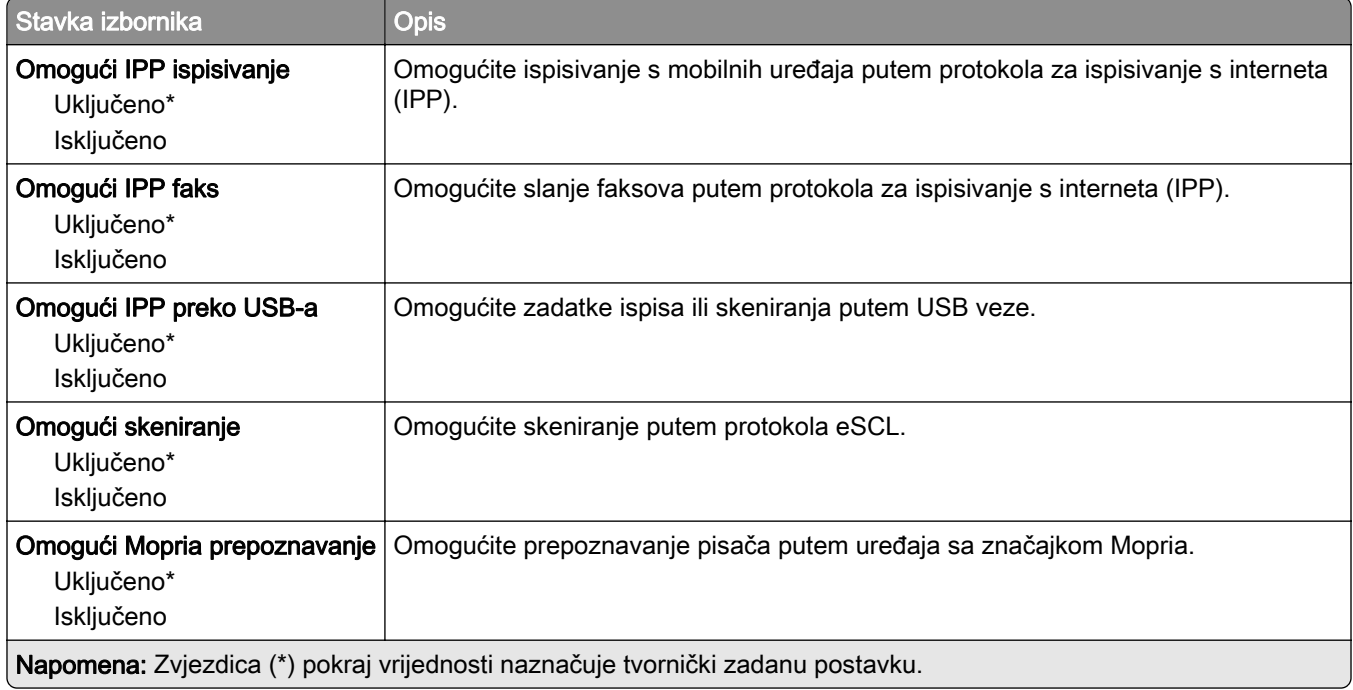

## Ethernet

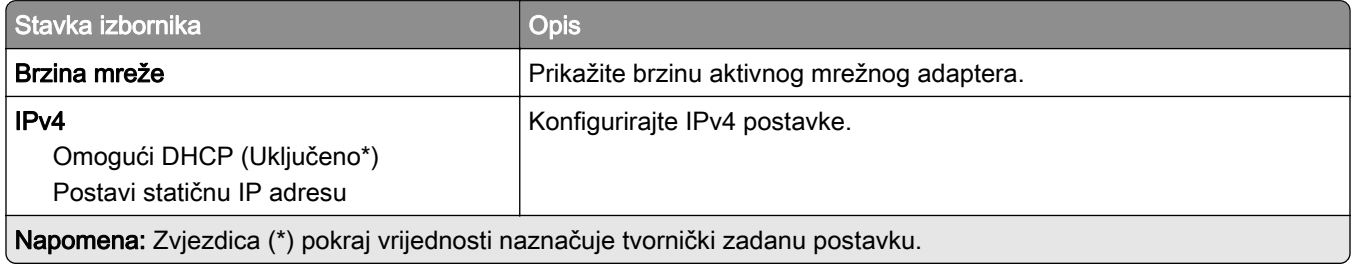

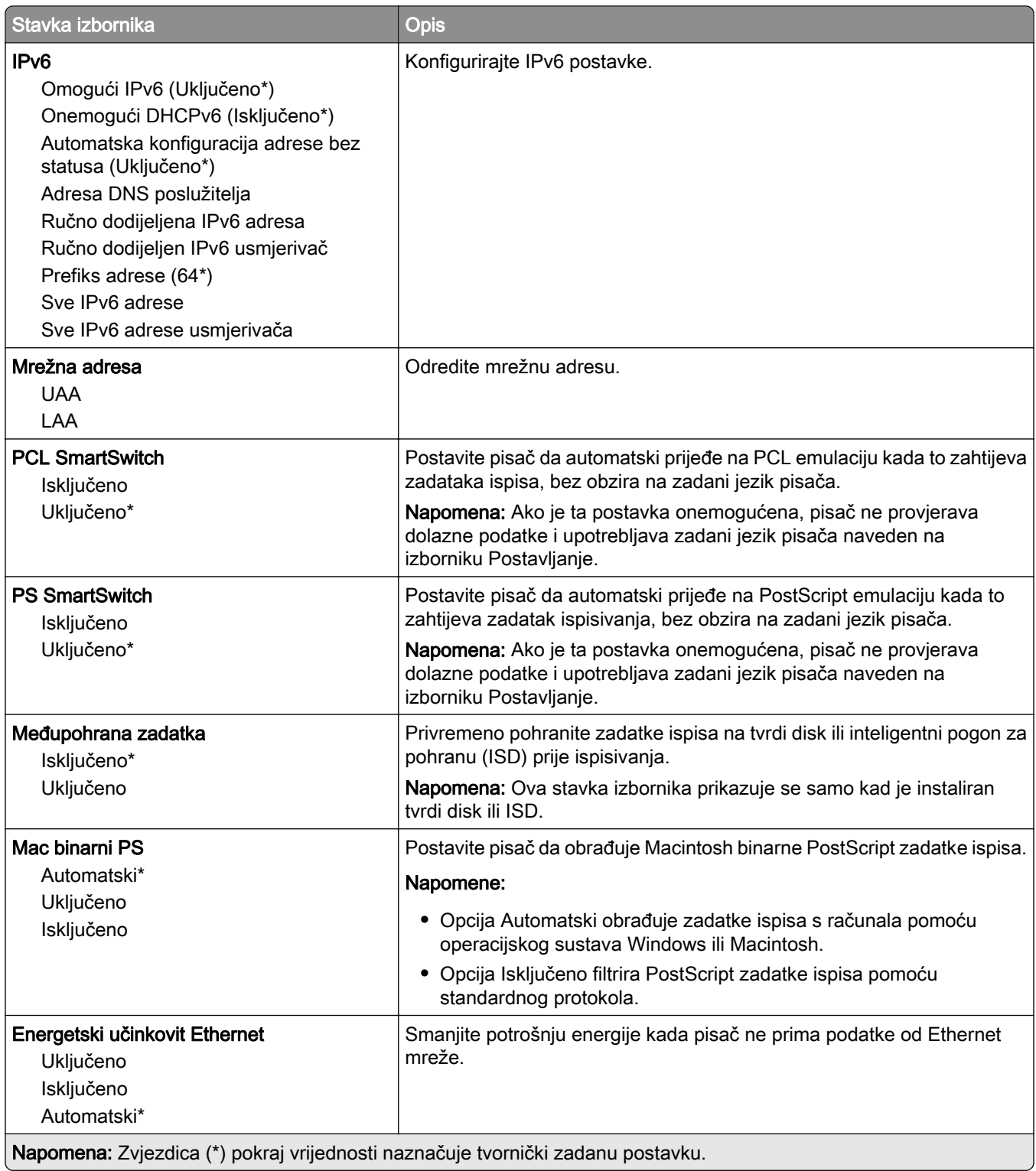

## TCP/IP

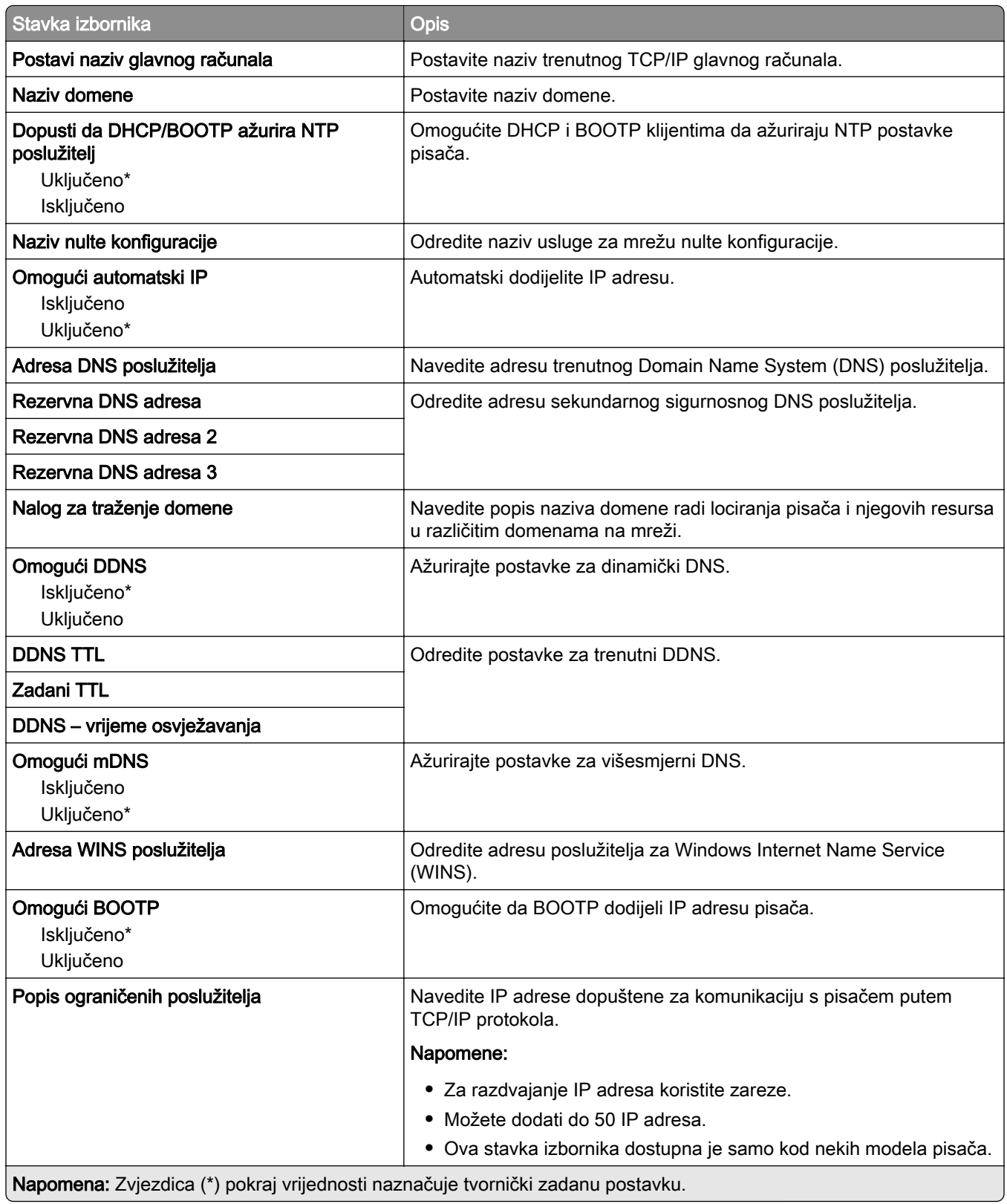

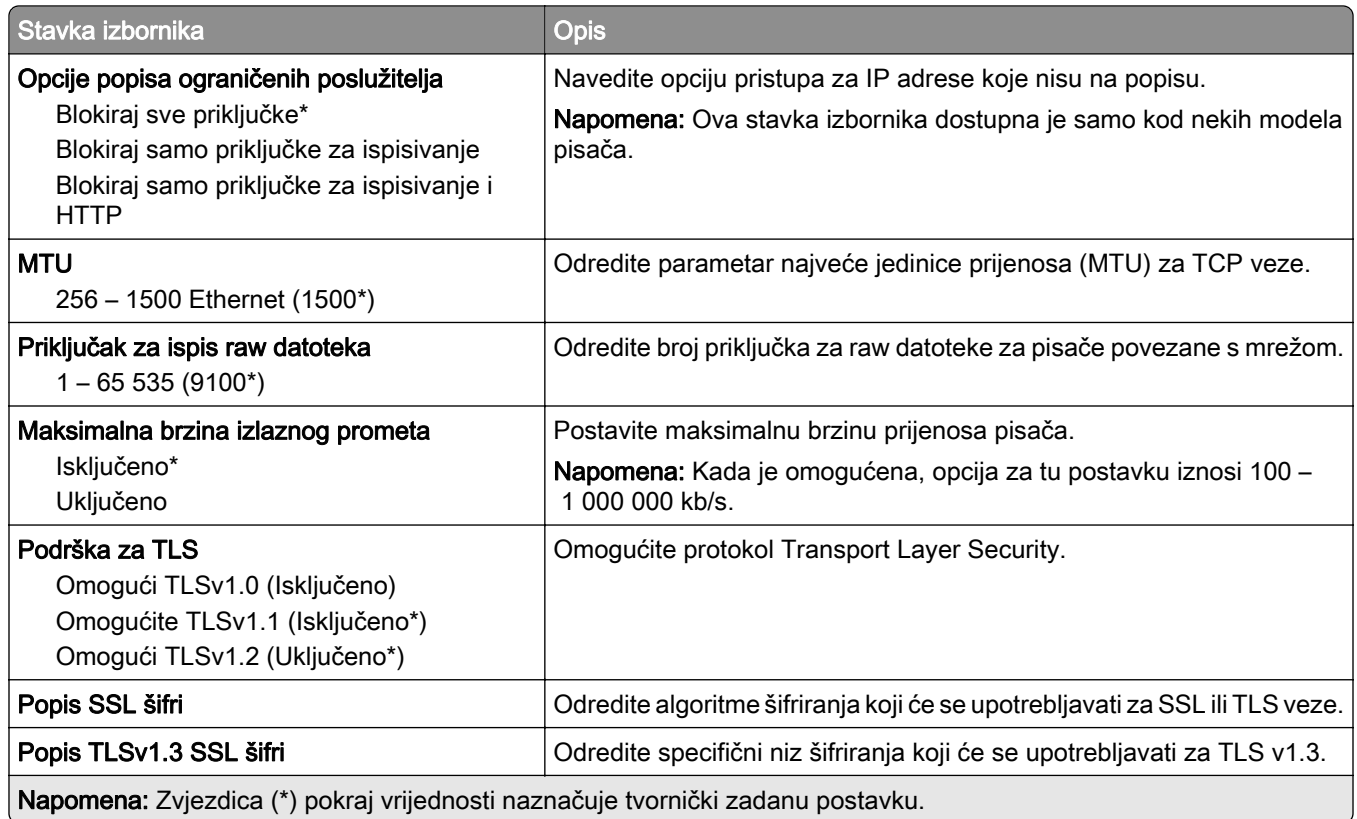

## SNMP

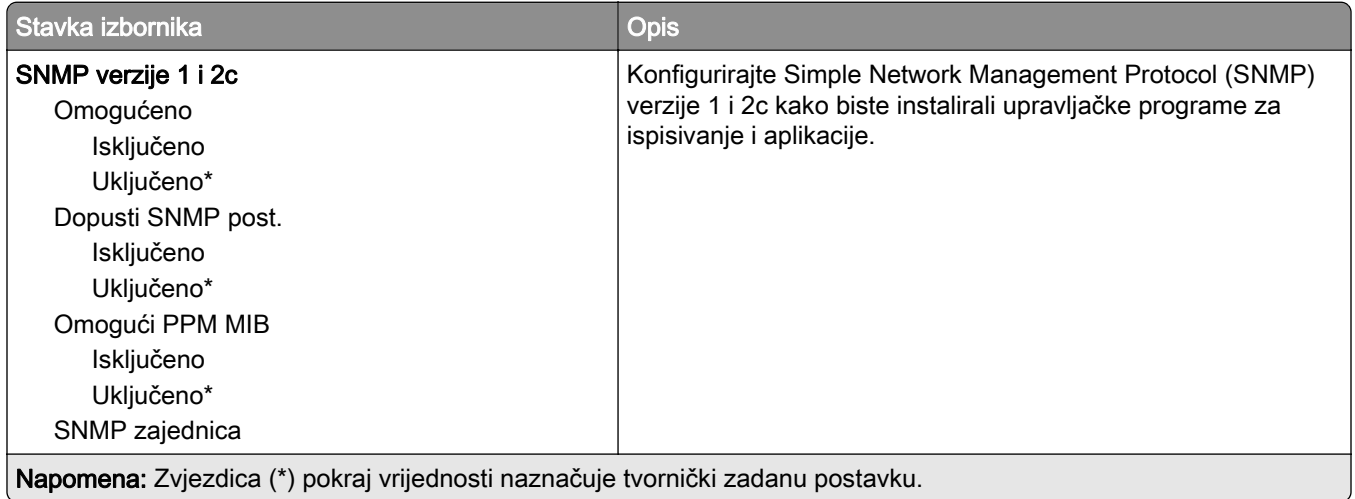

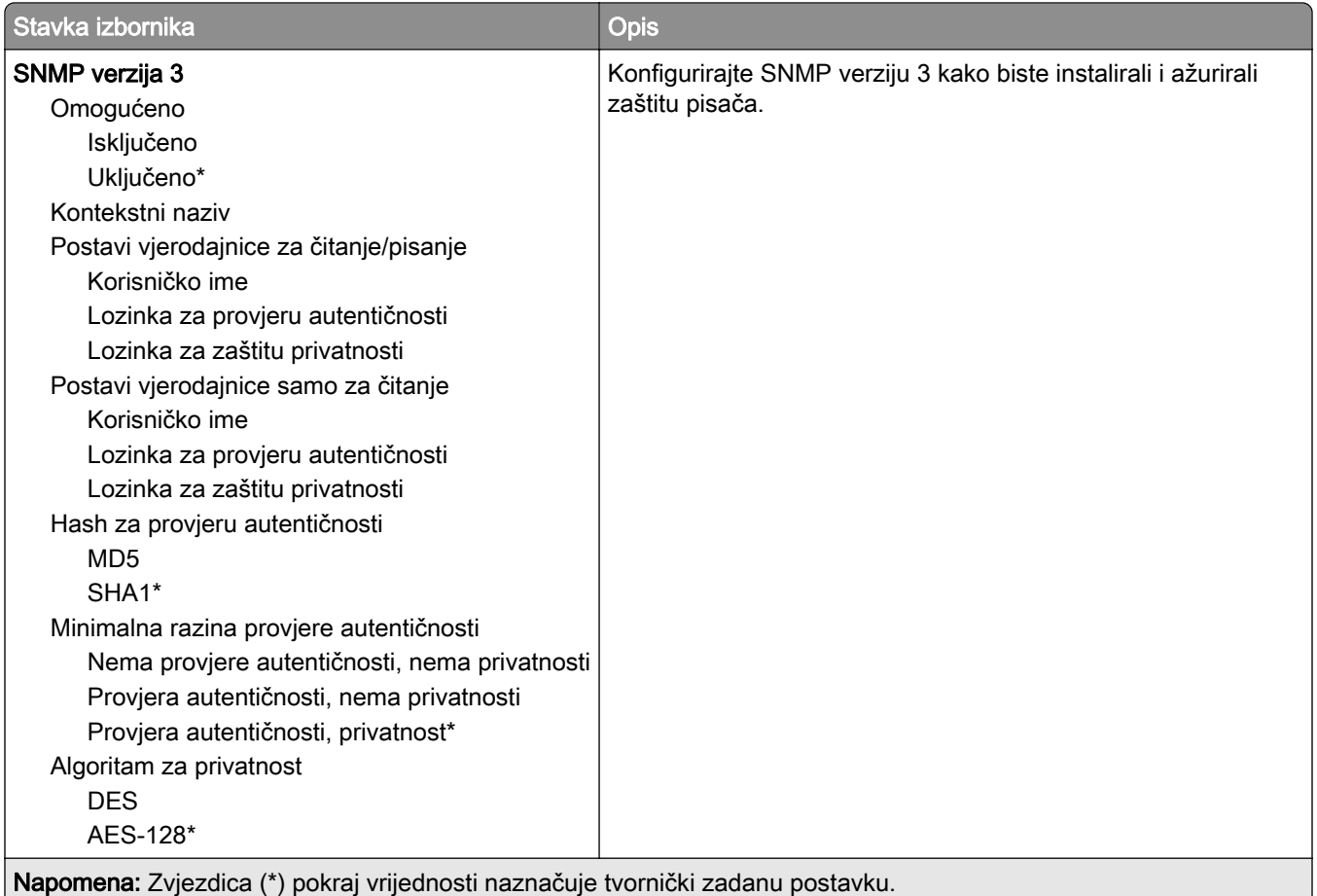

#### IPSec

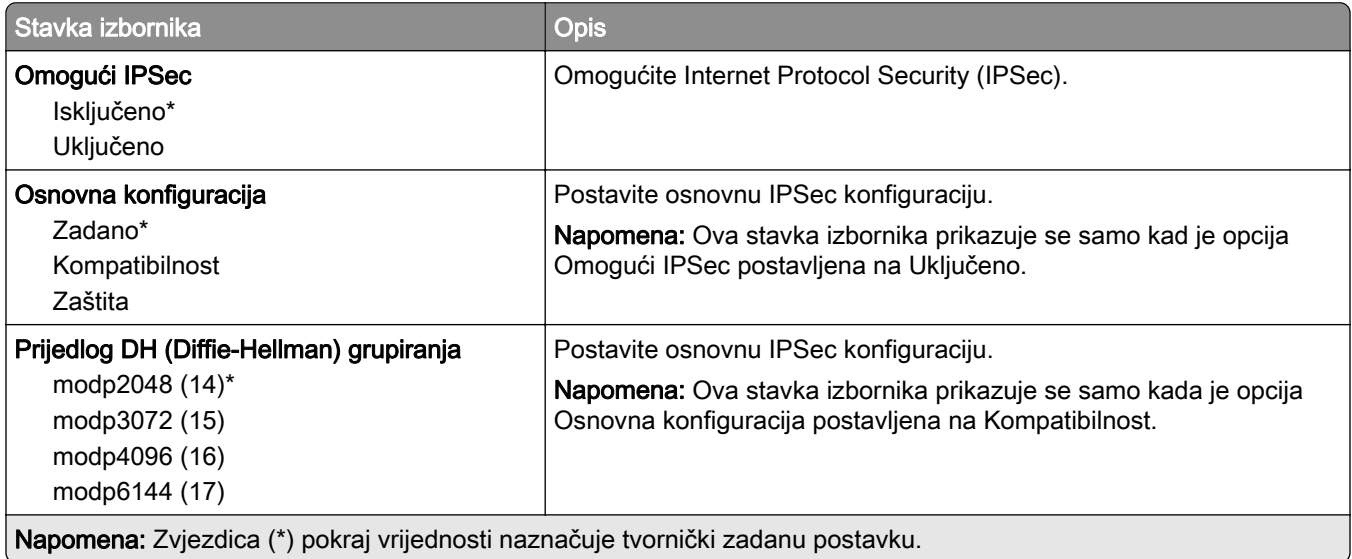

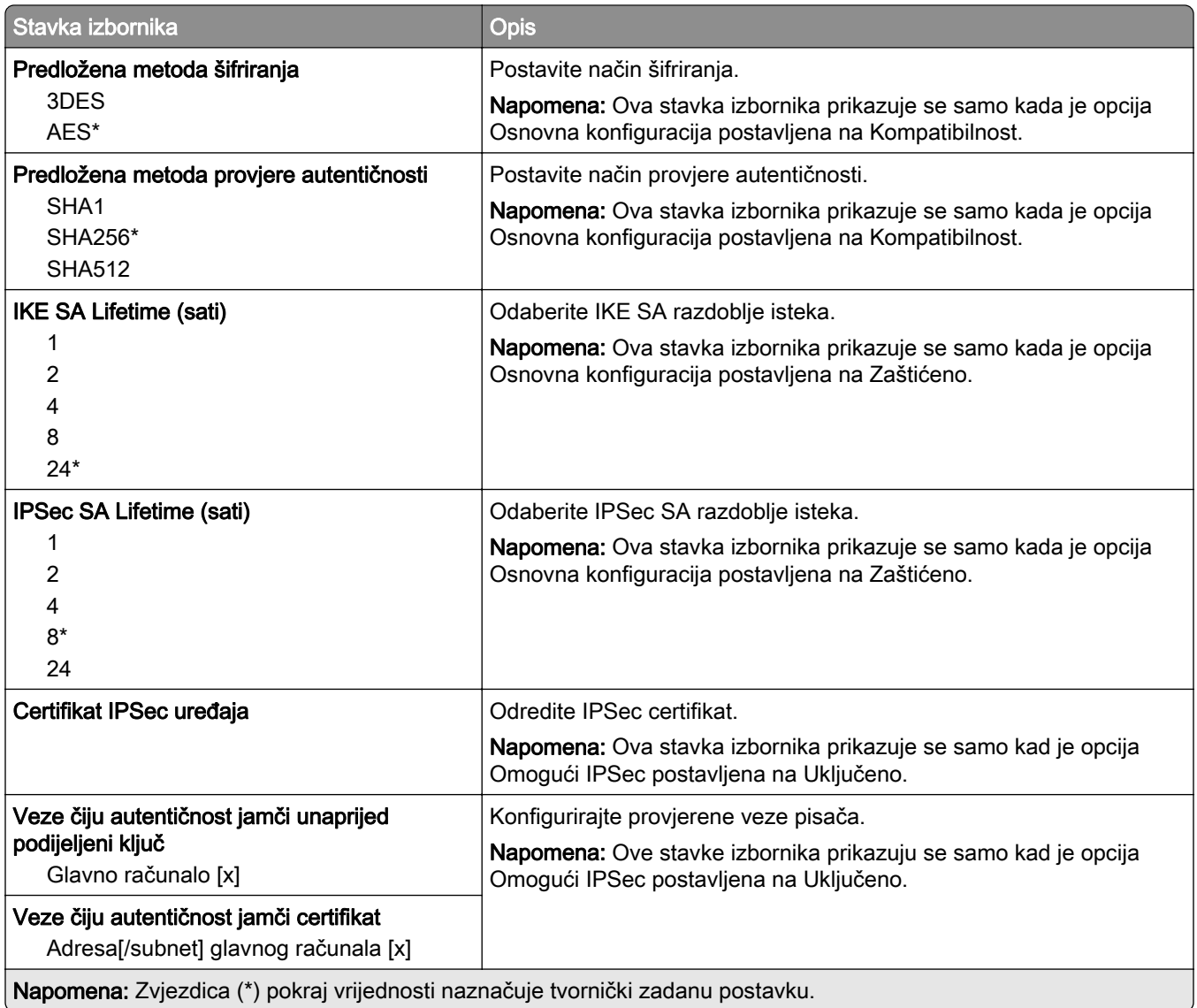

### 802.1x

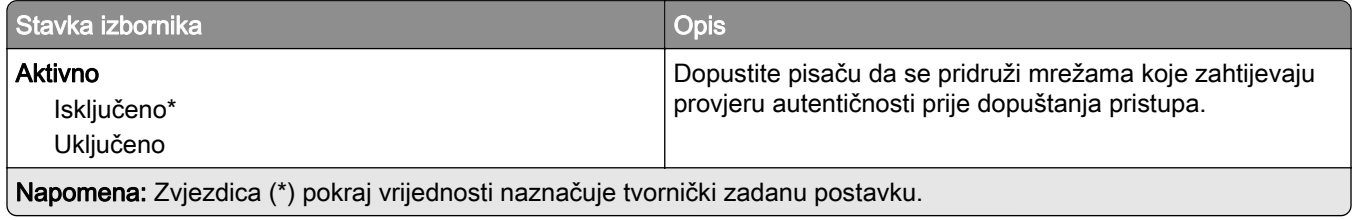

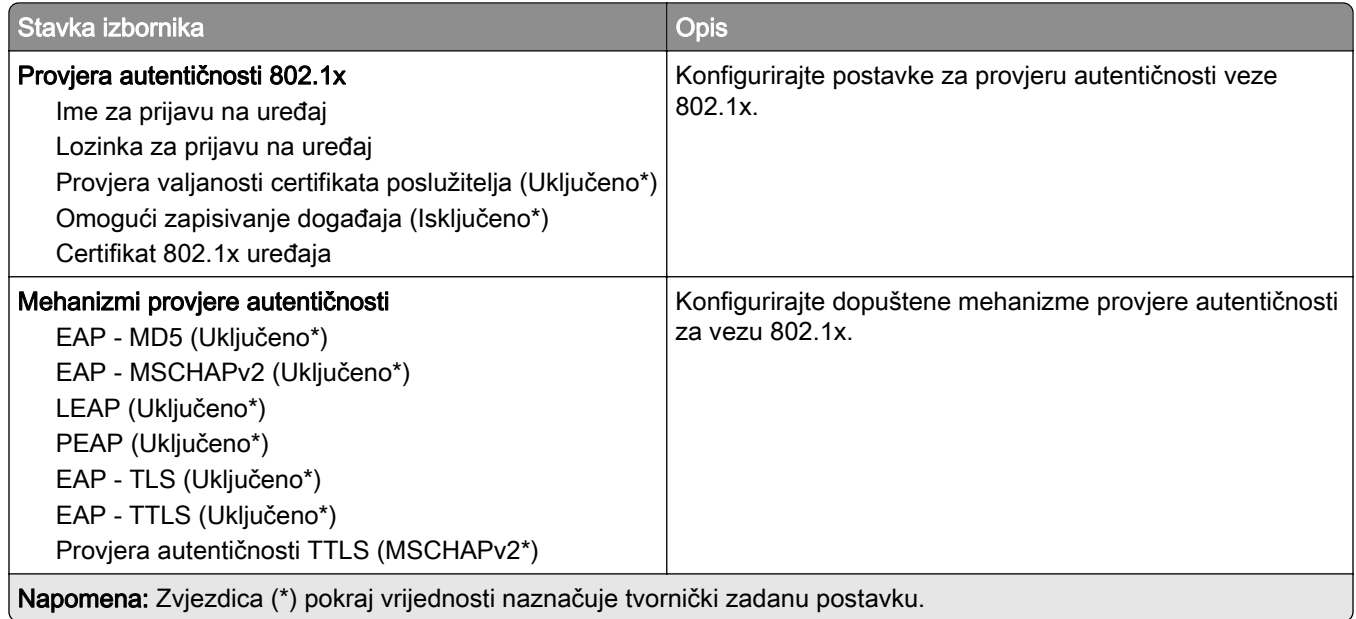

## LPD konfiguracija

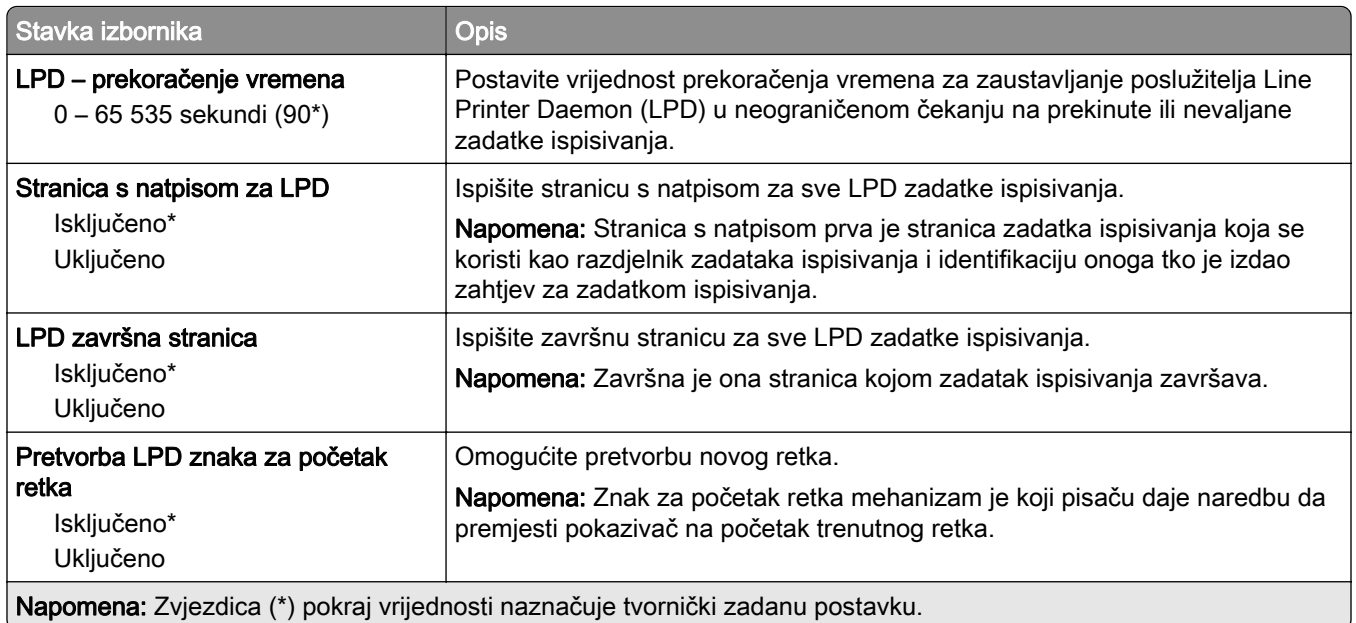

### Postavke za HTTP/FTP

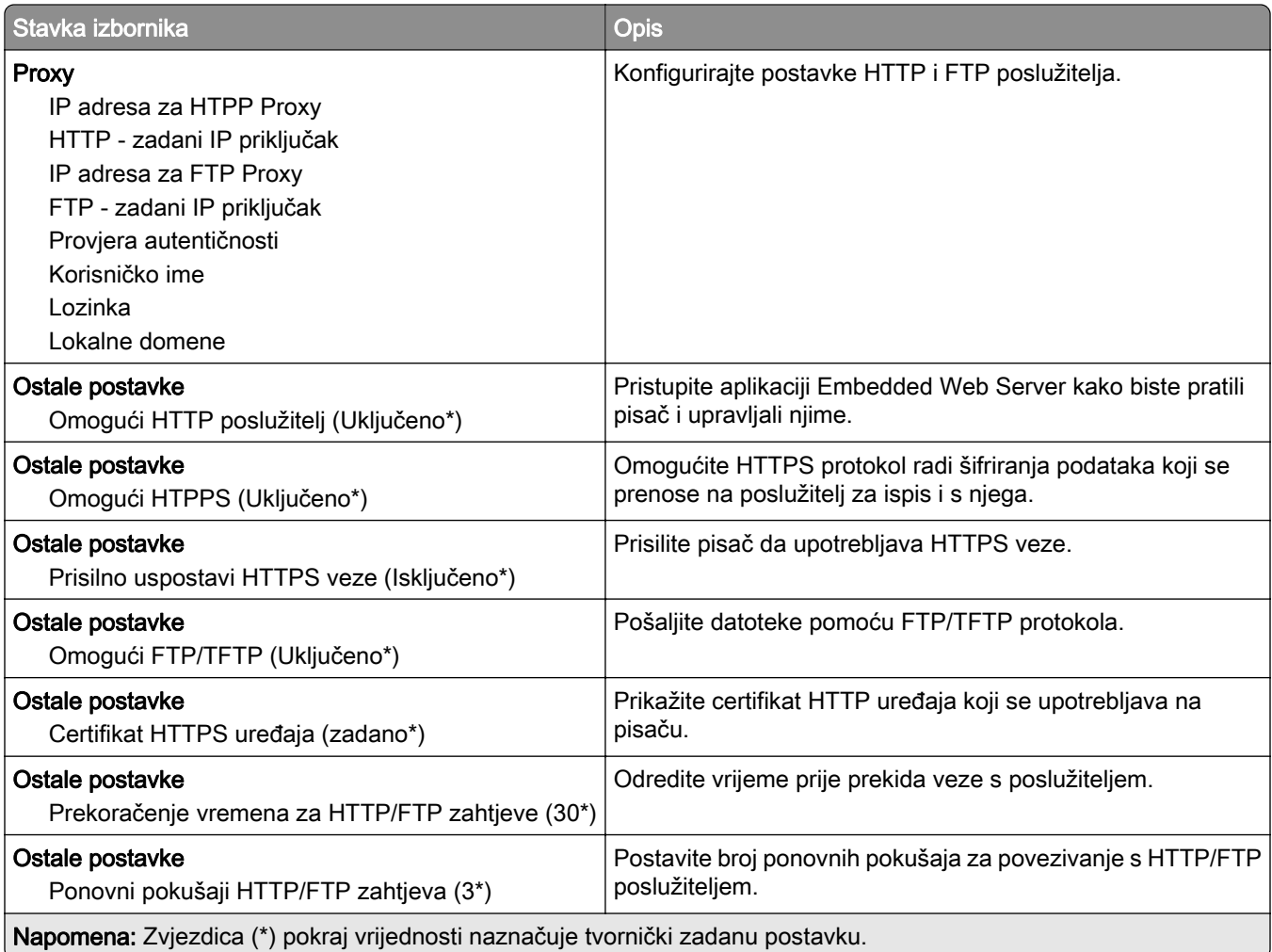

## **ThinPrint**

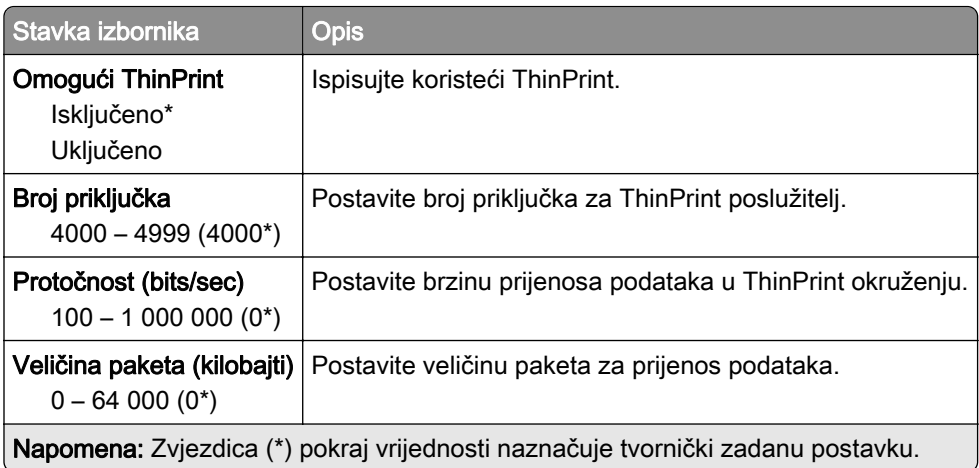

# USB

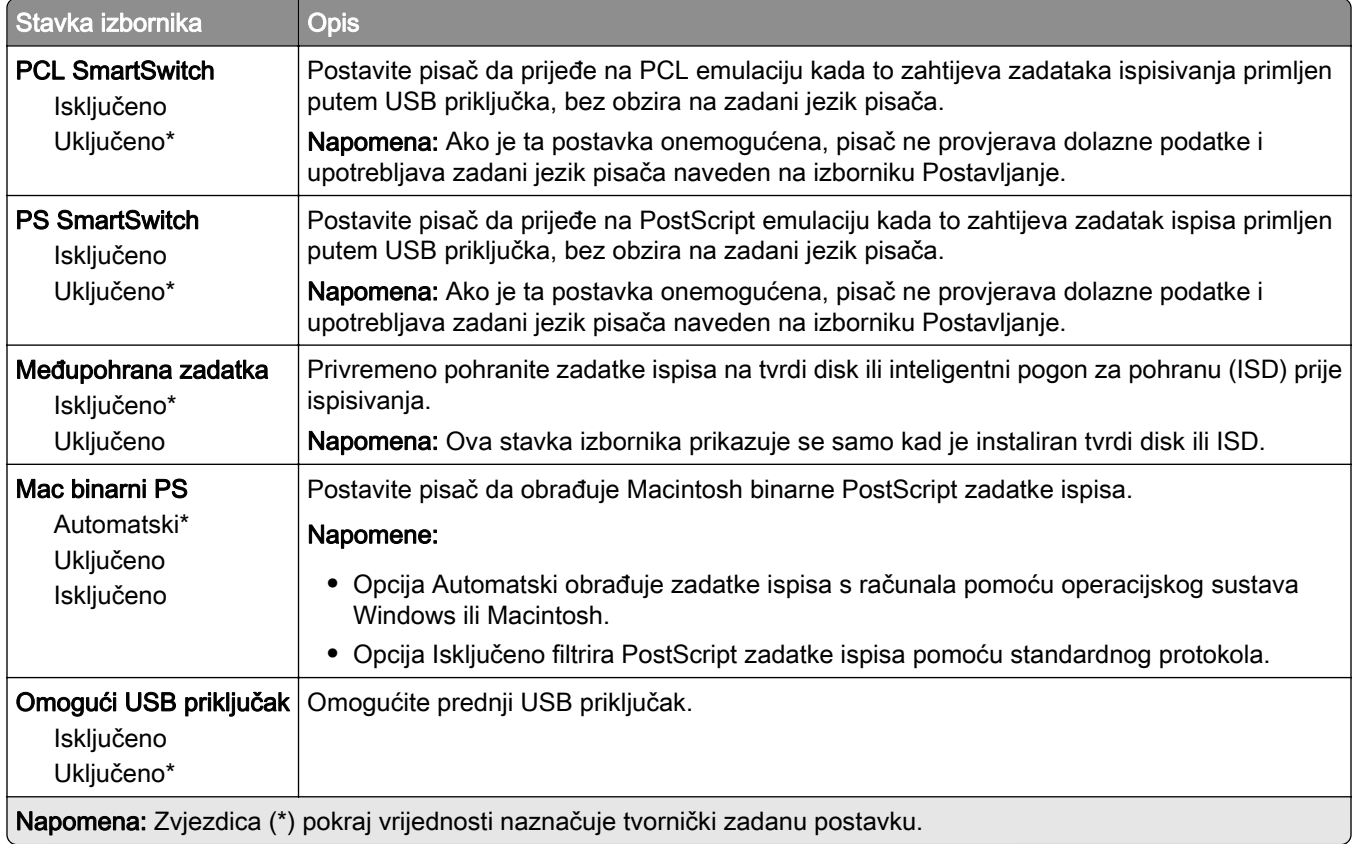

# Ograničenje vanjskog pristupa mreži

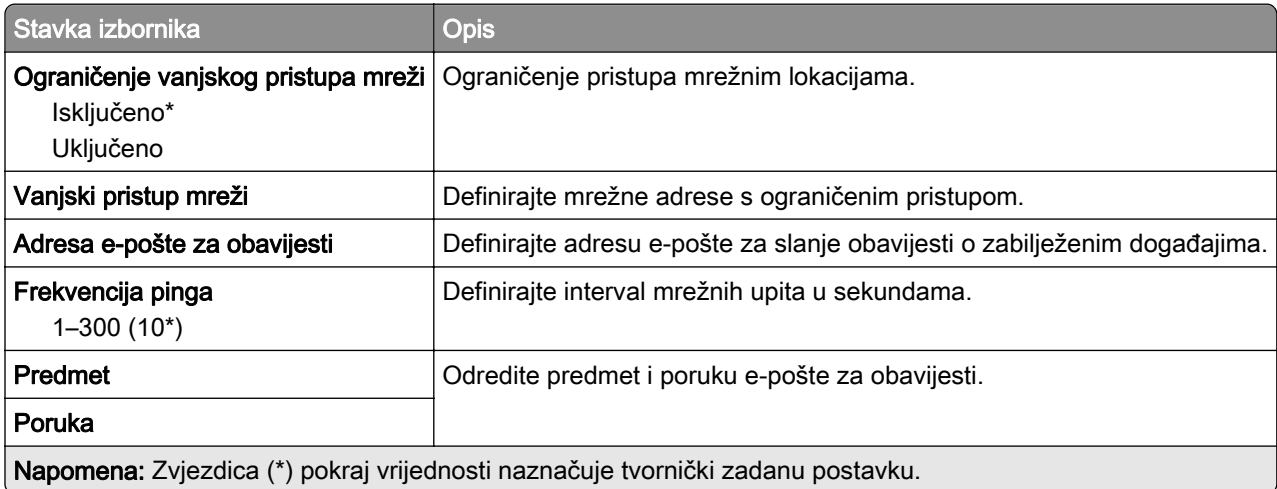

# Sigurnost

## Metode prijave

#### Upravljanje dopuštenjima

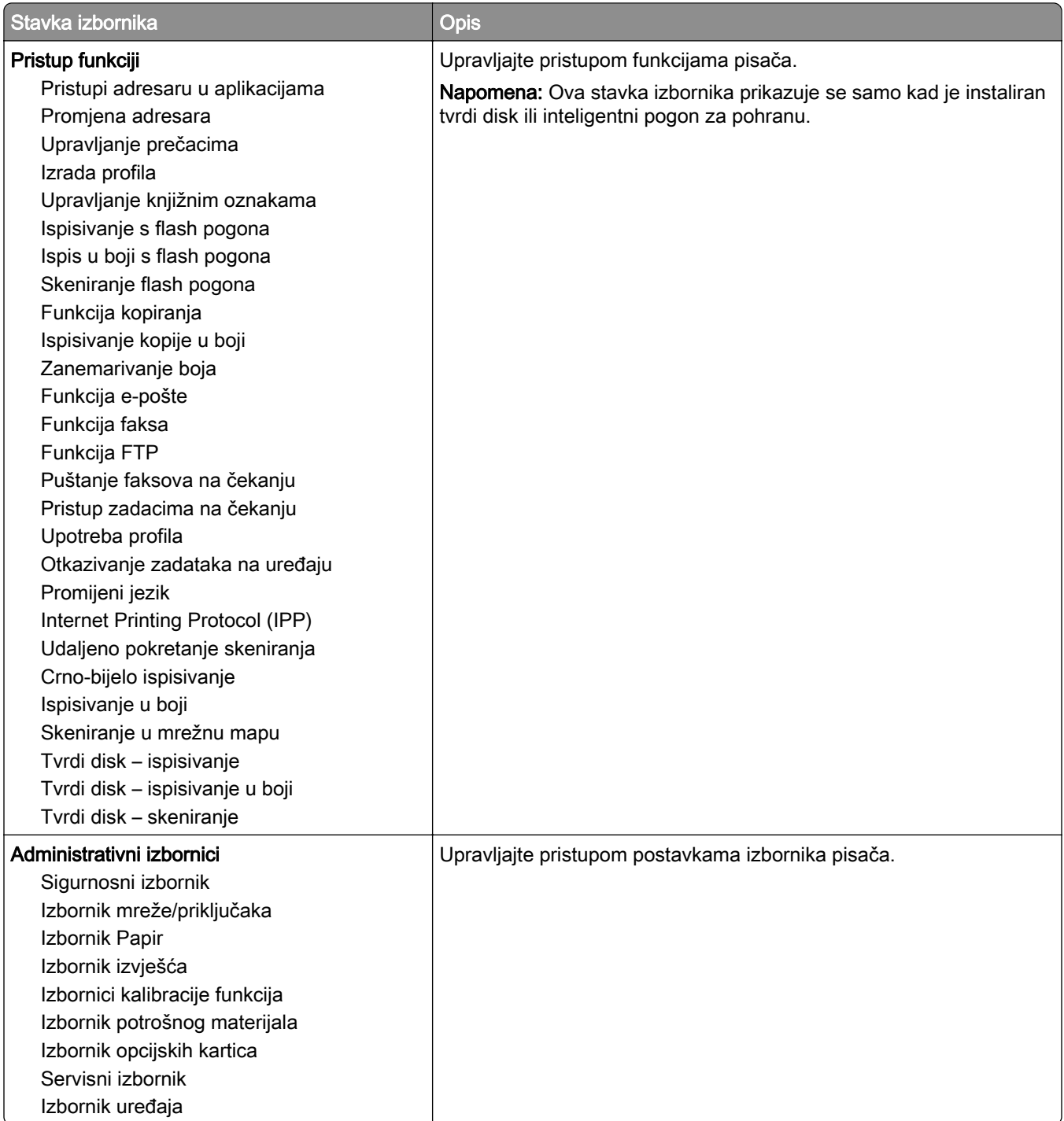

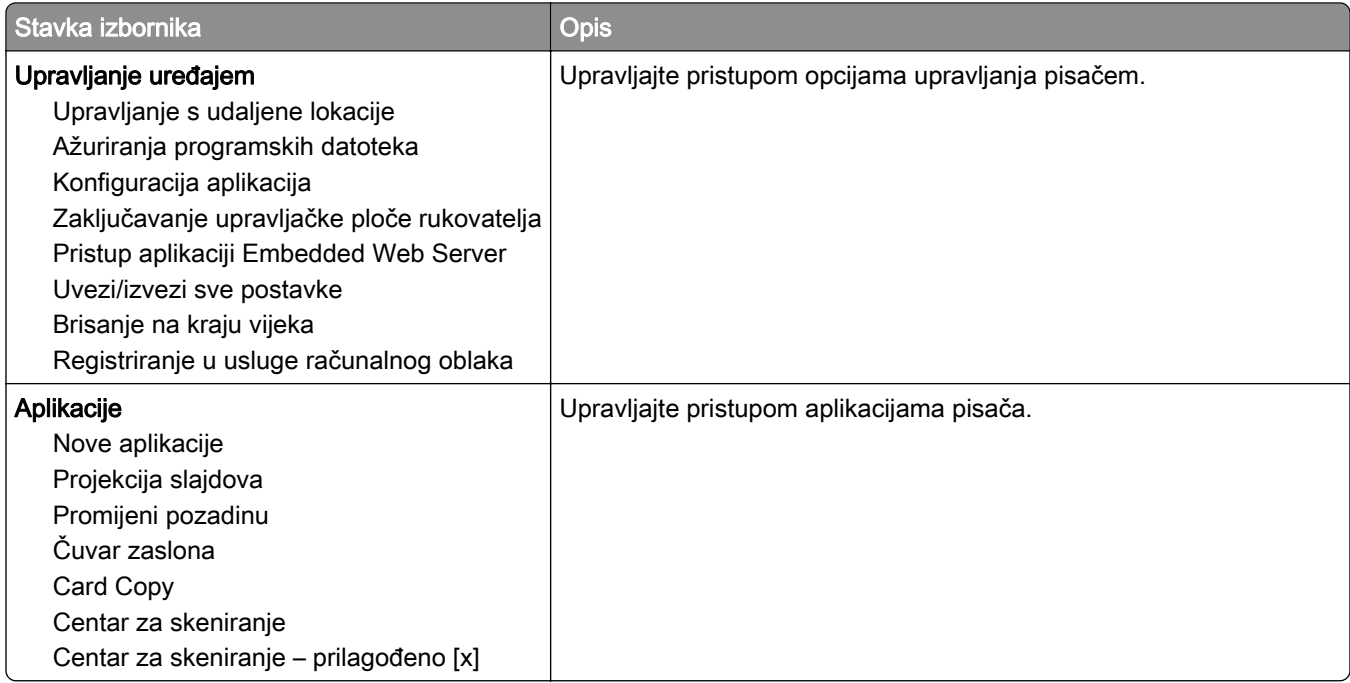

#### Lokalni računi

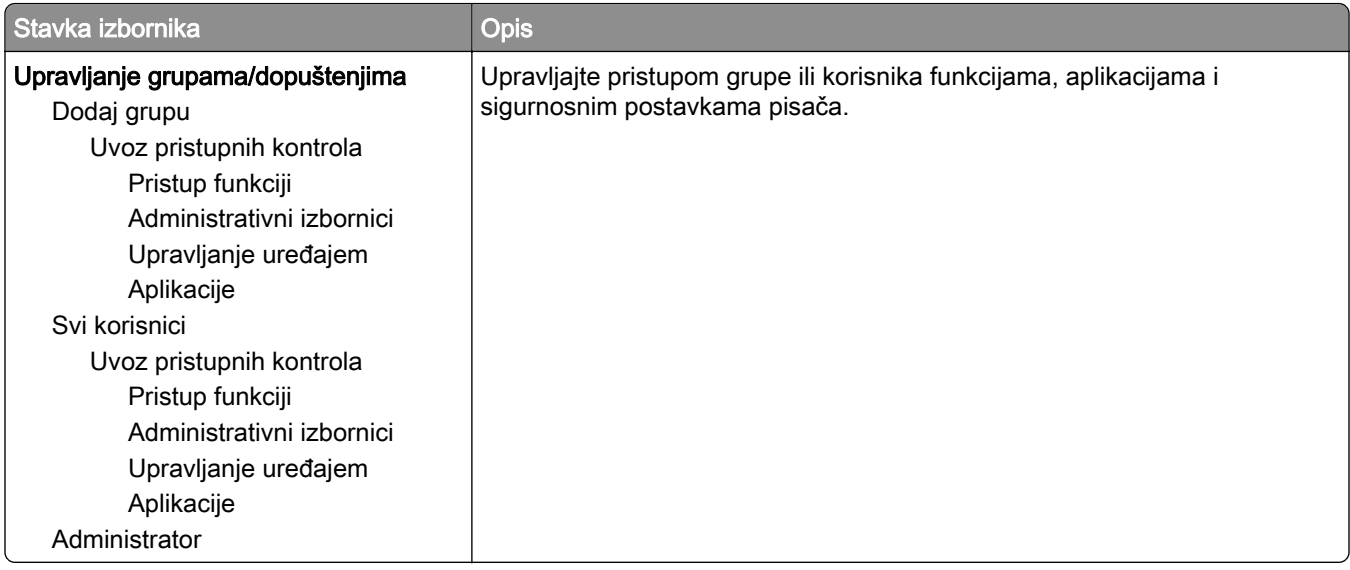

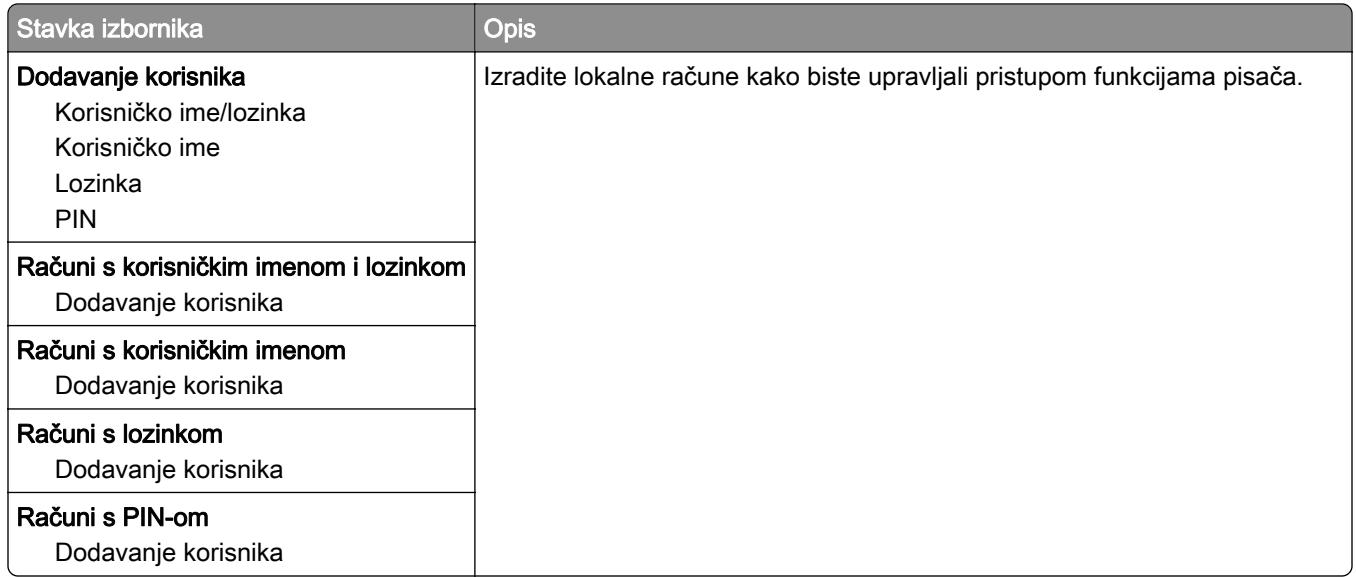

#### Zadane metode prijave

Napomena: Ovaj se izbornik prikazuje samo kad konfigurirate postavke u izborniku Lokalni računi.

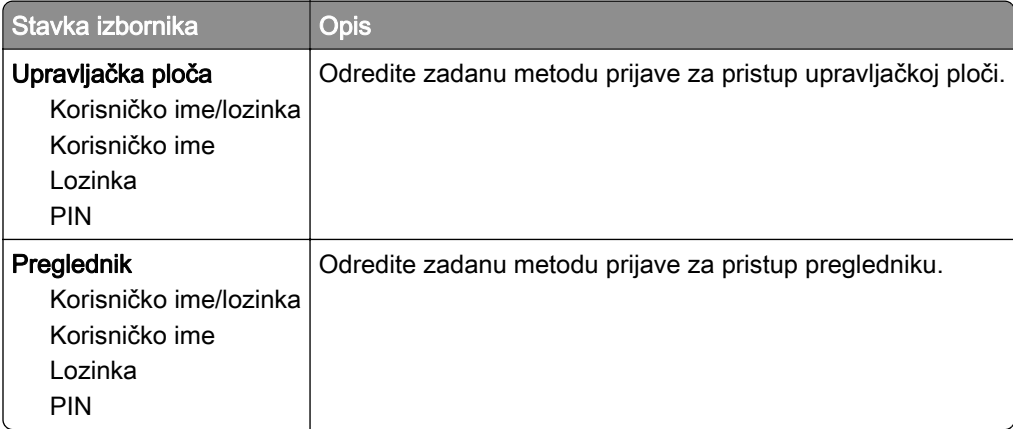

### Izrada rasporeda za USB uređaje

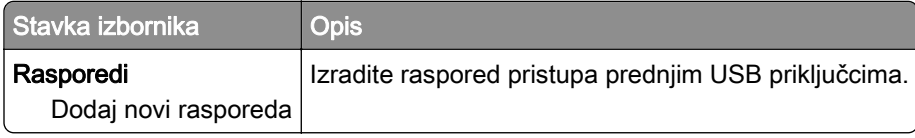

#### Zapisnik sigurnosne revizije

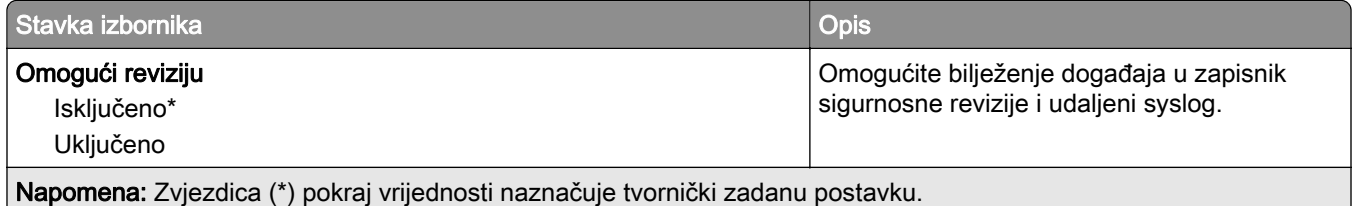

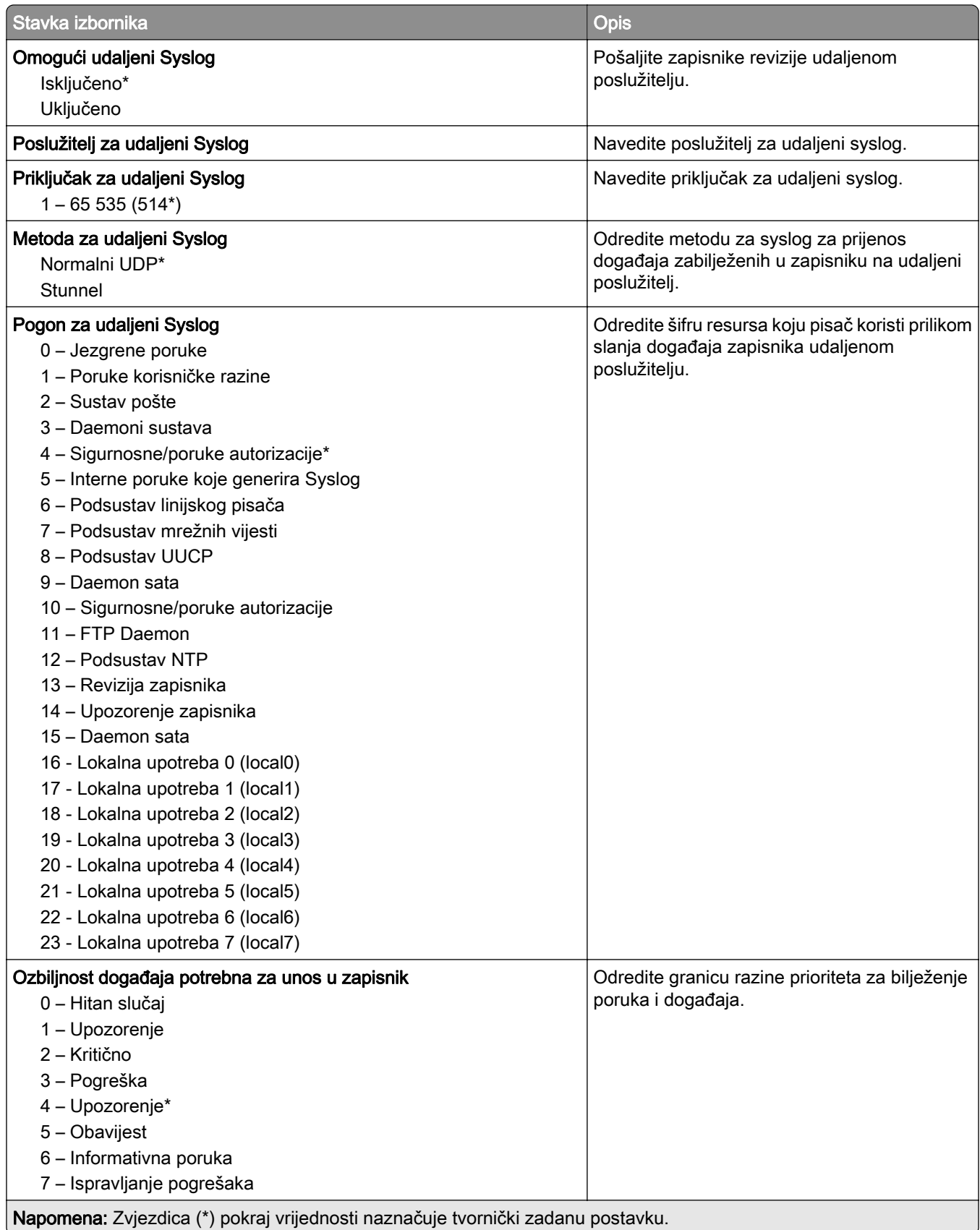

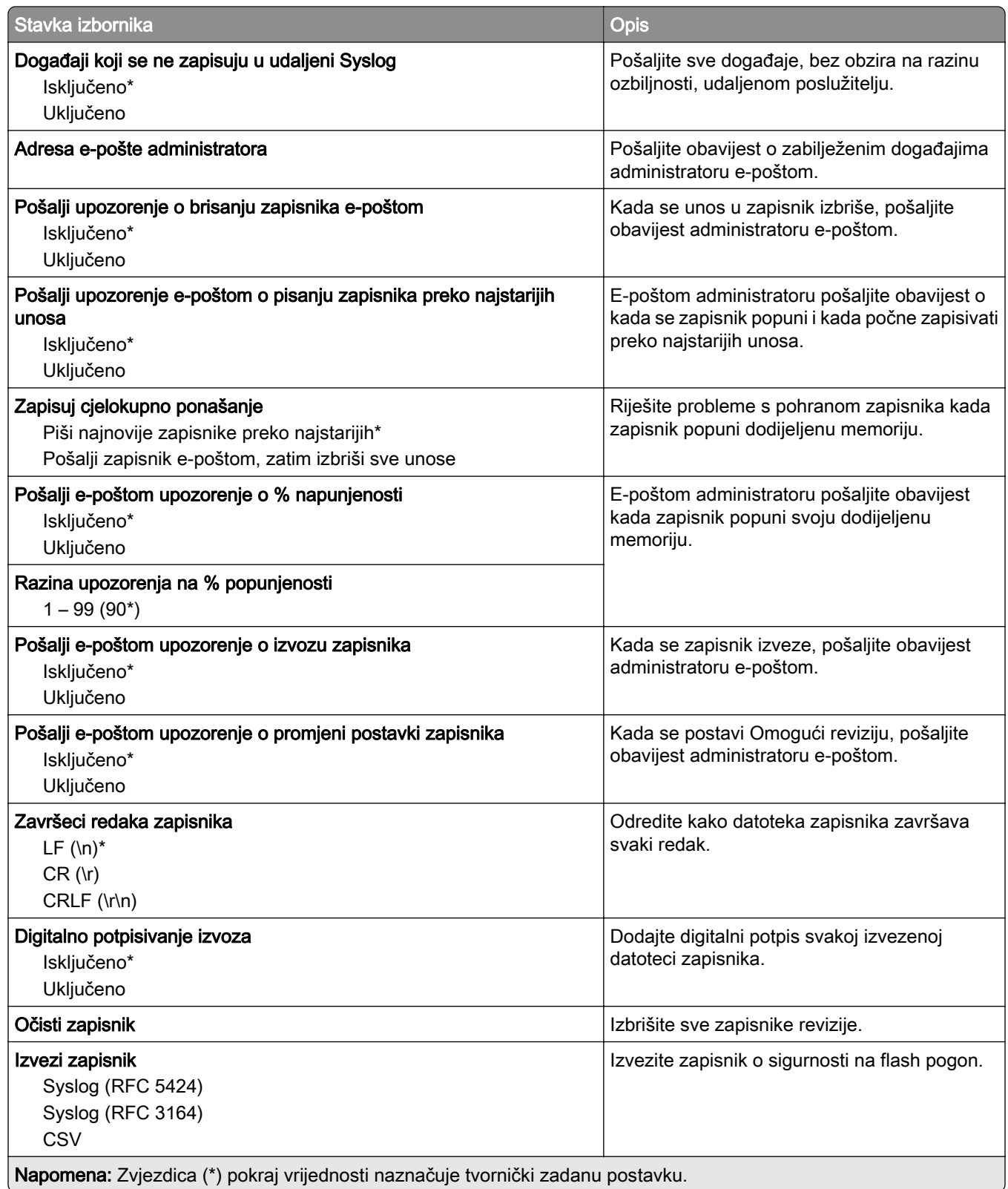

## Ograničenja prijave

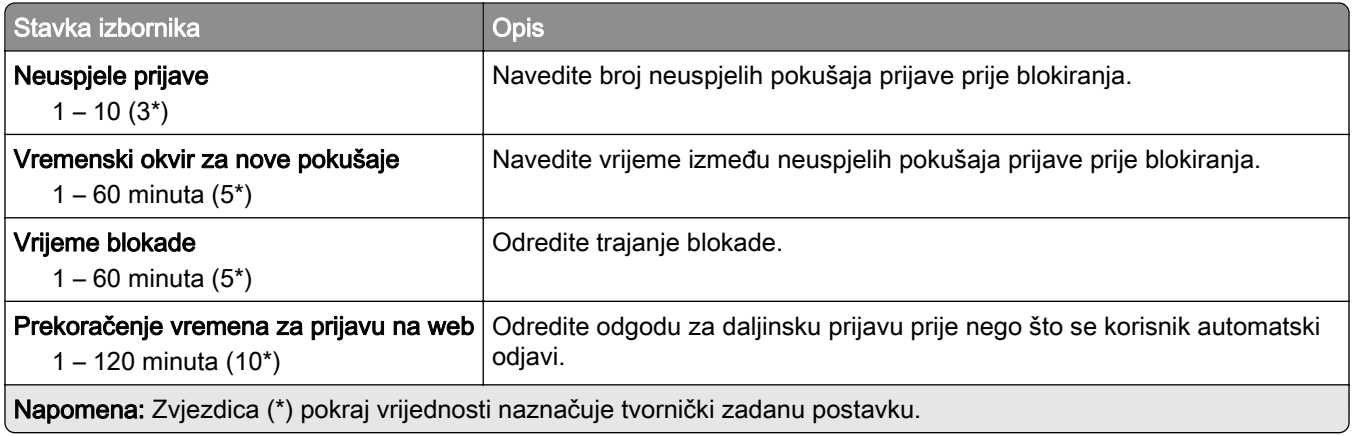

# Postavljanje povjerljivog ispisivanja

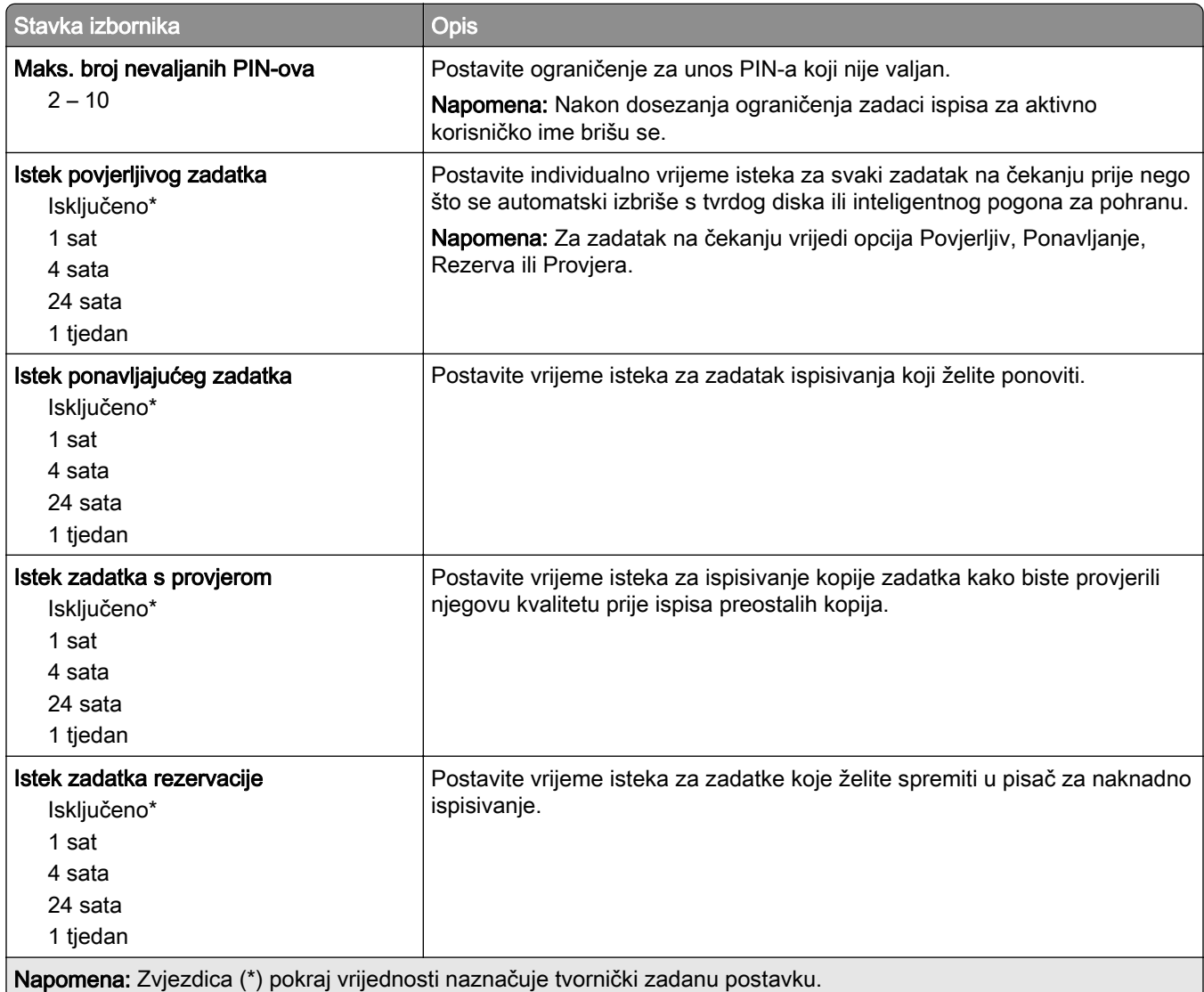

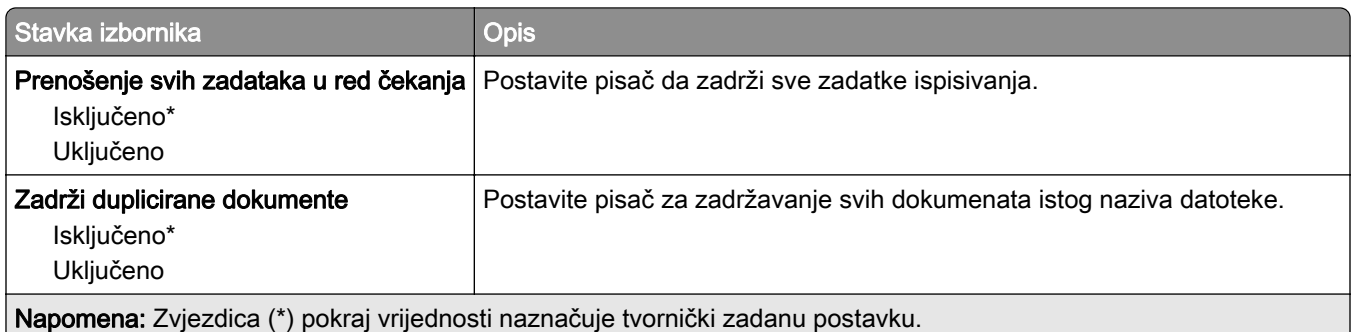

# Šifriranje diska

Napomena: Ovaj izbornik prikazuje se samo kad je instaliran tvrdi disk ili inteligentni pogon za pohranu.

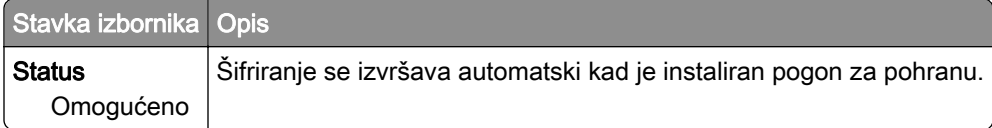

### Brisanje privremenih podatkovnih datoteka

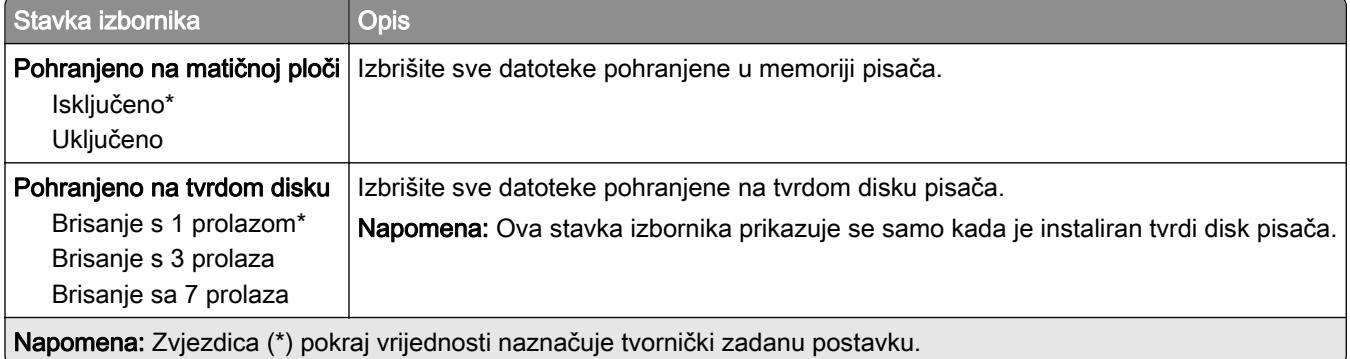

### Postavke Solutions LDAP-a

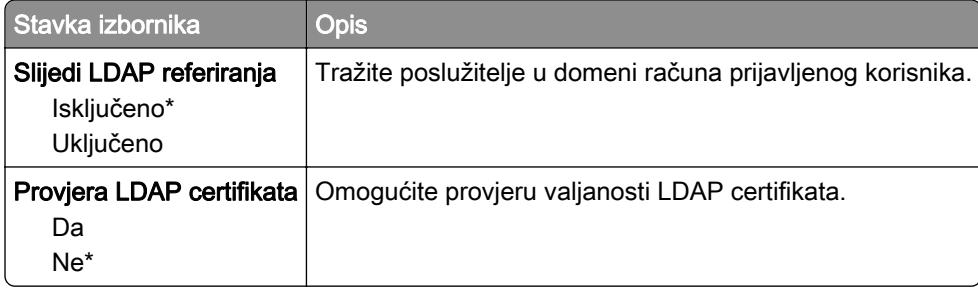

## Razno

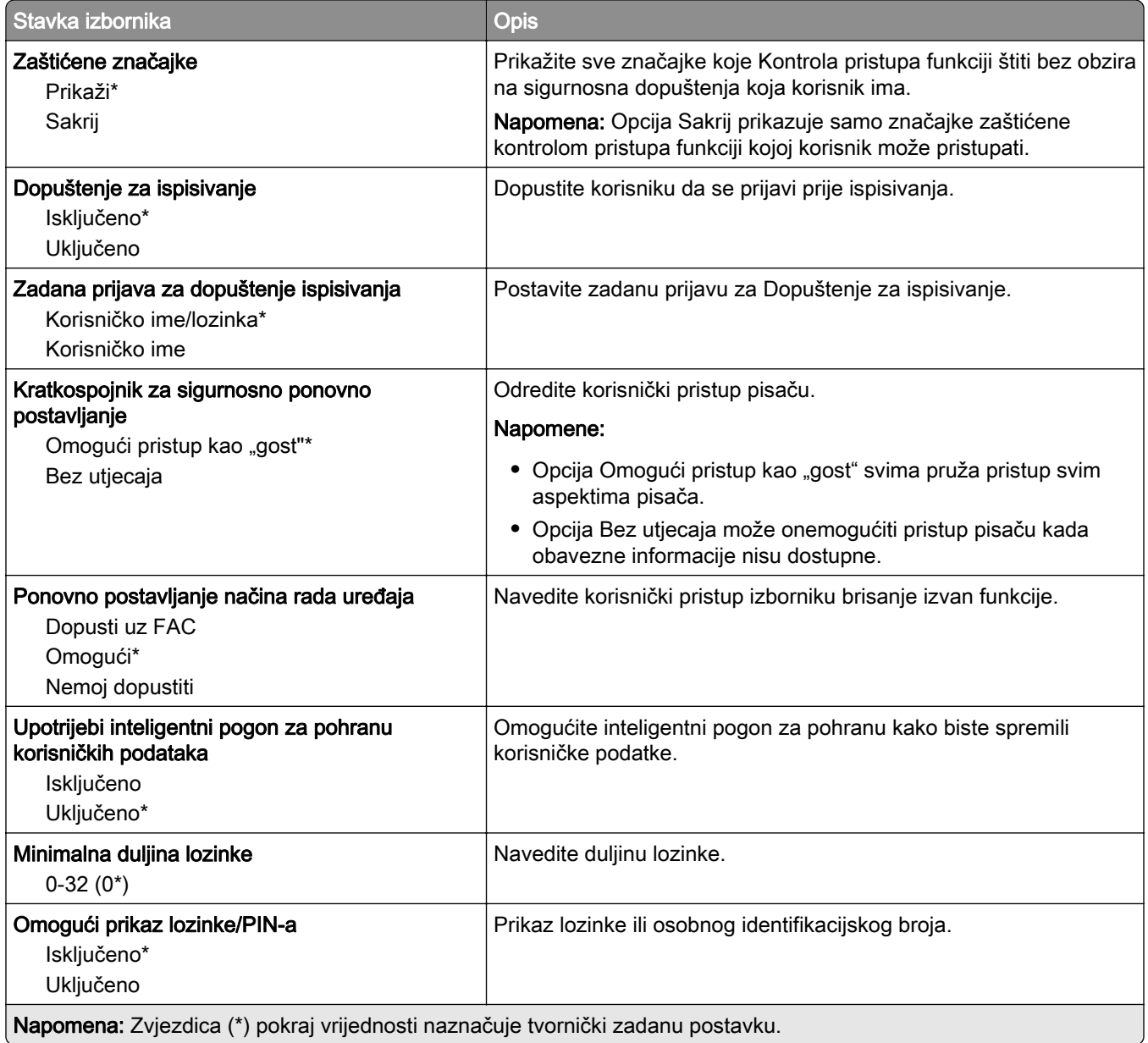

# Usluge oblaka

### Registriranje u usluge računalnog oblaka

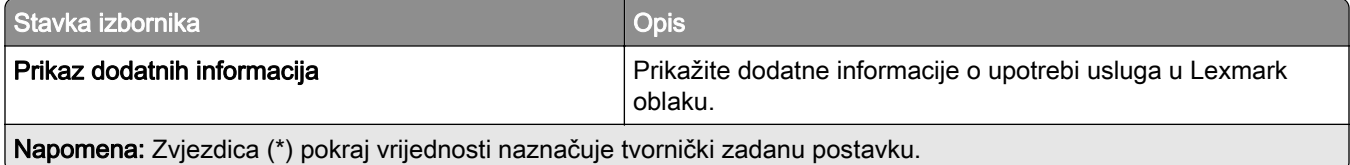

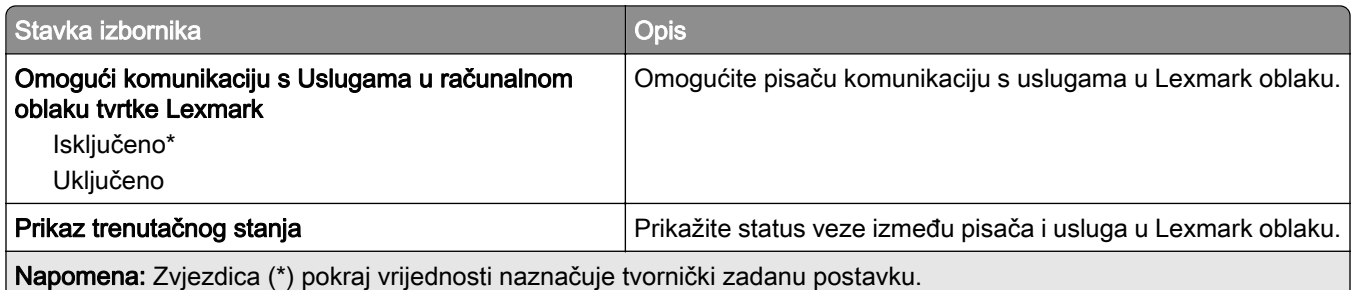

# Izvješća

## Stranica s postavkama izbornika

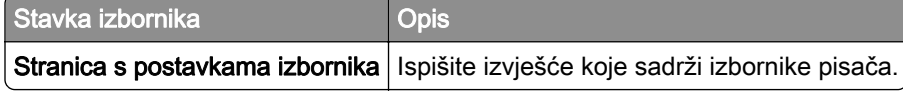

## Uređaj

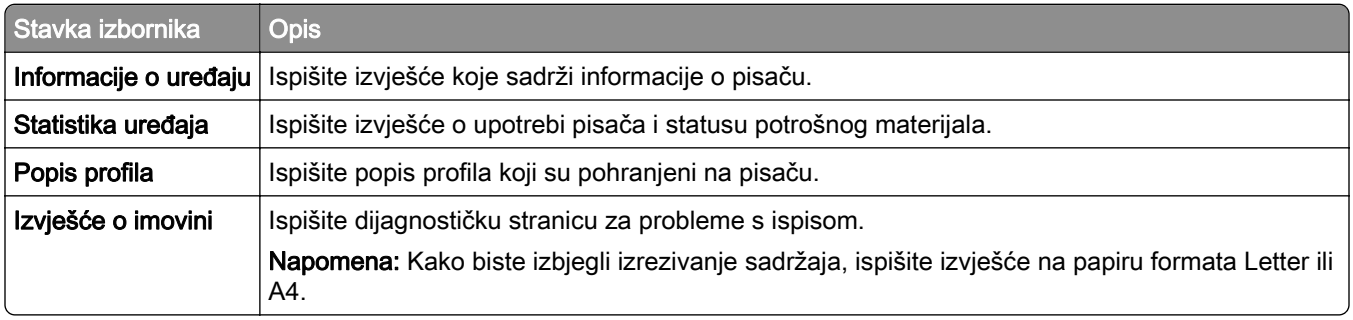

## Ispisivanje

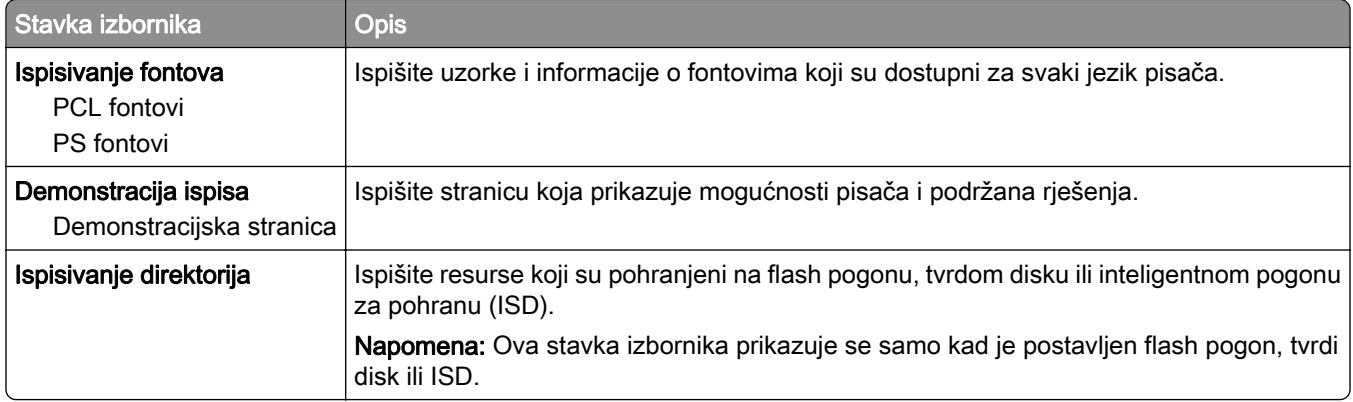

### Prečaci

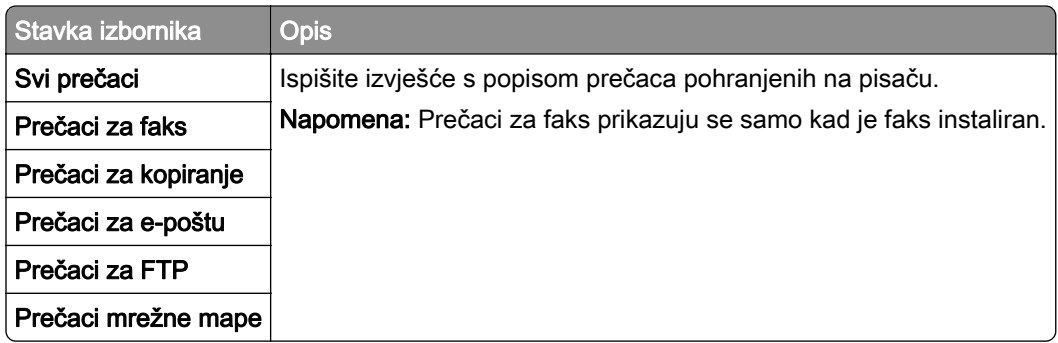

### Faks

Napomena: Ovaj se izbornik prikazuje samo ako je faks konfiguriran, a opcija Omogući zapisnik zadataka postavljena na Uključeno.

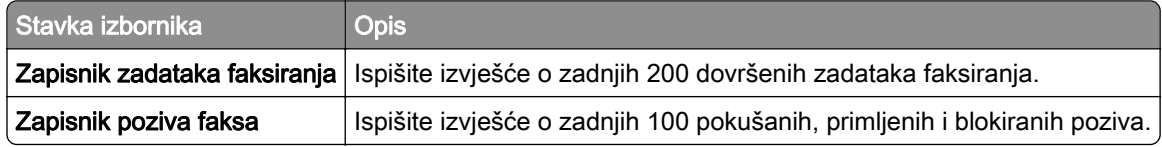

#### Mreža

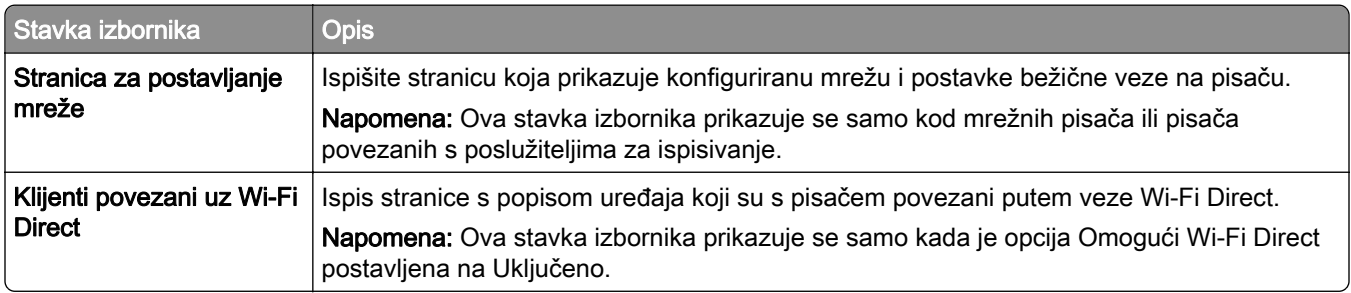

# Rješavanje problema

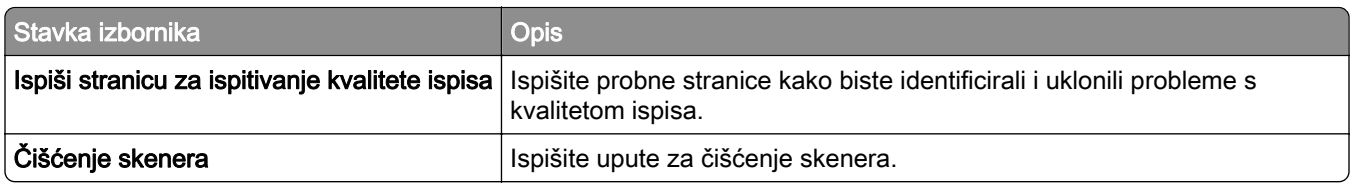

# Ispisivanje stranice s postavkama izbornika

Na početnom zaslonu dodirnite Postavke > Izvješća > Stranica s postavkama izbornika.

# Održavanje pisača

# Provjera statusa dijelova i potrošnog materijala

- 1 Na početnom zaslonu dodirnite Status / potrošni materijal.
- 2 Odaberite dijelove ili potrošni materijal koji želite provjeriti.

Napomena: Ovoj postavci možete pristupiti i tako da dodirnete gornji dio početnog zaslona.

# Konfiguriranje obavijesti o potrošnom materijalu

1 Otvorite web-preglednik, a zatim u adresno polje upišite IP adresu pisača.

#### Napomene:

- **•** IP adresu pisača možete pogledati na početnom zaslonu pisača. IP adresa prikazuje se kao četiri skupa brojeva razdvojenih točkama, primjerice 123.123.123.123.
- **•** Ako koristite proxy poslužitelj, za pravilno učitavanje web-stranice privremeno ga onemogućite.
- 2 Pritisnite Postavke > Uređaj > Obavijesti.
- 3 U izborniku Potrošni materijal pritisnite Prilagođene obavijesti o potrošnom materijalu.
- 4 Odaberite obavijest za svaki potrošni materijal.
- 5 Primijenite izmjene.

# Postavljanje upozorenja za e-poštu

Konfigurirajte pisač tako da šalje upozorenja e-poštom kad je potrošni materijal pri kraju, kad treba zamijeniti/dodati papir ili kad se papir zaglavi.

1 Otvorite web-preglednik, a zatim u adresno polje upišite IP adresu pisača.

#### Napomene:

- **•** IP adresu pisača možete pogledati na početnom zaslonu pisača. IP adresa prikazuje se kao četiri skupa brojeva razdvojenih točkama, primjerice 123.123.123.123.
- **•** Ako koristite proxy poslužitelj, za pravilno učitavanje web-stranice privremeno ga onemogućite.
- 2 Kliknite Postavke > Uređaj > Obavijesti > Postavljanje upozorenja e-poštom, a zatim konfigurirajte postavke.

Napomena: Više informacija o SMTP postavkama zatražite od davatelja usluge e-pošte.

- 3 Primijenite izmjene.
- 4 Kliknite Postavljanje upozorenja i popisa e-poruka i konfigurirajte postavke.
- 5 Primijenite izmjene.

# Pregledavanje izvješća

- 1 Na početnom zaslonu dodirnite Postavke > Izvješća.
- 2 Odaberite izvješće koje želite pregledati.

# Naručivanje dijelova i potrošnog materijala

Kako biste naručili potrošni materijal u SAD-u, kontaktirajte 1-800-539-6275 i zatražite informacije o ovlaštenim distributerima potrošnog materijala tvrtke Lexmark u svom području. U drugim državama ili regijama posjetite [www.lexmark.com](http://www.lexmark.com) ili kontaktirajte mjesto na kojem ste kupili pisač.

Napomena: Sve procjene koje se tiču vijeka trajanja potrošnog materijala pisača temelje se na upotrebi običnog papira veličine letter ili A4.

Upozorenje—potencijalno oštećenje: Ako se ne održavaju optimalne radne značajke pisača ili ako se ne mijenjaju dijelovi i potrošni materijal, može doći do oštećenja pisača.

#### Upotreba originalnih Lexmark dijelova i potrošnog materijala

Lexmark pisači najbolje funkcioniraju s originalnim Lexmark dijelovima i potrošnim materijalom. Upotreba potrošnog materijala i dijelova trećih proizvođača može utjecati na učinkovitost, pouzdanost i trajnost pisača i ispisnih dijelova. Ona također može utjecati na pokrivenost jamstvom. Oštećenja koja nastanu zbog upotrebe dijelova i potrošnog materijala drugih proizvođača nisu pokrivena jamstvom. Svi pokazatelji vijeka trajanja namijenjeni su upotrebi Lexmark dijelova i potrošnog materijala te mogu davati nepredvidive rezultate ako se koriste dijelovi i potrošni materijal drugih proizvođača. Upotreba ispisnih dijelova nakon isteka roka upotrebe može oštetiti Lexmark pisač i povezane sklopove.

Upozorenje—potencijalno oštećenje: Dijelovi i potrošni materijal bez uvjeta ugovora programa za povrat mogu se ponovo postaviti i ponovo obraditi. Međutim, jamstvo proizvođača ne pokriva štetu uzrokovanu upotrebom neoriginalnog potrošnog materijala ili dijelova. Ako ponovo postavite brojač za potrošni materijal ili dio uređaja bez ispravne ponovne proizvodnje, uređaj se može oštetiti. Nakon što ponovo postavite brojač za potrošni materijal ili dio uređaja, na vašem pisaču može se prikazati pogreška u vezi s prisutnosti ponovno postavljenog dijela.

#### Naručivanje spremnika s tonerom

#### Napomene:

- **•** Procijenjeni učinak spremnika temelji se na standardu ISO/IEC 19798.
- **•** Izuzetno niska pokrivenost ispisa duže vremensko razdoblje može negativno utjecati na stvarni učinak.

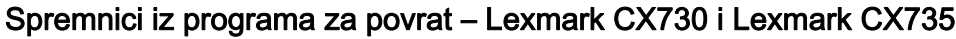

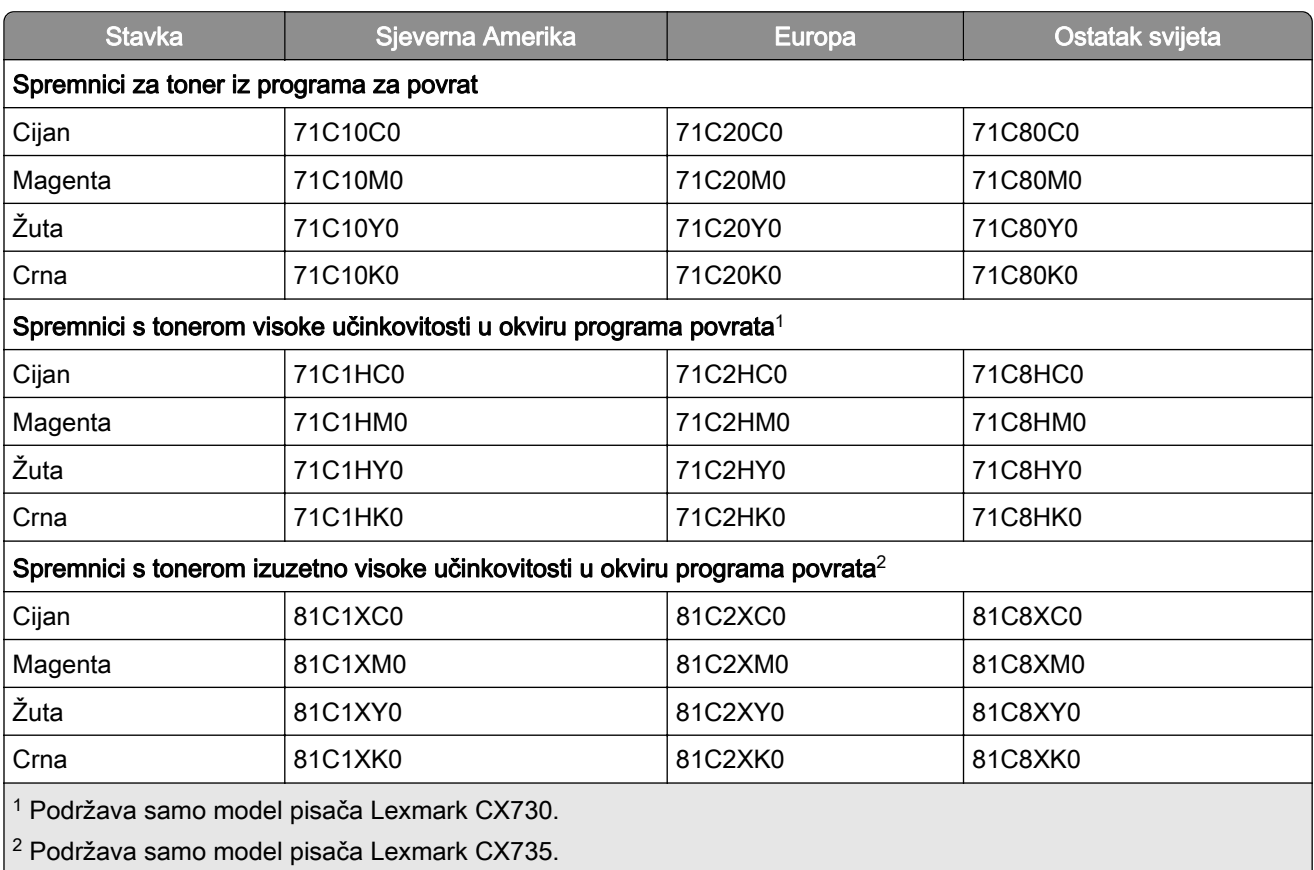

Dodatne informacije o državama koje se nalaze u svakoj regiji potražite na web-stranici **www.lexmark.com/regions**.

#### Spremnici s tonerom visokog učinka Lexmark CX730

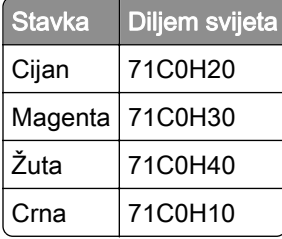

#### Spremnici s tonerom izuzetno visokog učinka Lexmark CX735

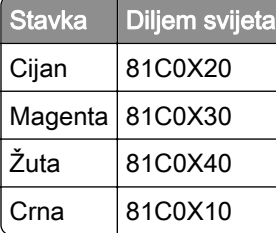

#### Spremnici s tonerom Lexmark XC4342 i Lexmark XC4352

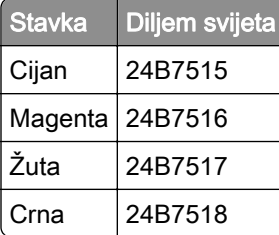

#### Naručivanje ispisne jedinice za crnu

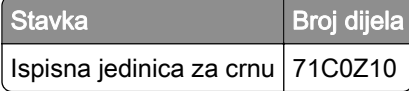

#### Naručivanje ispisnog kompleta za boju

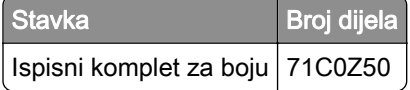

#### Naručivanje bočice za otpadni toner

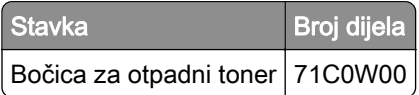

#### Naručivanje kompleta za održavanje grijača

#### Napomene:

- **•** Upotreba određenih vrsta papira zahtijeva češću zamjenu kompleta za održavanje.
- **•** Komplet za održavanje sadrži sklop valjka za odvajanje, grijač, sklop valjka za podizanje papira koji se po potrebi mogu zasebno naručiti i zamijeniti.
- **•** Dodatne informacije o zamjeni kompleta za održavanje potražite u dokumentaciji priloženoj uz komplet.

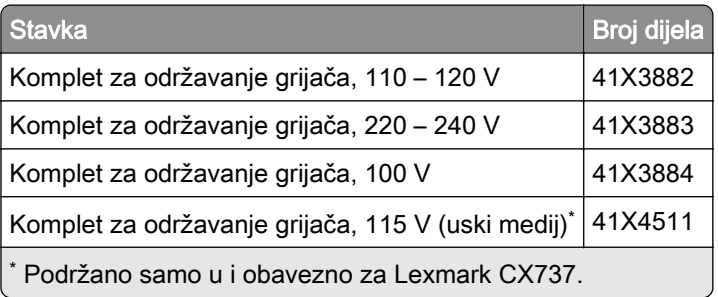

# Zamjena dijelova i potrošnog materijala

### Zamjena spremnika s tonerom

1 Otvorite vratašca B.

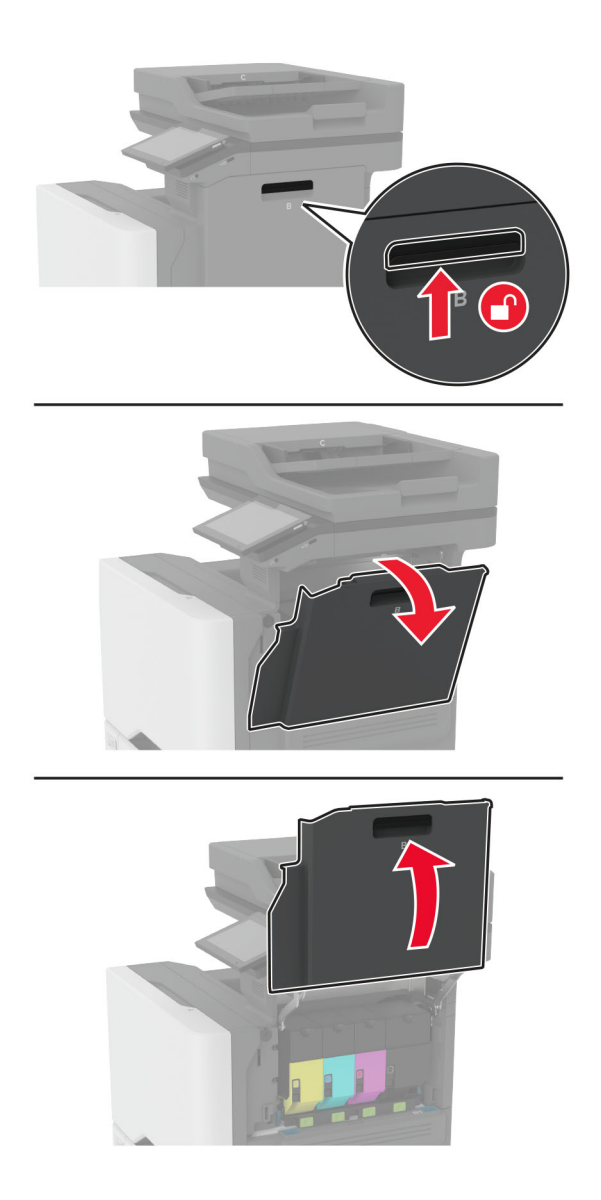

Izvadite iskorišteni spremnik s tonerom.

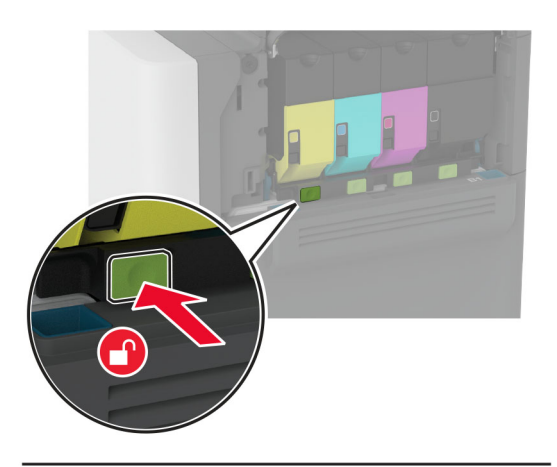

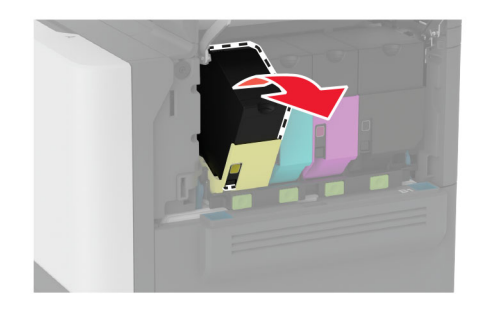

Otpakirajte novi spremnik tonera.

Umetnite novi spremnik tonera.

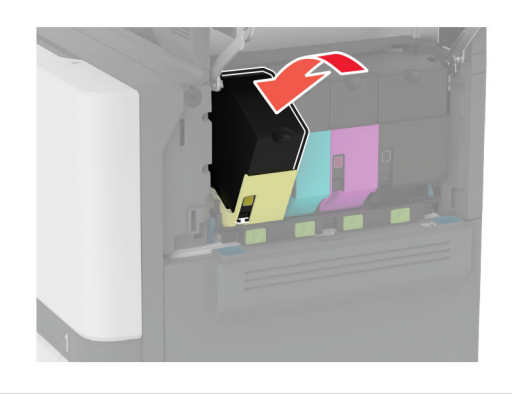

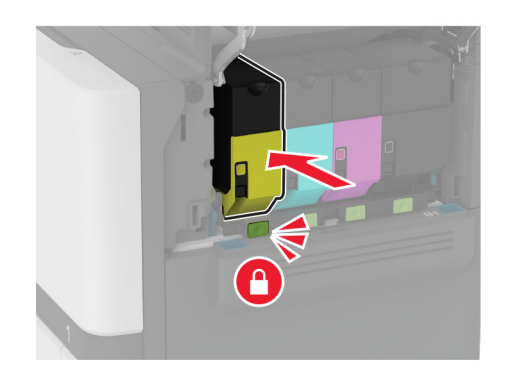

Zatvorite vratašca B.

# Zamjena ispisne jedinice za crnu

1 Otvorite vratašca B.

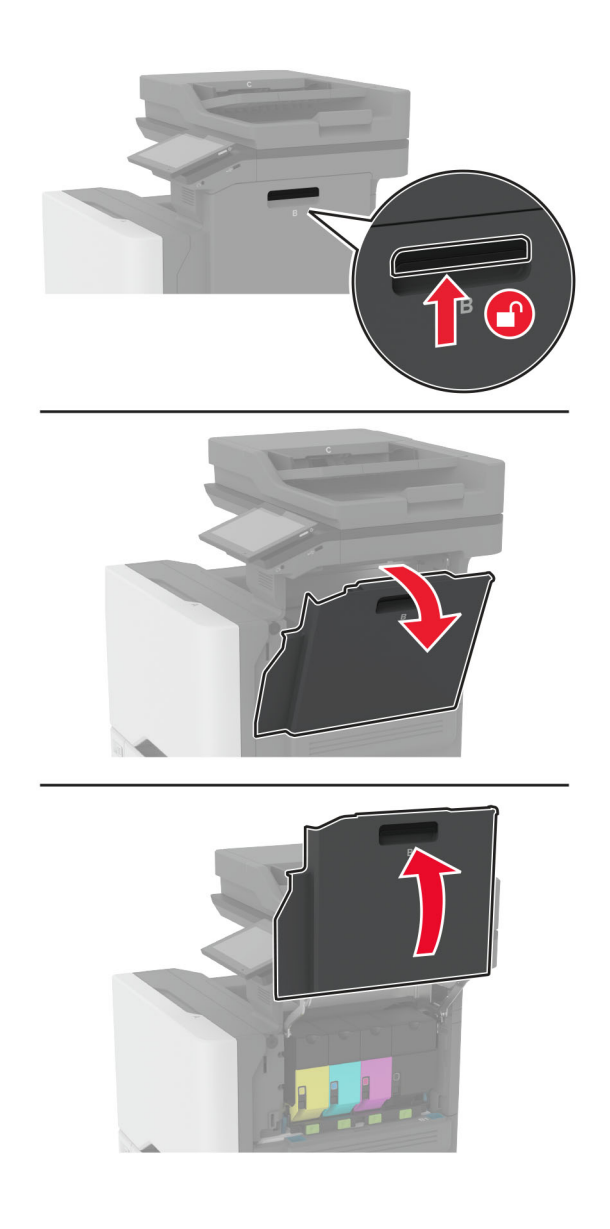

2 Izvadite bočicu za otpadni toner.

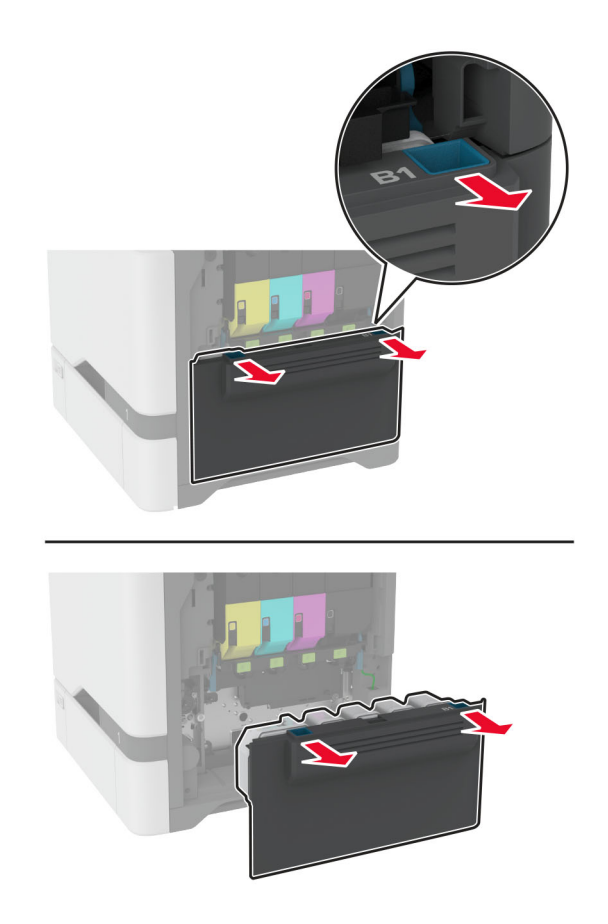

Napomena: Kako biste izbjegli prosipanje tonera, stavite bočicu u uspravan položaj.

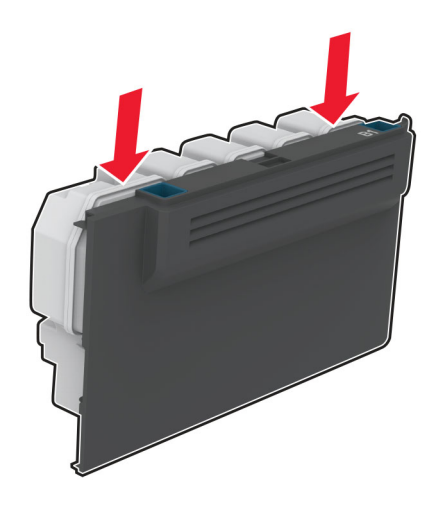

3 Izvadite spremnike s tonerom.

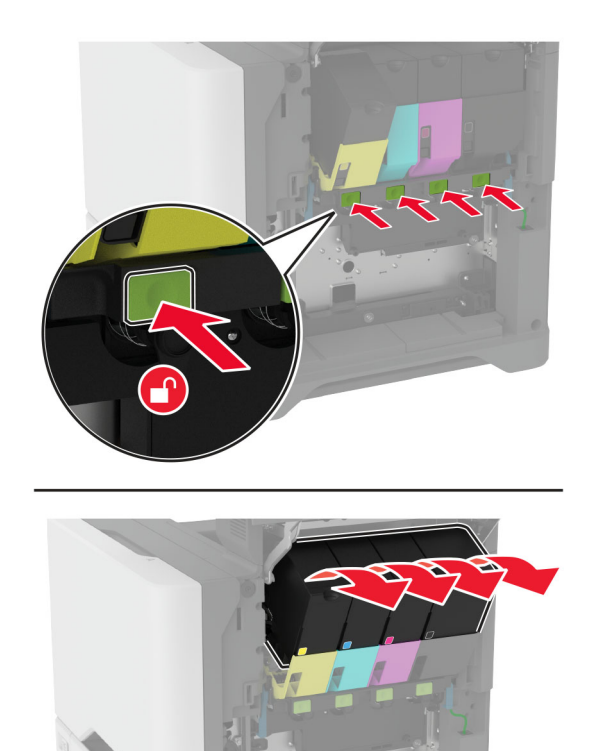

4 Iskopčajte kabel za ispisni komplet.

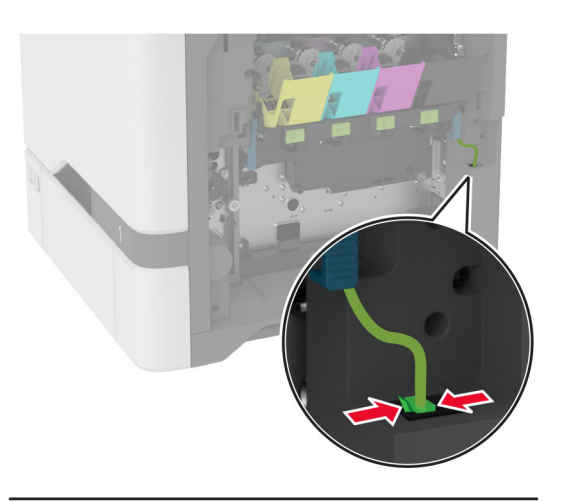

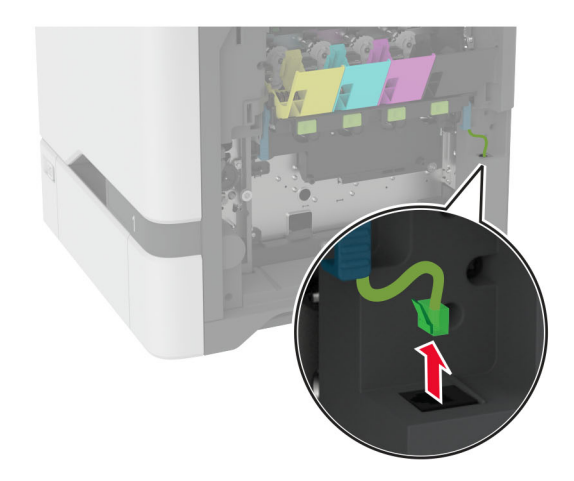

5 Izvadite ispisni komplet.

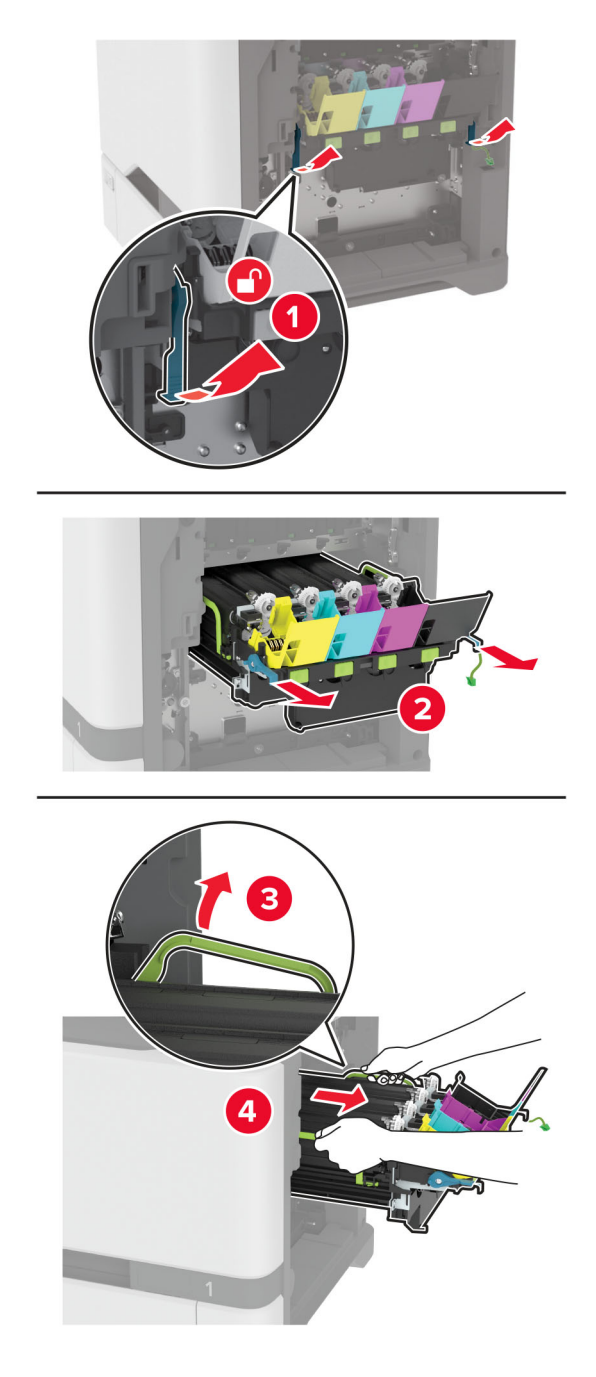

Napomena: Kako ne biste ogrebli ispisni komplet ili oštetili fotovodički bubanj, stavite ispisni komplet u uspravni položaj.

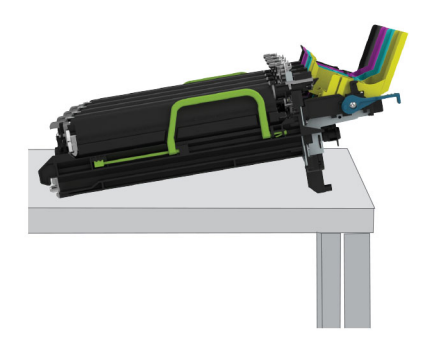

6 Izvadite iskorištenu ispisnu jedinicu za crnu.

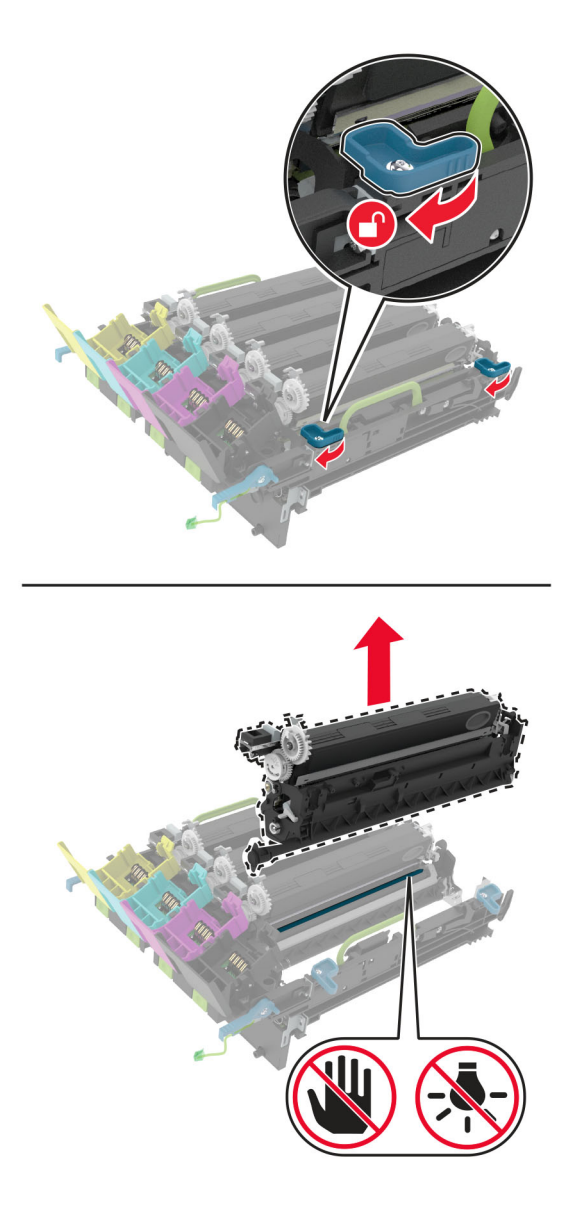

Upozorenje—potencijalno oštećenje: Ne izlažite fotovodičku jedinicu izravnom svjetlu na duže od 10 minuta. Duže izlaganje svjetlu može uzrokovati probleme s kvalitetom ispisa.
Upozorenje—potencijalno oštećenje: Nemojte dodirivati sjajni fotovodički bubanj ispod kompleta za ispis. To bi moglo utjecati na kvalitetu budućeg ispisa.

- 7 Raspakirajte novu ispisnu jedinicu za crnu.
- 8 Umetnite novu ispisnu jedinicu za crnu i novi ispisni komplet.

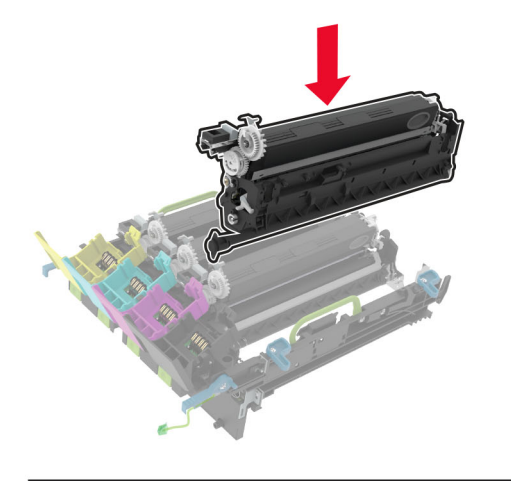

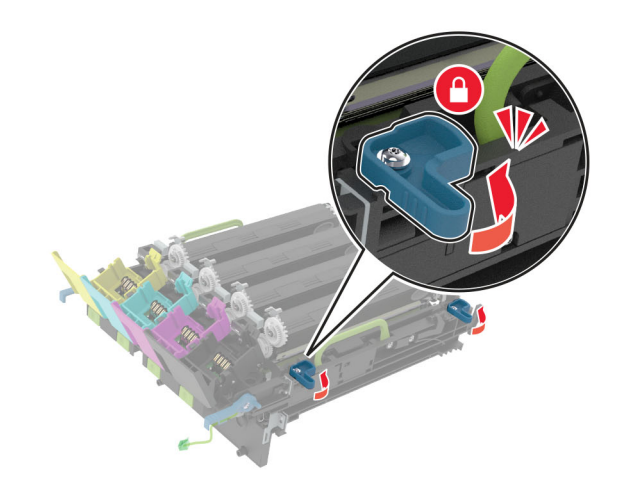

9 Umetnite komplet za ispis.

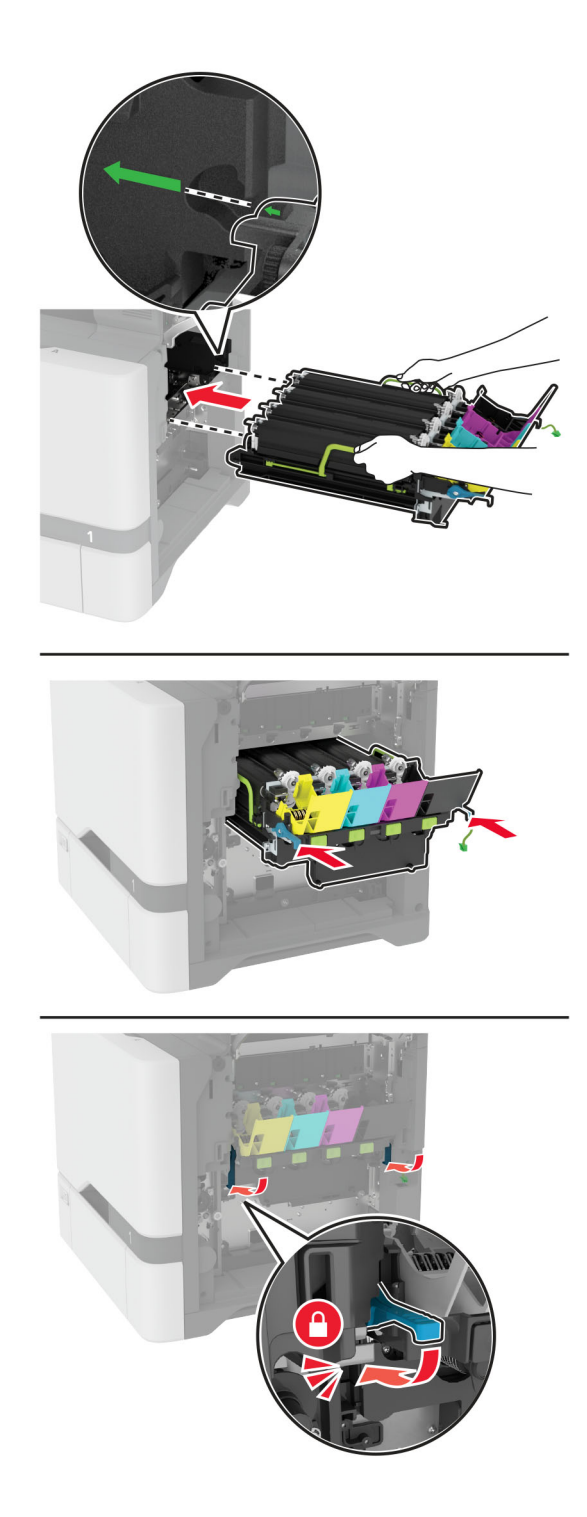

Priključite kabel za ispisni komplet.

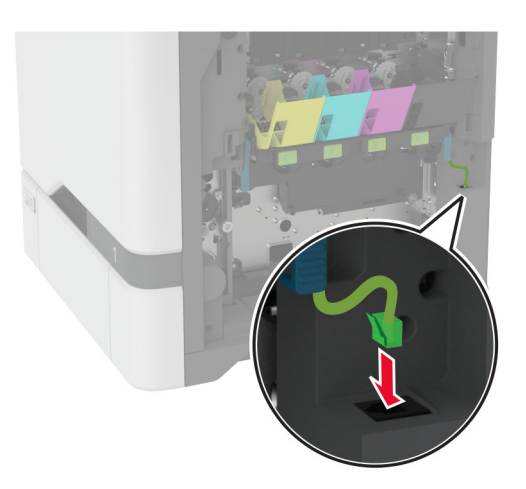

- Umetnite bočicu za otpadni toner.
- Umetnite spremnike s tonerom.
- Zatvorite vratašca B.

# Zamjena ispisnog kompleta za boju

1 Otvorite vratašca B.

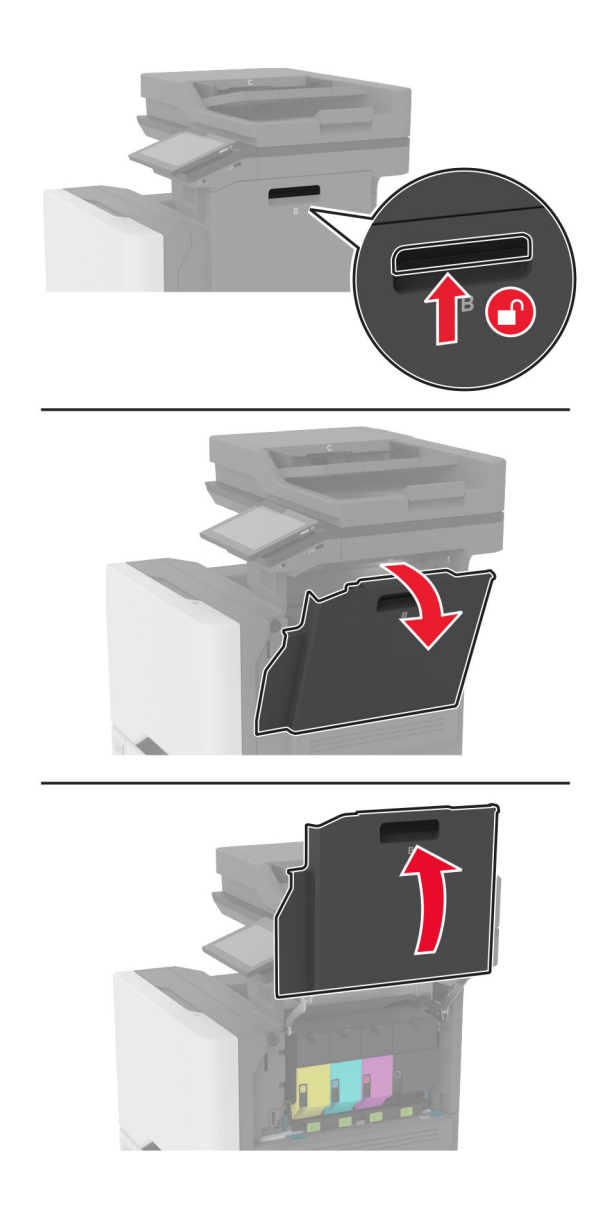

2 Izvadite bočicu za otpadni toner.

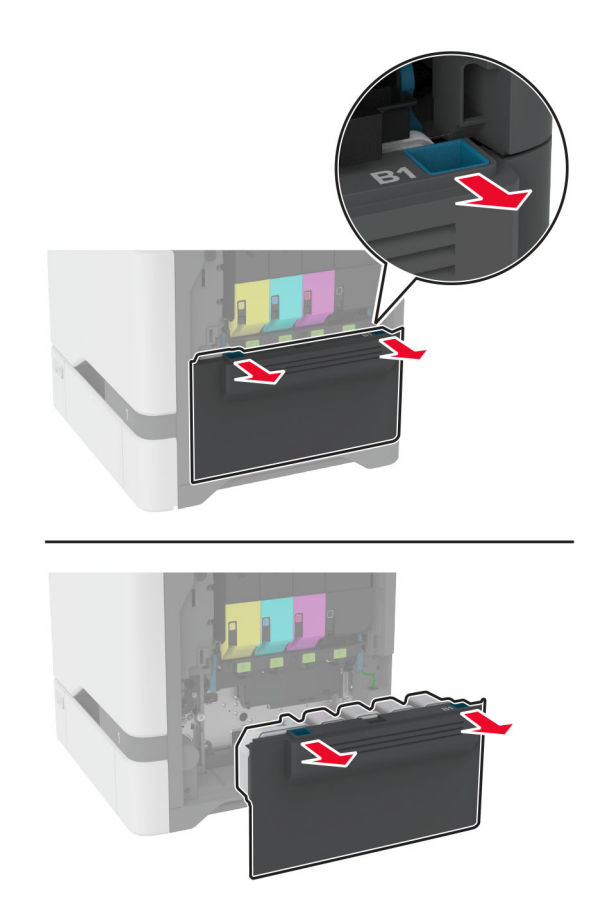

Napomena: Kako biste izbjegli prosipanje tonera, stavite bočicu u uspravan položaj.

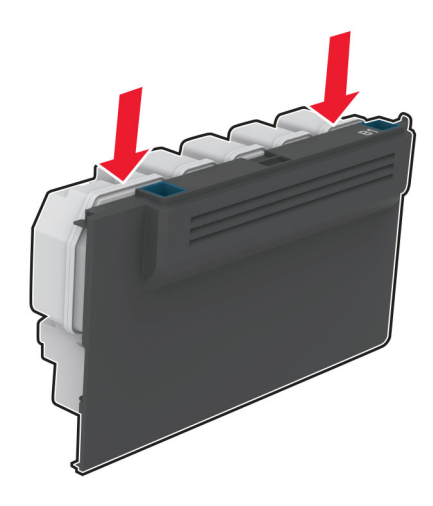

3 Izvadite spremnike s tonerom.

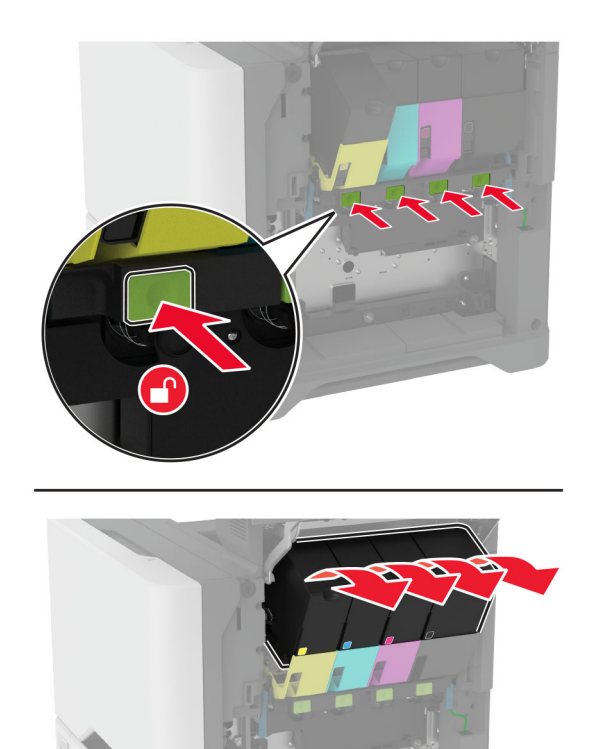

4 Iskopčajte kabel za ispisni komplet.

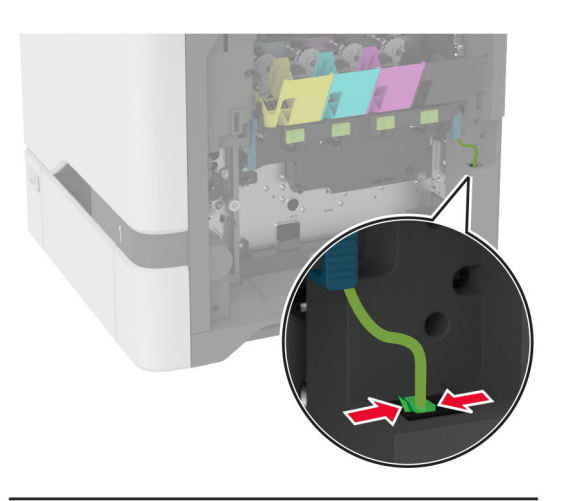

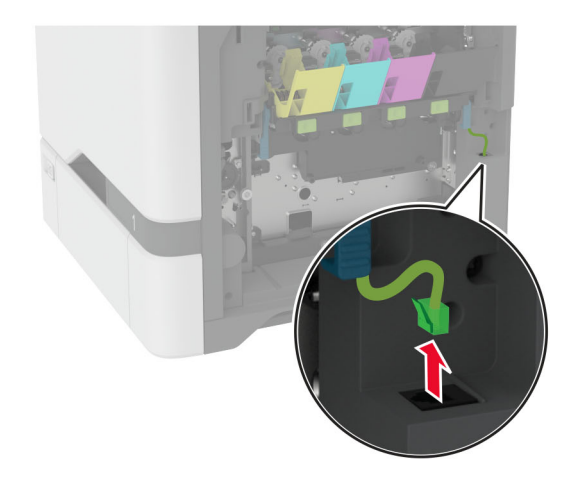

5 Izvadite upotrijebljeni komplet za ispisivanje.

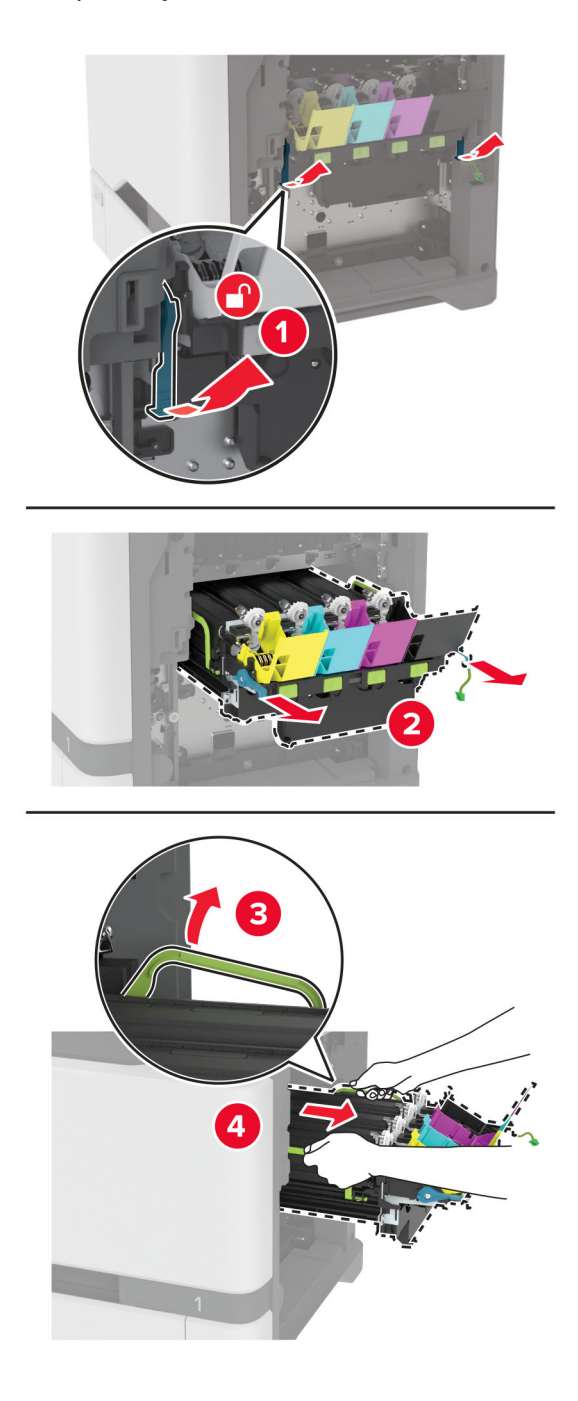

6 Izvadite jedinicu za crni ispis.

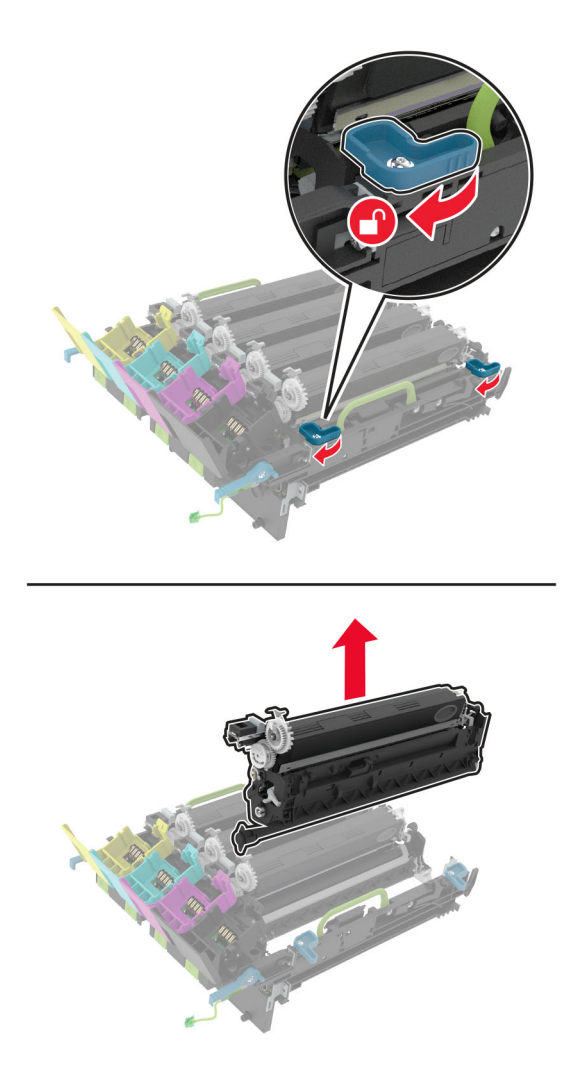

Upozorenje—potencijalno oštećenje: Ne izlažite fotovodičku jedinicu izravnom svjetlu na duže od 10 minuta. Duže izlaganje svjetlu može uzrokovati probleme s kvalitetom ispisa.

Upozorenje—potencijalno oštećenje: Nemojte dodirivati sjajni fotovodički bubanj ispod ispisne jedinice. To bi moglo utjecati na kvalitetu budućeg ispisa.

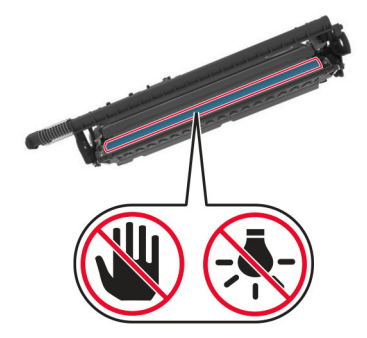

7 Raspakirajte novi komplet za ispisivanje.

Napomena: Komplet za ispis obuhvaća komplet za ispis i cijan, magenta i žute jedinice za razvijanje.

8 Umetnite jedinicu za crni ispis i novi komplet za ispis.

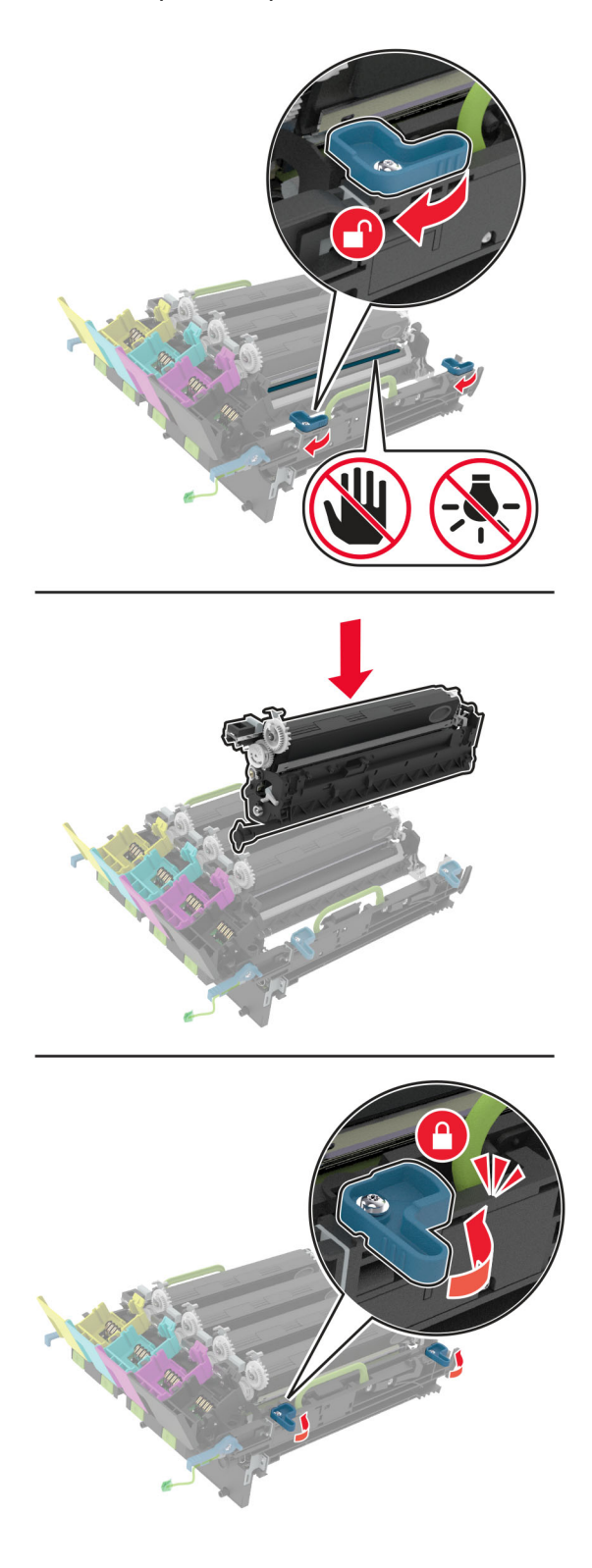

9 Umetnite novi komplet za ispis.

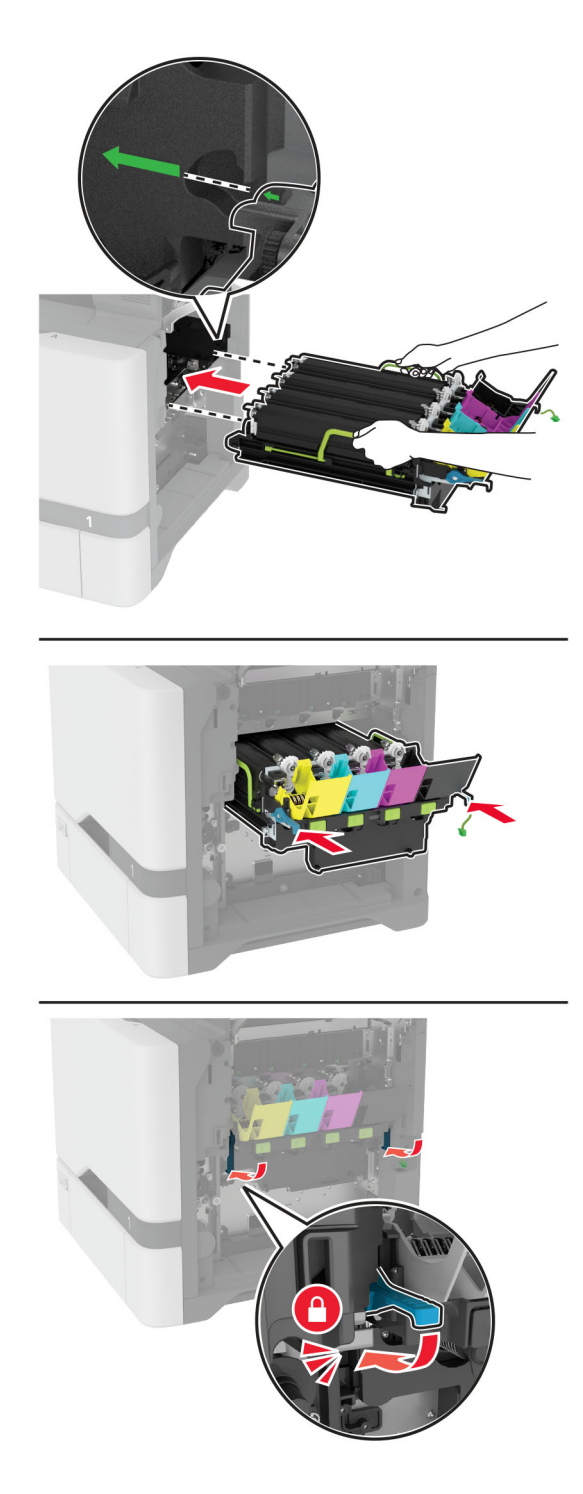

Priključite kabel za ispisni komplet.

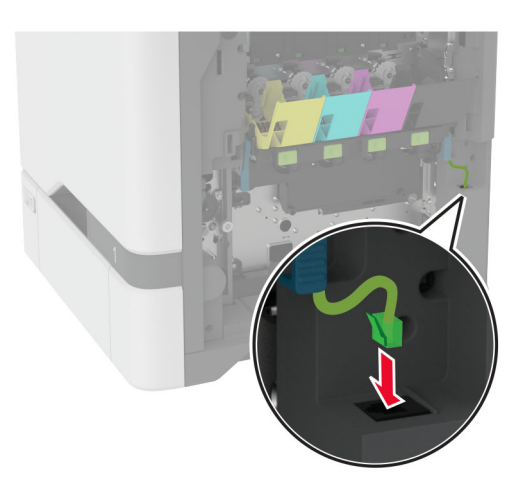

- Umetnite bočicu za otpadni toner.
- Umetnite spremnike s tonerom.
- Zatvorite vratašca B.

# Zamjena bočice za otpadni toner

1 Otvorite vratašca B.

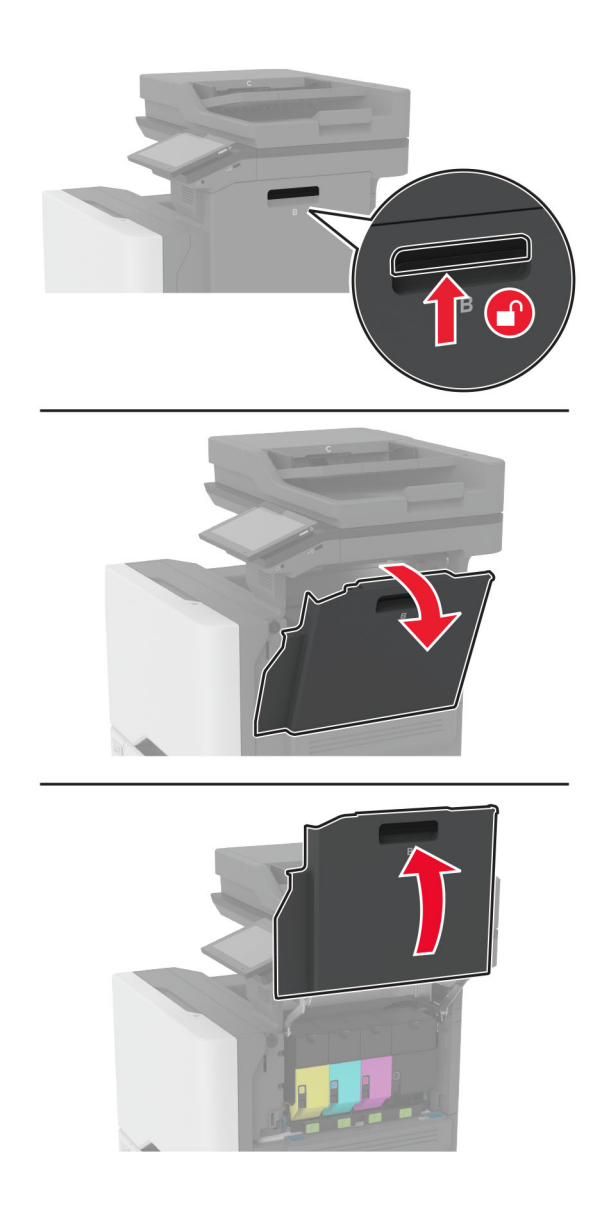

Izvadite bočicu za otpadni toner.

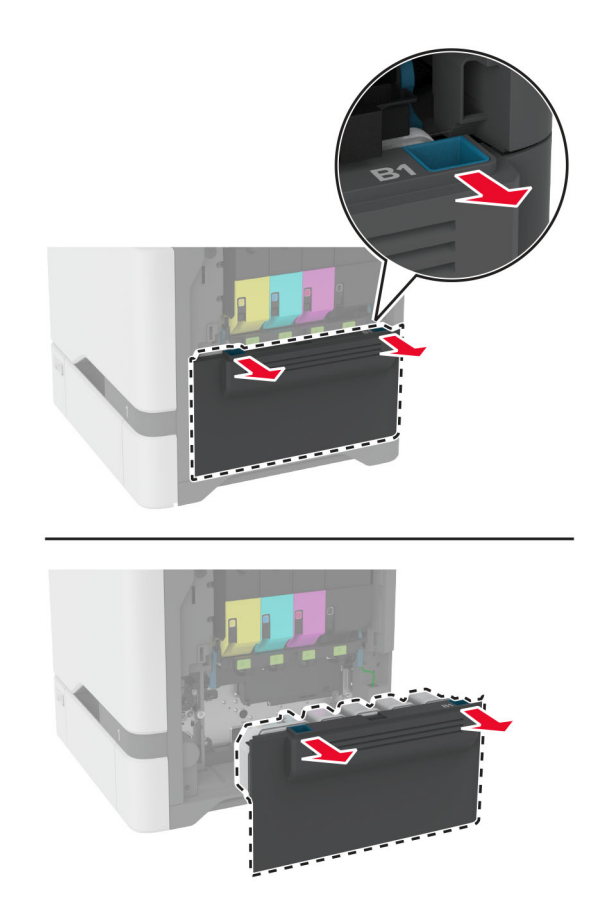

Napomena: Kako biste izbjegli prosipanje tonera, stavite bočicu u uspravan položaj.

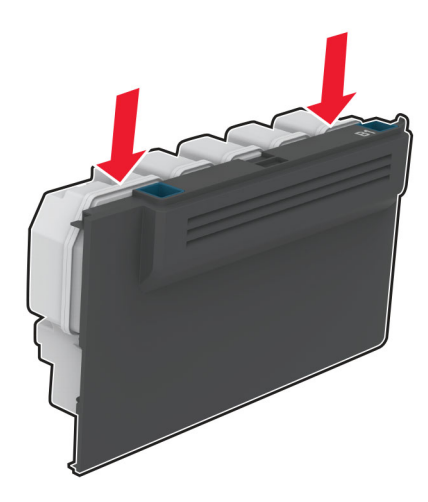

- Raspakirajte novu bočicu za otpadni toner.
- Umetnite novu bočicu za otpadni toner.
- Zatvorite vratašca B.
- Iskorištenu bočicu za otpadni toner bacite u otpad.

#### Zamjena grijača

- 1 Isključite pisač, a zatim iskopčajte kabel napajanja iz električne mrežne utičnice.
- 2 Otvorite vratašca A, a zatim vratašca A1.

OPREZ—VRUĆA POVRŠINA: Unutrašnjost pisača može biti vruća. Kako biste smanjili rizik od ozljede na vrućem dijelu, pričekajte da se površine ohlade.

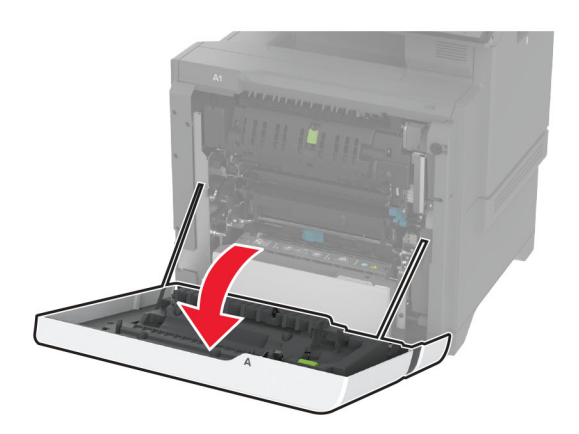

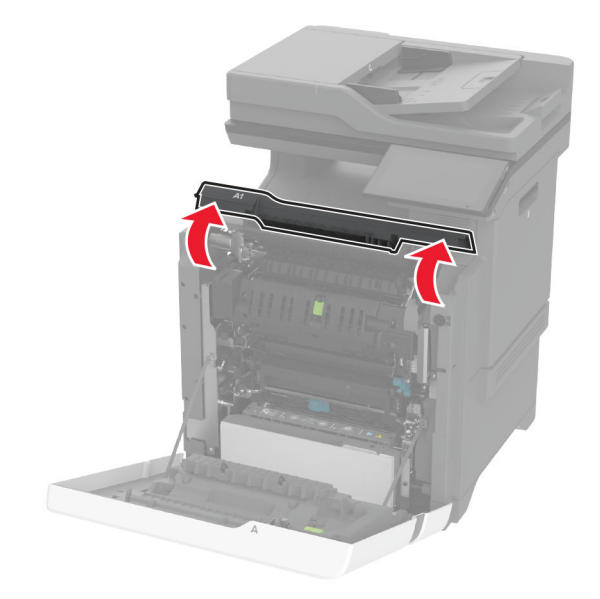

Izvadite iskorišteni grijač.

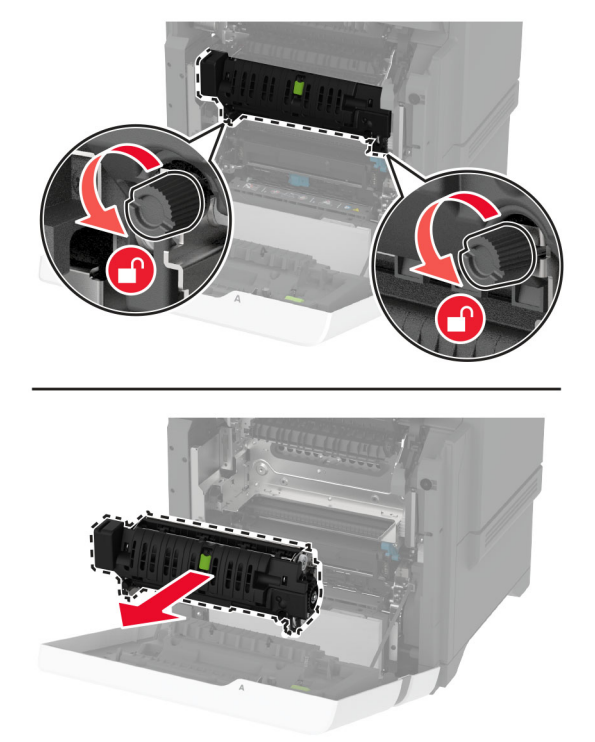

- Otpakirajte novi grijač.
- Umetnite novi grijač.

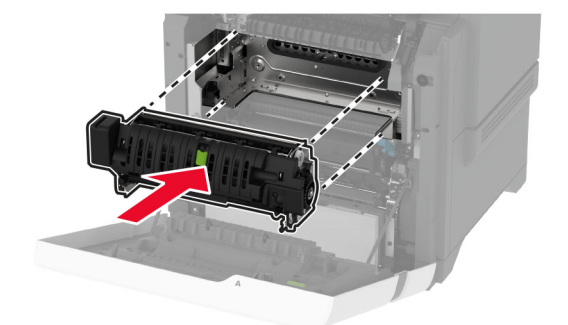

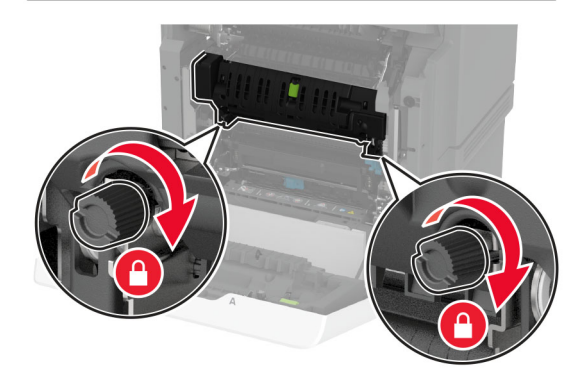

Zatvorite vratašca A1, a zatim zatvorite vratašca A.

7 Priključite kabel napajanja na električnu mrežnu utičnicu, a zatim uključite pisač.

OPREZ—MOGUĆE OZLJEDE: Kako biste izbjegli rizik od požara ili strujnog udara, priključite kabel napajanja na valjano uzemljenu mrežnu utičnicu odgovarajućih svojstava koja se nalazi u blizini proizvoda i lako je dostupna.

8 Ponovo postavite brojač za održavanje grijača.

Za dodatne informacije pogledajte ["Ponovno postavljanje brojača održavanja" na 246. str..](#page-245-0)

#### Zamjena valjka za podizanje papira

#### Zamjena valjka za podizanje papira u odlagaču za 550 listova

- 1 Isključite pisač, a zatim iskopčajte kabel napajanja iz električne mrežne utičnice.
- 2 Izvadite ladicu.

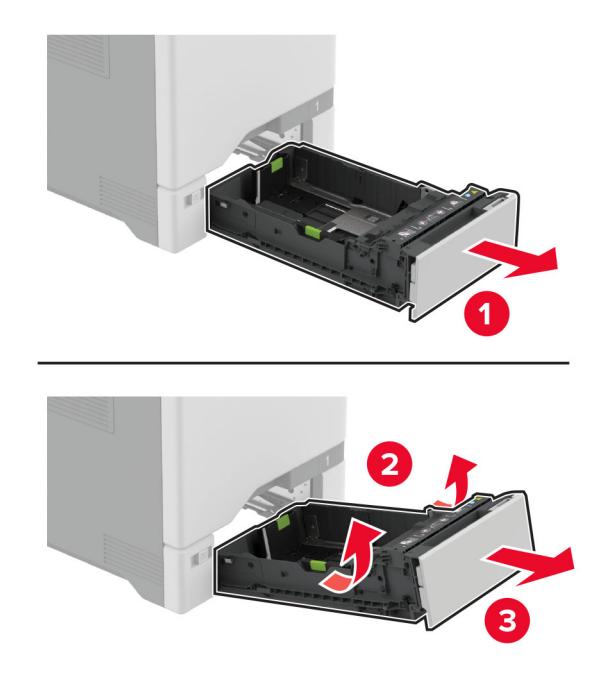

3 Izvadite iskorišteni valjak za podizanje papira.

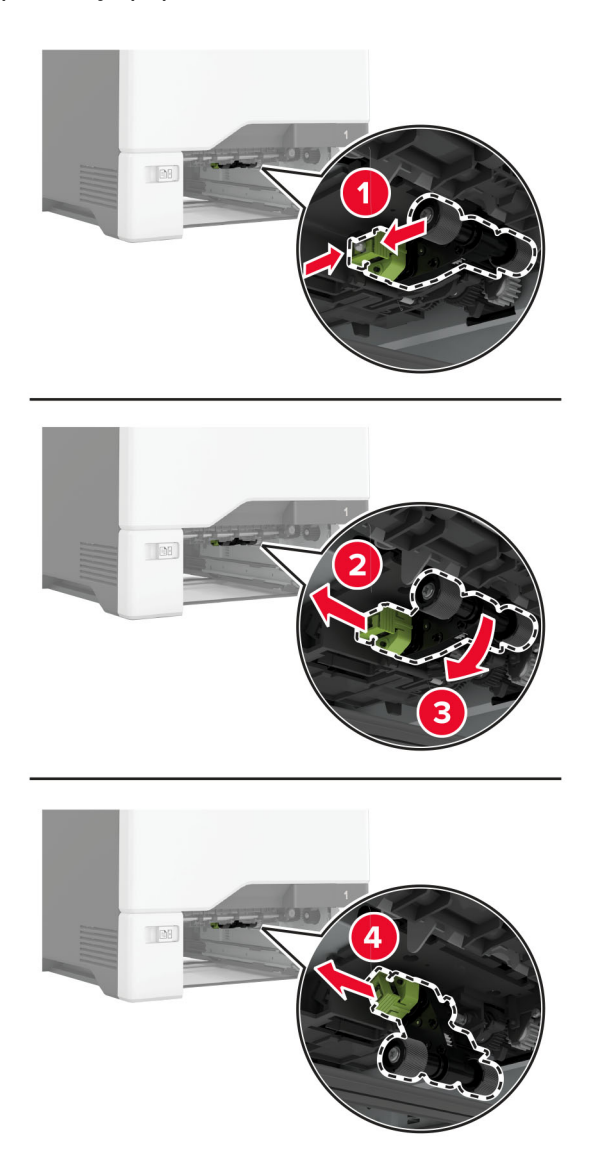

4 Raspakirajte novi valjak za podizanje papira.

Upozorenje—potencijalno oštećenje: Kako biste izbjegli oštećenja i loše radne značajke pisača, pazite da vam ruke budu čiste prilikom rukovanja dijelovima.

5 Umetnite novi valjak za podizanje papira.

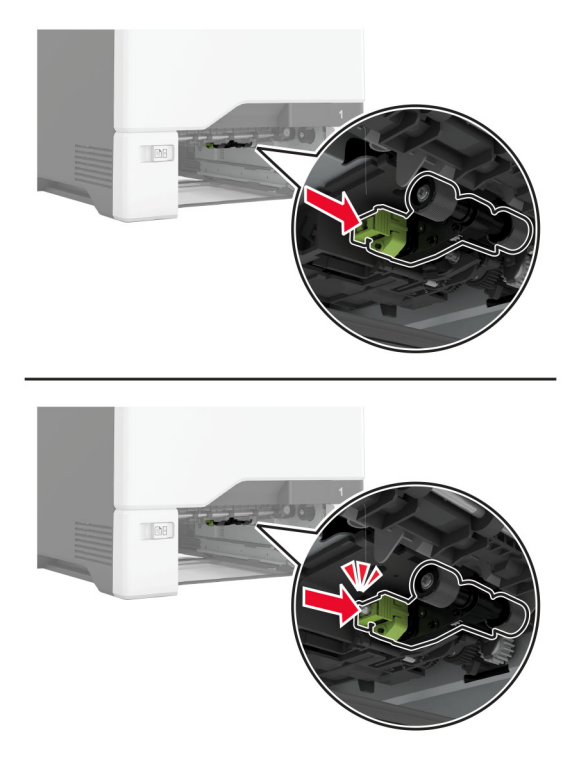

- 6 Umetnite ladicu.
- 7 Priključite kabel napajanja na električnu mrežnu utičnicu, a zatim uključite pisač.

OPREZ—MOGUĆE OZLJEDE: Kako biste izbjegli rizik od požara ili strujnog udara, priključite kabel napajanja na valjano uzemljenu mrežnu utičnicu odgovarajućih svojstava koja se nalazi u blizini proizvoda i lako je dostupna.

#### Zamjena valjka za podizanje papira u ulagaču za razne medije

- 1 Isključite pisač, a zatim iskopčajte kabel napajanja iz električne mrežne utičnice.
- 2 Otvorite ulagač za razne medije.

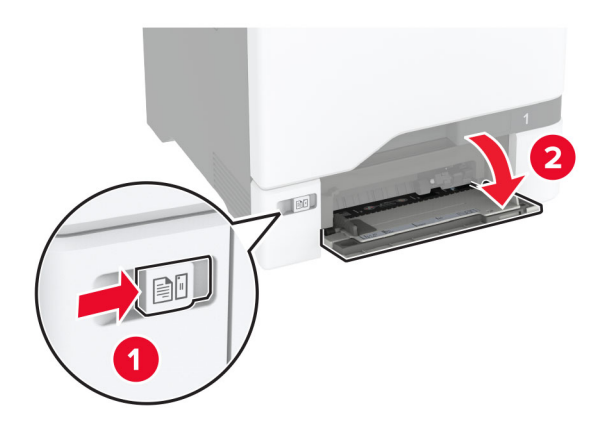

3 Izvadite iskorišteni valjak za podizanje papira.

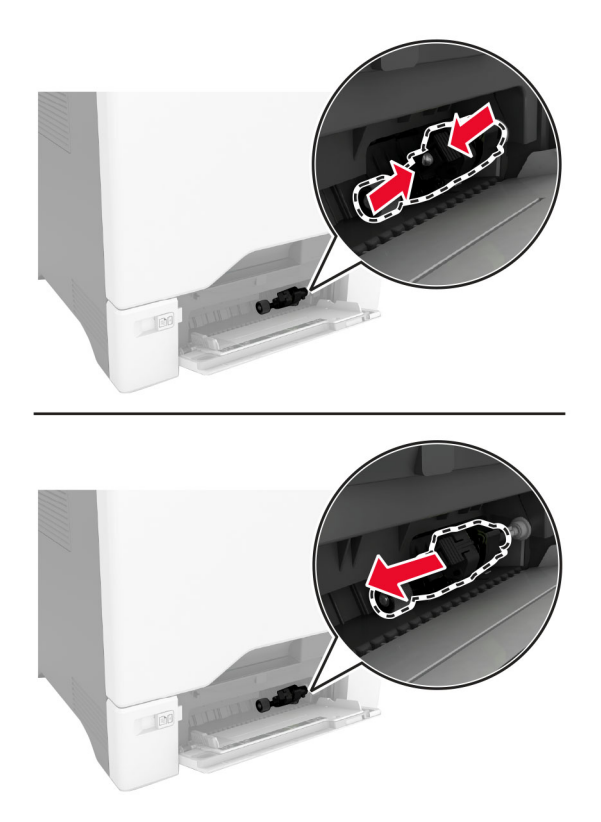

4 Raspakirajte novi valjak za podizanje papira.

Upozorenje—potencijalno oštećenje: Kako biste izbjegli oštećenja i loše radne značajke pisača, pazite da vam ruke budu čiste prilikom rukovanja dijelovima.

5 Umetnite novi valjak za podizanje papira.

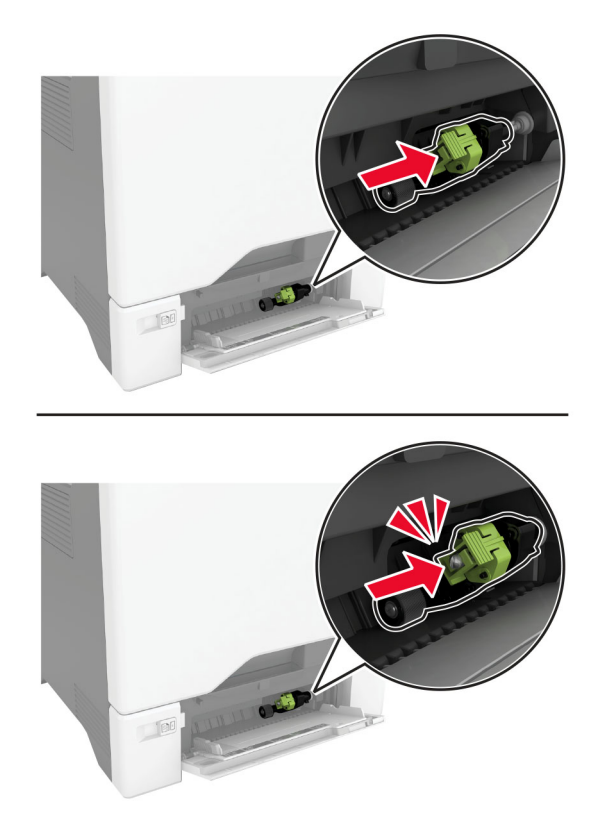

- 6 Zatvorite ulagač za razne medije.
- 7 Priključite kabel napajanja na električnu mrežnu utičnicu, a zatim uključite pisač.

OPREZ—MOGUĆE OZLJEDE: Kako biste izbjegli rizik od požara ili strujnog udara, priključite kabel napajanja na valjano uzemljenu mrežnu utičnicu odgovarajućih svojstava koja se nalazi u blizini proizvoda i lako je dostupna.

#### Zamjena nosača razdjelnika

1 Izvucite odlagač.

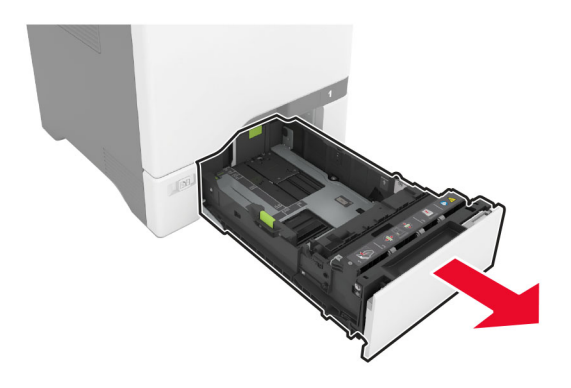

Izvadite iskorišteni nosač razdjelnika.

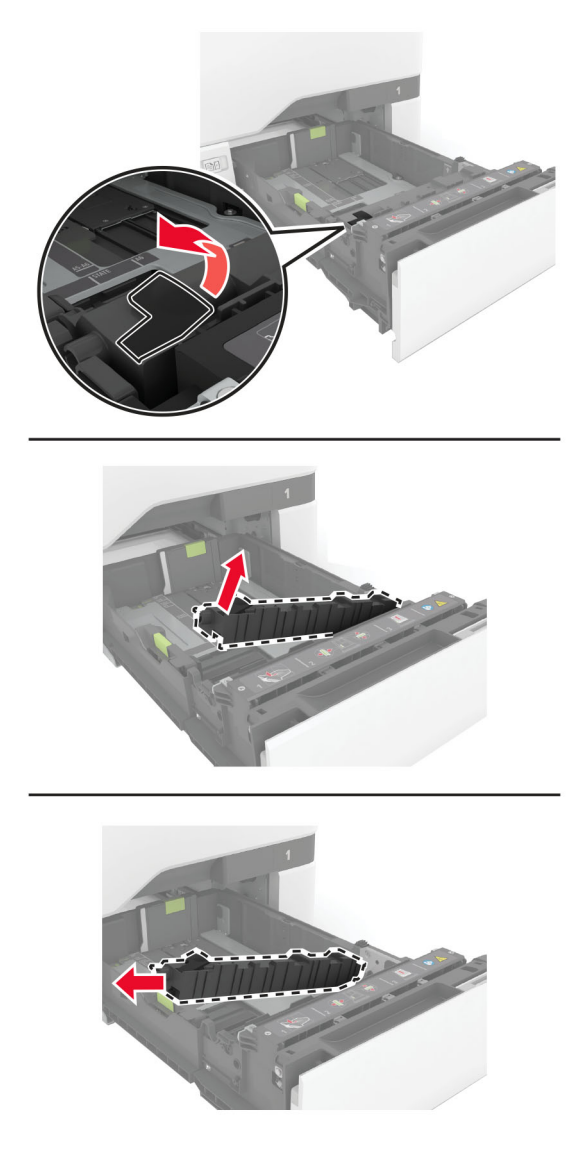

Otpakirajte novi nosač razdvajača.

4 Umetnite novi nosač razdjelnika.

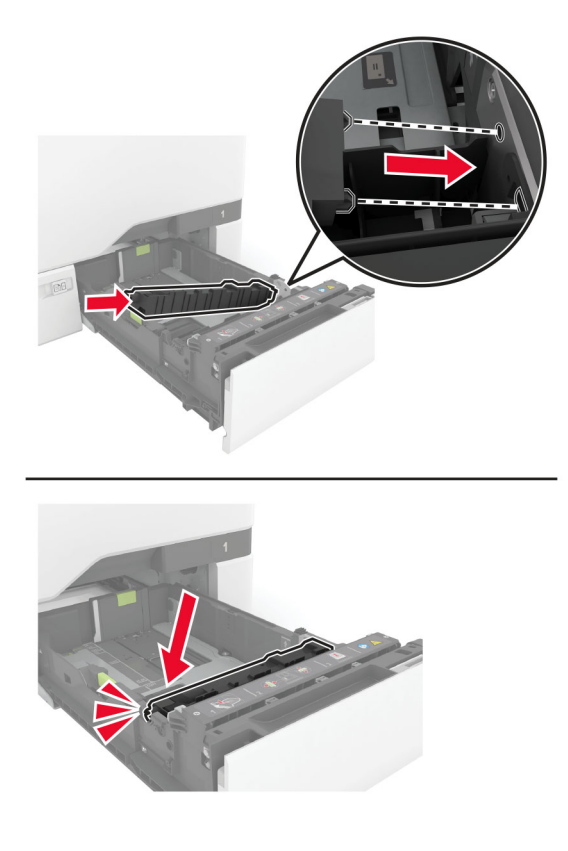

5 Umetnite ladicu.

### Zamjena podloge stakla skenera

1 Otvorite poklopac skenera.

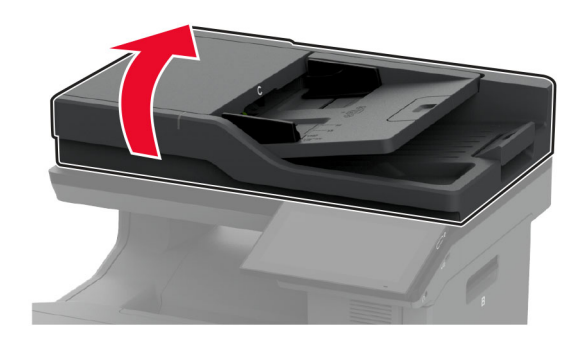

Uklonite iskorištenu podlogu stakla skenera.

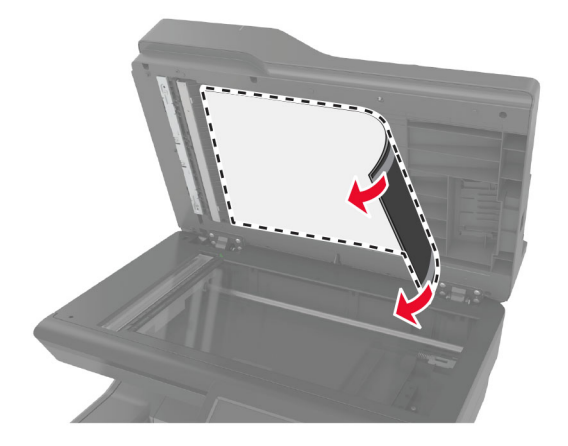

Raspakirajte novu podlogu stakla skenera.

4 Postavite bijelo područje nove podloge stakla skenera licem prema dolje na staklo skenera, a zatim odvojite stražnju stranu trake.

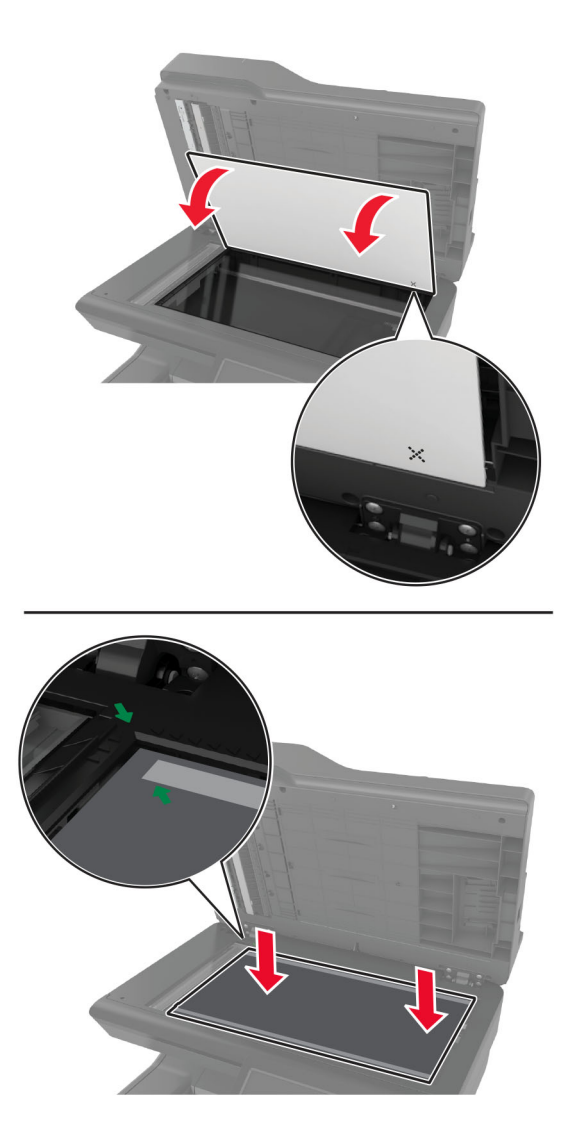

Napomena: Provjerite je li podloga stakla skenera pravilno poravnata na rubovima stakla skenera.

5 Zatvorite poklopac skenera kako bi se nova podloga stakla skenera zalijepila za poklopac.

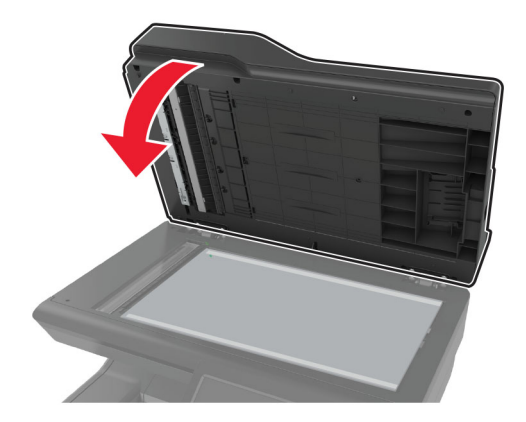

- 6 Otvorite poklopac skenera kako biste provjerili je li nova podloga stakla skenera pravilno pričvršćena za poklopac.
- 7 Zatvorite poklopac skenera.

### Zamjena valjaka ADF-a

1 Otvorite vratašca C.

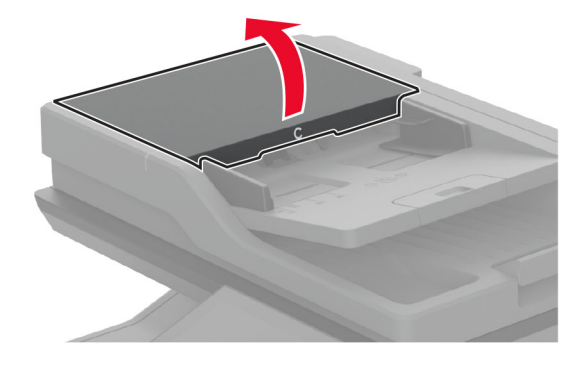

2 Izvadite iskorišteni valjak za podizanje papira u ADF-u.

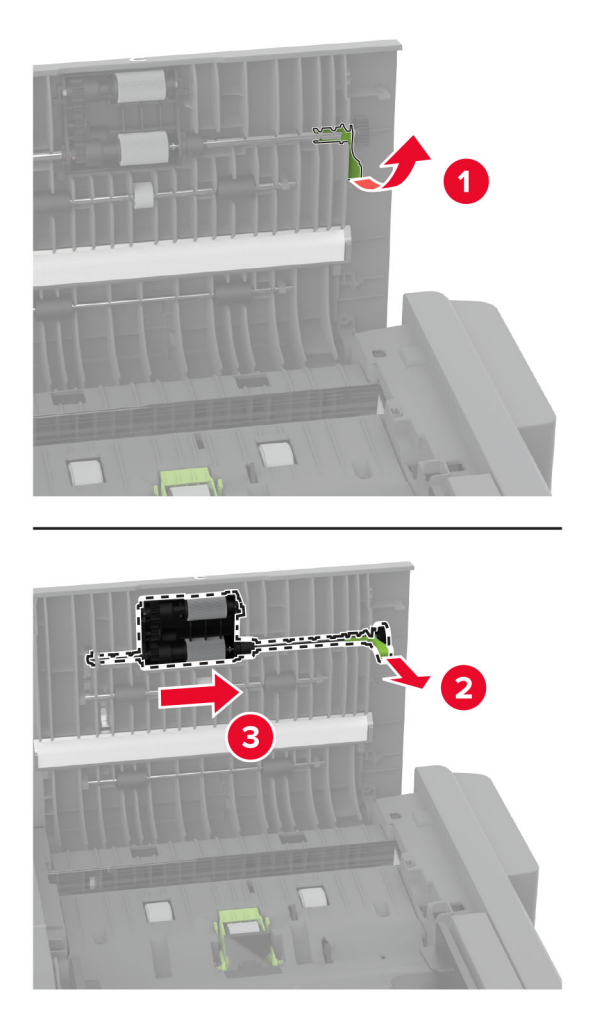

Izvadite iskorišteni valjak za odvajanje u ADF-u.

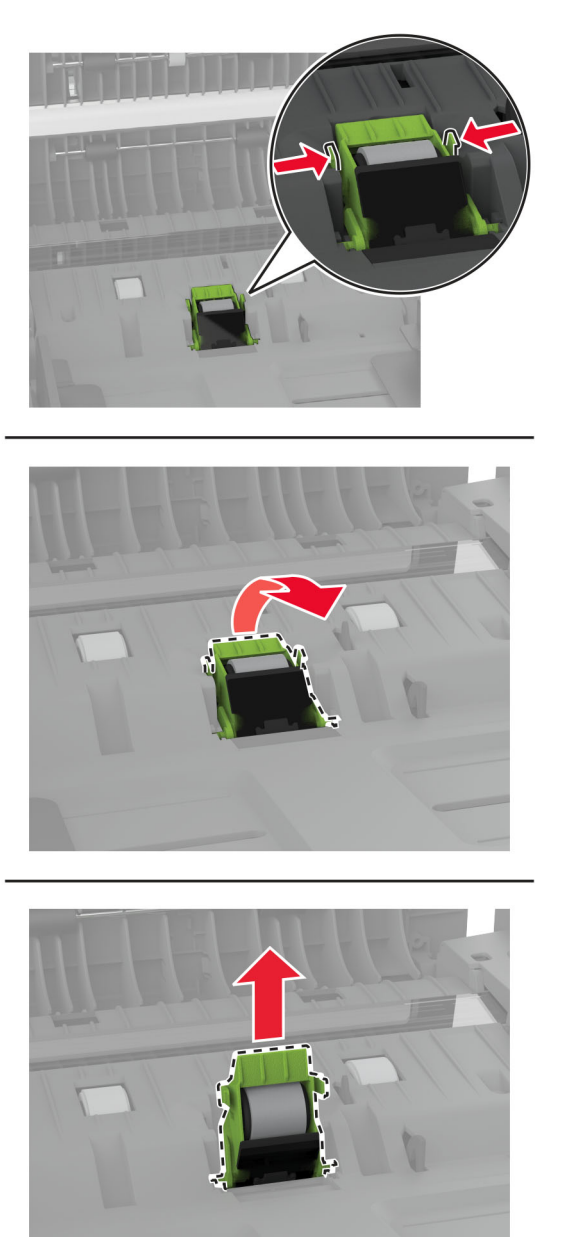

Raspakirajte novi valjak za podizanje papira u ADF-u i valjak za razdvajanje u ADF-u.

5 Umećite novi valjak za odvajanje u ADF-u dok ne čujete da je sjeo na mjesto.

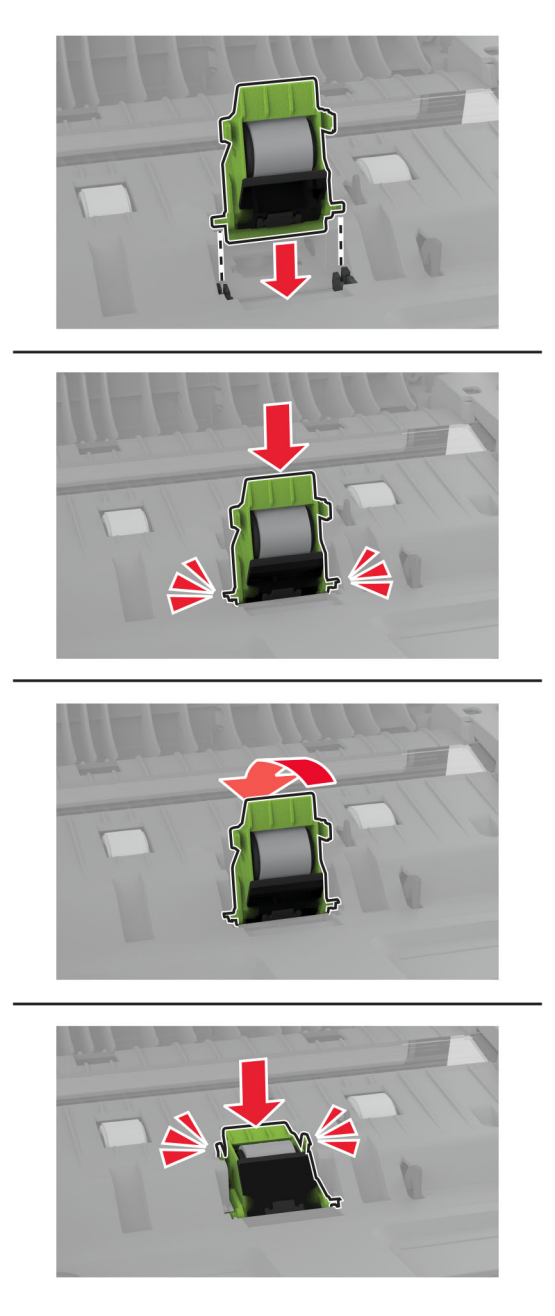

<span id="page-245-0"></span>6 Umetnite novi valjak za podizanje papira u ADF-u tako da čujno sjedne na mjesto.

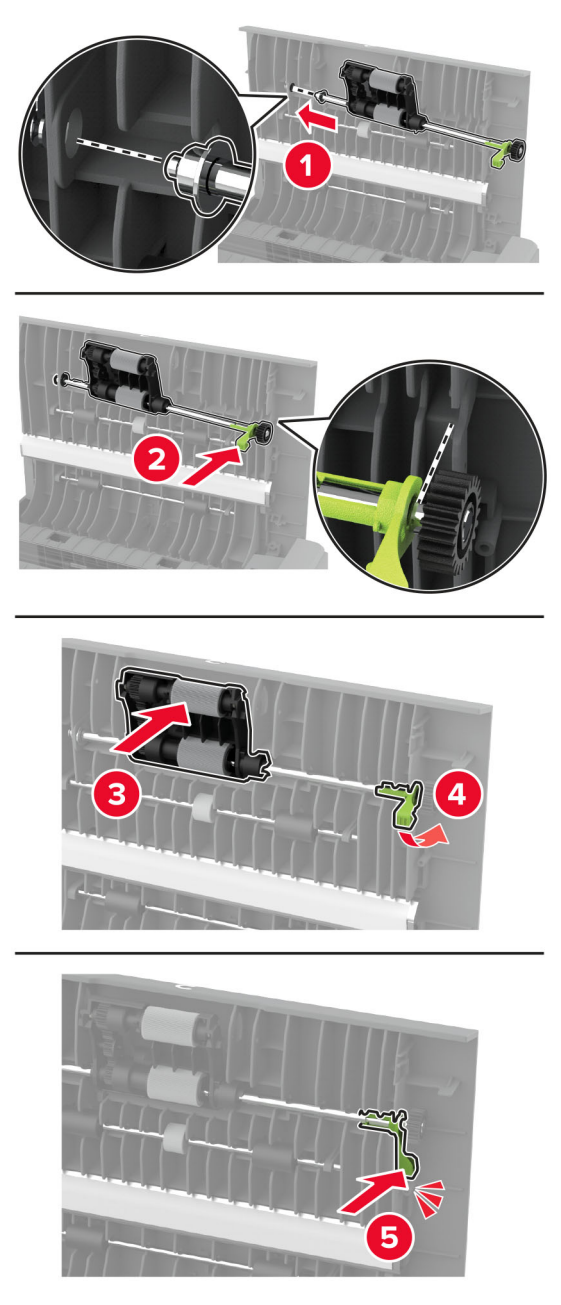

7 Zatvorite vratašca C.

#### Ponovno postavljanje brojača održavanja

- 1 Na početnom zaslonu dodirnite Postavke > Uređaj > Održavanje > Konfiguracijski izbornik > Upotreba potrošnih materijala i brojači.
- 2 Dodirnite Ponovo postavi brojač održavanja.

### Ponovno postavljanje brojača upotrebe potrošnog materijala

- 1 Na početnom zaslonu dodirnite Postavke > Uređaj > Održavanje > Konfiguracijski izbornik > Upotreba potrošnih materijala i brojači.
- 2 Odaberite brojač koji želite ponovo postaviti.

Upozorenje—potencijalno oštećenje: Dijelovi i potrošni materijal bez uvjeta ugovora programa za povrat mogu se ponovo postaviti i ponovo obraditi. Međutim, jamstvo proizvođača ne pokriva štetu uzrokovanu upotrebom neoriginalnog potrošnog materijala ili dijelova. Ako ponovo postavite brojač za potrošni materijal ili dio uređaja bez ispravne ponovne proizvodnje, uređaj se može oštetiti. Nakon što ponovo postavite brojač za potrošni materijal ili dio uređaja, na vašem pisaču može se prikazati pogreška u vezi s prisutnosti ponovno postavljenog dijela.

# Čišćenje dijelova pisača

### Čišćenje pisača

OPREZ—OPASNOST OD STRUJNOG UDARA: Kako biste pri čišćenju vanjskog dijela pisača izbjegli rizik od strujnog udara, iskopčajte kabel napajanja iz električne mrežne utičnice te iskopčajte sve kabele iz pisača.

#### Napomene:

- **•** Ovaj postupak ponovite svakih nekoliko minuta.
- **•** Oštećenja pisača prouzročena nepravilnim rukovanjem nisu pokrivena jamstvom pisača.
- 1 Isključite pisač, a zatim iskopčajte kabel napajanja iz električne mrežne utičnice.
- 2 Izvadite papir iz standardnog odjeljka i ulagača za razne medije.
- 3 Uklonite prašinu, dlačice i komadiće papira oko pisača pomoću meke četke ili usisavača.
- 4 Obrišite vanjski dio pisača vlažnom mekom krpom koja ne ostavlja dlačice.

#### Napomene:

- **•** Nemojte koristiti sredstva za čišćenje kućanstva ili deterdžente jer mogu oštetiti završnu obradu pisača.
- **•** Pazite da sva područja pisača ostanu suha nakon čišćenja.
- 5 Priključite kabel napajanja na električnu mrežnu utičnicu, a zatim uključite pisač.

OPREZ—MOGUĆE OZLJEDE: Kako biste izbjegli rizik od požara ili strujnog udara, priključite kabel napajanja na valjano uzemljenu mrežnu utičnicu odgovarajućih svojstava koja se nalazi u blizini proizvoda i lako je dostupna.

### Čišćenje dodirnog zaslona

- OPREZ—OPASNOST OD STRUJNOG UDARA: Kako biste pri čišćenju vanjskog dijela pisača izbjegli rizik od strujnog udara, iskopčajte kabel napajanja iz električne mrežne utičnice te iskopčajte sve kabele iz pisača.
- 1 Isključite pisač, a zatim iskopčajte kabel napajanja iz električne mrežne utičnice.
- 2 Vlažnom, mekom krpom bez dlačica obrišite dodirni zaslon.

#### Napomene:

- **•** Nemojte upotrebljavati sredstva za čišćenje kućanstva ili deterdžente jer mogu oštetiti dodirni zaslon.
- **•** Provjerite je li dodirni zaslon suh nakon čišćenja.
- 3 Priključite kabel napajanja na električnu mrežnu utičnicu, a zatim uključite pisač.

OPREZ—MOGUĆE OZLJEDE: Kako biste izbjegli rizik od požara ili strujnog udara, priključite kabel napajanja na valjano uzemljenu mrežnu utičnicu odgovarajućih svojstava koja se nalazi u blizini proizvoda i lako je dostupna.

# Čišćenje skenera

1 Otvorite poklopac skenera.

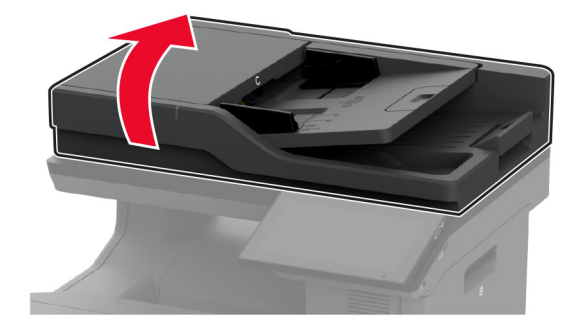

- 2 Vlažnom, mekom krpom bez dlačica obrišite sljedeća područja:
	- **•** Staklena podloga ADF-a

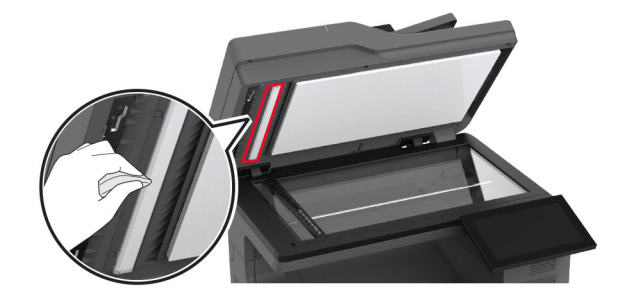

**•** Staklena podloga skenera

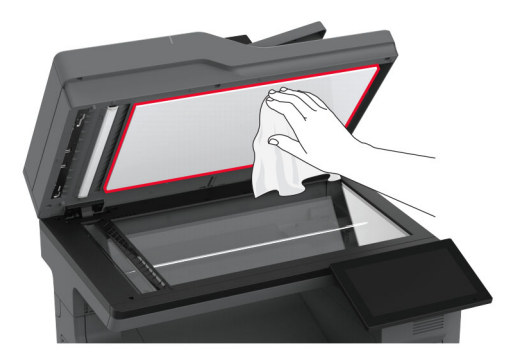

**•** Staklo ADF-a

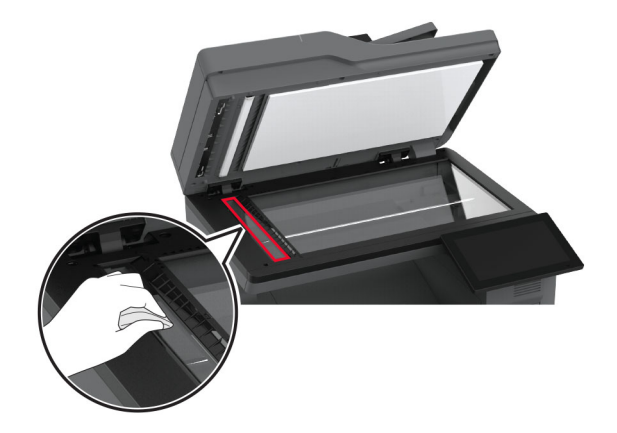

**•** Staklo skenera

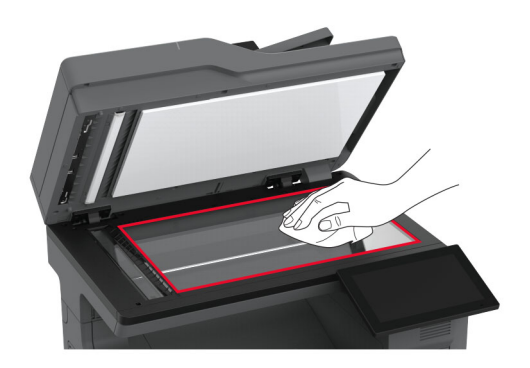

- 3 Zatvorite poklopac skenera.
- 4 Otvorite vratašca C.
- 5 Vlažnom, mekom krpom bez dlačica obrišite sljedeća područja:
	- **•** Staklena podloga ADF-a u vratašcima C

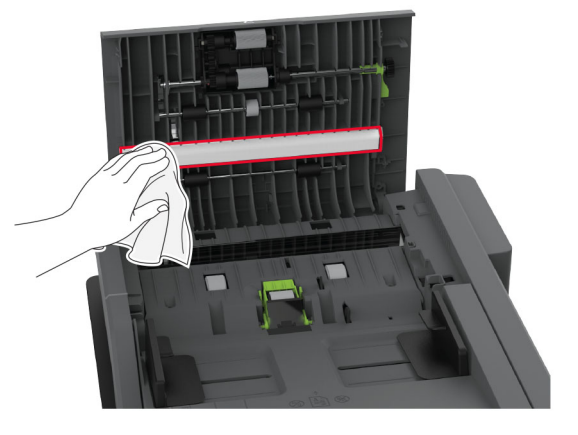

**•** Staklo ADF-a u vratašcima C

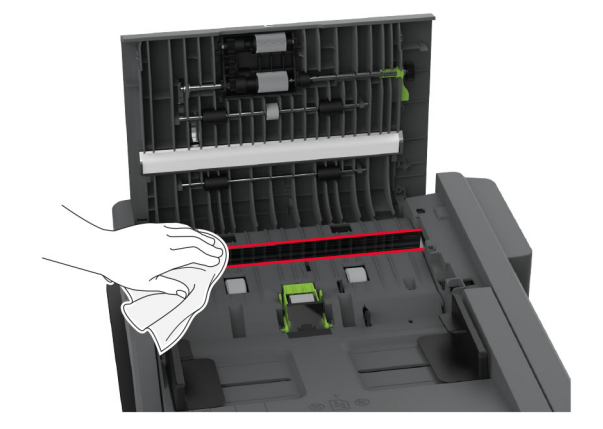

6 Zatvorite vratašca C.

# Čišćenje kotačića za uvlačenje

- 1 Isključite pisač, a zatim iskopčajte kabel napajanja iz električne mrežne utičnice.
- 2 Izvadite ladicu.

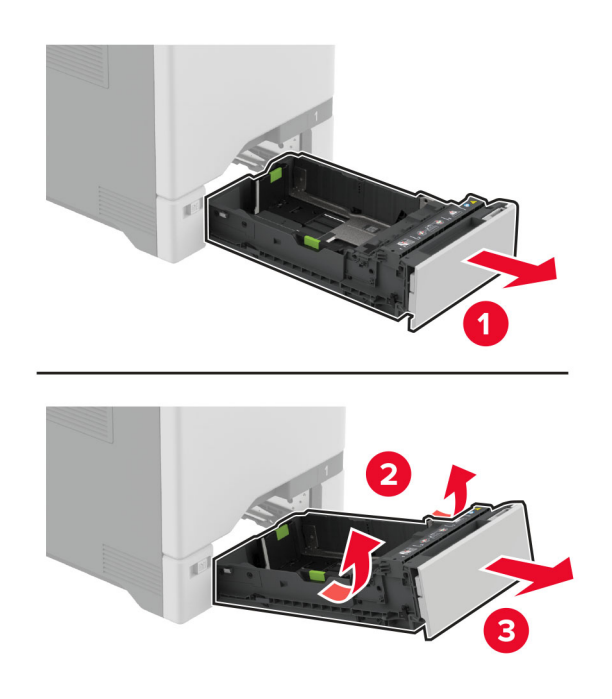

Izvadite valjak za podizanje papira.

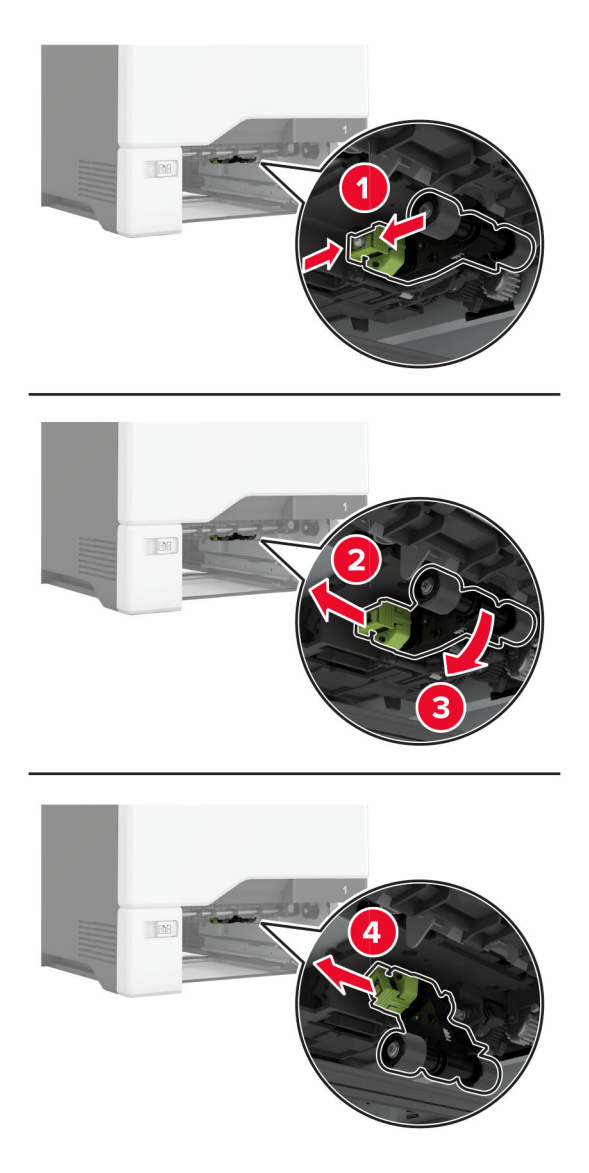

Nanesite izopropilni alkohol na meku krpu koja ne ostavlja dlačice i zatim obrišite kotačiće za uvlačenje.
5 Umetnite valjak za podizanje papira.

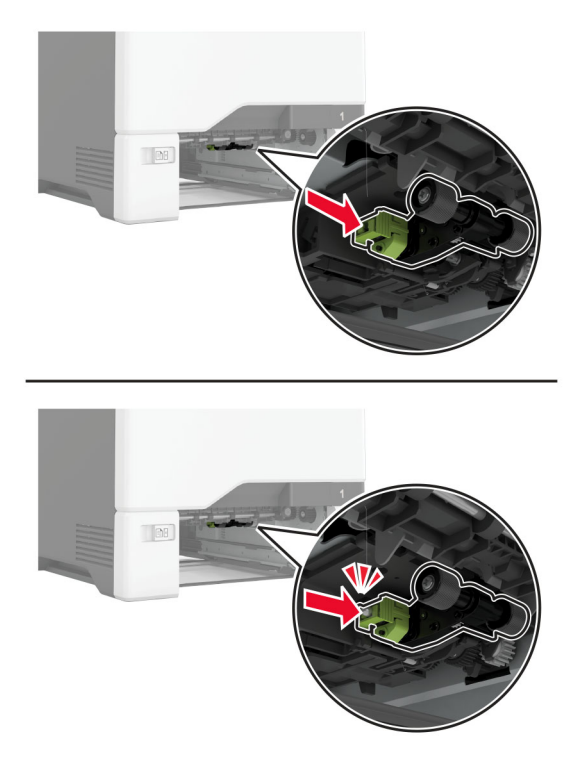

- 6 Umetnite ladicu.
- 7 Priključite kabel napajanja na električnu mrežnu utičnicu, a zatim uključite pisač.

OPREZ—MOGUĆE OZLJEDE: Kako biste izbjegli rizik od požara ili strujnog udara, priključite kabel napajanja na valjano uzemljenu mrežnu utičnicu odgovarajućih svojstava koja se nalazi u blizini proizvoda i lako je dostupna.

# Čišćenje valjka za podizanje papira u ulagaču za razne medije

- 1 Isključite pisač, a zatim iskopčajte kabel napajanja iz električne mrežne utičnice.
- 2 Otvorite ulagač za razne medije.

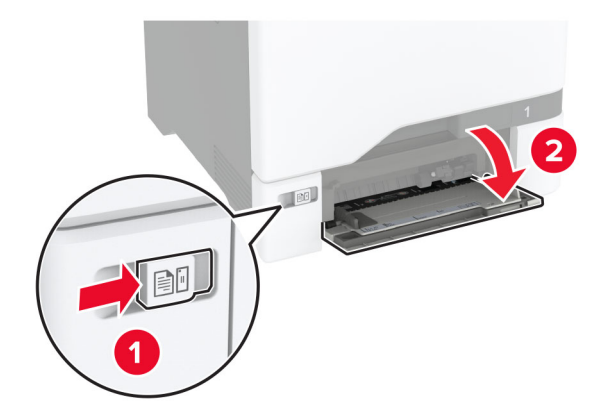

3 Izvadite valjak za podizanje papira.

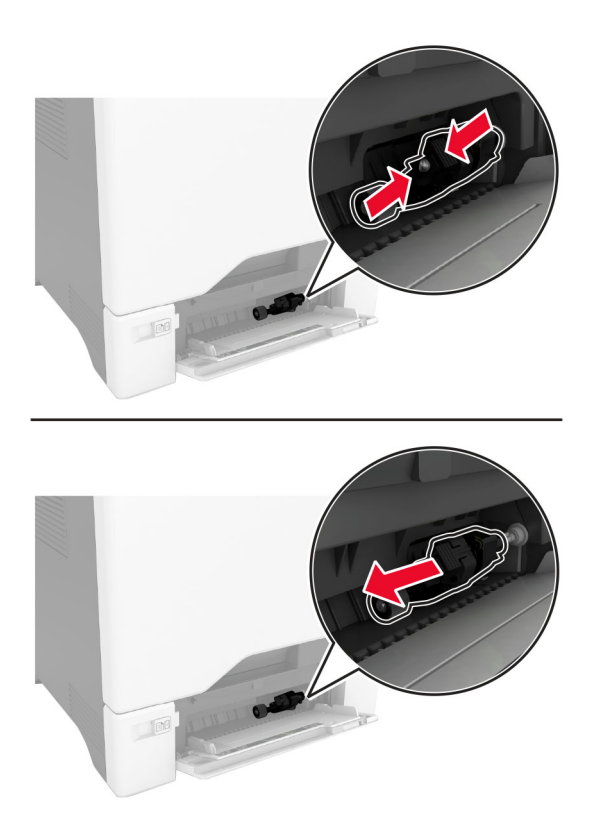

4 Nanesite izopropilni alkohol na meku krpu koja ne ostavlja dlačice i zatim obrišite valjak za podizanje papira.

5 Umetnite valjak za podizanje papira.

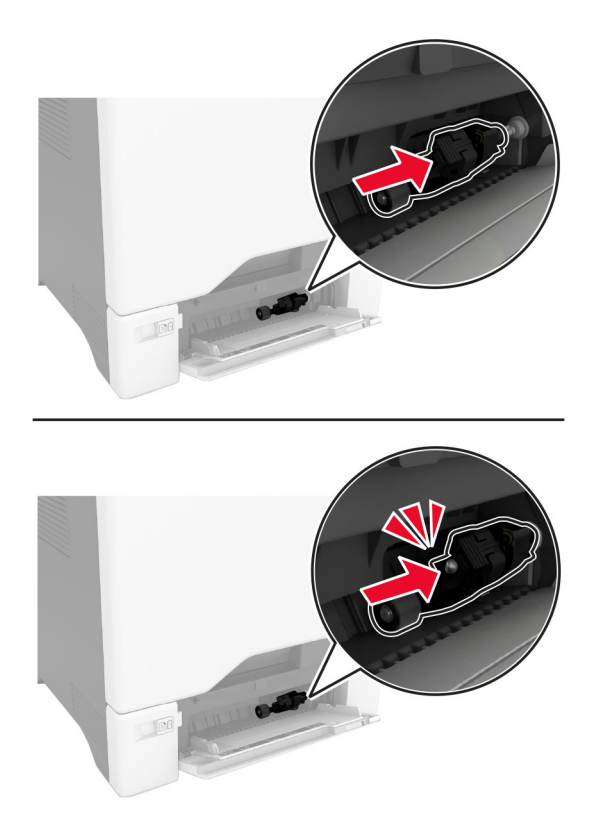

- 6 Zatvorite ulagač za razne medije.
- 7 Priključite kabel napajanja na električnu mrežnu utičnicu, a zatim uključite pisač.

OPREZ—MOGUĆE OZLJEDE: Kako biste izbjegli rizik od požara ili strujnog udara, priključite kabel napajanja na valjano uzemljenu mrežnu utičnicu odgovarajućih svojstava koja se nalazi u blizini proizvoda i lako je dostupna.

# Čišćenje valjaka ADF-a

1 Otvorite vratašca C.

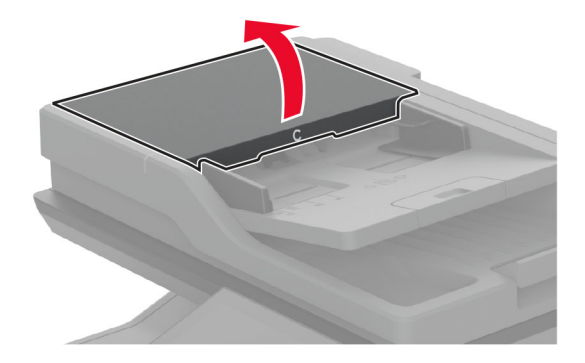

2 Izvadite valjak za podizanje papira u ADF-u.

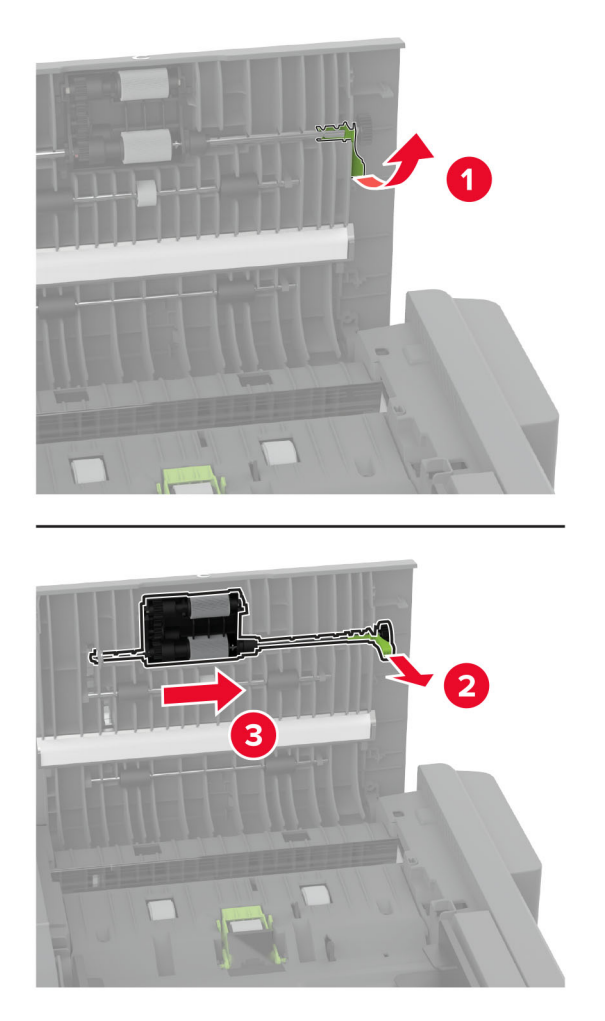

3 Izvadite valjak za odvajanje u ADF-u.

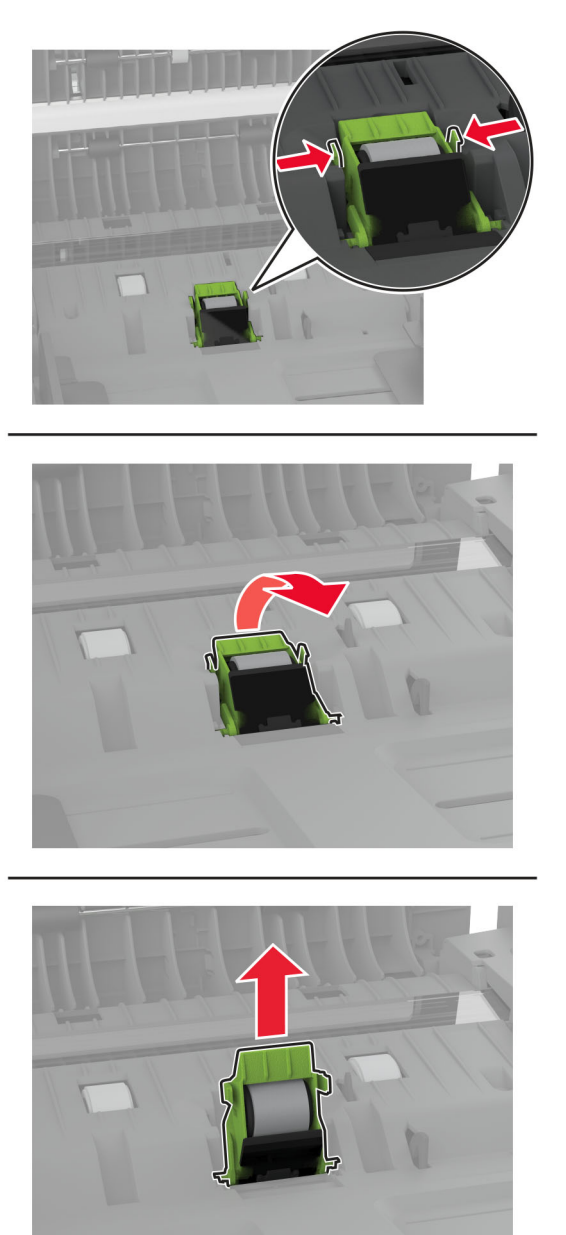

4 Na meku krpu bez dlačica nanesite izopropilni alkohol, a zatim obrišite valjak za podizanje papira i valjak za razdvajanje u ADF-u.

5 Umećite valjak za odvajanje u ADF-u dok ne čujete da je sjeo na mjesto.

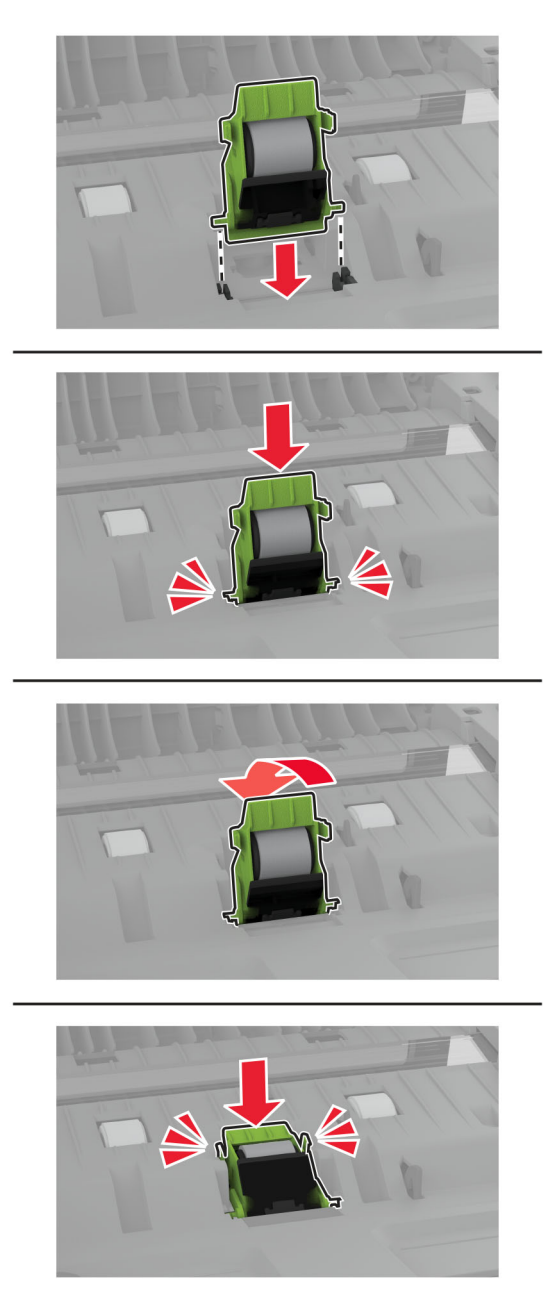

6 Umećite valjak za podizanje papira u ADF-u dok ne čujete da je sjeo na mjesto ("klik").

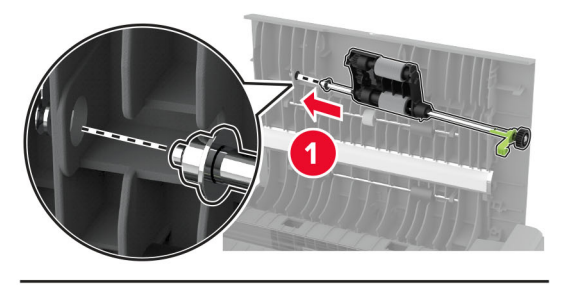

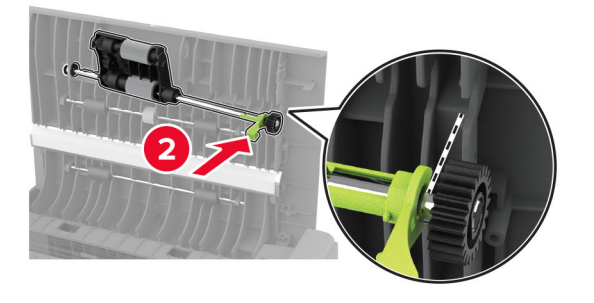

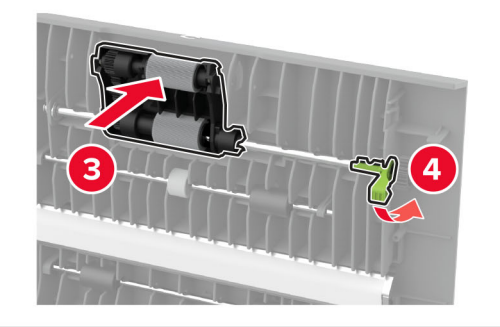

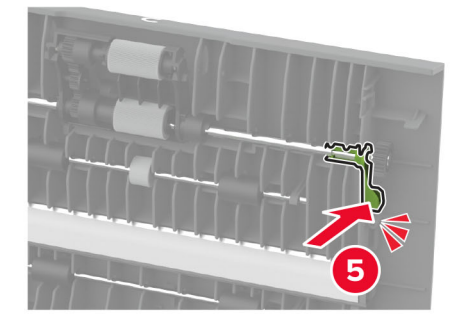

7 Zatvorite vratašca C.

# Štednja energije i papira

# Konfiguriranje postavki načina rada za uštedu energije

#### Stanje mirovanja

- 1 Na početnom zaslonu dodirnite Postavke > Uređaj > Upravljanje napajanjem > Prekoračenja vremena > Stanje mirovanja.
- 2 Odredite vrijeme tijekom kojeg će pisač biti neaktivan prije aktiviranja načina rada Stanje mirovanja.

#### Hibernacija

- 1 Na početnom zaslonu dodirnite Postavke > Uređaj > Upravljanje napajanjem > Prekoračenja vremena > Prekoračenje vremena za hibernaciju.
- 2 Odaberite vrijeme tijekom kojeg će pisač biti neaktivan prije ulaska u hibernaciju.

#### Napomene:

- **•** Kako bi opcija Prekoračenje vremena za hibernaciju funkcionirala, postavite opciju Prekoračenje vremena za hibernaciju po povezivanju na postavku Hibernacija.
- **•** Embedded Web Server onemogućen je kada je pisač u načinu rada Hibernacija.

# Prilagođavanje svjetline zaslona

- 1 Na početnom zaslonu dodirnite Postavke > Uređaj > Preference.
- 2 Odaberite postavku na izborniku Svjetlina zaslona.

# Štednja potrošnog materijala

**•** Ispisujte papir obostrano.

Napomena: Obostrano ispisivanje zadana je postavka u upravljačkom programu za ispisivanje.

- **•** Ispisujte više stranica na jedan list papira.
- **•** Prije ispisa uz pomoć značajke pretpregleda provjerite kako će dokument izgledati.
- **•** Ispišite jednu kopiju dokumenta u svrhu provjere sadržaja i formata.

# Premještanje pisača na drugu lokaciju

OPREZ—MOGUĆE OZLJEDE: Ako je masa pisača veća od 20 kg (44 lb), za njegovo sigurno podizanje potrebne su dvije osobe ili više njih.

OPREZ—MOGUĆE OZLJEDE: Kako biste izbjegli rizik od požara ili strujnog udara, koristite samo kabel napajanja priložen uz proizvod ili zamjenski kabel koji je odobrio proizvođač.

OPREZ—MOGUĆE OZLJEDE: Prilikom premještanja pisača slijedite ove smjernice kako se ne biste ozlijedili ili oštetili pisač:

- **•** Provjerite jesu li sva vratašca i odlagači zatvoreni.
- **•** Isključite pisač, a zatim iskopčajte kabel napajanja iz električne mrežne utičnice.
- **•** Iskopčajte sve kabele iz pisača.
- **•** Ako pisač ima zasebne podne opcionalne odlagače ili izlazne opcije koje su postavljene na njega, odvojite ih prije premještanja pisača.
- **•** Ako pisač ima postolje s kotačićima, pažljivo ga odgurajte na novu lokaciju. Pazite prilikom prelaska preko pragova i utora u podu.
- **•** Ako pisač nema postolje s kotačićima, ali je konfiguriran s opcionalnim odlagačima ili izlaznim opcijama, odvojite izlazne opcije i podignite pisač s odlagača. Nemojte pokušavati istovremeno podići pisač i bilo koju od opcija.
- **•** Za podizanje pisača obavezno koristite rukohvate na njemu.
- **•** Bilo koja kolica koja koristite za premještanje pisača moraju imati površinu dovoljno veliku za cijeli pisač.
- **•** Bilo koja kolica koja koristite za premještanje hardverskih opcija moraju imati površinu dovoljno veliku za njihove dimenzije.
- **•** Držite pisač u uspravnom položaju.
- **•** Izbjegavajte pokrete koji bi mogli uzrokovati veliko podrhtavanje.
- **•** Pazite da vam prsti ne budu ispod pisača prilikom njegovog spuštanja.
- **•** Pazite da oko pisača bude dovoljno slobodnog prostora.

Napomena: Oštećenja pisača prouzročena nepravilnim premještanjem nisu pokriveni jamstvom pisača.

# Otprema pisača

Upute o otpremi pisača potražite na adresi<http://support.lexmark.com> ili se obratite podršci za kupce.

# Rješavanje problema

# Problemi s kvalitetom ispisa

Pronađite sliku koja nalikuje problemu s kvalitetom koji imate, a zatim pritisnite vezu u nastavku kako biste pročitali korake za rješavanje problema.

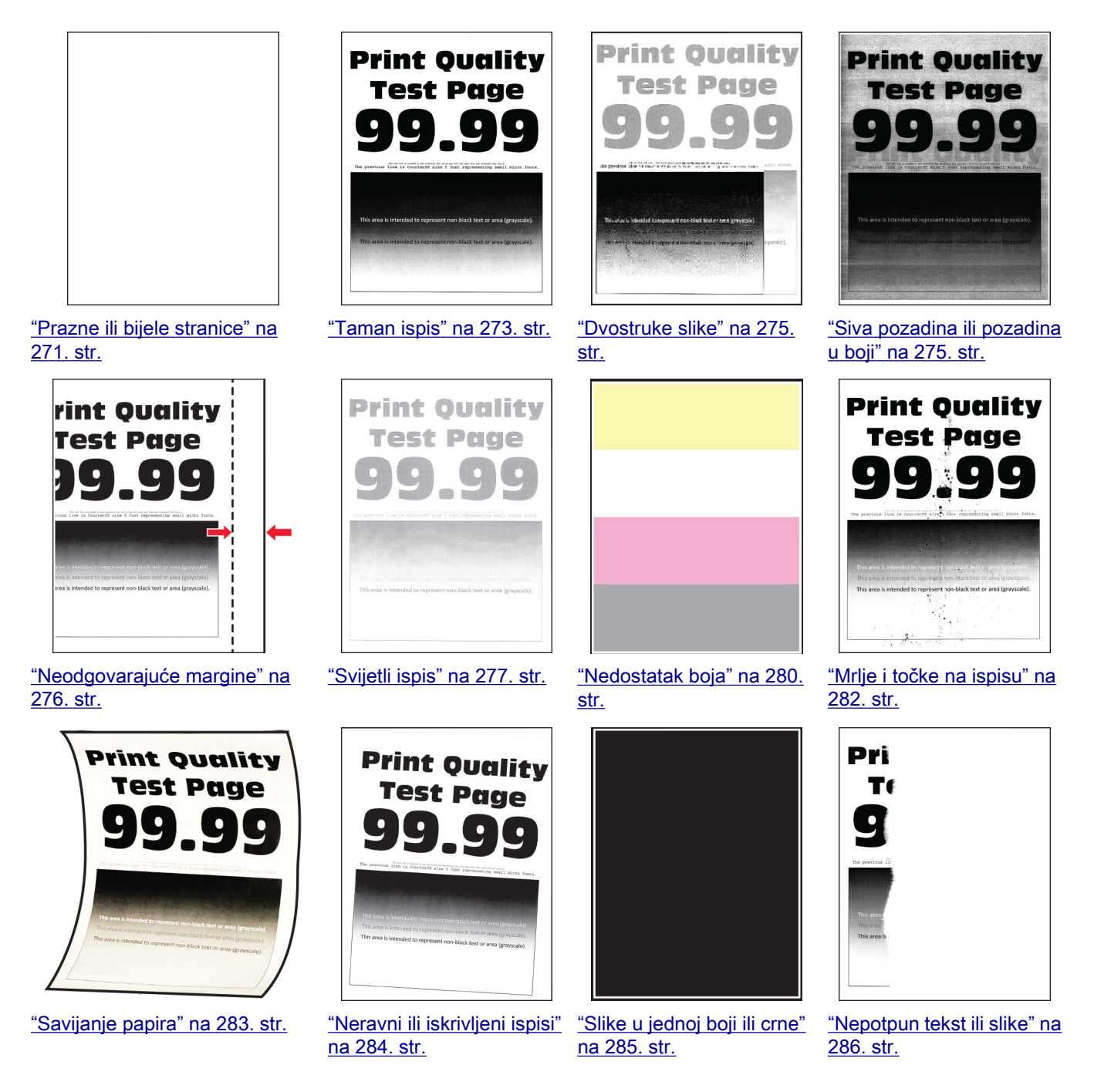

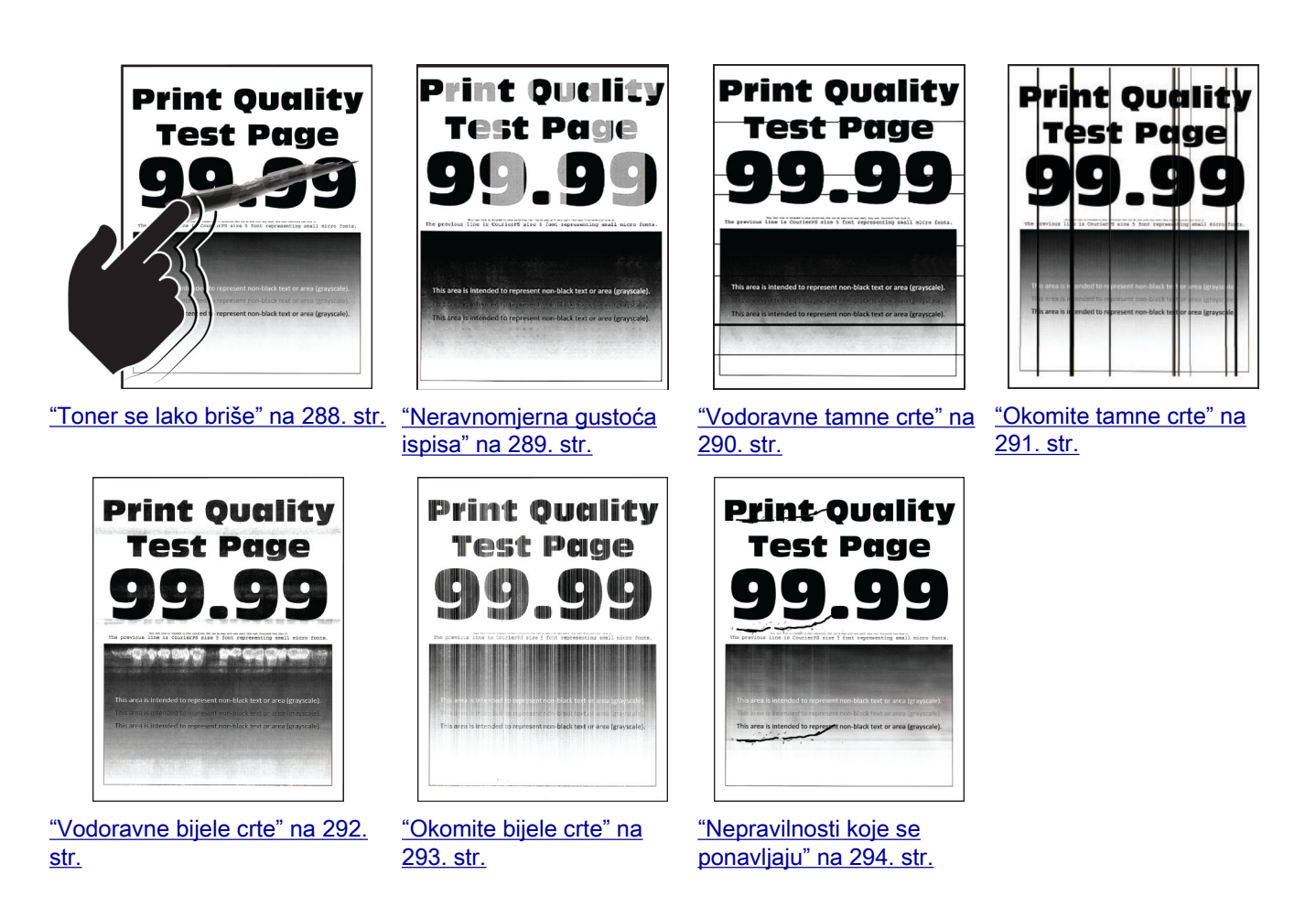

# Šifre pogrešaka pisača

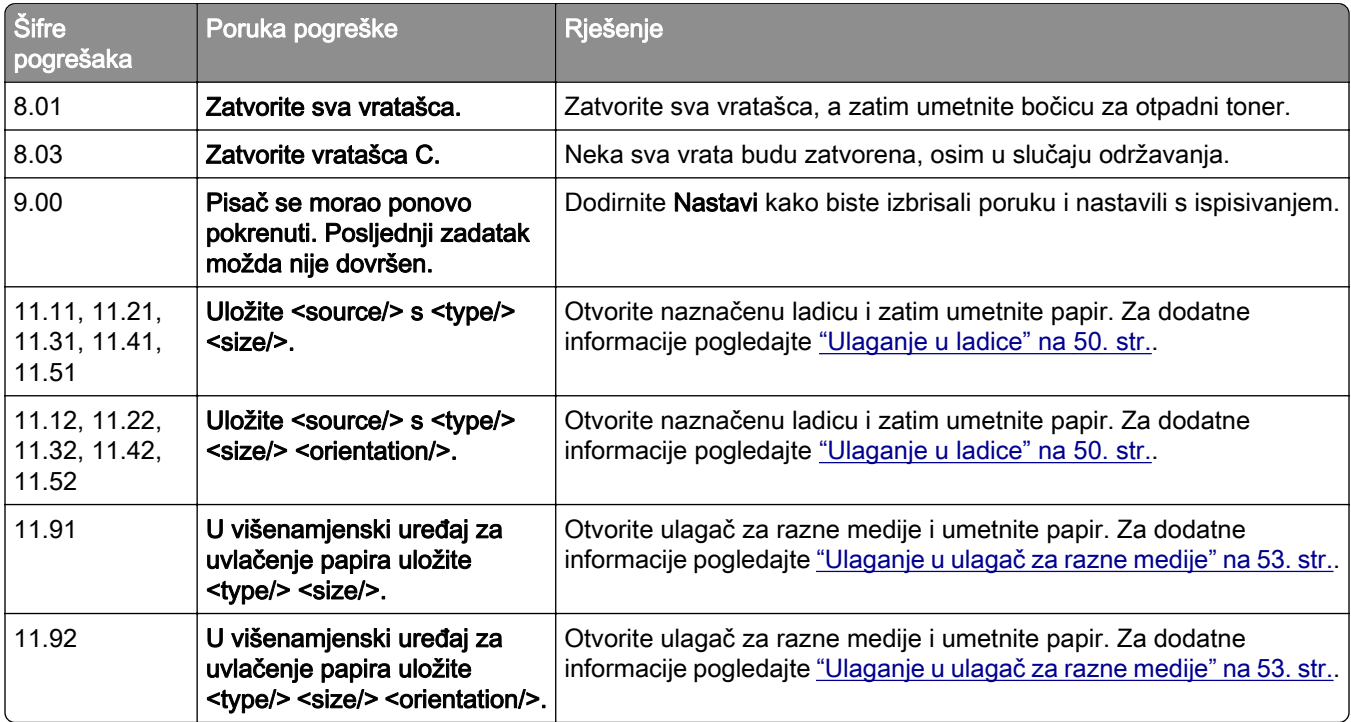

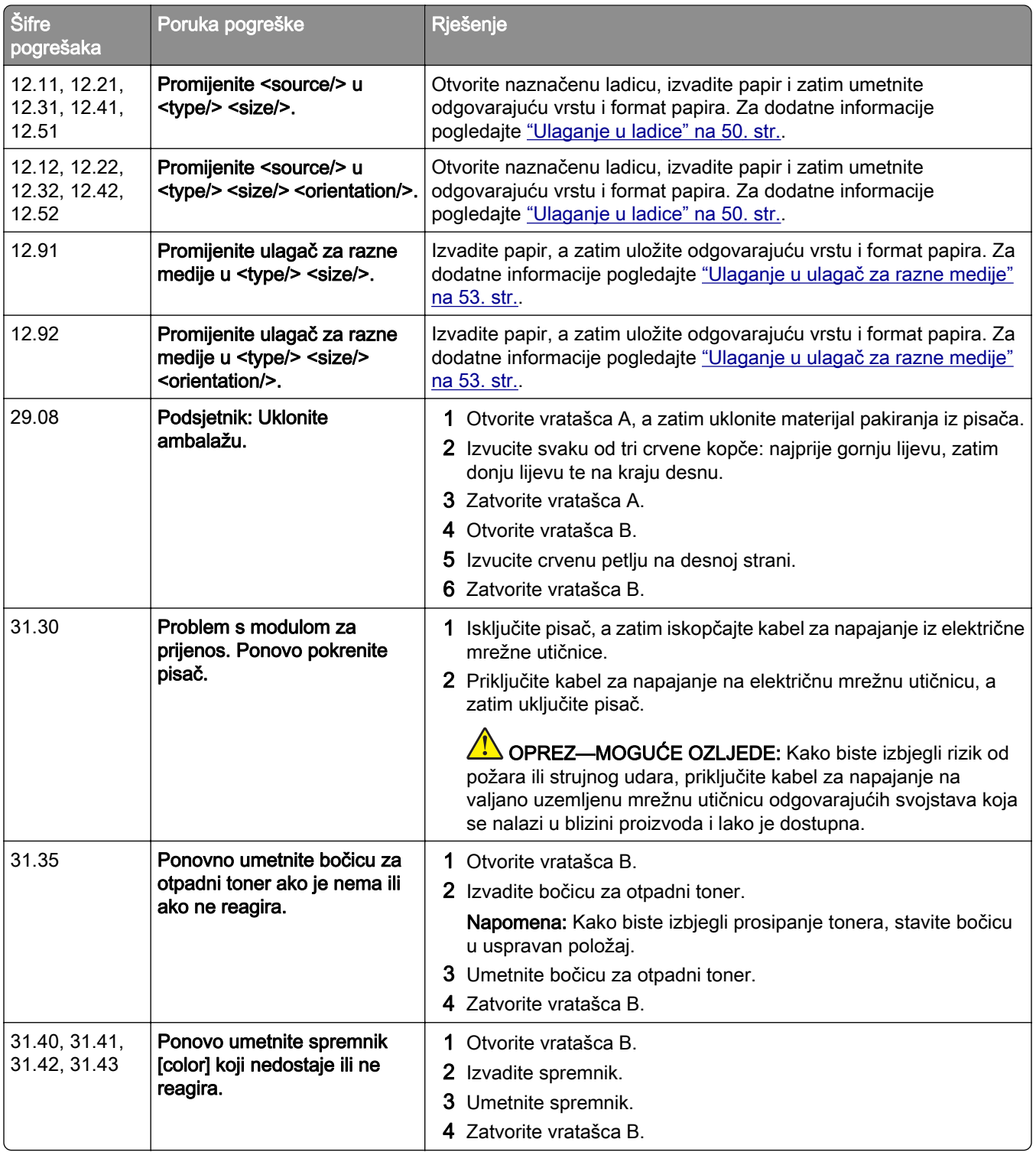

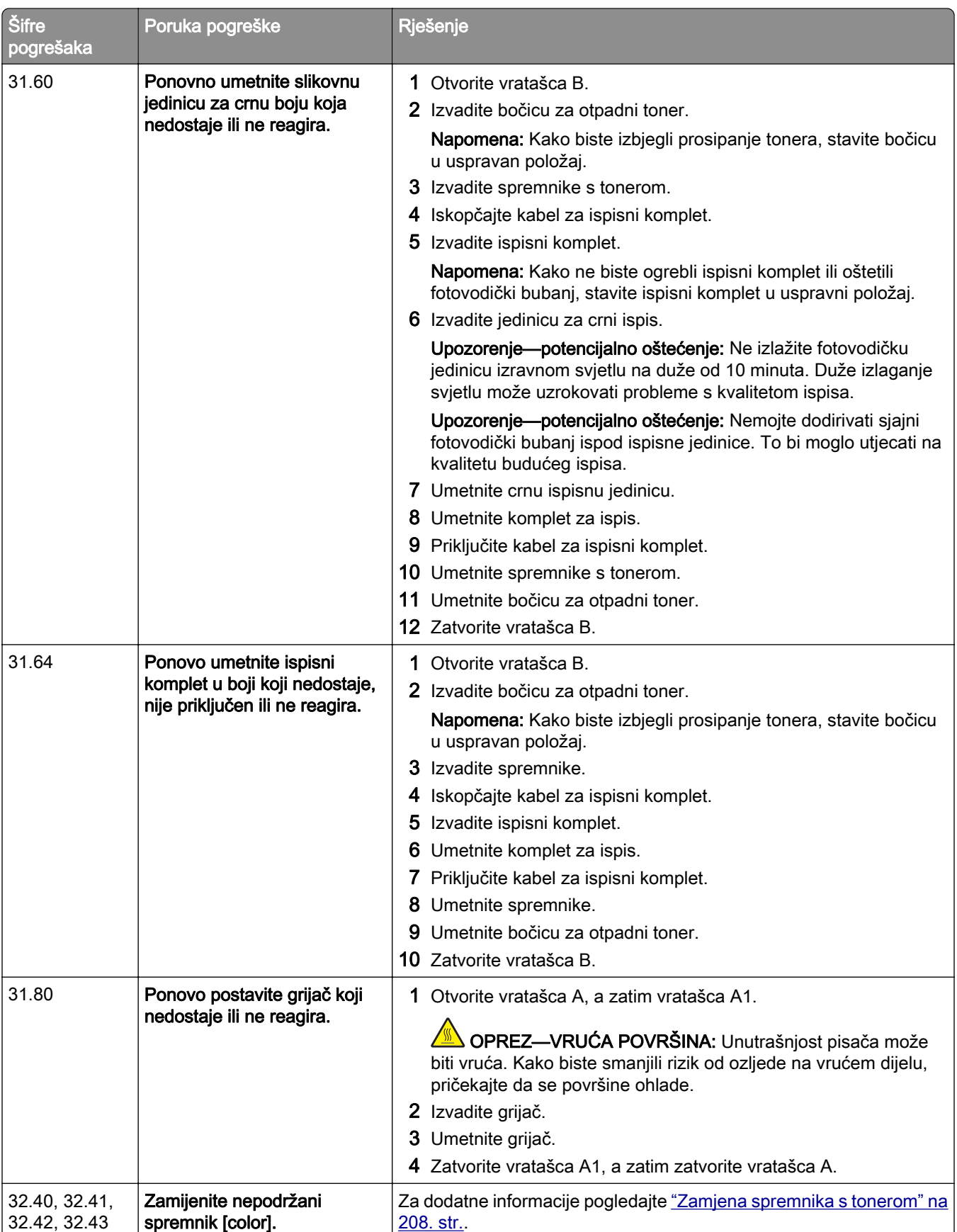

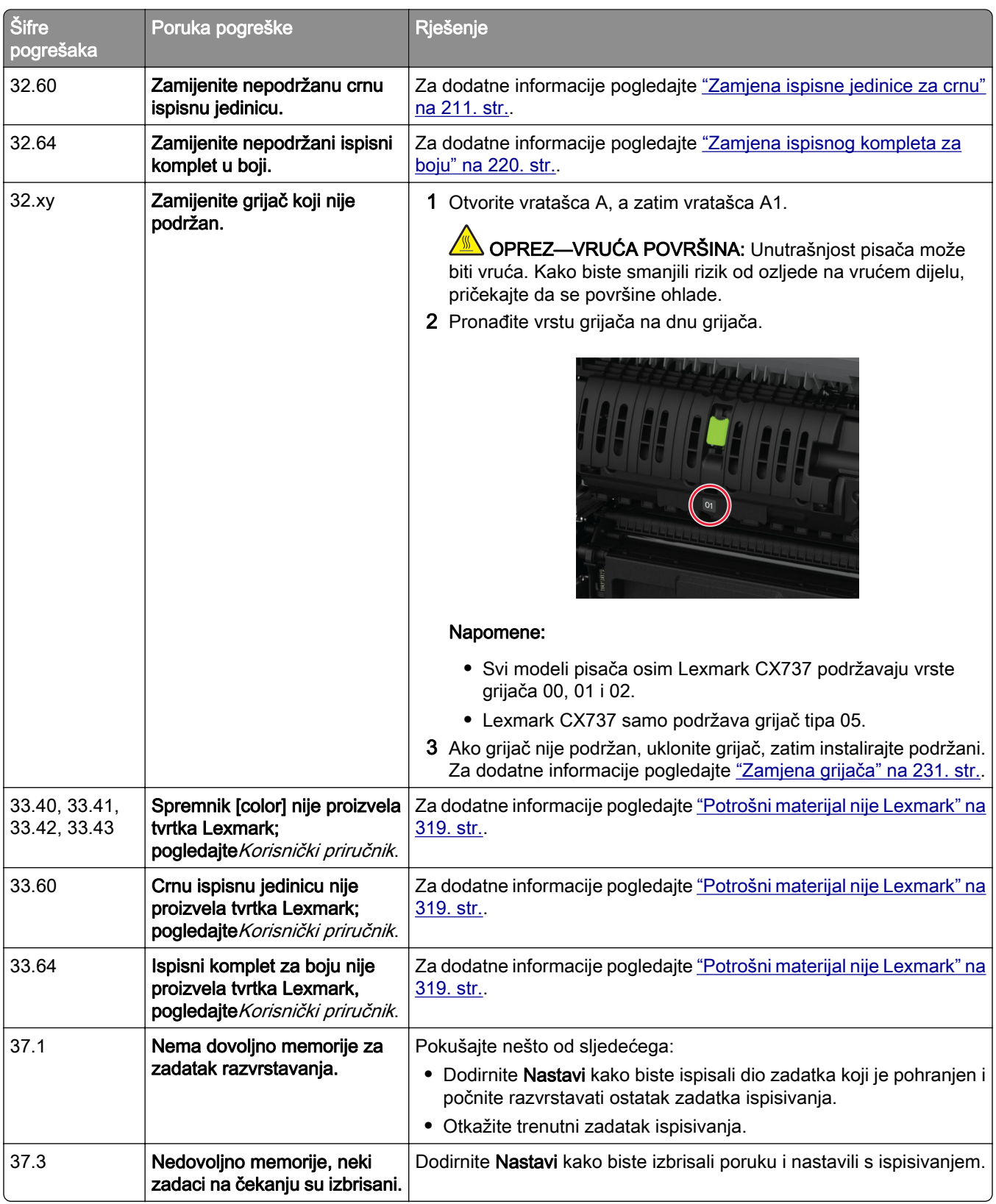

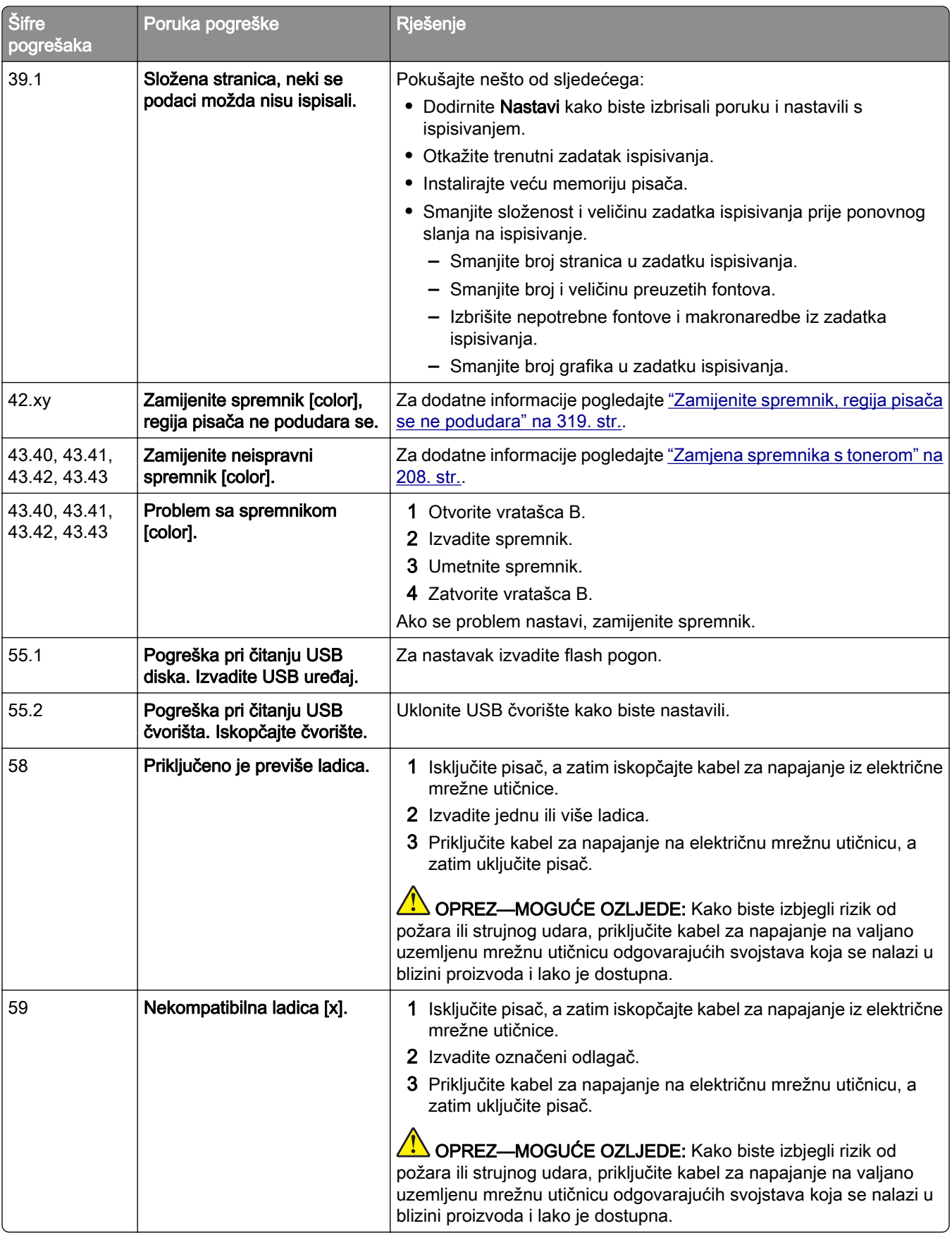

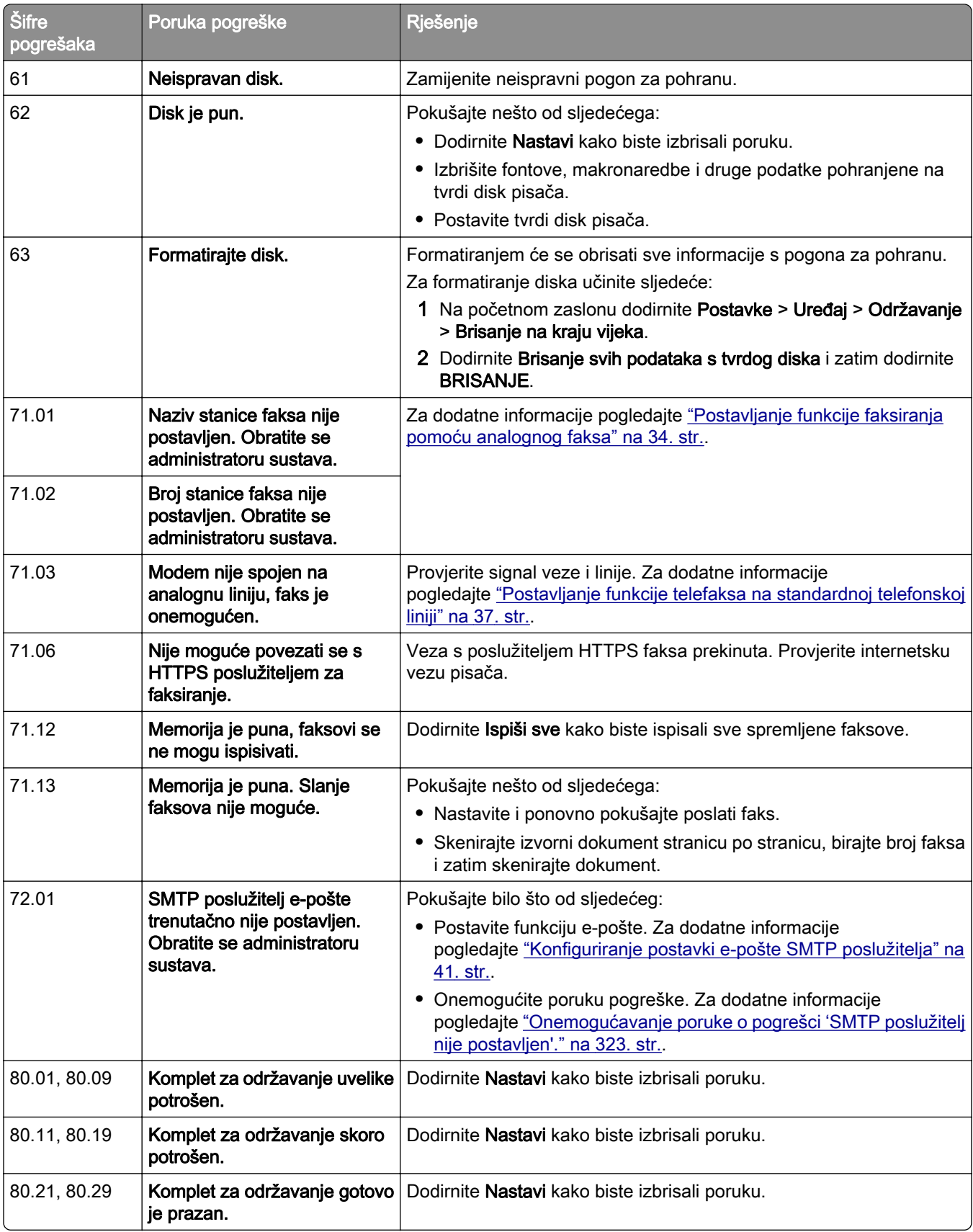

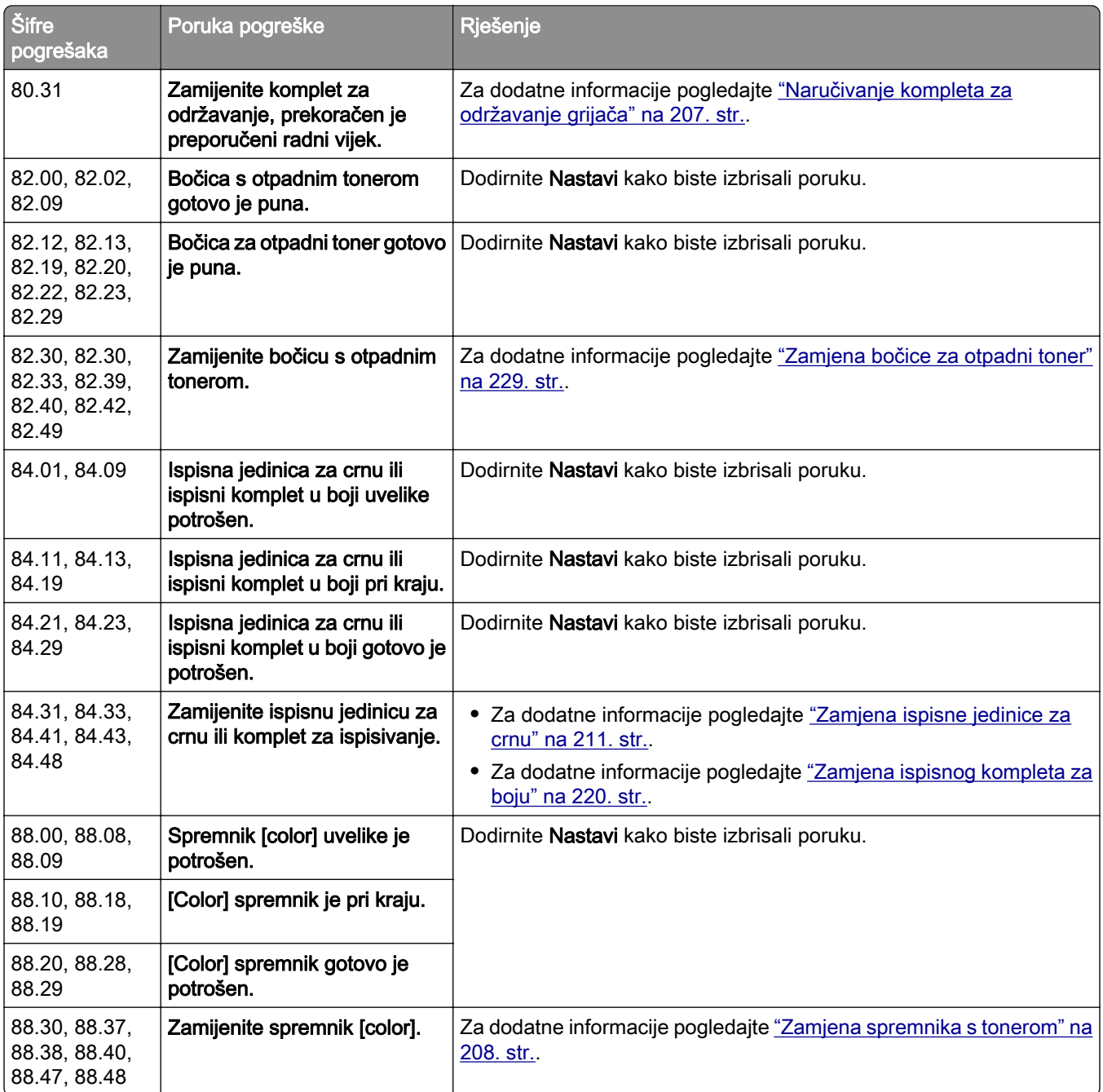

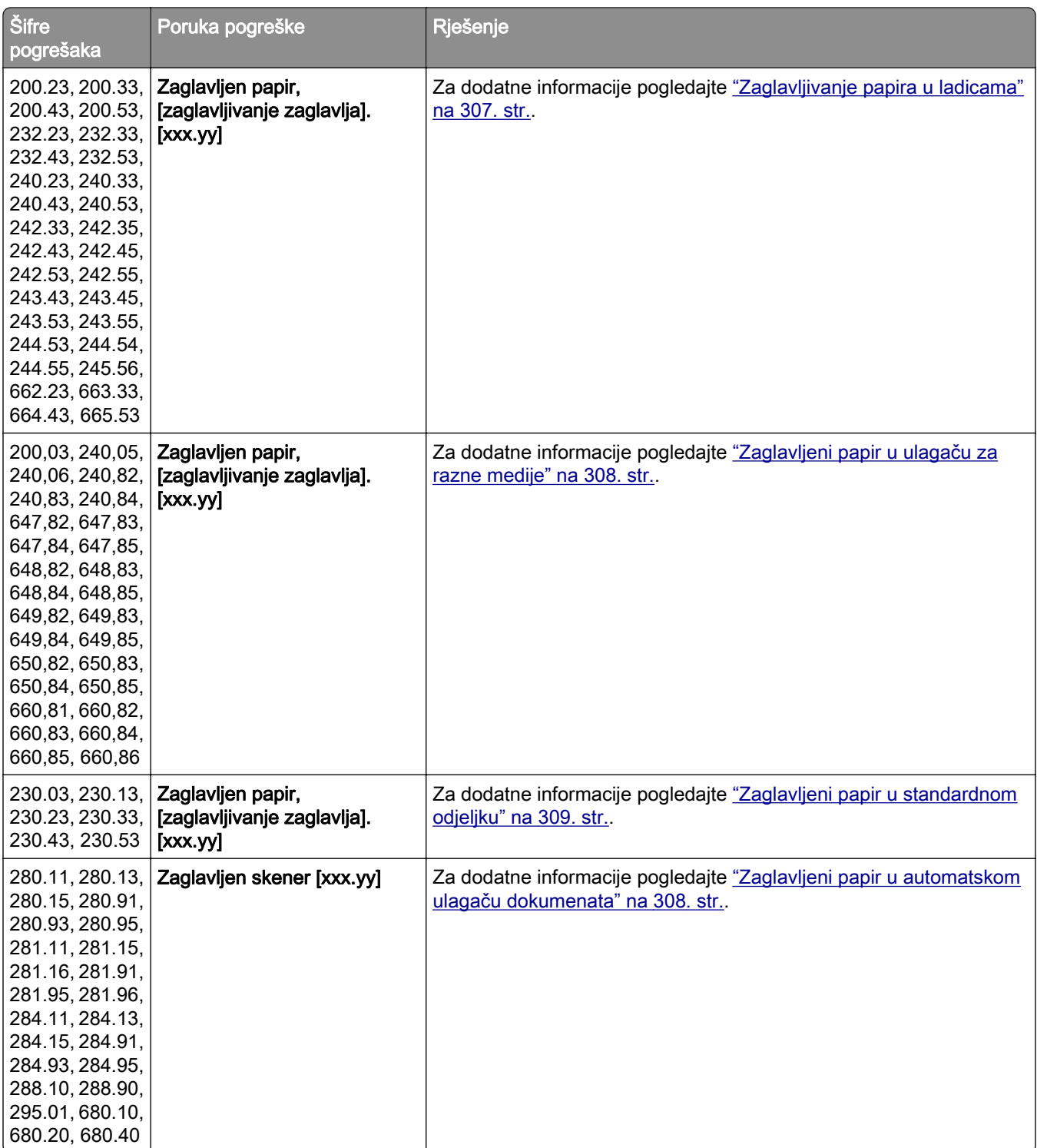

# <span id="page-270-0"></span>Problemi s ispisivanjem

# Kvaliteta ispisa je loša

#### Prazne ili bijele stranice

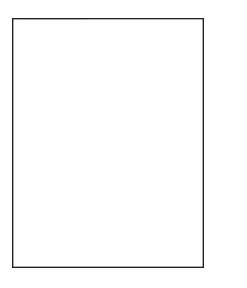

Napomena: Prije rješavanja problema ispišite stranice za testiranje kvalitete ispisa. Na početnom zaslonu dodirnite Postavke > Rješavanje problema > Stranice za testiranje kvalitete ispisa.

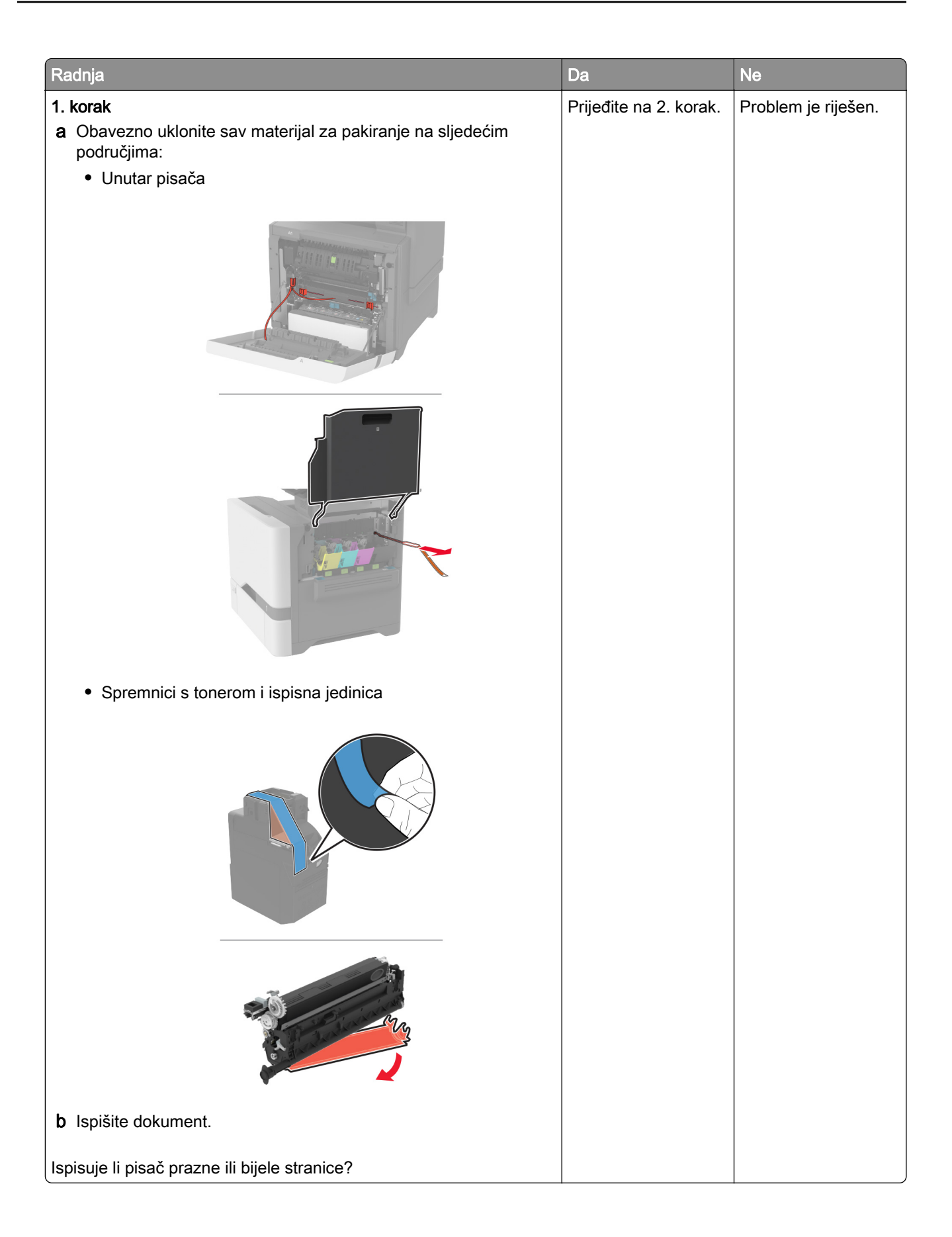

<span id="page-272-0"></span>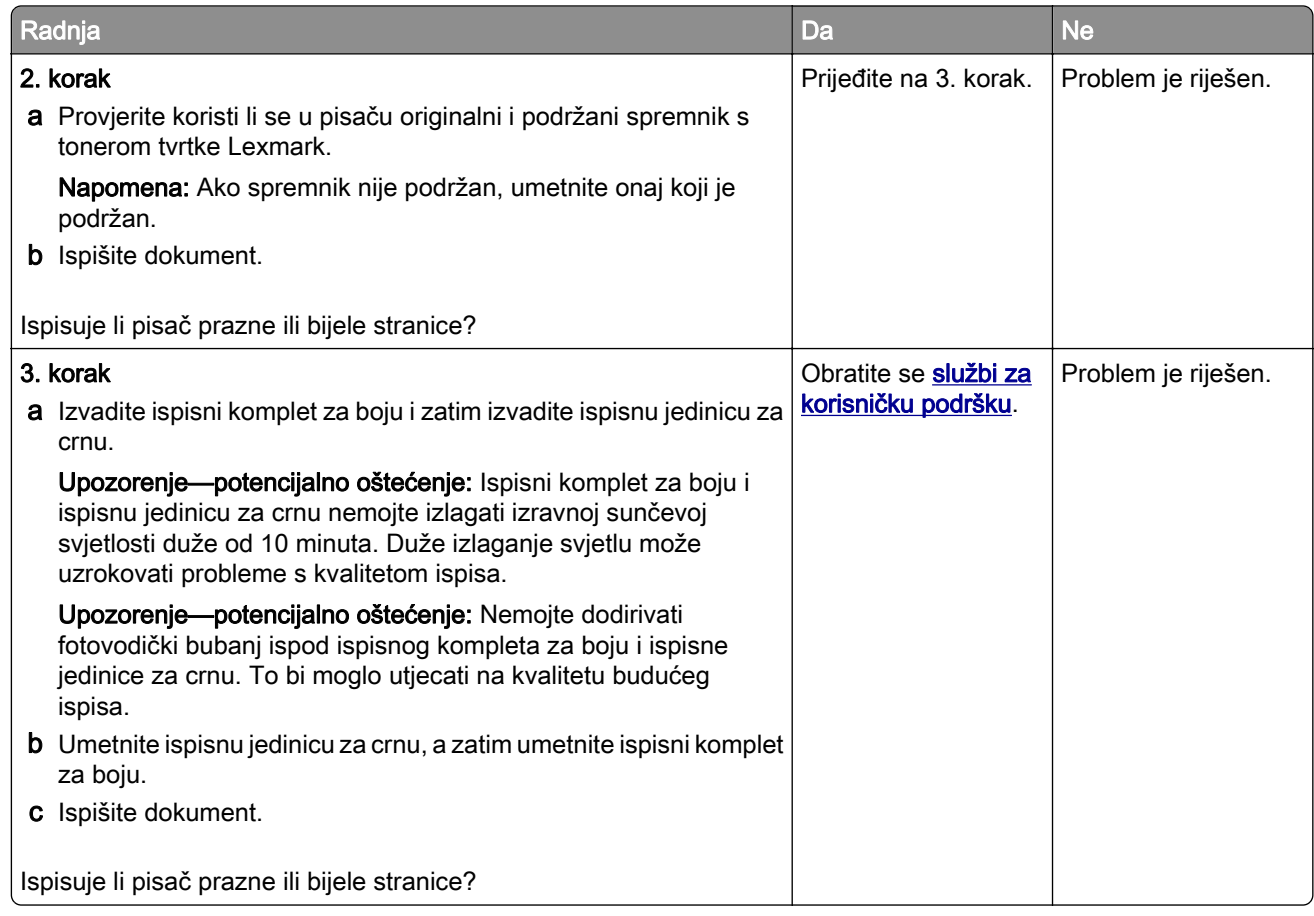

#### Taman ispis

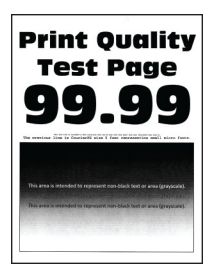

Napomena: Prije rješavanja problema ispišite stranice s uzorcima za kvalitetu kako biste utvrdili koja boja nedostaje. Na početnom zaslonu dodirnite Postavke > Rješavanje problema > Stranice za testiranje kvalitete ispisa.

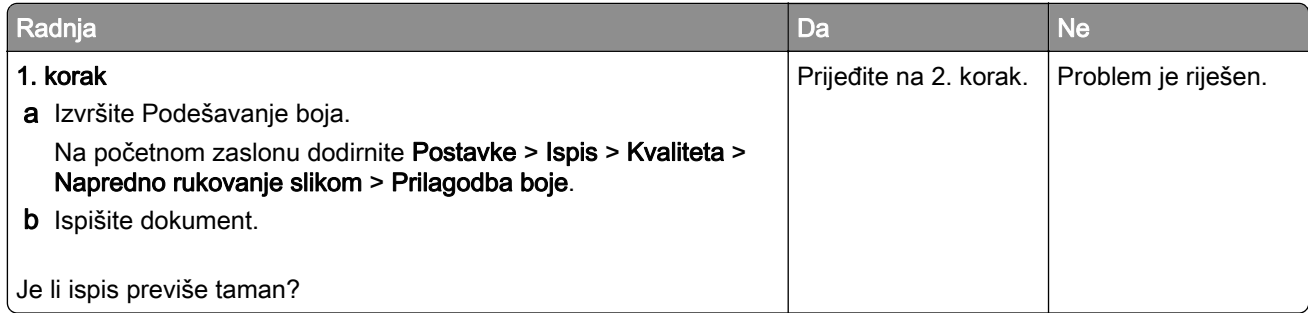

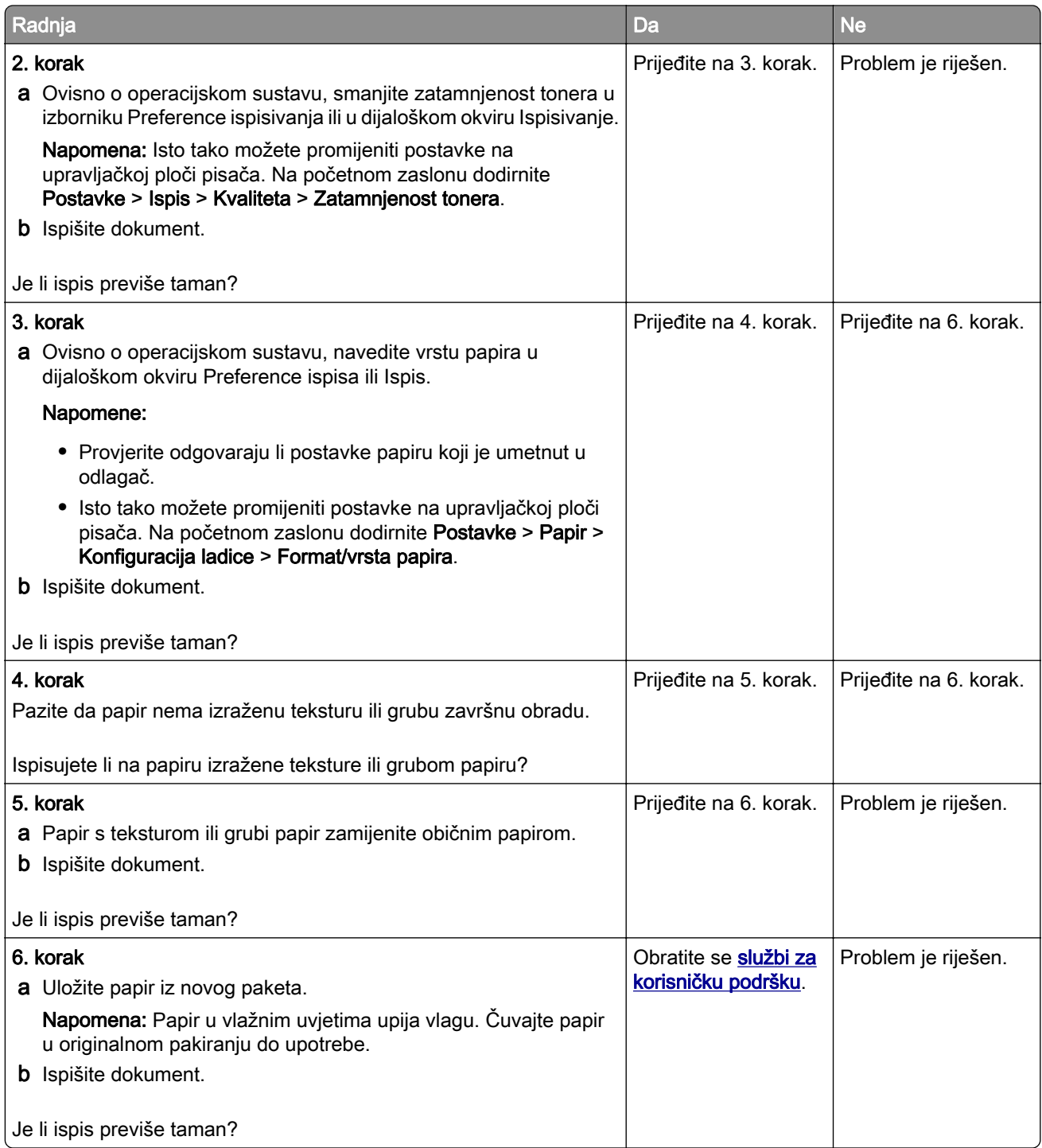

## <span id="page-274-0"></span>Dvostruke slike

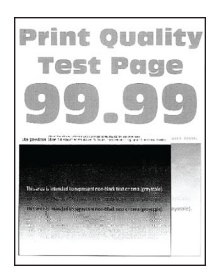

Napomena: Prije rješavanja problema ispišite stranice za ispitivanje kvalitete ispisa. Na početnom zaslonu dodirnite Postavke > Rješavanje problema > Ispiši stranicu za ispitivanje kvalitete ispisa.

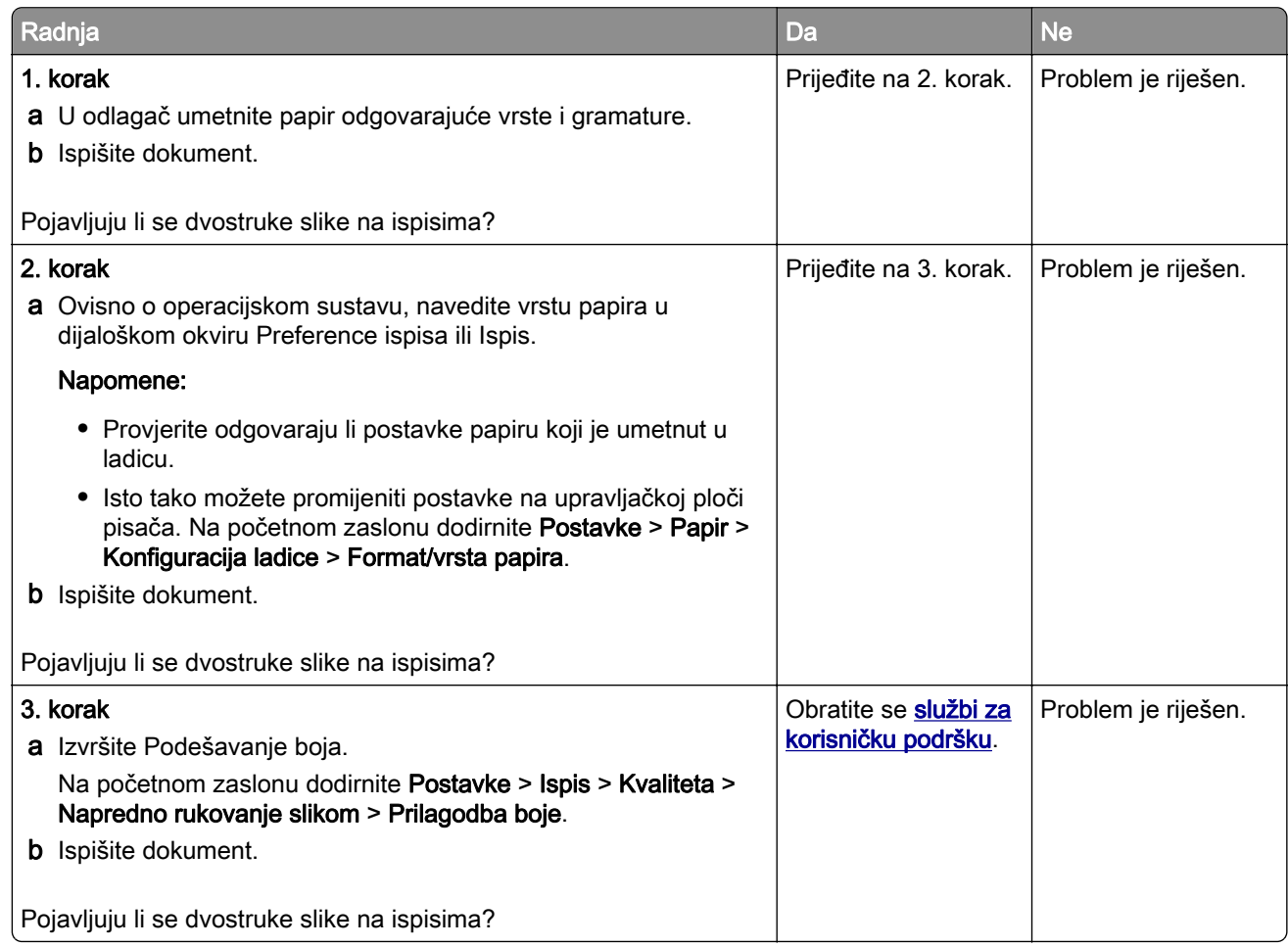

## Siva pozadina ili pozadina u boji

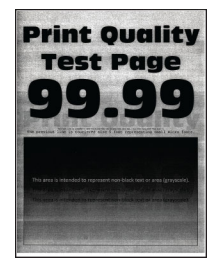

<span id="page-275-0"></span>Napomena: Prije rješavanja problema ispišite stranice za ispitivanje kvalitete ispisa. Na početnom zaslonu dodirnite Postavke > Rješavanje problema > Ispiši stranicu za ispitivanje kvalitete ispisa.

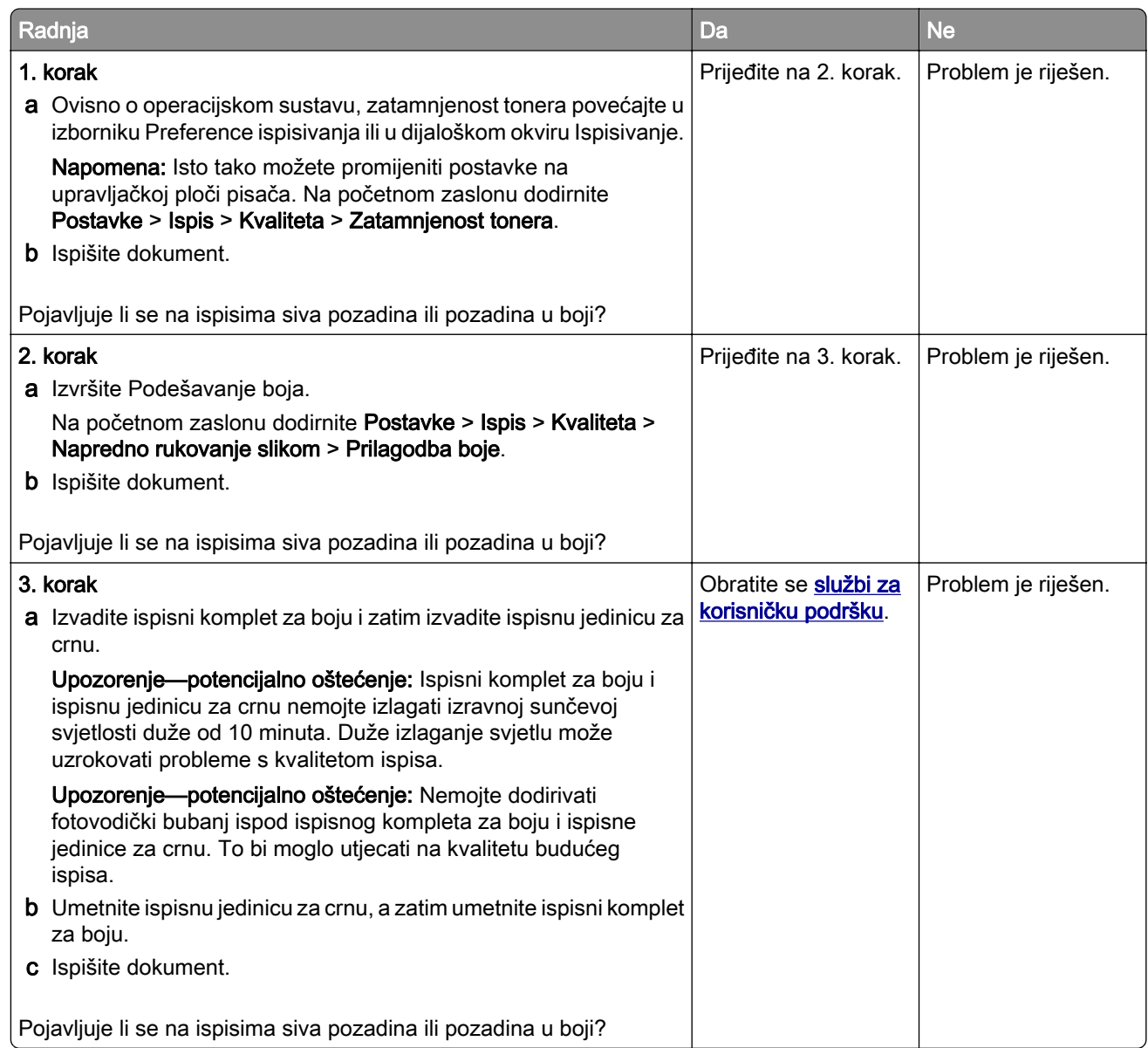

## Neodgovarajuće margine

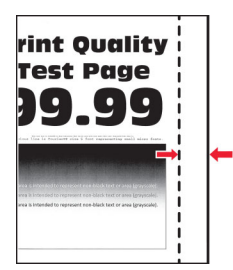

<span id="page-276-0"></span>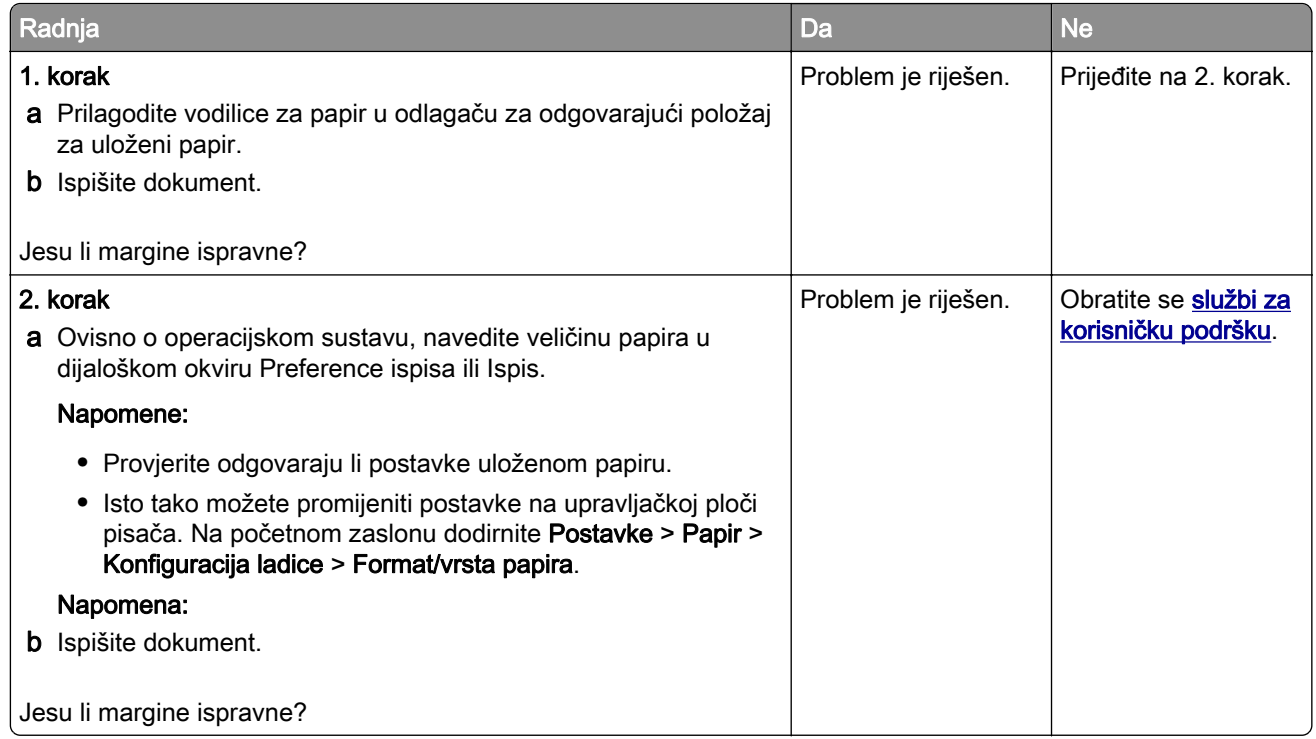

# Svijetli ispis

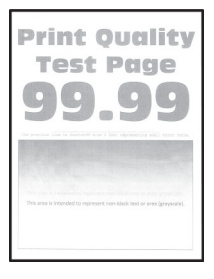

Napomena: Prije rješavanja problema ispišite stranice za testiranje kvalitete ispisa. Na početnom zaslonu dodirnite Postavke > Rješavanje problema > Stranice za testiranje kvalitete ispisa.

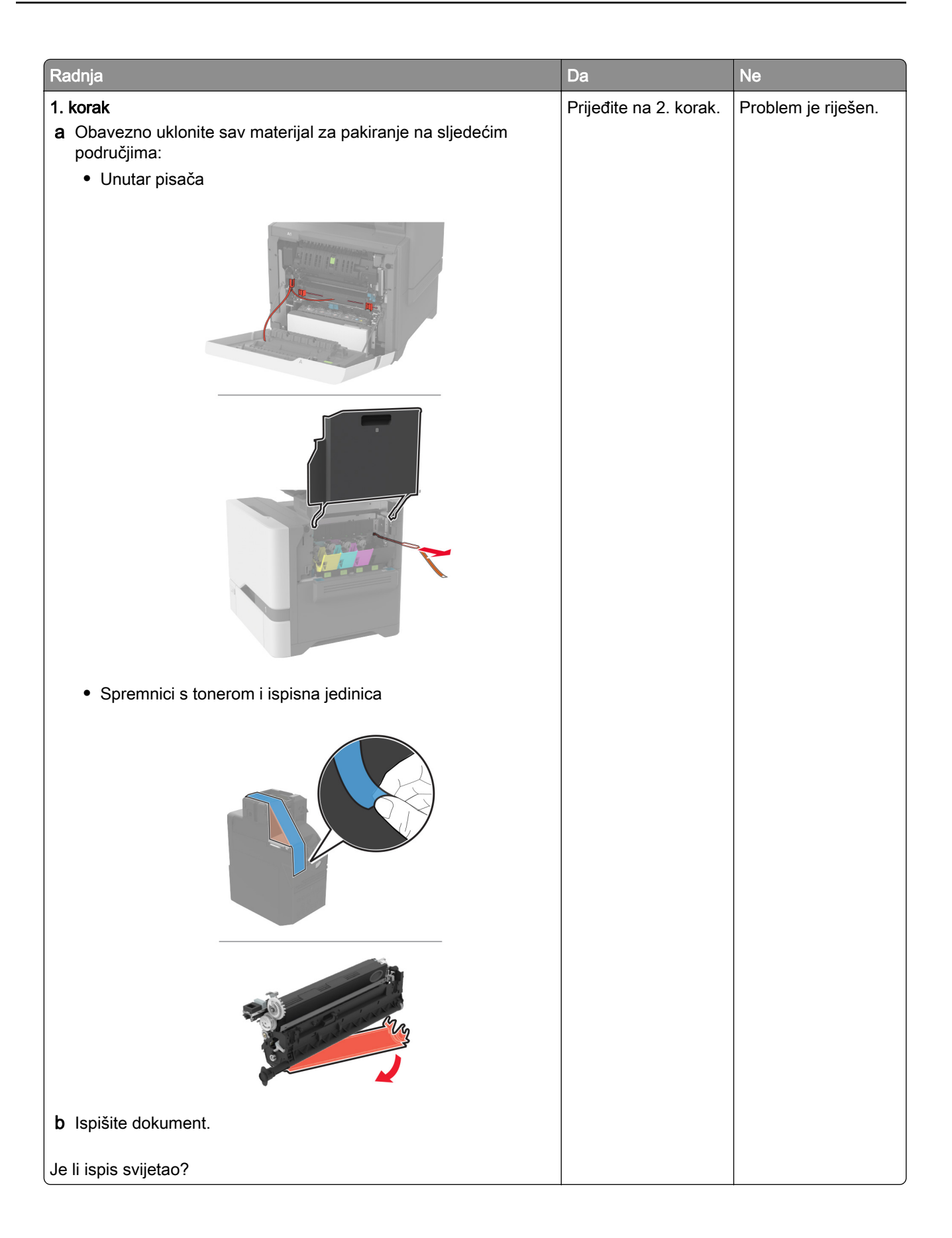

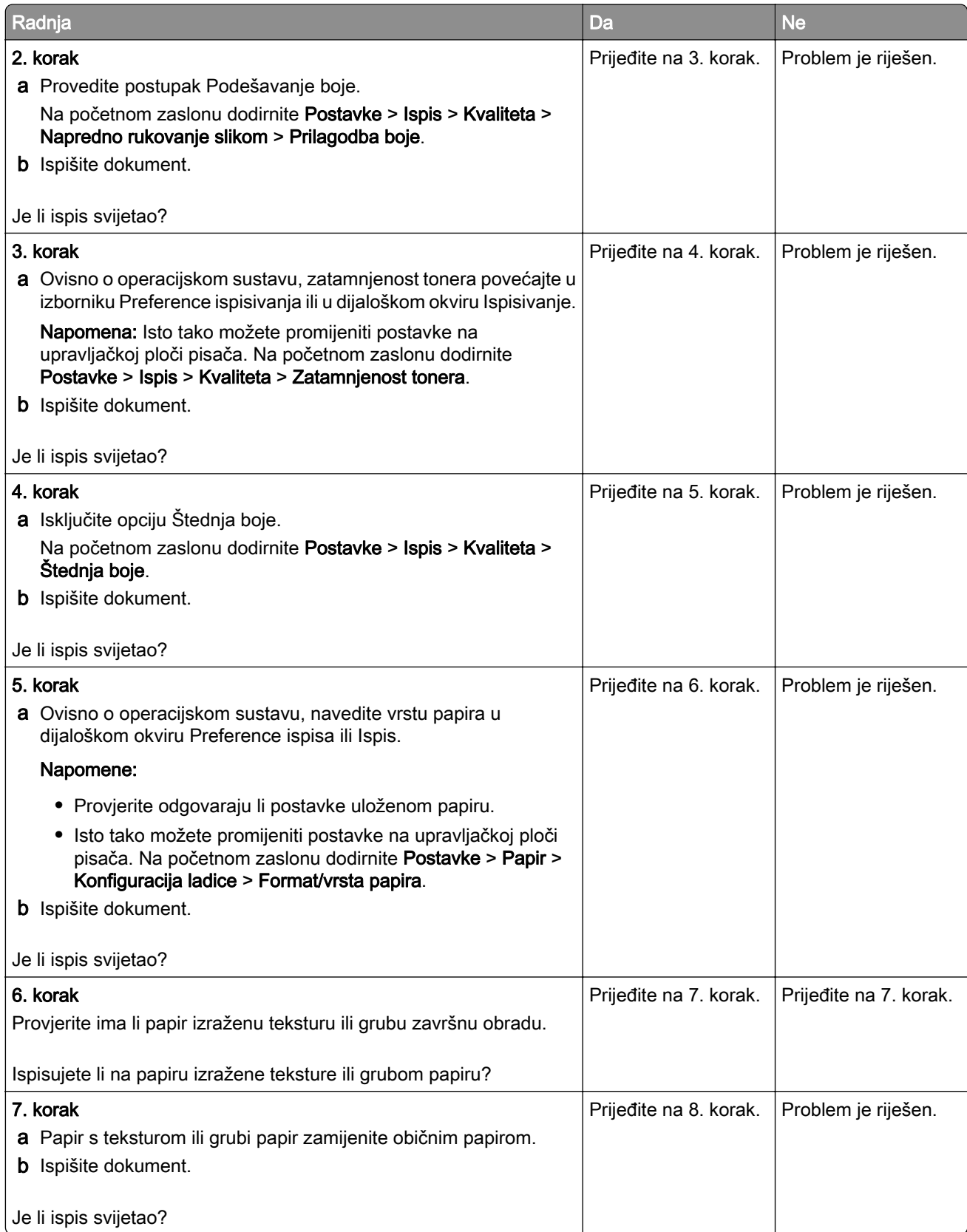

<span id="page-279-0"></span>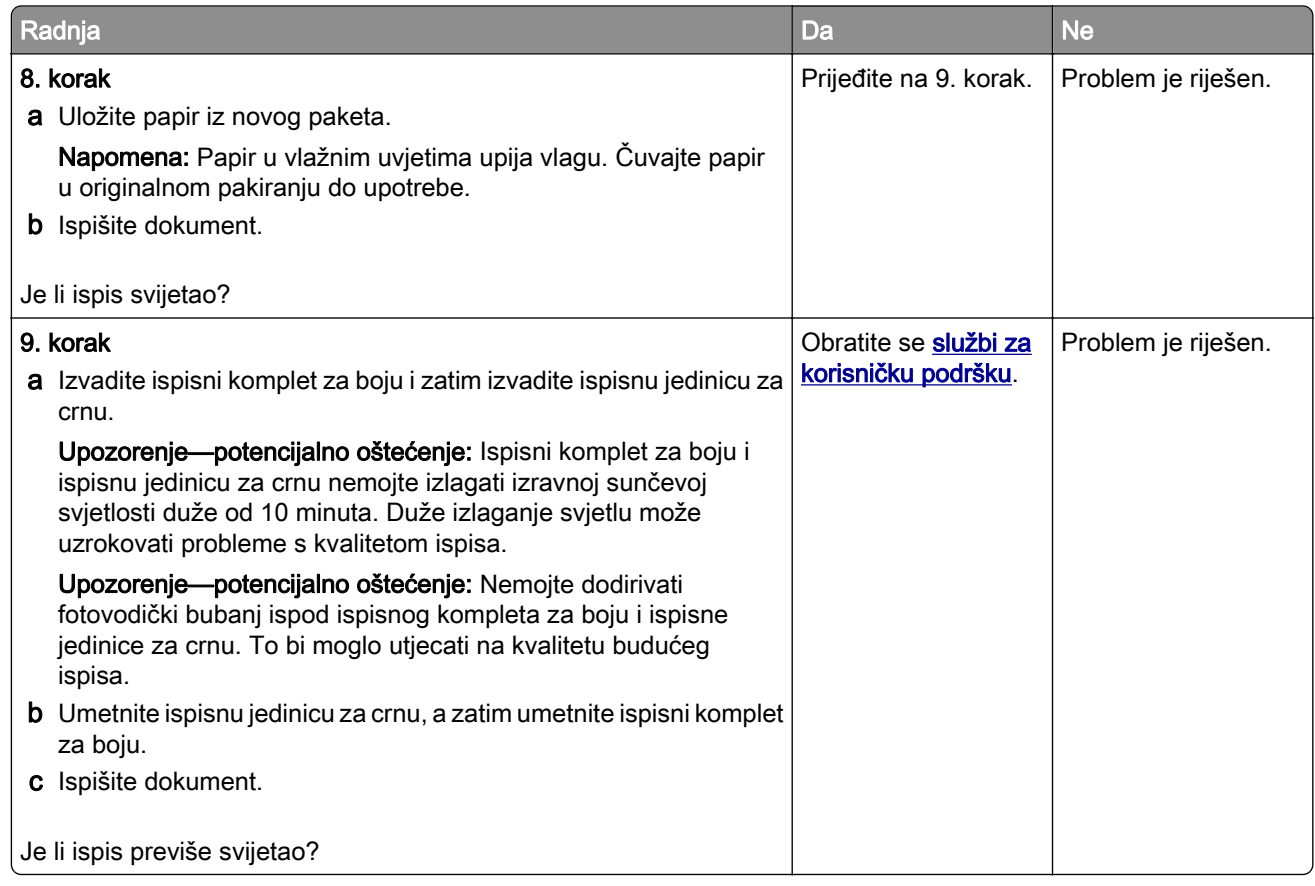

### Nedostatak boja

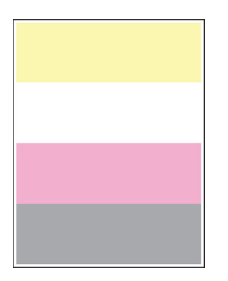

Napomena: Prije rješavanja problema ispišite stranice za testiranje kvalitete ispisa. Na početnom zaslonu dodirnite Postavke > Rješavanje problema > Stranice za testiranje kvalitete ispisa.

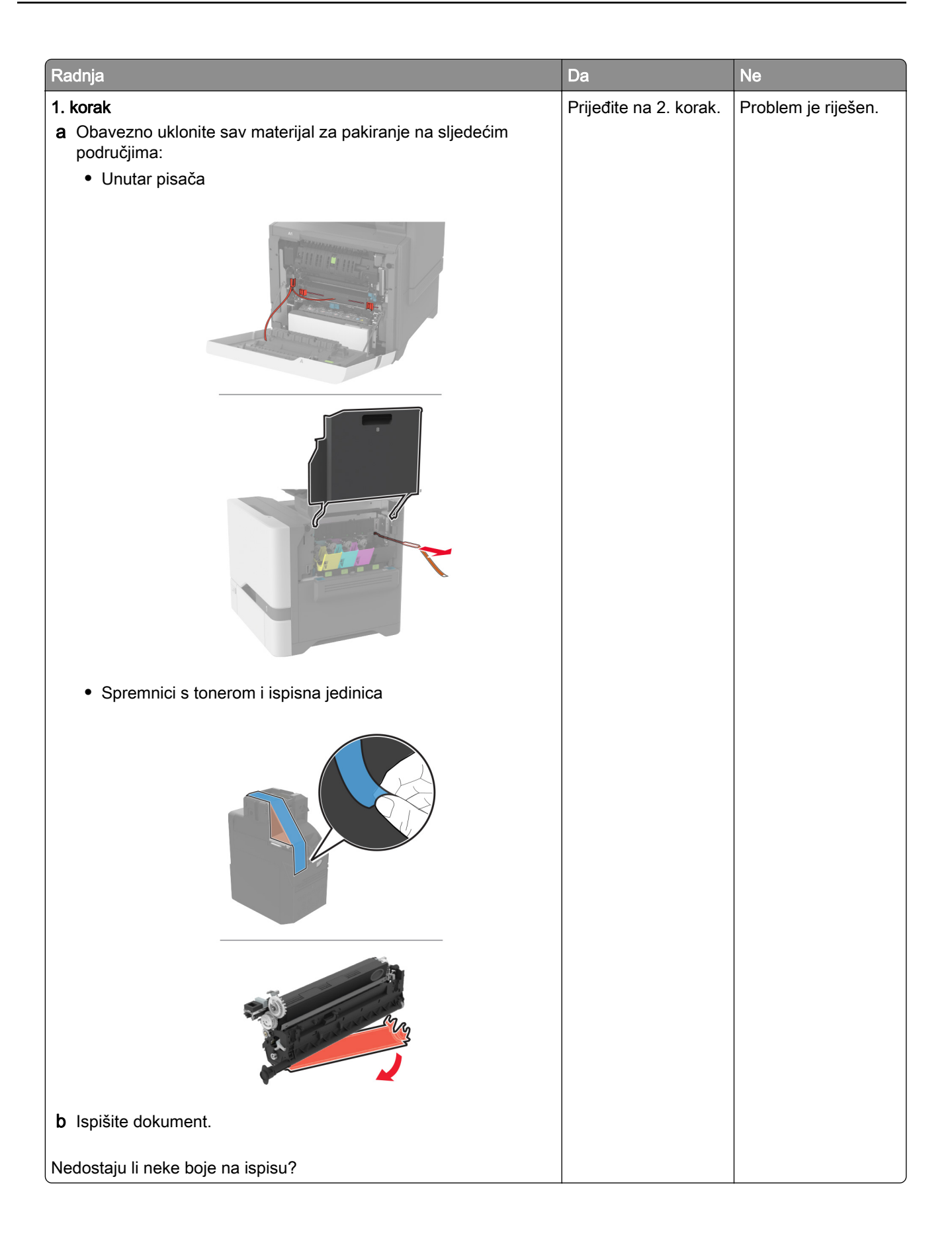

<span id="page-281-0"></span>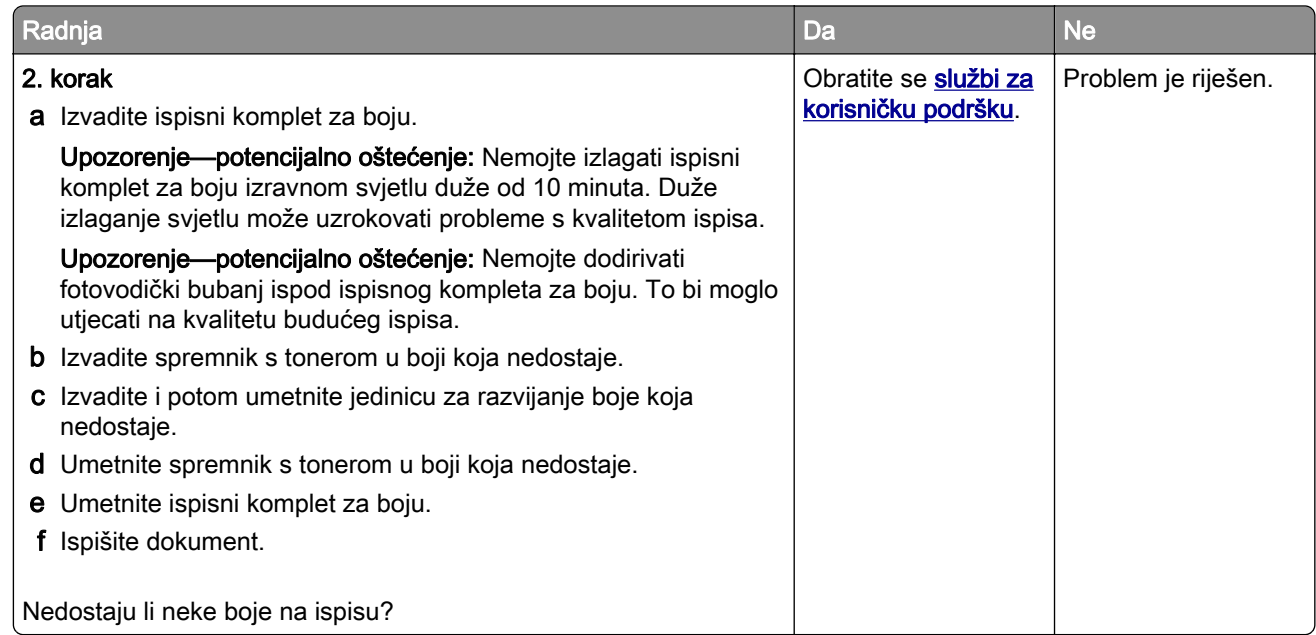

### Mrlje i točke na ispisu

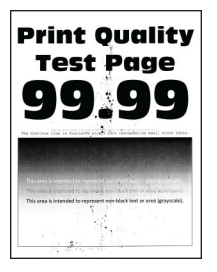

Napomena: Prije rješavanja problema ispišite stranice za ispitivanje kvalitete ispisa. Na početnom zaslonu dodirnite Postavke > Rješavanje problema > Ispiši stranicu za ispitivanje kvalitete ispisa.

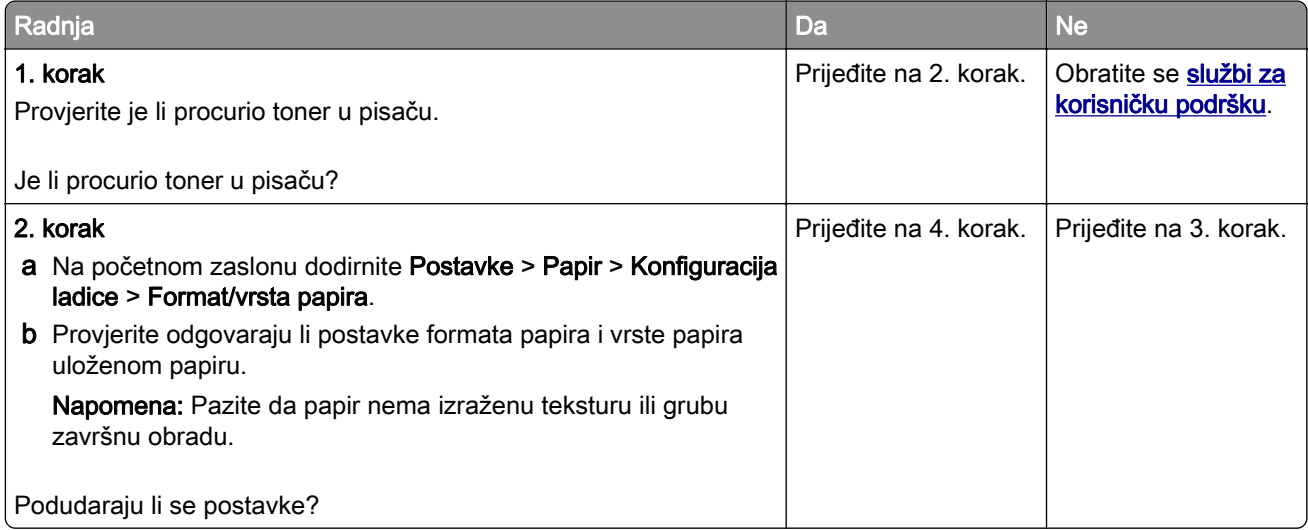

<span id="page-282-0"></span>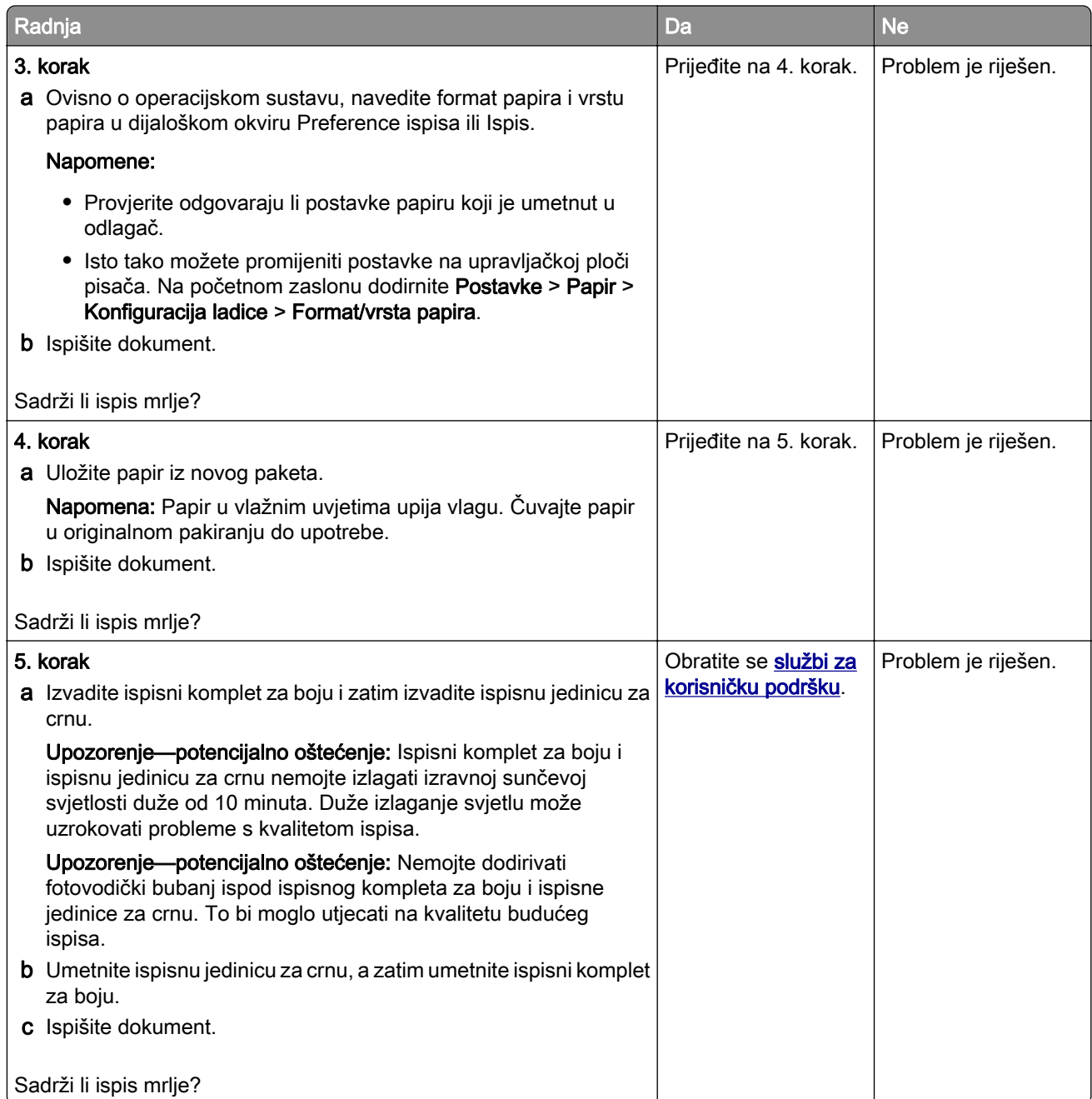

# Savijanje papira

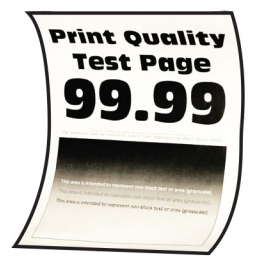

<span id="page-283-0"></span>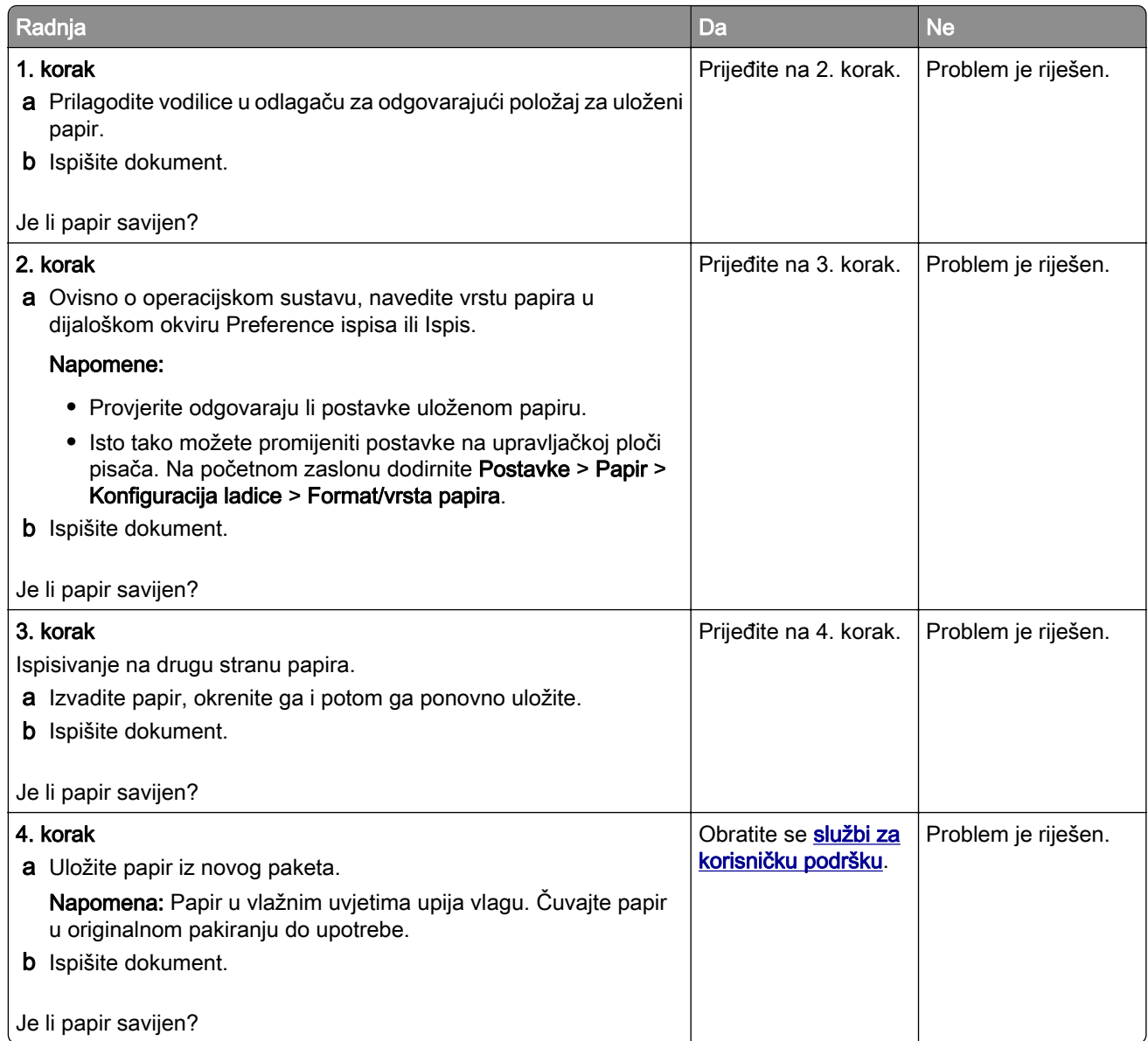

# Neravni ili iskrivljeni ispisi

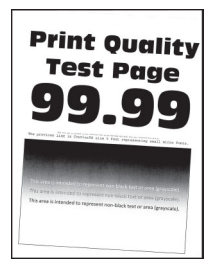

Napomena: Prije rješavanja problema ispišite stranice za ispitivanje kvalitete ispisa. Na početnom zaslonu dodirnite Postavke > Rješavanje problema > Ispiši stranicu za ispitivanje kvalitete ispisa.

<span id="page-284-0"></span>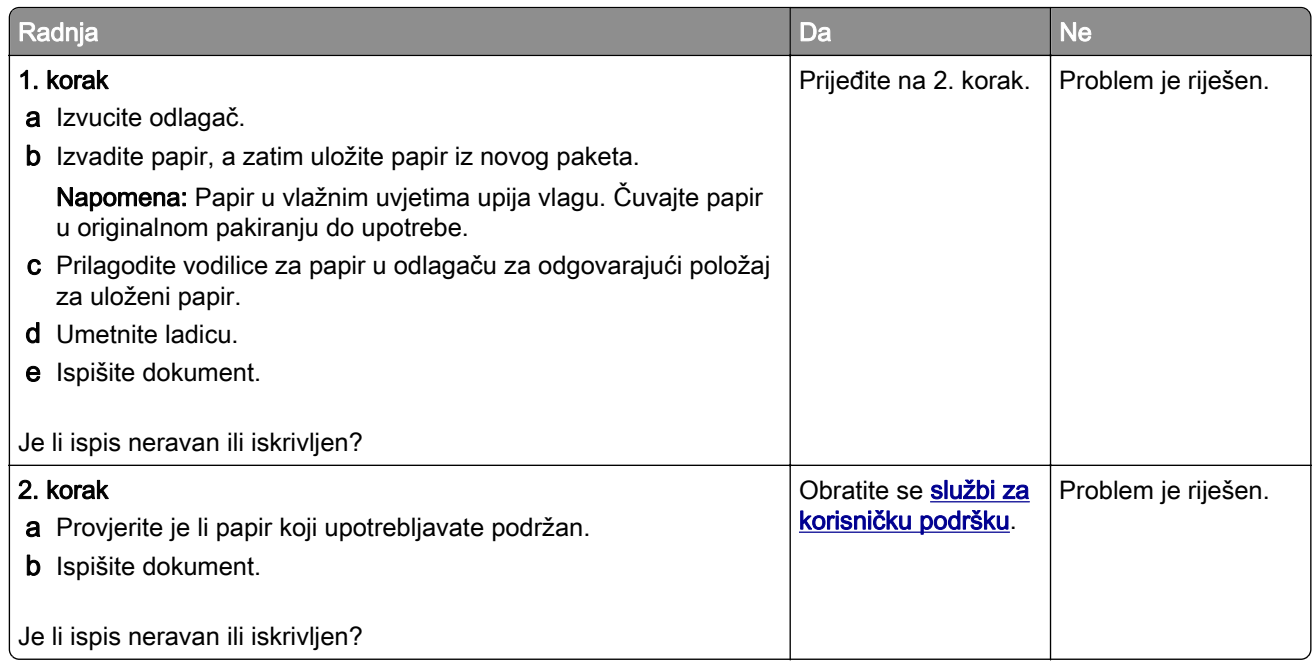

## Slike u jednoj boji ili crne

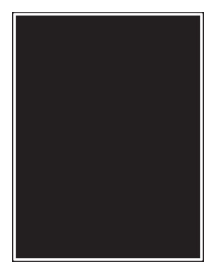

Napomena: Prije rješavanja problema ispišite stranice za ispitivanje kvalitete ispisa. Na početnom zaslonu dodirnite Postavke > Rješavanje problema > Ispiši stranicu za ispitivanje kvalitete ispisa.

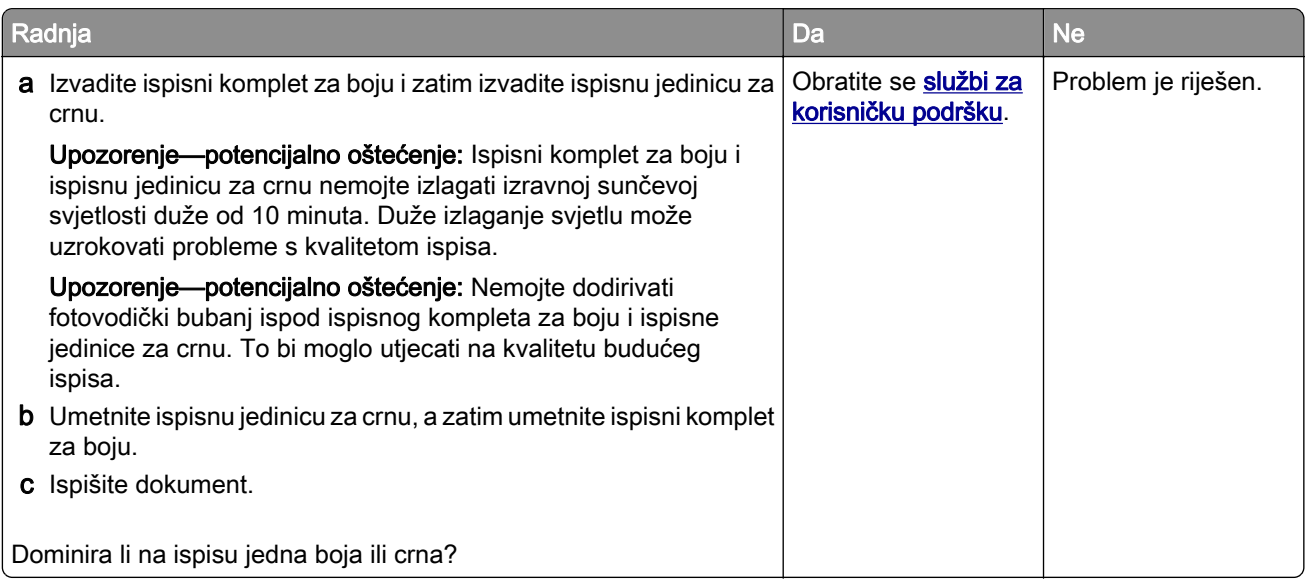

### <span id="page-285-0"></span>Nepotpun tekst ili slike

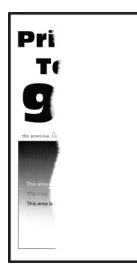

Napomena: Prije rješavanja problema ispišite stranice za testiranje kvalitete ispisa. Na početnom zaslonu dodirnite Postavke > Rješavanje problema > Stranice za testiranje kvalitete ispisa.

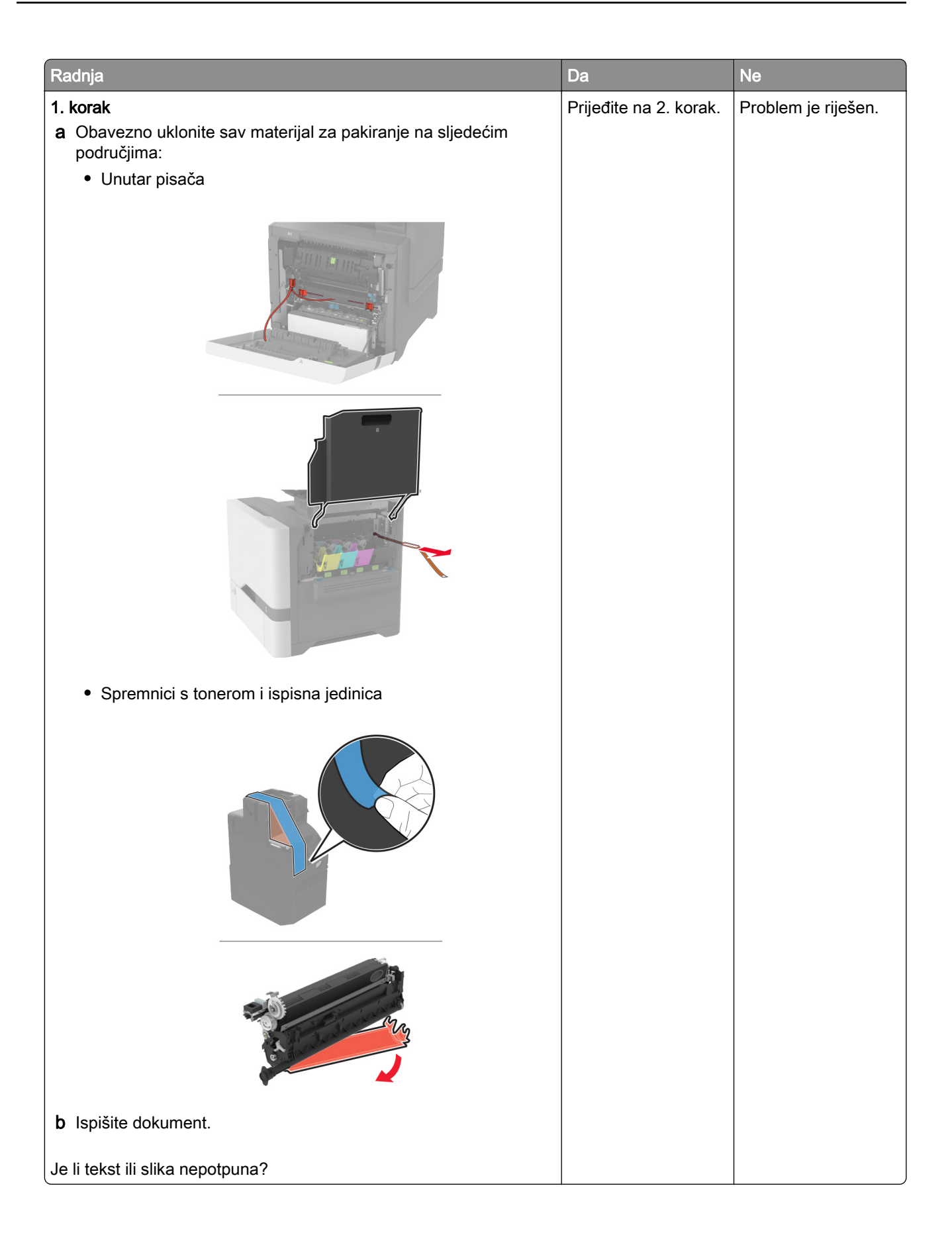

<span id="page-287-0"></span>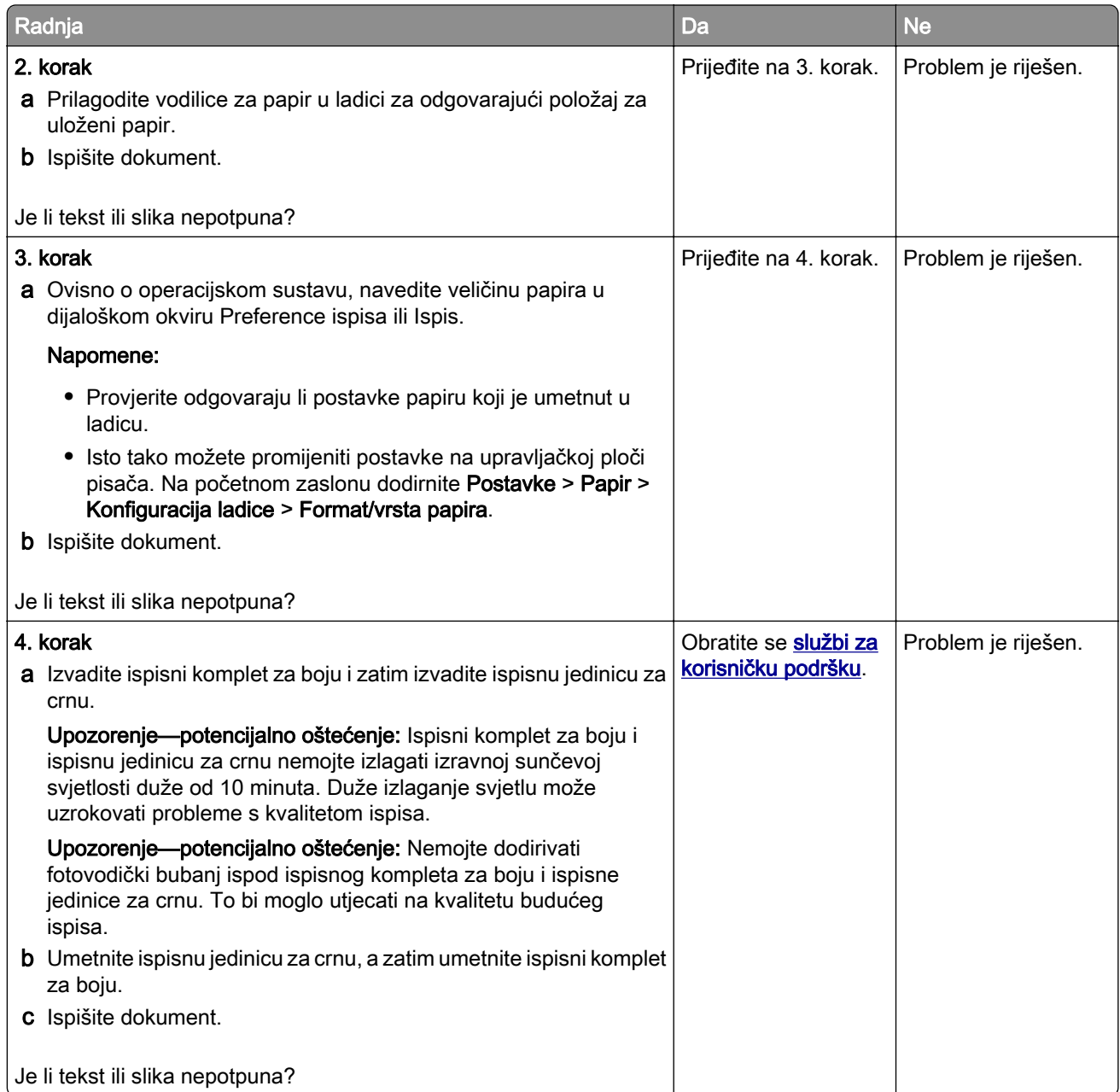

#### Toner se lako briše

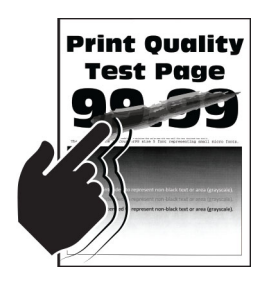

Napomena: Prije rješavanja problema ispišite stranice za ispitivanje kvalitete ispisa. Na početnom zaslonu dodirnite Postavke > Rješavanje problema > Ispiši stranicu za ispitivanje kvalitete ispisa.
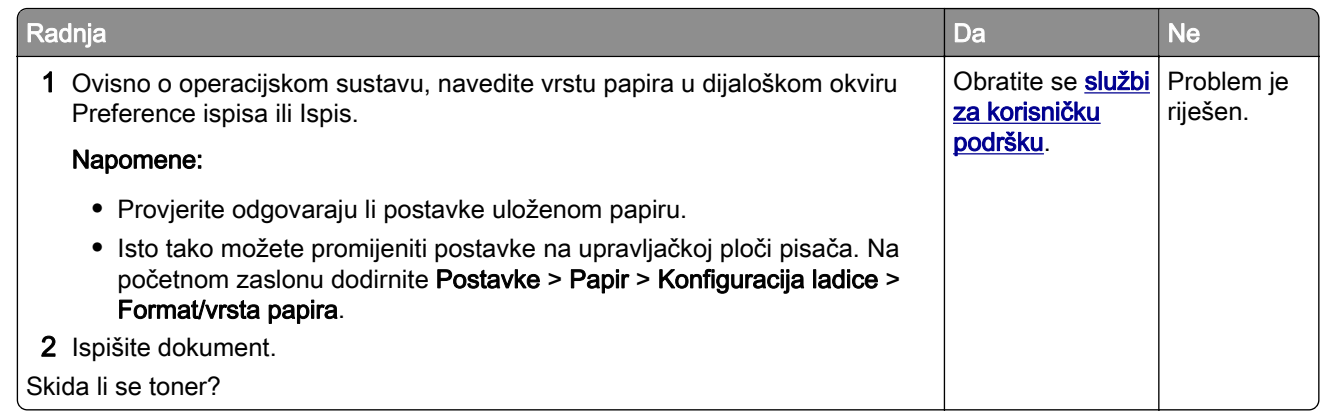

#### Neravnomjerna gustoća ispisa

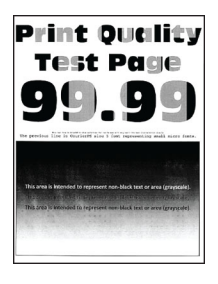

Napomena: Prije rješavanja problema ispišite stranice za ispitivanje kvalitete ispisa. Na početnom zaslonu dodirnite Postavke > Rješavanje problema > Ispiši stranicu za ispitivanje kvalitete ispisa.

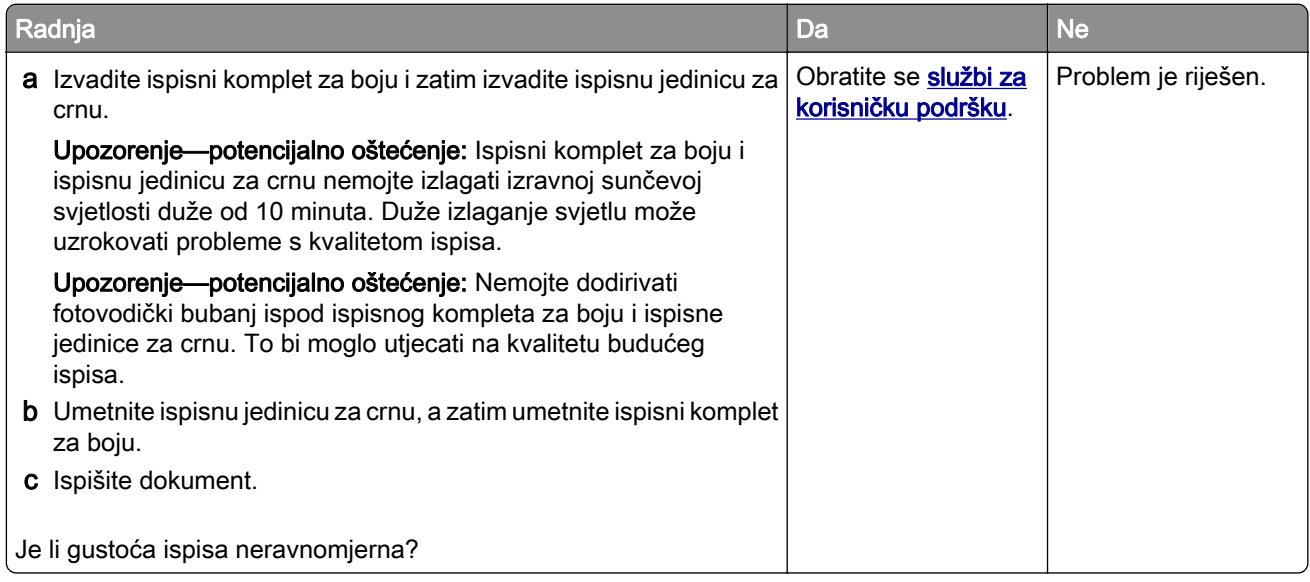

#### Vodoravne tamne crte

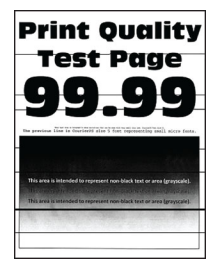

#### Napomene:

- **•** Prije rješavanja problema ispišite stranice za ispitivanje kvalitete ispisa. Na početnom zaslonu dodirnite Postavke > Rješavanje problema > Ispiši stranicu za ispitivanje kvalitete ispisa.
- Ako se na ispisima učestalo pojavljuju vodoravne tamne crte, pogledajte temu "Nedostaci ispisa koji se ponavljaju".

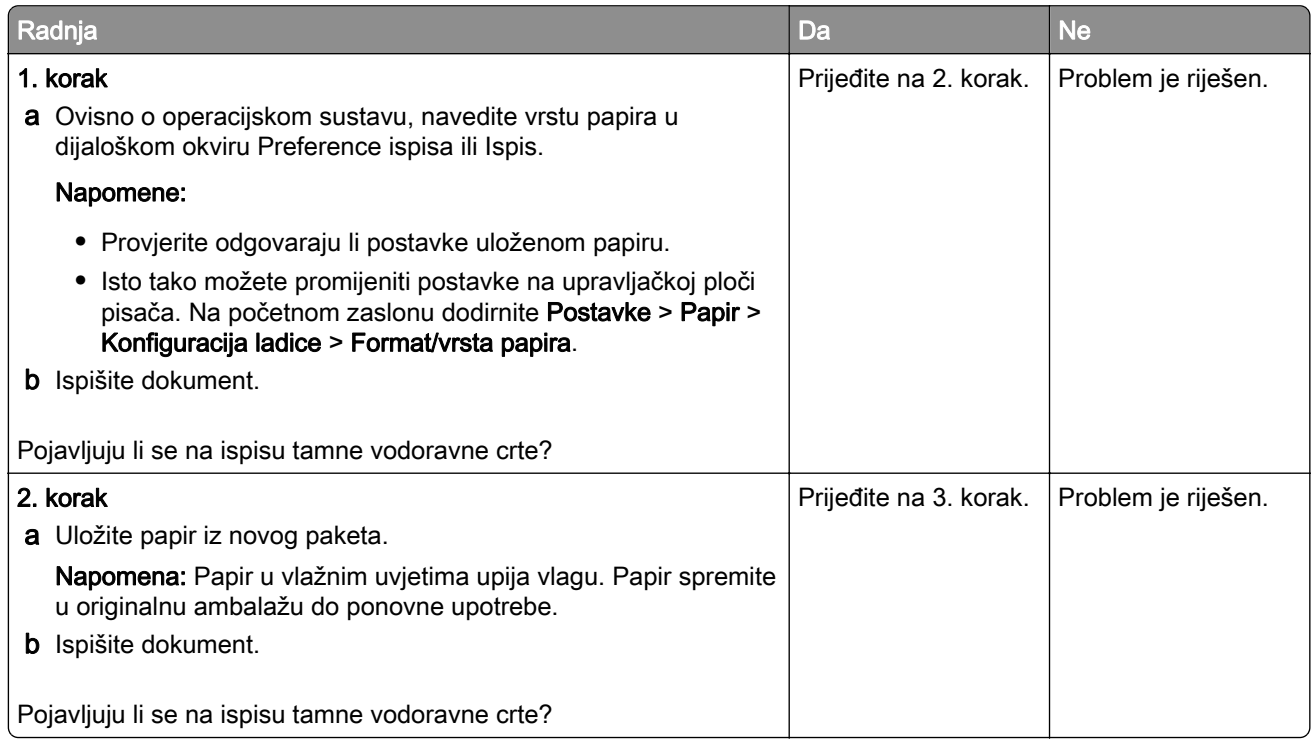

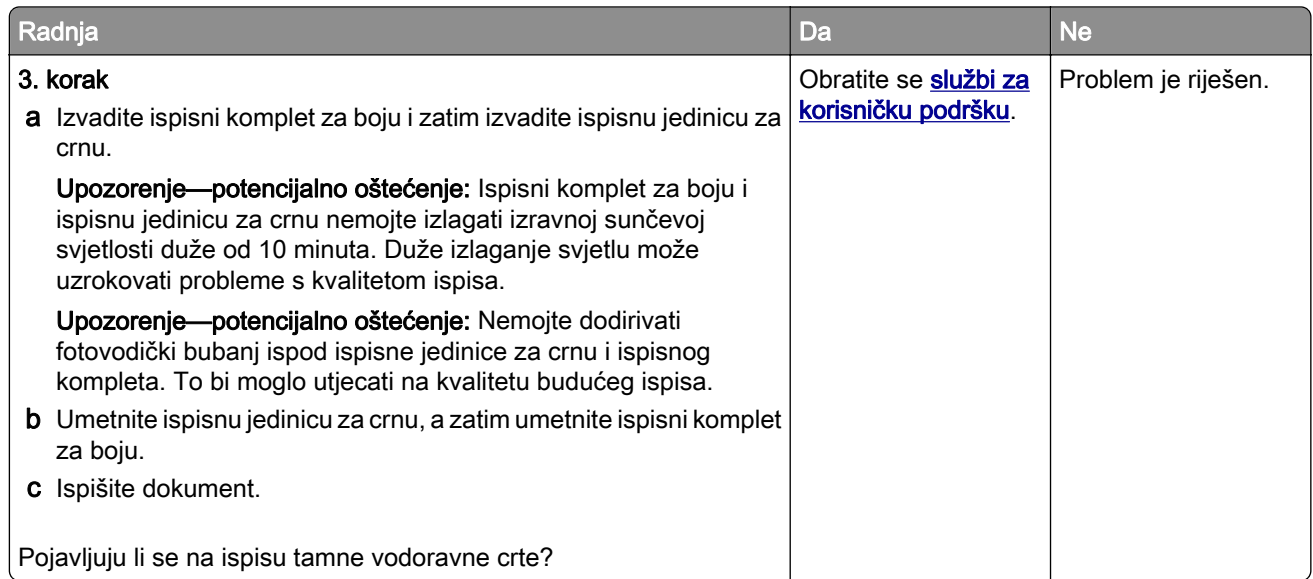

#### Okomite tamne crte

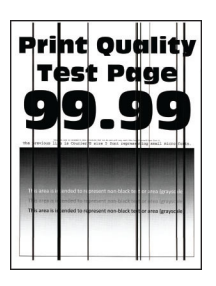

Napomena: Prije rješavanja problema ispišite stranice za ispitivanje kvalitete ispisa. Na početnom zaslonu dodirnite Postavke > Rješavanje problema > Ispiši stranicu za ispitivanje kvalitete ispisa.

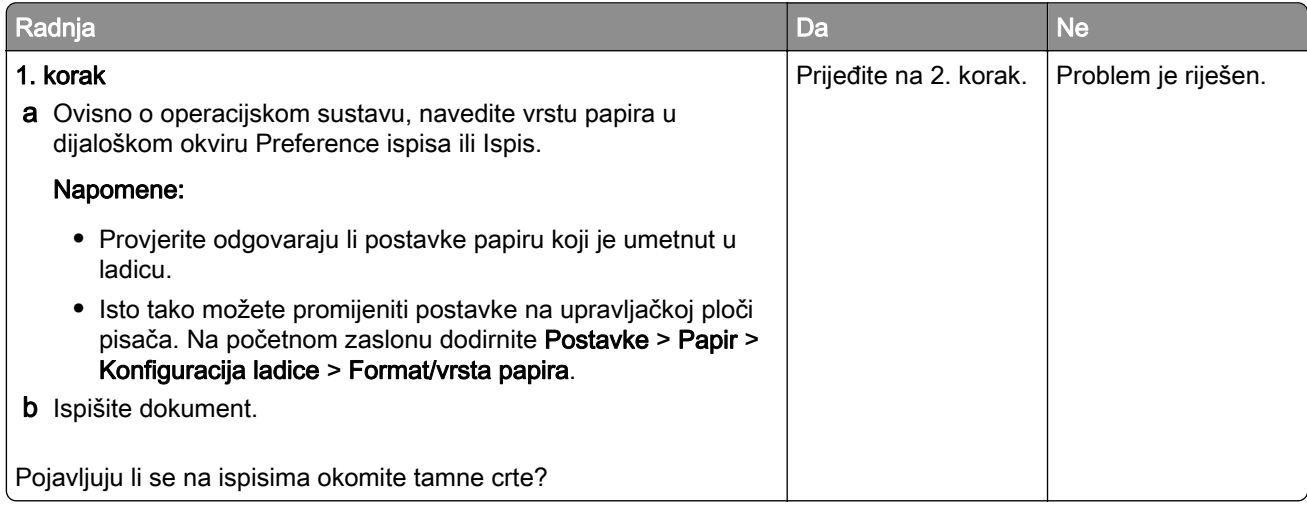

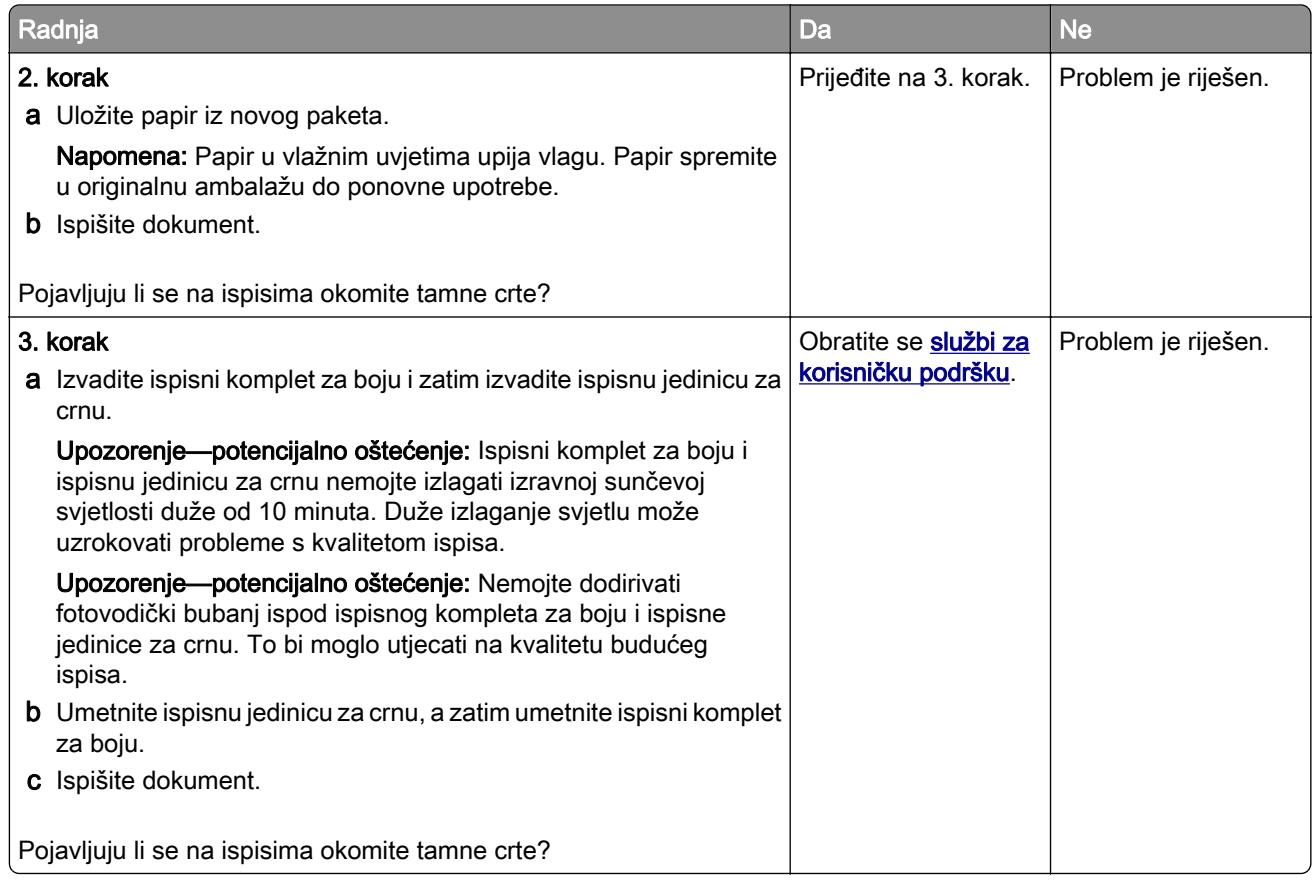

#### Vodoravne bijele crte

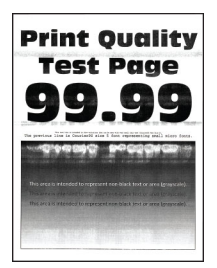

#### Napomene:

- **•** Prije rješavanja problema ispišite stranice za ispitivanje kvalitete ispisa. Na početnom zaslonu dodirnite Postavke > Rješavanje problema > Ispiši stranicu za ispitivanje kvalitete ispisa.
- Ako se na ispisima učestalo pojavljuju vodoravne bijele crte, pogledajte temu "Nedostaci ispisa koji se ponavljaju".

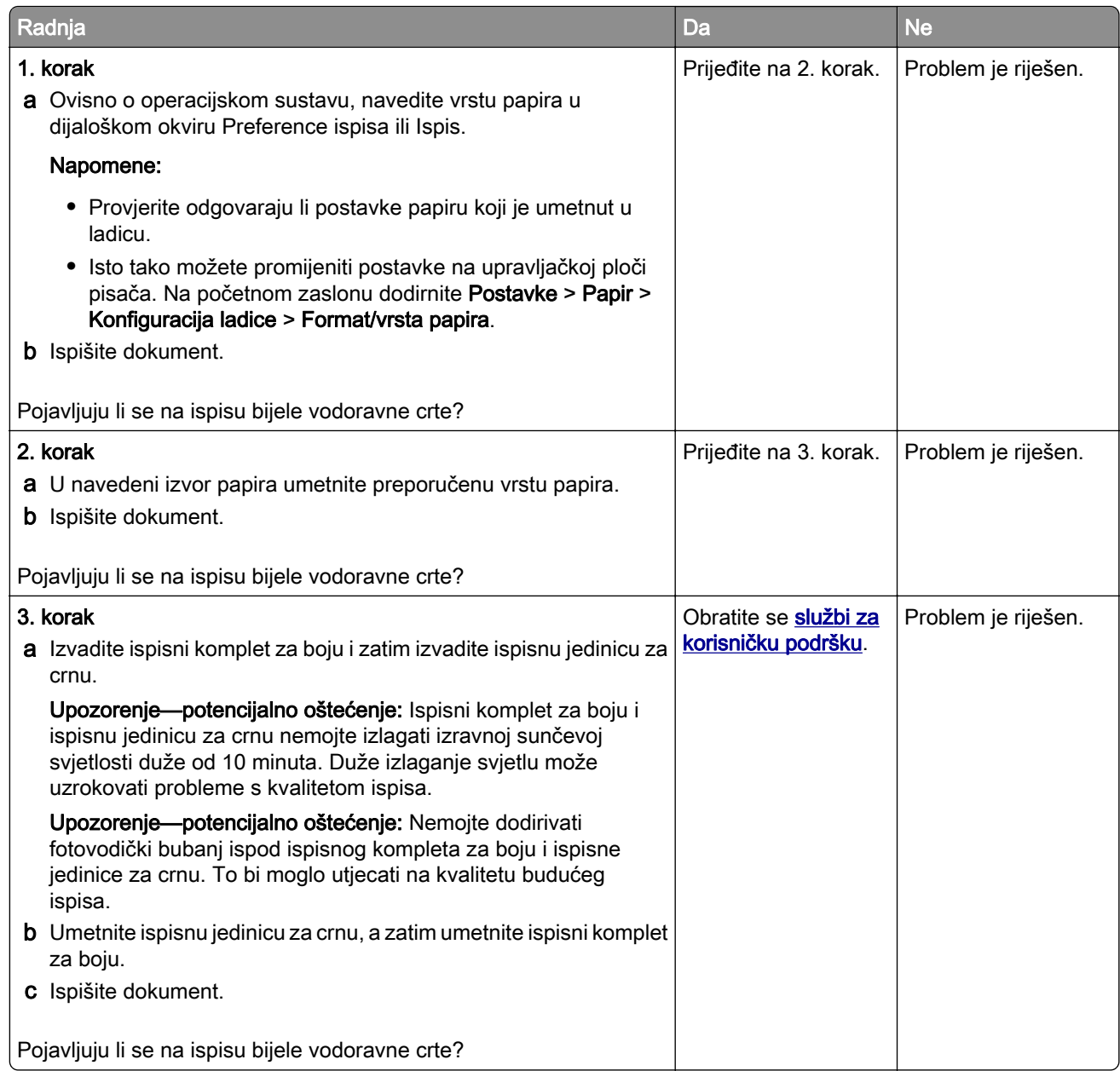

#### Okomite bijele crte

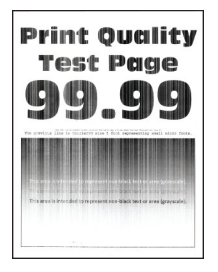

Napomena: Prije rješavanja problema ispišite stranice za ispitivanje kvalitete ispisa. Na početnom zaslonu dodirnite Postavke > Rješavanje problema > Ispiši stranicu za ispitivanje kvalitete ispisa.

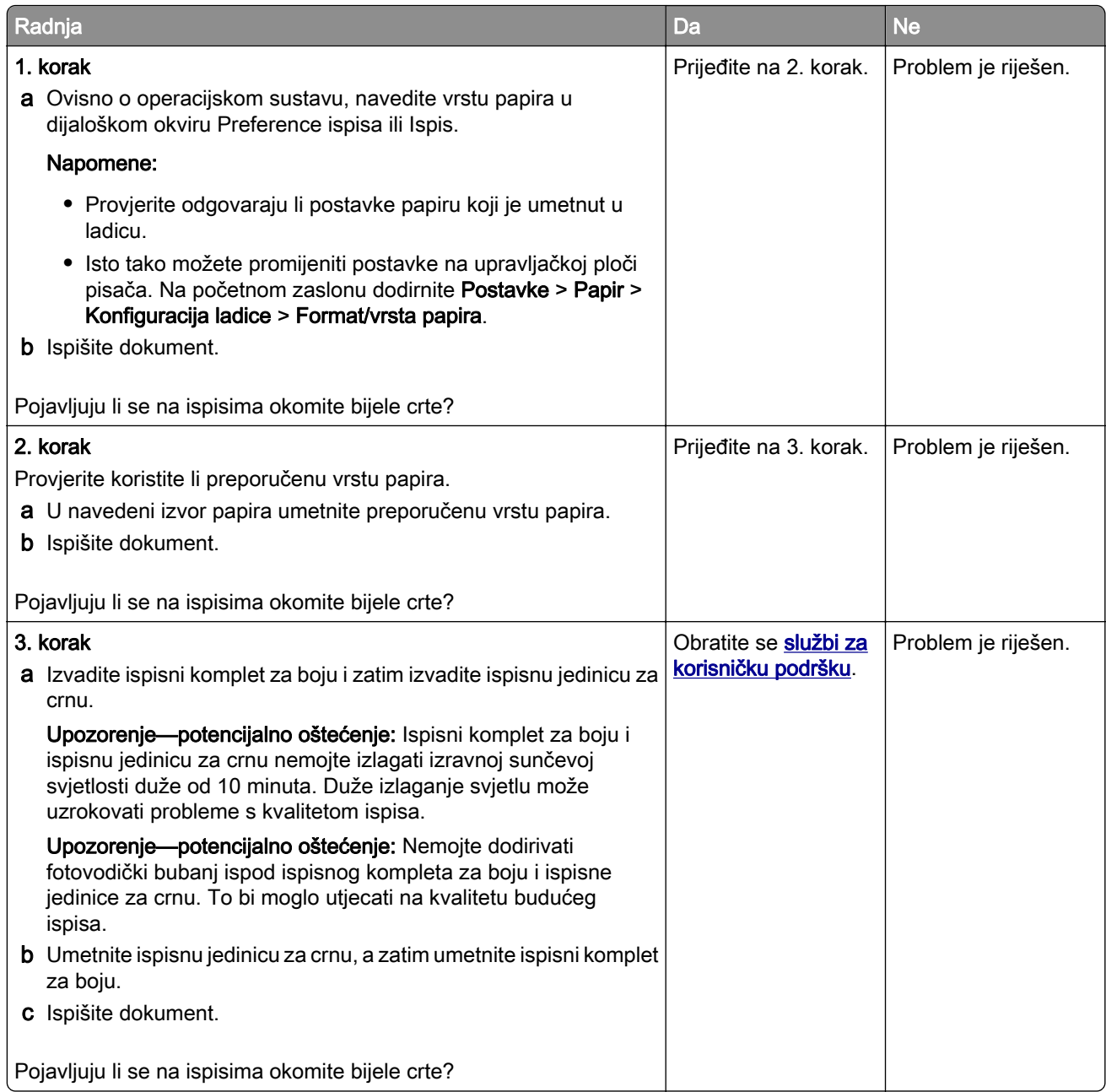

### Nepravilnosti koje se ponavljaju

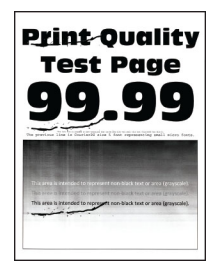

Napomena: Prije rješavanja problema ispišite stranice s uzorcima za kvalitetu kako biste utvrdili uzrok ponavljajućih nepravilnosti. Na početnom zaslonu dodirnite Postavke > Rješavanje problema > Stranice za testiranje kvalitete ispisa.

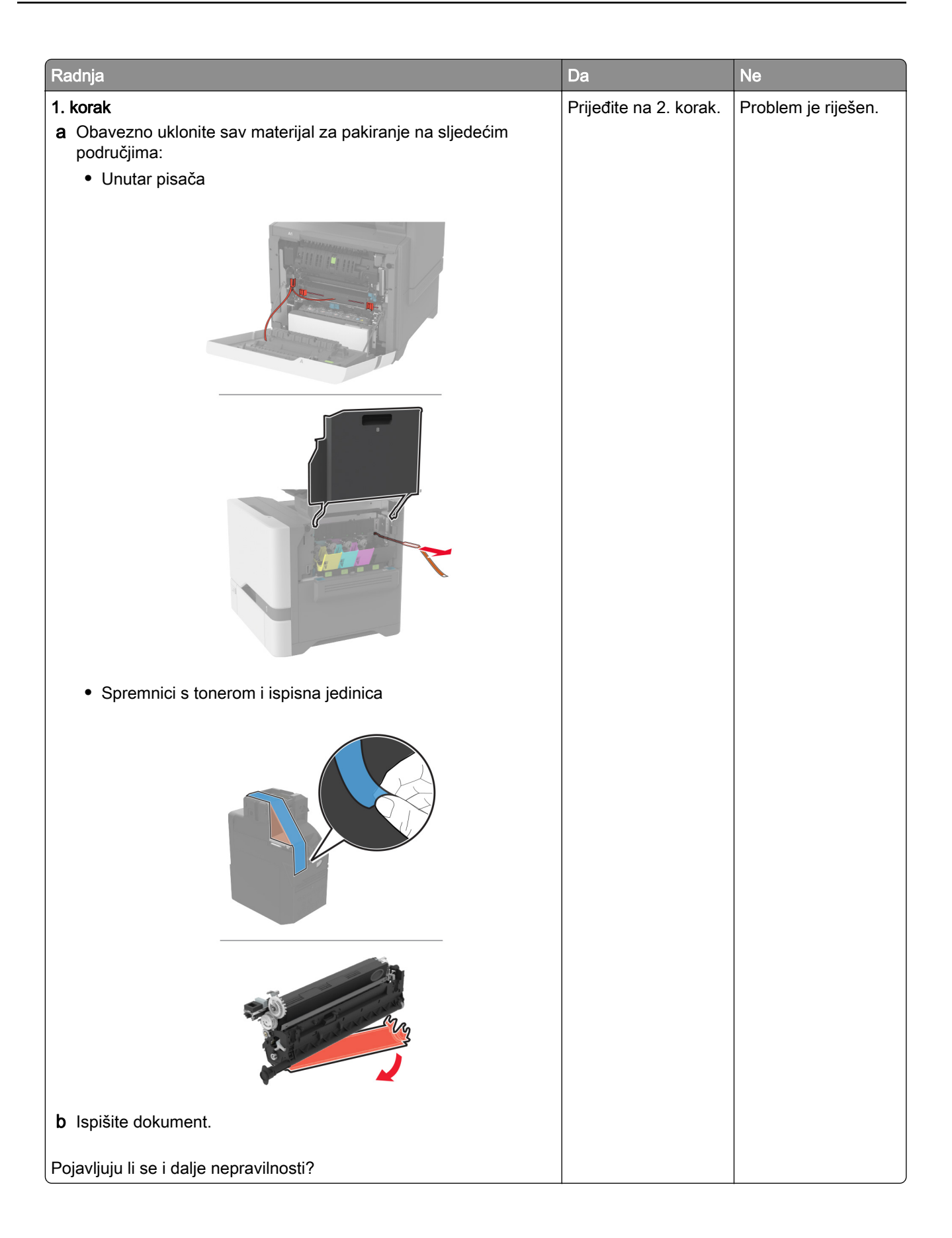

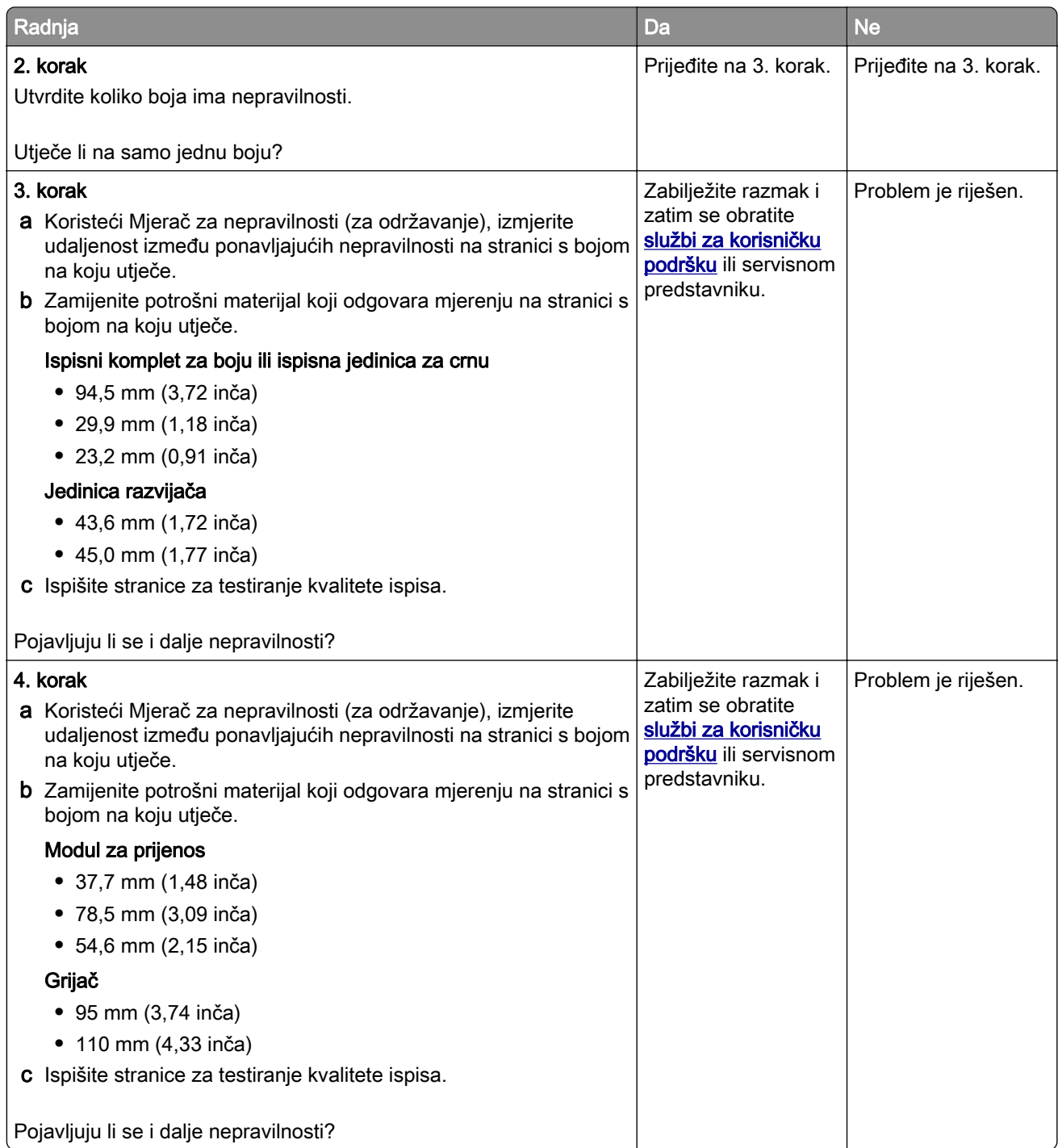

## Zadaci ispisivanja ne ispisuju se

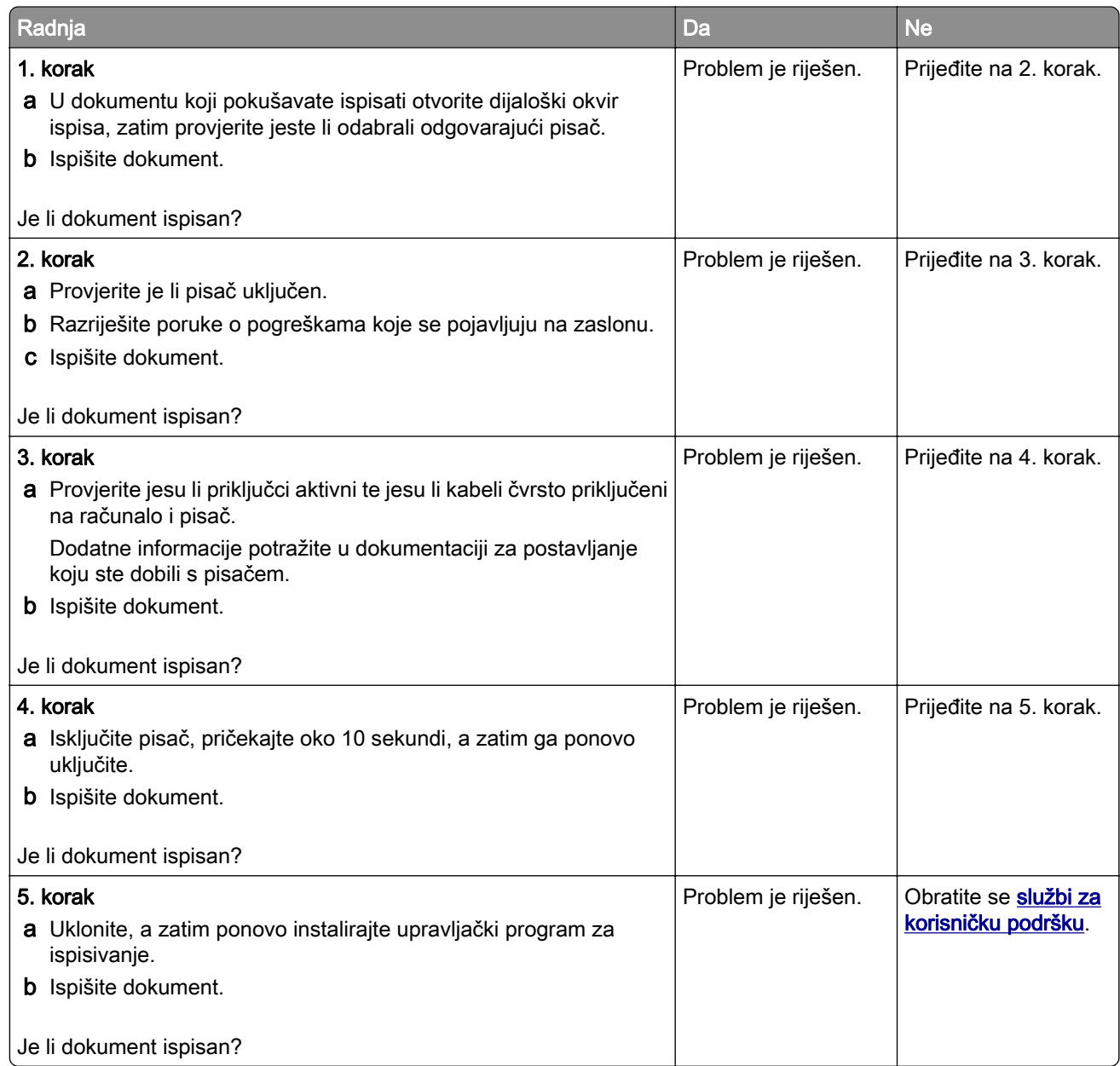

## Povjerljivi i drugi dokumenti na čekanju ne ispisuju se

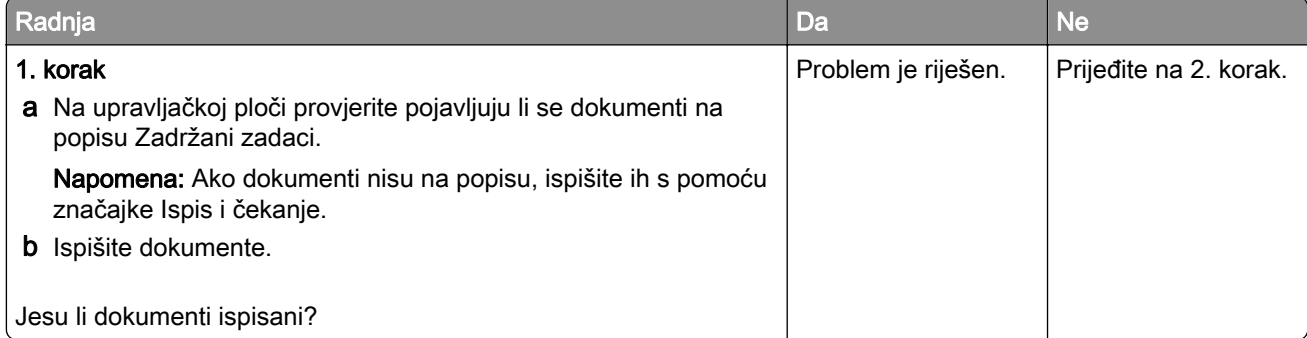

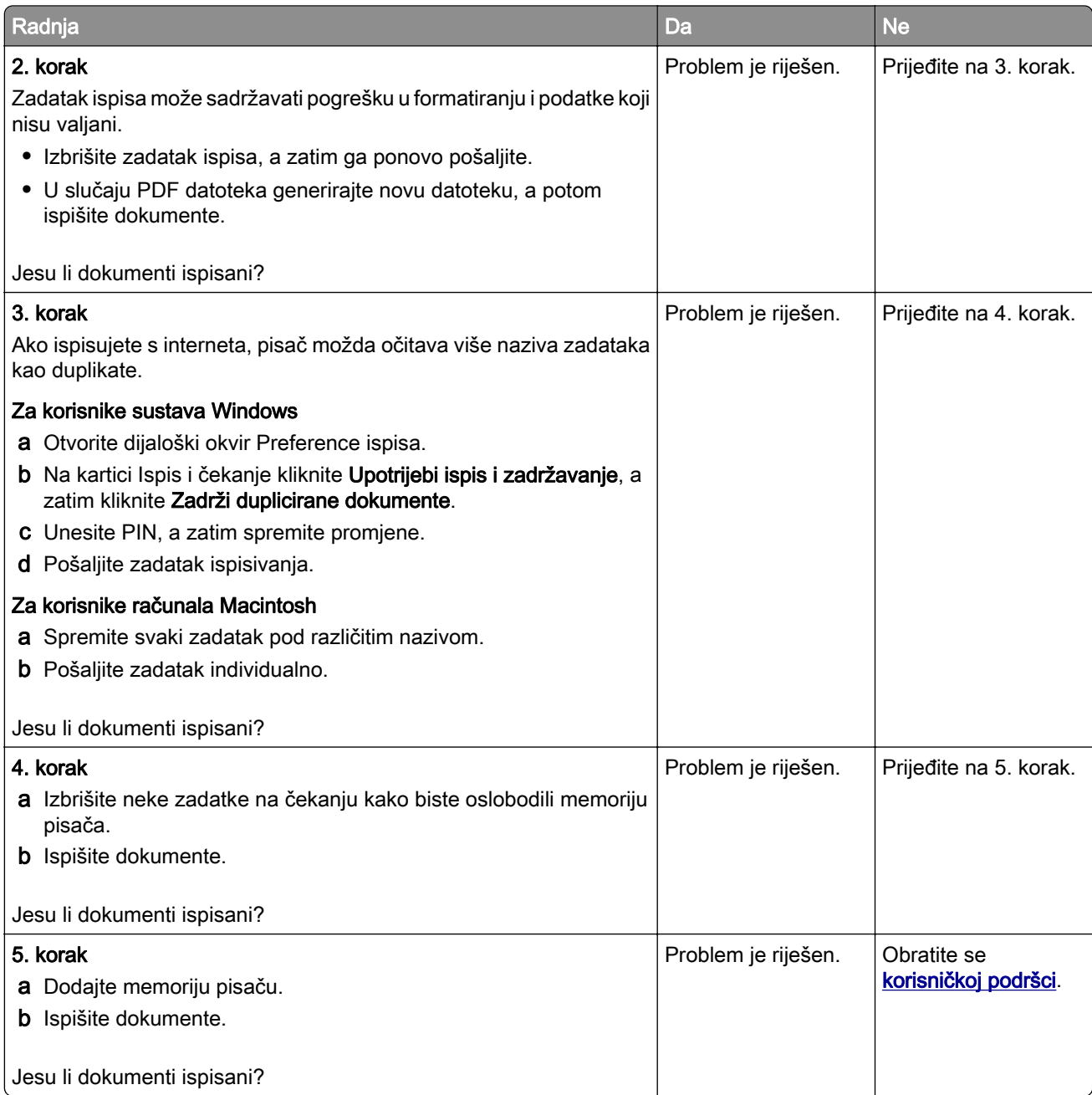

## Zadatak se ispisuje iz pogrešne ladice ili na pogrešnom papiru

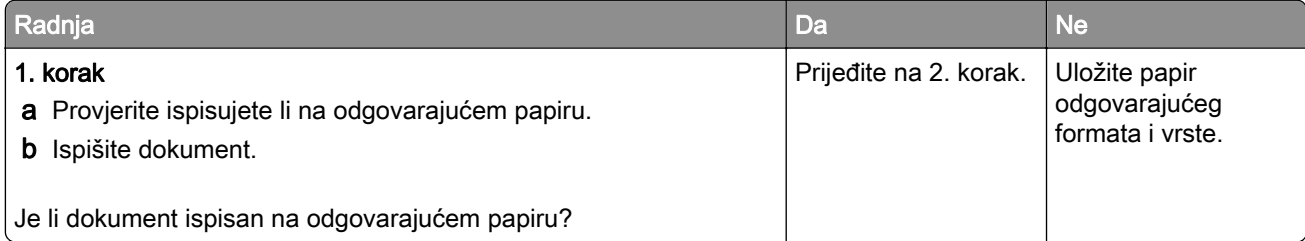

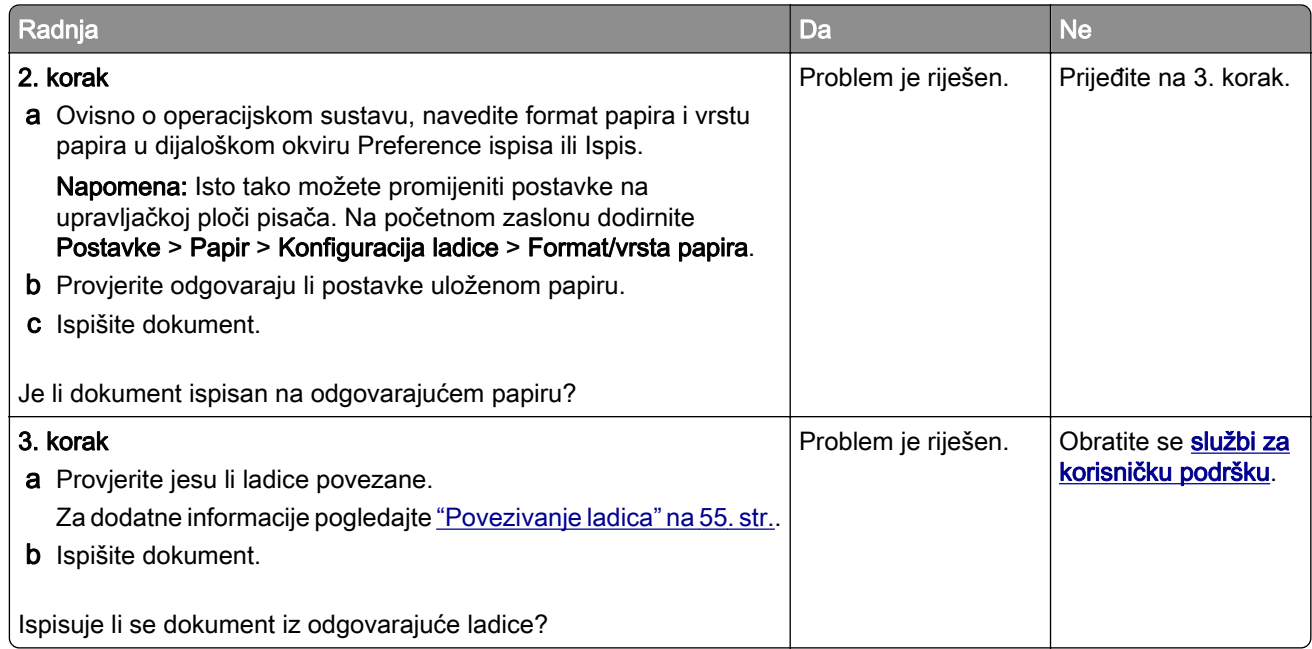

## Sporo ispisivanje

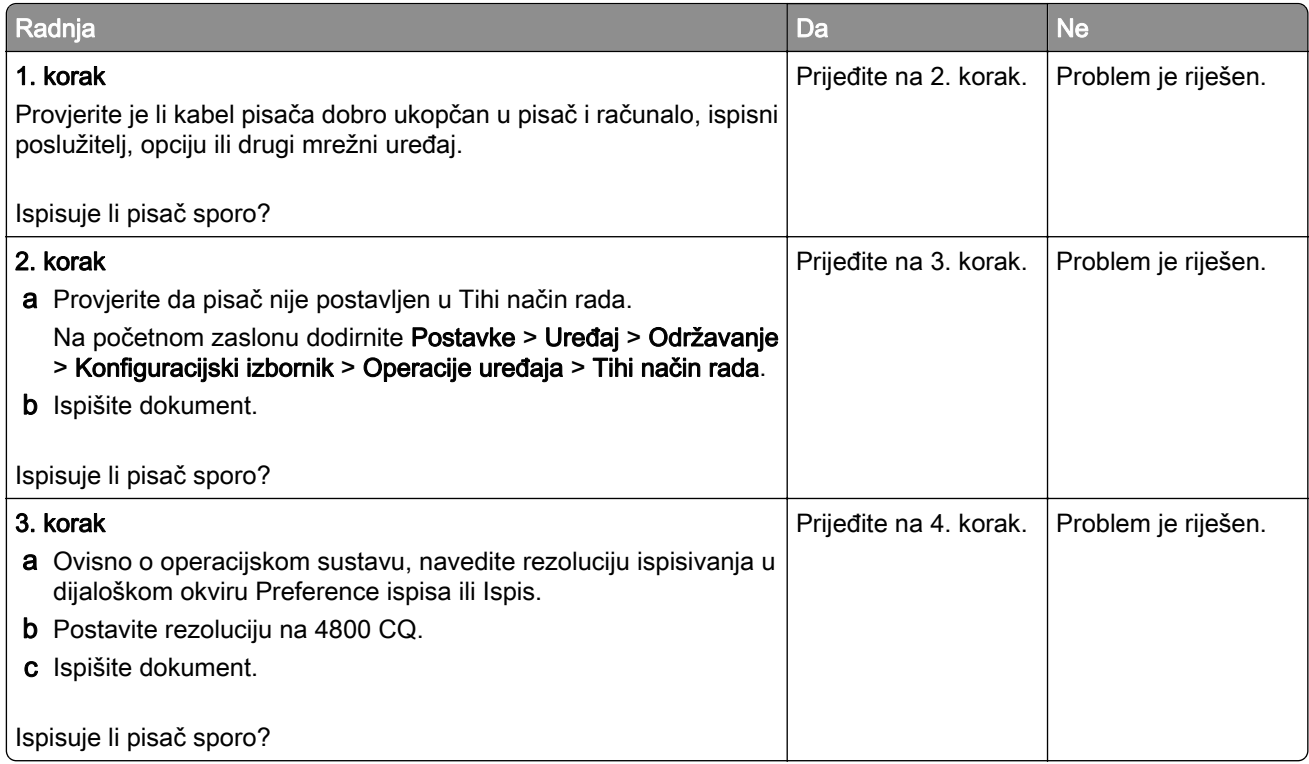

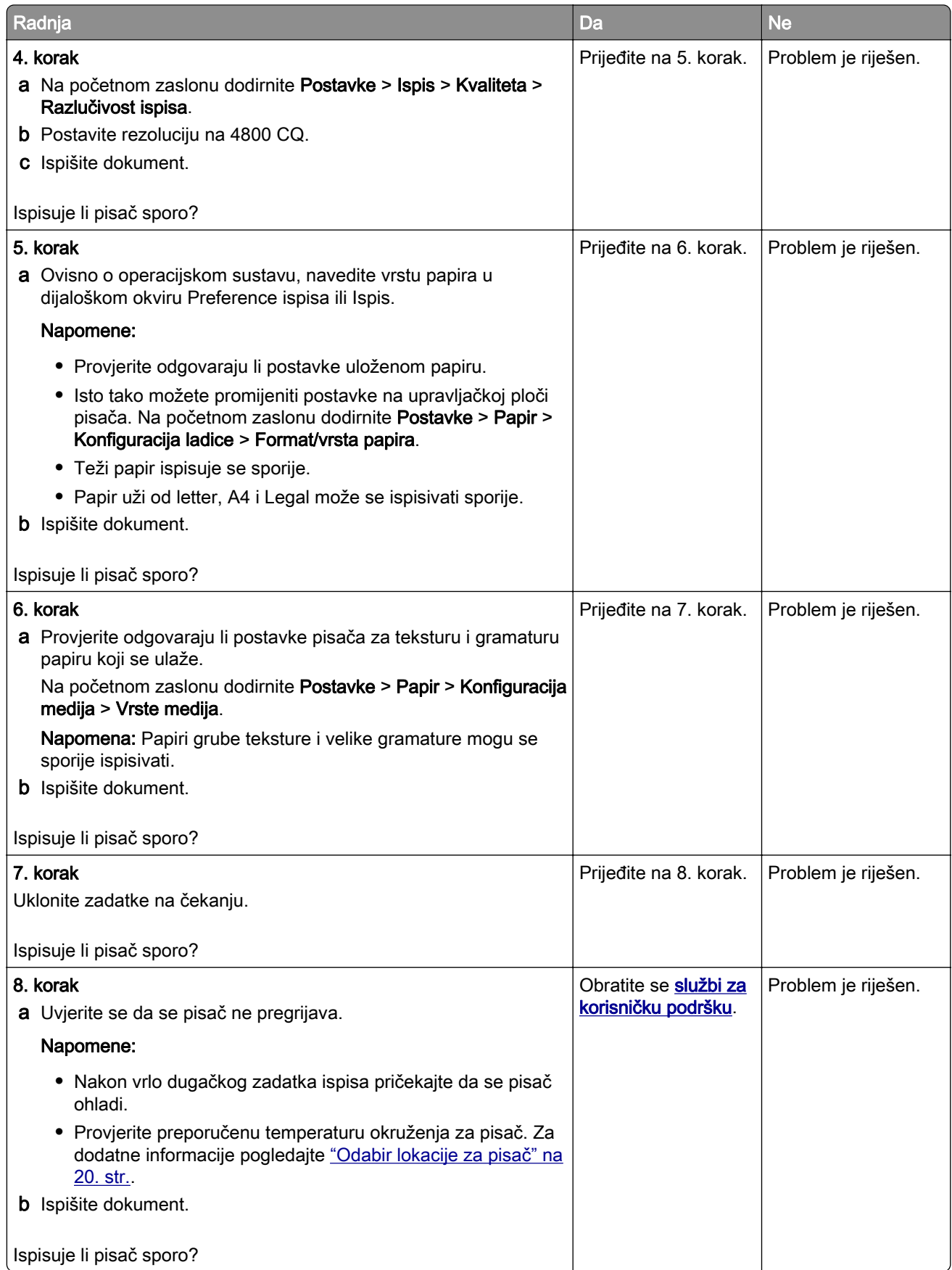

# Pisač ne reagira

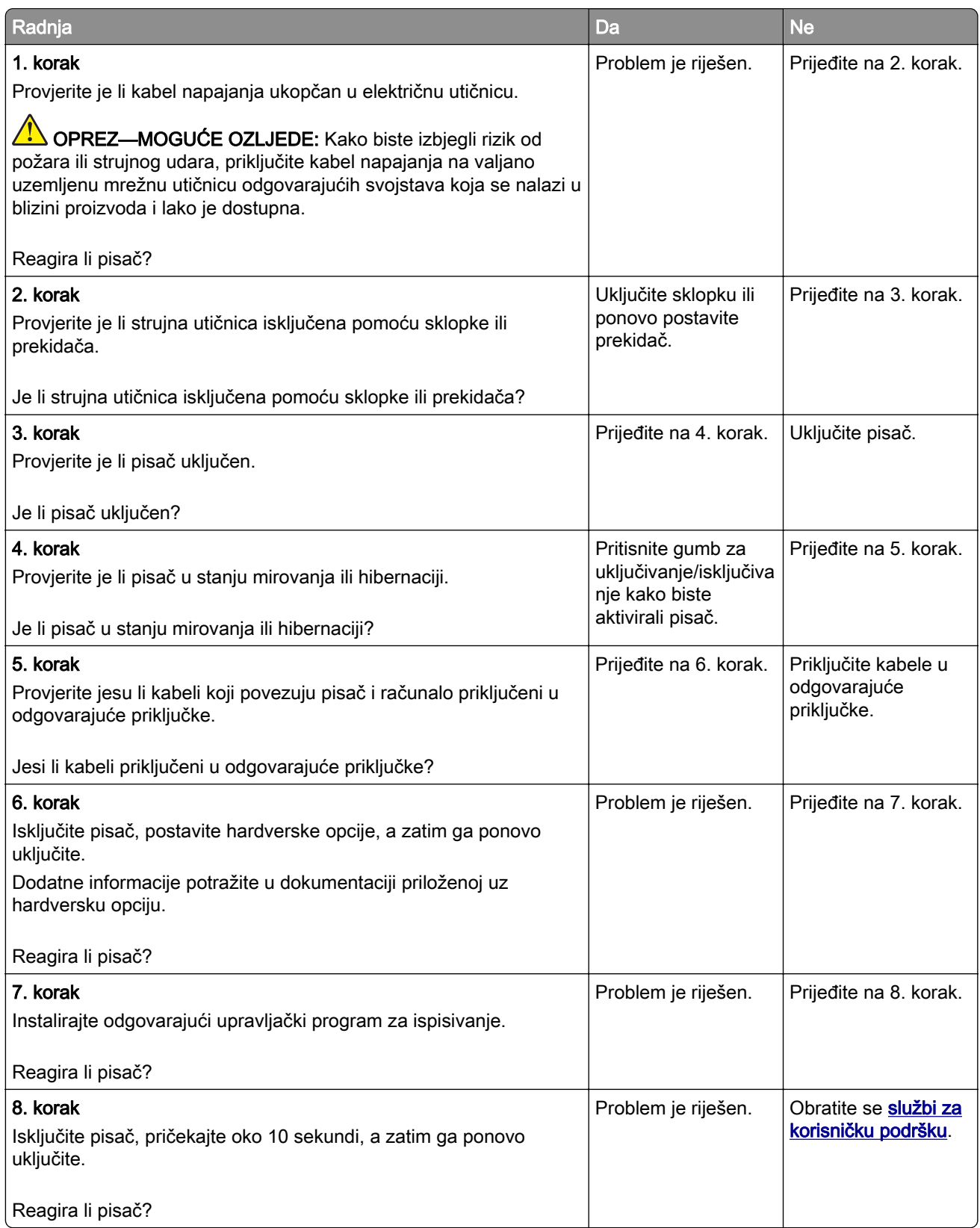

# Flash pogon ne može se očitati

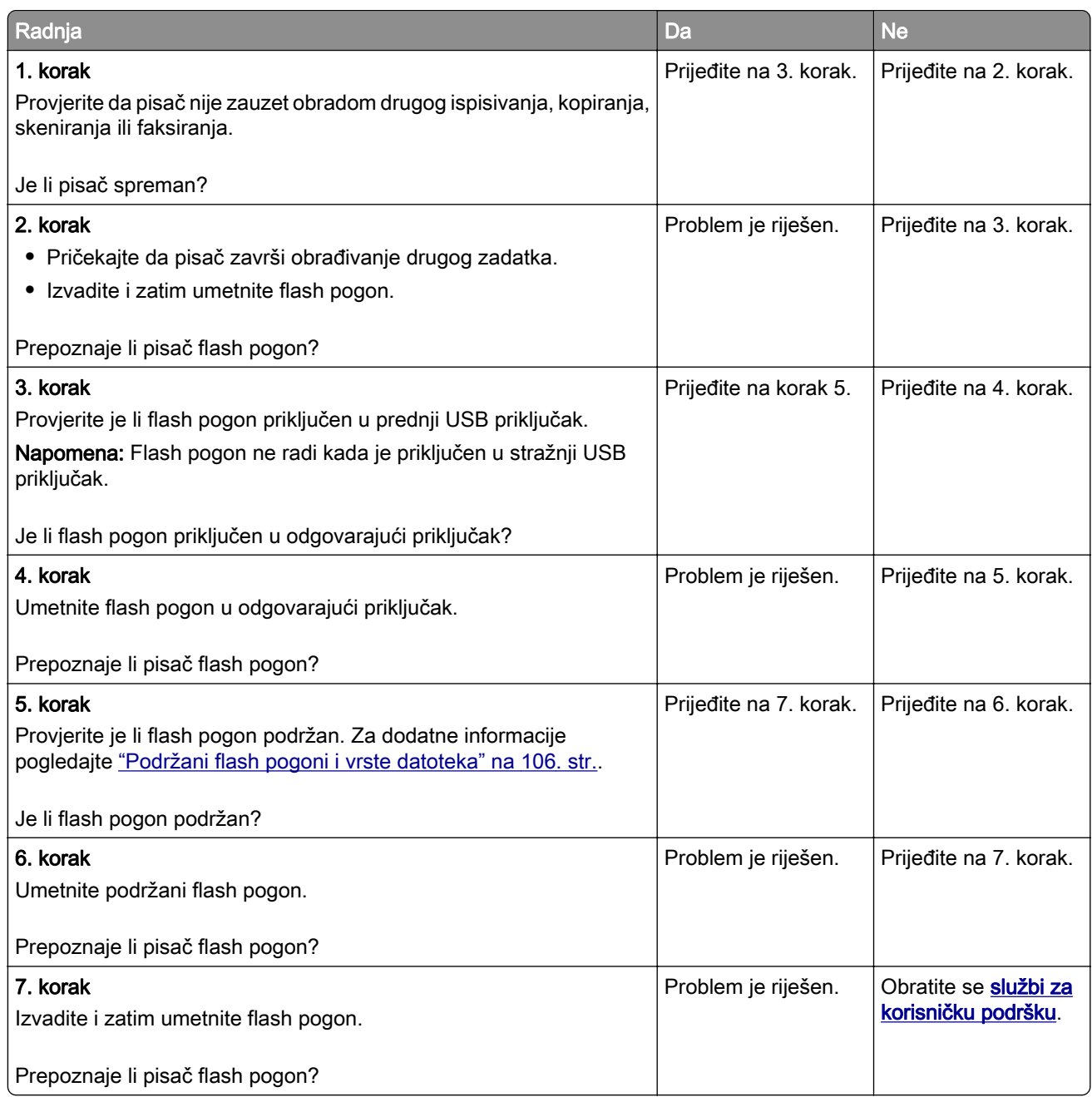

# Omogućavanje USB priključka

Na početnom zaslonu dodirnite Postavke > Mreža/priključci > USB > Omogući USB priključak.

# Vađenje zaglavljenih papira

## Izbjegavanje zaglavljivanja

#### Pravilno uložite papir

**•** Pazite da papir bude plošno položen u odlagaču.

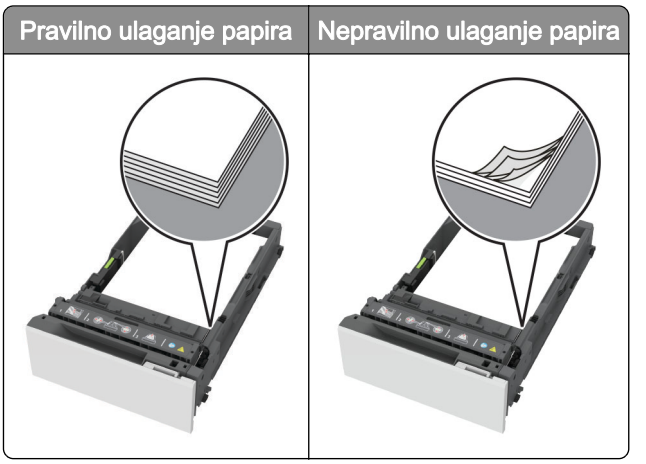

- **•** Nemojte puniti niti vaditi odlagač dok pisač ispisuje.
- **•** Nemojte ulagati previše papira. Provjerite je li visina umetnutog papira ispod oznake maksimalne visine papira.
- **•** Nemojte gurati papir u ladicu. Uložite papir na način prikazan na slici.

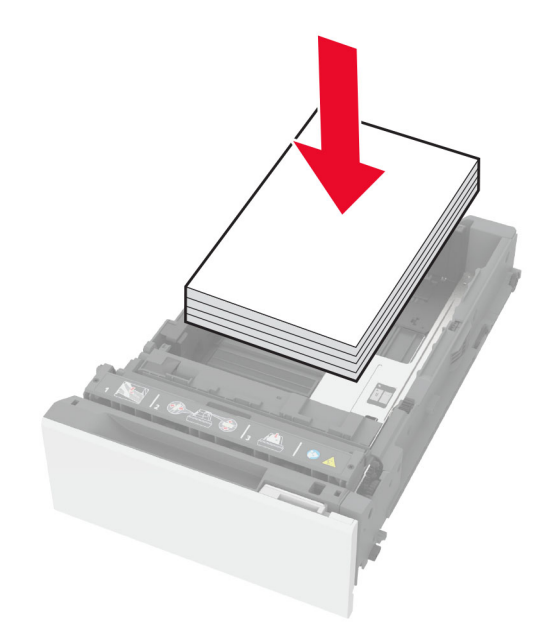

- **•** Pazite da vodilice za papir budu ispravno postavljene i da previše ne pritišću papir ili omotnice.
- **•** Nakon ulaganja papira odlagač čvrsto gurnite u pisač.

#### Upotreba preporučenog papira

- **•** Koristite isključivo preporučeni papir ili posebne medije.
- **•** Nemojte ulagati papir koji je zgužvan, naboran, vlažan ili savijen.
- **•** Prije ulaganja lagano savijte, prolistajte i poravnajte rubove papira.

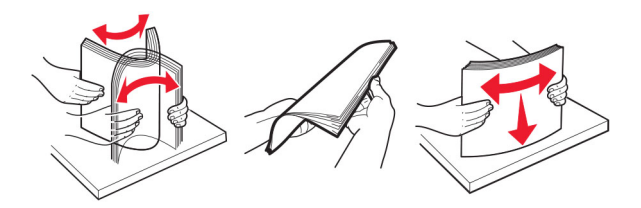

- **•** Nemojte koristiti papir koji je ručno izrezan ili podrezan.
- **•** Nemojte miješati formate, gramature ili vrste papira u istom odlagaču.
- **•** Pazite da format i vrsta papira budu ispravno postavljeni na računalu ili upravljačkoj ploči pisača.
- **•** Spremite papir sukladno preporukama proizvođača.

### Pronalaženje mjesta zaglavljivanja

#### Napomene:

- **•** Kad je pomoć pri zaglavljivanju uključena, pisač nakon uklanjanja zaglavljenog papira provlači prazne ili djelomično ispisane papire. Potražite prazne stranice u izlaznom dijelu pisača.
- **•** Kad je Oporavak od zaglavljivanja postavljen na Uključeno ili Automatski, pisač ponovo ispisuje zaglavljene stranice.

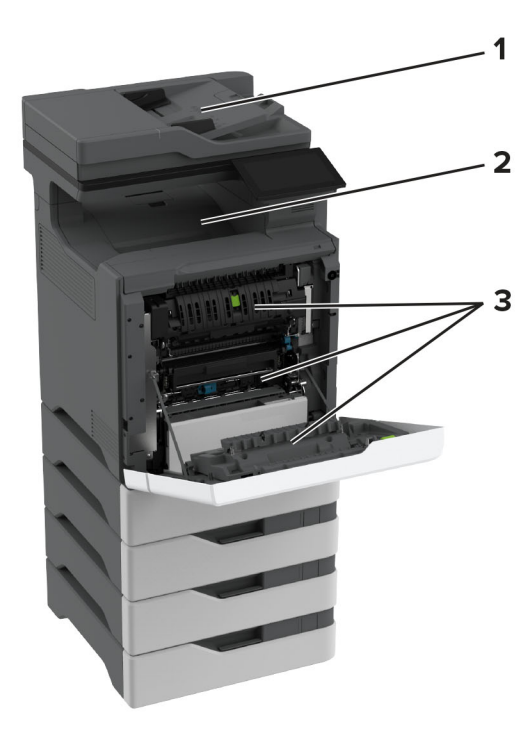

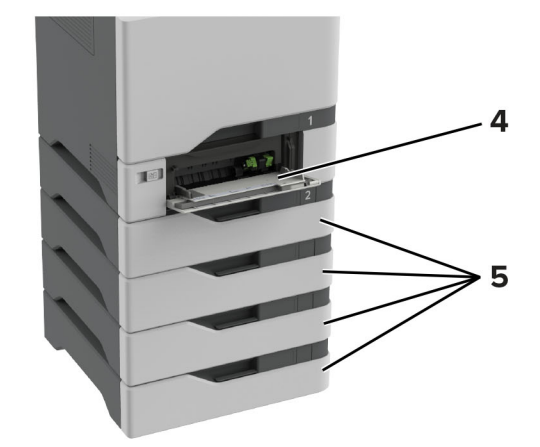

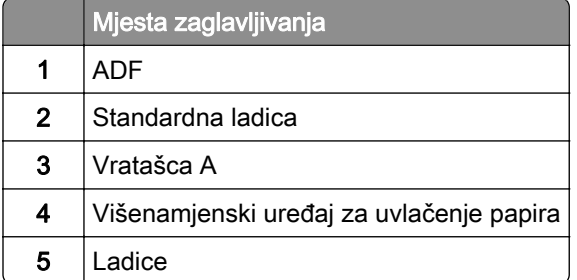

## Zaglavljivanje papira u ladicama

1 Izvadite ladicu.

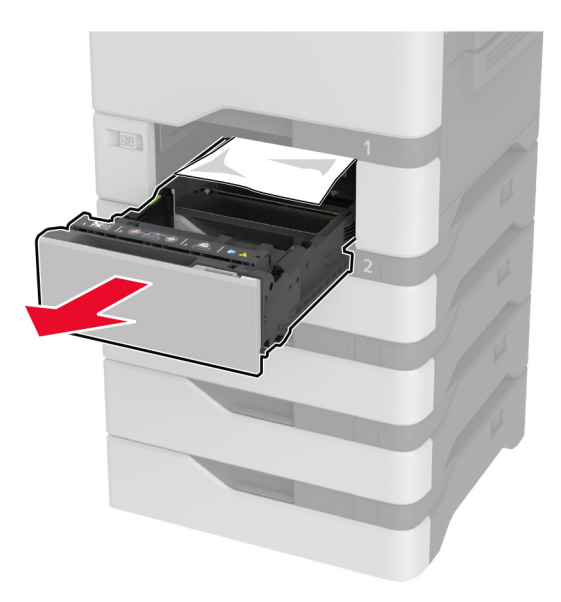

Upozorenje—potencijalno oštećenje: Statički elektricitet može lako oštetiti senzor u opcionalnom odlagaču. Prije vađenja zaglavljenog papira iz odlagača, dodirnite metalnu površinu.

2 Izvadite zaglavljeni papir.

Napomena: Pripazite da ne zaostane nijedan komadić papira.

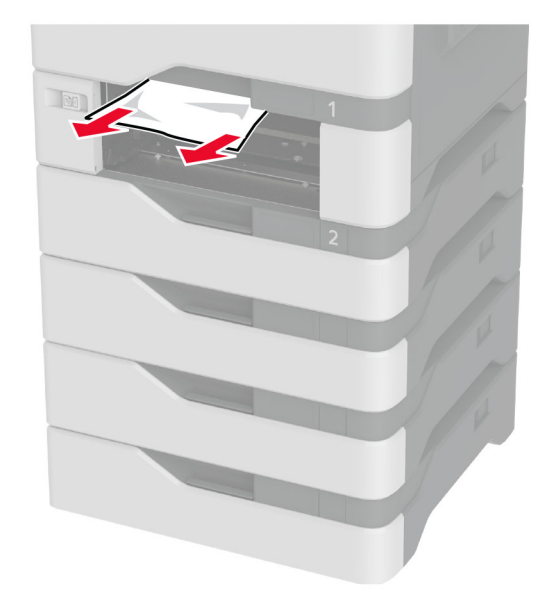

3 Umetnite ladicu.

### Zaglavljeni papir u automatskom ulagaču dokumenata

- 1 Izvadite sve originale iz odlagača ADF-a.
- 2 Otvorite vratašca C.

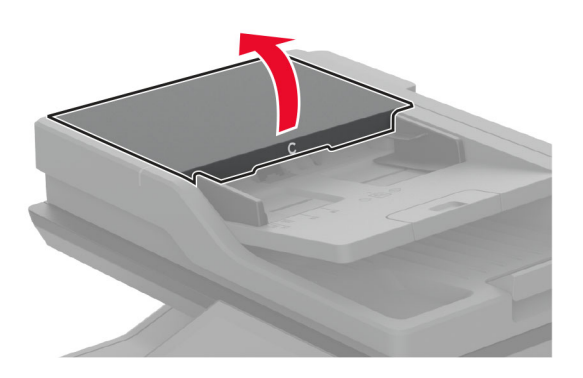

3 Izvadite zaglavljeni papir.

Napomena: Pripazite da ne zaostane nijedan komadić papira.

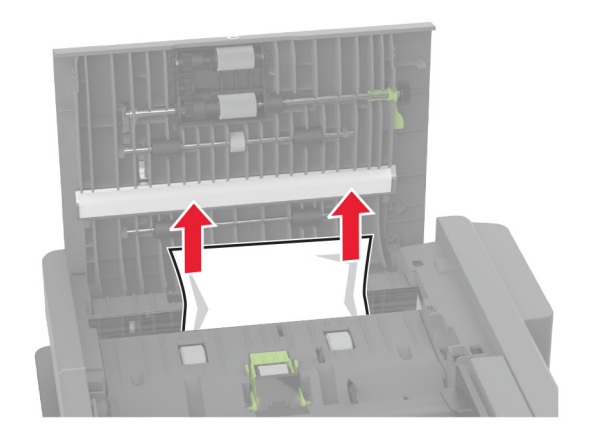

4 Zatvorite vratašca C.

### Zaglavljeni papir u ulagaču za razne medije

- 1 Izvadite papir iz ulagača za razne medije.
- 2 Izvucite odlagač.
- 3 Izvadite zaglavljeni papir.

Napomena: Pripazite da ne zaostane nijedan komadić papira.

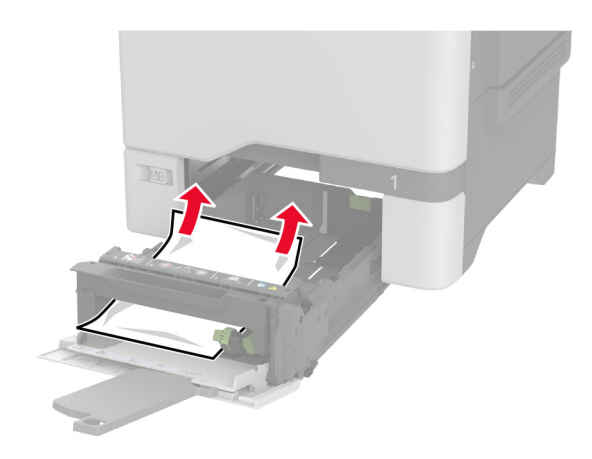

4 Umetnite ladicu.

### Zaglavljeni papir u standardnom odjeljku

Izvadite zaglavljeni papir.

Napomena: Pripazite da ne zaostane nijedan komadić papira.

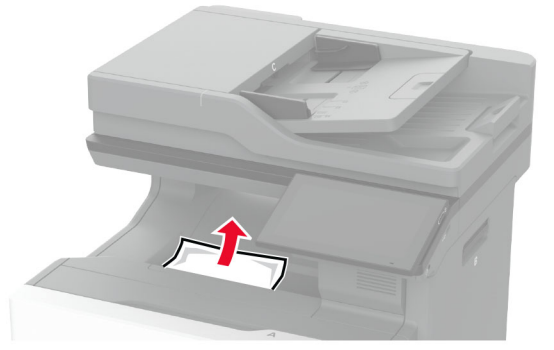

### Zaglavljeni papir iza vratašaca A

#### Zaglavljeni papir u području grijača

1 Otvorite vratašca A.

OPREZ—VRUĆA POVRŠINA: Unutrašnjost pisača može biti vruća. Kako biste smanjili rizik od ozljede na vrućem dijelu, pričekajte da se površine ohlade.

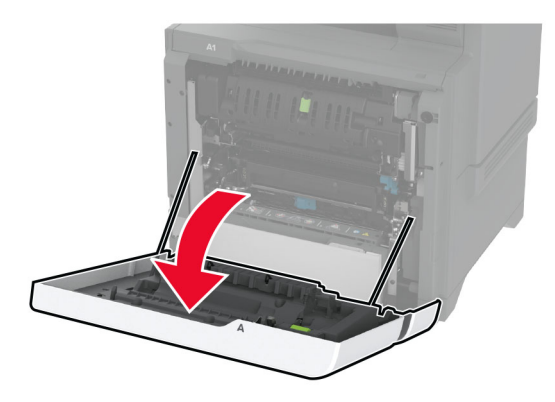

2 Izvadite zaglavljeni papir.

Napomena: Pripazite da ne zaostane nijedan komadić papira.

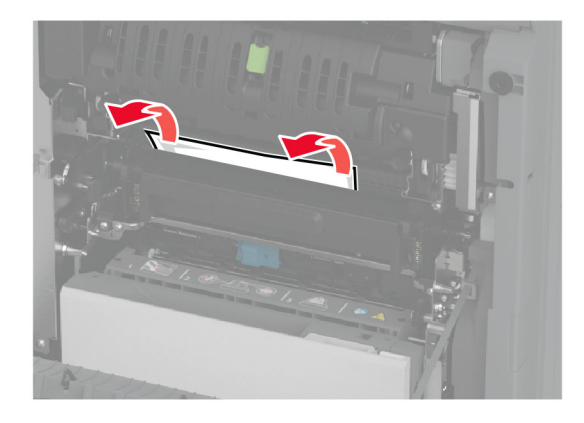

3 Otvorite vratašca A1.

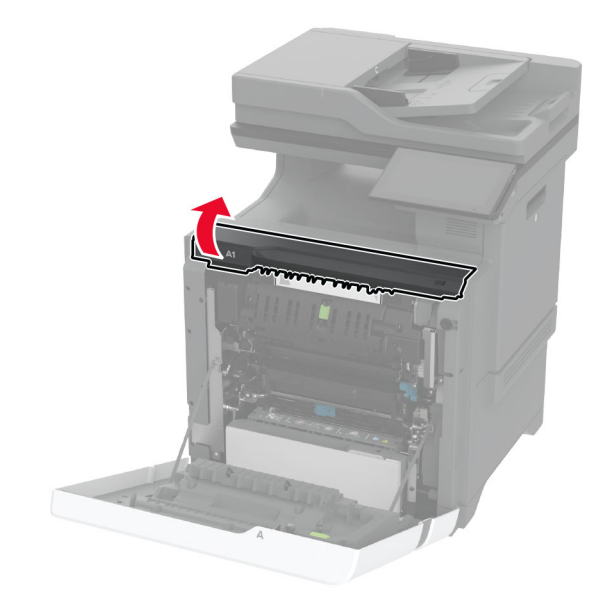

4 Otvorite vratašca za pristup grijaču.

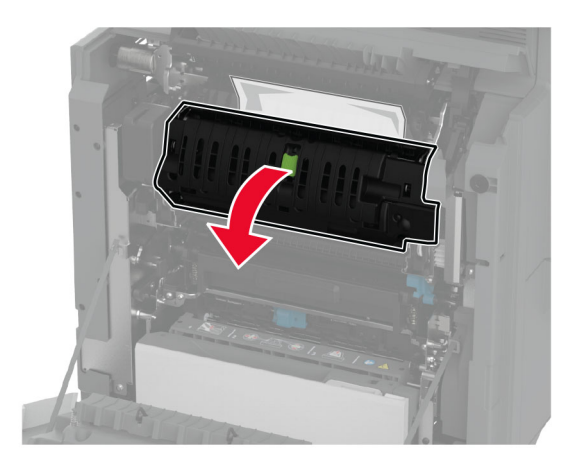

5 Izvadite zaglavljeni papir.

Napomena: Pripazite da ne zaostane nijedan komadić papira.

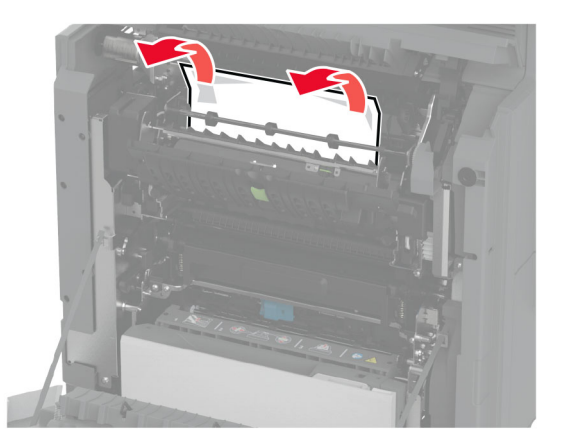

- 6 Zatvorite vratašca za pristup grijaču te postavite zasun.
- 7 Zatvorite vratašca A1, a zatim zatvorite vratašca A.

#### Zaglavljeni papir iza vratašaca A

1 Otvorite vratašca A.

OPREZ—VRUĆA POVRŠINA: Unutrašnjost pisača može biti vruća. Kako biste smanjili rizik od ozljede na vrućem dijelu, pričekajte da se površine ohlade.

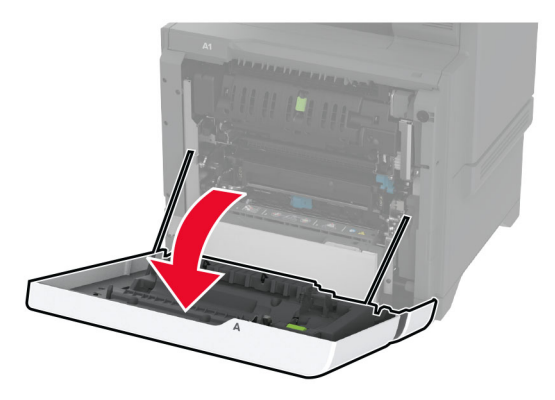

2 Otvorite vratašca izolacijske jedinice.

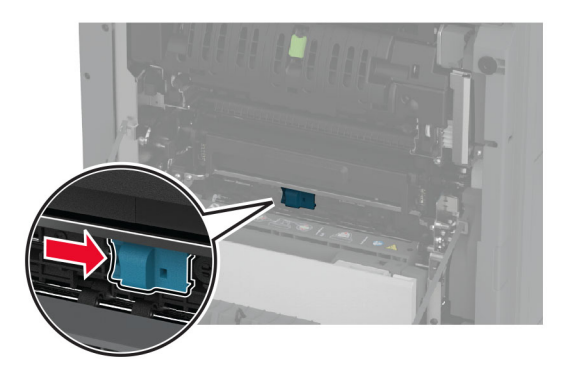

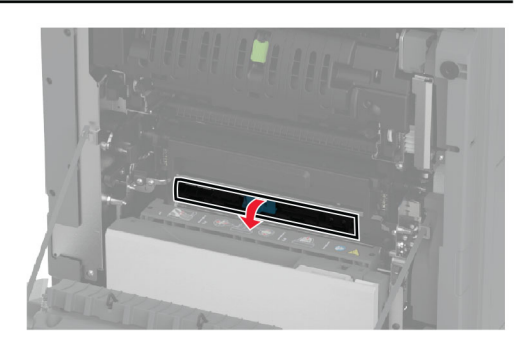

3 Izvadite zaglavljeni papir.

Napomena: Pripazite da ne zaostane nijedan komadić papira.

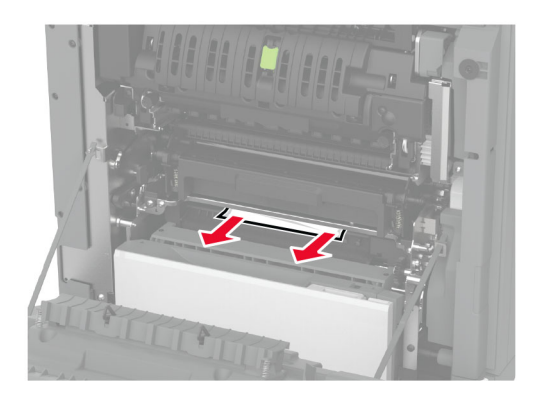

- 4 Zatvorite vratašca izolacijske jedinice te postavite zasun.
- 5 Zatvorite vratašca A.

#### Zaglavljeni papir u području za obostrani rad

1 Otvorite vratašca A.

OPREZ—VRUĆA POVRŠINA: Unutrašnjost pisača može biti vruća. Kako biste smanjili rizik od ozljede na vrućem dijelu, pričekajte da se površine ohlade.

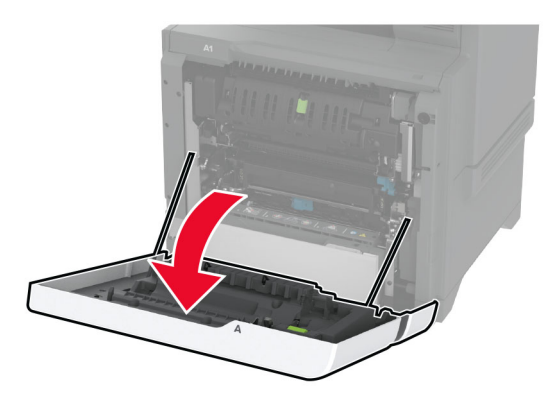

2 Otvorite poklopac sklopa za obostrani rad.

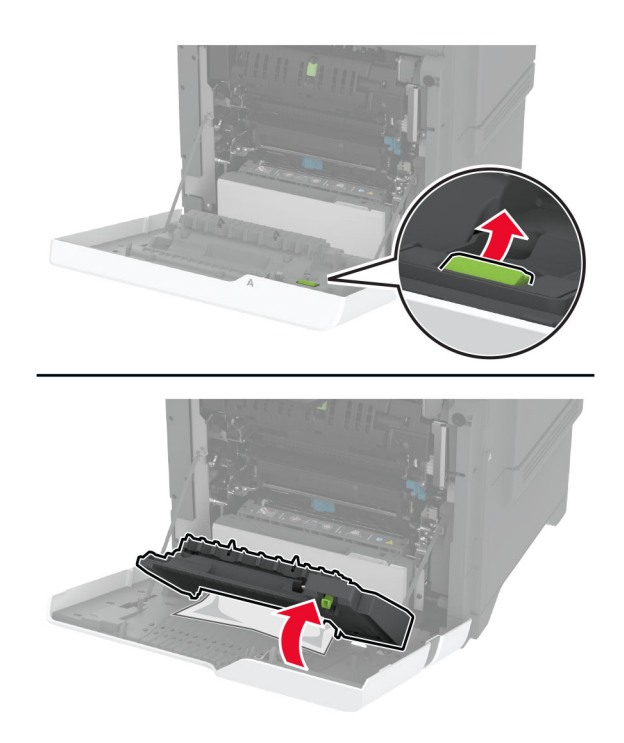

3 Izvadite zaglavljeni papir.

Napomena: Pripazite da ne zaostane nijedan komadić papira.

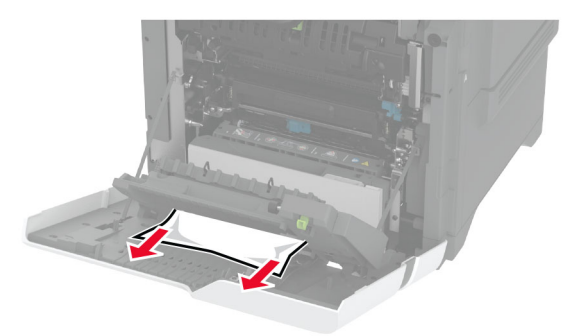

4 Zatvorite poklopac sklopa za obostrani rad i zatim vratašca A.

# Problemi s mrežnom vezom

### Embedded Web Server ne može se otvoriti

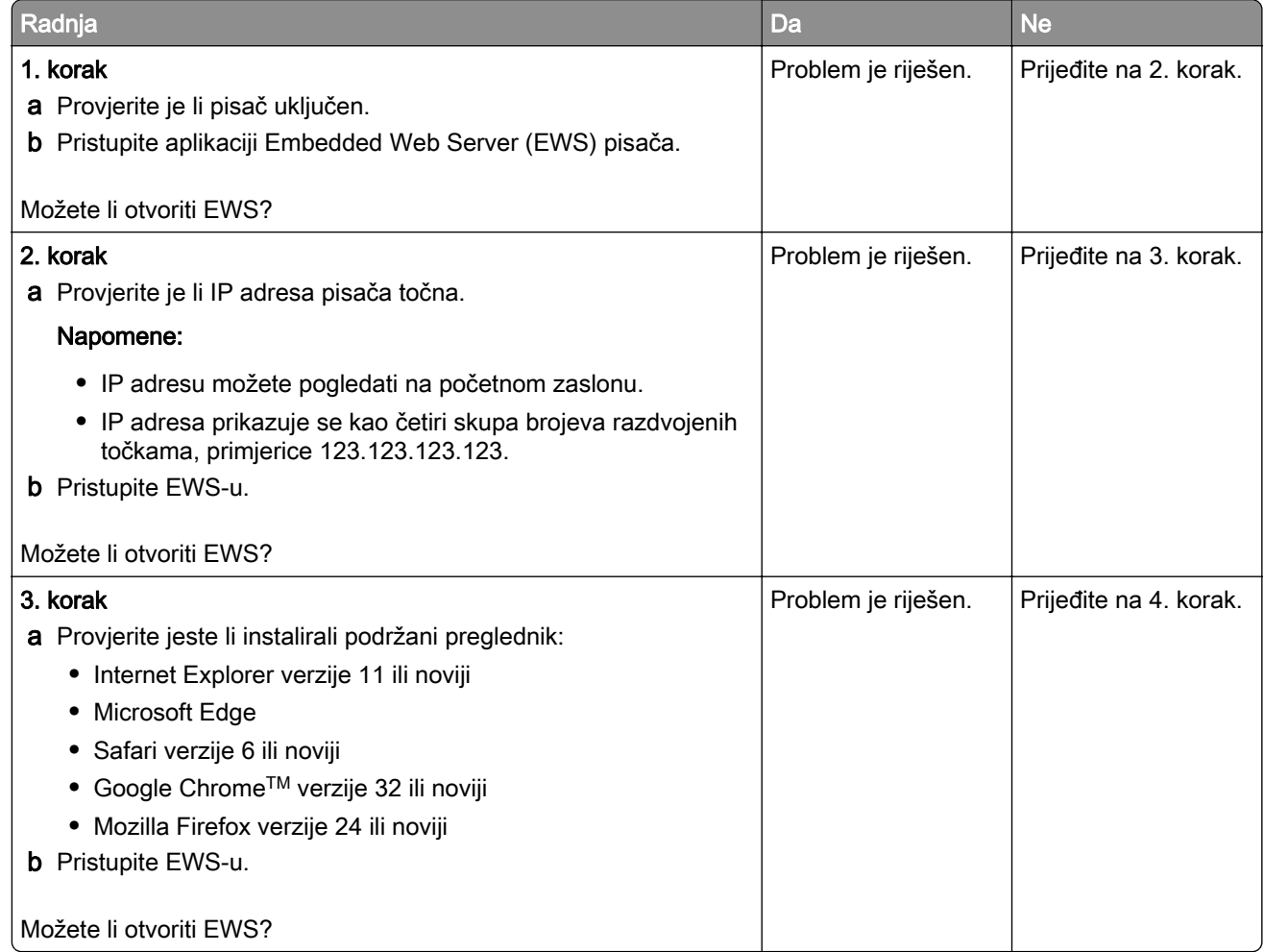

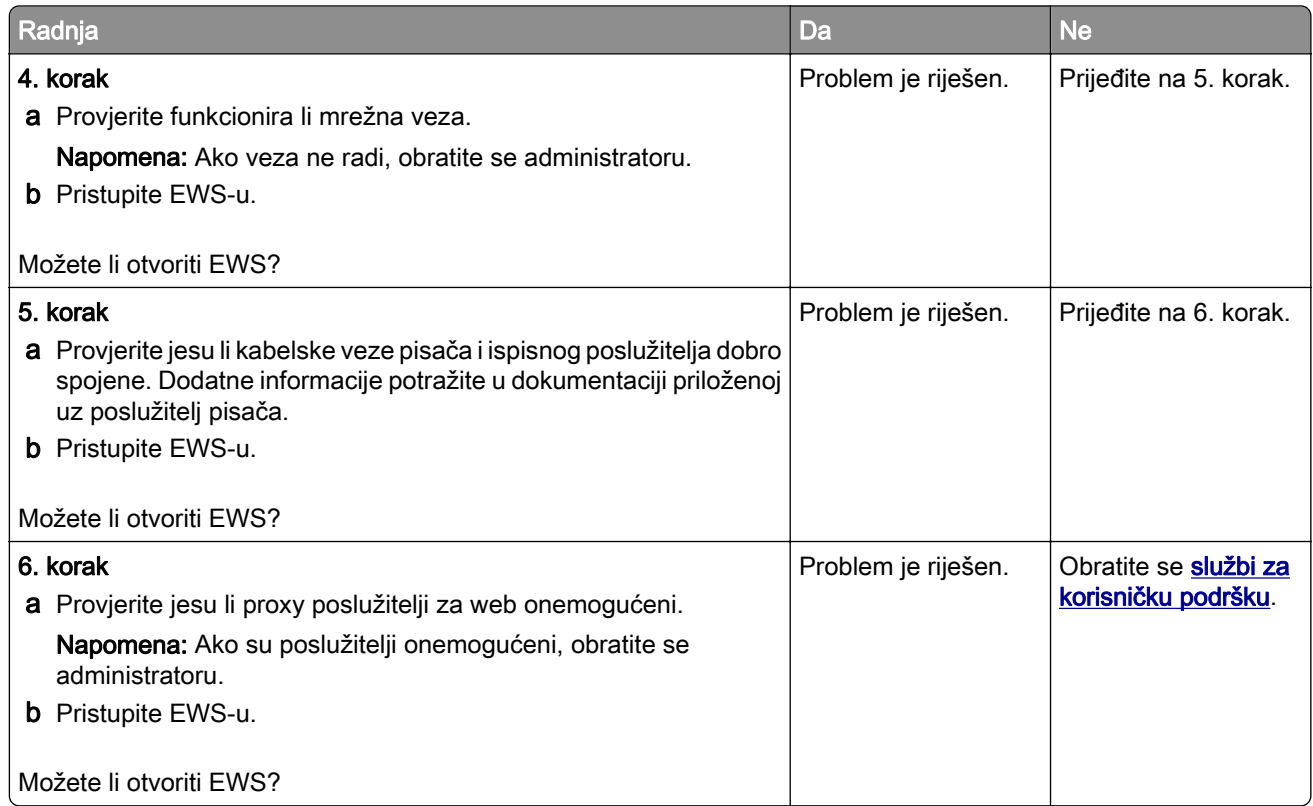

## Pisač se ne može povezati s Wi-Fi mrežom

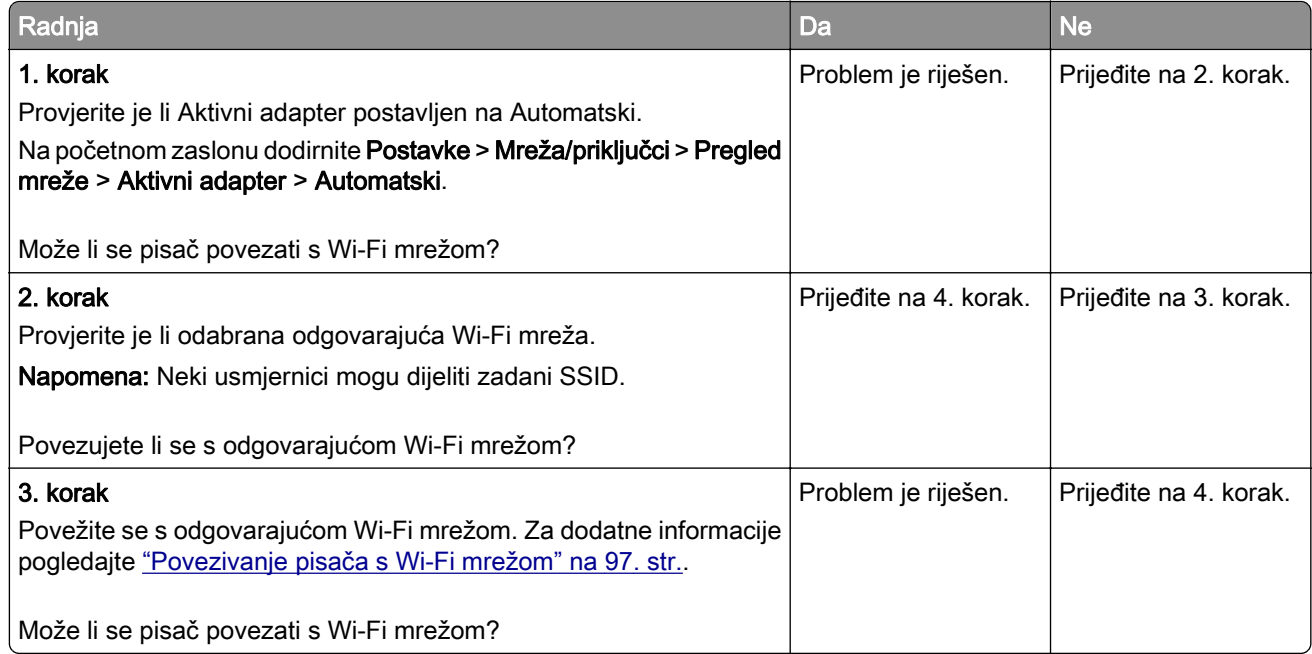

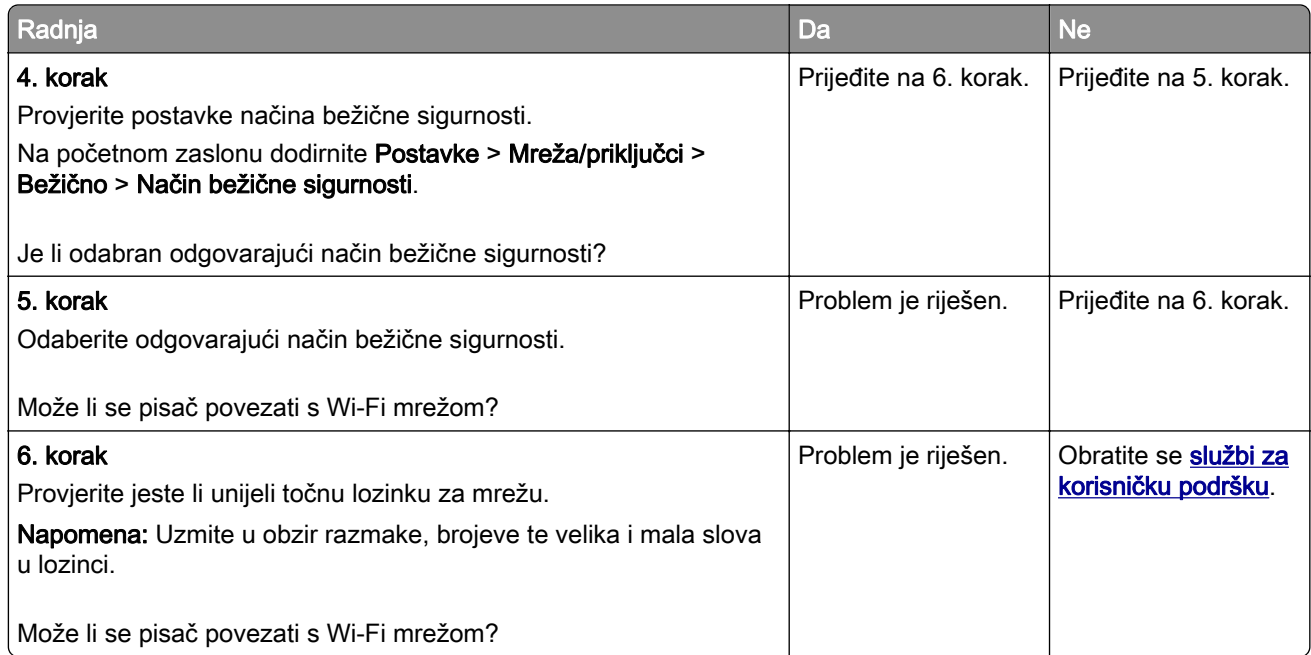

# Problemi s hardverskim opcijama

## Interna opcija ne može se otkriti

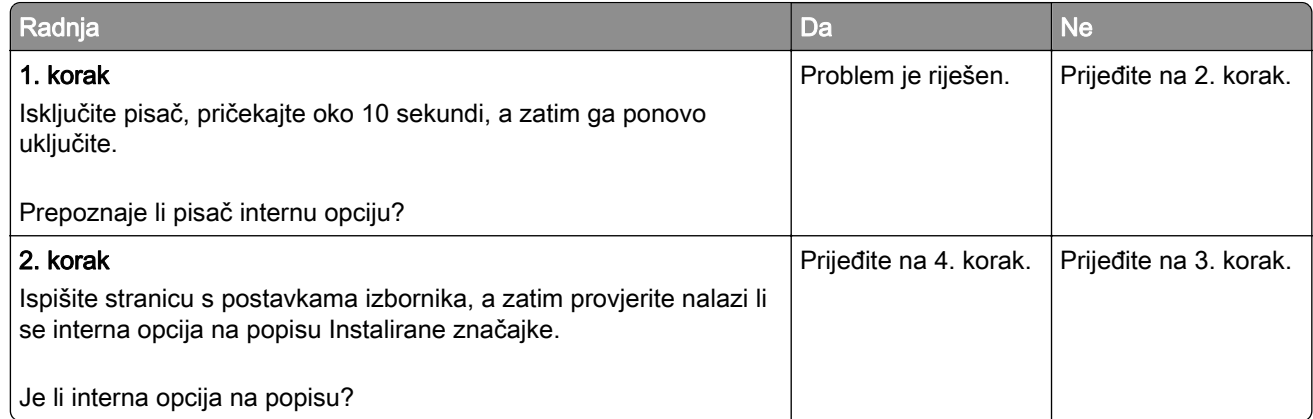

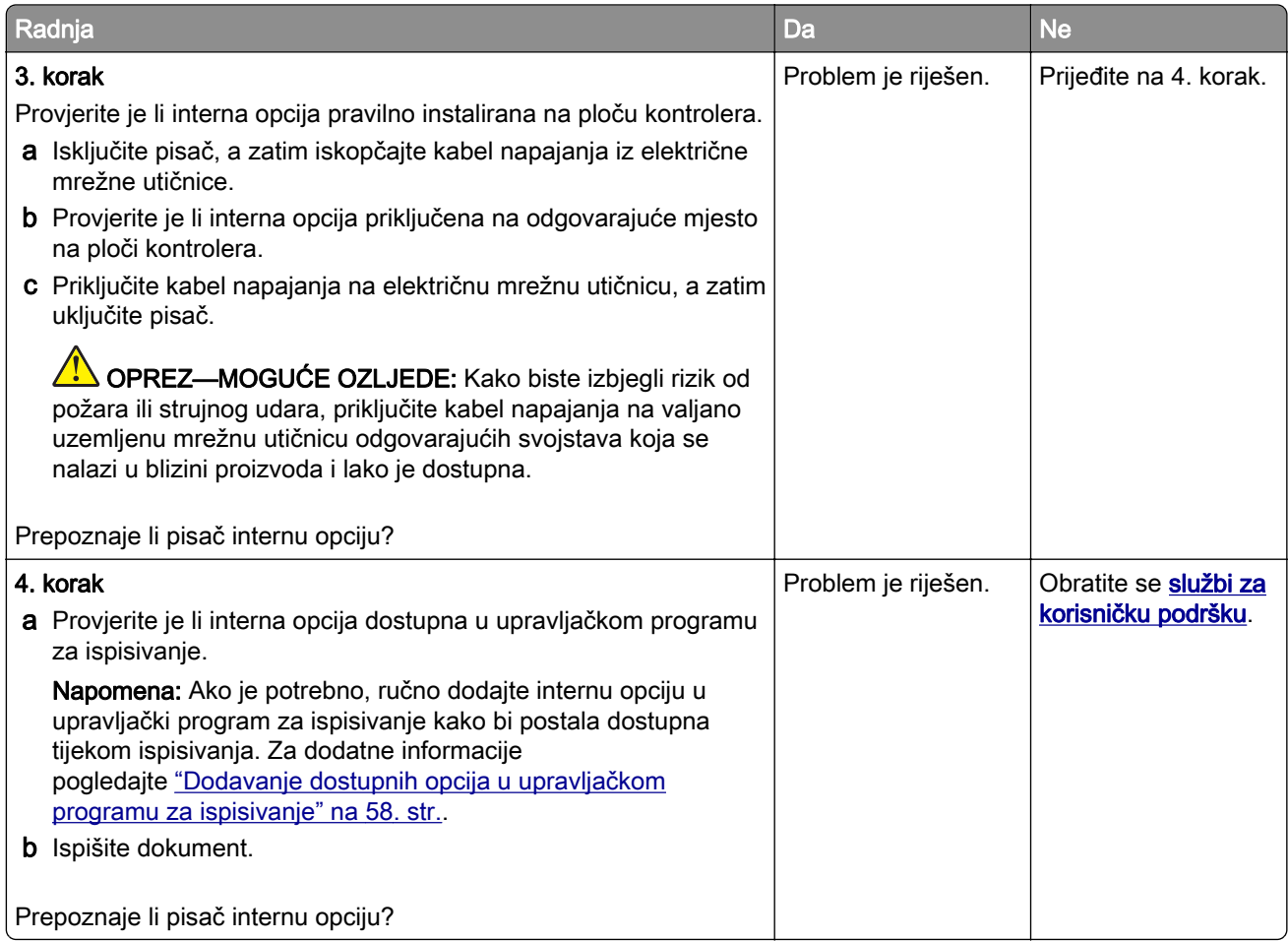

## ISP ne funkcionira pravilno

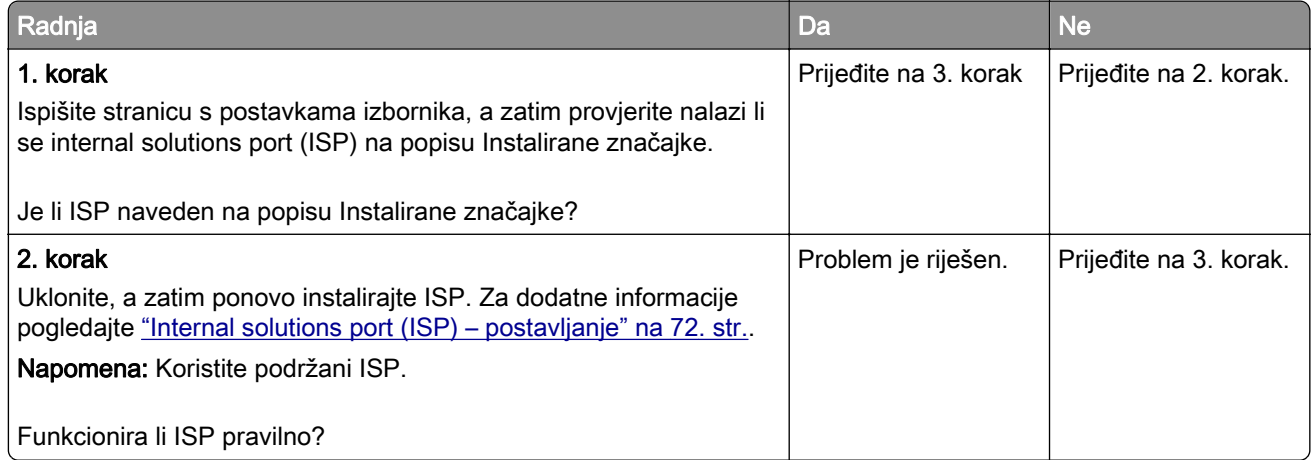

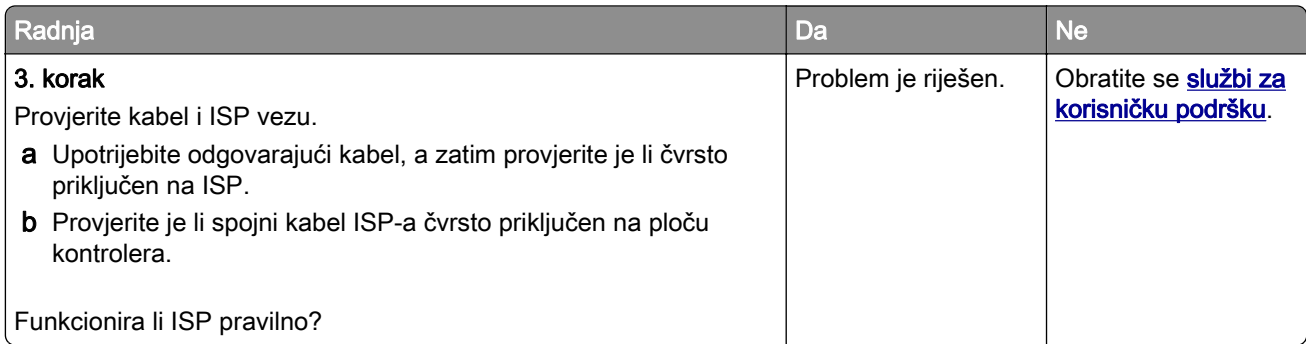

## Kartica paralelnog ili serijskog sučelja ne funkcionira ispravno

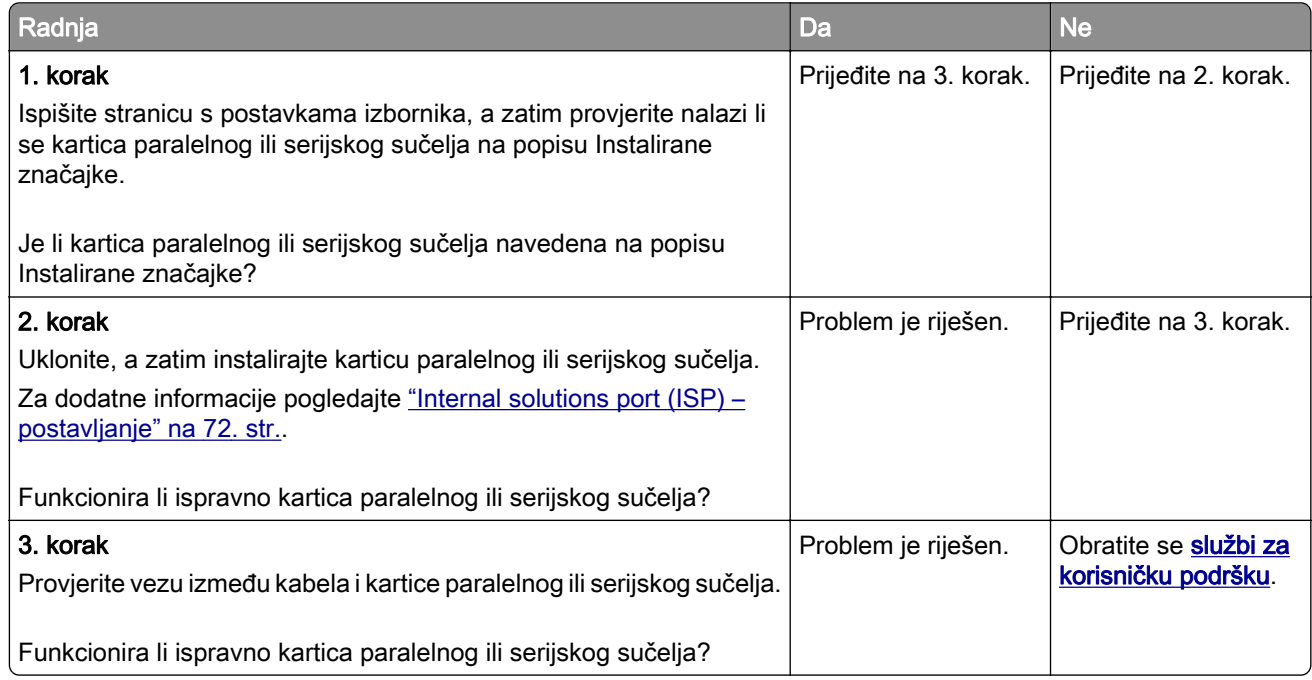

### Otkrivena je neispravna flash memorija

Pokušajte nešto od sljedećega:

- **•** Zamijenite neispravni inteligentni pogon za pohranu.
- **•** Na početnom zaslonu dodirnite Nastavi kako biste zanemarili poruku i nastavili s ispisivanjem.
- **•** Otkažite trenutni zadatak ispisivanja.

### U flash memoriji nema dovoljno prostora za resurse

Pokušajte nešto od sljedećega:

- **•** Dodirnite Nastavi kako biste izbrisali poruku i nastavili s ispisivanjem.
- **•** Izbrišite fontove, makronaredbe i druge podatke koji su spremljeni u flash memoriji.
- **•** Instalirajte tvrdi disk.

Napomena: Preuzeti fontovi i makronaredbe koje nisu prethodno spremljene u flash memoriju bit će izbrisane.

### Crveno svjetlo na klamerici

Pokušajte nešto od sljedećega:

- **•** Zatvorite vratašca za pristup klameru.
- **•** Izvadite odvojene klamerice.

Napomena: Nakon što uklonite odvojene klamerice, prije klamanja potrebna su dva ciklusa pripreme. Tri puta umetnite snop papira u klamericu. Klamanje počinje po trećem umetanju.

**•** Zamjena spremnika s klamericama.

# Problemi s potrošnim materijalom

#### Zamijenite spremnik, regija pisača se ne podudara

Kako biste ispravili taj problem, kupite spremnik s pravilnom regijom koja odgovara regiji pisača ili kupite univerzalni spremnik.

- **•** Prvi broj u poruci nakon 42 označava regiju pisača.
- **•** Drugi broj u poruci nakon 42 označava regiju spremnika.

#### Regije pisača i spremnika s tonerom

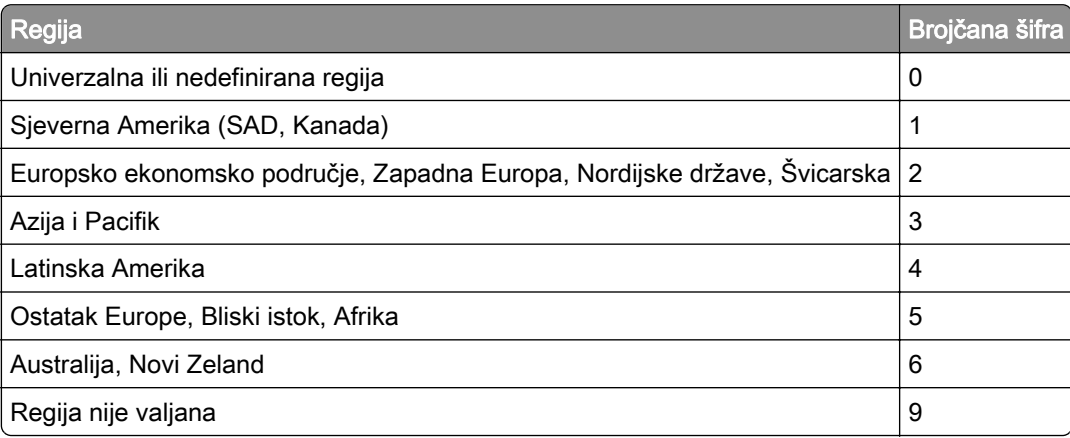

Napomena: Kako biste pronašli postavke regije na pisaču i spremniku s tonerom, ispišite stranice za ispitivanje kvalitete ispisa. Na početnom zaslonu dodirnite Postavke > Rješavanje problema > Ispiši stranicu za ispitivanje kvalitete ispisa.

### Potrošni materijal nije Lexmark

Pisač je otkrio da je umetnut potrošni materijal ili dio koji nije proizvela tvrtka Lexmark.

Lexmark pisači najbolje funkcioniraju s originalnim Lexmark dijelovima i potrošnim materijalom. Upotreba potrošnog materijala i dijelova trećih proizvođača može utjecati na učinkovitost, pouzdanost i trajnost pisača i ispisnih dijelova.

Svi pokazatelji vijeka trajanja namijenjeni su upotrebi Lexmark dijelova i potrošnog materijala te mogu davati nepredvidive rezultate ako se koriste dijelovi ili potrošni materijal drugih proizvođača. Upotreba ispisnih dijelova nakon isteka roka upotrebe može oštetiti Lexmark pisač i povezane sklopove.

Upozorenje—potencijalno oštećenje: Upotreba potrošnog materijala i dijelova trećih proizvođača može utjecati na pokrivenost jamstvom. Oštećenja koja nastanu zbog upotrebe dijelova ili potrošnog materijala drugih proizvođača nisu pokrivena jamstvom.

Kako biste prihvatili sve navedene rizike i nastavili s upotrebom neoriginalnog potrošnog materijala ili dijelova u svom pisaču, s dva prsta dodirnite poruku o pogrešci na zaslonu i zadržite pritisak 15 sekundi. Kad se prikaže dijaloški okvir za potvrdu, dodirnite Nastavi.

Ako ne želite prihvatiti te rizike, izvadite potrošni materijal ili dio drugog proizvođača iz pisača i umetnite originalni Lexmark potrošni materijal ili dio. Za dodatne informacije pogledajte ["Upotreba originalnih](#page-204-0) [Lexmark dijelova i potrošnog materijala" na 205. str.](#page-204-0).

Ako pisač ne ispisuje nakon što uklonite poruku o pogrešci, ponovo postavite brojač upotrebe potrošnog materijala.

- 1 Na početnom zaslonu dodirnite Postavke > Uređaj > Održavanje > Konfiguracijski izbornik > Upotreba potrošnih materijala i brojači.
- 2 Odaberite dio ili potrošni materijal koji želite ponovo postaviti i dodirnite Pokreni.
- 3 Pročitajte poruku upozorenja i zatim dodirnite Nastavi.
- 4 Dodirnite zaslon s dva prsta 15 sekundi kako biste izbrisali poruku.

Napomena: Ako ne možete ponovo postaviti brojače upotrebe potrošnog materijala, vratite potrošni materijal u trgovinu u kojoj ste ga kupili.

# Problemi s ulaganjem papira

### Omotnice se lijepe prilikom ispisivanja

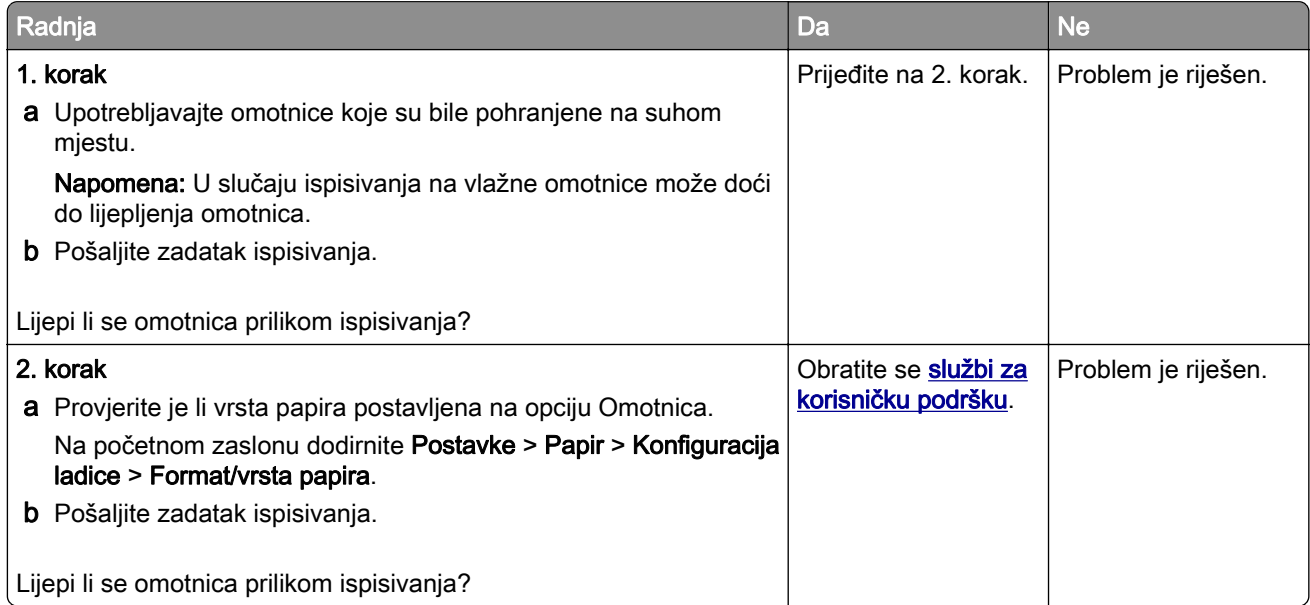

## Ispisivanje s razvrstavanjem ne funkcionira

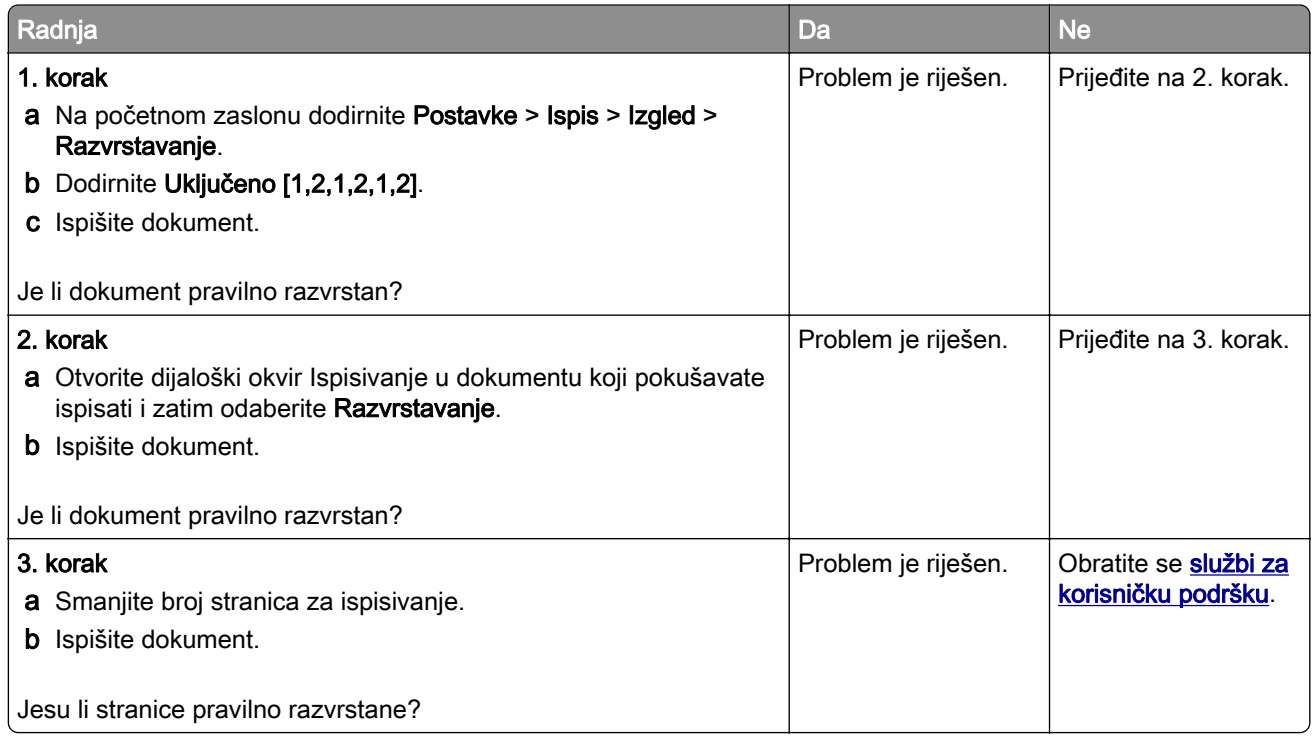

## Povezivanje ladica ne funkcionira

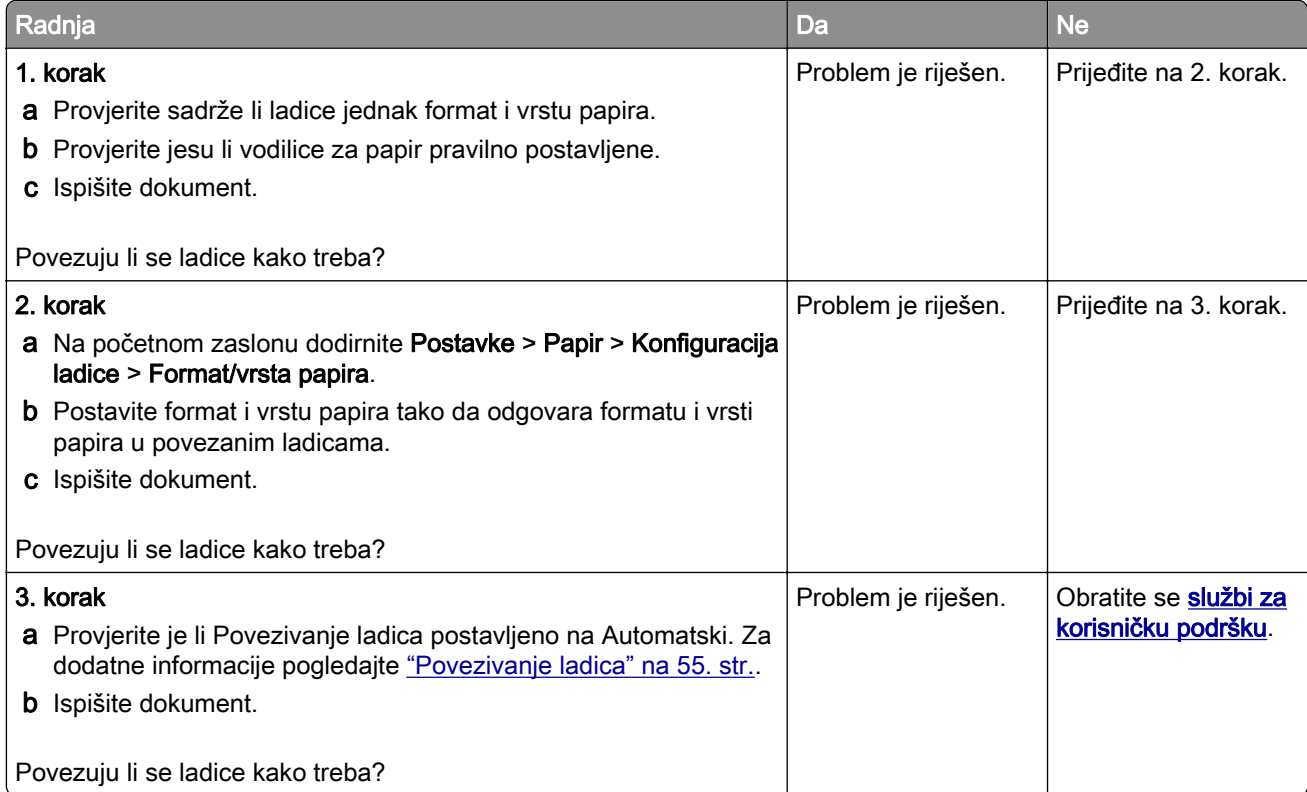

## Papir se često zaglavljuje

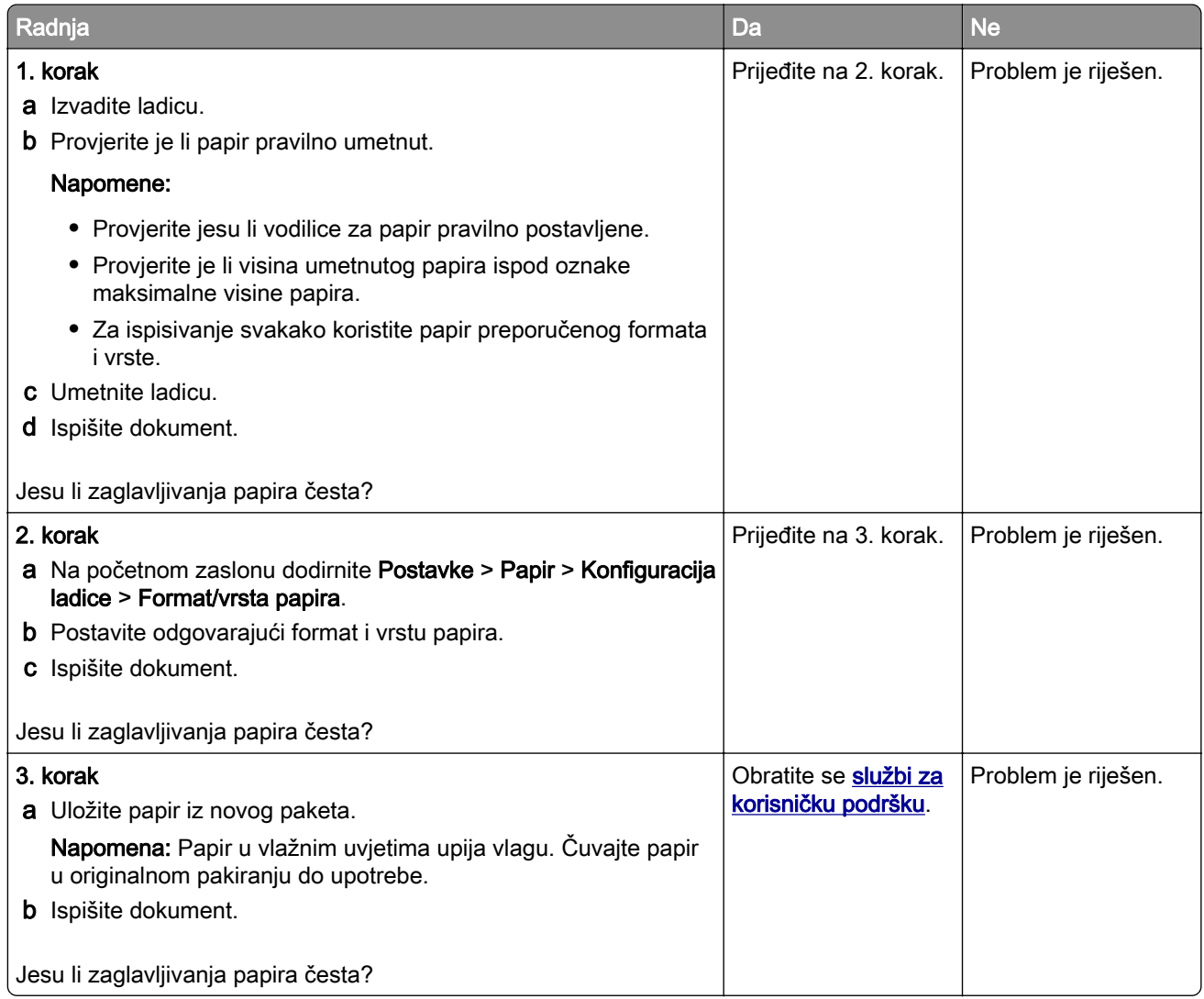

## Zaglavljene stranice ne ispisuju se ponovno

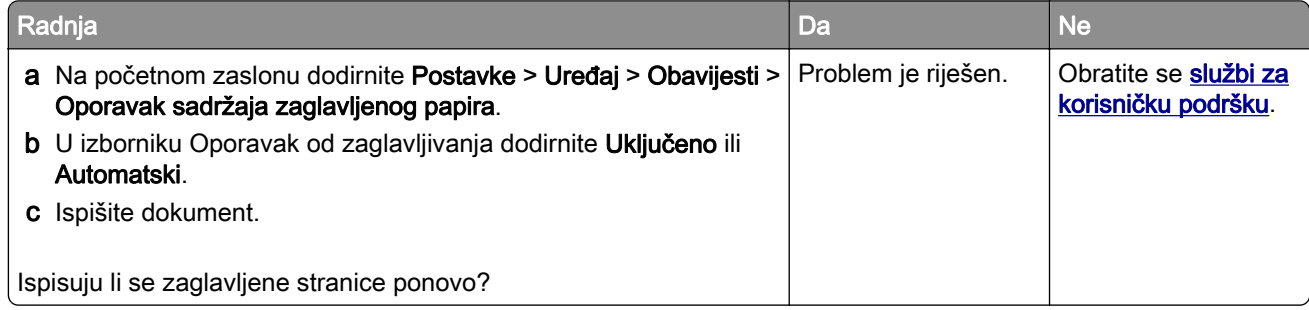

# Problemi s e-poštom

### Onemogućavanje poruke o pogrešci "SMTP poslužitelj nije postavljen".

Na početnom zaslonu dodirnite Postavke > E-pošta > Postavljanje e-pošte > Onemogući pogrešku "SMTP poslužitelj nije postavljen" > Uključeno.

Kako biste spriječili ponovno prikazivanje pogreške, učinite jedno ili više od sljedećeg:

- **•** Ažurirajte programske datoteke pisača. Za dodatne informacije pogledajte ["Ažuriranje programskih](#page-56-0) [datoteka" na 57. str.](#page-56-0).
- **•** Konfigurirajte postavke e-pošte/SMTP-a. Za dodatne informacije pogledajte ["Konfiguriranje postavki e](#page-40-0)[pošte SMTP poslužitelja" na 41. str.](#page-40-0).

#### Poruke e-pošte ne mogu se poslati

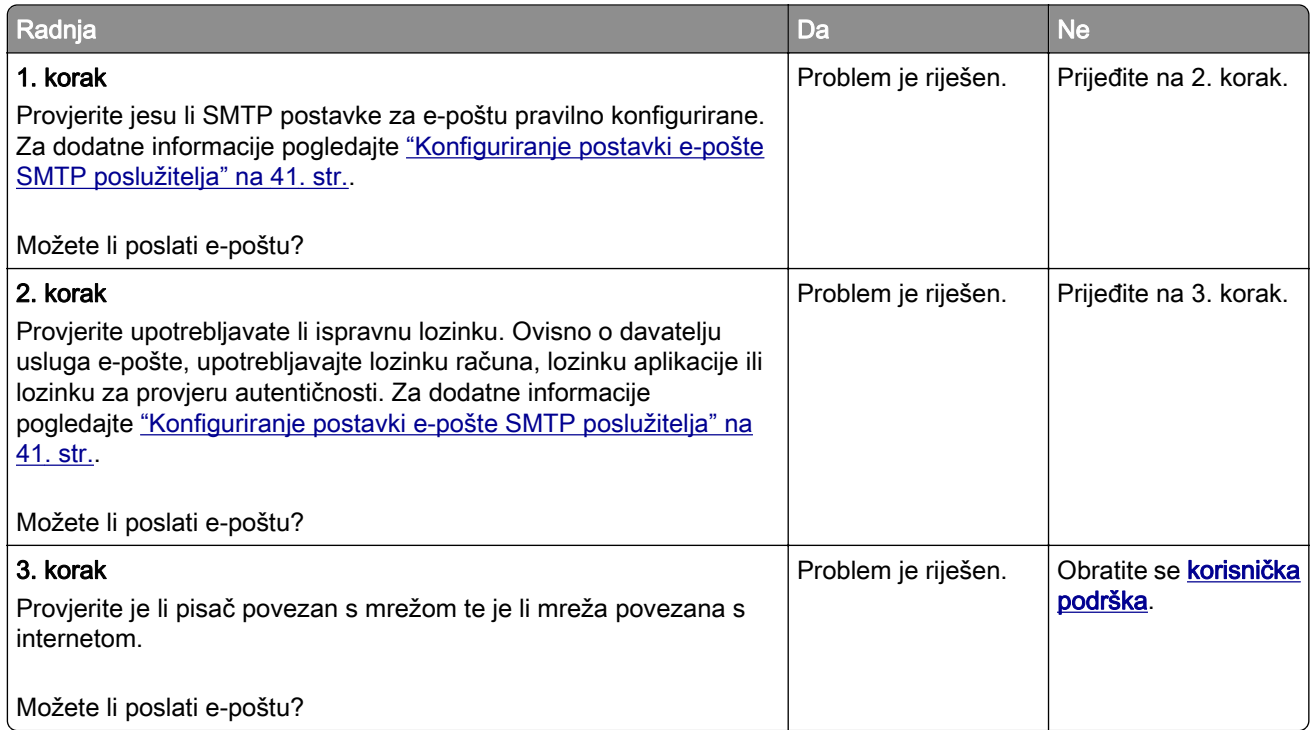

# Problemi s faksiranjem

## Ne prikazuje se ID pozivatelja

Napomena: Ove se upute odnose samo na pisače koji podržavaju analogni faks. Dodatne informacije potražite u odjeljku [Postavljanje pisača za faksiranje.](#page-33-0)

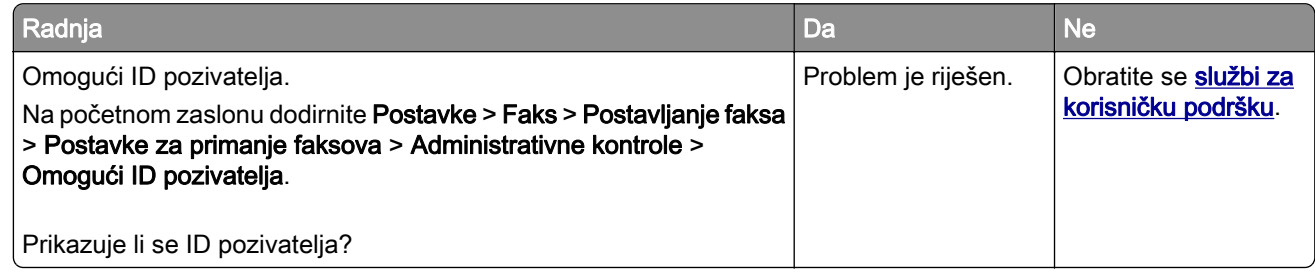

### Faksovi se ne mogu slati ili primati putem analognog faksa

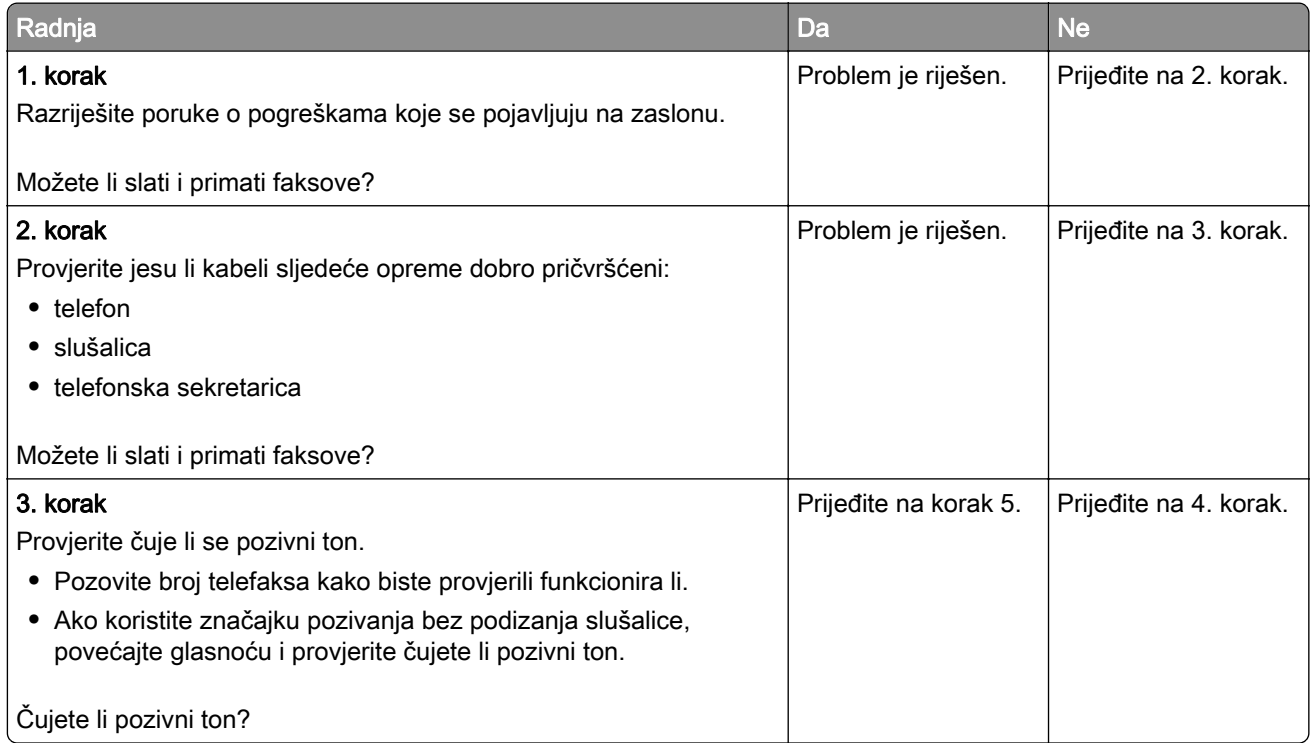
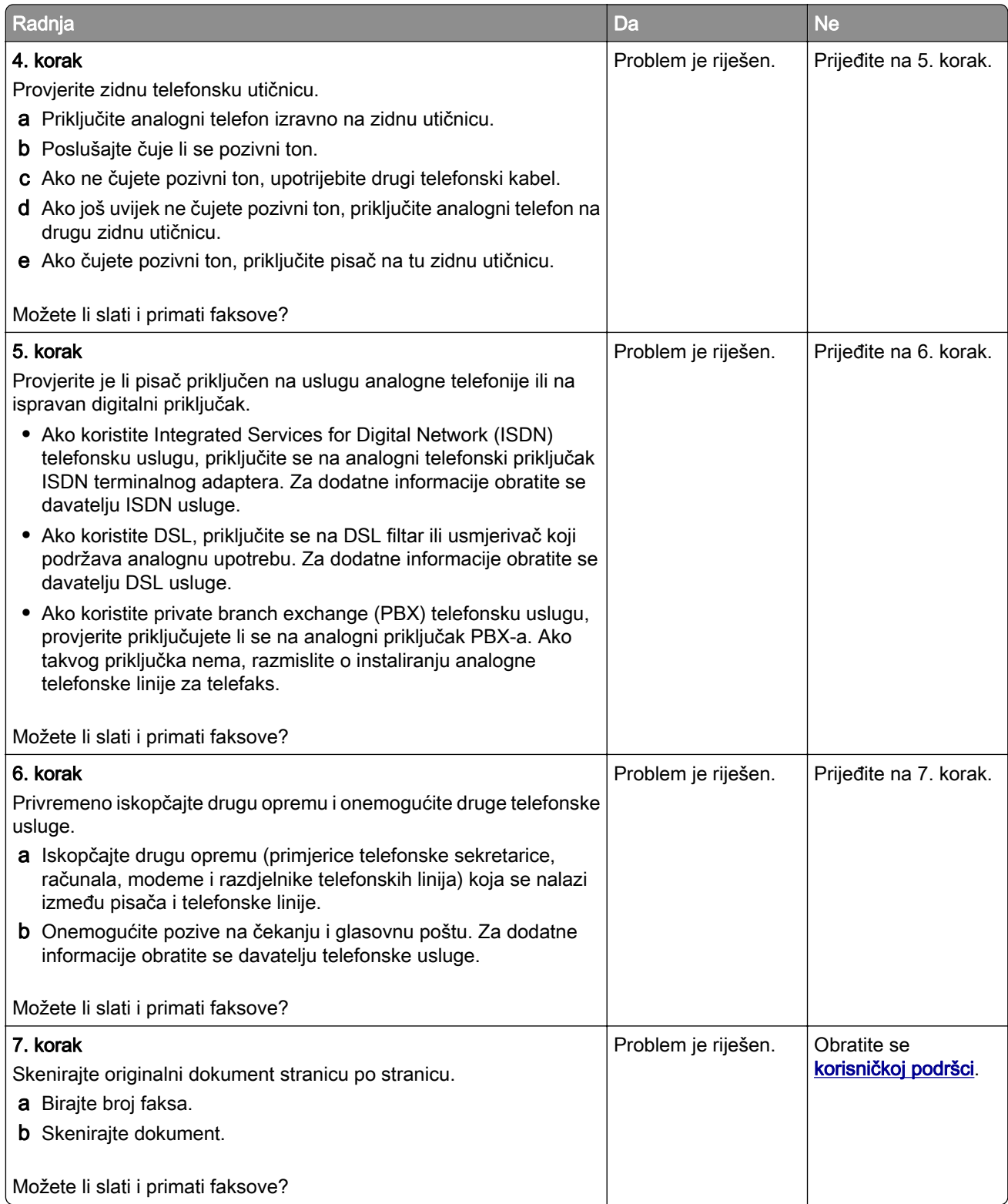

## <span id="page-325-0"></span>Faksovi se mogu primati, ali ne i slati putem analognog faksa

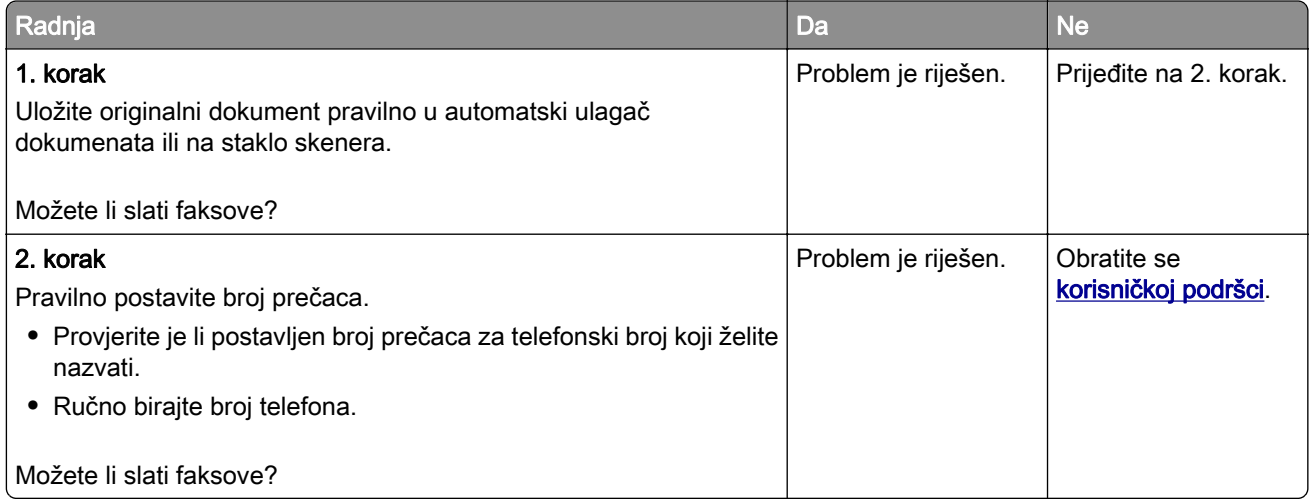

## Faksovi se mogu slati, ali ne i primati putem analognog faksa

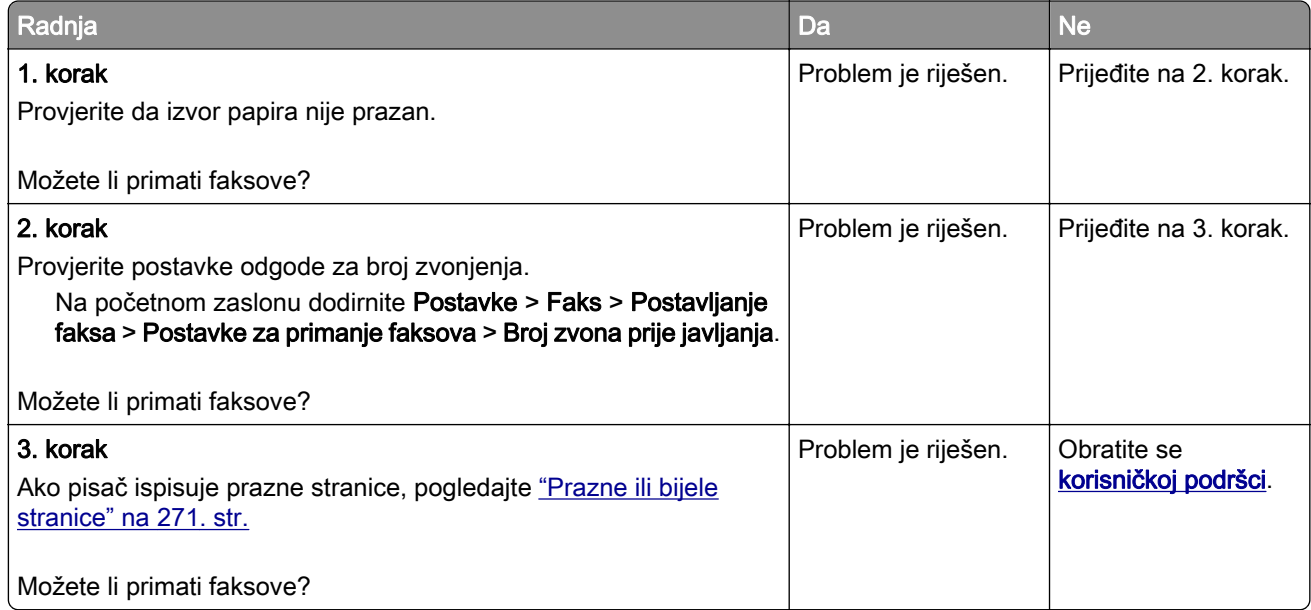

## Ne može se postaviti etherFAX

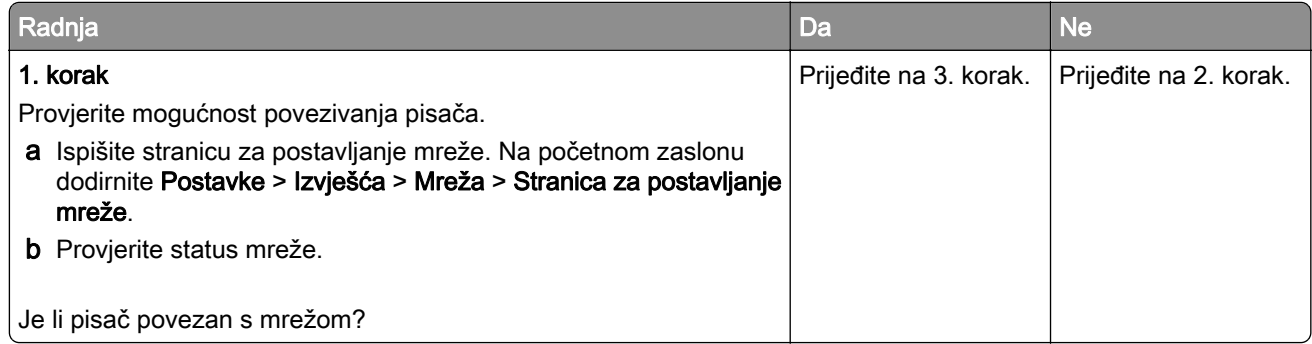

<span id="page-326-0"></span>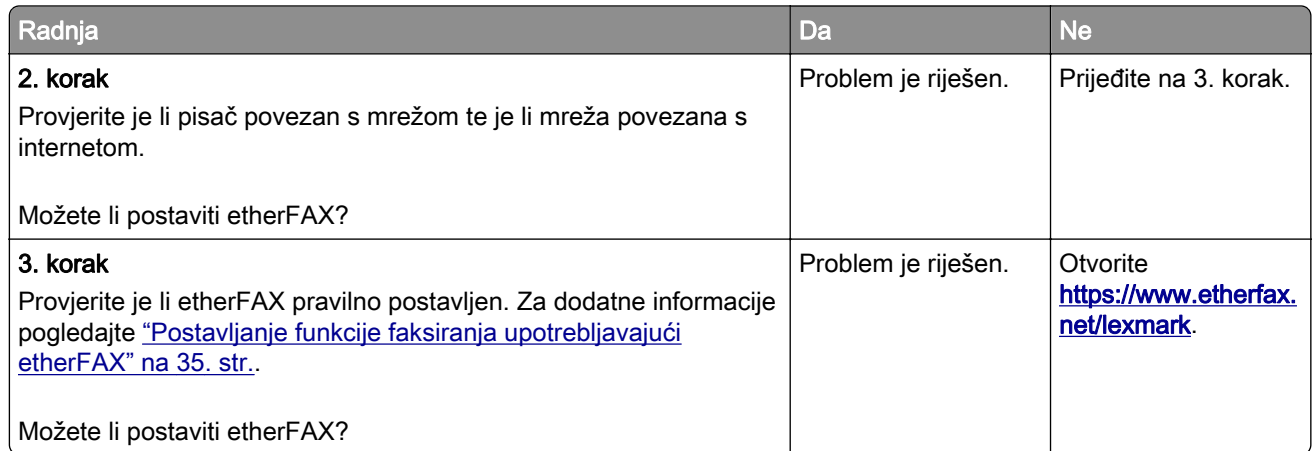

## Faksovi se ne mogu slati ili primati putem usluge etherFAX

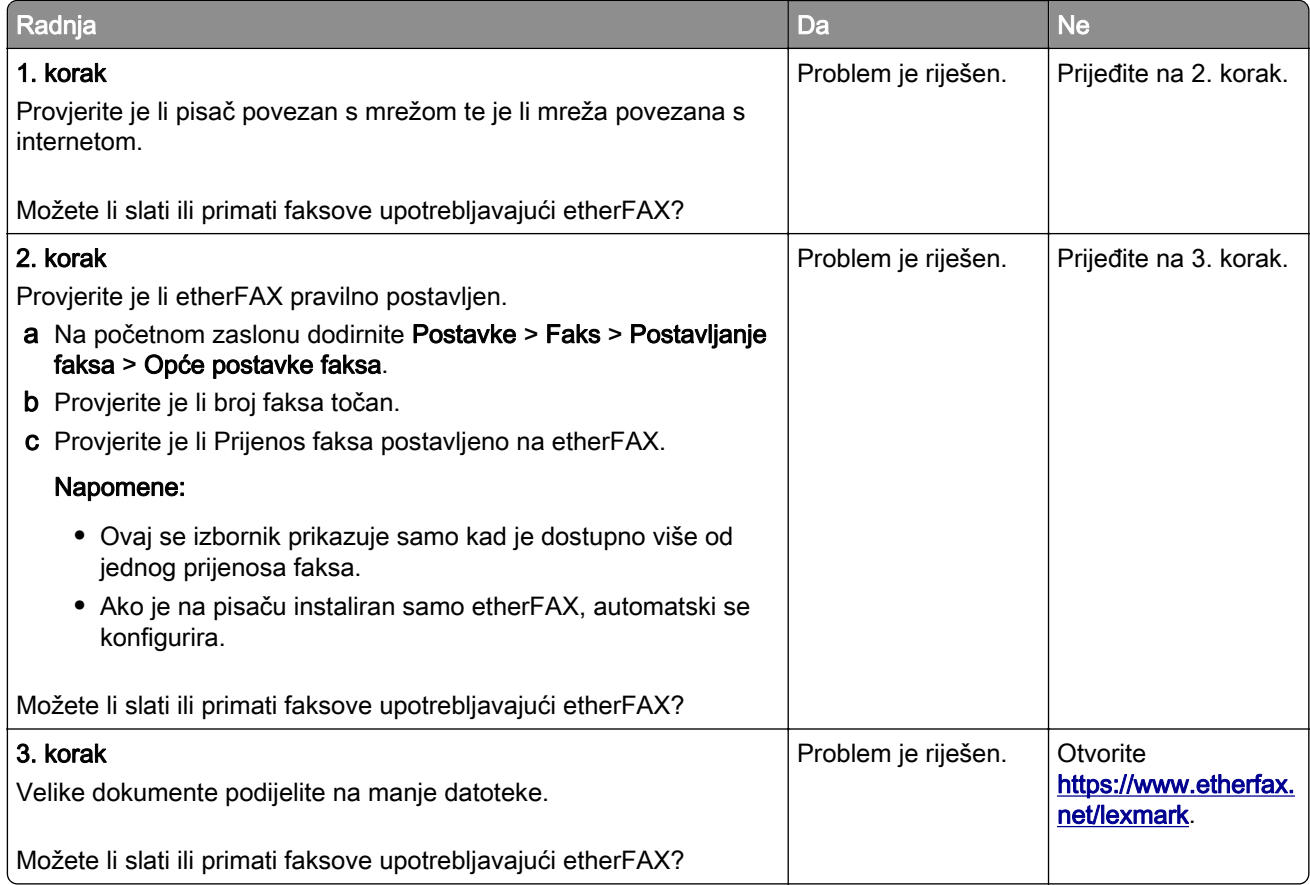

## <span id="page-327-0"></span>loša kvaliteta ispisivanja faksova

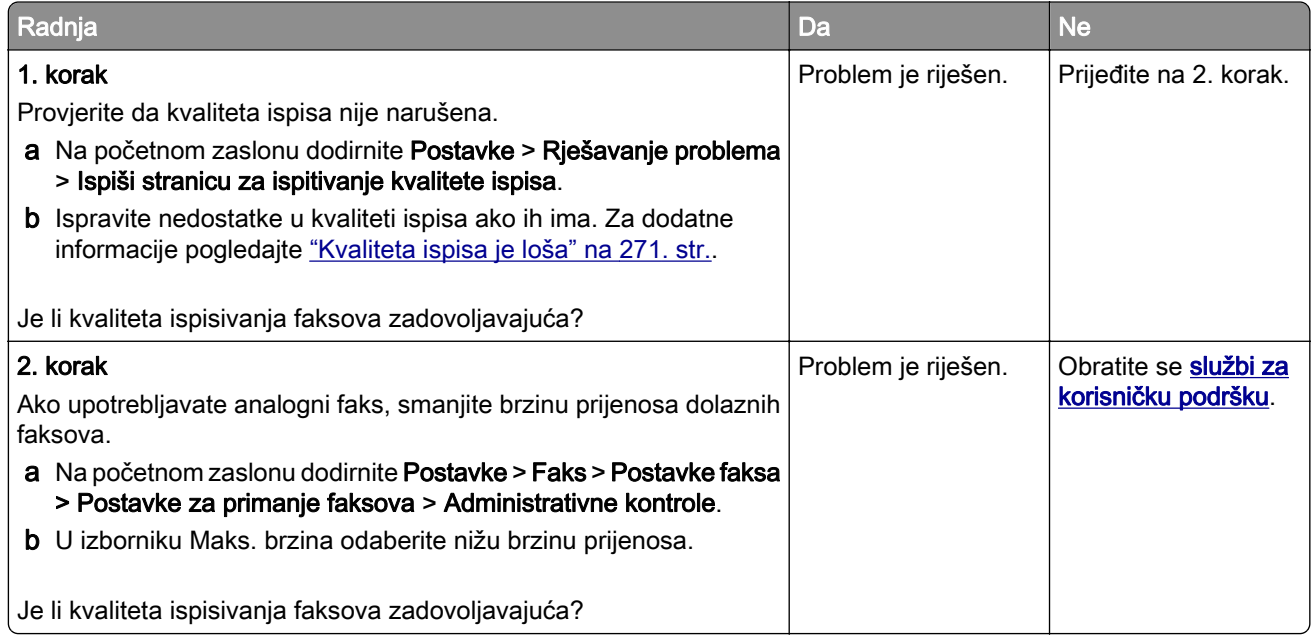

## Na naslovnoj stranici faksa nedostaju informacije

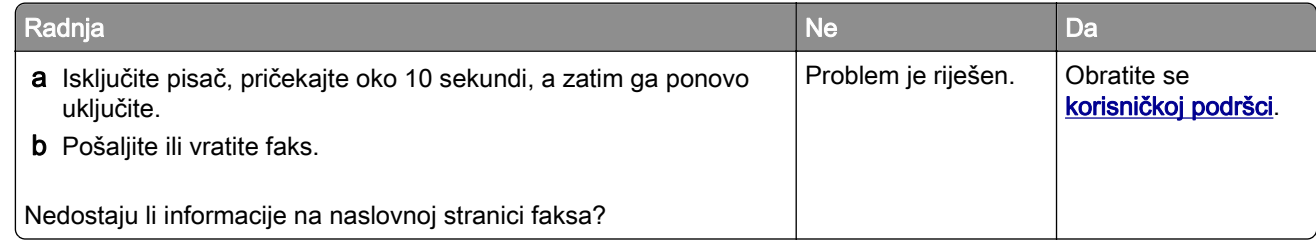

## Naslovna stranica faksa ne može se poslati s računala

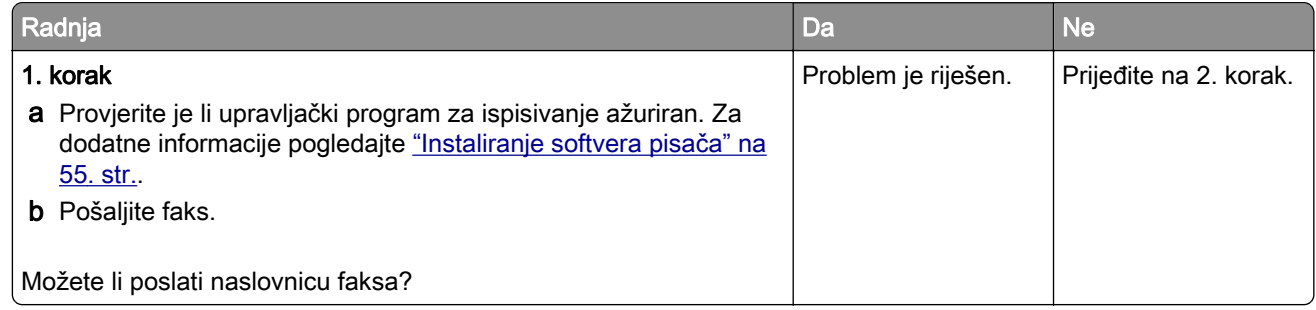

<span id="page-328-0"></span>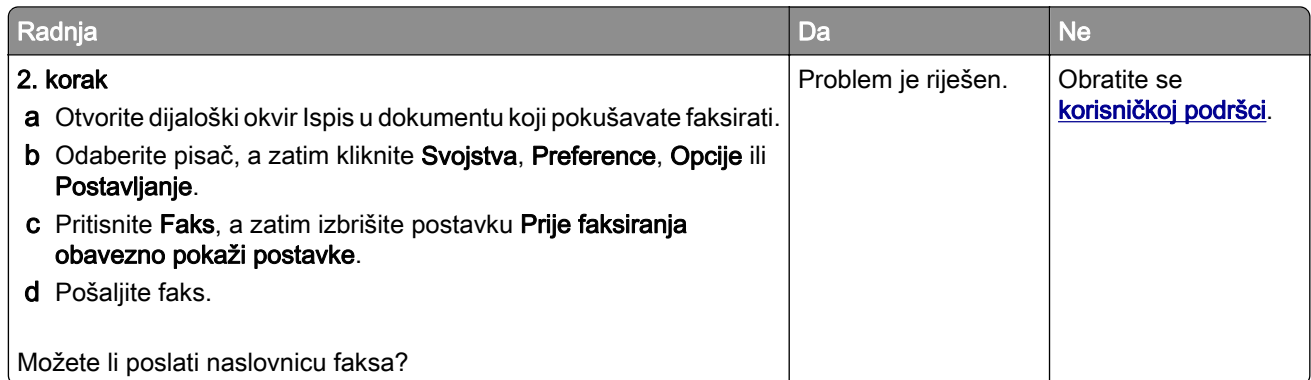

# Problemi sa skeniranjem

## Skeniranje preko računala nije moguće

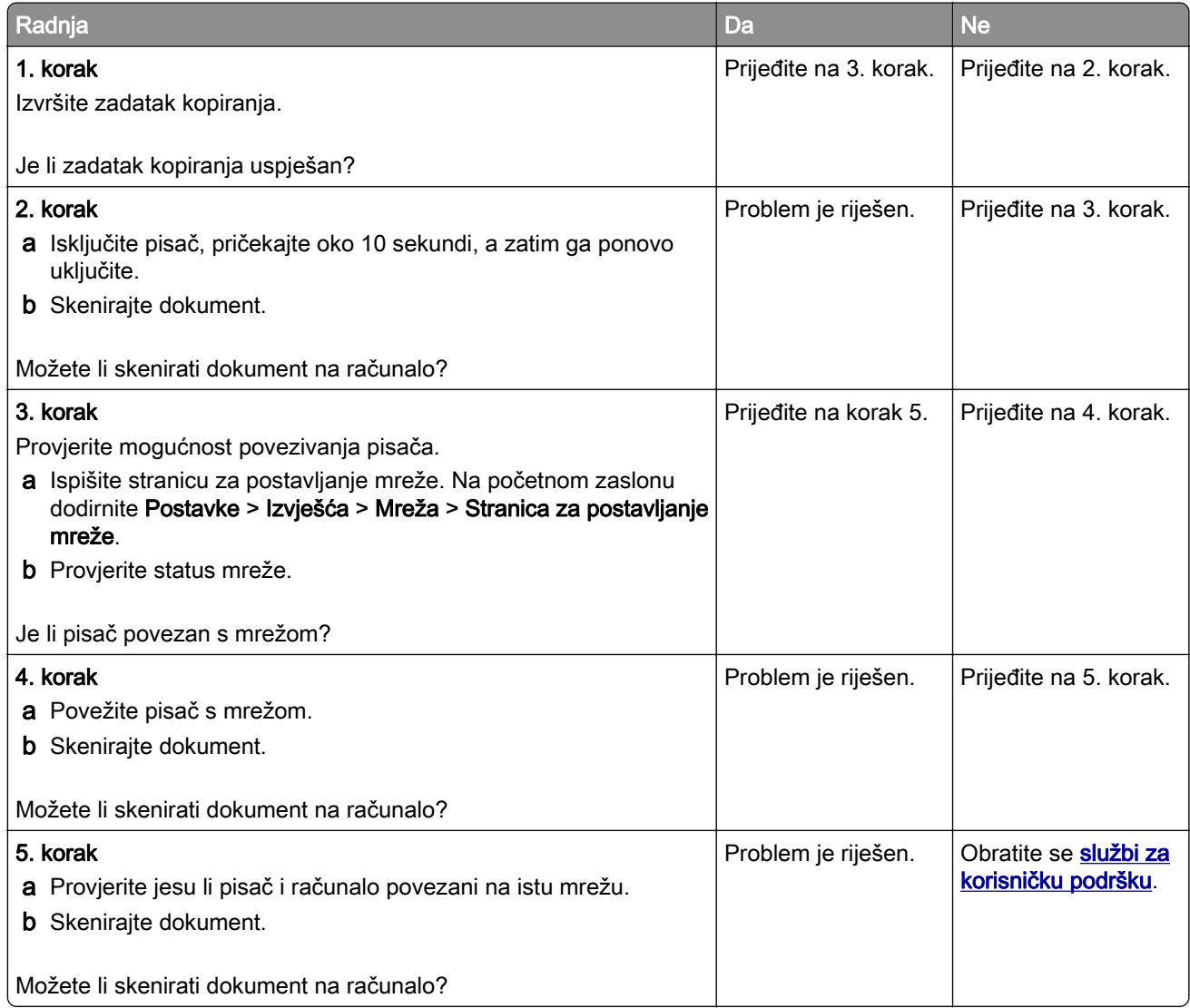

## <span id="page-329-0"></span>Skeniranje u mrežnu mapu nije moguće

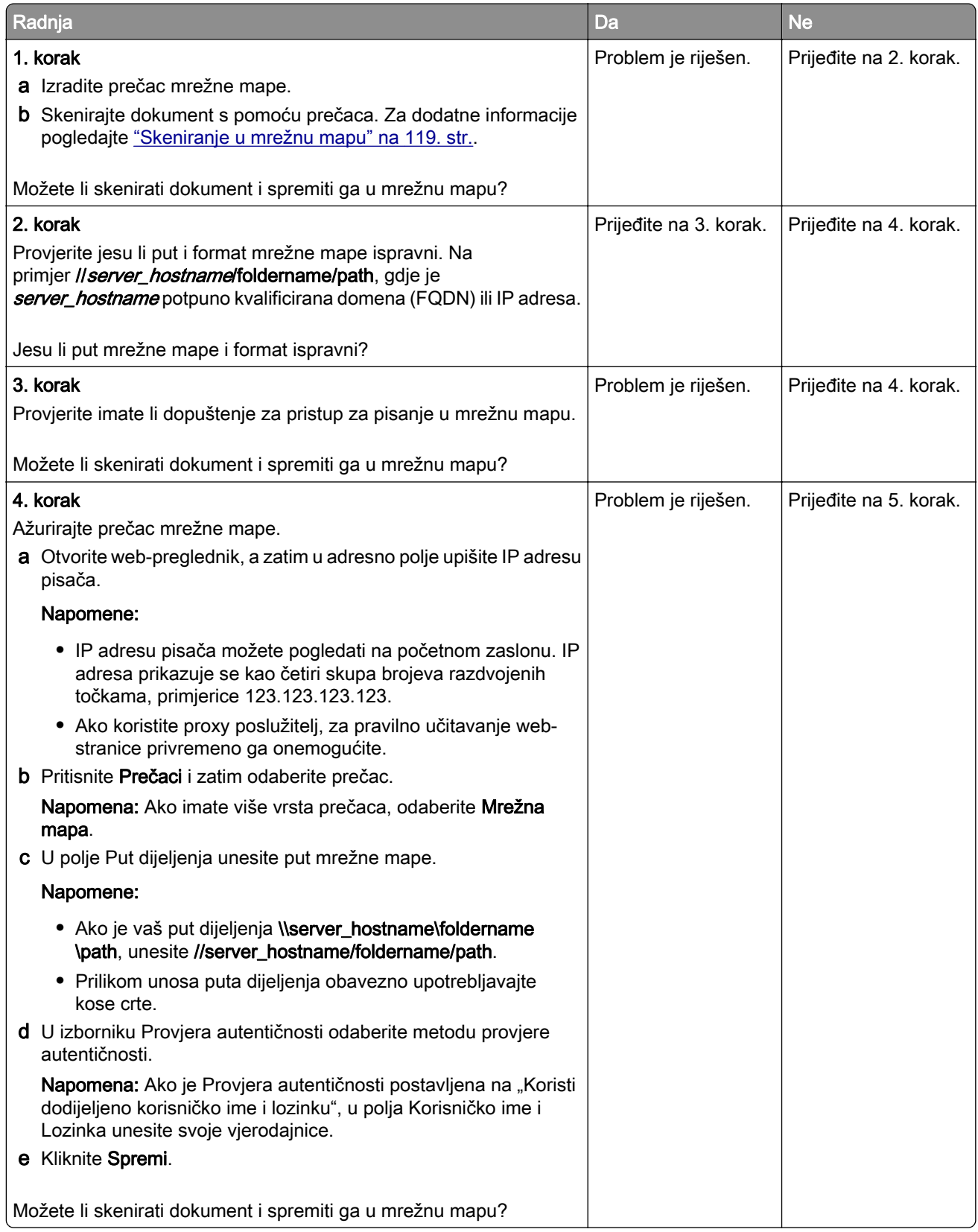

<span id="page-330-0"></span>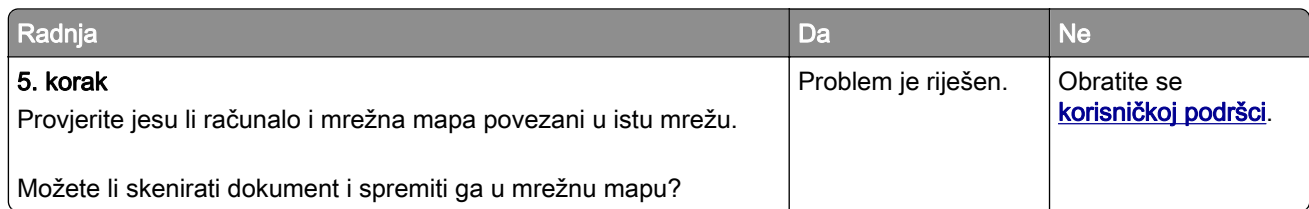

## Djelomične kopije dokumenta ili fotografije

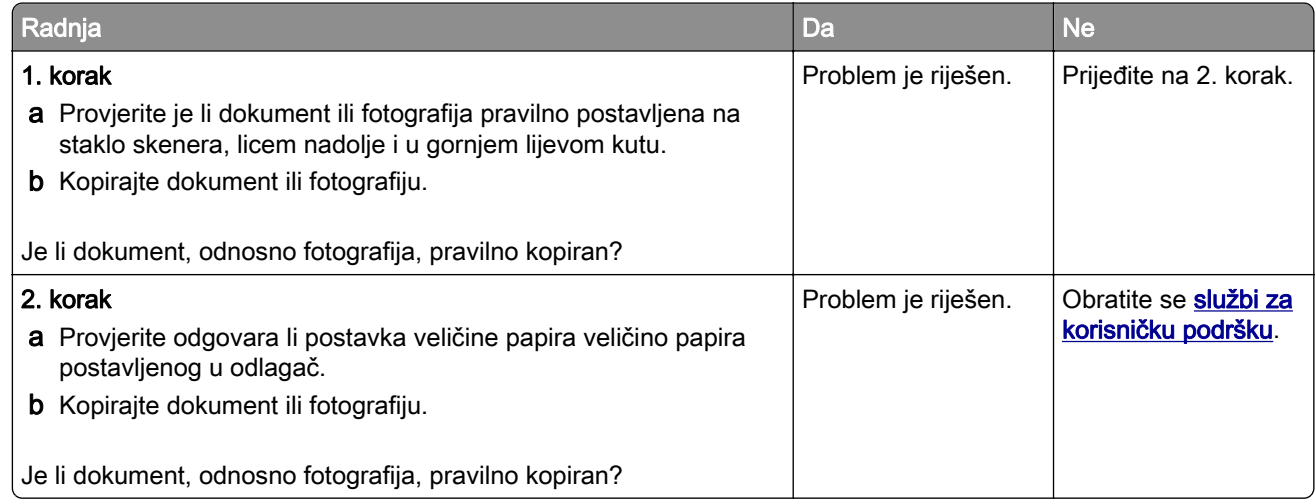

## Niska kvaliteta kopije

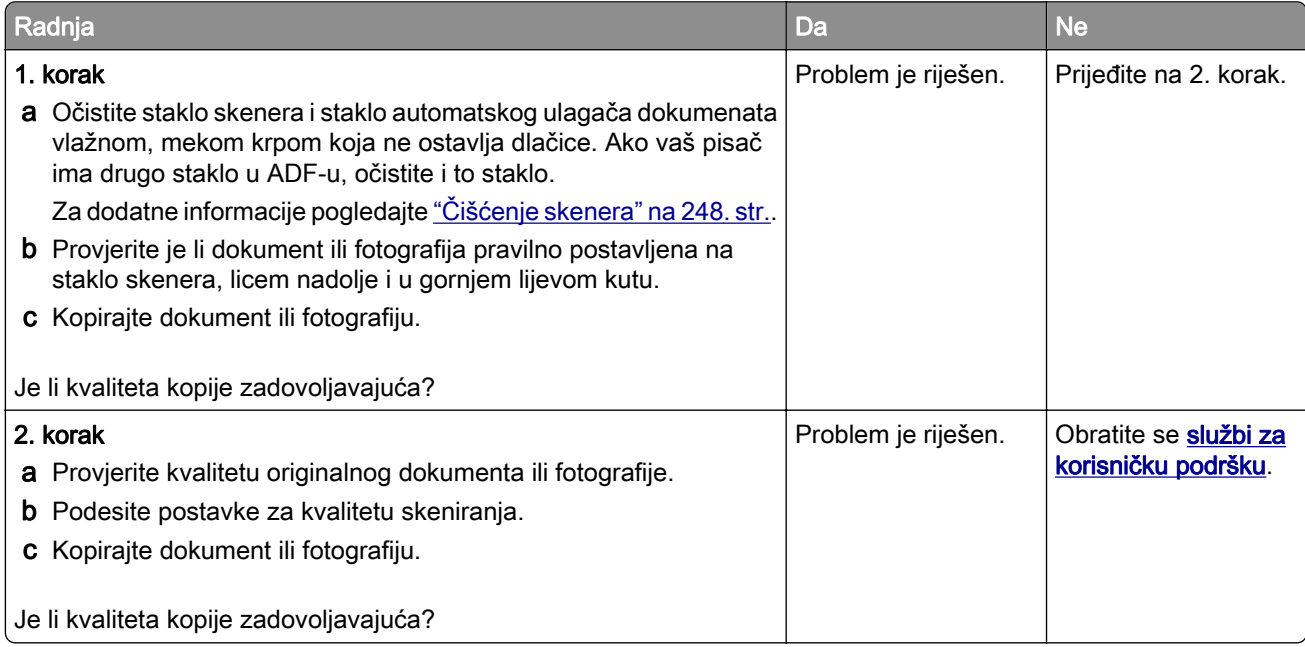

## <span id="page-331-0"></span>Okomite tamne pruge na dokumentima prilikom skeniranja s ADF-a

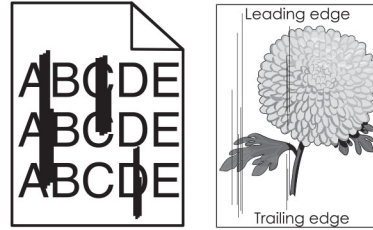

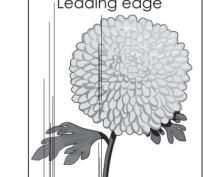

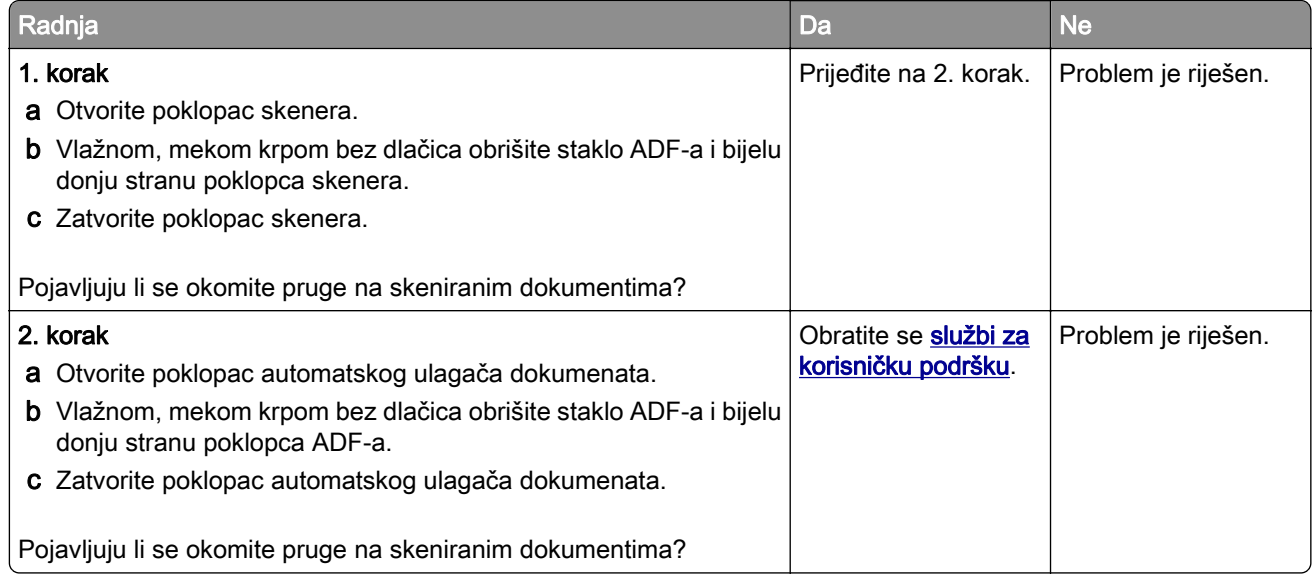

## Iskrivljena slika ili tekst prilikom skeniranja iz ADF-a

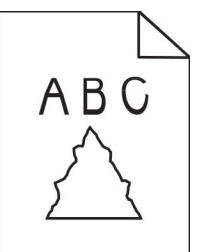

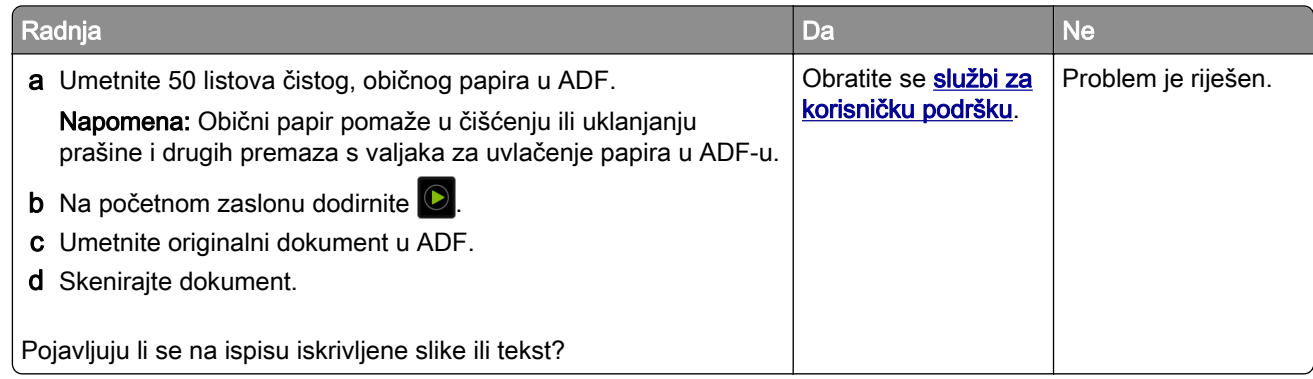

## <span id="page-332-0"></span>Zadatak skeniranja nije uspio

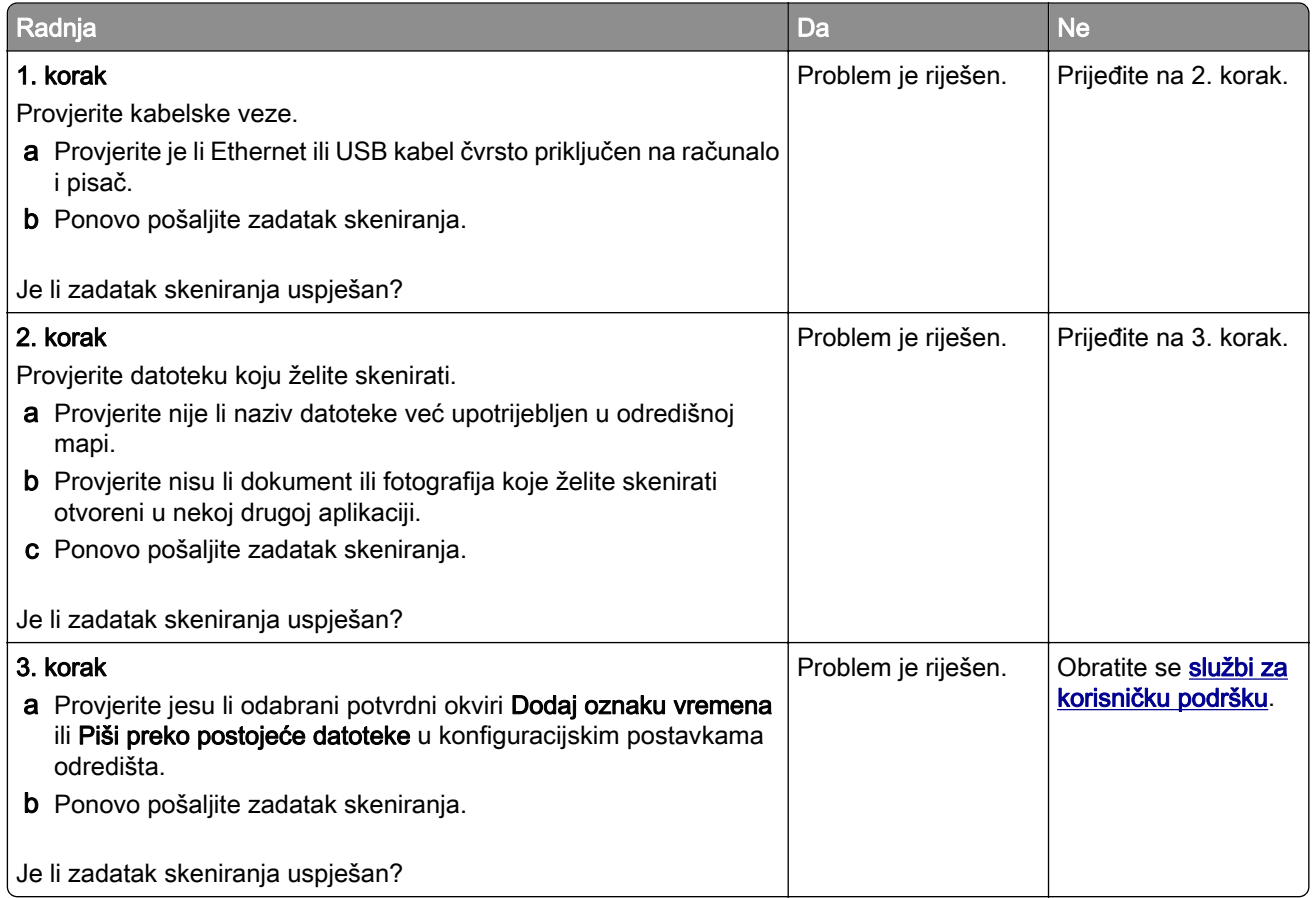

#### Skener se ne može zatvoriti

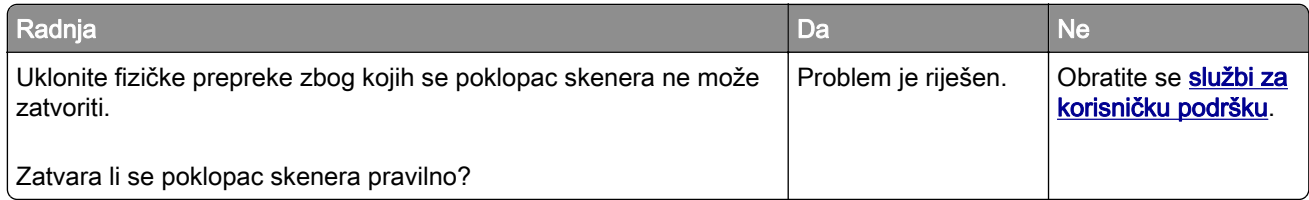

## Skeniranje traje predugo ili se računalo "zamrzava"

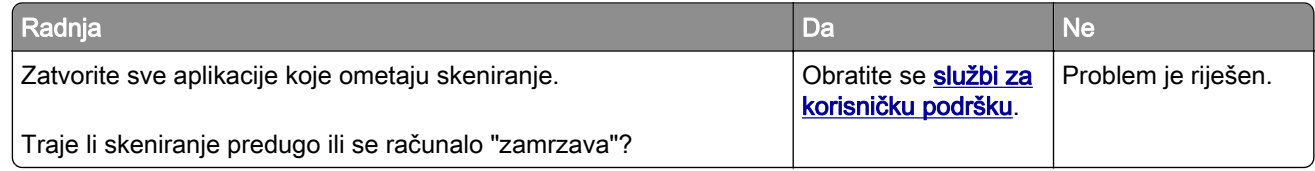

## <span id="page-333-0"></span>Skener ne reagira

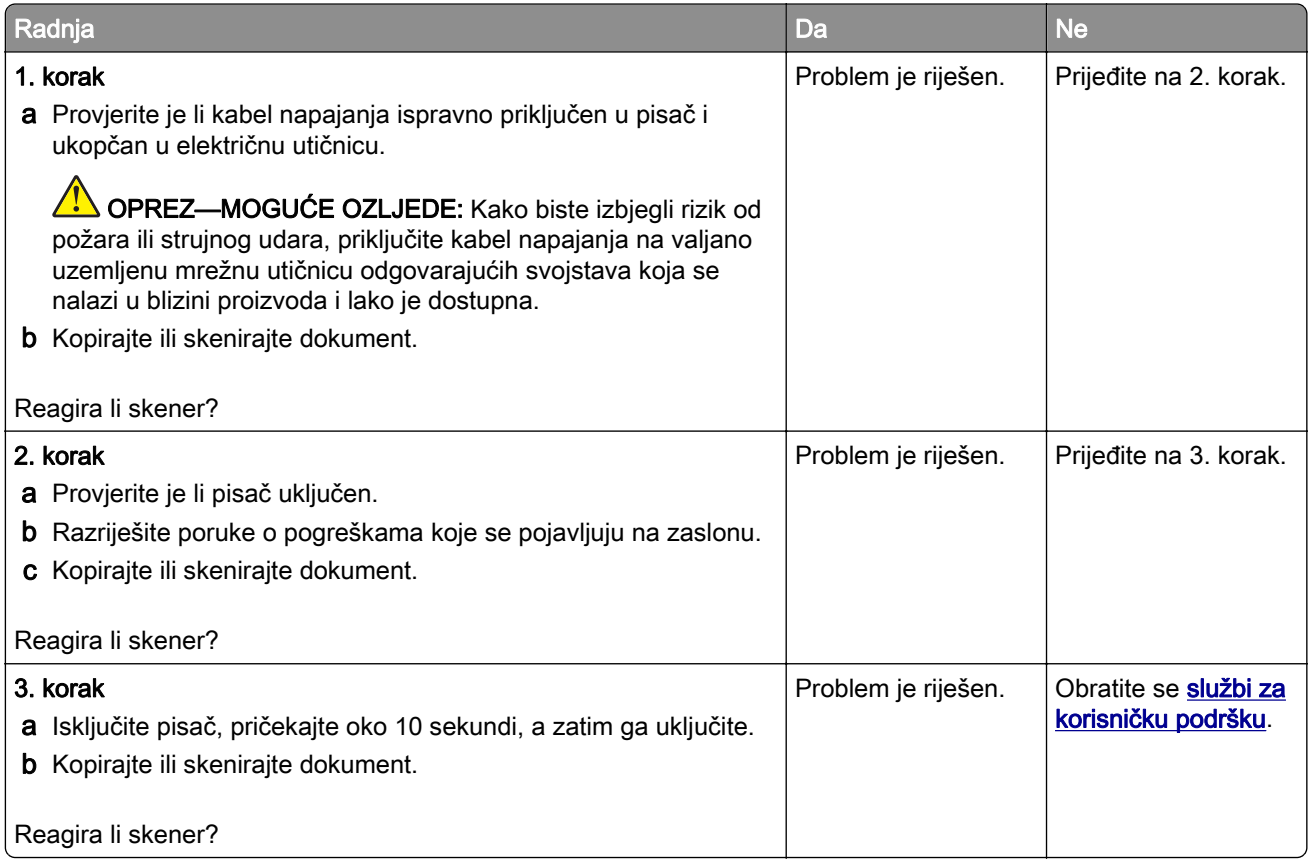

#### Prilagođavanje registracije skenera

- 1 Na početnom zaslonu dodirnite Postavke > Uređaj > Održavanje > Konfiguracijski izbornik > Konfiguracija skenera > Ručna registracija skenera.
- 2 U izborniku Ispiši brzi test dodirnite Pokreni.
- 3 Postavite stranicu za Ispiši brzi test na staklo skenera i zatim dodirnite Registracija ležišta za skeniranje.
- 4 U izborniku Kopiraj brzi test dodirnite Pokreni.
- 5 Usporedite stranicu za Kopiraj brzi test s originalnim dokumentom.

Napomena: Ako se margine stranice za test razlikuju od originalnog dokumenta, prilagodite opcije Lijeva margina i Gornja margina.

6 Ponavljajte 4. korak i 5. korak dok margine stranice za Kopiraj brzi test ne budu gotovo potpuno odgovarale originalnom dokumentu.

## Prilagođavanje registracije ADF-a

- 1 Na početnom zaslonu dodirnite Postavke > Uređaj > Održavanje > Konfiguracijski izbornik > Konfiguracija skenera > Ručna registracija skenera.
- 2 U izborniku Ispiši brzi test dodirnite Pokreni.
- <span id="page-334-0"></span>3 Postavite stranicu za Ispiši brzi test u odlagač ADF-a.
- 4 Dodirnite Registracija prednjeg ADF-a ili Registracija stražnjeg ADF-a.

#### Napomene:

- **•** Kako biste poravnali registraciju prednjeg ADF-a, stavite probnu stranicu licem prema gore i kratkim rubom prema naprijed u ADF.
- **•** Kako biste poravnali registraciju stražnjeg ADF-a, stavite probnu stranicu licem prema dolje i kratkim rubom prema naprijed u ADF.
- 5 U izborniku Kopiraj brzi test dodirnite Pokreni.
- 6 Usporedite stranicu za Kopiraj brzi test s originalnim dokumentom.

Napomena: Ako se margine stranice za test razlikuju od originalnog dokumenta, prilagodite opcije Vodoravna prilagodba i Gornja margina.

7 Ponavljajte 5. korak i 6. korak dok margine stranice za Kopiraj brzi test ne budu gotovo potpuno odgovarale originalnom dokumentu.

# Problemi s kvalitetom boje

#### Izmjena boja na temelju ispisa

- 1 Na početnom zaslonu dodirnite Postavke > Ispis > Kvaliteta > Napredno ispisivanje > Ispravak boje.
- 2 U izborniku Ispravak boje dodirnite Ručno > Sadržaj ispravka boje.
- 3 Odaberite odgovarajuću postavku pretvorbe boja.

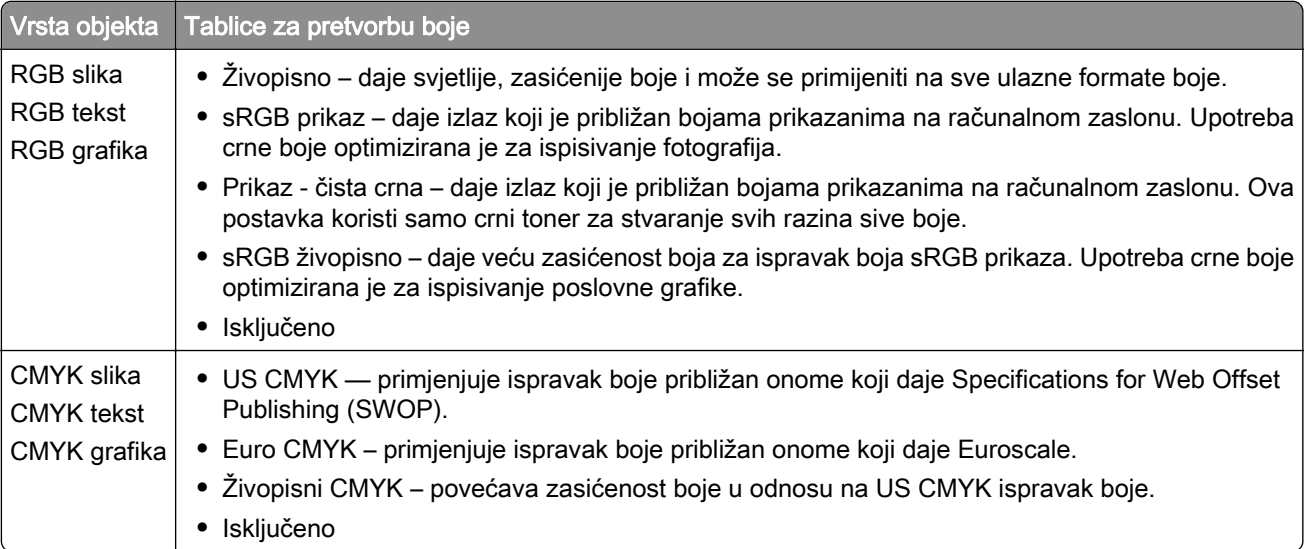

## <span id="page-335-0"></span>Najčešća pitanja o ispisivanju u boji

#### Što je to RGB boja?

RGB boja način je opisivanja boja pomoću količina crvene, zelene i plave boje koje ih čine. Crveno, zeleno i plavo svjetlo mogu se miješati u različitim omjerima kako bi se stvorio široki raspon boja vidljiv u prirodi. Računalni zasloni, skeneri i digitalni fotoaparati koriste taj način prikaza boja.

#### Sto je to CMYK boja?

CMYK boja način je opisivanja boja pomoću količina boja cijana, magente, žute i crne koje se koriste za reprodukciju svake pojedine boje. Tinte u bojama cijana, magente, žute i crne mogu se u različitim omjerima koristiti za ispis širokog raspona boja vidljivog u prirodi. Tiskarski strojevi, tintni pisači i laserski pisači u boji stvaraju boje na taj način.

#### Kako se boja određuje u dokumentu koji treba ispisati?

Za određivanje i izmjenu boja u dokumentu koriste se softverski programi koji upotrebljavaju kombinacije RGB ili CMYK boja. Dodatne informacije potražite u pomoći pojedinačnih programa.

#### Kako pisač zna koju boju ispisivati?

Pri ispisu dokumente, informacije koje opisuju vrstu i boju svakog objekta šalju se pisaču i obrađuju putem tablica za pretvorbu boja. Boja se pretvara u odgovarajuće količine cijan, magenta, žutog i crnog tonera koji zajedno daju boju koju želite. Informacije o objektu određuju promjenu tablica za pretvorbu boja. Moguće je, primjerice, primijeniti jedu tablicu za pretvorbu boja na tekst, a drugu na fotografije.

#### Što je to ručni ispravak boje?

Kad je omogućen ručni ispravak boje, pisač za obradu objekata koristi tablice za pretvorbu boja koje je odabrao korisnik. Postavke ručnog ispravka boje specifične su za različite vrste objekata (tekst, grafiku ili slike). Specifičan je i način određivanja boje objekta u softverskom programu (RGB ili CMYK). Za pojedinosti o ručnoj primjeni različitih tablica za pretvorbu boje pogledajte ["Izmjena boja na temelju ispisa" na 335. str.](#page-334-0).

Ako softverski program ne određuje boje pomoću RGB ili CMYK osnova, ručni ispravak boje nije upotrebljiv. On isto tako ne funkcionira ako softverski program ili operacijski sustav računala upravlja bojama. U većini slučajeve postavljanje značajke Ispravak boje na Automatski generira optimalne boje u dokumentima.

#### Kako postići točno određenu boju (primjerice za logotip tvrtke)?

Pisač u izborniku Kvaliteta nudi devet vrsta kompleta uzoraka boje. Ti su kompleti dostupni i na stranici Uzorci boja u sklopu aplikacije Embedded Web Server. Odabirom bilo kojeg kompleta boja generira se ispis na više stranica koji sadrži stotine okvirića s bojama. Svaki okvirić sadrži CMYK ili RGB kombinaciju boja, ovisno o odabranoj tablici. Vidljiva boja svakog okvirića dobiva se provođenjem kombinacije CMYK ili RGB boja kojima je okvirić označen kroz odabranu tablicu za pretvorbu boja.

Pregledavanjem kompleta uzoraka boja možete pronaći okvirić koji najbolje odgovara boji koju tražite. Kombinacija naznačena na okviriću može se potom upotrijebiti za izmjenu boje objekta u softverskom programu. Dodatne informacije potražite u pomoći pojedinačnih programa. Pri upotrebi odabrane tablice za pretvorbu boja za određene objekte možda će biti potreban ručni ispravak boje.

Na odabir kompleta uzoraka boja u konkretnim primjenama u velikoj mjeri utječu sljedeći elementi:

- **•** upotrijebljena postavka značajke Ispravak boje (Automatski, Isključeno ili Ručno)
- **•** vrsta objekta koji se ispisuje (tekst, grafika ili slike)
- **•** način određivanja boje objekta u softverskom programu (RGB ili CMYK)

<span id="page-336-0"></span>Ako softverski program ne određuje boje pomoću RGB ili CMYK osnova, stranice s uzorcima boja nisu upotrebljive. Uz to, neki softverski programi podešavaju kombinacije RGB i CMYK boja navedenih u programu putem značajke upravljanja bojom. U takvim slučajevima ispisana boja možda neće u potpunosti odgovarati onoj na stranicama s uzorcima boja.

## Ispis izgleda nijansiran

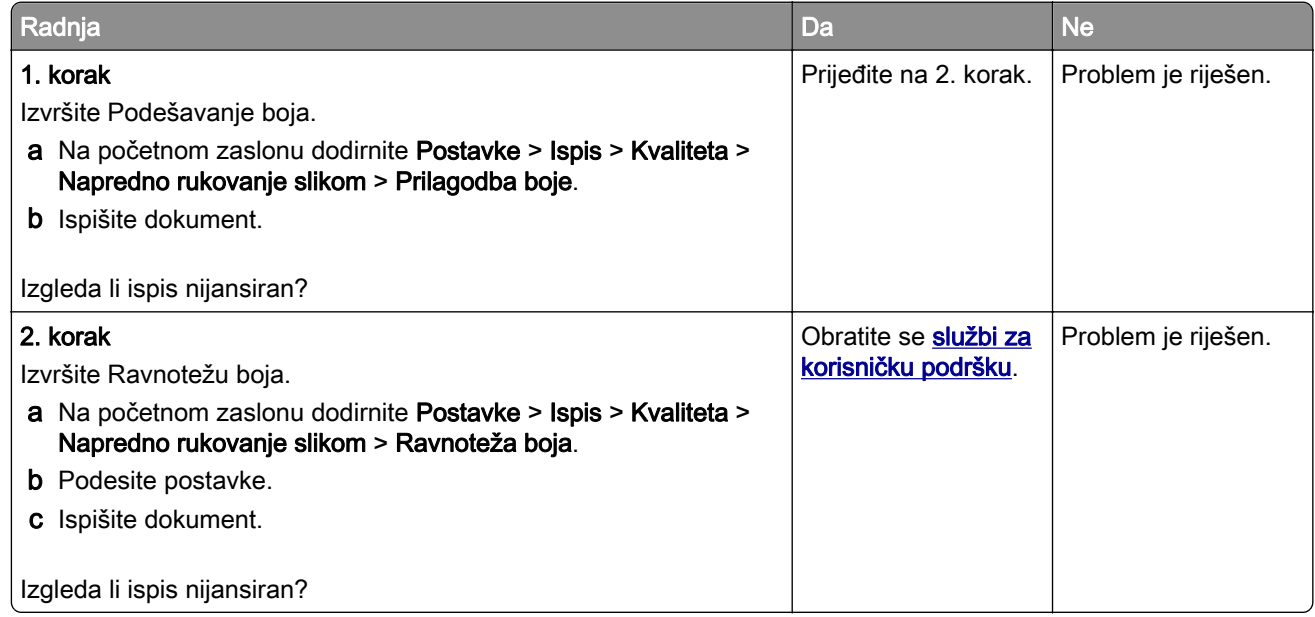

# Obraćanje službi za korisničku podršku

Prije obraćanja službi za korisničku podršku pripremite sljedeće informacije:

- **•** Problem s pisačem
- **•** Poruka pogreške
- **•** Model i serijski broj pisača

Posjetite <http://support.lexmark.com> kako biste dobili podršku putem e-pošte ili razgovora, ili pretražite biblioteku priručnika, dokumentacije za podršku, upravljačkih programa i drugih preuzimanja.

Dostupna je i telefonska tehnička podrška. U SAD-u i Kanadi nazovite 1-800-539-6275. Za druge države ili regije posjetite<http://support.lexmark.com>.

# <span id="page-337-0"></span>Recikliranje i odlaganje

## Recikliranje Lexmark proizvoda

Za povratak Lexmark proizvoda radi recikliranja:

- 1 Posjetite [www.lexmark.com/recycle.](http://www.lexmark.com/recycle)
- 2 Odaberite proizvod koji želite reciklirati.

Napomena: Potrošni materijal i hardver koji nisu navedeni u Lexmark programu za prikupljanje i recikliranje mogu se reciklirati putem vašeg lokalnog centra za recikliranje.

## Recikliranje pakiranja Lexmark proizvoda

Lexmark se neprekidno trudi smanjiti količinu pakiranja. Manja količina materijala za pakiranje znači da se Lexmark pisači prevoze na najučinkovitiji način uz veliku pozornost prema okolišu te da manje materijala završi na odlagalištima. Takva učinkovitost rezultira smanjenom emisijom stakleničkih plinova, uštedom energije i očuvanjem prirodnih resursa. Lexmark u nekim državama ili regijama također nudi recikliranje pakiranja. Za dodatne informacije posjetite [www.lexmark.com/recycle,](http://www.lexmark.com/recycle) a zatim odaberite državu ili regiju. Informacije o dostupnim programima reciklaže pružaju se zajedno s informacijama o reciklaži proizvoda.

Lexmark koristi karton koji se može u potpunosti reciklirati gdjegod postoje pogoni za reciklažu valovite ljepenke. Takvih pogona u vašoj regiji možda nema.

Pjena koju Lexmark koristi može se reciklirati gdjegod postoje pogoni za reciklažu pjene. Takvih pogona u vašoj regiji možda nema.

Kada spremnik vraćate tvrtki Lexmark, možete upotrijebiti kutiju u kojoj vam je dopremljen. Lexmark će reciklirati kutiju.

# **Obavijesti**

## Informacije o proizvodu

Naziv proizvoda:

Višefunkcijski uređaji Lexmark CX730de, Lexmark CX735adse, Lexmark XC737, Lexmark XC4342, Lexmark XC4352

Vrsta uređaja:

7530

Modeli:

236, 239, 678, 679, 878

## Obavijest o izdanju

Travanj 2023.

Sljedeći se odlomak ne primjenjuje u bilo kojoj državi u kojoj su njegove odredbe u neskladu s lokalnim zakonom: LEXMARK INTERNATIONAL, INC., PRUŽA OVU PUBLIKACIJU "TAKVU KAKVA JEST", BEZ IKAKVOG JAMSTVA, IZRIČITOG ILI PODRAZUMIJEVANOG, UKLJUČUJUĆI, ALI BEZ ODGOVORA NA NAVEDENO, PODRAZUMIJEVANA JAMSTVA PRIKLADNOSTI ZA PRODAJU I PRIKLADNOSTI ZA ODREĐENU SVRHU. Neke savezne države ne dopuštaju ograničavanje izričitih i podrazumijevanih jamstava te se stoga ova izjava možda ne odnosi na vas.

Ova publikacija može sadržavati tehničke ili tipografske pogreške. Ovdje sadržane informacije povremeno se mijenjaju; te promjene naći će se u naknadnim izdanjima. Poboljšanja ili promjene opisanih proizvoda ili programa mogu se primijeniti u bilo koje vrijeme.

U ovoj publikaciji spominju se određeni proizvodi, programi ili usluge, ali to ne znači da ih proizvođač namjerava učiniti dostupnima u svim državama u kojima posluje. Kada se spominje određeni proizvod, program ili usluga, time se ne tvrdi niti se podrazumijeva da se smije koristiti isključivo dotični proizvod, program ili usluga. Umjesto njega, može se koristiti i bilo koji drugi proizvod, program ili usluga sličnih funkcionalnosti koja ne narušava nikakva postojeća prava intelektualnog vlasništva. Procjena i provjera rada u kombinaciji s drugim proizvodima, programima ili uslugama, osim onima koje je proizvođač izričito naveo, odgovornost je korisnika.

Ako trebate tehničku podršku tvrtke Lexmark, posjetite [http://support.lexmark.com.](http://support.lexmark.com)

Informacije o pravilima privatnosti tvrtke Lexmark koje se odnose na upotrebu ovog proizvoda potražite na web-stranici [www.lexmark.com/privacy.](http://www.lexmark.com/privacy)

Informacije o potrošnom materijalu i preuzimanjima potražite na web-mjestu [www.lexmark.com](http://www.lexmark.com).

© 2022 Lexmark International, Inc.

Sva prava zadržana.

#### Zaštitni znakovi

Lexmark, logotip Lexmark i MarkNet zaštitni su znakovi ili registrirani zaštitni znakovi tvrtke Lexmark International, Inc. u Sjedinjenim Američkim Državama i/ili drugim državama.

<span id="page-339-0"></span>Gmail, Android, Google Play i Google Chrome zaštitni su znakovi tvrtke Google LLC.

Macintosh, macOS, Safari, and AirPrint are trademarks of Apple Inc., registered in the U.S. and other countries. App Store and iCloud are service marks of Apple Inc., registered in the U.S. and other countries. Use of the Works with Apple badge means that an accessory has been designed to work specifically with the technology identified in the badge and has been certified by the developer to meet Apple performance standards.

Microsoft, Internet Explorer, Microsoft 365, Microsoft Edge, Outlook, i Windows zaštitni su znakovi Microsoft grupe tvrtki.

Riječ Mopria® registrirani je i/ili neregistrirani zaštitni znak tvrtke Mopria Alliance, Inc. u Sjedinjenim Američkim Državama i ostalim državama. Neovlaštena upotreba strogo je zabranjena.

PCL® je registrirani zaštitni znak tvrtke Hewlett-Packard Company. PCL je oznaka tvrtke Hewlett-Packard Company za skupinu naredbi pisača (jezik) i funkcija njezinih proizvoda za pisače. Ovaj pisač osmišljen je za kompatibilnost s PCL jezikom. To znači da pisač prepoznaje PCL naredbe koje se koriste u raznim aplikacijskim programima, kao i da oponaša funkcije koje odgovaraju tim naredbama.

PostScript je registrirani zaštitni znak tvrtke Adobe Systems Incorporated u SAD-u i/ili drugim državama.

Wi-Fi® i Wi-Fi Direct® registrirani su zaštitni znakovi tvrtke Wi-Fi Alliance®.

Svi drugi zaštitni znakovi vlasništvo su odgovarajućih vlasnika.

#### Napomene o licenciranju

Sve napomene o licenciranju povezane s ovim uređajem možete pronaći u direktoriju CD:\NOTICES na CDu s instalacijskim softverom.

#### Razine emisije buke

Sljedeća mjerenja izvršena su u skladu sa standardom ISO 7779 i navedena u skladu sa standardom ISO 9296.

Napomena: Neki načini rada možda neće biti dostupni na vašem proizvodu.

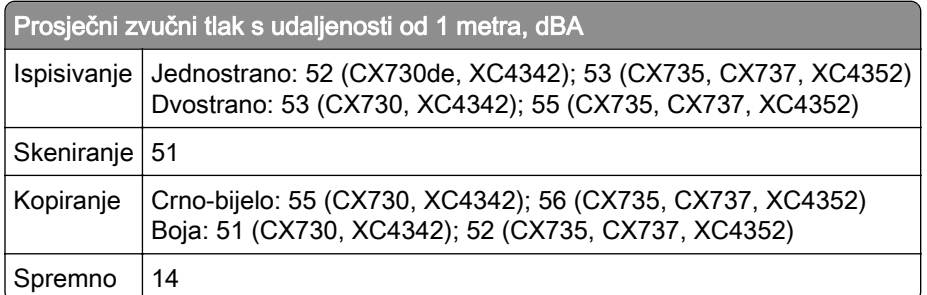

Vrijednosti su podložne promjeni. Trenutne vrijednosti potražite na web-mjestu [www.lexmark.com.](http://www.lexmark.com)

## <span id="page-340-0"></span>Direktiva Otpadna električna i elektronička oprema (WEEE)

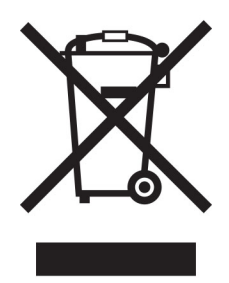

Logotip WEEE predstavlja specifične programe za recikliranje i postupke za obradu elektroničkih proizvoda u državama Europske unije. Zalažemo se za recikliranje naših proizvoda.

Ako imate dodatnih pitanja o mogućnostima recikliranja, posjetite web-mjesto tvrtke Lexmark ([www.lexmark.com\)](http://www.lexmark.com) i zatražite broj telefona lokalnog prodajnog ureda.

## Litij‑ionska punjiva baterija

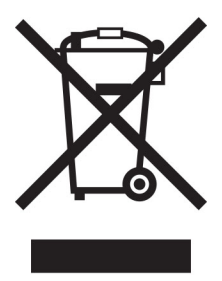

Ovaj proizvod može sadržavati malu okruglu litij-ionsku punjivu bateriju, koju smije izvaditi samo obučeni tehničar. Prekrižena kanta za smeće znači da se proizvod ne smije bacati kao nerazvrstani otpad, već se mora poslati na posebna odlagališta radi oporavka i recikliranja. U slučaju vađenja baterije nemojte je odlagati u kućni otpad. U lokalnoj zajednici mogu postojati zasebni sustavi za prikupljanje baterija, kao što je mjesto za odlaganje baterija radi recikliranja. Odvojeno prikupljanje otpadnih baterija osigurava odgovarajući tretman otpada, uključujući ponovnu upotrebu i recikliranje te sprječava sve potencijalne negativne učinke na ljudsko zdravlje i okoliš. Odložite baterije na odgovoran način.

## Odlaganje proizvoda

Pisač i potrošni materijal nemojte odlagati zajedno s ostalim otpadom iz kućanstva. Više informacija o mogućnostima odlaganja i recikliranja zatražite od lokalnih nadležnih službi.

## Vraćanje Lexmarkovih spremnika za ponovnu upotrebu i recikliranje

Program za sakupljanje spremnika tvrtke Lexmark omogućuje vam besplatan povrat upotrijebljenih spremnika tvrtke Lexmark za ponovnu upotrebu ili reciklažu. Sto posto praznih spremnika koji se vrate tvrtki Lexmark ponovo se upotrebljava ili rastavlja u svrhu recikliranja. Kutije u kojima se spremnici vraćaju također se recikliraju.

<span id="page-341-0"></span>Za povrat spremnika tvrtke Lexmark radi ponovne upotrebe ili reciklaže, učinite sljedeće:

- 1 Posjetite [www.lexmark.com/recycle.](http://www.lexmark.com/recycle)
- 2 Odaberite svoju državu ili regiju.
- 3 Odaberite Program prikupljanja spremnika tvrtke Lexmark.
- 4 Slijedite upute na zaslonu.

## Obavijest o osjetljivosti na statički elektricitet

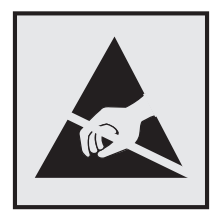

Ovim simbolom označeni su dijelovi koji su osjetljivi na statički elektricitet. Nemojte dodirivati područja blizu ovih simbola, a da prije toga ne dodirnete metalnu površinu u području dalje od simbola.

Kako biste spriječili oštećenja uslijed elektrostatičkog pražnjenja tijekom izvršavanja zadataka održavanja, kao što je uklanjanje zaglavljenog papira ili zamjena potrošnog materijala, dodirnite bilo koji izloženi metalni okvir pisača prije pristupanja unutarnjim područjima pisača ili njihovog dodirivanja, čak i ako nema simbola.

## ENERGY STAR

Bilo koji proizvod tvrtke Lexmark sa ENERGY STAR<sup>®</sup> simbolom na proizvodu ili na početnom zaslonu certificiran je u skladu s preduvjetima Agencije za zaštitu okoliša (EPA) i oznake ENERGY STAR od datuma proizvodnje.

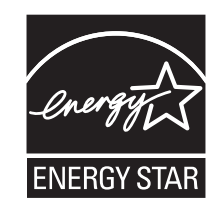

#### Informacije o temperaturi

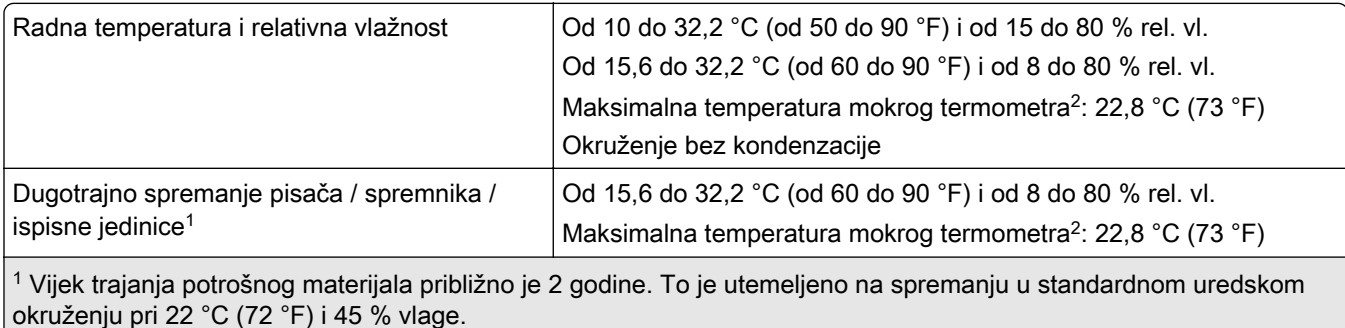

2 Temperatura mokrog termometra određuje se temperaturom zraka i relativnom vlažnošću.

<span id="page-342-0"></span>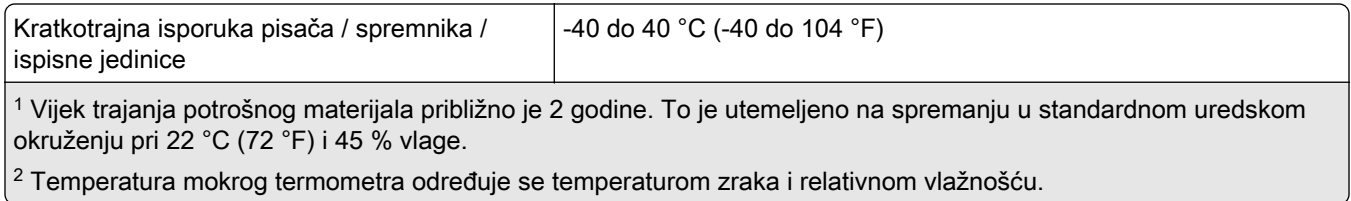

## Obavijest o laseru

Pisač je certificiran u SAD-u za sukladnost zahtjevima smjernice DHHS 21 CFR, poglavlje I, potpoglavlje J za laserske proizvode klase I (1), a drugdje je certificiran kao laserski proizvod klase 1 sukladan zahtjevima standarda IEC 60825-1:2014, EN 60825-1:2014+A11:2021 i EN 50689:2021.

Laserski proizvodi klase I ne smatraju se opasnima. Sustav lasera i pisač dizajnirani su tako da nitko nikada neće biti izložen laserskom zračenju koje nadilazi razinu klase I tijekom normalnog rada, korisničkog održavanja ili preporučenih servisnih uvjeta. Pisač ima sklop ispisne glave koju ne možete sami servisirati, a koja sadrži laser sljedećih tehničkih podataka:

Klasa: IIIb (3b) AlGaAs

Nazivna izlazna snaga (u milivatima): 12

Valna duljina (u nanometrima): 770 – 800

## Potrošnja energije

#### Potrošnja energije proizvoda

U sljedećoj tablici dokumentirane su karakteristike proizvoda po pitanju potrošnje energije.

Napomena: Neki načini rada možda neće biti dostupni na vašem proizvodu.

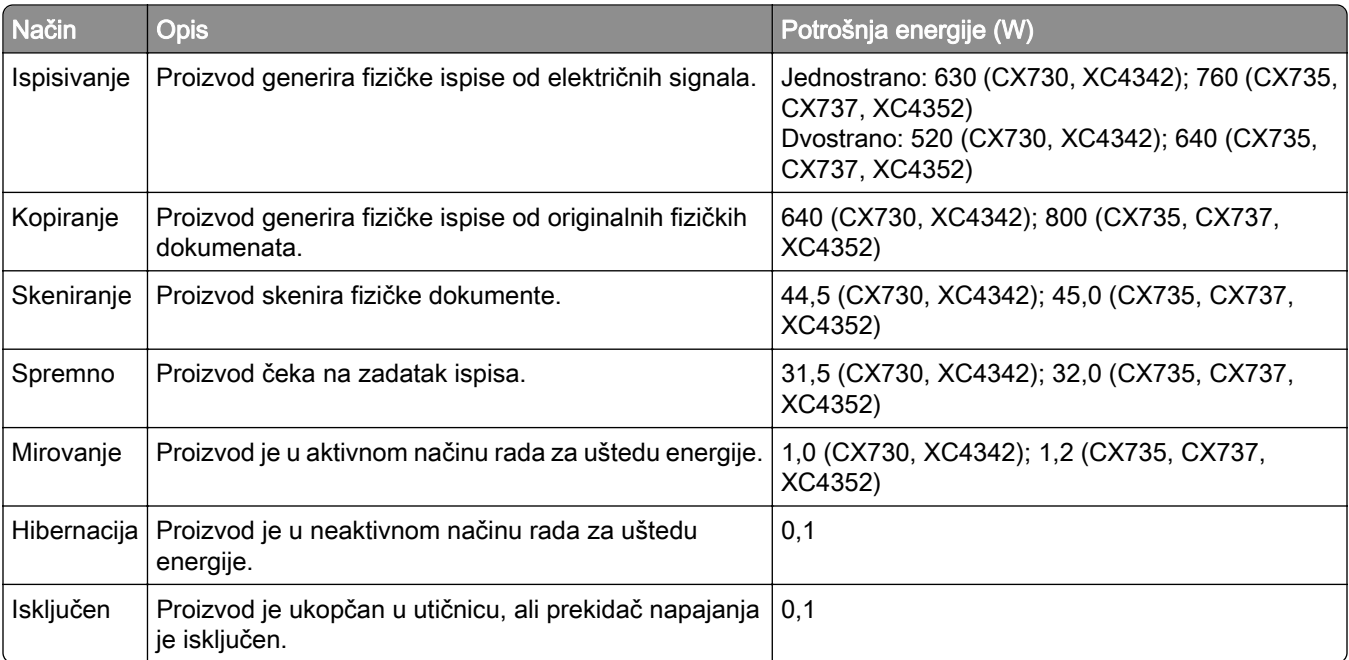

<span id="page-343-0"></span>Razine potrošnje energije navedene u prethodnoj tablici predstavljaju vremenski uprosječena mjerenja. Trenutačna potrošnja energije može biti značajno veća od prosječne.

Vrijednosti su podložne promjeni. Trenutne vrijednosti potražite na web-mjestu [www.lexmark.com.](http://www.lexmark.com)

#### Mirovanje

Proizvod može koristiti način rada za uštedu energije, *Stanje mirovanja*. U stanju mirovanja energija se štedi smanjenjem potrošnje tijekom produljenih razdoblja neaktivnosti. Stanje mirovanja automatski se aktivira ako se proizvod ne koristi kroz određeno vremensko razdoblje, *vrijeme za mirovanje*.

```
Tvornički zadano vrijeme za mirovanje za ovaj proizvod (u minutama): 15
```
S pomoću konfiguracijskih izbornika vremensko ograničenje za stanje mirovanja može se mijenjati između 1 minute i 120 minuta ili između 1 minute i 114 minuta, ovisno o modelu pisača. Ako je brzina pisača manja ili jednaka 30 stranica u minuti, istek vremena možete postaviti samo do 60 minuta ili 54 minute, ovisno o modelu pisača. Odabirom kraćeg vremena za mirovanje smanjit ćete potrošnju energije, ali možete povećati vrijeme odziva proizvoda. Odabirom duljeg vremena za mirovanje zadržavate kratko vrijeme odziva, ali uz veću potrošnju energije.

Neki modeli podržavaju *način rada dubokog mirovanja* koji dodatno smanjuje potrošnju energije nakon dužih razdoblja neaktivnosti.

#### Hibernacija

Proizvod može koristiti način rada u kojemu ima iznimno malu potrošnju energije, Hibernacija. U hibernaciji se svi drugi sustavi i uređaji sigurno isključuju.

Hibernaciju možete aktivirati na jedan od sljedećih načina:

- **•** Upotrebom vremena za hibernaciju
- **•** Upotrebom načina rada za upravljanje napajanjem

Tvornički zadano vrijeme za hibernaciju proizvoda u svim državama ili regijama 3 dana

Za vremensko razdoblje nakon ispisa zadatka, a prije ulaska pisača u hibernaciju, možete odabrati bilo koje razdoblje između jednog sata i jednog mjeseca.

#### Napomene o proizvodima opreme za ispis registrirane za EPEAT:

- **•** Razina napajanja u načinu pripravnosti dostupna je u načinu hibernacije ili načinu isključenosti.
- **•** Proizvod će automatski prijeći u razinu napajanja u načinu pripravnosti ≤ 1 W. Funkcija automatskog načina pripravnosti (hibernacija ili isključeno) omogućit će se pri isporuci proizvoda.

#### Proizvod isključen

Ako proizvod ima sklopku koja ga isključuje, ali i dalje troši malu količinu energije, iskopčajte kabel napajanja iz utičnice kako biste u potpunosti zaustavili potrošnju energije.

#### Ukupna potrošnja energije

Može biti korisno procijeniti ukupnu potrošnju energije proizvoda. Budući da se nazivna potrošnja iskazuje u W, za potrebe izračuna ukupne potrošnje, potrošnju energije treba umnožiti s vremenom koji proizvod provodi u svakom načinu rada. Ukupna potrošnja energije proizvoda zbroj je potrošnje energije u svakom od načina rada.

#### Regulatorne napomene za telekomunikacijsku terminalnu opremu

U ovom odjeljku možete pronaći regulatorne informacije o proizvodima koji sadrže analognu karticu za faksiranje:

Lexmark regulatorni tip / broj modela:

LEX-M14-002 ili LEX-M03-002

## Sukladnost direktivama Europske zajednice (EZ)

Ovaj proizvod sukladan je zahtjevima za zaštitu okoliša Direktiva 2014/30/EU, 2014/35/EU i 2011/65/EU Vijeća EZ-a izmijenjena Direktivom (EU) 2015/863, koje se odnose na usklađivanje i harmonizaciju zakona država članica koji se tiču elektromagnetske kompatibilnosti, sigurnosti električne opreme dizajnirane za upotrebu u određenim granicama napona i ograničenja upotrebe određenih opasnih tvari u električnoj i elektroničkoj opremi.

Proizvođač ovog proizvoda je: Lexmark International, Inc., 740 West New Circle Road, Lexington, KY, 40550 USA. Ovlašteni predstavnik za EEA/EU: Lexmark International Technology Hungária Kft., 8 Lechner Ödön fasor, Millennium Tower III, 1095 Budapest HUNGARY. Uvoznik za EEA/EU: Lexmark International Technology S.à.r.l. 20, Route de Pré-Bois, ICC Building, Bloc A, CH-1215 Genève, Švicarska. Izjava o sukladnosti zahtjevima Direktiva dostupna je na zahtjev od ovlaštenog predstavnika, a možete je dobiti i na web-stranici

[www.lexmark.com/en\\_us/about/regulatory-compliance/european-union-declaration-of-conformity.html](http://www.lexmark.com/en_us/about/regulatory-compliance/european-union-declaration-of-conformity.html).

Ovaj proizvod zadovoljava ograničenja klase A sukladno standardu EN 55032 i sigurnosne zahtjeve standarda EN 62368-1.

## Obavijest o radijskim smetnjama

#### Upozorenje

Ovaj je proizvod sukladan sa zahtjevima emisija ograničenja EN 55032 klase A i zahtjevima imuniteta EN 55035. Ovaj proizvod nije namijenjen upotrebi u stambenim okruženjima / domaćinstvima.

Ovo je proizvod klase A. U domaćinstvima, proizvod može uzrokovati radijske smetnje, a u tom slučaju od korisnika bi se moglo zatražiti poduzimanje određenih mjera.

# Indeks

#### A

uključivanje glasovnog navođenja [28](#page-27-0) utikač adaptera [39](#page-38-0) dodavanje prečaca kopiranje [111](#page-110-0) dodavanje aplikacija na početni zaslon [23](#page-22-0) dodavanje grupa kontakata [27](#page-26-0) dodavanje kontakata [27](#page-26-0) dodavanje hardverskih opcija upravljački program za ispisivanje [58](#page-57-0) dodavanje internih opcija upravljački program za ispisivanje [58](#page-57-0) dodavanje pisača na računalo [56](#page-55-0) dodavanje prečaca e‑pošta [112](#page-111-0) odredište faksa [114](#page-113-0) FTP adresa [119](#page-118-0) Adresar upotreba [27](#page-26-0) ADF - valjak za podizanje papira čišćenje [255](#page-254-0) zamjena [242](#page-241-0) registracija ADF-a prilagođavanje [334](#page-333-0) valjci ADF-a čišćenje [255](#page-254-0) zamjena [242](#page-241-0) ADF, valjak za odvajanje čišćenje [255](#page-254-0) zamjena [242](#page-241-0) prilagođavanje registracija skenera [334](#page-333-0) prilagođavanje registracije ADFa [334](#page-333-0) prilagođavanje svjetline zaslona [260](#page-259-0) prilagođavanje zadane glasnoće slušalice [33](#page-32-0) zvučnik [33](#page-32-0) prilagođavanje zatamnjenja faksa [115](#page-114-0) podešavanje brzine govora Glasovno navođenje [33](#page-32-0)

prilagođavanje zatamnjenosti tonera [108](#page-107-0) AirPrint upotreba [104](#page-103-0) analogni faks postavljanje [34](#page-33-0) automatska sekretarica postavljanje [37](#page-36-0) dodjela uzorka zvonjenja za pisač [40](#page-39-0) priključivanje kabela [21](#page-20-0) izbjegavanje zaglavljivanja papira [304](#page-303-0)

#### b.

crne slike [285](#page-284-0) ispisna jedinica za crnu naručivanje [207](#page-206-0) zamjena [211](#page-210-0) prazne stranice [271](#page-270-0) blokiranje neželjenih faksova [115](#page-114-0) knjižne oznake izrada [26](#page-25-0) izrada mapa za [27](#page-26-0)

## C

ne prikazuje se ID pozivatelja [324](#page-323-0) otkazivanje zadatka ispisivanja [108](#page-107-0) pisač se ne može povezati s Wi-Fi mrežom [315](#page-314-0) Embedded Web Server ne može se otvoriti [314](#page-313-0) faksovi se ne mogu primati putem analognog faksa [326](#page-325-0) skeniranje na računalo nije moguće [329](#page-328-0) skeniranje u mrežnu mapu nije moguće [330](#page-329-0) poruke e-pošte ne mogu se poslati [323](#page-322-0) faksovi se ne mogu slati ili primati putem analognog faksa [324](#page-323-0) faksovi se ne mogu slati ili primati uz etherFAX [327](#page-326-0)

naslovna stranica faksa ne može se poslati s računala [328](#page-327-0) Card Copy postavljanje [24](#page-23-0) kartonski papir ulaganje [53](#page-52-0) kartice kopiranje [111](#page-110-0) promjena razlučivosti faksa [114](#page-113-0) promjena postavki priključka pisača nakon instalacije ISPa [77](#page-76-0) promjena pozadine [25](#page-24-0) provjera statusa dijelova i potrošnog materijala [204](#page-203-0) čišćenje vanjski dio pisača [247](#page-246-0) unutarnji dio pisača [247](#page-246-0) kotačići za uvlačenje [251](#page-250-0) čišćenje valjka za podizanje papira u višenamjenskom uređaju za uvlačenje papira [253](#page-252-0) čišćenje valjka za podizanje papira u ADF-u [255](#page-254-0) čišćenje valjaka ADF-a [255](#page-254-0) čišćenje valjka za odvajanje u ADF-u [255](#page-254-0) čišćenje pisača [247](#page-246-0) Čišćenje skenera [203](#page-202-0) čišćenje skenera [248](#page-247-0) čišćenje zaslona osjetljivog na dodir [248](#page-247-0) vađenje zaglavljenog papira iza vratašaca A [309](#page-308-0) u automatskom ulagaču dokumenata [308](#page-307-0) u području jedinice za obostrani rad [309](#page-308-0) u području grijača [309](#page-308-0) u višenamjenskom uređaju za uvlačenje papira [308](#page-307-0) u standardnom odjeljku [309](#page-308-0) u ladicama [307](#page-306-0) ispis s razvrstavanjem ne funkcionira [321](#page-320-0) razvrstavanje kopija [110](#page-109-0) ispravak boje [335](#page-334-0)

ispisni komplet za boju naručivanje [207](#page-206-0) zamjena [220](#page-219-0) kvaliteta boje, rješavanje problema ispis izgleda nijansiran [337](#page-336-0) pozadina u boji na ispisu [275](#page-274-0) računalo povezivanje s pisačem [99](#page-98-0) računalo, skeniranje na [117](#page-116-0) povjerljivi dokumenti ne ispisuju se [298](#page-297-0) povjerljivi zadaci ispisivanja konfiguriranje [106](#page-105-0) ispisivanje [107](#page-106-0) konfiguriranje ljetnog računanja vremena [41](#page-40-0) konfiguriranje postavki zvučnika faksa [41](#page-40-0) konfiguriranje obavijesti o potrošnom materijalu [204](#page-203-0) konfiguriranje postavki poslužitelja za e-poštu [41](#page-40-0) konfiguriranje Wi‑Fi Direct veze [98](#page-97-0) povezivanje računala s pisačem [99](#page-98-0) povezivanje mobilnog uređaja s pisačem [99](#page-98-0) povezivanje pisača s uslugom prepoznatljivog načina zvonjenja [40](#page-39-0) povezivanje pisača s bežičnom mrežom [97](#page-96-0) povezivanje s bežičnom mrežom upotreba PIN metode [97](#page-96-0) upotreba metode pritiska gumba [97](#page-96-0) štednja potrošnog materijala [260](#page-259-0) Obraćanje korisničkoj podršci [337](#page-336-0) upravljačka ploča upotreba [11](#page-10-0) klamerica postavljanje [81](#page-80-0) crveni indikator [319](#page-318-0) rješavanje problema s kopiranjem djelomične kopije dokumenata ili fotografija [331](#page-330-0)

loša kvaliteta kopiranja [331](#page-330-0) skener ne odgovara [334](#page-333-0) kopiranje kartice [111](#page-110-0) na obje strane papira [110](#page-109-0) na letterhead [110](#page-109-0) fotografije [109](#page-108-0) upotreba uređaja za automatsko uvlačenje papira (ADF) [109](#page-108-0) upotrebljavajući staklo skenera [109](#page-108-0) kopiranje papira različitih formata [109](#page-108-0) kopiranje iz odabrana ladica [109](#page-108-0) kopiranje više stranica na jedan list papira [111](#page-110-0) izrada prečaca kopiranje [111](#page-110-0) mrežna mapa [119](#page-118-0) izrada knjižnih oznaka [26](#page-25-0) izrada mapa za knjižne oznake [27](#page-26-0) izrada prečaca e‑pošta [112](#page-111-0) odredište faksa [114](#page-113-0) FTP adresa [119](#page-118-0) izrada prečaca [24](#page-23-0) neravni ispis [284](#page-283-0) Korisnička podrška upotreba [26](#page-25-0) korisničkoj podršci obraćanje [337](#page-336-0) prilagođavanje zaslona [25](#page-24-0)

#### D

taman ispis [273](#page-272-0) datum i vrijeme postavke faksa [41](#page-40-0) ljetno računanje vremena konfiguriranje [41](#page-40-0) deaktiviranje Wi-Fi mreže [100](#page-99-0) deaktiviranje glasovnog navođenja [28](#page-27-0) zadana glasnoća slušalica prilagođavanje [33](#page-32-0) zadana glasnoća zvučnika prilagođavanje [33](#page-32-0) neispravan inteligentni pogon za pohranu [318](#page-317-0) brisanje grupa kontakata [27](#page-26-0)

brisanje kontakata [27](#page-26-0) Kvote za uređaj postavljanje [26](#page-25-0) različiti formati papira, kopiranje [109](#page-108-0) popis direktorija ispisivanje [108](#page-107-0) onemogućavanje pogreške "SMTP poslužitelj nije postavljen" [323](#page-322-0) svjetlina zaslona prilagođavanje [260](#page-259-0) Prilagođavanje zaslona upotreba [25](#page-24-0) prikaz aplikacija na početnom zaslonu [23](#page-22-0) usluga prepoznatljivog načina zvonjenja, faks omogućivanje [40](#page-39-0) dokumenti, ispisivanje s računala [103](#page-102-0) s mobilnog uređaja [103](#page-102-0) točke na ispisanoj stranici [282](#page-281-0)

#### E

uređivanje kontakata [27](#page-26-0) obavijesti o emisiji [340](#page-339-0) omogućavanje načina rada povećanja [33](#page-32-0) omogućavanje osobnih identifikacijskih brojeva [34](#page-33-0) omogućavanje izgovorenih lozinki [34](#page-33-0) omogućavanje USB priključka [303](#page-302-0) omogućivanje Wi-Fi Direct veze [99](#page-98-0) povećavanje veličine kopije [110](#page-109-0) omotnice se lijepe pri ispisivanju [320](#page-319-0) omotnice ulaganje [53](#page-52-0) postavke za zaštitu okoliša [260](#page-259-0) brisanje memorije pisača [101](#page-100-0)[, 102](#page-101-0) brisanje pogona za pohranu pisača [101](#page-100-0) šifre pogreške [263](#page-262-0) poruke pogreške [263](#page-262-0) etherFAX postavljanje funkcije faksa [35](#page-34-0) Ethernet kabel [21](#page-20-0)

Ethernet priključak [21](#page-20-0) izvoz konfiguracijske datoteke upotrebom aplikacije Embedded Web Server [57](#page-56-0) e‑pošta slanje [112](#page-111-0) upozorenja za e-poštu postavljanje [204](#page-203-0) funkcija e-pošte postavljanje [41](#page-40-0) poslužitelj e-pošte konfiguriranje [41](#page-40-0) davatelji usluga e‑pošte [41](#page-40-0) prečac za e-poštu izrada [112](#page-111-0) rješavanje problema s e-poštom poruke e-pošte ne mogu se poslati [323](#page-322-0) razmjena e‑pošte upotreba uređaja za automatsko uvlačenje papira (ADF) [112](#page-111-0) upotrebljavajući staklo skenera [112](#page-111-0)

#### F

tvornički zadane postavke vraćanje [102](#page-101-0) česta pitanja o ispisu u boji [336](#page-335-0) faks prosljeđivanje [115](#page-114-0) stavljanje na čekanje [115](#page-114-0) slanje [113](#page-112-0) kartica faksa postavljanje [67](#page-66-0) zatamnjenost faksa prilagođavanje [115](#page-114-0) prečac za odredišni faks izrada [114](#page-113-0) upravljački program za faks postavljanje [56](#page-55-0) zapisnik faksiranja ispisivanje [115](#page-114-0) razlučivost faksa promjena [114](#page-113-0) poslužitelj za faksiranje, upotreba postavljanje funkcije faksiranja [36](#page-35-0) postavljanje faksa ovisno o državi ili regiji [39](#page-38-0)

veza standardnom telefonskom linijom [37](#page-36-0) postavke zvučnika faksa konfiguriranje [41](#page-40-0) rješavanje problema s faksom ne prikazuje se ID pozivatelja [324](#page-323-0) faksovi se mogu slati, ali ne i primati putem analognog faksa [326](#page-325-0) faksovi se ne mogu slati putem analognog faksa [326](#page-325-0) faksovi se ne mogu slati ili primati putem analognog faksa [324](#page-323-0) faksovi se ne mogu slati ili primati uz etherFAX [327](#page-326-0) naslovna stranica faksa ne može se poslati s računala [328](#page-327-0) ne može se postaviti etherFAX [326](#page-325-0) na naslovnoj stranici faksa nedostaju informacije [328](#page-327-0) loša kvaliteta ispisa [328](#page-327-0) faks, raspored [114](#page-113-0) faksiranje postavljanje datuma i vremena [41](#page-40-0) upotreba uređaja za automatsko uvlačenje papira (ADF) [113](#page-112-0) upotrebljavajući staklo skenera [113](#page-112-0) vrste datoteka podržani [106](#page-105-0) pronalaženje podataka o pisaču [9](#page-8-0) pronalaženje serijskog broja pisača [10](#page-9-0) programske datoteke, ažuriranje [57](#page-56-0) flash pogon ispisivanje s [105](#page-104-0) skeniranje na [120](#page-119-0) flash pogoni podržani [106](#page-105-0) popis uzoraka fontova ispisivanje [108](#page-107-0) prosljeđivanje faksa [115](#page-114-0) FTP adresa izrada prečaca [119](#page-118-0)

FTP poslužitelj, skeniranje na upotreba upravljačke ploče [118](#page-117-0) grijač zamjena [231](#page-230-0) komplet za održavanje grijača naručivanje [207](#page-206-0)

## G

originalni Lexmark dijelovi i potrošni materijal [205](#page-204-0) originalni dijelovi i potrošni materijal [205](#page-204-0) dvostruke slike [275](#page-274-0) siva pozadina na ispisu [275](#page-274-0)

#### H

tvrdi disk brisanje [101](#page-100-0) pogon za pohranu na tvrdi disk [102](#page-101-0) hardverske opcije ladice [59](#page-58-0) hardverske opcije, dodavanje upravljački program za ispisivanje [58](#page-57-0) zadržani dokumenti ne ispisuju se [298](#page-297-0) zadržani zadaci ispisivanje [107](#page-106-0) postavljanje vremena isteka [106](#page-105-0) Hibernacija konfiguriranje [260](#page-259-0) stavljanje faksova na čekanje [115](#page-114-0) početni zaslon prilagođavanje [23](#page-22-0) upotreba [22](#page-21-0) ikone početnog zaslona prikaz [23](#page-22-0) vodoravne tamne crte [290](#page-289-0) vodoravne bijele crte [292](#page-291-0) vlažnost oko pisača [342](#page-341-0)

#### I

ikone na početnom zaslonu prikazivanje [23](#page-22-0) nepotpune slike na ispisu [286](#page-285-0) uvoz konfiguracijske datoteke upotrebom aplikacije Embedded Web Server [57](#page-56-0) neodgovarajuće margine [276](#page-275-0) indikator razumijevanje statusa [12](#page-11-0) instaliranje internih opcija kartica faksa [67](#page-66-0) inteligentni pogon za pohranu [60](#page-59-0) Trusted Platform Module [64](#page-63-0) opcije postavljanja internal solutions port (ISP) [72](#page-71-0) tvrdi disk pisača [78](#page-77-0) postavljanje klamerice [81](#page-80-0) instaliranje upravljačkog programa za faks [56](#page-55-0) instaliranje upravljačkog programa pisača [55](#page-54-0) instaliranje softvera pisača [55](#page-54-0) instaliranje ladica [59](#page-58-0) postavljanje poslužitelja za bežični ispis [87,](#page-86-0) [93,](#page-92-0) [95](#page-94-0) inteligentni pogon za pohranu [58,](#page-57-0) [102](#page-101-0) brisanje [101](#page-100-0) postavljanje [60](#page-59-0) nije otkrivena interna opcija [316](#page-315-0) interne opcije [58](#page-57-0) interne opcije, dodavanje upravljački program za ispisivanje [58](#page-57-0) internal solutions port (ISP) [58](#page-57-0) postavljanje [72](#page-71-0) rješavanje problema [317](#page-316-0)

#### J

iskrivljena slika skeniranje iz ADF-a [332](#page-331-0) iskrivljeni tekst skeniranje iz ADF-a [332](#page-331-0) mjesta zaglavljivanja lociranje [305](#page-304-0) zaglavljivanje, vađenje u višenamjenskom uređaju za uvlačenje papira [308](#page-307-0) u standardnom odjeljku [309](#page-308-0) zaglavljene stranice ne ispisuju se ponovno [322](#page-321-0) zaglavljivanja, papir izbjegavanje [304](#page-303-0)

zadatak se ispisuje iz pogrešne ladice [299](#page-298-0) zadatak se ispisuje na pogrešnom papiru [299](#page-298-0) neželjeni faksovi blokiranje [115](#page-114-0)

#### L

letterhead kopiranje na [110](#page-109-0) odabir [14](#page-13-0) Lexmark Mobile Print upotreba [103](#page-102-0) Lexmark Print upotreba [103](#page-102-0) Pomoćni program Lexmark **ScanBack** upotreba [117](#page-116-0) svijetli ispis [277](#page-276-0) povezivanje ladica [55](#page-54-0) ulaganje kartonski papir [53](#page-52-0) omotnice [53](#page-52-0) višenamjenski uređaj za uvlačenje papira [53](#page-52-0) ulaganje u ladice [50](#page-49-0) pronalaženje mjesta zaglavljivanja [305](#page-304-0) lociranje sigurnosnog utora [101](#page-100-0)

#### M

Način rada povećanja omogućivanje [33](#page-32-0) brojač za održavanje ponovno postavljanje [246](#page-245-0) izrada kopija [109](#page-108-0) upravljanje čuvarom zaslona [25](#page-24-0) ručna korekcija boje [335](#page-334-0) poslužitelj za bežično ispisivanje MarkNet N8370 [87](#page-86-0) poslužitelj za bežično ispisivanje MarkNet N8372 [93](#page-92-0) poslužitelj za bežično ispisivanje MarkNet N8450 [95](#page-94-0) izbornik 802.1x [190](#page-189-0) O pisaču [138](#page-137-0) Pristupačnost [130](#page-129-0) Prikupljanje anonimnih podataka [130](#page-129-0)

Registriranje u usluge računalnog oblaka [201](#page-200-0) Postavljanje ispisa povjerljivih dokumenata [199](#page-198-0) Izbornik Konfiguracija [131](#page-130-0) Zadane vrijednosti za kopiranje [149](#page-148-0) Prilagođeni formati skena [148](#page-147-0) Zadane metode prijave [196](#page-195-0) Uređaj [202](#page-201-0) Sifriranje diska [200](#page-199-0) Ekološki način rada [124](#page-123-0) Brisanje privremenih podatkovnih datoteka [200](#page-199-0) Ethernet [185](#page-184-0) Zadane postavke e‑pošte [168](#page-167-0) Postavljanje e-pošte [166](#page-165-0) Faks [203](#page-202-0) Način rada faksa [152](#page-151-0) Postavljanje poslužitelja za faks-uređaj [163](#page-162-0) Postavljanje faksa [152](#page-151-0) Ispisivanje s flash pogona [180](#page-179-0) Skeniranje flash pogona [176](#page-175-0) Zadane postavke FTP-a [172](#page-171-0) Prilagodba početnog zaslona [137](#page-136-0) Postavke za HTTP/FTP [192](#page-191-0) Slika [145](#page-144-0) IPSec [189](#page-188-0) Knjigovodstvo zadataka [142](#page-141-0) Izgled [138](#page-137-0) Lokalni računi [195](#page-194-0) Ograničenja prijave [199](#page-198-0) LPD konfiguracija [191](#page-190-0) Upravljanje dopuštenjima [194](#page-193-0) Vrste medija [148](#page-147-0) Stranica s postavkama izbornika [202](#page-201-0) Razno [201](#page-200-0) Upravljanje mobilnim uslugama [185](#page-184-0) mreža [203](#page-202-0) Pregled mreže [181](#page-180-0) Obavijesti [125](#page-124-0) Brisanje na kraju vijeka [136](#page-135-0) PCL [144](#page-143-0) PDF [143](#page-142-0) PostScript [143](#page-142-0) Upravljanje napajanjem [129](#page-128-0) Preferencije [123](#page-122-0) Ispisivanje [202](#page-201-0)

Kvaliteta [140](#page-139-0) Zaslon udaljenog operatera [125](#page-124-0) Vraćanje tvornički zadanih postavki [131](#page-130-0) Ograničenje vanjskog pristupa mreži [193](#page-192-0) Izrada rasporeda za USB uređaje [196](#page-195-0) Zapisnik sigurnosne revizije [196](#page-195-0) Postavljanje [139](#page-138-0) Prečaci [203](#page-202-0) SNMP [188](#page-187-0) Postavke Solutions LDAPa [200](#page-199-0) TCP/IP [186](#page-185-0) ThinPrint [192](#page-191-0) Konfiguriranje ladice [146](#page-145-0) Rješavanje problema [203](#page-202-0) Univerzalno postavljanje [147](#page-146-0) Ažuriranje programskih datoteka [137](#page-136-0) USB priključivanje [193](#page-192-0) Postavljanje web-veza [172](#page-171-0) Bežična veza [182](#page-181-0) Wi‑Fi Direct [184](#page-183-0) Stranica s postavkama izbornika ispisivanje [203](#page-202-0) nedostatak boja [280](#page-279-0) na naslovnoj stranici faksa nedostaju informacije [328](#page-327-0) mobilni uređaj povezivanje s pisačem [99](#page-98-0) ispisivanje s [103,](#page-102-0) [104](#page-103-0) izmjena izlazne boje [335](#page-334-0) Mopria Print Service [104](#page-103-0) mrlje i točke na ispisu [282](#page-281-0) premještanje pisača [20,](#page-19-0) [260](#page-259-0) Više univerzalnih veličina omogućivanje [50](#page-49-0) višenamjenski uređaj za uvlačenje papira ulaganje [53](#page-52-0)

#### N

kretanje zaslonom upotreba poteza [29](#page-28-0) mrežna mapa izrada prečaca [119](#page-118-0) stranica za postavljanje mreže ispisivanje [100](#page-99-0)

razine emisije buke [340](#page-339-0) trajna memorija brisanje [101](#page-100-0) Potrošni materijal nije Lexmark [319](#page-318-0) trajna memorija [102](#page-101-0) U flash memoriji nema dovoljno prostora za resurse [318](#page-317-0) obavijesti [340,](#page-339-0) [341](#page-340-0)[, 343,](#page-342-0) [344](#page-343-0)

#### O

zaslonska tipkovnica upotreba [33](#page-32-0) naručivanje potrošnog materijala ispisna jedinica za crnu [207](#page-206-0) ispisni komplet za boju [207](#page-206-0) komplet za održavanje grijača [207](#page-206-0) spremnik s tonerom [205](#page-204-0) bočica za otpadni toner [207](#page-206-0)

#### P

papir letterhead [14](#page-13-0) prethodno ispisani obrasci [14](#page-13-0) odabir [12](#page-11-0) neprihvatljivo [13](#page-12-0) postavka univerzalnog formata [49](#page-48-0) svojstva papira [12](#page-11-0) papir se često zaglavljuje [322](#page-321-0) smjernice za papir [12](#page-11-0) zaglavljeni papir iza vratašaca A [309](#page-308-0) u automatskom ulagaču dokumenata [308](#page-307-0) u području jedinice za obostrani rad [309](#page-308-0) u području grijača [309](#page-308-0) u višenamjenskom uređaju za uvlačenje papira [308](#page-307-0) u standardnom odjeljku [309](#page-308-0) u ladicama [307](#page-306-0) zaglavljeni papir izbjegavanje [304](#page-303-0) format papira postavljanje [49](#page-48-0) formati papira podržani [15](#page-14-0)

vrsta papira postavljanje [49](#page-48-0) vrste papira podržani [18](#page-17-0) gramature papira podržani [19](#page-18-0) kartica paralelnog sučelja rješavanje problema [318](#page-317-0) status dijelova provjeravanje [204](#page-203-0) osobni identifikacijski brojevi omogućivanje [34](#page-33-0) fotografije, kopiranje [109](#page-108-0) valjak za podizanje papira zamjena [233](#page-232-0) valjak za podizanje papira u višenamjenskom uređaju za uvlačenje papira čišćenje [253](#page-252-0) kotačići za uvlačenje čišćenje [251](#page-250-0) postavljanje razdjelnih listova [108](#page-107-0) postavljanje razdjelnih listova između kopija kopiranje [110](#page-109-0) loša kvaliteta ispisa faksova [328](#page-327-0) utičnica kabela za napajanje [21](#page-20-0) načini rada za uštedu energije konfiguriranje [260](#page-259-0) prethodno ispisani obrasci odabir [14](#page-13-0) ispis izgleda nijansiran [337](#page-336-0) upravljački program za ispisivanje hardverske opcije, dodavanje [58](#page-57-0) postavljanje [55](#page-54-0) zadatak ispisivanja otkazivanje [108](#page-107-0) zadaci ispisivanja nisu se ispisali [298](#page-297-0) problem s kvalitetom ispisa prazne stranice [271](#page-270-0) nepotpune slike na ispisu [286](#page-285-0) svijetli ispis [277](#page-276-0) nedostatak boja [280](#page-279-0) ponavljajuće nepravilnosti ispisa [294](#page-293-0) nepotpun tekst na ispisu [286](#page-285-0) bijele stranice [271](#page-270-0)

Ispiši stranicu za testiranje kvalitete ispisa [203](#page-202-0) rješavanje problema s kvalitetom ispisa neravni ispis [284](#page-283-0) taman ispis [273](#page-272-0) dvostruke slike pojavljuju se na ispisima [275](#page-274-0) siva pozadina ili pozadina u boji [275](#page-274-0) vodoravne tamne crte [290](#page-289-0) vodoravne bijele crte [292](#page-291-0) mrlje i točke na ispisu [282](#page-281-0) savijanje papira [283](#page-282-0) iskrivljeni ispis [284](#page-283-0) slike u jednoj boji ili crne [285](#page-284-0) toner se lako briše [288](#page-287-0) neravnomjerna gustoća ispisa [289](#page-288-0) Na ispisu se pojavljuju okomite tamne crte [291](#page-290-0) okomite bijele crte [293](#page-292-0) ispisivanje, rješavanje problema ispis s razvrstavanjem ne funkcionira [321](#page-320-0) povjerljivi i drugi dokumenti na čekanju ne ispisuju se [298](#page-297-0) omotnice se lijepe pri ispisivanju [320](#page-319-0) neodgovarajuće margine [276](#page-275-0) zadatak se ispisuje iz pogrešne ladice [299](#page-298-0) zadatak se ispisuje na pogrešnom papiru [299](#page-298-0) papir se često zaglavljuje [322](#page-321-0) zadaci ispisivanja ne ispisuju se [298](#page-297-0) sporo ispisivanje [300](#page-299-0) povezivanje ladica ne funkcionira [321](#page-320-0) flash pogon ne može se očitati [303](#page-302-0) pisač minimalan slobodni prostor [20](#page-19-0) odabir lokacije za [20](#page-19-0) otpremanje [261](#page-260-0) konfiguracije pisača [10](#page-9-0) šifre pogreške pisača [263](#page-262-0) poruke o pogreškama pisača [263](#page-262-0) tvrdi disk pisača [58](#page-57-0) postavljanje [78](#page-77-0)

informacije o pisaču pronalaženje [9](#page-8-0) pisač ne odgovara [302](#page-301-0) memorija pisača brisanje [101](#page-100-0) izbornici pisača [122](#page-121-0), [203](#page-202-0) poruke pisača Otkrivena je neispravna flash memorija [318](#page-317-0) Potrošni materijal nije Lexmark [319](#page-318-0) U flash memoriji nema dovoljno prostora za resurse [318](#page-317-0) Zamijenite spremnik, regija pisača se ne podudara [319](#page-318-0) rješavanje problema s opcijama pisača interna opcija ne može se otkriti [316](#page-315-0) internal solutions port (ISP) [317](#page-316-0) kartica paralelnog sučelja [318](#page-317-0) kartica serijskog sučelja [318](#page-317-0) postavke priključka pisača promjena [77](#page-76-0) priključci pisača [21](#page-20-0) postavke pisača vraćanje tvornički zadanih postavki [102](#page-101-0) softver pisača postavljanje [55](#page-54-0) status pisača [12](#page-11-0) ispisivanje povjerljivi zadaci ispisivanja [107](#page-106-0) popis direktorija [108](#page-107-0) popis uzoraka fontova [108](#page-107-0) s računala [103](#page-102-0) s flash pogona [105](#page-104-0) s mobilnog uređaja [104](#page-103-0) zadržani zadaci [107](#page-106-0) Stranica s postavkama izbornika [203](#page-202-0) stranica za postavljanje mreže [100](#page-99-0) upotrebom aplikacije Mopria Print Service [104](#page-103-0) Upotrebljavajući Wi-Fi Direct [104](#page-103-0) ispisivanje popisa direktorija [108](#page-107-0) ispisivanje zapisnika faksiranja [115](#page-114-0)

ispisivanje popisa uzoraka fontova [108](#page-107-0) ispisivanje stranice za postavljanje mreže [100](#page-99-0) ispisivanje s računala [103](#page-102-0)

#### R

primljeni faksovi stavljanje na čekanje [115](#page-114-0) recikliranie Lexmark ambalaža [338](#page-337-0) Lexmark proizvodi [338](#page-337-0) crveni indikator na klamerici [319](#page-318-0) smanjenje veličine kopije [110](#page-109-0) uklanjanje zaglavljenog papira iza vratašaca A [309](#page-308-0) u području jedinice za obostrani rad [309](#page-308-0) u području grijača [309](#page-308-0) vađenje zaglavljenog papira u automatskom ulagaču dokumenata [308](#page-307-0) u ladicama [307](#page-306-0) zadaci ispisivanja s ponavljanjem [106](#page-105-0) ponavljajuće nepravilnosti ispisa [294](#page-293-0) Zamijenite spremnik, regija pisača se ne podudara [319](#page-318-0) zamjena dijelova ADF - valjak za podizanje papira [242](#page-241-0) valjci ADF-a [242](#page-241-0) ADF, valjak za odvajanje [242](#page-241-0) grijač [231](#page-230-0) valjak za podizanje papira [233](#page-232-0) razdjelnik [237](#page-236-0) zamjena potrošnog materijala ispisna jedinica za crnu [211](#page-210-0) ispisni komplet za boju [220](#page-219-0) podloga stakla skenera [239](#page-238-0) spremnik s tonerom [208](#page-207-0) bočica za otpadni toner [229](#page-228-0) izvješća status pisača [205](#page-204-0) upotreba pisača [205](#page-204-0) ponovno postavljanje brojači upotrebe potrošnog materijala [319](#page-318-0)

ponovno postavljanje brojača upotrebe potrošnog materijala [247](#page-246-0) ponovno postavljanje brojača za održavanje [246](#page-245-0) ponovno postavljanje brojača upotrebe potrošnog materijala [319](#page-318-0) RJ‑11 adapter [39](#page-38-0) pokretanje prikaza slajdova [25](#page-24-0)

#### S

sigurnosne informacije [7,](#page-6-0) [8](#page-7-0) štednja papira [111](#page-110-0) štednja tonera [111](#page-110-0) Centar za skeniranje postavljanje [24](#page-23-0) rješavanje problema sa skeniranjem skeniranje na računalo nije moguće [329](#page-328-0) skeniranje u mrežnu mapu nije moguće [330](#page-329-0) iskrivljena slika prilikom skeniranja iz ADF-a [332](#page-331-0) iskrivljeni tekst prilikom skeniranja iz ADF-a [332](#page-331-0) djelomične kopije dokumenata ili fotografija [331](#page-330-0) loša kvaliteta kopiranja [331](#page-330-0) zadatak skeniranja nije uspio [333](#page-332-0) skener ne odgovara [334](#page-333-0) računalo se zamrzava tijekom skeniranja [333](#page-332-0) skeniranje predugo traje [333](#page-332-0) okomite tamne pruge na dokumentima prilikom skeniranja s ADF-a [332](#page-331-0) skener čišćenje [248](#page-247-0) skener se ne može zatvoriti [333](#page-332-0) podloga stakla skenera zamjena [239](#page-238-0) skeniranje na računalo [117](#page-116-0) na FTP poslužitelj [118](#page-117-0) na flash pogon [120](#page-119-0) upotreba uređaja za automatsko uvlačenje papira (ADF) [117](#page-116-0)

upotrebljavajući staklo skenera [117](#page-116-0) skeniranje iz ADF-a iskrivljena slika [332](#page-331-0) iskrivljeni tekst [332](#page-331-0) problem s kvalitetom skeniranja [332](#page-331-0) skeniranje u mrežnu mapu [119](#page-118-0) skeniranje na FTP poslužitelj upotreba upravljačke ploče [118](#page-117-0) zakazivanje faksa [114](#page-113-0) potezi na zaslonu [29](#page-28-0) zaštita podataka pisača [102](#page-101-0) sigurnosni utor lociranje [101](#page-100-0) odabir lokacije za pisač [20](#page-19-0) slanje e‑pošte [112](#page-111-0) slanje faksa [113](#page-112-0) razdjelnik zamjena [237](#page-236-0) razdjelne stranice postavljanje [108](#page-107-0) kartica serijskog sučelja rješavanje problema [318](#page-317-0) serijski broj, pisač pronalaženje [10](#page-9-0) serijski priključak, ispisivanje postavljanje [100](#page-99-0) postavljanje formata papira Više univerzalnih veličina [50](#page-49-0) postavljanje formata papira [49](#page-48-0) postavljanje vrste papira [49](#page-48-0) postavljanje univerzalne veličine papira [49](#page-48-0) postavljanje analogni faks [34](#page-33-0) postavljanje opcije Kvota za uređaj [26](#page-25-0) postavljanje upozorenja za epoštu [204](#page-203-0) postavljanje faksa ovisno o državi ili regiji [39](#page-38-0) veza standardnom telefonskom linijom [37](#page-36-0) postavljanje funkcije faksa upotrebljavajući etherFAX [35](#page-34-0) postavljanje ispisivanja putem serijskog priključka [100](#page-99-0)

postavljanje funkcije faksiranja putem poslužitelja za faksiranje [36](#page-35-0) otpremanje pisača [261](#page-260-0) prečac Kopiranje [24](#page-23-0) E-pošta [24](#page-23-0) Faks [24](#page-23-0) FTP [24](#page-23-0) prečac, izrada e‑pošta [112](#page-111-0) odredište faksa [114](#page-113-0) FTP adresa [119](#page-118-0) prečac, izrada kopiranje [111](#page-110-0) prečaci izrada [24](#page-23-0) iskrivljeni ispis [284](#page-283-0) Stanje mirovanja konfiguriranje [260](#page-259-0) sporo ispisivanje [300](#page-299-0) SMB skeniranje [119](#page-118-0) pogreška "SMTP poslužitelj nije postavljen" onemogućavanje [323](#page-322-0) SMTP postavke konfiguriranje [41](#page-40-0) slike u jednoj boji [285](#page-284-0) razvrstavanje više kopija [110](#page-109-0) izgovorene lozinke omogućivanje [34](#page-33-0) izjava o postojanosti memorije [102](#page-101-0) pogon za pohranu brisanje [101](#page-100-0) pohrana papira [14](#page-13-0) pohrana zadataka ispisivanja [106](#page-105-0) potrošni materijali štednja [260](#page-259-0) status potrošnog materijala provjeravanje [204](#page-203-0) obavijesti o potrošnom materijalu konfiguriranje [204](#page-203-0) brojači upotrebe potrošnog materijala ponovno postavljanje [247](#page-246-0)[, 319](#page-318-0) podržane aplikacije [23](#page-22-0) podržani faks [34](#page-33-0) podržane vrste datoteka [106](#page-105-0)

podržani flash pogoni [106](#page-105-0) podržani formati papira [15](#page-14-0) podržane vrste papira [18](#page-17-0) podržane gramature papira [19](#page-18-0)

#### T

temperatura oko pisača [342](#page-341-0) nepotpun tekst na ispisu [286](#page-285-0) spremnik s tonerom naručivanje [205](#page-204-0) zamjena [208](#page-207-0) zatamnjenost tonera prilagođavanje [108](#page-107-0) toner se lako briše [288](#page-287-0) zaslon osjetljiv na dodir čišćenje [248](#page-247-0) potezi na zaslonu osjetljivom na dodir [29](#page-28-0) ladice postavljanje [59](#page-58-0) povezivanje [55](#page-54-0) ulaganje [50](#page-49-0) poništenje veze [55](#page-54-0) rješavanje problema pisač se ne može povezati s Wi-Fi mrežom [315](#page-314-0) Embedded Web Server ne može se otvoriti [314](#page-313-0) česta pitanja o ispisu u boji [336](#page-335-0) pisač ne odgovara [302](#page-301-0) pogreška "SMTP poslužitelj nije postavljen" [323](#page-322-0) rješavanje problema, kvaliteta boje ispis izgleda nijansiran [337](#page-336-0) rješavanje problema, kopiranje djelomične kopije dokumenata ili fotografija [331](#page-330-0) loša kvaliteta kopiranja [331](#page-330-0) skener se ne može zatvoriti [333](#page-332-0) skener ne odgovara [334](#page-333-0) rješavanje problema, e‑pošta poruke e-pošte ne mogu se poslati [323](#page-322-0) rješavanje problema, faks ne prikazuje se ID pozivatelja [324](#page-323-0) faksovi se mogu slati, ali ne i primati putem analognog faksa [326](#page-325-0)

faksovi se ne mogu slati putem analognog faksa [326](#page-325-0) faksovi se ne mogu slati ili primati putem analognog faksa [324](#page-323-0) faksovi se ne mogu slati ili primati uz etherFAX [327](#page-326-0) naslovna stranica faksa ne može se poslati s računala [328](#page-327-0) ne može se postaviti etherFAX [326](#page-325-0) na naslovnoj stranici faksa nedostaju informacije [328](#page-327-0) loša kvaliteta ispisa [328](#page-327-0) rješavanje problema, ispisivanje ispis s razvrstavanjem ne funkcionira [321](#page-320-0) povjerljivi i drugi dokumenti na čekanju ne ispisuju se [298](#page-297-0) omotnice se lijepe pri ispisivanju [320](#page-319-0) neodgovarajuće margine [276](#page-275-0) zaglavljene stranice ne ispisuju se ponovno [322](#page-321-0) zadatak se ispisuje iz pogrešne ladice [299](#page-298-0) zadatak se ispisuje na pogrešnom papiru [299](#page-298-0) papir se često zaglavljuje [322](#page-321-0) zadaci ispisivanja ne ispisuju se [298](#page-297-0) sporo ispisivanje [300](#page-299-0) povezivanje ladica ne funkcionira [321](#page-320-0) rješavanje problema, kvaliteta ispisa neravni ispis [284](#page-283-0) taman ispis [273](#page-272-0) dvostruke slike pojavljuju se na ispisima [275](#page-274-0) siva pozadina ili pozadina u boji [275](#page-274-0) vodoravne tamne crte [290](#page-289-0) vodoravne bijele crte [292](#page-291-0) mrlje i točke na ispisu [282](#page-281-0) savijanje papira [283](#page-282-0) iskrivljeni ispis [284](#page-283-0) slike u jednoj boji ili crne [285](#page-284-0) toner se lako briše [288](#page-287-0) neravnomjerna gustoća ispisa [289](#page-288-0)

Na ispisu se pojavljuju okomite tamne crte [291](#page-290-0) okomite bijele crte [293](#page-292-0) rješavanje problema, opcije pisača interna opcija ne može se otkriti [316](#page-315-0) internal solutions port (ISP) [317](#page-316-0) rješavanje problema, skeniranje skeniranje na računalo nije moguće [329](#page-328-0) skeniranje u mrežnu mapu nije moguće [330](#page-329-0) iskrivljena slika prilikom skeniranja iz ADF-a [332](#page-331-0) iskrivljeni tekst prilikom skeniranja iz ADF-a [332](#page-331-0) djelomične kopije dokumenata ili fotografija [331](#page-330-0) loša kvaliteta kopiranja [331](#page-330-0) zadatak skeniranja nije uspio [333](#page-332-0) skener se ne može zatvoriti [333](#page-332-0) skener ne odgovara [334](#page-333-0) okomite tamne pruge na dokumentima prilikom skeniranja s ADF-a [332](#page-331-0) Trusted Platform Module postavljanje [64](#page-63-0) obostrano kopiranje [110](#page-109-0)

#### U

flash pogon ne može se očitati rješavanje problema, ispisivanje [303](#page-302-0) neravnomjerna gustoća ispisa [289](#page-288-0) Univerzalna veličina papira postavljanje [49](#page-48-0) poništavanje veze između ladica [55](#page-54-0) ažuriranje programskih datoteka [57](#page-56-0) USB kabel [21](#page-20-0) USB priključak [21](#page-20-0) omogućivanje [303](#page-302-0) upotreba usluge Korisnička podrška [26](#page-25-0) upotreba opcije Prilagođavanje zaslona [25](#page-24-0)

upotreba originalnih Lexmark dijelova i potrošnog materijala [205](#page-204-0) upotreba automatskog ulagača dokumenata kopiranje [109](#page-108-0) upotreba upravljačke ploče [11](#page-10-0) upotreba početnog zaslona [22](#page-21-0) upotrebljavajući staklo skenera kopiranje [109](#page-108-0)

#### V

zadaci ispisivanja s provjerom [106](#page-105-0) okomite tamne crte na ispisima [291](#page-290-0) okomite tamne pruge na dokumentima prilikom skeniranja s ADF-a [332](#page-331-0) okomite bijele crte [293](#page-292-0) pregledavanje izvješća [205](#page-204-0) Glasovno navođenje uključivanje [28](#page-27-0) deaktiviranje [28](#page-27-0) brzina govora [33](#page-32-0) Brzina govora glasovnog navođenja prilagođavanje [33](#page-32-0) privremena memorija [102](#page-101-0) brisanje [101](#page-100-0)

#### W

bočica za otpadni toner naručivanje [207](#page-206-0) zamjena [229](#page-228-0) bijele stranice [271](#page-270-0) bežična mreža povezivanje pisača [97](#page-96-0) bežična mreža [97](#page-96-0) poslužitelj za bežični ispis [58](#page-57-0) postavljanje [87,](#page-86-0) [93](#page-92-0)[, 95](#page-94-0) Wi-Fi Direct konfiguriranje [98](#page-97-0) omogućivanje [99](#page-98-0) ispisivanje s mobilnog uređaja [104](#page-103-0) Wi-Fi mreža deaktiviranje [100](#page-99-0) Wi‑Fi Protected Setup konfiguriranje [97](#page-96-0)